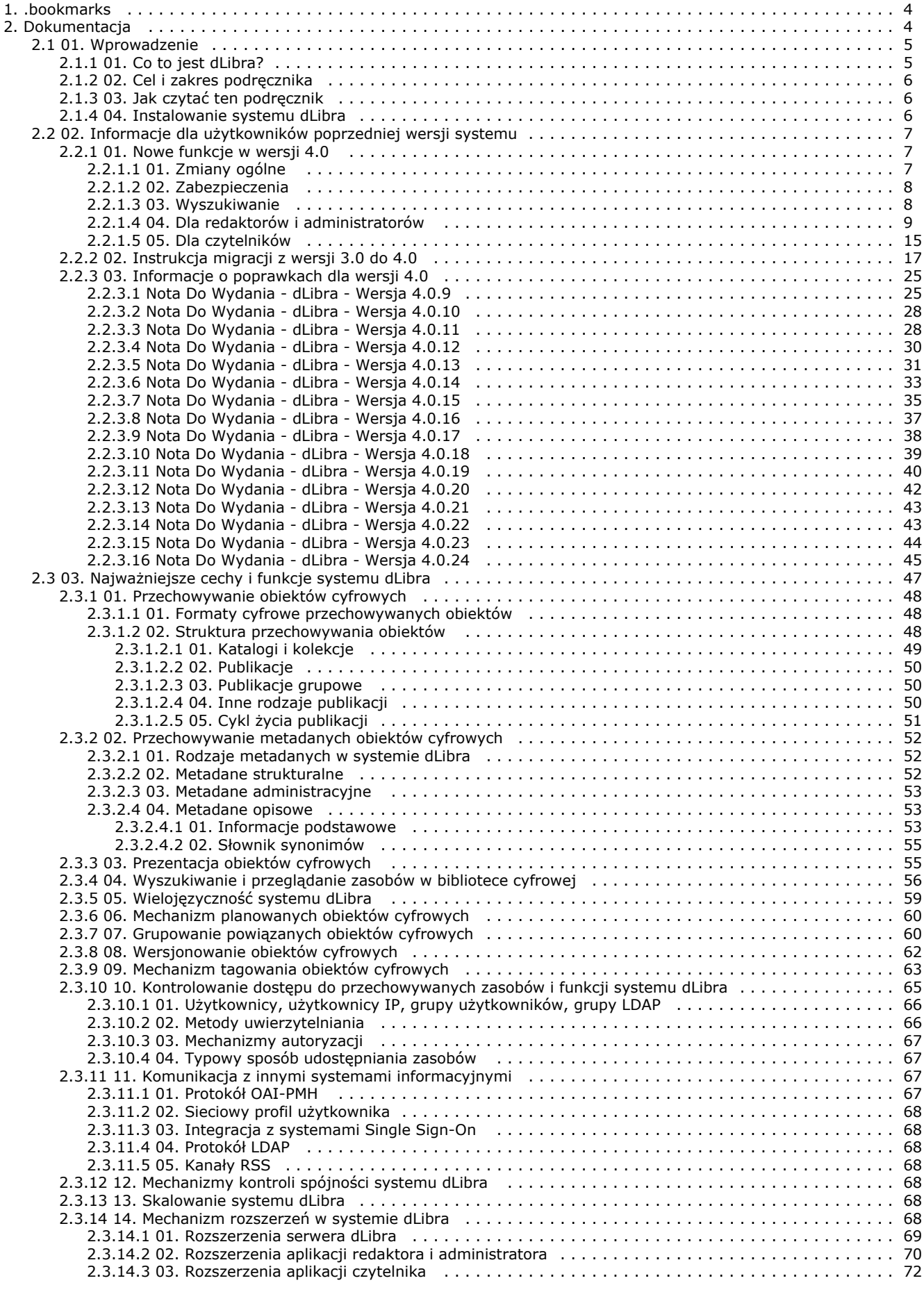

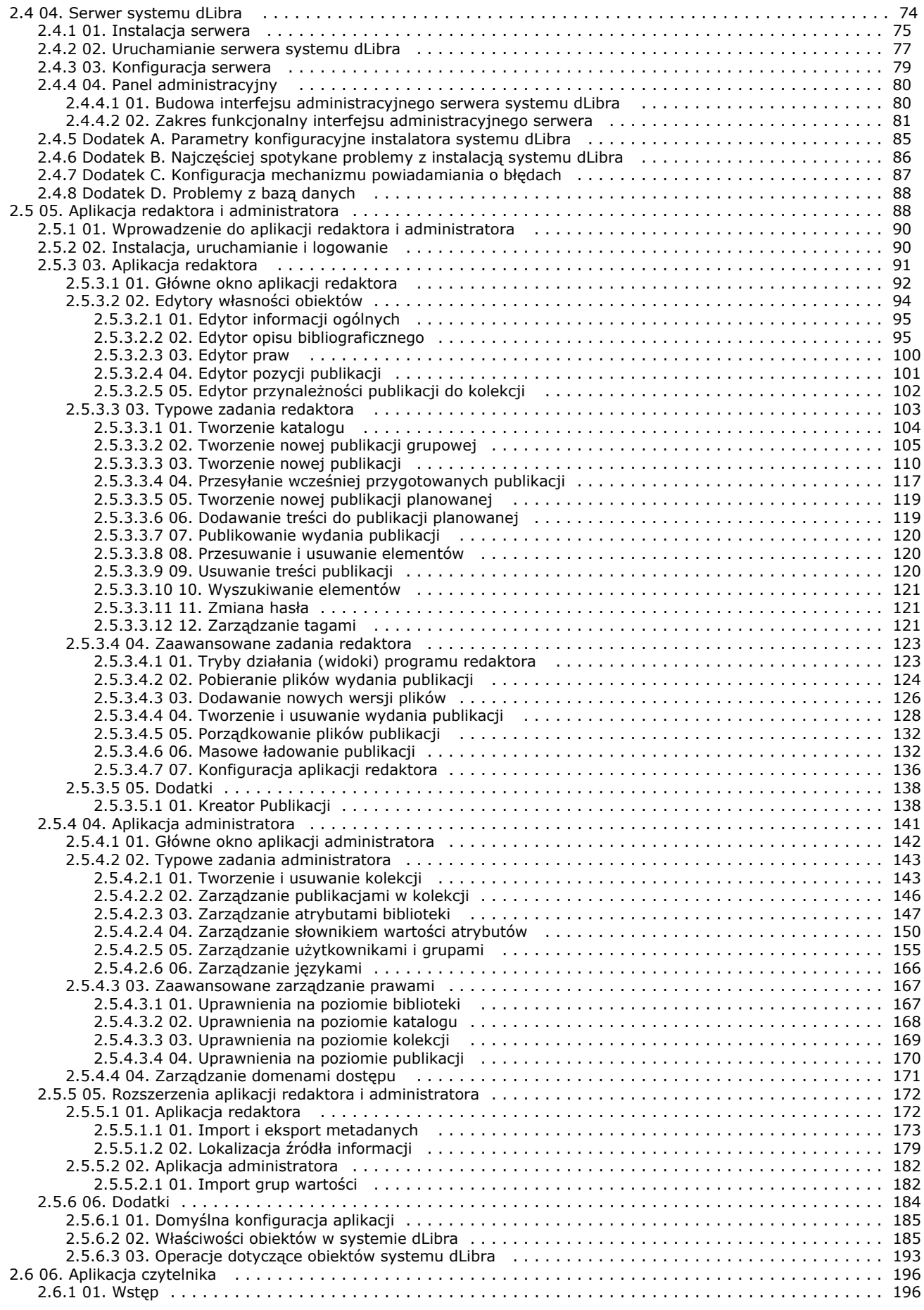

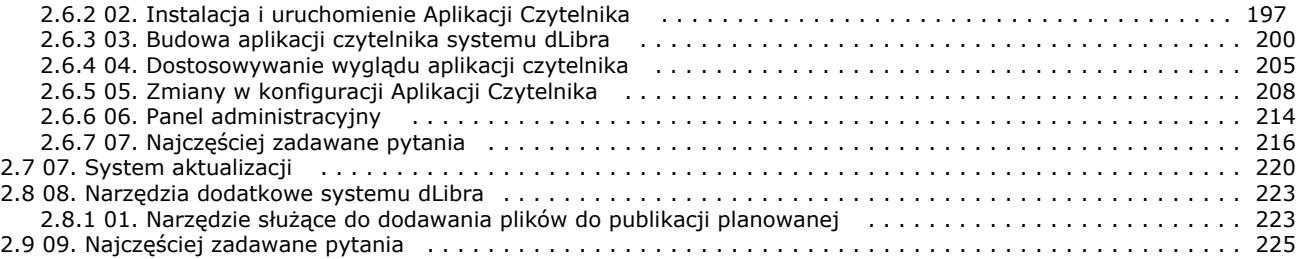

# <span id="page-3-0"></span>.bookmarks

dLibra 4.0 Bookmarks G)

This page is a container for all the bookmarks in this space. Do not delete or move it or you will lose all your bookmarks.

[Bookmarks in dLibra 4.0](http://dlibra.psnc.pl/community/spaces/space-bookmarks.action?spaceKey=DLI) | [Links for dLibra 4.0](http://dlibra.psnc.pl/community/spaces/space-bookmarks.action?mode=bookmarksfor&spaceKey=DLI)

Unknown macro: {bookmarks}

# <span id="page-3-1"></span>Dokumentacja

Tutaj znajduje się dokumentacja do systemu dLibra w wersji 4.0.

Możesz przeglądać tę dokumentację on-line lub [zapisać ją w postaci PDF, HTML lub XML](http://dlibra.psnc.pl/community/spaces/flyingpdf/flyingpdf.action?key=DLI). Dodatkowo każda strona dokumentacji może być zapisana jako plik PDF poprzez wybranie opcji "Export to PDF" z menu "Tools" widocznego w prawym górnym narożniku danej strony. Zarejestrowani użytkownicy mają również możliwość komentowania poszczególnych stron dokumentacji (opcja "Comment" z menu "Add").

Poniżej znajduje się aktualny spis treści dokumentacji. Zapraszamy do lektury (i komentowania)!

### [01. Wprowadzenie](#page-4-0)

- [01. Co to jest dLibra?](#page-4-1)
- [02. Cel i zakres podręcznika](#page-5-0)
- [03. Jak czytać ten podręcznik](#page-5-1)
- [04. Instalowanie systemu dLibra](#page-5-2)

### [02. Informacje dla użytkowników poprzedniej wersji systemu](#page-6-0)

- [01. Nowe funkcje w wersji 4.0](#page-6-1)
- [02. Instrukcja migracji z wersji 3.0 do 4.0](#page-16-0)
- [03. Informacje o poprawkach dla wersji 4.0](#page-24-0)

### [03. Najważniejsze cechy i funkcje systemu dLibra](#page-46-0)

- [01. Przechowywanie obiektów cyfrowych](#page-47-0)
- [02. Przechowywanie metadanych obiektów cyfrowych](#page-51-0)
- [03. Prezentacja obiektów cyfrowych](#page-54-1)
- [04. Wyszukiwanie i przeglądanie zasobów w bibliotece cyfrowej](#page-55-0)
- [05. Wielojęzyczność systemu dLibra](#page-58-0)
- [06. Mechanizm planowanych obiektów cyfrowych](#page-59-0)
- [07. Grupowanie powiązanych obiektów cyfrowych](#page-59-1)
- [08. Wersjonowanie obiektów cyfrowych](#page-61-0)
- [09. Mechanizm tagowania obiektów cyfrowych](#page-62-0)
- [10. Kontrolowanie dostępu do przechowywanych zasobów i funkcji systemu dLibra](#page-64-0)
- [11. Komunikacja z innymi systemami informacyjnymi](#page-66-2)
- [12. Mechanizmy kontroli spójności systemu dLibra](#page-67-4)
- [13. Skalowanie systemu dLibra](#page-67-5)
- [14. Mechanizm rozszerzeń w systemie dLibra](#page-67-6)

### [04. Serwer systemu dLibra](#page-73-0)

- [01. Instalacja serwera](#page-74-0)
- [02. Uruchamianie serwera systemu dLibra](#page-76-0)
- 03. Konfiguracia serwera
- [04. Panel administracyjny](#page-79-0)
- [Dodatek A. Parametry konfiguracyjne instalatora systemu dLibra](#page-84-0)
- [Dodatek B. Najczęściej spotykane problemy z instalacją systemu dLibra](#page-85-0)
- [Dodatek C. Konfiguracja mechanizmu powiadamiania o błędach](#page-86-0)
- [Dodatek D. Problemy z bazą danych](#page-87-0)

### [05. Aplikacja redaktora i administratora](#page-87-1)

- [01. Wprowadzenie do aplikacji redaktora i administratora](#page-89-0)
- [02. Instalacja, uruchamianie i logowanie](#page-89-1)
- [03. Aplikacja redaktora](#page-90-0)
- [04. Aplikacja administratora](#page-140-0)
- [05. Rozszerzenia aplikacji redaktora i administratora](#page-171-0)

● [06. Dodatki](#page-183-0)

### [06. Aplikacja czytelnika](#page-195-0)

- $\bullet$  01. Wstep
- [02. Instalacja i uruchomienie Aplikacji Czytelnika](#page-196-0)
- [03. Budowa aplikacji czytelnika systemu dLibra](#page-199-0)
- [04. Dostosowywanie wyglądu aplikacji czytelnika](#page-204-0)
- [05. Zmiany w konfiguracji Aplikacji Czytelnika](#page-207-0)
- [06. Panel administracyjny](#page-213-0)
- [07. Najczęściej zadawane pytania](#page-215-0)

### [07. System aktualizacji](#page-219-0)

### [08. Narzędzia dodatkowe systemu dLibra](#page-222-0)

[01. Narzędzie służące do dodawania plików do publikacji planowanej](#page-222-1)

### [09. Najczęściej zadawane pytania](#page-224-0)

### <span id="page-4-0"></span>01. Wprowadzenie

- [01. Co to jest dLibra?](#page-4-1)
- [02. Cel i zakres podręcznika](#page-5-0)
- [03. Jak czytać ten podręcznik](#page-5-1)
- [04. Instalowanie systemu dLibra](#page-5-2)

### <span id="page-4-1"></span>01. Co to jest dLibra?

### Wstep

System biblioteki cyfrowej dLibra stanowi zbiór narzędzi, które umożliwiają:

- Przechowywanie różnego typu obiektów cyfrowych (np. artykułów naukowych, sprawozdań, podręczników, stron HTML, dokumentów PDF, nagrań audio/video)
- Zarządzanie obiektami cyfrowymi znajdujacymi się w bibliotece cyfrowej (np. modyfikowanie dokumentów, grupowanie dokumentów, przypisywanie dokumentów do kategorii tematycznych, zarządzanie prawami użytkowników do dokumentów)
- Udostępnianie obiektów cyfrowych przechowywanych w bibliotece (np. przeglądanie dokumentów poprzez stronę WWW, wyszukiwanie dokumentów, zabezpieczanie dokumentów przed kopiowaniem, czasowe udostępnianie dokumentów)
- Zarządzanie biblioteką cyfrową (np. tworzenie grup użytkowników biblioteki cyfrowej, przyznawanie praw użytkownikom)
- Współpracę z innymi systemami informacyjnymi przy użyciu publicznie dostępnych standardów (np. OAI-PMH, RSS)

System dLibra składa się z trzech podstawowych elementów:

- [Serwer](http://dlibra.psnc.pl/community/x/TIAP) jest to kluczowy element systemu odpowiada za wszelkie operacje wykonywane w bibliotece cyfrowej,
- [Strony WWW](http://dlibra.psnc.pl/community/x/UIAP) aplikacja czytelnika są to strony WWW poprzez które czytelnik ma dostęp do zasobów (np. książek) biblioteki cyfrowej,
- [Aplikacja redaktora i administratora](http://dlibra.psnc.pl/community/x/ToAP) jest to program okienkowy, składający się z dwóch aplikacji redaktora i administratora, które pozwalają odpowiednio na zarządzanie zawartością biblioteki cyfrowej (np. dodawanie nowych pozycji) oraz zarządzanie samą biblioteką cyfrową (np. zarządzanie podziałem tematycznym biblioteki cyfrowej).

Elementy te połączone w całość stanowią system dLibra - platformę do budowy bibliotek cyfrowych.

Na stronie WWW projektu dLibra [\(http://www.dlibra.psnc.pl\)](http://www.dlibra.psnc.pl) znajduje się zestaw forów dyskusyjnych. Fora te dotyczą pomocy technicznej systemu dLibra (aplikacji redaktora i administratora, aplikacji czytelnika, instalacji i konfiguracji systemu, itp.) oraz ogólnych tematów dotyczących bibliotek cyfrowych czy samego systemu dLibra. Dla użytkowników aplikacji redaktora i administratora szczególnie interesujące może być forum dotyczące aplikacji redaktora oraz forum dotyczące aplikacji administratora. Fora znajdują się pod adresem [http://www.dlibra.psnc.pl/forum.](http://www.dlibra.psnc.pl/forum) Jeśli zatem mają Państwo pytanie/problem/propozycję zapraszamy do wypowiedzi na forum.

### Użytkownicy systemu dLibra

Użytkowników korzystających z systemu dLibra możemy podzielić na trzy typy:

- Administrator biblioteki (w skrócie administrator) zarządza biblioteką poprzez tworzenie użytkowników oraz grup użytkowników, nadaje prawa użytkownikom, może tworzyć i modyfikować strukturę biblioteki, może używać wszystkich programów systemu dLibra (administratora, redaktora, WWW) przy czym najczęściej wykorzystuje program administratora,
- Redaktor tworzy bibliotekę cyfrową poprzez dodawanie obiektów cyfrowych do biblioteki, tworzy lub importuje z zewnątrz opisy obiektów, grupuje obiekty, z reguły ma ograniczony dostęp do programu administratora, najczęściej korzysta z programu redaktora,
- Czytelnik użytkownik systemu dLibra, który ma dostęp jedynie do stron WWW umieszczonych w Internecie, może przeglądać udostępniony przez redaktora tekst obiektów cyfrowych, nie może korzystać z programu administratora i redaktora, czytelnikiem jest każda osoba która odwiedza strony WWW biblioteki cyfrowej.

Są to trzy typy użytkowników najczęściej spotykanych w bibliotekach cyfrowych opartych o system dLibra. Każdy z nich ma odrębne zadanie oraz inny charakter. Administrator dba o bibliotekę cyfrową jako całość, redaktor zajmuje się zawartością biblioteki cyfrowej zgodnie z ograniczeniami wprowadzonymi przez administratora natomiast czytelnik - końcowy użytkownik korzysta z pozycji zgromadzonych w bibliotece przez redaktora.

Ponadto istnieje jeszcze jeden aktor - administrator systemu - odpowiedzialny za instalację, konfigurację i utrzymanie spójnie działającego systemu dLibra. Musi posiadać odpowiednią wiedzę techniczną z zakresu administracji podstawowymi usługami informatycznymi (instalacji oprogramowania i metod jego konfiguracji, np. bazy danych, serwera WWW). Taką rolę może grać informatyk w danej instytucji.

### <span id="page-5-0"></span>02. Cel i zakres podręcznika

Celem niniejszego podręcznika jest przedstawienie podstawowych funkcji systemu dLibra orazopis modułów (funkcji, konfiguracji, itd.) wchodzących w skład systemu dLibra.

W [pierwszym](#page-4-0) rozdziale znajduje się bardzo ogólna charakterystyka systemu dLibra. Jest ona skierowana dla osób, które nie są zaznajomiona w żaden sposób z systemem. Rozdział [drugi](#page-6-0) opisuje nowe funkcje, które pojawiły się wraz z najnowszą wersją systemu dLibra. Informacje te są przeznaczone przede wszystkim dla aktualnych użytkowników systemu dLibra, którzy chcą w szybki sposób zapoznać się z nowymi funkcjami dostępnymi w najnowszej wersji systemu. W [trzecim](https://confluence.man.poznan.pl/community/pages/viewpage.action?pageId=13631670) rozdziale znajduje się opis najważniejszych funkcji i cech systemu dLibra. Jest to ogólny pogląd na możliwości jakie daje oprogramowanie dLibra. W rozdziale tym opisane są mechanizmy wykorzystane do realizacji konkretnych funkcji oraz role poszczególnych modułów systemu w tych mechanizmach. Rozdział [czwarty](https://confluence.man.poznan.pl/community/display/DLI/04.+Serwer+systemu+dLibra) opisuje główny element systemu dLibra - serwer - odpowiedzialny za realizację wszystkich podstawowych funkcji w systemie. Rozdział ten dedykowany jest dla osób odpowiedzialnych za konfigurację i utrzymanie działającego systemu dLibra (administratorów systemów). Rozdział [piąty](https://confluence.man.poznan.pl/community/display/DLI/05.+Aplikacja+redaktora+i+administratora) zawiera opis aplikacji redaktora i administratora biblioteki wykorzystywanej przez użytkowników wprowadzających obiekty cyfrowe i zarządzających zawartością biblioteki cyfrowej. Jest to szczegółowa instrukcja wykorzystania tej aplikacji w codziennej pracy redaktorów i administratorów biblioteki. Rozdział [szósty](https://confluence.man.poznan.pl/community/display/DLI/06.+Aplikacja+czytelnika) omawia elementy konfiguracyjne aplikacji czytelnika. Jest on dedykowany dla administratorów systemu (techniczna konfiguracja aplikacji) oraz administratorów biblioteki (np. wprowadzanie wiadomości na stronie głównej). W rozdziale [siódmym](https://confluence.man.poznan.pl/community/display/DLI/07.+System+aktualizacji) opisany jest system aktualizacji dedykowany dla administratorów systemu. W rozdziale [ostatnim](#page-224-0) znajdują się najczęściej zadawane pytania przez użytkowników (i odpowiedzi na nie).

### <span id="page-5-1"></span>03. Jak czytać ten podręcznik

Podręcznik użytkownika systemu dLibra jest podzielony na kilka rozdziałów. Pierwsze trzy rozdziały opisują ogólnie cały system i dedykowane są do użytkowników nie zaznajomionych z systemem dLibra lub w przypadku rozdziału drugiego do tych, którzy nie znają możliwości najnowszej wersji oprogramowania. Każdy z kolejnych rozdziałów stanowi pewien odrębny opis konkretnego elementu systemu i może być traktowany jako podręcznik do tego elementu (np. podręcznik redaktora i administratora). Nowi użytkownicy powinni zapoznać się z rozdziałem wprowadzającym ([rozdział pierwszy](https://confluence.man.poznan.pl/community/display/DLI/01.+Wprowadzenie)) oraz rozdziałem omawiającym najważniejsze funkcje i cechy systemu ([rozdział trzeci](https://confluence.man.poznan.pl/community/pages/viewpage.action?pageId=13631670)). Kolejne rozdziały stanowią podręczniki do poszczególnych modułów i powinny być studiowane przez osoby z nich korzystające (np. redaktorzy powinni zapoznać się z podręcznikiem redaktora i administratora - szczególnie z częścią redaktorską). Nie jest konieczne czytanie całych podręczników - można z nich korzystać wtedy gdy chcemy wykonać konkretna operację (np. utworzyć nowe wydanie, zmienić wygląd aplikacji czytelnika, zmienić konfigurację serwera, itp.). Niemniej zalecamy zapoznanie się z całymi podręcznikami ponieważ pozwalają one uzyskać ogólny pogląd na możliwości konkretnego modułu systemu. Ułatwia to późniejsze wyszukanie interesującej nas sekcji.

### <span id="page-5-2"></span>04. Instalowanie systemu dLibra

System dLibra składa się z trzech podstawowych modułów: serwer, aplikacja czytelnika oraz aplikacja redaktora i administratora. Każdy z tych modułów musi być odpowiednio zainstalowany aby można było rozpocząć pracę z całym systemem dLibra. Moduł serwera dLibry oraz moduł aplikacji czytelnika instalowane są na dedykowanym serwerze sprzętowym (lub [kilku serwerach](https://confluence.man.poznan.pl/community/pages/viewpage.action?pageId=30146735)). Serwer dLibry wykorzystywany jest przez aplikację czytelnika oraz aplikację redaktora i administratora, natomiast aplikacja czytelnika działa jako serwer WWW. Aplikacja redaktora i administratora jest aplikacją okienkową. Instaluje się ją na komputerach z których ma być wykorzystywana, korzystając ze stron internetowych serwowanych przez aplikację czytelnika. Ze względu na te ograniczenia instalację systemu dLibra należy przeprowadzić w odpowiedniej kolejności.

Szczegółowe instrukcje instalacji poszczególnych modułów znajdują się poniżej. Należy pamiętać aby zachować wskazaną poniżej kolejność instalacji.

1. Rozdziale [Instalacja serwera](https://confluence.man.poznan.pl/community/display/DLI/01.+Instalacja+serwera) - dla serwera dLibra.

- 2. Rozdziale [Instalacja aplikacji czytelnika](https://confluence.man.poznan.pl/community/display/DLI/02.+Instalacja+i+uruchomienie+Aplikacji+Czytelnika)  dla aplikacji czytelnika systemu dLibra.
- 3. Rozdziale [Instalacja, uruchamianie i logowanie](https://confluence.man.poznan.pl/community/display/DLI/02.+Instalacja%2C+uruchamianie+i+logowanie)  dla aplikacji redaktora i administratora.

Po przeprowadzeniu instalacji, uruchamiając system dLibra należy zachować tę samą kolejność uruchamiania poszczególnych modułów.

# <span id="page-6-0"></span>02. Informacje dla użytkowników poprzedniej wersji systemu

Rozdział ten zawiera informacje dla użytkowników systemu dLibra w wersji 3.0. Jeżeli nie jesteś użytkownikiem systemu dLibra w wersji 3.0 możesz pominąć ten rozdział.

#### [01. Nowe funkcje w wersji 4.0](#page-6-1)

- [01. Zmiany ogólne](#page-6-2)
- [02. Zabezpieczenia](#page-7-0)
- [03. Wyszukiwanie](#page-7-1)
- [04. Dla redaktorów i administratorów](#page-8-0)
- [05. Dla czytelników](#page-14-0)

#### [02. Instrukcja migracji z wersji 3.0 do 4.0](#page-16-0)

- [03. Informacje o poprawkach dla wersji 4.0](#page-24-0)
	- [Nota Do Wydania dLibra Wersja 4.0.9](#page-24-1)
	- [Nota Do Wydania dLibra Wersja 4.0.10](#page-27-0)
	- [Nota Do Wydania dLibra Wersja 4.0.11](#page-27-1)
	- [Nota Do Wydania dLibra Wersja 4.0.12](#page-29-0)
	- [Nota Do Wydania dLibra Wersja 4.0.13](#page-30-0)
	- [Nota Do Wydania dLibra Wersja 4.0.14](#page-32-0) [Nota Do Wydania - dLibra - Wersja 4.0.15](#page-34-0)
	- [Nota Do Wydania dLibra Wersja 4.0.16](#page-36-0)
	- [Nota Do Wydania dLibra Wersja 4.0.17](#page-37-0)
	- [Nota Do Wydania dLibra Wersja 4.0.18](#page-38-0)
	- [Nota Do Wydania dLibra Wersja 4.0.19](#page-39-0)
	- [Nota Do Wydania dLibra Wersja 4.0.20](#page-41-0)
	- [Nota Do Wydania dLibra Wersja 4.0.21](#page-42-0)
	- [Nota Do Wydania dLibra Wersja 4.0.22](#page-42-1)
	- [Nota Do Wydania dLibra Wersja 4.0.23](#page-43-0) [Nota Do Wydania - dLibra - Wersja 4.0.24](#page-44-0)

### <span id="page-6-1"></span>01. Nowe funkcje w wersji 4.0

Poniżej znajdują się odnośniki do stron omawiających najważniejsze zmiany w systemie dLibra 4.0.

- [01. Zmiany ogólne](#page-6-2)
- [02. Zabezpieczenia](#page-7-0)
- [03. Wyszukiwanie](#page-7-1)
- [04. Dla redaktorów i administratorów](#page-8-0)
- [05. Dla czytelników](#page-14-0)

### <span id="page-6-2"></span>01. Zmiany ogólne

### Publikacje grupowe

W mechanizmie publikacji grupowych wprowadzone zostały dwie podstawowe zmiany:

- Możliwość przypisania do kolekcji wystaw publikacja grupowa może być przypisana do kolekcji wystaw przez co można wyeksponować zestaw publikacji dotyczących określonego tematu.
- Komentarz, opis i miniaturka od wersji 4.0 publikacja grupowa może posiadać opis, komentarz i miniaturkę (podobnie jak wydanie). Elementy te wyświetlane są na stronach internetowych systemu dLibra. Opis umieszczony jest w wynikach wyszukiwania a komentarz i miniatura znajdują się na stronie z informacjami o publikacji.

Rozszerzenia do specjalnej obsługi wybranych formatów treści

- Aplet do wyświetlania publikacji DjVu
- Aplet do wyświetlania plików multimedialnych

Dostęp do treści publikacji w postaci czystego tekstu

Optymalizacja wydajności serwera i aplikacji czytelnika

- Przyspieszenie indeksacji i wyszukiwania
	- Wykorzystanie mechanizmu równoległego wyszukiwania w kilku indeksach (obecnie dotyczy to głównego i dodatkowego indeksu treści)
- Przechowywanie pamięci cache podczas wyłączenia aplikacji czytelnika

Rozbudowa mechanizmu sprawdzania spójności indeksów wyszukiwawczych

- Mechanizmem sprawdzania spójności zostały objęte również indeksy publikacji na podstawie daty ostatniej modyfikacji
- Dokładniejsze sprawdzanie spójności indeksu treści

### Mechanizm kopii zapasowych indeksów wyszukiwawczych

- Funkcja JMX umożliwiająca utworzenie kopii dowolnego bieżącego indeksu wyszukiwawczego
- Funkcja JMX umożliwiająca odtworzenie dowolnego indeksu wyszukiwawczego z wcześniej zapisanej kopii
- Zadanie okresowe wykonujące kopię wszystkich indeksów wyszukiwawczych

### <span id="page-7-0"></span>02. Zabezpieczenia

### Uwierzytelnianie IP

.

W wersji 4.0 został usprawniony mechanizm uwierzytelniania użytkowników na podstawie adresu IP. Więcej można zaleźć [tutaj](#page-65-1)

Zabezpieczanie publikacji DjVu i PDF przed wydrukiem i kopiowaniem tekstu

Do wersji 3.0 włącznie zabezpieczać można było jedynie publikacje HTML, od wersji 4.0 systemu dLibra można zabezpieczać również publikacje DjVu oraz PDF. W przypadku publikacji DjVu wyświetlana jest ona w przeglądarce internetowej w specjalnym programie (aplet Java), który nie pozwala na drukowanie czy kopiowanie tekstu. Pliki PDF zabezpieczane są przed kopiowaniem tekstu i wydrukiem hasłem. Więcej informacji można znaleźć [tutaj](https://confluence.man.poznan.pl/community/pages/viewpage.action?pageId=13631771).

### <span id="page-7-1"></span>03. Wyszukiwanie

Rozszerzanie zapytań z wykorzystaniem podatrybutów

Indeksowanie i przeszukiwanie opisu i komentarza

Mechanizm Czy chodziło Ci o...?

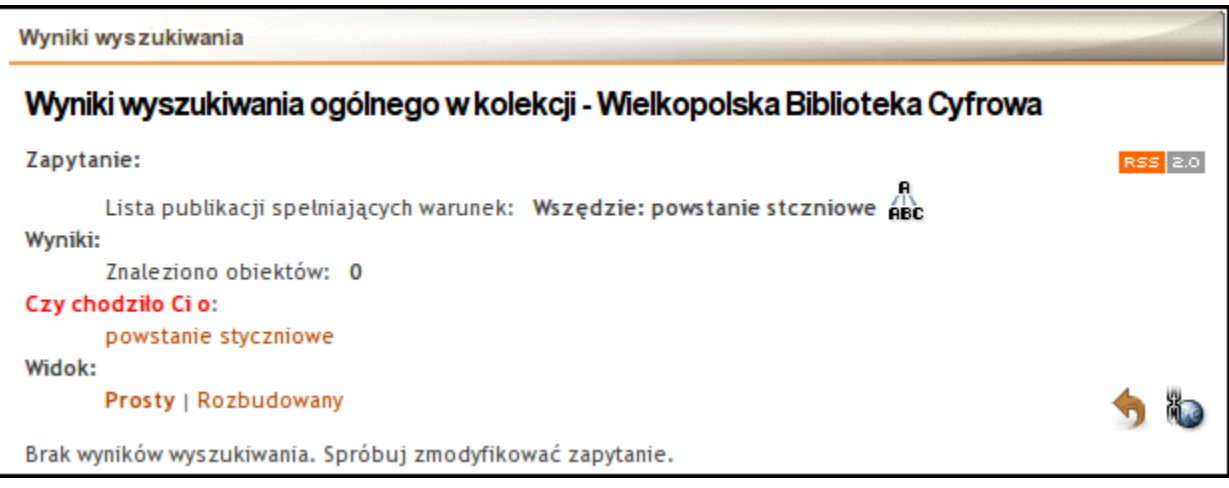

W przypadku gdy wydane przez użytkownika zapytanie zwróci niewiele wyników system proponuje alternatywne zapytanie, które może zwrócić więcej wyników.

### Mechanizm Znajdź podobne

dLibra 4.0 oferuje możliwość wyszukiwania publikacji/wydań które są do siebie podobne.

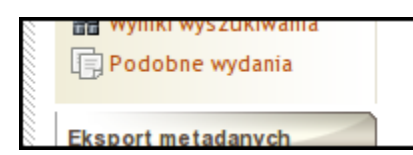

Funkcja Znajdź podobne jest dostępna na stronach:

- z informacją bibliograficzną o publikacji/wydaniu,
- z listą publikacji w kolekcji,
- z listą wyników zapytania.

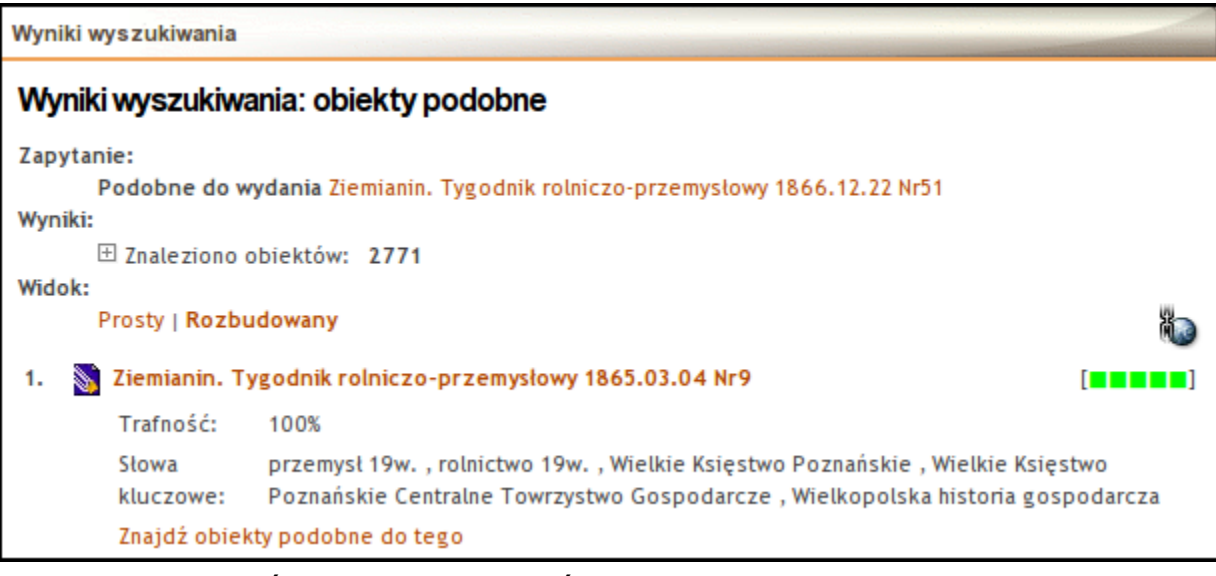

### <span id="page-8-0"></span>04. Dla redaktorów i administratorów

### Zmiany ogólne

Wsparcie dla obsługi NAT

W profilach logowania można definiować konfigurację NAT. Konfiguracja ta niezbędna jest wtedy, gdy serwer dLibry znajduje się w sieci lokalnej instytucji (z lokalnym adresem) natomiast komputery z których redaktorzy podłączają się do serwera znajdują się poza tą siecią przez co używają do połączenia z serwerem dLibry jego globalnego adresu. Gdy redaktorzy przesyłają informację do serwera używając globalnego adresu to specjalne urządzenia (znajdujące się w instytucji) przekształcają adres globalny na adres lokalny przez co wiadomości poprawnie trafiają do serwera dLibry. Niestety powracające z serwera odpowiedzi mają podany błędny adres zwrotny (tzn. adres lokalny) stąd konieczna jest konfiguracja NAT tak, by adresy zwrotne były odpowiednio poprawiane przez aplikację redaktora. Poniżej znajduje się rysunek z widocznym edytorem konfiguracji NAT.

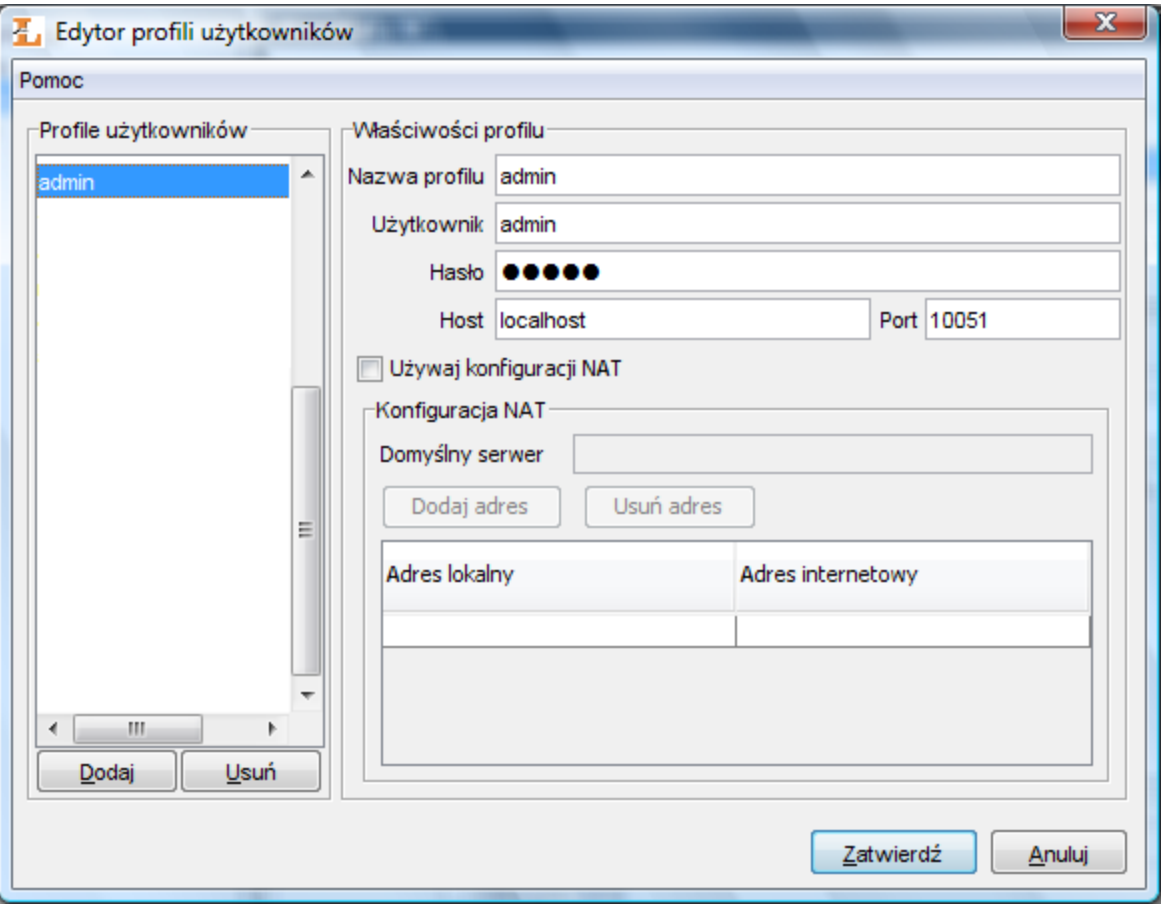

Konfiguracja NAT

### Zarządzanie tagami

Użytkownicy stron internetowych systemu dLibra mogą tagować wydania publikacji. Redaktorzy mogą moderować wprowadzone przez użytkowników tagi, np. modyfikować taga, odrzucać niepoprawne tagi, itp. Zarządzanie tagami opisane jest szczegółowo [tutaj](https://confluence.man.poznan.pl/community/pages/viewpage.action?pageId=13631729).

Wybór języka interfejsu

Zmiana języka interfejsu aplikacji redaktora i administratora jest możliwa już na etapie logowania do systemu.

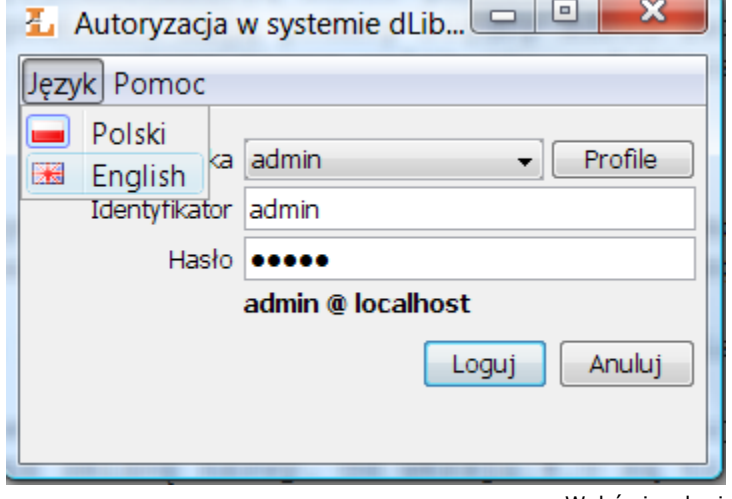

Wybór języka interfejsu

Zmiana nazewnictwa języka uniwersalnego

Nazwa język uniwersalny nie oddaje odpowiednio roli wartości w nim wprowadzanych. Nazwa ta sugeruje jakoby opis w tym

języku mógł zastąpić każdy inny. Tak nie jest i z tego względu zdecydowaliśmy się na zmianę nazwy. Od wersji 4.0 są to wartości niezależne od języka (na zakładkach metadanych skrót Niez.). Wartości niezależne czyli takie, których wyświetlanie nie zależy od tego w jakim języku prezentowane są metadane ponieważ wartości te są dodawane do metadanych w każdym języku.

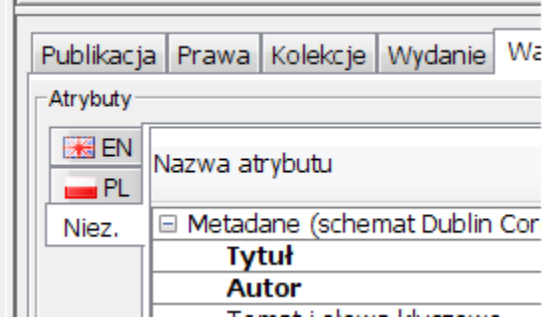

Język niezależny w edytorze metadanych

### Zmiany w aplikacji redaktora

Możliwość wyszukiwania i pobierania opisów poprzez protokół Z39.50

W aplikacji redaktora można importować metadane poprzez protokół Z39.50. Redaktor wybiera serwer Z39.50, wyszukuje w nim metadane i wybiera z listy wyników pozycję do importu. Szczegóły związane z tym mechanizmem znajdują się [tutaj.](https://confluence.man.poznan.pl/community/display/DLI/01.+Pobieranie+metadanych+poprzez+rozszerzenie+Z39.50)

#### Metoda przeciągnij i upuść link do pliku metadanych w mechanizmie importu metadanych

W oknie importu metadanych (rysunek poniżej) wprowadza się źródło metadanych. Źródłem tym może być plik, link do pliku lub wybór pliku przy użycia konkretnego rozszerzenia (np. Z39.50). W przypadku opcji URL (link do pliku) możliwe jest przeciągnięcie linku do pliku z przeglądarki internetowej (np. ze strony KaRo) i upuszczenie go na pole tekstowe gdzie ma się znaleźć adres. Link zostanie automatycznie wprowadzony. Aby zaimportować metadane wystarczy wybrać przycisk Importuj.

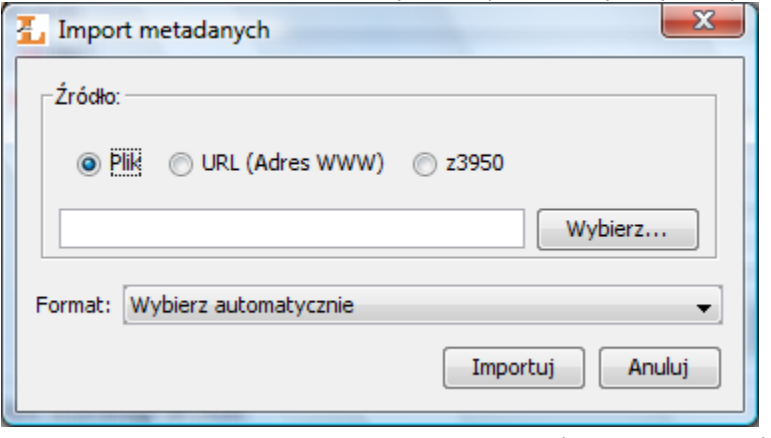

#### Okno importu metadanych

Przesyłanie wcześniej przygotowanych publikacji

Aby przyśpieszyć pracę redaktorów w aplikacji redaktora wprowadziliśmy możliwość przesyłania wcześniej przygotowanych publikacji. Podstawowy scenariusz tego mechanizmu jest taki, że redaktor tworząc publikację, przechodzi wszystkie kroki kreatora publikacji, a w ostatnim kroku nie rozpoczyna przesyłania plików (co z reguły jest długotrwałym procesem), lecz wybiera przycisk Prześlij później. Po wybraniu przycisku wszystkie informacje związane z publikacją zapisywane są na dysku lokalnym komputera i okno kreatora jest zamykane. W ciągu całego dnia redaktor właśnie w ten sposób przygotowuje publikacje do przesłania. Pod koniec dnia uruchamia okno przesyłania publikacji (menu Zarządzanie->Prześlij publikacje...) i rozpoczyna przesyłanie na serwer wszystkich wcześniej przygotowanych publikacji. Dzięki temu długotrwały proces przesyłania publikacji na serwer wykonywany jest po pracy redaktora. Szczegóły związane z tym mechanizmem znajdują się [tutaj.](https://confluence.man.poznan.pl/community/pages/viewpage.action?pageId=13631734)

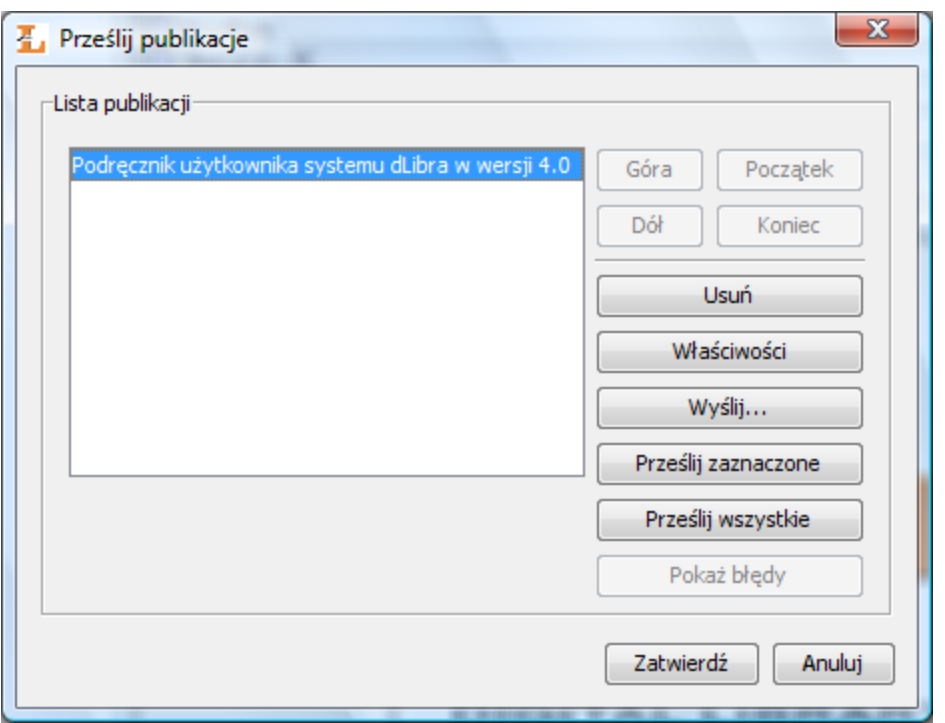

Okno przesyłania wcześniej przygotowanych publikacji

Możliwość przenoszenia publikacji grupowych głównego poziomu

Od wersji 4.0 możliwe jest przenoszenie publikacji grupowych głównego poziomu do innych publikacji grupowych i odwrotnie.

Przeszukiwanie uwag administracyjnych

W oknie wyszukiwania elementów została wprowadzona dodatkowa opcja, która umożliwia wyszukiwanie elementów na podstawie tekstu znajdującego się w uwagach administracyjnych (poniżej rysunek).

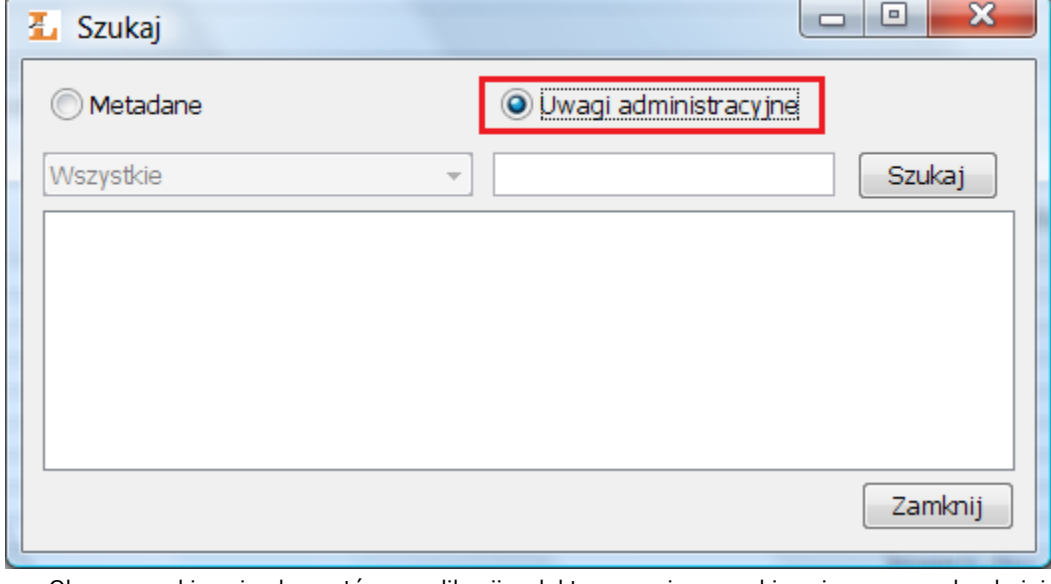

Okno wyszukiwania elementów w aplikacji redaktora, opcja wyszukiwania w uwagach administracyjnych zaznaczona na czerwono

Nowe możliwości w trakcie wprowadzania/modyfikowania metadanych

Są to następujące funkcje:

Kopiuj dziedziczone - w edytorze metadanych dostępna jest opcja Kopiuj dziedziczone. Dotyczy to publikacji, które znajdują się w publikacji grupowej. Pozwala ona redaktorowi na skopiowanie dziedziczonego opisu - wartości dziedziczone stają się bezpośrednio przypisanymi wartościami. Po wybraniu tej opcji należy pamiętać aby zatwierdzić zmiany.

- Dodawanie synonimów do wprowadzanych wartości w edytorze metadanych w aplikacji redaktora można dodawać synonimy do wprowadzonych metadanych. W tym celu wystarczy wybrać wartość do której chcemy dodać synonimy i wybrać kombinację klawiszy Ctrl+S. Na oknie które się pojawi można wprowadzać nowe synonimy. W tym miejscu redaktor może tylko dodawać nowe synonimy - nie ma możliwości edytowania już istniejących wartości ponieważ do tego służy zaawansowany edytor wartości w aplikacji administratora. Szczegóły tej funkcji znajdują się [tutaj](https://confluence.man.poznan.pl/community/display/DLI/02.+Edytor+opisu+bibliograficznego).
- Wykrywanie duplikatów gdy redaktor wprowadza metadane nowego elementu, aplikacja redaktora bazując na wprowadzonym opisie sprawdza potencjalne duplikaty w [Federacji Bibliotek Cyfrowych](http://fbc.pionier.net.pl). W zależności od wyniku, aktualizuje ikonę na przycisku wyszukiwania duplikatów. Szczegóły znajdują się [tutaj](https://confluence.man.poznan.pl/community/display/DLI/02.+Edytor+opisu+bibliograficznego).

#### Różne konfiguracje importu MARC dla poszczególnych języków

Od wersji 4.0 konfiguracja mechanizmu importu metadanych z plików MARC umożliwia definiowanie reguł importujących do określonego języka. Dzięki temu importując jeden plik można wprowadzić wartości do różnych języków. Jest to dodatkowa funkcja zatem jej obecność nie ma wpływu na zachowanie się mechanizmu importu w przypadku stosowania konfiguracji używanej w wersji 3.0. Szczegóły konfiguracji znajdują się w opisie rozszerzenia [importu MARC](#page-172-1).

#### Możliwość zmiany typu MIME pliku

Od wersji 4.0 w aplikacji redaktora możliwa jest zmiana typu MIME plików publikacji. Zmiana ta możliwa jest zarówno na poziomie kreatora publikacji (krok wyboru pliku głównego) jak i później na panelu edycyjnym konkretnego pliku.

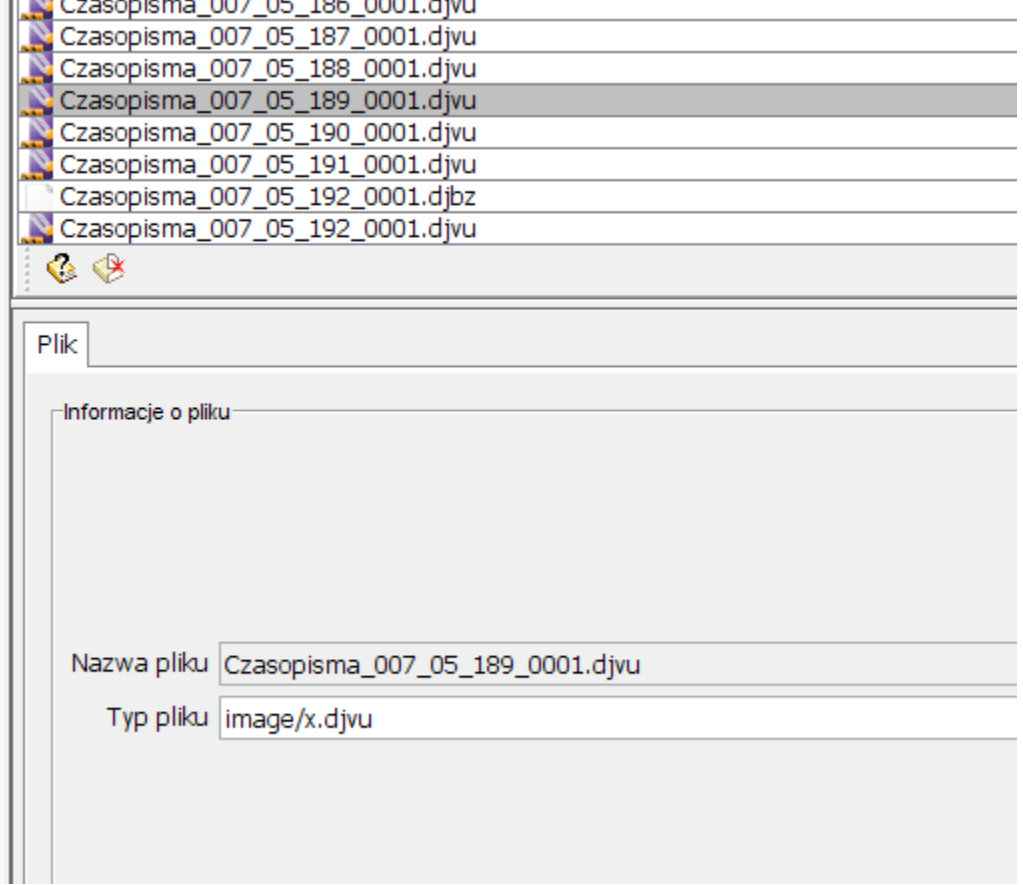

Edycja właściwości pliku - możliwa zmiana typu MIME

Nawigacja w aplikacji redaktora

W aplikacji redaktora wprowadzona została dodatkowa możliwość nawigacji po liście elementów. Funkcja ta pozwala na bezpośrednie przechodzenie do elementów, które były wcześniej odwiedzone przez redaktora. Jest to po prostu historia elementów, które były przez redaktora otwarte. Poniżej przedstawiono rysunek na którym widoczny jest panel nawigacyjny.

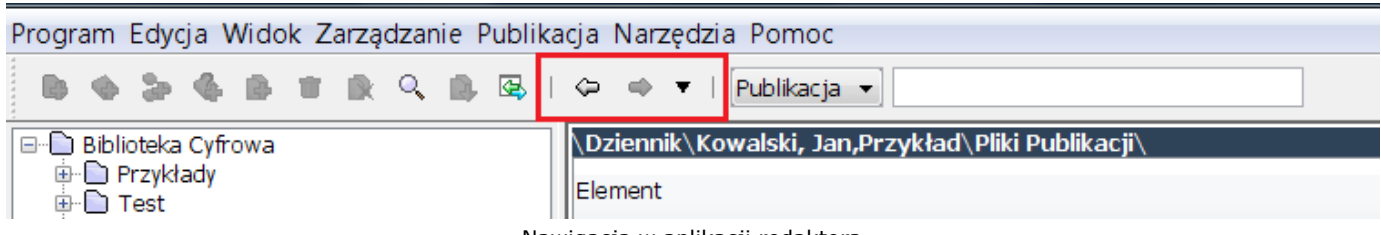

Nawigacja w aplikacji redaktora

Pomijanie wybranych znaków przy sortowaniu listy publikacji

Sortowanie nazw na drzewie katalogów i liście elementów może być skonfigurowane tak, by nie brało pod uwagę pewnych znaków z początków nazw elementów sortowanych. Sortowanie może przykładowo nie brać pod uwagę znaku "[" lub przedimka "the". Szczegóły konfiguracji znajdują się [tutaj](https://confluence.man.poznan.pl/community/display/DLI/07.+Konfiguracja+aplikacji+redaktora).

Możliwość zdefiniowania szablonu dla nazwy wydania/publikacji

W wersji 3.0 tytuł tworzonej publikacji był konstruowany automatycznie na podstawie wartości z atrybutów autor, data oraz tytuł. W wersji 4.0 możliwa jest konfiguracja tego w jaki sposób konstruowany będzie tytuł. Więcej informacji znajduje się [tutaj](https://confluence.man.poznan.pl/community/display/DLI/07.+Konfiguracja+aplikacji+redaktora)

Dodatkowe możliwości porządkowania kolejności publikacji w publikacji grupowej

W edytorze kolejności publikacji znajdujących się w publikacji grupowej redaktor może automatycznie posortować publikacje po nazwie lub przenieść wybraną publikację na podaną pozycję. Więcej informacji znajduje się [tutaj](https://confluence.man.poznan.pl/community/display/DLI/04.+Edytor+pozycji+publikacji)

Idź do... na pasku narzędzi

Korzystając z paska narzędzi można w szybki sposób dotrzeć do publikacji, wydania, katalogu czy pliku na podstawie identyfikatora. Należy wybrać typ elementu, który chcemy znaleźć, wpisać jego identyfikator i wybrać klawisz ENTER.

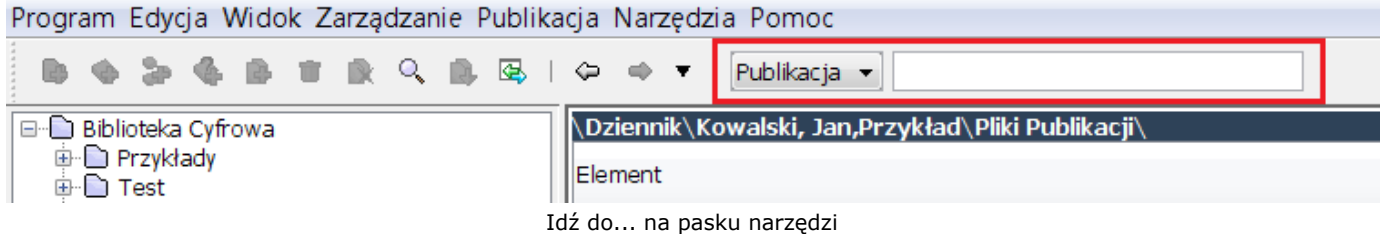

Zmiany w aplikacji administratora

Import synonimów z plików MARC

W aplikacji administratora możliwe jest importowanie synonimów do słownika atrybutu w wybranym języku. Obecnie można importować synonimy z plików w formacie MARC. Szczegóły znajdują się [tutaj](https://confluence.man.poznan.pl/community/pages/viewpage.action?pageId=13631711).

Zarządzanie użytkownikami IP

W aplikacji administratora można zarządzać użytkownikami IP. Więcej informacji na ten temat znajduje się [tutaj](https://confluence.man.poznan.pl/community/pages/viewpage.action?pageId=13631707).

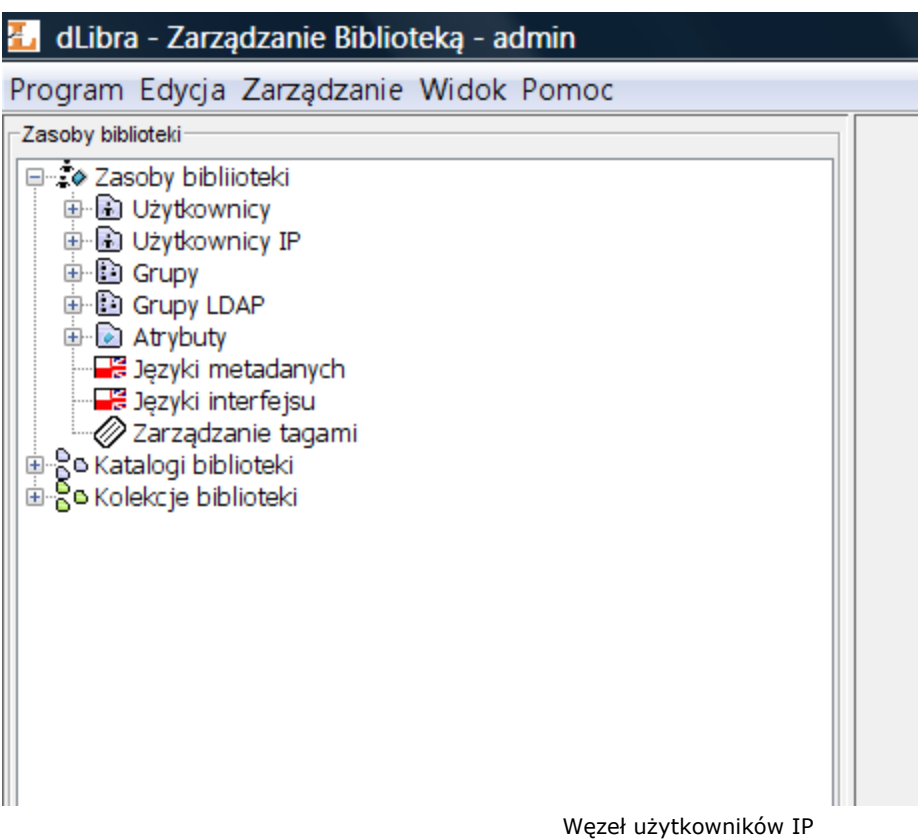

### <span id="page-14-0"></span>05. Dla czytelników

#### Sieciowy profil użytkownika

Sieciowy profil użytkownika pozwala przy wykorzystaniu jednego konta logować się również do innych bibliotek cyfrowych wykorzystujących dLibrę 4.0. Wraz z użytkownikiem wędruje jego profil, profil ten zawiera informacje o subskrybcjach biuletynów z nowościami w różnych bibliotekach oraz o ulubionych publikacjach.

#### Ulubione publikacje

Użytkownicy mogą zapamiętywać swoje ulubione publikacje na wirtualnej półce z książkami. Lista ta może zostać udostępniona w postaci kanału RSS. Domyślnie udostępnianie tych informacji jest wyłączone uaktywnić tę funkcjonalność można na stronach z informacjami o profilu użytkownika w bibliotece w której użytkownik założył konto.

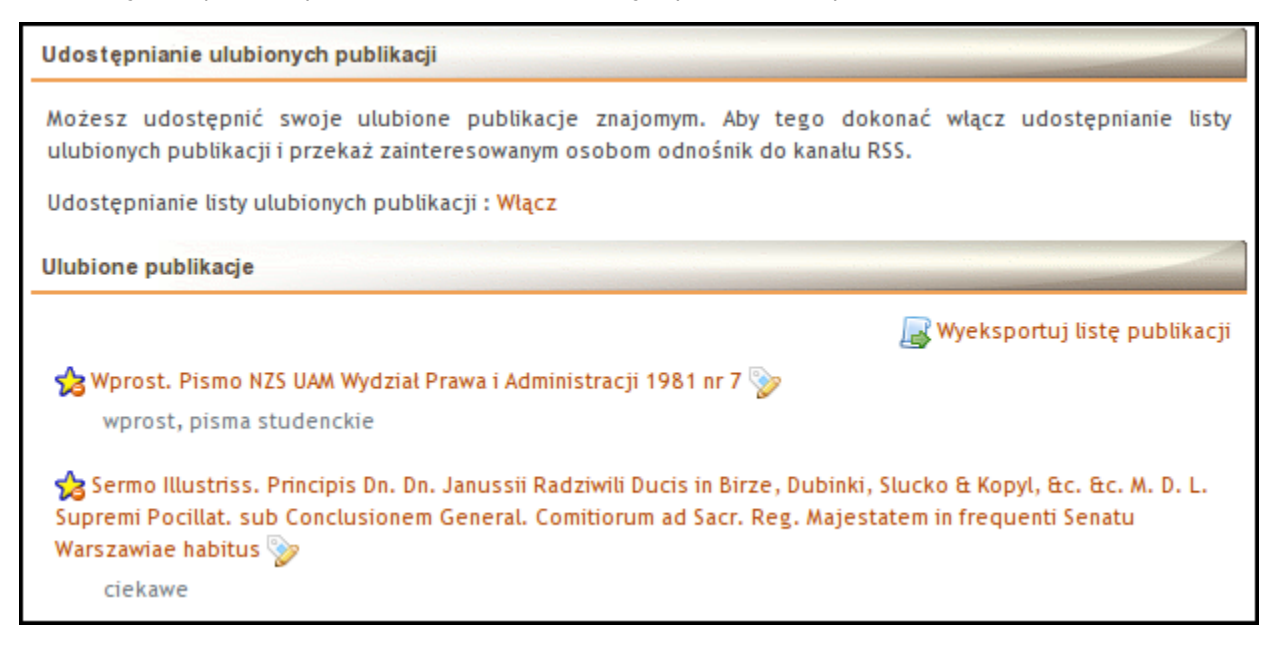

### Oceny publikacji

Zalogowani użytkownicy mogą w prosty sposób oceniać znajdujące się w bibliotece publikacje/wydania.

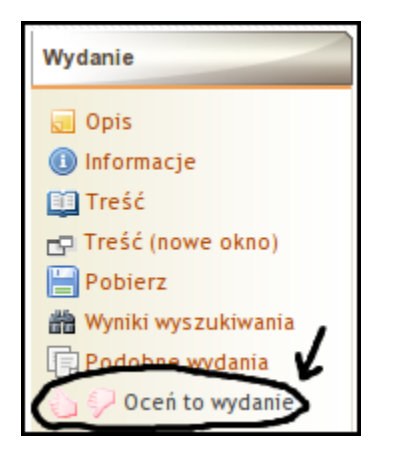

Ranking najlepiej ocenianych publikacji i wydań znajduję się na stronie o identyfikatorze pubvotes.

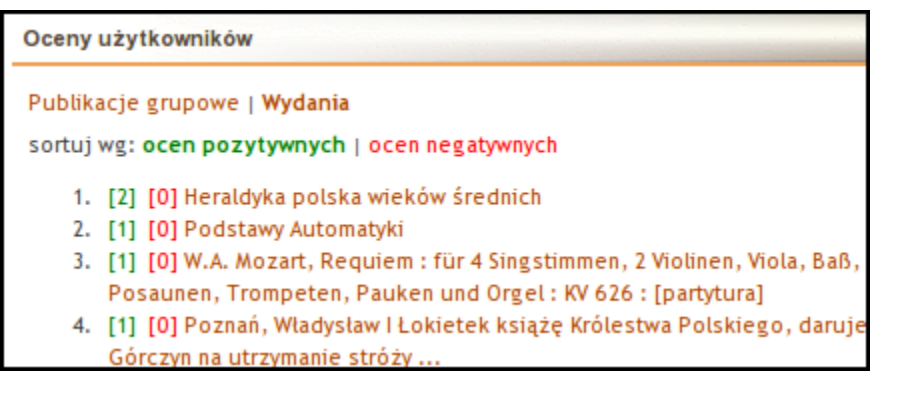

#### Tagi prywatne

Zalogowani użytkownicy mogą opisywać publikacje i wydania dowolnymi słowami kluczowymi. Tak stworzone adnotacje będą widoczne tylko dla danego użytkownika.

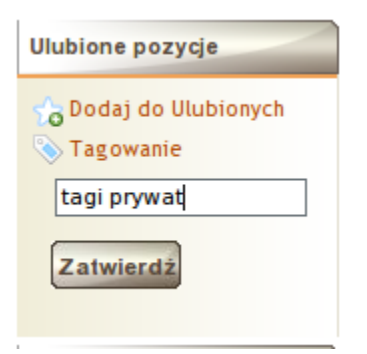

### Tagi publiczne

Zalogowani użytkownicy mogą proponować słowa kluczowe, które ich zdaniem dobrze opisują zawartość wydania. Jeżeli propozycja zostanie zaakceptowana przez moderatora trafia ona do opisu danej publikacji.

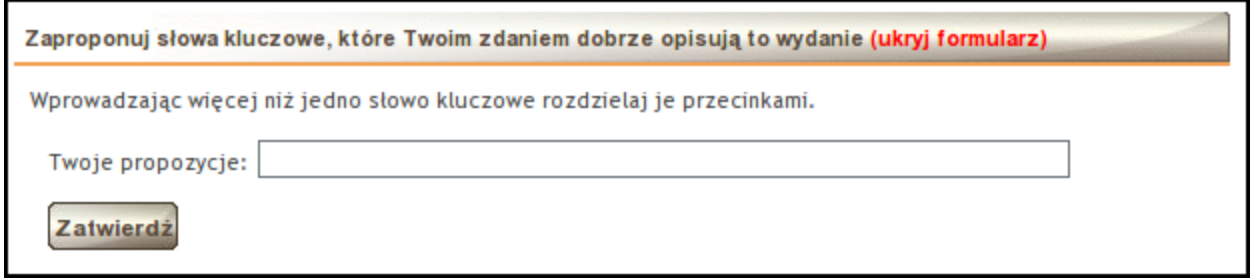

Eksport listy publikacji

Zalogowani użytkownicy, którzy posiadają swoje listy ulubionych publikacji mogą wyeksportować określone publikacje (np. oznaczone konkretnym tagiem prywatnym) w postaci prostej strony HTML.

**Ulubione publikacje** 

Wyeksportuj listę publikacji

## <span id="page-16-0"></span>02. Instrukcja migracji z wersji 3.0 do 4.0

Instrukcja migracji z wersji 3.0 do 4.0

- [Informacje ogólne](#page-16-1)
- [Pobieranie dystrybucji](#page-16-2)
- [Zawartość dystrybucji](#page-16-3)
- [Zabezpieczenie istniejącej instalacji](#page-17-0)
- [Aktualizacja komponentów systemu dLibra](#page-17-1)
	- [Aktualizacja serwera dLibry](#page-17-2)
- [Modyfikacja plików konfiguracyjnych i struktury bazy danych](#page-18-0) [Modyfikacja plików konfiguracyjnych serwera](#page-18-1)
	- [Modyfikacja struktury bazy danych](#page-18-2)
- [System licencji dLibra](#page-19-0)
- [Uruchamianie serwera](#page-19-1)
- [Wykonanie operacji JMX](#page-19-2)
- [Migracja aplikacji czytelnika](#page-20-0)
	- [Instalacja](#page-20-1)
	- $\bullet$ [Przenoszenie konfiguracji z 3.0 do 4.0](#page-20-2)
	- $\bullet$ [Przenoszenie zmian w wyglądzie aplikacji czytelnika](#page-23-0)

### <span id="page-16-1"></span>Informacje ogólne

Proces migracji oprogramowania dLibra można podzielić na kilka etapów:

- zabezpieczenie istniejącej instalacji
- aktualizacja plików poszczególnych komponentów systemu dLibra
- modyfikacja plików konfiguracyjnych oraz struktury bazy danych
- wykonanie operacji za pomocą interfejsu administracyjnego JMX serwera dLibry (patrz punkt 2.1 dokumentacji serwera)

### <span id="page-16-2"></span>Pobieranie dystrybucji

Pakiet dystrybucyjny (migracyjny) dostępny jest poprzez kanał RSS widoczny poniżej. Aktualne wydania poszczególnych wersji można pobrać przy pomocy poniższych odnośników. Pobieranie plików jest możliwe po podaniu nazwy użytkownika oraz hasła, które można uzyskać kontaktując się z [pomocą techniczną zespołu dLibra](http://dlibra.psnc.pl/index.php?option=com_contact&task=view&contact_id=2&Itemid=36). Error rendering macro 'rss' : java.net.SocketException: Connection reset

### <span id="page-16-3"></span>Zawartość dystrybucji

Strukturę katalogów dystrybucji systemu dLibra opisano poniżej.

- binaries zawiera wersje wykonywalne poszczególnych komponentów systemu. Poszczególne podkatalogi zawierają:  $\bullet$  dlibra-server - serwer systemu dLibra.
	- dlibra-webapp aplikacja czytelnika (WWW).
- install-sql zawiera skrypty sql niezbędne do utworzenia i wstępnego wypełnienia struktury bazy danych w każdej ze wspieranych baz danych.
- manuals polska i angielska dokumentacja systemu w formacie HTML. Poszczególne podkatalogi zawierają:
	- dlibra-app Podręcznik użytkownika środowiska dLibra opisujący zasady używania aplikacji edytora i aplikacji administratora.
	- dlibra-install Podręcznik administratora serwera systemu dLibra, opisujący konfigurację i administrację serwerem dLibra.
	- dlibra-server Instrukcja instalacji systemu dLibra, czyli ten dokument.
- migrate-sql skrypty zawierające polecenia SQL wykorzystywane do migracji struktury bazy danych do bieżącej wersji.

Dodatkowo w głównym katalogu pakietu instalacyjnego znajdują się następujące pliki:

- build.xml skrypt instalatora zgodny z interpreterem Apache Ant.
- sample-server.properties szablon konfiguracji instalatora serwera systemu dLibra.
- sample-webapp.properties szablon konfiguracji instalatora Aplikacji Czytelnika.

### <span id="page-17-0"></span>Zabezpieczenie istniejącej instalacji

Zabezpieczenie bieżącej instalacji dLibry należy przeprowadzić w celu ochrony danych zgromadzonych w bibliotece cyfrowej. Polega ono na wykonaniu kopii zapasowych poszczególnych komponentów systemu oraz danych tworzonych i wykorzystywanych przez te komponenty. Do utworzenia kopii zapasowych należy wykorzystać zewnętrzne oprogramowanie odpowiednie do rodzaju kopii zapasowej. Jeśli któraś z kopii jest wykonywana cyklicznie w trakcie codziennego użytkowania biblioteki cyfrowej można ją pominąć.

#### UWAGA Δ

Wszystkie operacje należy wykonywać przy wyłączonych aplikacji czytelnika i serwerze dLibry!

Podstawową czynnością jest wykonanie kopii zapasowej bazy danych. W tym celu można wykorzystać mechanizmy wbudowane w używany system zarządzania bazą danych.

W przypadku bibliotek cyfrowych z dużą ilością opublikowanych pozycji istotne jest również wykonanie kopii indeksów wyszukiwawczych znajdujących się w katalogu index (pełna ścieżka znajduje sie w pliku konfiguracyjnym serwera conf/lucene. properties w kluczu indexDirectory). Aby wykonać tą operację można posłużyć się dowolnym menadżerem plików i / lub programem archiwizującym. Tego samego oprogramowania można użyć przy wykonywaniu kopii zapasowej katalogu zawierającego treść publikacji (katalog files, do którego pełna ścieżka znajduje sie w pliku konfiguracyjnym serwera conf/cs/ser vice.properties w kluczu contentDirectory).

Opcjonalnie można również wykonać kopie zapasowe katalogu serwera dLibry oraz aplikacji czytelnika.

### <span id="page-17-1"></span>Aktualizacja komponentów systemu dLibra

Aktualizacji podlegają wszystkie elementy systemu dLibra czyli serwer, aplikacja czytelnika i aplikacja redaktora / administratora. Aktualizacja aplikacji redaktora / administratora odbywa się w ramach aktualizacji aplikacji czytelnika.

### <span id="page-17-2"></span>Aktualizacja serwera dLibry

Wszystkie ścieżki do plików czy katalogów w poniższym opisie podane są względem lokalizacji pakietu aktualizacyjnego, który może znajdować się na dowolnym nośniku. Przykładowo jeśli pakiet aktualizacyjny znajduje się na płycie CD to ścieżka binaries \dlibra-server\bin liczona jest od głównego katalogu płyty CD.

Jeśli serwer umieszczony jest w katalogu zawierającym w nazwie numer wersji zalecana jest zmiana tej nazwy na taką, która będzie zawierać numer wersji 4.0. Pozwoli to uniknąć pomyłek podczas późniejszego używania serwera dLibry.

W celu przeprowadzenia aktualizacji przechodzimy do katalogu serwera i wykonujemy kolejne podane niżej kroki.

- katalogi bin, logs pozostawiamy bez zmian
- zastępujemy skrypt uruchamiający serwer jego nową wersją z pakietu aktualizacyjnego
- usuwamy zawartość katalogu extensions i kopiujemy tam zawartość katalogu binaries\dlibra-server\extensions z

pakietu aktualizacyjnego

usuwamy zawartość katalogu lib i kopiujemy tam zawartość katalogu binaries\dlibra-server\lib z pakietu aktualizacyjnego

### <span id="page-18-0"></span>Modyfikacja plików konfiguracyjnych i struktury bazy danych

<span id="page-18-3"></span><span id="page-18-1"></span>Modyfikacja plików konfiguracyjnych serwera

W celu przeprowadzenia migracji plików konfiguracyjnych przechodzimy do katalogu conf i wykonujemy następujące czynności:

- w katalog cs należy zabezpieczyć starą wersję pliku service.properties, zastąpić go wersją z pakietu akt. Do nowej wersji pliku skopiować wartości następujących kluczy: zip.cachePath, zip.maximumCacheSize, contentDirectory (jeżeli pozostałe klucze były modyfikowane w wersji 3.0 ich wartość także należy przenieść do nowego pliku. Następnie uzupełnić ścieżkę znajdującą się w kluczu: jpg.cachePath.
- katalog em pozostawiamy bez zmian
- w katalogu ms plik jobs.xml zastępujemy plikiem binaries\dlibra-server\conf\ms\jobs.xml; jeśli plik jobs.xml był w wersji 3.0 modyfikowany należy naniesione wcześniej zmiany przenieść do nowego pliku jobs.xml
- katalog mx pozostawiamy bez zmian
- w katalogu oh plik jobs.xml zastępujemy plikiem binaries\dlibra-server\conf\oh\jobs.xml; jeśli plik jobs.xml był w wersji 3.0 modyfikowany należy naniesione wcześniej zmiany przenieść do nowego pliku jobs.xml
- kopiujemy katalog binaries\dlibra-server\conf\pp do bieżącego katalogu
- w katalogu se plik jobs.xml zastępujemy plikiem binaries\dlibra-server\conf\se\jobs.xml; jeśli plik jobs.xml był w wersji 3.0 modyfikowany należy naniesione wcześniej zmiany przenieść do nowego pliku jobs.xml
- plik binaries\dlibra-server\conf\ss\jobs.xml kopiujemy do katalogu ss
- katalog us pozostawiamy bez zmian
- przechodzimy do katalogu wrapper i wykonujemy następujące czynności:
	- plik java.conf zastępujemy plikiem binaries\dlibra-server\conf\wrapper\java.conf
		- pozostałe pliki pozostawiamy bez zmian
- plik log4j.properties zastępujemy plikiem binaries\dlibra-server\conf\log4j.properties; jeśli plik log4j.properties był w wersji 3.0 modyfikowany należy naniesione wcześniej zmiany przenieść do nowego pliku log4j.properties
- plik lucene.properties zastępujemy plikiem binaries\dlibra-server\conf\lucene.properties; jeśli plik lucene.properties był w wersji 3.0 modyfikowany należy naniesione wcześniej zmiany przenieść do nowego pliku lucene.properties; następnie wykonujemy
- w pliku lucene.properties dla klucza indexBackupDirectory wprowadzamy ścieżkę do katalogu, w którym będą tworzone i przechowywane kopie zapasowe indeksów wyszukiwawczych
- w pliku server.xml wprowadzamy dodatkowy element na liście <service-list>:

<service serviceDescription="Profile Provider" serviceType="pp" serviceVersion="4.0" serviceFactoryClass="pl.psnc.dlibra.profile.server.ProfileProviderFactory" password="@PP\_PASSWD@" />

- łańcuch znaków PP\_PASSWD należy usunąć i zamiast niego wprowadzić hasło jakiego będzie używać usługa Profile Provider przy podłączaniu się do serwera dLibry (znaki @ należy usunąć)
- pozostałe pliki konfiguracyjne zastępujemy ich nowszymi wersjami z katalogu binaries\dlibra-server\conf

<span id="page-18-2"></span>Modyfikacja struktury bazy danych

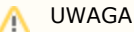

O)

Do przeprowadzenia migracji struktury bazy danych niezbędne jest posiadanie zainstalowanej dLibry w wersji 3.0.4 lub nowszej.

#### Typ bazy danych

W podanych poniżej ścieżkach do skryptów sql użyto parametru dbtype, w miejsce którego należy wstawić wartość odpowiednią do używanej bazy danych:

- derby dla bazy danych Derby,
- mysql dla bazy danych MySQL,
- oracle dla bazy danych Oracle,
- postgresql dla bazy danych PostgreSQL.

W katalogu migrate-sql\dbtype znajdują się katalogi odpowiadające poszczególnym usługom. Każdy katalog zawiera skrypty sql opatrzone numerami kolejnych wersji wydanych w ramach wersji 4.0. Polecenia zawarte w skryptach należy wykonać po kolei zaczynając od skryptu o najmniejszym numerze. Dodatkowo należy do tabeli z usługami dodać wpis dla nowej usługi Profile Provider. W tym celu należy:

- przejść do katalogu install-sql/dbtype/ss
- z pliku dlibra-server-ss-4.0.0-dbtype-data-init.sql.template skopiować polecenie (przykład dla bazy Oracle):

insert into SYS\_SERVICES (SER\_ID, SER\_TYPE, SER\_DESCRIPTION, SER\_VERSION, SER\_CONNECTED, SER\_PASSWORD, SER\_HOST, SER\_PORT) values (SYS\_SERVICES\_SER\_ID\_SEQ.NEXTVAL, 'pp', 'Profile Provider', '@SERVER\_VERSION@', 0, '@PP\_PASSWD@', '@SERVER\_HOSTNAME@', @SERVER\_PORT@);

w poleceniu wstawiającym nową usługę zmienić (znaki @ należy usunąć):

- SERVER\_VERSION na 4.0
	- PP\_PASSWD na hasło podane w odpowiedniej sekcji pliku server.xml (patrz punkt [Modyfikacja plików](#page-18-3) [konfiguracyjnych serwera](#page-18-3))
	- SERVER\_HOSTNAME na nazwę hosta, na którym będzie uruchomiona usługa Profile Provider (typowo będzie to ten sam host, na którym uruchomione są pozostałe usługi)
	- SERVER\_PORT na numer portu, na którym jest uruchomiony serwer dLibry
- wykonać polecenie sql.

### <span id="page-19-0"></span>System licencji dLibra

Do uruchomienia serwera systemu dLibra niezbędne jest posiadanie stosownego pliku licencji. Zawiera on podstawowe informacje na temat licencjobiorcy, adres IP komputera, na którym będzie uruchamiany serwer dLibra i informacje o samej licencji: rodzaj licencji, datę wygenerowania licencji oraz dla licencji demo również informacje o nałożonych ograniczeniach. W celu uzyskania takiego pliku prosimy o kontakt pod adresem dlibra@man.poznan.pl. Otrzymany plik należy umieścić w katalogu domowym użytkownika, który będzie uruchamiał serwer dLibra.

#### Adres IP zawarty w licencii (i)

Adres IP zawarty w licencji jest wykorzystywany przez serwer do komunikacji z aplikacjami klienckimi. Tak więc powinien tam być zawarty taki adres, który będzie mógł być wykorzystany przez aplikacje klienckie znajdujące się na innych maszynach. W związku z tym nie należy używać np. adresu 127.0.0.1.

### <span id="page-19-1"></span>Uruchamianie serwera

Serwer systemu dLibra może działać w dwóch trybach: w trybie usługi lub w trybie wyświetlania komunikatów na konsolę. Jeśli do tej pory działał w trybie usługi a system operacyjny zainstalowany na maszynie to Windows należy przed uruchomieniem serwera dLibry w nowej wersji wyrejestrować usługę w wersji 3.0. Można to zrobić uruchamiając serwer dLibry z parametrem r emove. Następnie należy zarejestrować usługę w wersji 4.0 uruchamiając serwer z parametrem install.

<span id="page-19-2"></span>Wykonanie operacji JMX

Przed wykonaniem operacji JMX należy uruchomić serwer dLibry. Następnie należy:

- uruchomić aplikacie [MC4J](http://mc4j.org/confluence/display/MC4J/Home?)
- podłączyć się do serwera dLibry
- rozwinąć węzeł MBeans/dlibra Server ver.4.0.x/Search Server/ReindexTasks/Operations
- uruchomić funkcję refreshSpellIndexes podając następujące wartości parametrów:
	- dla indexMode wartość 7 (odświeżenie indeksów dla mechanizmu "Did You Mean" dla wszystkich indeksów wyszukiwawczych wydań i wersji)
	- dla pubIndexMode wartość 3 (odświeżenie indeksów dla mechanizmu "Did You Mean" dla wszystkich indeksów wyszukiwawczych publikacji)

### <span id="page-20-0"></span>Migracja aplikacji czytelnika

Przed przystąpieniem do aktualizacji systemu należy zabezpieczyć : instniejącą aplikacje czytelnika, katalog roboczy aplikacji czytelnika.

W dalszej części tej instrukcji będziemy posługiwać się następującymi nazwami katalogów:

- 1. dlibra-webapp-3.0 katalog główny aplikacji czytelnika w wersji 3.0,
- 2. dlibra-webapp-4.0 katalog główny aplikacji czytelnika w wersji 4.0.

W procesie migracji wykorzystywany będzie instalator systemu dLibra aby poprawnie z niego korzystać konieczne jest zainstalowanie na serwerze [Apache Ant](http://ant.apache.org) (w wersji > 1.7).

### <span id="page-20-1"></span>Instalacja

Należy wyedytować plik sample-webapp.properties znajdujący się w głównym katalogu pakietu aktualizacyjnego, opis zawartości tego pliku znajduję się na stronie [Instalacja aplikacji czytelnika](https://confluence.man.poznan.pl/community/display/DLI/02.+Instalacja+i+uruchomienie+Aplikacji+Czytelnika). Hasło dostępowe dla aplikacji czytelnika można znaleźć w pliku dlibra-webapp-3.0/WEB-INF/conf/services.properties - należy skopiować wartość klucza my.password.

Po wyedytowaniu pliku należy uruchomić skrypt instalacyjny (ant apps) podając katalog docelowy dla aplikacji czytelnika w wersji 4.0. Instalator skopiuje i uzupełni konfigurację wszystkich plików do katalogu docelowego.

### <span id="page-20-2"></span>Przenoszenie konfiguracji z 3.0 do 4.0

Kolejnym krokiem jest przeniesienie ustawień z istniejącej instalacji aplikacji czytelnika.

- Należy skopiować następujące pliki i katalogi:
	- zawartość katalogu dlibra-webapp-3.0/exlibris skopiować do dlibra-webapp-4.0/exlibris\*,
	- katalog : dlibra-webapp-3.0/stats do katalogu dlibra-webapp-4.0,
	- pliki : dlibra-webapp-3.0/robots.txt, dlibra-webapp-3.0/my-oai-link.gif do katalogu dlibra-webapp-4.0,
	- pliki : dlibra-webapp-3.0/style/dlibra/theme1/logo.gif i dlibra-webapp-3.0/style/dlibra/theme1/logo\_small.gif do katalogu dlibra-webapp-4.0/style/dlibra/theme1,
	- plik : dlibra-webapp-3.0/style/dlibra/search\_plugin.jpg do katalogu dlibra-webapp-4.0/style/dlibra,
	- plik : dlibra-webapp-3.0/style/dlibra/favicon.ico do katalogu dlibra-webapp-4.0/style/dlibra
	- jeżeli podczas instalacji 4.0 wypełniono parametry związane z konfiguracją SMTP można pominąć kopiowanie pliku dlibra-webapp-3.0/WEB-INF/conf/smtp.properties do katalogu dlibra-webapp-4.0/WEB-INF/conf/smtp.prop erties.
	- plik dlibra-webapp-3.0/WEB-INF/ignored\_ips.txt do katalogu dlibra-webapp-4.0/WEB-INF/

Należy przenieść zawartość plików konfiguracyjnych z dlibra-webapp-3.0 do 4.0.

- W pliku dlibra-webapp-4.0/WEB-INF/conf/jcr.properties należy się upewnić czy wartość klucza jcr.working.dir wskazuje na ten sam katalog z którego korzystała dlibra-webapp-3.0.
- Należy sprawdzić co znajduję się w pliku dlibra-webapp-3.0/WEB-INF/conf/cache.properties, należy przenieść wartości use.cache, use.occurence.cache do dlibra-webapp-4.0/WEB-INF/conf/cache.properties.
- Porównać zawartość pliku dlibra-webapp-4.0/WEB-INF/periodic.xml z zawartością pliku dlibra-webapp-3.0/WEB-INF/per iodic.xml w szczególności chodzi o sekcje StatsDataGenerationTask, należy do nowego pliku przenieść zawartość znacznika value dla własności attributeIds (w przykładzie poniżej chodzi o wartości: 9,10,13,16):

<periodic-task logicClass="pl.psnc.dlibra.web.comp.periodic.StatsDataGenerationTask" executeOnStart="yes"> <properties> <property> <name>attributeIds</name> <value>9,10,13,16</value> <description>Comma separated list of attribute identifiers. The identifiers can be found in administrators application in attributes management section.</description> </property> </properties> <expression>0 0 23 \* \* ?</expression> <description>Pregenerates data for attribute statisitcs.</description> </periodic-task>

- W przypadku gdy przekierowanie wyszukiwań rozproszonych nie jest przekierowywane na FBC należy zmienić wartość parametru use.fbc (plik dlibra-webapp-4.0/WEB-INF/templates.properties) na false.
- W nowej wersji aplikacji czytelnika w pliku ignored\_agents.txt domyślnie znajdują się wpisy odpowiedzialne za filtrowanie ruchu robotów. Warto więc porównać zawartość starego pliku dlibra-webapp-3.0/WEB-INF/ignored\_a gents.txt z nowym i samodzielnie zdecydować jaki zestaw wpisów będzie najlepszy.
- W pliku dlibra-webapp-4.0/WEB-INF/components.xml należy uaktualnić następujące parametry:
	- W linii zawierającej

<!ENTITY exhibitionId "2">

w miejsce cyfry 2 należy wstawić identyfikator kolekcji "Wystawy" - można go znaleźć w pliku dlibra-web app-3.0/WEB-INF/components.xml w sekcji:

```
<component
name="pl.psnc.dlibra.web.comp.pages.components.CollectionsComponent">
  <properties>
    <property>
      <name>ExhibitionId</name>
      <value>6</value>
    </property>
  </properties>
</component>
```
 $\bullet$ Jeżeli w bibliotece były zdefiniowane exlibrisy należy przenieść ich konfiguracje z pliku dlibra-webapp-3.0 /WEB-INF/components.xml do pliku

dlibra-webapp-4.0/WEB-INF/exlibris.xml. Konfiguracja mechanizmu exlibrisów w dlibrze 3.0 znajduję się dlibra-webapp-3.0/WEB-INF/components.xml w sekcji poświęconej konfiguracji

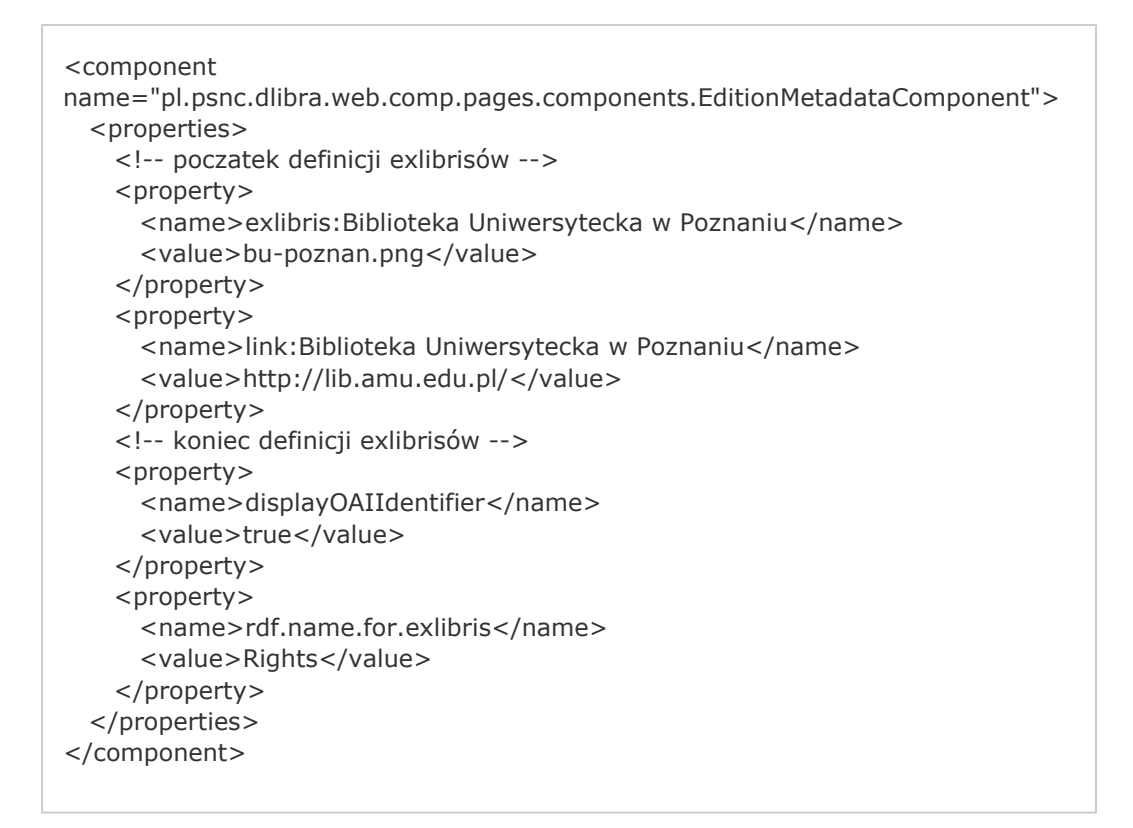

Należy przenieść sekcje definicji exlibrisów do pliku dlibra-webapp-4.0/WEB-INF/exlibris.xml i wstawić tam gdzie sugerują to komentarze, przykład poniżej:

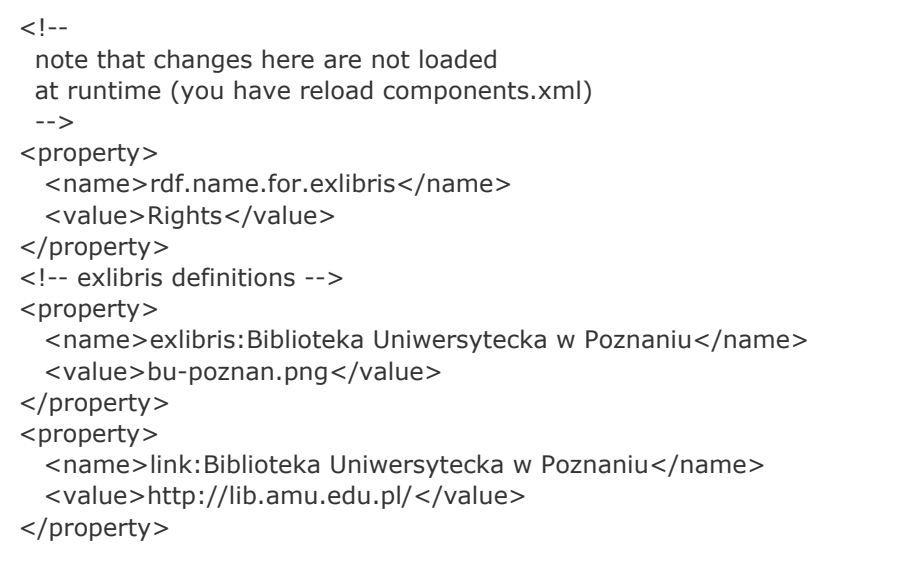

Plik dlibra-webapp-4.0/WEB-INF/web.xml - jeżeli na serwerze na którym działa Apache Tomcat programy  $\bullet$ keytool i jarsigner nie są dostępne z linii komend (ścieżka do tych narzędzi nie została dodana do zmiennej systemowej PATH) konieczne jest przeniesienie wartości parametrów keytool.executable i jarsigner.excutable z d libra-webapp-3.0/WEB-INF/web.xml do web.xml w nowej wersji.

- <context-param> <description> Path to keytool tool executable. </description> <param-name>keytool.executable</param-name> <param-value>/usr/lib/java1.5/bin/keytool</param-value> </context-param> <context-param> <description> Path to jarsigner tool executable. </description> <param-name>jarsigner.excutable</param-name> <param-value>/usr/lib/java1.5/bin/jarsigner</param-value> </context-param>
- Brak dostępu do poleceń jarsginer i keytool są najczęstszą przyczyną problemów z uruchamianiem Λ aplikacji redaktora systemu dLibra (por. [Nie mogę uruchomić aplikacji redaktora\)](http://dlibra.psnc.pl/community/display/DLI/02.+Instalacja+i+uruchomienie+Aplikacji+Czytelnika#02.InstalacjaiuruchomienieAplikacjiCzytelnika-Niemo%C5%BCnasi%C4%99zalogowa%C4%87dopaneluadministracyjnego).
- Pliki dlibra-webapp-4.0/WEB-INF/components/resources/WEBAPP\_xx.xml w świeżo zainstalowanej wersji 4.0 w tych plikach znajdują się wartości domyślne. Należy skopiować pliki z dlibra-webapp-3.0/WEB-INF/components/resources ze starej wersji. Struktura tych plików uległa niewielkim zmianom w wersji 4.0, stare pliki należy zmodyfikować usuwając z nich linie:

<entry key="base.libraryHomepage">http://www.adres.biblioteki.cyfrowej.pl/</ent ry>

- Informacje o adresie pod jakim działa aplikacja czytelnika został przeniesiony do pliku templates.proper Λ ties. Dzięki temu adres ten znajduje się w jednym miejscu i nie ma potrzeby modyfikować go w każdym z plików konfiguracyjnych.
- Jeżeli w aplikacji czytelnika były zainstalowane dodatkowe tłumaczenia interfejsu należy oprócz skopiowania starych plików z dlibra-webapp-4.0/WEB-INF/components/resources/WEBAPP\_xx.xml, przenieść następujące pliki:
	- dlibra-webapp-3.0/WEB-INF/lib/\_dlibra-web-langs.jar do katalogu dlibra-webapp-4.0/WEB-INF/lib
	- dlibra-webapp-3.0/WEB-INF/layout/resources/layout\_xx.xml (wszystkie oprócz layout\_pl.xml i layout\_en .xml) do katalogu dlibra-webapp-4.0/WEB-INF/layout/resources
	- dlibra-webapp-3.0/style/dlibra/ver\_.gif\* do katalogu dlibra-webapp-3.0/style/dlibra

Tłumaczenia interfejsu użytkownika dLibra 3.0 są mogą zostać użyte z aplikacją czytelnika w Λ wersji 4.0. W przypadku gdy etykieta nie jest zdefiniowana w tłumaczeniu 3.0 aplikacja czytelnika wyświetli tekst w języku angielskim.

- Struktura plików dlibra-webapp-4.0/WEB-INF/log4j.properties i dlibra-webapp-4.0/WEB-INF/pages-titles.xml nie zmieniła się w stosunku do wersji 3.0. Jeżeli modyfikowali Państwo te pliki można zmiany z nich skopiować ze starej wersji
- Jeżeli dokonywali Państwo modyfikacji w makrach VTL znajdujących się w plikach dlibra-webapp-3.0/components/templ ates/VM\_library.vm i dlibra-webapp-3.0/layout/templates/VM\_library.vm należy te zmienione makra przenieść odpowiednio do plików dlibra-webapp-4.0/components/templates/custom\_library.vm i dlibra-webapp-4.0/layou/templat es/layout\_library.vm. W przypadku gdy pojawią się wątpliwości związane z rolą/istnieniem danego marka w dlibra 4.0 proszę skontaktować się z nami, bądź wystosować zapytanie na forum. W wersji 4.0 większość makr znajdują się wewnątrz pliku dlibra-webapp-4.0/WEB-INF/lib/dlibra-web-components-x.x.x.jar\* w pliku components\_library.vm.
- Struktura szablonów rozmieszczeń stosowanych w dLibra 4.0 nie uległa zasadniczym zmianom (por. [Dostosowywanie](https://confluence.man.poznan.pl/community/pages/viewpage.action?pageId=13631680) [wyglądu aplikacji czytelnika\)](https://confluence.man.poznan.pl/community/pages/viewpage.action?pageId=13631680) wszelkie zmiany których dokonywali Państwo w ramach dostosowywania wyglądu powinny być więc stosunkowo łatwe do przeniesienia.
- <span id="page-23-0"></span>Przed uruchomieniem serwera Apache Tomcat należy uaktualnić deskryptor aplikacji czytelnika znajdujący się w katalogu Apache Tomcat/conf/Catalina/localhost/nazwa-pliku.xml tak żeby wskazywał na katalog aplikacji czytelnika w wersji 4.0.

### Przenoszenie zmian w wyglądzie aplikacji czytelnika

Tematy kolorystyczne w wersji 4.0 zostały rozszerzone o dodatkowe obrazki i style CSS, aby stare tematy kolorystyczne mogły być użyte należy porównać ich zawartość z nowymi. Zmian tych nie jest dużo należy je jednak uwzględnić aby aplikacja czytelnika działała poprawnie.

Aby ułatwić wprowadzenie wspomnianych zmian przygotowano szablon tematu kolorystycznego wraz z przykładowymi stronami: strona główna (dlibra.html), strona z treścią (content.html), popup z komentarzem do wydania (popup.html). Archiwum zip zawierające szablon dostępne jest pod adresem : [http://dlibra.psnc.pl/community/download/attachments/23265](http://dlibra.psnc.pl/community/download/attachments/2326561/dlibra-theme-template.zip) [61/dlibra-theme-template.zip.](http://dlibra.psnc.pl/community/download/attachments/2326561/dlibra-theme-template.zip)

W archiwum zip/theme/dlibra/theme-template znajduje się przykładowy szablon tematu. Gdy szablon będzie gotowy można wspomniany wyżej katalog skopiować do katalogu style/dlibra/nazwa-tematu aplikacji czytelnika i odpowiednio zmodyfikować wpis w web.xml'u.

W opisywanym szablonie znajdują się tylko 3 przykładowe strony, należy pamiętać, że aplikacja czytelnika składa się z Λ większej ich ilości. Po wdrożeniu przygotowanego na podstawie szablonu tematu kolorystycznego może być koniecznie dokonanie jeszcze kilku poprawek związanych z klasami CSS które nie są wykorzystywane na przykładowych stronach.

Pomocne mogą okazać się następujące narzędzia:

- [Firebug](https://addons.mozilla.org/pl/firefox/addon/1843) wtyczka dla przeglądarki Firefox,
- [Firefox developer toolbar](https://addons.mozilla.org/pl/firefox/addon/60)
- **[Internet Explorer Developer Toolbar,](http://www.microsoft.com/downloads/details.aspx?familyid=e59c3964-672d-4511-bb3e-2d5e1db91038&displaylang=en)**
- [Firebug Lite](http://www.getfirebug.com/lite.html) okrojona wersja wtyczki Firebug, można ją zastosować również w innych przeglądarkach.

### <span id="page-24-0"></span>03. Informacje o poprawkach dla wersji 4.0

Na tej stronie znajdują się informacje o poprawkach wydawanych w ramach dLibra 4.0. W skład opisu każdej z poprawek wchodzą:

- 1. Lista zadań, które zostały poprawione w ramach danej wersji
- 2. Listy najważniejszych zmian w plikach (z punktu widzenia przeprowadzania aktualizacji)
- 3. Wskazówki dotyczące samego procesu aktualizacji (w przypadku bardziej skomplikowanych zmian)

Obecnie dostępne są noty do następujących wydań:

- [Nota Do Wydania dLibra Wersja 4.0.9](#page-24-1)
- [Nota Do Wydania dLibra Wersja 4.0.10](#page-27-0)
- [Nota Do Wydania dLibra Wersja 4.0.11](#page-27-1)
- [Nota Do Wydania dLibra Wersja 4.0.12](#page-29-0)
- [Nota Do Wydania dLibra Wersja 4.0.13](#page-30-0)
- [Nota Do Wydania dLibra Wersja 4.0.14](#page-32-0)
- [Nota Do Wydania dLibra Wersja 4.0.15](#page-34-0)
- [Nota Do Wydania dLibra Wersja 4.0.16](#page-36-0)
- [Nota Do Wydania dLibra Wersja 4.0.17](#page-37-0)
- [Nota Do Wydania dLibra Wersja 4.0.18](#page-38-0)
- [Nota Do Wydania dLibra Wersja 4.0.19](#page-39-0)
- [Nota Do Wydania dLibra Wersja 4.0.20](#page-41-0)
- [Nota Do Wydania dLibra Wersja 4.0.21](#page-42-0)
- [Nota Do Wydania dLibra Wersja 4.0.22](#page-42-1)
- [Nota Do Wydania dLibra Wersja 4.0.23](#page-43-0)
- [Nota Do Wydania dLibra Wersja 4.0.24](#page-44-0)

### <span id="page-24-1"></span>Nota Do Wydania - dLibra - Wersja 4.0.9

#### Wykonane zadania

- Błąd
	- [DLI-1631](https://jira.man.poznan.pl/jira/browse/DLI-1631)  Nie działa automatyczne wylogowywanie
	- [DLI-1846](https://jira.man.poznan.pl/jira/browse/DLI-1846)  MimeType maili od użytkowników
	- [DLI-1850](https://jira.man.poznan.pl/jira/browse/DLI-1850)  backup indeksow nie jest tworzony
	- [DLI-1856](https://jira.man.poznan.pl/jira/browse/DLI-1856)  Wylogowywanie się z CASa
	- [DLI-1858](https://jira.man.poznan.pl/jira/browse/DLI-1858)  Nie zawsze działa ustawianie ulubionych publikacji
	- [DLI-1859](https://jira.man.poznan.pl/jira/browse/DLI-1859)  Ustawiać focus na oknie wyszukiwania
	- [DLI-1861](https://jira.man.poznan.pl/jira/browse/DLI-1861)  Błędne sumy kontrolne dla plików
	- [DLI-1863](https://jira.man.poznan.pl/jira/browse/DLI-1863)  Blad przy pobieraniu wlasciwosci aplikacji
	- [DLI-1865](https://jira.man.poznan.pl/jira/browse/DLI-1865)  Doprecyzowanie zapytań w strukturze kolekcji
- Ulepszenie
	- [DLI-1832](https://jira.man.poznan.pl/jira/browse/DLI-1832)  drobne zmiany w plikach konfiguracyjnych guanxi
- Nowa funkcjonalność
- [DLI-1860](https://jira.man.poznan.pl/jira/browse/DLI-1860)  konfigurowalny rodzaj Profile Providera
- Zadanie
	- [DLI-1827](https://jira.man.poznan.pl/jira/browse/DLI-1827)  Zmiana mechanizmu grup LDAP
	- [DLI-1834](https://jira.man.poznan.pl/jira/browse/DLI-1834)  zmiana sposobu przechowywania Pod'a

Uwagi dotyczące procesu aktualizacji

Aktualizacjia dlibra-server

Zmiany w serwerze są niewielkie więc nie powinno być problemów z aktualizacją.

Aktualizacja dlibra-webapp

Poniższe uwagi dotyczą tylko niektórych plików :

webapp-4.0/WEB-INF/web.xml - wystarczy usunąć fragment na końcu pliku :

<init-param> <description>Name of the file with list of periodic tasks.</description> <param-name>periodic.list</param-name> <param-value>periodic-list.txt</param-value> </init-param>

webapp-4.0/WEB-INF/web.xml - należy też zmodyfikować wpis z listą pakietów zawierających akcje, wynikowy wpis powinien wyglądać :

 <context-param> <description> Java packages that should be used while searching for application actions - comma separated list. </description> <param-name>ACTION\_PACKAGES</param-name> <param-value> pl.psnc.dlibra.web.comp.pages.actions,pl.psnc.dlibra.web.comp.pages.actions.admin,pl.psnc.dli bra.web.guanxi.comp.pages.actions </param-value> </context-param>

- webapp-4.0/WEB-INF/pages.xml zmienione zostało DTD pliku w związku z czym zmieniła się kolejność występowania znacznika id. Jeżeli korzystają Państwo z domyślnego pages.xml można usunąć stary plik.
- webapp-4.0/WEB-INF/log4j.properties pozostawić stary plik
- webapp-4.0/WEB-INF/actions.xml pozostawić starą wersje pliku
- webapp-4.0/WEB-INF/guanxi\_sp\_guard/config/guanxi-sp-guard.xml pozostawić starą wersje guanxi-sp-guard.xml.fromVersion\_4\_0\_8
- webapp-4.0/WEB-INF/guanxi\_sp\_engine/config/guanxi-sp-engine.xml pozostawić starą wersje guanxi-sp-engine.xml.fromVersion\_4\_0\_8
- wszystkie pliki .jsp pozostawić nowe wersje
- webapp-4.0/WEB-INF/conf/resources-manager.xml plik został zreorganizowany, proszę zachować szczególną ostrożność.
- w przypadku wiekszosci plików \*.properties dodane zostały komentarze na początku pliku np. smtp.properties wystarczy z nowego pliku wybrać komentarz z pierwszych linii
	- wkleić go do starego
	- użyć starego pliku np. smtp.properties.fromVersion\_4\_0\_8 skopiować smtp.properties
- Jeżeli aktualizowana instanacja dLibry była włączona do wspólnej platformy autentykacyjnej dla bibliotek cyfrowych, proszę zapoznać się z zmianami jakie zaszły w konfiguracji tego mechanizmu w wersji 4.0.9 [\(05. Zmiany w konfiguracji](#page-207-0) [Aplikacji Czytelnika\)](#page-207-0). Uruchomienie tej usługi w wersji 4.0.9 będzie wymagało odkomentowania odpowiedniego fragmentu konfiguracji w pliku user-providers.xml.

Zmienione pliki

Lista najważniejszych plików które zostały zmienione w ramach poprawki 4.0.9.

Pliki zmienione w dlibra/dlibra-webapp/WEB-INF/lib/dlibra-web-components.jar

\*.vm

AccountInfoComponent.vm AddressComponent.vm AuthorizationAttributesComponent.vm EditionMetaMenuComponent.vm JnlpComponent.vm LoginSelectionComponent.vm PublicationMetaMenuComponent.vm SimpleSearchComponent.vm component\_library.vm

\*.xml

AccountInfoComponent\_en.xml AccountInfoComponent\_pl.xml AccountSubscribtionsComponent\_en.xml AuthorizationAttributesComponent\_en.xml AuthorizationAttributesComponent\_pl.xml LoginSelectionComponent\_en.xml LoginSelectionComponent\_pl.xml

Pliki zmienione w dlibra-webapp

\*.vm

dlibra-webapp/WEB-INF/layout/templates/layout\_library.vm

\*.js

dlibra-webapp/style/common/js/jquery.js

\*.xml

dlibra-webapp/WEB-INF/actions.xml dlibra-webapp/WEB-INF/web.xml dlibra-webapp/WEB-INF/conf/user-providers.xml dlibra-webapp/WEB-INF/pages.xml dlibra-webapp/WEB-INF/conf/resource-managers.xml dlibra-webapp/WEB-INF/layout/resources/layout\_en.xml dlibra-webapp/WEB-INF/layout/resources/layout\_pl.xml

\*.properties

dlibra-webapp/WEB-INF/log4j.properties dlibra-webapp/WEB-INF/conf/auth.properties dlibra-webapp/WEB-INF/conf/cache.properties dlibra-webapp/WEB-INF/conf/contentHandlers.properties dlibra-webapp/WEB-INF/conf/jcr-init.properties dlibra-webapp/WEB-INF/conf/jcr.properties dlibra-webapp/WEB-INF/conf/labels.properties dlibra-webapp/WEB-INF/conf/ldap.properties dlibra-webapp/WEB-INF/conf/multipleManager.properties dlibra-webapp/WEB-INF/conf/rights.properties dlibra-webapp/WEB-INF/conf/services.properties dlibra-webapp/WEB-INF/conf/smtp.properties dlibra-webapp/WEB-INF/conf/users.properties dlibra-webapp/WEB-INF/conf/guanxi.properties dlibra-webapp/WEB-INF/conf/sso.properties (removed)

#### \*.css

dlibra-webapp/style/dlibra/theme1/common.css dlibra-webapp/style/dlibra/theme1/dompopup.css dlibra-webapp/style/dlibra/theme2/common.css

dlibra-webapp/style/dlibra/theme2/dompopup.css

\*.txt

<span id="page-27-0"></span>dlibra-webapp/WEB-INF/ignored\_agents.txt Nota Do Wydania - dLibra - Wersja 4.0.10

Wykonane zadania

- Błąd
	- [DLI-1870](https://jira.man.poznan.pl/jira/browse/DLI-1870)  NullPointer przy pierwszym requeście od użytkownika
- Nowa funkcjonalność
	- [DLI-1869](https://jira.man.poznan.pl/jira/browse/DLI-1869)  Rozszerzenie protokołu OAI-PMH poprzez dynamicznie zbiory (szczegółowe informacje w [załączniku](https://confluence.man.poznan.pl/community/download/attachments/13631499/EXTENDING%20OAI-PMH%20PROTOCOL%20WITH%20DYNAMIC%20SETS%20DEFINITIONS%20USING%20CQL%20LANGUAGE.pdf?version=1&modificationDate=1216069424000&api=v2))
	- [Narzędzie służące do dodawania plików do publikacji planowanej](#page-222-1)

### Uwagi dotyczące procesu aktualizacji

Aktualizacja powinna przebiec bez większych problemów w ramach tej wersji zmienił się głównie kod źródłowy dLibry, pliki konfiguracyjne nie były zmieniane. Proszę jednak przyjrzeć się dokładnie liście zmienionych plików.

Zmienione pliki

Lista najważniejszych plików które zostały zmienione w ramach poprawki 4.0.10.

Pliki zmienione w dlibra/dlibra-webapp/WEB-INF/lib/dlibra-web-components.jar

\*.vm

SearchResultsComponent.vm

\*.xml

LoginSelectionComponent\_pl.xml SearchResultsComponent\_en.xml SearchResultsComponent\_pl.xml

Pliki zmienione w dlibra-webapp

\*.jsp

dlibra-webapp/WEB-INF/guanxi\_idp/jsp/sso\_error.jsp

\*.png

<span id="page-27-1"></span>dlibra-webapp/style/common/img/OA50-small.png

### Nota Do Wydania - dLibra - Wersja 4.0.11

### Wykonane zadania

- Błąd
	- [DLI-1852](https://jira.man.poznan.pl/jira/browse/DLI-1852)  Pozostają pliki tymczasowe po indeksowaniu
	- [DLI-1853](https://jira.man.poznan.pl/jira/browse/DLI-1853)  Zapytanie o Identify (OAI-PMH) odpowiada bardzo długo
	- [DLI-1873](https://jira.man.poznan.pl/jira/browse/DLI-1873)  NullPointerException przy niektórych żądaniach OAI
	- [DLI-1874](https://jira.man.poznan.pl/jira/browse/DLI-1874)  Zachowanie repozytorium OAI przy żądaniu o nieistniejący rekord
	- [DLI-1880](https://jira.man.poznan.pl/jira/browse/DLI-1880)  Zły mail na który wysyłane są Informacje o błędnym działaniu repozytorium OAI
- Ulepszenie
	- [DLI-1877](https://jira.man.poznan.pl/jira/browse/DLI-1877)  Porządki na stronie z wynikami wyszukiwania
- Nowa funkcjonalność

[DLI-1875](https://jira.man.poznan.pl/jira/browse/DLI-1875) - Zadanie okresowe sprawdzajace spójność indeksów bez wykonywania ich modyfikacji

- Zadanie
	- [DLI-1872](https://jira.man.poznan.pl/jira/browse/DLI-1872)  Zmiana sposobu odkodowywania adresów ULR (utf-8)

#### Uwagi dotyczące procesu aktualizacji

Aktualizacja powinna przebiec bez większych problemów w ramach tej wersji zmienił się głównie kod źródłowy dLibry, pliki konfiguracyjne nie były zmieniane. Proszę jednak przyjrzeć się dokładnie liście zmienionych plików.

Pliki : /webapp/style/dlibra/theme1/common.css i /webapp/style/dlibra/theme2/common.css dodany został następujący fragment:

```
.bottom_icon {
  vertical-align:bottom;
}
```
Pliki : /webapp/style/dlibra/theme1/simple-inv.css i /webapp/style/dlibra/theme2/simple-inv.css dodany został następujący fragment:

```
.SearchResultLinks {
 margin-top:-2px;
 margin-right:2px;
 float:right
}
```
- Pliki : /webapp/WEB-INF/guanxi\_sp\_engine/config/guanxi-sp-engine.xml i
- /webapp/WEB-INF/guanxi\_sp\_guard/config/guanxi-sp-guard.xml należy zostawić stare wersje
- Plik : /webapp/WEB-INF/ignored\_agents.txt dodane kilka user-agent strings
- Plik : /webapp/WEB-INF/log4j.properties wyróżniono nowe poziomy logowania.
- Plik : /webapp/WEB-INF/conf/user-providers.xml uaktualniono komentarz dotyczący deskryptora CASUserInformationProvider

Zmienione pliki

Lista najważniejszych plików które zostały zmienione w ramach poprawki 4.0.11.

Pliki zmienione w dlibra-server

\*.xml

conf/oh/jobs.xml conf/se/jobs.xml

Pliki zmienione w dlibra/dlibra-webapp/WEB-INF/lib/dlibra-web-components.jar

\*.vm

commons/search.xml.vm - zmieniły się parametry wyszukiwania, stary plugin powinien wciąż działać SearchResultsComponent.vm ZipComponent.vm component\_library.vm

\*.xml

LoginSelectionComponent\_en.xml LoginSelectionComponent\_pl.xml SearchResultsComponent\_en.xml SearchResultsComponent\_pl.xml

Pliki zmienione w dlibra-webapp

\*.xml

dlibra-webapp/WEB-INF/conf/user-providers.xml

\*.properties

dlibra-webapp/WEB-INF/log4j.properties

\*.css

/style/dlibra/theme1/common.css /style/dlibra/theme1/simple-inv.css /style/dlibra/theme2/common.css /style/dlibra/theme2/simple-inv.css

### <span id="page-29-0"></span>Nota Do Wydania - dLibra - Wersja 4.0.12

### Wykonane zadania

- **•** Programowanie
	- [DLI-1883](https://jira.man.poznan.pl/jira/browse/DLI-1883)  Umożliwienie konwersji djvu na jpg oraz serwowanie skonwertowanych plikow z wykorzystaniem cache
	- [DLI-1885](https://jira.man.poznan.pl/jira/browse/DLI-1885)  Wprowadzić wsparcie formatu mets oraz mets\_exp w aplikacji webowej
	- [DLI-1888](https://jira.man.poznan.pl/jira/browse/DLI-1888)  Mechanizm konwersji treści w aplikacji czytelnika
- Błąd
	- [DLI-1864](https://jira.man.poznan.pl/jira/browse/DLI-1864)  Drobne bledy w zip\_readme.txt
	- [DLI-1876](https://jira.man.poznan.pl/jira/browse/DLI-1876)  Błąd przy aktualizacji profilu w instalacji na derby
	- [DLI-1878](https://jira.man.poznan.pl/jira/browse/DLI-1878)  Błąd przy zatwierdzaniu tagów przez redaktora w instalacji na derby
	- [DLI-1889](https://jira.man.poznan.pl/jira/browse/DLI-1889)  Założyłam nowa kolekcje, wpisuję w uwagach uwagi, i po przyciśnięciu "zatwierdź" uwagi znikają nie zapisują się.
	- [DLI-1890](https://jira.man.poznan.pl/jira/browse/DLI-1890)  Problem z importowaniem marc ktory zawiera wiele rekordow
	- [DLI-1895](https://jira.man.poznan.pl/jira/browse/DLI-1895)  Problem z odczytem plików UTF-8 z BOM przez masowe ładowanie publikacji
	- [DLI-1897](https://jira.man.poznan.pl/jira/browse/DLI-1897)  Wyjątek po podaniu błędnego hasła
	- [DLI-1899](https://jira.man.poznan.pl/jira/browse/DLI-1899)  Złe teksty wyświetlane w aplikacji w kreatorze nowego wydania
	- [DLI-1901](https://jira.man.poznan.pl/jira/browse/DLI-1901)  404 przy ściąganiu zipów
	- [DLI-1904](https://jira.man.poznan.pl/jira/browse/DLI-1904)  Po wybraniu wezla grupy lub grupy dynamicznej nie aktualizuje sie panel edycyjny
	- [DLI-1905](https://jira.man.poznan.pl/jira/browse/DLI-1905)  Uaktualnienie listy robotów
	- [DLI-1906](https://jira.man.poznan.pl/jira/browse/DLI-1906)  Wyjatek przy usuwaniu plikow publikacji
- Ulepszenie
	- [DLI-1898](https://jira.man.poznan.pl/jira/browse/DLI-1898)  Zadanie okresowe sluzace do reaindeksacji czesci wersji ktorych nie ma w indeksie
	- [DLI-1900](https://jira.man.poznan.pl/jira/browse/DLI-1900)  Wczytywanie sterowników JDBC dynamicznie przy starcie serwera
- Nowa funkcjonalność
	- [DLI-1884](https://jira.man.poznan.pl/jira/browse/DLI-1884)  Konwersja treści DjVu przechowywanej w bibliotece cyfrowej do formatu JPEG
- Zadanie
	- [DLI-1902](https://jira.man.poznan.pl/jira/browse/DLI-1902)  Zmienić nazwę grupy właściwości na grupę dynamiczną użytkowników

### Uwagi dotyczące procesu aktualizacji

- dlibra-server/conf/se/jobs.xml dodane zostało nowe zadanie okresowe, jeżeli plik z wersji 4.0.11 nie był zmieniany należy pozostawić nowy plik
- dlibra-server/conf/cs/service.properties dodana została nowe własność jpg.cachePath i jpg.maximumCacheSize, które pozwalają na skonfigurowanie mechanizmu konwersji plików djuv na jpg. W katalogu wskazywanym przez jpg.cachePath przechowywane są pliki jpg będące wynikiem konwersji publikacji djvu. Stworzony przy pierwszej konwersji cache działa na takiej samej zasadzie jak cache zip'ów, również w tym przypadku nie ma potrzeby backupowania tego katalogu.
- dlibra-server/conf/oh/jobs.xml zmieniona została częstotliwość z jaką sprawdzana jest liczba elementów znajdujących sie w indeksie wyszukiwawczym, jeżeli
- plik z wersji 4.0.11 nie był zmieniany należy pozostawić nowy plik
- zmieniony został plik robots.txt dodane zostały dwa nowe obszary, które powinny być omijane przez roboty wyszukiwarek.
- ignored\_agents.txt dodane zostały wzorce regularne identyfikujące nowe roboty wyszukiwarek

### Zmienione pliki

Lista najważniejszych plików które zostały zmienione w ramach poprawki 4.0.12.

Pliki zmienione w dlibra-server

\*.xml

dlibra/dlibra-server/conf/oh/jobs.xml dlibra/dlibra-server/conf/se/jobs.xml \*.properties

dlibra-server/conf/cs/service.properties dlibra-server/conf/log4j.properties

\*.txt

dlibra-server/conf/cs/zip\_readme.txt

Pliki zmienione w dlibra/dlibra-webapp/WEB-INF/lib/dlibra-web-components.jar

\*.vm

ZipComponent.vm component\_library.vm AllExhibitionsComponent.vm ExhibitionsComponent.vm

\*.xml

AddonsComponent\_en.xml AddonsComponent\_pl.xml

Pliki zmienione w dlibra-webapp

\*.xml

dlibra-webapp/WEB-INF/conf/converters.xml

\*.properties

dlibra/dlibra-webapp/src/etc/conf/ldap.properties

\*.css

dlibra-webapp/style/dlibra/theme1/simple-inv.css dlibra-webapp/style/dlibra/theme2/simple-inv.css

\*.jsp

dlibra-webapp/WEB-INF/guanxi\_idp/jsp/authenticator.jsp dlibra-webapp/WEB-INF/guanxi\_idp/jsp/logout.jsp dlibra-webapp/WEB-INF/guanxi\_idp/jsp/sso\_error.jsp dlibra-webapp/guanxi\_sp/sp\_error.jsp

\*.txt

dlibra-webapp/robots.txt dlibra-webapp/WEB-INF/ignored\_agents.txt

<span id="page-30-0"></span>Nota Do Wydania - dLibra - Wersja 4.0.13

#### Wykonane zadania

Błąd

- [DLI-1811](https://jira.man.poznan.pl/jira/browse/DLI-1811)  Nie widać obrazków z linkami do opisu i treści w publikacji grupowej w IE 6.0
- [DLI-1910](https://jira.man.poznan.pl/jira/browse/DLI-1910)  Uszczegółowienie wzorca regularnego filtrującego pliki WEBAPP\_xx.xml
- [DLI-1918](https://jira.man.poznan.pl/jira/browse/DLI-1918)  Błedy związane z ustawianiem opisu publikacji
- [DLI-1923](https://jira.man.poznan.pl/jira/browse/DLI-1923)  Błąd w odpowiedzi na żądanie Identify dla publikacji planowanych
- [DLI-1924](https://jira.man.poznan.pl/jira/browse/DLI-1924)  Publikacja planowana może zostać zabezpieczona
- [DLI-1925](https://jira.man.poznan.pl/jira/browse/DLI-1925)  Zły dymek przy ikonie publikacji na liście wyników wyszukiwania
- [DLI-1926](https://jira.man.poznan.pl/jira/browse/DLI-1926)  Dziedziczony opis zostaje w aplikacji redaktora
- [DLI-1932](https://jira.man.poznan.pl/jira/browse/DLI-1932)  404 po usunięciu konta użytkownika
- [DLI-1933](https://jira.man.poznan.pl/jira/browse/DLI-1933)  Błędny link do pliku toolkit.xsd w znaczniku toolkit żądania Identify
- [DLI-1938](https://jira.man.poznan.pl/jira/browse/DLI-1938)  Zmiana domyślnego jezyk pluginów do prezentacji treści
- [DLI-1942](https://jira.man.poznan.pl/jira/browse/DLI-1942)  Niedziałający link do wtyczki umożliwiającej wyszukiwanie
- [DLI-1946](https://jira.man.poznan.pl/jira/browse/DLI-1946)  Brak ikony dla mimetype x-world-x-vrml
- [DLI-1948](https://jira.man.poznan.pl/jira/browse/DLI-1948)  Parametry type i state w znaczniku request żądań OAI
- [DLI-1950](https://jira.man.poznan.pl/jira/browse/DLI-1950)  Metadane nie odswiezaja sie przy przenoszeniu publikacji do publikacji grupowej w specyficznych przypadkach
- [DLI-1952](https://jira.man.poznan.pl/jira/browse/DLI-1952)  W tagach prywatnych nie są wycinane spacje na końcu i początku.
- [DLI-1953](https://jira.man.poznan.pl/jira/browse/DLI-1953)  Zablkowanie możliwości dodawania tagów do publikacji całkowicie usuniętej
- [DLI-1912](https://jira.man.poznan.pl/jira/browse/DLI-1912)  Usunięcie odnośników do logowania lokalnego

#### Ulepszenie

- [DLI-1907](https://jira.man.poznan.pl/jira/browse/DLI-1907)  Wklejanie miniaturki dla publikacji ze schowka
- [DLI-1922](https://jira.man.poznan.pl/jira/browse/DLI-1922)  zmiana nazewnictwa kopii zapasowych indeksow wyszukiwawczych
- [DLI-1927](https://jira.man.poznan.pl/jira/browse/DLI-1927)  Przyspieszenie sprawdzania czy nowo dodawana wartosc atrybutu istnieje w bazie danych
- [DLI-1929](https://jira.man.poznan.pl/jira/browse/DLI-1929)  Przyspieszenie działania aplikacji redaktora i administratora

#### Zadanie

- [DLI-1911](https://jira.man.poznan.pl/jira/browse/DLI-1911)  Zmiana kolejności wyświetlania sposobów prezentacji treści
- [DLI-1930](https://jira.man.poznan.pl/jira/browse/DLI-1930)  Zmiany w mechaniźmie pozwalającym na integracje z zewn. bazą użytkowników

#### Uwagi dotyczące procesu aktualizacji

- dlibra-webapp/WEB-INF/pages.xml usunięta została nie używana strona defined-attrs.
- dlibra-webapp/WEB-INF/periodic.xml usunięta została sekcja z konfiguracją dla FileStatsSavingTask (czynności które wykonuje to zadanie zostały przejęte przez query.log).
- dlibra-webapp/WEB-INF/actions.xml dodana została sekcja z konfiguracją dla SearchAction.
- dlibra-webapp/WEB-INF/conf/user-providers.xml zmianie uległa strutkura pliku, w przypadku instalacji korzystających z dynamicznych grup użytkowników zdefiniowanych w oparciu o wartości atrybutów pobrane z serwera LDAP konieczne są również zmiany w głównej bazie danych dLibry. W takiej sytuacji prosimy o kontakt.
- dlibra-webapp/WEB-INF/log4j.properties mechanizm zapamiętujący w plikach zapytania wydawane przez użytkowników został zmieniony. Statystyki zapytań są teraz zapisywane w pliku {@catalina.home}/query.log, codziennie tworzony jest nowy plik o nazwie query.log.dd.MM.YY. Zmienił się też format zapisu samych zapytań.
- dlibra-server/conf/us/service.properties usunięty został nie używany wpis dotyczący konfiguracji LDAPa.

W razie pytań dotyczących zmian w szablonach proszę pisać na adres pomocy technicznej.

#### Zmienione pliki

Lista najważniejszych plików które zostały zmienione w ramach poprawki 4.0.13.

Pliki zmienione w dlibra-server

\*.properties

dlibra-server/conf/us/service.properties

Pliki zmienione w dlibra/dlibra-webapp/WEB-INF/lib/dlibra-web-components.jar

\*.vm

AccountInfoComponent.vm AddPublicTagComponent.vm AddToComponent.vm AddonsComponent.vm AdvancedSearchComponent.vm ExhibitionsComponent.vm IndexComponent.vm JnlpComponent.vm SearchResultsComponent.vm SimpleSearchComponent.vm component\_library.vm oai/Identify.vm

\*.xml

AccountSubscribtionsComponent\_pl.xml AddPublicTagComponent\_en.xml AddPublicTagComponent\_pl.xml

Pliki zmienione/dodane w dlibra-webapp

 $k \times k$ 

dlibra-webapp/toolkit.xsd

\*.xml

dlibra-webapp/WEB-INF/actions.xml dlibra-webapp/WEB-INF/conf/user-providers.xml dlibra-webapp/WEB-INF/pages.xml dlibra-webapp/WEB-INF/periodic.xml dlibra-webapp/WEB-INF/guanxi\_idp/config/idp.xml dlibra-webapp/WEB-INF/guanxi\_sp\_guard/config/guanxi-sp-guard.xml dlibra-webapp/WEB-INF/conf/periodic-list.xml

\*.properties

dlibra-webapp/WEB-INF/log4j.properties dlibra-webapp/WEB-INF/conf/ldap.properties dlibra-webapp/WEB-INF/conf/rights.properties

 $*$  $rcc$ 

dlibra-webapp/style/dlibra/theme1/simple-inv.css dlibra-webapp/style/dlibra/theme2/simple-inv.css

\*.js

dlibra-webapp/style/common/js/addtoany/addtoany.js

\*.gif

<span id="page-32-0"></span>dlibra-webapp/style/common/img/content-types/x-world-x-vrml.gif

### Nota Do Wydania - dLibra - Wersja 4.0.14

#### Wykonane zadania

#### Błąd

- [DLI-1280](https://jira.man.poznan.pl/jira/browse/DLI-1280)  Okienko z podpowiedzia podczas wpisywania frazy w wyszukiwaniu ogólnym nie znika
- [DLI-1813](https://jira.man.poznan.pl/jira/browse/DLI-1813)  Problem z miniaturkami
- [DLI-1908](https://jira.man.poznan.pl/jira/browse/DLI-1908)  Problemy z publikacją grupową w wystawach
- [DLI-1957](https://jira.man.poznan.pl/jira/browse/DLI-1957)  Zlikwidować wyświetlanie liczby głosów przy publikacji planowanej
- [DLI-1961](https://jira.man.poznan.pl/jira/browse/DLI-1961)  W przypadku niektórych użytkowników nie działają subksrybcje (problem z paczkowaniem maili)
- [DLI-1974](https://jira.man.poznan.pl/jira/browse/DLI-1974)  Zła zawartość znacznika Path wstawiany w idp.xml i guanxi-sp-guard.xml
- [DLI-1975](https://jira.man.poznan.pl/jira/browse/DLI-1975)  Blad przy wyszukiwaniu przez stronę WWW gdy indeksy wyszukiwawcze są puste
- [DLI-1978](https://jira.man.poznan.pl/jira/browse/DLI-1978)  Po utworzeniu grupy nie ma jej w panelu zarzadzania prawami
- [DLI-1984](https://jira.man.poznan.pl/jira/browse/DLI-1984)  Zadanie okresowe serwer aktualizacji tabeli cs\_ver\_content\_types nie konczy sie po zadanym czasie
- [DLI-1988](https://jira.man.poznan.pl/jira/browse/DLI-1988)  W logach często pojawia się wyjątek WorkerNotFoundException
- [DLI-1990](https://jira.man.poznan.pl/jira/browse/DLI-1990)  Wyjątek przy wyświetlaniu listy formatów prezentacji treści
- [DLI-1991](https://jira.man.poznan.pl/jira/browse/DLI-1991)  Błąd spowodowany brakiem domyślnej strony pomocy w jednym dodatkowych jezyków aplikacji czytelnika
- [DLI-1992](https://jira.man.poznan.pl/jira/browse/DLI-1992)  Wyjątek przy pustym odwołaniu do ContentServletu
- [DLI-1993](https://jira.man.poznan.pl/jira/browse/DLI-1993)  Nie wypełniona wartość setSpec w OAI:ListIdentifier
- [DLI-1996](https://jira.man.poznan.pl/jira/browse/DLI-1996)  Javascriptowy kalendarz używany w aplikacji czytelnika nie działa pod IE 6 i 7
- [DLI-2001](https://jira.man.poznan.pl/jira/browse/DLI-2001)  W kreatorze publikacji w ostatnim kroku po wybraniu przycisku "Start" przycisk "Przeslij pozniej" jest nadal aktywny
- [DLI-2002](https://jira.man.poznan.pl/jira/browse/DLI-2002)  Nie można wkleić wartości ze schowka systemowego do pola adresu WWW w imporcie metadanych
- [DLI-2003](https://jira.man.poznan.pl/jira/browse/DLI-2003)  Nie wszystkie zakladki z jezykami wybrane maja domyslnie zakladke zgodna z interfejsem uzytkownika
- [DLI-2011](https://jira.man.poznan.pl/jira/browse/DLI-2011)  Błąd w wyświetlaniu exlibrisów dla podobnych wartości atrybutu Prawa
- [DLI-2012](https://jira.man.poznan.pl/jira/browse/DLI-2012)  Indeks wartości atrybutów w wyszukiwaniu zaawansowanym nie wyświetla się pod IE
- [DLI-2015](https://jira.man.poznan.pl/jira/browse/DLI-2015)  Nadmiarowy tekst w komunikacie przy wyborze sposobu prezentacji treści
- [DLI-2018](https://jira.man.poznan.pl/jira/browse/DLI-2018)  Błąd przy ściąganiu zipów w momencie gdy są one dostępne tylko dla zalogowanych

Ulepszenie

- [DLI-1982](https://jira.man.poznan.pl/jira/browse/DLI-1982)  Sortowanie listy miesięcznych zestawień statystyk
- [DLI-2009](https://jira.man.poznan.pl/jira/browse/DLI-2009)  Potrzebne mime typy rozpoznawane dla FLV oraz WMV
- [DLI-1997](https://jira.man.poznan.pl/jira/browse/DLI-1997)  Parametryzowalna kolejność w wyświetlaniu listy pluginów do prezentacji treści

Zadanie

- [DLI-1958](https://jira.man.poznan.pl/jira/browse/DLI-1958)  Przejść na nową wersję JQuery i wprowadzić wersjonowanie zewnętrznych bibliotek js
- [DLI-1962](https://jira.man.poznan.pl/jira/browse/DLI-1962)  Zastąpić autosuggest.js pluginem JQuery
- [DLI-1964](https://jira.man.poznan.pl/jira/browse/DLI-1964)  Przenieść mechanizm podpowiadania z FBC do dLibry

Część zadań nie została ujęta w powyższym zestawieniu jeżeli jesteście Państwo zainteresowani uzyskaniem dodatkowych informacji i wyjaśnień prosimy o kontakt.

Uwagi dotyczące procesu aktualizacji

- W związku z wdrożeniem nowego mechanizmu podpowiadania w formularzach wyszukiwawczych dodaliśmy nowy element w resources-managers.xml, ma on identyfikator gossip. Jest domyślnie odkomentowany jednak jeżeli z przyczyn wydajnościowych zdecydujecie sie Państwo zrezygnować z nowego mechanizmu podpowiadania wystarczy go zakomentować.
- Szczegółowe ustawienia związane z nowym mechanizmem znajdują sie w pliku WEB-INF/conf/gossip.properties. Najważniejsze parametry konfiguracyjne to:
	- własność index.dir wskazuje na katalog w którym będzie przechowywany indeks wyszukiwawczy używany do generowania podpowiedzi. Aplikacja czytelnika powinna mieć uprawnienia aby tworzyć pliki w podanej tutaj ścieżce. Rozmiar indeksu zależy od liczby wartości atrybutów używanych w opisach bibligraficznych w bibliotece.
- number.of.suggestions liczba podpowiedzi wyświetlanych użytkownikowi Przy pierwszym starcie aplikacji czytelnika po aktualizacji, stworzony zostanie indeks wyszukiwawczy dla podpowiadania. Proces ten może potrwać nawet 40min w przypadku bardzo dużych bibliotek. Gdy indeks zostanie zbudowany jest on zapisywany na dysku, przy kolejnych uruchomieniach aplikacja będzie go tylko doczytywać z pliku (co jest szybkie).
- Indeks jest odświeżany raz w tygodniu w niedziele o godzinie 22. Częstość odświeżania indeksu można zmienić modyfikując zawartość pliku WEB-INF/periodic.xml dla zadania GossipIndexRefreshingTask. Zadanie to tworzy kopie zapasową istniejącego indeksu, jeżeli podczas przebudowy coś się zepsuje można odtworzyć stary indeks.
- Indeks cały czas znajduje się w pamięci powoduje to, że wymagania pamięciowe aplikacji czytelnika dLibry są wyższe niż w wersji 4.0.13. W przypadku wystąpienia błędów OutOfMemoryException należy zwiększyć wielkość pamięci przydzielonej Tomcatowi.
- Zmiany w nazwach wykorzystywanych bibliotek Javascriptowych. Nazwy wszystkich plików js, których autorem nie jest zespół dLibry zostały rozszerzone o numer wersji.
- pages.xml dodane zostały strony z komponentami wyświetlający chmurę tagów prywatnych dla danego zalogowanego użytkownika

### Zmienione pliki

Lista najważniejszych plików które zostały zmienione w ramach poprawki 4.0.14.

Pliki zmienione w dlibra-server

dlibra-server/conf/log4j.properties

Pliki zmienione w dlibra/dlibra-webapp/WEB-INF/lib/dlibra-web-components.jar

\*.vm

commons/total-pubs-table.vm AccountFavouritesComponent.vm AccountMenuComponent.vm AddToComponent.vm AdvancedSearchComponent.vm AllExhibitionsComponent.vm DocumentContentComponent.vm ExhibitionsComponent.vm LatestEditionsComponent.vm LoginComponent.vm LoginSelectionComponent.vm NewAccountComponent.vm NewPasswordComponent.vm PublicationBookmarkInfoComponent.vm SimpleSearchComponent.vm SingleNewsComponent.vm component\_library.vm data-parts/PublicationBookmarkInfoComponent\_Data.vm metadata-parts/infos.vm parts/admin-edit.vm

\*.xml

AccountMenuComponent\_en.xml

AccountMenuComponent\_pl.xml FormatsHandlersListComponent\_pl.xml PublicationMetadataComponent\_en.xml PublicationMetadataComponent\_pl.xml

Pliki zmienione/dodane w dlibra-webapp

\*.vm

dlibra-webapp/WEB-INF/layout/templates/dompopup.vm dlibra-webapp/WEB-INF/layout/templates/parts/admin-header.vm dlibra-webapp/WEB-INF/layout/templates/parts/header.vm

\*.js

dlibra-webapp/style/dlibra/js/dlibra.js

w ramach zmian w tej wersji w wprowadzono wersjonowanie zewnętrznych bibliotek js. Jednocześnie zrezygonowaliśmy z użycia popcalendar.js, autosuggest.js na rzecz odpowiednich pluginów do jQuery.

\*.properties

WEB-INF/log4j.properties WEB-INF/conf/contentHandlers.properties WEB-INF/conf/guanxi.properties

Jednocześnie dodany został nowy zarządca zasobów gossip.properties. Szczegóły związane z tym nowym elementem zostały omówione w "Uwagach do procesu aktualizacji".

\*.xml

WEB-INF/actions.xml WEB-INF/conf/user-providers.xml WEB-INF/components.xml WEB-INF/pages.xml WEB-INF/periodic.xml WEB-INF/conf/resource-managers.xml

\*.css

style/common/autocomp.css style/common/simplesearch.css style/common/js/thickbox/thickbox.css style/dlibra/theme1/simple-inv.css

\*.txt

<span id="page-34-0"></span>robots.txt WEB-INF/ignored\_agents.txt Nota Do Wydania - dLibra - Wersja 4.0.15

#### Wykonane zadania

- [DLI-2074](https://jira.man.poznan.pl/jira/browse/DLI-2074)  Biuletyny o nowościach wysyłane z pola To
- [DLI-2068](https://jira.man.poznan.pl/jira/browse/DLI-2068)  Sensowny komunikat w przypadku złego skonfigurowania smtp.properties
- [DLI-2067](https://jira.man.poznan.pl/jira/browse/DLI-2067)  Błąd w komponencie RSS z ulubionymi
- [DLI-2052](https://jira.man.poznan.pl/jira/browse/DLI-2052)  Gdy serwer jest wyłączony wyświetlana jest na www pusta strona zamiast komunikatu o błędzie
- [DLI-2051](https://jira.man.poznan.pl/jira/browse/DLI-2051)  Błąd na stronie z ulubionymi publikacjami
- [DLI-2042](https://jira.man.poznan.pl/jira/browse/DLI-2042)  Identyfikator kolekcji nie jest uwzględniany przy generowaniu linków na stronie z indeksami
- [DLI-2040](https://jira.man.poznan.pl/jira/browse/DLI-2040)  Pozajączkowane wersje językowe stron pomocy
- [DLI-2039](https://jira.man.poznan.pl/jira/browse/DLI-2039)  Edytor WYSWIG w panelu administratora
- [DLI-2036](https://jira.man.poznan.pl/jira/browse/DLI-2036)  Błędna kolejność elementów na stronie z wyborem logowania
- [DLI-2033](https://jira.man.poznan.pl/jira/browse/DLI-2033)  Brak autopodpowiedzi w formularzu wyszukiwania
- [DLI-2032](https://jira.man.poznan.pl/jira/browse/DLI-2032)  Błąd przy wczytywaniu index gossip
- [DLI-2031](https://jira.man.poznan.pl/jira/browse/DLI-2031)  Zbędny (ślepy) link do autocomp.css
- [DLI-1971](https://jira.man.poznan.pl/jira/browse/DLI-1971)  Błędne wyświetlenie formularza wyboru sposobu logowania do biblioteki
- [DLI-1956](https://jira.man.poznan.pl/jira/browse/DLI-1956)  Możliwość zmiany porządku sortowania wystaw (data: ASC, DESC)
- [DLI-1951](https://jira.man.poznan.pl/jira/browse/DLI-1951)  Przyciski "zakres" w wyszukiwaniu prostym pod IE 6.0 wygląda strasznie
- [DLI-1931](https://jira.man.poznan.pl/jira/browse/DLI-1931)  Błąd przy aktywacji konta w wersji niemieckiej
- [DLI-1903](https://jira.man.poznan.pl/jira/browse/DLI-1903)  Przejrzeć stronę pod kątem wyglądu w FF3
- [DLI-1879](https://jira.man.poznan.pl/jira/browse/DLI-1879)  Pobieranie zip'a nie otwiera się w nowym oknie
- [DLI-1833](https://jira.man.poznan.pl/jira/browse/DLI-1833)  Dodanie przycisku do zaznaczenia wszystkich atrybutów przy rozszerzaniu wartości
- [DLI-1810](https://jira.man.poznan.pl/jira/browse/DLI-1810)  Rozjeżdzający się nagłówek strony w różnych wersjach językowych
- [DLI-1691](https://jira.man.poznan.pl/jira/browse/DLI-1691)  Liczba wyswietleń danej wartości w podpowiadaniu

Uwagi dotyczące procesu aktualizacji

- dlibra-webapp/WEB-INF/conf/cache.properties usunięty został parametr use.occurences.cache
- components.xml zostały dodane parametry zwiazane z stronicowaniem na stronach collectionstats oraz stronie z ulubionymi publikacjami w profilu użytkownika
- gossip.properties w podpowiadaniu w formularzach wyszukiwania używany jest specjalny indeks, normalnie jest on wczytywany do pamięci tomcata. Parametr use.file.index ustawiony na wartość true pozwala generowac podpowiedzi bez zajmowania dodatkowej pamieci.
- templates.properties usunięty został parametr ajax.enabled.

#### Niektóre zmienione pliki

Pliki zmienione w dlibra/dlibra-webapp/WEB-INF/lib/dlibra-web-components.jar

\*.vm

AccountFavouritesComponent.vm AdvancedSearchComponent.vm AllExhibitionsComponent.vm BasicCollectionStatsComponent.vm CollectionStatisticsComponent.vm CollectionsPubsComponent.vm EditionMetaMenuComponent.vm IndexComponent.vm LoginSelectionComponent.vm SimpleSearchComponent.vm SingleDoctypePageComponent.vm SingleErrorPageComponent.vm SingleHelpPageComponent.vm SingleNewsComponent.vm component\_library.vm data-parts/AccountFavouritesComponent\_Data.vm data-parts/AdvancedSearchComponent\_Data.vm data-parts/CollectionStatisticsComponent\_Data.vm parts/paging-part.vm

\*.xml

AdvancedSearchComponent\_en.xml AdvancedSearchComponent\_pl.xml CollectionStatisticsComponent\_en.xml CollectionStatisticsComponent\_pl.xml SimpleSearchComponent\_en.xml SimpleSearchComponent\_pl.xml components\_en.xml components\_pl.xml

Pliki zmienione/dodane w dlibra-webapp

\*.vm

dlibra-webapp/WEB-INF/layout/templates/dompopup.vm dlibra-webapp/WEB-INF/layout/templates/layout\_library.vm dlibra-webapp/WEB-INF/layout/templates/parts/header.vm

\*.xsl

dlibra-webapp/style/common/xsl/oai-style.xsl

\*.jpg

dlibra-webapp/style/common/img/icons/paging/first.jpg dlibra-webapp/style/common/img/icons/paging/last.jpg
dlibra-webapp/style/common/img/icons/paging/next.jpg dlibra-webapp/style/common/img/icons/paging/previous.jpg dlibra-webapp/style/common/img/icons/paging/u\_first.jpg dlibra-webapp/style/common/img/icons/paging/u\_last.jpg dlibra-webapp/style/common/img/icons/paging/u\_next.jpg dlibra-webapp/style/common/img/icons/paging/u\_previous.jpg

\*.png

dlibra-webapp/style/dlibra/theme-dlibra/main\_menu\_background\_dlibra.png dlibra-webapp/style/dlibra/theme-pwsz/main\_menu\_background\_pwsc.png dlibra-webapp/style/dlibra/theme-wbc/main\_menu\_background\_wbc.png dlibra-webapp/style/dlibra/theme1/main\_menu\_background\_2.png

### \*.js

dlibra-webapp/style/common/js/jquery-ui/dlibra-ui-datepicker-conf.js dlibra-webapp/style/common/js/jquery-ui/ui/i18n/ui.datepicker-cs-1.5.3.js dlibra-webapp/style/common/js/jquery-ui/ui/i18n/ui.datepicker-de-1.5.3.js dlibra-webapp/style/common/js/jquery-ui/ui/i18n/ui.datepicker-fr-1.5.3.js

\*.properties

dlibra/dlibra-webapp/WEB-INF/conf/templates.properties dlibra/dlibra-webapp/WEB-INF/conf/cache.properties dlibra/dlibra-webapp/WEB-INF/conf/gossip.properties

\*.xml

dlibra-webapp/WEB-INF/components.xml dlibra-webapp/WEB-INF/pages.xml

\*.gif

dlibra-webapp/style/common/img/icons/del1\_sm.gif dlibra-webapp/style/common/img/icons/s\_asc.gif dlibra-webapp/style/common/img/icons/s\_desc.gif dlibra-webapp/style/common/img/icons/user-trash.gif

\*.css

dlibra-webapp/style/common/oai.css dlibra-webapp/style/dlibra/theme-dlibra/simple-inv.css dlibra-webapp/style/dlibra/theme-pwsz/simple-inv.css dlibra-webapp/style/dlibra/theme-wbc/simple-inv.css dlibra-webapp/style/dlibra/theme1/simple-inv.css dlibra-webapp/style/dlibra/theme2/simple-inv.css

## Nota Do Wydania - dLibra - Wersja 4.0.16

### Wykonane zadania

- [DLI-2082](https://jira.man.poznan.pl/jira/browse/DLI-2082)  Nie wyświetla się miniaturka na stronie z ostrzeżeniem o formacie tresci
- [DLI-2083](https://jira.man.poznan.pl/jira/browse/DLI-2083)  Najczęściej czytane nie wyświetlają się w kolekcjach drugiego poziomu
- [DLI-2084](https://jira.man.poznan.pl/jira/browse/DLI-2084)  Poprawki w nagłówku strony (zlikwidować "Nowe konto" mniejszą czcionką)
- [DLI-2089](https://jira.man.poznan.pl/jira/browse/DLI-2089)  Błędny raport "Lista publikacji, ktore nie sa dostepne dla niezalogowanego czytelnika"
- [DLI-2093](https://jira.man.poznan.pl/jira/browse/DLI-2093)  Indeksy generowane z attribute id nie działają
- [DLI-2086](https://jira.man.poznan.pl/jira/browse/DLI-2086)  Poprawić komentarze w pliku ignored\_agents.txt

Uwagi dotyczące procesu aktualizacji

brak

Niektóre zmienione pliki

Pliki zmienione w dlibra/dlibra-webapp/WEB-INF/lib/dlibra-web-components.jar

AccountFavouritesComponent.vm AccountInfoComponent.vm AccountMenuComponent.vm AccountSubscribtionsComponent.vm AccountTagsComponent.vm AddPublicTagComponent.vm DoctypeInformationComponent.vm ExhibitionsComponent.vm IndexComponent.vm PublicationBookmarkInfoComponent.vm UserBookmarksSharingControlComponent.vm data-parts/AdvancedSearchComponent\_Data.vm data-parts/CollectionStatisticsComponent\_Data.vm parts/paging-part.vm

\*.xml

AddPublicTagComponent\_en.xml AddPublicTagComponent\_pl.xml

Pliki zmienione/dodane w dlibra-webapp

\*.css

dlibra-webapp-4.0/style/dlibra/theme1/simple-inv.css dlibra-webapp-4.0/style/dlibra/theme2/simple-inv.css

\*.txt

dlibra-webapp-4.0/WEB-INF/ignored\_agents.txt

## Nota Do Wydania - dLibra - Wersja 4.0.17

### Wykonane zadania

- [DLI-1683](https://jira.man.poznan.pl/jira/browse/DLI-1683)  Błąd przy wyświetlaniu apletu z publikacja html
- [DLI-1937](https://jira.man.poznan.pl/jira/browse/DLI-1937)  Błąd w pakiecie z tłumaczeniami do wersji 4.0
- [DLI-2089](https://jira.man.poznan.pl/jira/browse/DLI-2089)  Błędny raport "Lista publikacji, ktore nie sa dostepne dla niezalogowanego czytelnika"
- [DLI-2117](https://jira.man.poznan.pl/jira/browse/DLI-2117)  Błąd w tabeli i pliku csv w zestawieniach godzinowych
- [DLI-2133](https://jira.man.poznan.pl/jira/browse/DLI-2133)  Błąd podczas uruchamiania aplikacji administratora gdy lokalizacja systemu operacyjnego jest inna niż angielska i polska
- [DLI-2151](https://jira.man.poznan.pl/jira/browse/DLI-2151)  Dokumenty pdf w wersji wyzszej niz 1.5 nie indeksuja sie powodując błędy
- [DLI-2172](https://jira.man.poznan.pl/jira/browse/DLI-2172)  Problem z wyświetlaniem publikacji, które mają pliki IFF
- [DLI-2178](https://jira.man.poznan.pl/jira/browse/DLI-2178)  filtrowanie botów wyrażenia regularne
- [DLI-2179](https://jira.man.poznan.pl/jira/browse/DLI-2179)  W interfejsie OAI używać adresu podanego w templates.properties
- [DLI-2181](https://jira.man.poznan.pl/jira/browse/DLI-2181)  Duża ilość plików tymaczasowych w zipach
- [DLI-2183](https://jira.man.poznan.pl/jira/browse/DLI-2183)  W pewnych sytuacjach nie tworzą się synonimy
- [DLI-2094](https://jira.man.poznan.pl/jira/browse/DLI-2094)  Możliwość usuwania subskrybcji z poziomu panelu adm.
- [DLI-2096](https://jira.man.poznan.pl/jira/browse/DLI-2096)  Możliwość zmiany adresu email na który wysyłane są subskrybcje
- [DLI-2136](https://jira.man.poznan.pl/jira/browse/DLI-2136)  Wysyłanie maili poprzez TLS

Uwagi dotyczące procesu aktualizacji

- w pliku smtp.properties dodano obsługę TLS'a dzięki temu można wykorzystywać gmail.com jako serwer SMTP dla dLibry.
- plik smtp.properties znajduje się również w serwerze dLibry, jednak domyślnie nie jest on wykorzystywany.

### Niektóre zmienione pliki

Pliki zmienione w dlibra/dlibra-webapp/WEB-INF/lib/dlibra-web-components.jar

\*.vm

AdminIntroductionComponent.vm NewsListComponent.vm UserAccountAdminComponent.vm UserEmailsAdminComponent.vm component\_library.vm

\*.xml

AdminIntroductionComponent\_en.xml AdminIntroductionComponent\_pl.xml ReportsComponent\_en.xml ReportsComponent\_pl.xml UserAccountAdminComponent\_en.xml UserAccountAdminComponent\_pl.xml UserEmailsAdminComponent\_en.xml UserEmailsAdminComponent\_pl.xml

Pliki zmienione/dodane w dlibra-webapp

\*.css

style/dlibra/theme1/admin.css style/dlibra/theme2/admin.css

\*.vm

WEB-INF/layout/templates/parts/admin-header.vm

\*.xml

WEB-INF/pages.xml WEB-INF/formats/pdf/settings.xml WEB-INF/layout/resources/layout\_en.xml WEB-INF/layout/resources/layout\_pl.xml

\*.properties

WEB-INF/conf/smtp.properties

\*.txt

WEB-INF/ignored\_agents.txt

Pliki zmienione w dLibra serwer

\*.properties

conf/smtp.properties Nota Do Wydania - dLibra - Wersja 4.0.18

Wykonane zadania

- [DLI-2092](https://jira.man.poznan.pl/jira/browse/DLI-2092)  Nieaktualna wtyczka umożliwiająca wyszukiwanie
- [DLI-2173](https://jira.man.poznan.pl/jira/browse/DLI-2173)  Kolekcje nie powinny byc umieszczane w indeksie
- [DLI-2199](https://jira.man.poznan.pl/jira/browse/DLI-2199)  Nieprawidłowo przeskalowane miniatury w komponencie wystaw.

Uwagi dotyczące procesu aktualizacji

Konfiguracja indeksowania informacji o przypisaniu do kolekcji Δ UWAGA: W przypadku dużych bibliotek cyfrowych wprowadzenie opisanych poniżej zmian jest w praktyce nieodwracalne. Zmiany te są opcjonalne i nie są automatycznie włączane w procesie automatycznej aktualizacji oprogramowania dLibra. Zmiany powinny być wprowadzane tylko przez doświadczonych administratorów systemu dLibra.

W wersji 4.0.18 w serwerze systemu dLibra dodano możliwość konfiguracji indeksowania informacji o przypisaniu do kolekcji.

Do wersji 4.0.17 systemu dLibra w indeksach wyszukiwawczych znajdowały się informacje dotyczące przypisania obiektów do kolekcji. Zaletą tego rozwiązania jest szybkość wyszukiwania w ramach poszczególnych kolekcji. Wadą jest konieczność modyfikacji indeksów w przypadku zmiany przypisania obiektów do kolekcji. Jest to szczególnie uciążliwe w przypadku zmiany przypisania do kolekcji dużych publikacji grupowych i związanej z tym konieczności tworzenia indeksów na podstawie ich treści. Szczegółowe informacje można znaleźć na [forum dyskusyjnym dLibra](http://dlibra.psnc.pl/index.php?option=com_joomlaboard&Itemid=86&func=view&id=750&catid=8).

Wersja 4.0.18 wprowadza możliwość konfiguracji mechanizmu indeksacji przypisania do kolekcji (i tym samym mechanizmu wyszukiwania w ramach kolekcji). Możemy wyłączyć/włączyć funkcję przechowywania informacji o kolekcjach w indeksach. W przypadku wyłączenia tej funkcji zmiana przypisania do kolekcji nie będzie powodowała reindeksacji. Efektem będzie jednak zwiększone obciążenie bazy danych oraz zwiększone obciążenie i zużycie pamięci serwera w trakcie wyszukiwania, gdyż informacje o kolekcjach będą pobierane do serwera wyszukującego z bazy danych.

#### UWAGA

- Wyłączenie przechowywania informacji o kolekcjach w poszczególnych indeksach NIE WYMAGA wprowadzania zmian w samych indeksach.
- Włączenie (ponowne włączenie) przechowywania informacji o kolekcjach w poszczególnych indeksach WYMAGA aktualizacji/odbudowania tych indeksów. Operacja odbudowania indeksów nie będzie uruchomiona automatycznie w przypadku zmian konfiguracji. Czas trwania tej operacji zależy od rozmiarów biblioteki cyfrowej.

Zalecana procedura wyłączania przechowywania informacji o kolekcjach w indeksach wyszukiwawczych to:

- 1. Wykonać kopię bezpieczeństwa biblioteki cyfrowej (w szczególności indeksów wyszukiwawczych)
- 2. Dokonać aktualizacji systemu dLibra do wersji 4.0.18 wg standardowej procedury
- 3. Zablokować konta wszystkich redaktorów
- 4. Wyłączyć serwer systemu dLibra
- 5. Wprowadzić zmiany w konfiguracji (patrz niżej)
- 6. Włączyć serwer systemu dLibra
- 7. Sprawdzić czy po wprowadzonych zmianach wydajność procesu wyszukiwania jest akceptowalna
- Jeżeli nie wyłączyć serwer, cofnąć zmiany w plikach konfiguracyjnych, włączyć serwer
- 8. Odblokować konta redaktorów

Konfigurację indeksowania kolekcji możemy zmienić w pliku konfiguracyjnym serwera conf/se/service.properties. Należy odkomentować i zmienić wartości następujących parametrów:

- pl.psnc.dlibra.search.server.index.VersionIndexer.indexCollections dotyczy indeksu treści
- pl.psnc.dlibra.search.server.index.AVSEditionIndexer.indexCollections dotyczy indeksu atrybutów wydań
- pl.psnc.dlibra.search.server.index.AVSPublicationIndexer.indexCollections dotyczy indeksu atrybutów publikacji
- pl.psnc.dlibra.search.server.index.DCEditionIndexer.indexCollections dotyczy indeksu Dublin Core wydań
- pl.psnc.dlibra.search.server.index.DCPublicationIndexer.indexCollections dotyczy indeksu Dublin Core publikacji

Wartość true oznacza, że w danym indeksie będą przechowywane informacje o kolekcjach. W przypadku wartości false inform acje o kolekcjach nie będą przechowywane w indeksach.

Opisane parametry standardowo są zakomentowane, a ich wartości domyślne to true. Zatem aktualizacja bez ręcznej zmiany wartości tych parametrów nie zmienia sposobu działania systemu.

Proponowana konfiguracja indeksowania kolekcji to wyłączenie indeksowania w przypadku indeksu treści (pierwszy z parametrów wymienionych powyżej) i pozostawienie indeksowania dla pozostałych. Dzięki takiemu rozwiązaniu zmiany w strukturach kolekcji nie będą powodowały najbardziej obciążającego reindeksowania treści, natomiast poprzez pozostawienie pozostałych indeksów wyszukiwanie nie będzie obciążało bazy danych.

### Niektóre zmienione pliki

Pliki zmienione w dlibra/dlibra-webapp/WEB-INF/lib/dlibra-web-components.jar

\*.vm

ExhibitionsComponent.vm

Pliki zmienione/dodane w dlibra-webapp

brak

Pliki zmienione w dLibra serwer

\*.properties

conf/se/service.properties

Nota Do Wydania - dLibra - Wersja 4.0.19

Wykonane zadania

Błąd

- [DLI-2210](https://jira.man.poznan.pl/jira/browse/DLI-2210)  Poprawki w komponentach wystaw
- [DLI-2213](https://jira.man.poznan.pl/jira/browse/DLI-2213)  Błąd przy wyszukiwaniu po dacie
- [DLI-2214](https://jira.man.poznan.pl/jira/browse/DLI-2214)  Brak sprawdzania czy wybrany języka metadanych istnieje w bibliotece

Nowa funkcjonalność

[DLI-2209](https://jira.man.poznan.pl/jira/browse/DLI-2209) - Komponent 'Polecane'

#### Uwagi dotyczące procesu aktualizacji

W wersji 4.0.19 dodany został nowy komponent - "Polecane" (RecommendedComponent), który zawiera listę losowo wybranych publikacji z wyspecyfikowanej kolekcji. Komponent wyświetla cyklicznie miniatury wylosowanych publikacji (podobnie jak w przypadku komponentu "Wystawy").

### Konfiguracja :

w components.xml pojawiła się dodatkowa deklaracja DTD: <!ENTITY recommendedId "6"> , w której wskazujemy id kolekcji z której mają być losowane publikacje dla komponentu (w tym przypadku id = 6). Kolekcja wskazana jako źródło dla polecanych publikacji nie będzie wyświetlana w strukturze kolekcji biblioteki cyfrowej - tak samo jak kolekcja wystaw. Ponadto w konfiguracji komponentu pod zmienną "RecommendedCount" można wyspecyfikować liczbę losowanych publikacji.

Przykład:

<component name="pl.psnc.dlibra.web.comp.pages.components.RecommendedComponent"> <properties> <property> <name>RecommendedId</name> <value>&recommendedId;</value> </property> <property> <name>RecommendedCount</name> <value>4</value> </property> </properties> </component>

Komponent będzie widoczny wówczas, gdy liczba przypisanych publikacji do wskazywanej kolekcji (bądź parametr "RecommendedCount") będzie większa od 0.

### Niektóre zmienione pliki

Lista plików, które uległy zmianie bądź zostały dodane w ramach poprawek i dodatków wersji 4.0.19.

Pliki dlibra/dlibra-webapp/WEB-INF/lib/dlibra-web-components.jar

\*.vm

RecommendedComponent.vm data-parts/TagCloudComponent\_Data.vm parts/exhibitions-js.vm

\*.xml

AdminIntroductionComponent\_en.xml RecommendedComponent\_en.xml RecommendedComponent\_pl.xml TagCloudComponent\_en.xml TagCloudComponent\_pl.xml

Pliki dlibra-webapp

\*.xml

WEB-INF/components.xml WEB-INF/pages.xml WEB-INF/layout/resources/layout\_en.xml

\*.gif

style/common/img/rec-no-min.gif

## Nota Do Wydania - dLibra - Wersja 4.0.20

### Wykonane zadania

### Błąd

- [DLI-2216](https://jira.man.poznan.pl/jira/browse/DLI-2216)  IndexConsistencyCheckJob (indeksowanie) nieznany typ MIME
- [DLI-2236](https://jira.man.poznan.pl/jira/browse/DLI-2236)  Błąd w imporcie MARC
- [DLI-2250](https://jira.man.poznan.pl/jira/browse/DLI-2250)  Błąd jeśli INFO chunk nie jest pierwszy, a np. drugi
- [DLI-2249](https://jira.man.poznan.pl/jira/browse/DLI-2249)  Problemy po usunięciu użytkownika z poziomu aplikacji administratora

#### Ulepszenie

- [DLI-2251](https://jira.man.poznan.pl/jira/browse/DLI-2251)  Dodatkowe parametry do strojenia mechanizmu wyszukiwania publikacji podobnych
- [DLI-2253](https://jira.man.poznan.pl/jira/browse/DLI-2253)  Możliwość podpięcia do komponentu Polecane kolekcji bez jej ukrywania na drzewie kolekcji
- [DLI-2257](https://jira.man.poznan.pl/jira/browse/DLI-2257)  Poprawki w instalatorze graficznym

### Uwagi dotyczące procesu aktualizacji

WEB-INF/periodic.xml - dodane zostało zadanie UserPreferencesConsistencyCheckTask wystarczy jego definicje przenieść je do starego pliku.

W związku z powyższą zmianą, przed uruchomieniem aplikacji czytelnika proszę zrobić kopie katalogu Δ webapp-work/jcr.

- WEB-INF/user-providers.xml rozbudowany został komentarz wyjaśniający działanie mechanizmu.
- WEB-INF/exlibris.xml dodana została preambuła XML
- WEB-INF/ignored\_agents.txt nowe identyfikatory botów
- WEB-INF/ignored\_ips.txt dwa adresy IP mające zaradzić nie grzecznemu zachowaniu robotów wyszukiwarki Bing!.
- dlibra-server/conf/lucene.properties dodany został blok, wystarczy przenieść go do odpowiedniego miejsca w starym pliku lucene.properties:

# # Roles used to create similiarity search query. By default # all attribute values are used, you can comment this or use word "all" # to preserve this behavior. In some cases it's good to decrease # the number of attributes used to create query to do this just # type comma separated name of dublin core roles e.g. "title, type" # # similarity.source.roles=title, type, subject, description  $#$ # Similarity boost parameter. # Determines if boost query elements or not. # set.boost=false

### Niektóre zmienione pliki

Pliki dlibra/dlibra-webapp/WEB-INF/lib/dlibra-web-components.jar

### \*.vm

AccountSubscribtionsComponent.vm

\*.xml

AccountSubscribtionsComponent\_en.xml AccountSubscribtionsComponent\_pl.xml

Pliki dlibra-webapp

\*.xml

WEB-INF/conf/user-providers.xml WEB-INF/exlibris.xml WEB-INF/periodic.xml

txt

WEB-INF/ignored\_agents.txt WEB-INF/ignored\_ips.txt

Pliki zmienione w dlibra-server

conf/lucene.properties Nota Do Wydania - dLibra - Wersja 4.0.21

### Wykonane zadania

Błąd

- [DLI-1987](https://jira.man.poznan.pl/jira/browse/DLI-1987)  Wyjątek przy renderowaniu odpowiedzi na żądania OAI ListRecords dla schematu dlibra\_avs
- [DLI-2169](https://jira.man.poznan.pl/jira/browse/DLI-2169)  Błąd uniemożliwiający logowanie przez SSO w Tomcat v. 5.5.26
- [DLI-2208](https://jira.man.poznan.pl/jira/browse/DLI-2208)  Instalator instaluje system dLibra w niepoprawnej lokalizacji
- [DLI-2244](https://jira.man.poznan.pl/jira/browse/DLI-2244)  Interfejs OAI-PMH błędna obsługa GetRecord
- [DLI-2270](https://jira.man.poznan.pl/jira/browse/DLI-2270)  Data modyfikacji publikacji i wydania powinna sie propagowac w glab przy publikacjach grupowych
- [DLI-2337](https://jira.man.poznan.pl/jira/browse/DLI-2337)  Błąd przy teście OAI-PMH
- [DLI-2343](https://jira.man.poznan.pl/jira/browse/DLI-2343)  Zmiana user-agent ustawianego w appletach do bezpiecznego przeglądania publikacji
- [DLI-2348](https://jira.man.poznan.pl/jira/browse/DLI-2348)  Niepoprawny odnośnik do opisu publikacji OAI-PMH

#### Ulepszenie

- [DLI-2199](https://jira.man.poznan.pl/jira/browse/DLI-2199)  Nieprawidłowo przeskalowane miniatury w komponencie wystaw.
- [DLI-2301](https://jira.man.poznan.pl/jira/browse/DLI-2301)  rozdzielenie progu punktowego dla wynikow wyszukiwania i mechanizmu more like this
- [DLI-2338](https://jira.man.poznan.pl/jira/browse/DLI-2338)  Zmiana adresu url w polu dc:identifier

### Zadanie

[DLI-2323](https://jira.man.poznan.pl/jira/browse/DLI-2323) - Usunąć tekstowy instalator

Uwagi dotyczące procesu aktualizacji

#### Serwer

- conf/diacritic.properties.xml dodano nowe wpisy mapowania
- conf/lucene.properties parametr minScore jest wykorzystywany tylko dla "More Like This", dla wyszukiwania należy używać parametru minSearchScore

### Niektóre zmienione pliki

Pliki dlibra-webapp/WEB-INF/lib/dlibra-web-components.jar

\*.vm

ExhibitionsComponent.vm LatestEditionsComponent.vm

Pliki dlibra-server

dlibra-server/conf/lucene.properties dlibra-server/conf/diacritic.properties.xml

# Nota Do Wydania - dLibra - Wersja 4.0.22

### Wykonane zadania

### Błąd

- [DLI-2350](https://jira.man.poznan.pl/jira/browse/DLI-2350)  Błąd w interfejsie OAI dla publikacji planowanych
- [DLI-2351](https://jira.man.poznan.pl/jira/browse/DLI-2351)  Interfejs OAI-PMH nie zwraca setSpec dla rekordów

Uwagi dotyczące procesu aktualizacji

brak

Niektóre zmienione pliki

### brak

# Nota Do Wydania - dLibra - Wersja 4.0.23

## Wykonane zadania

## Błąd

- [DLI-1727](https://jira.man.poznan.pl/jira/browse/DLI-1727)  Nielegalny dostęp do treści zabezpieczanych przez IP
- [DLI-2235](https://jira.man.poznan.pl/jira/browse/DLI-2235)  Rożne efekty dodawania wtyczki wyszukiwawczej
- [DLI-2375](https://jira.man.poznan.pl/jira/browse/DLI-2375)  Problem z kodowaniem metadanych mets

### Ulepszenie

- [DLI-2404](https://jira.man.poznan.pl/jira/browse/DLI-2404)  Odświeżanie statystyk po odświeżaniu cache`u
- [DLI-2405](https://jira.man.poznan.pl/jira/browse/DLI-2405)  Uaktualnić listę robotów

### Zadanie

- [DLI-2400](https://jira.man.poznan.pl/jira/browse/DLI-2400)  Przeniesc calosc kodu do sekcji try/catch w StatsSavingTask
- [DLI-2406](https://jira.man.poznan.pl/jira/browse/DLI-2406)  Zmiana linku na stronie pomocy

### Uwagi dotyczące procesu aktualizacji

### Serwer

conf/pp/jobs.xml - usunięto zadanie usuwające profile nieużywane przez 180 dni.

### Webapp

dlibra-webapp/WEB-INF/web.xml - pojawiły się nowe wpisy:

```
<filter>
 <description>Checks session for potential hack</description>
 <filter-name>sessionVerificationFilter</filter-name>
 <filter-class>
  pl.psnc.dlibra.web.fw.SessionVerificationFilter
 </filter-class>
</filter>
```
oraz

<filter-mapping> <filter-name>sessionVerificationFilter</filter-name> <servlet-name>requestDispatcher</servlet-name> </filter-mapping> <filter-mapping> <filter-name>sessionVerificationFilter</filter-name> <servlet-name>contentServlet</servlet-name> </filter-mapping>

 $\bullet$ dlibra-webapp/WEB-INF/periodic.xml - w zadaniu okresowym StatsDataGenerationTask należy zmienić moment jego uruchomienia na:

<expression>0 0 3 \* \* ?</expression>

 $\bullet$ Odnośnik do "Jakarta Lucene Query Parser Syntax." znajdujący się na stronie pomocy "text-query-format" jest nieaktualny. Należy go zastąpić na "http://lucene.apache.org/java/2\_4\_0/queryparsersyntax.html". Można tego dokonać w panelu administracyjnym.

Niektóre zmienione pliki

Pliki dlibra-webapp

\*.txt

WEB-INF/ignored\_agents.txt

\*.vm

WEB-INF/layout/templates/dompopup.vm

\*.xml

WEB-INF/components.xml WEB-INF/periodic.xml WEB-INF/web.xml WEB-INF/defaults/default-help-pages.xml

Pliki zmienione w dlibra-server

conf/pp/jobs.xml Nota Do Wydania - dLibra - Wersja 4.0.24

#### Wykonane zadania

Błąd

- [DLI-2414](https://jira.man.poznan.pl/jira/browse/DLI-2414)  Nieprawidłowe linki do Javy
- [DLI-2434](https://jira.man.poznan.pl/jira/browse/DLI-2434)  Zmiana nazewnictwa list wartości w zapytaniach Hibernate
- [DLI-2468](https://jira.man.poznan.pl/jira/browse/DLI-2468)  Ustawienie pliku glownego czasem powoduje bledy

Nowa funkcjonalność

- [DLI-1533](https://jira.man.poznan.pl/jira/browse/DLI-1533)  Publikacje grupowe w masowym ładowaniu publikacji [\(dokumentacja\)](http://dlibra.psnc.pl/community/x/R4EP)
- [DLI-2246](https://jira.man.poznan.pl/jira/browse/DLI-2246)  Możliwość konfiguracji nazwy wyświetlanej dla adresu nadawcy wiadomości e-mail
- [DLI-2382](https://jira.man.poznan.pl/jira/browse/DLI-2382)  Kilka ekslibrisow dla wydania/publikacji
- [DLI-2467](https://jira.man.poznan.pl/jira/browse/DLI-2467)  LDAP information provider

Uwagi dotyczące procesu aktualizacji

Nowy mechanizm exlibris

W tym wydaniu zaprezentowany jest elastyczniejszy mechanizm exlibris. Konfiguracja exlibris została przeniesiona do pliku exli bris.xml z katalogu /WEB-INF/conf/. Plik ma teraz odmienną strukturę:

```
<exlibrises>
 <attribute rdfname="Rights">
  <attribute-value value="Biblioteka Uniwersytecka w Poznaniu">
   <exlibris>
    <img>bu-poznan.png</img>
    <link>http://lib.amu.edu.pl/</link>
  </exlibris>
  </attribute-value>
 </attribute>
</exlibrises>
```
Możliwe jest konfigurowanie exlibrisów dla dowolnych wartości dowolnych atrybutów. Przedstawiony wyżej przykład jest nową wersją poprzedniej domyślnej konfiguracji. Jeśli istnieje potrzeba skonfigurowania exlibrisów dla więcej niż jednego atrybutu lub też potrzebne jest uwzględnienie więcej niż jednej wartości dla atrybutu, wówczas przykładowa konfiguracja mogłaby wyglądać następująco:

```
<exlibrises>
 <attribute rdfname="Rights">
  <attribute-value value="Pierwsza wartość atrybutu">
  <exlibris>
   <img>grafika1.jpg</img>
   <link>[adres URL, do którego prowadzi exlibris]</link>
  </exlibris>
  </attribute-value>
  <attribute-value value="Druga wartość atrybutu">
  <exlibris>
   <img>grafika2.jpg</img>
   <link>[adres URL, do którego prowadzi exlibris dla wartości drugiej]</link>
  </exlibris>
  </attribute-value>
 </attribute>
 <attribute rdfname="Creator">
  <attribute-value value="Wartość dla atrybutu Creator">
  <exlibris>
   <img>grafika3.jpg</img>
   <link>[adres URL, do którego prowadzi exlibris]</link>
  </exlibris>
  </attribute-value>
 </attribute>
</exlibrises>
```
Możliwym jest również dodanie wielu exlibrisów (elementów exlibris) dla danej wartości.

Atrybuty identyfikuje się tak jak poprzednio - poprzez ich nazwę RDF, również pliki graficzne dla exlibrisów są nadal pobierane z katalogu /exlibris/. Stara konfiguracja exlibris jest obsługiwana i aby użyć nowej potrzebne są zmiany w pliku components.xm l - zmiany uwzględnione są w wersji pliku z tego wydania i dotyczą usunięcia referencji do starej konfiguracji.

Dodatkowy atrybut w pliku smtp.properties

Można dodać parametr określający nazwę nadawcy wiadomości email, nazwa parametru to: from.web.name. Należy pamiętać, że nazwa nadawcy, w której występują polskie znaki, musi być zapisana w ISO 8859-1. Nazwę można skonwertować do ISO

8859-1 za pomocą np. narzędzia native2ascii: (<https://native2ascii.dev.java.net/>, [http://blogs.sun.com/wind/resource/n2a-blo](http://blogs.sun.com/wind/resource/n2a-blogs.jnlp) [gs.jnlp](http://blogs.sun.com/wind/resource/n2a-blogs.jnlp))

Serwer

brak

Webapp

- WEB-INF\conf\user-providers.xml dodano konfigurację UserInformationProvider'a pozwalającego na uwierzytelnianie użytkowników w oparciu o protokół LDAP. Domyślnie konfiguracja jest zakomentowana.
- WEB-INF\pages.xml dodano stronę login-ldap umożliwiającą logowanie użytkowników z serwisu katalogowego LDAP. Domyślnie konfiguracja strony jest zakomentowana.

Nowe pliki

Nowe pliki w dlibra-webapp

WEB-INF\conf\exlibris.properties WEB-INF\conf\exlibris.xml

Niektóre zmienione pliki

Pliki zmienione w dlibra-webapp

\*.xml

WEB-INF\components.xml WEB-INF\pages.xml WEB-INF\conf\resource-managers.xml WEB-INF\conf\user-providers.xml WEB-INF\formats\djvu\message\_en.xml WEB-INF\formats\djvu\message\_pl.xml WEB-INF\formats\html\message\_en.xml WEB-INF\formats\html\message\_pl.xml

\*.properties

WEB-INF\conf\smtp.properties

\*.css

style\dlibra\theme1\simple-inv.css style\dlibra\theme2\simple-inv.css

Pliki zmienione w dlibra-server

brak

# 03. Najważniejsze cechy i funkcje systemu dLibra

Najważniejsze cechy i funkcje systemu dLibra

[01. Przechowywanie obiektów cyfrowych](#page-47-0)

- [01. Formaty cyfrowe przechowywanych obiektów](#page-47-1)
- [02. Struktura przechowywania obiektów](#page-47-2)
	- [01. Katalogi i kolekcje](#page-48-0)
	- [02. Publikacje](#page-49-0)
	- [03. Publikacje grupowe](#page-49-1)
	- [04. Inne rodzaje publikacji](#page-49-2)
	- [05. Cykl życia publikacji](#page-50-0)

### [02. Przechowywanie metadanych obiektów cyfrowych](#page-51-0)

- [01. Rodzaje metadanych w systemie dLibra](#page-51-1)
- [02. Metadane strukturalne](#page-51-2)
- [03. Metadane administracyjne](#page-52-0)
- [04. Metadane opisowe](#page-52-1)
	- [01. Informacje podstawowe](#page-52-2)
	- [02. Słownik synonimów](#page-54-0)
- [03. Prezentacja obiektów cyfrowych](#page-54-1)
- [04. Wyszukiwanie i przeglądanie zasobów w bibliotece cyfrowej](#page-55-0)
- [05. Wielojęzyczność systemu dLibra](#page-58-0)
- [06. Mechanizm planowanych obiektów cyfrowych](#page-59-0)
- [07. Grupowanie powiązanych obiektów cyfrowych](#page-59-1)
- [08. Wersjonowanie obiektów cyfrowych](#page-61-0)
- [09. Mechanizm tagowania obiektów cyfrowych](#page-62-0)
- [10. Kontrolowanie dostępu do przechowywanych zasobów i funkcji systemu dLibra](#page-64-0)
	- [01. Użytkownicy, użytkownicy IP, grupy użytkowników, grupy LDAP](#page-65-0)
	- [02. Metody uwierzytelniania](#page-65-1)
	- [03. Mechanizmy autoryzacji](#page-66-0)
	- [04. Typowy sposób udostępniania zasobów](#page-66-1)
- [11. Komunikacja z innymi systemami informacyjnymi](#page-66-2)
	- [01. Protokół OAI-PMH](#page-66-3)
	- [02. Sieciowy profil użytkownika](#page-67-0)
	- [03. Integracja z systemami Single Sign-On](#page-67-1)
	- [04. Protokół LDAP](#page-67-2)
	- [05. Kanały RSS](#page-67-3)
- [12. Mechanizmy kontroli spójności systemu dLibra](#page-67-4)
- [13. Skalowanie systemu dLibra](#page-67-5)
- [14. Mechanizm rozszerzeń w systemie dLibra](#page-67-6)
	- [01. Rozszerzenia serwera dLibra](#page-68-0)
	- [02. Rozszerzenia aplikacji redaktora i administratora](#page-69-0)
	- [03. Rozszerzenia aplikacji czytelnika](#page-71-0)

# <span id="page-47-0"></span>01. Przechowywanie obiektów cyfrowych

- [01. Formaty cyfrowe przechowywanych obiektów](#page-47-1)
- [02. Struktura przechowywania obiektów](#page-47-2)
	- [01. Katalogi i kolekcje](#page-48-0)
	- [02. Publikacje](#page-49-0)
	- [03. Publikacje grupowe](#page-49-1)
	- [04. Inne rodzaje publikacji](#page-49-2)
	- [05. Cykl życia publikacji](#page-50-0)

# <span id="page-47-1"></span>01. Formaty cyfrowe przechowywanych obiektów

<span id="page-47-2"></span>W systemie dLibra można przechowywać dowolne obiekty cyfrowe bez względu na ich cyfrowy format. Mogą to być strony HTML, pliki PDF, pliki graficzne, pliki dźwiękowe , pliki wideo, sceny 3D, itd. Domyślnie, wprowadzone do systemu dLibra obiekty cyfrowe (pliki) są przekazywane czytelnikowi w takiej samej postaci bez żadnych modyfikacji. Istnieją jednak pewne wyjątki od tej reguły, jeśli w aplikacji czytelnika są dodane określone rozszerzenia. Rozszerzenia pozwalają na wysyłanie dodatkowych informacji poza samym obiektem cyfrowym (np. kod HTML osadzający obiekt multimedialny) po to by ułatwić czytelnikowi przeglądanie tego zasobu. Rozszerzenia tworzone są z myślą o konkretnych formatach cyfrowych obiektów. Przykładowo, pliki DjVu mogą być wysyłane bez zmian (domyślne zachowanie systemu) lub mogą być prezentowane używając rozszerzenia - przy pomocy specjalnego programu (apletu Java), który otwiera się w przeglądarce użytkownika (użytkownik nie musi mieć w takim przypadku zainstalowanego specjalnego oprogramowania do odczytu plików DjVu, musi mieć jedynie zainstalowaną maszynę wirtualną Java, która często jest domyślnie instalowana na komputerze).

# 02. Struktura przechowywania obiektów

- [01. Katalogi i kolekcje](#page-48-0)
- [02. Publikacje](#page-49-0)
- [03. Publikacje grupowe](#page-49-1)
- [04. Inne rodzaje publikacji](#page-49-2)
- [05. Cykl życia publikacji](#page-50-0)

## Właściwości obiektu

Obiekty znajdujące się w systemie dLibra posiadają różne właściwości. Właściwością jest np. nazwa elementu, opis elementu, informacje administracyjne dotyczące elementu, itp. Każda właściwość może dodatkowo być wielojęzyczna lub niezależna od języka, wymagana bądź nie. Dodatek Właściwości obiektów w systemie dLibra zawiera informacje na temat właściwości obiektów w systemie dLibra.

## Wielojęzyczność właściwości

Jeżeli właściwość jest niezależna od języka specyfikuje się ją tylko raz (w jednym języku). Jeżeli właściwość jest wielojęzyczna oznacza to, że może być wyspecyfikowana w dowolnej liczbie języków (używane języki definiuje administrator biblioteki). Przykładem właściwości niezależnej od języka jest nazwa katalogu. Katalogi tworzone są przez redaktora w celu hierarchicznego uporządkowania zbioru dokumentów. Jest to uporządkowanie wewnętrzne (tylko dla redaktora) co oznacza, że katalogi widziane są tylko przez redaktorów - czytelnicy stron WWW nie mają do nich dostępu. Przez to, że katalog jest wewnętrznym elementem redaktorów nie jest konieczne wprowadzanie nazwy wielojęzycznej. Przykładem właściwości wielojęzycznej (zależnej od języka) jest nazwa kolekcji. Nazwy kolekcji prezentowane są na stronie WWW dlatego pożądane jest aby były one wyspecyfikowane w wielu językach ze względu na wielonarodowość czytelników stron WWW.

### Metadane obiektu

Niektóre obiekty w bibliotece dLibra można opisać przy pomocy zdefiniowanego zbioru atrybutów zwanego schematem. Podstawowym schematem w bibliotece dLibra jest Dublin Core 1.1, przy czym istnieje możliwość modyfikacji tego zestawu atrybutów. Wartości atrybutów obiektu są rozpatrywane podczas przeszukiwania biblioteki i są kluczowym elementem pozwalającym identyfikować dany zasób. Schemat to w praktyce metadane obiektu w bibliotece. W przypadku domyślnego schematu (Dublin Core 1.1) są to informacje typu autor, tytuł, data wydania, wydawca, itd.

Obiekty, które posiadają metadane to:

- publikacja planowana,
- wydanie,
- $\bullet$ publikacja grupowa,
- $\bullet$  katalog

### Inne zasoby biblioteki

Poza zawartością biblioteki (tzn. publikacjami), dLibra zarządza również innymi zasobami. System użytkowników i grup użytkowników ułatwia zarządzanie prawami. Wszystkie prawa mogą być przyznawane na poziomie użytkownika lub grupy. Przypisanie użytkownika do grupy daje mu wszystkie prawa, jakie ma grupa.

W bibliotece dLibra atrybuty obiektu (tworzące schemat metadanych) są również zasobami. Dzięki temu mogą one być tworzone i zmieniane przez administratorów biblioteki.

<span id="page-48-0"></span>01. Katalogi i kolekcje

Katalogi i Kolekcje

### Katalogi

Wszystkie obiekty cyfrowe przechowywane w bibliotece dLibra są ułożone w hierarchiczną strukturę katalogów. Każdy katalog może zawierać dowolną ilość obiektów lub katalogów podrzędnych. Katalogi wprowadzają w bibliotece porządek strukturalny. W większości przypadków obiekty będą wprowadzane do katalogów według ich właściciela, lub np. działu firmy, do którego należą.

Struktura biblioteki zorganizowana w katalogi widoczna jest jedynie w programie administratora i redaktora dlatego czytelnik

nie ma do niej dostępu. Dzięki takiemu podejściu redaktor może w dowolny sposób konstruować strukturę biblioteki bez wpływu na to jak widzi bibliotekę czytelnik.

### Kolekcje

Katalogi są elementem porządkującym zbiór obiektów cyfrowych wewnątrz biblioteki widzianym jedynie przez administratorów i redaktorów biblioteki. Strukturę logiczną, widzianą przez czytelnika zapewnia mechanizm kolekcji. W systemie dLibra może istnieć dowolna liczba kolekcji a ich struktura jest hierarchiczna. Każda kolekcja może się składać z dowolnej liczby kolekcji podrzędnych. Do danej kolekcji może należeć dowolna liczba obiektów cyfrowych, a jeden obiekt może należeć do dowolnej liczby kolekcji. Kolekcje są zazwyczaj tworzone tematycznie (np. Materiały dydaktyczne i podrzędne względem niej kolekcje Bio logia i Informatyka). Dodatkowo w systemie dLibra można zdefiniować jedną kolekcję wystaw (konfiguruje to administrator systemu, domyślnie kolekcja ta nazwana jest Wystawy). Nie jest ona widoczna na stronach internetowych biblioteki dla czytelników, a wszystkie przypisane do niej obiekty są w specjalny sposób eksponowane na stronie głównej biblioteki. Kolekcja ta jest oczywiście widoczna w aplikacji redaktora i administratora, aby redaktorzy mogli przypisywać do niej obiekty cyfrowe.

Aby pełniej zrozumieć różnice pomiędzy katalogiem i kolekcją przygotowano poniższą tabelę w której porównane są właściwości katalogów i kolekcji.

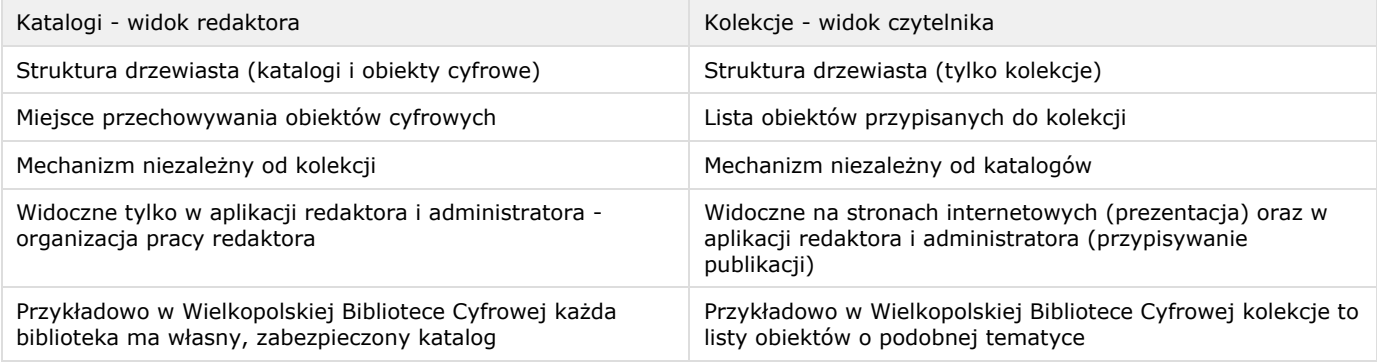

## <span id="page-49-0"></span>02. Publikacje

### Publikacje

Obiekt cyfrowy w systemie dLibra nazywamy publikacją. W kolejnych sekcjach terminy te będą używane zamiennie. Obiekt cyfrowy w systemie dLibra (publikacja) stanowi zbiór informacji, np. artykuł, sprawozdanie, podręcznik użytkownika czy też galerię zdjęć. Publikacje dLibra składają się z plików. W najprostszym przypadku publikacja może się składać tylko z jednego pliku zawierającego wszystkie informacje (np. PDF, PS lub dokument MS Word). Istnieje jednak możliwość, że jedna publikacja składać się będzie z wielu różnego typu plików. Najlepszym przykładem takiej publikacji jest strona internetowa z plikami HTML, GIF i innymi.

### Wydania publikacji

Wydanie publikacji jest konkretną wersją dokumentu elektronicznego. Można to przyrównać do wydania książki - kolejne zdigitalizowane wydania książki to kolejne wersje dokumentu elektronicznego, a co za tym idzie kolejne wydania publikacji. Szczegóły związane ze wydaniami publikacji opisane są w rozdziale dotyczącym [mechanizmu wersjonowania obiektów](https://confluence.man.poznan.pl/community/pages/viewpage.action?pageId=13631677) [cyfrowych](https://confluence.man.poznan.pl/community/pages/viewpage.action?pageId=13631677).

### <span id="page-49-1"></span>03. Publikacje grupowe

### Publikacje grupowe

W systemie dLibra publikacja grupowa służy do łączenia (grupowania) powiązanych ze sobą publikacji. Publikacja grupowa nie posiada plików z treścią ponieważ służy jedynie do grupowania powiązanych elementów. Struktura publikacji grupowej jest hierarchiczna (publikacja grupowa może zawierać publikacje i publikacje grupowe) przez co możliwy jest wielopoziomowy podział powiązanych zasobów. Przykładowo może to być publikacja wielotomowa, gdzie poszczególne tomy to zwykłe publikacje. Innym przykładem jest gazeta, gdzie możliwy jest wielopoziomowy podział zasobów, np. publikacja grupowa Dzienn ik w której znajdują się publikacje grupowe do konkretnych roczników (1950, 1951, itd). Następnie każdy rocznik może być podzielony na miesiące (styczeń, luty, ...). Dopiero w publikacji grupowej odpowiadającej miesiącowi umieszczamy poszczególne numery Dziennika jako zwykłe publikacje.

<span id="page-49-2"></span>04. Inne rodzaje publikacji

### Inne rodzaje publikacji

Poza publikacjami grupowymi i zwykłymi publikacjami w systemie dLibra mogą znajdować się jeszcze trzy inne typu publikacji publikacje planowane, publikacje bez treści oraz publikacje usunięte.

### Publikacja planowana

Publikacje planowane służą do przedstawiania planów digitalizacji biblioteki. Mechanizm publikacji planowanych ułatwia współpracę między różnymi bibliotekami cyfrowymi (biblioteki znają plany innych bibliotek) oraz informuje użytkowników stron internetowych biblioteki o jej planach digitalizacji. Publikacja planowana nie posiada treści, a po jej dodaniu staje się zwykłą publikacją (automatycznie tworzone jest pierwsze wydanie publikacji). Tworząc publikację planowaną podaje się pewne podstawowe informacje związane z publikacją, którą w przyszłości się stanie. Są to między innymi metdane, przypisanie do kolekcji, prawa użytkowników do publikacji, itp. Po dodaniu treści właściwości te są kopiowane do odpowiednich elementów powstałej publikacji (np. metadane kopiowane są do pierwszego wydania publikacji).

### Publikacja bez treści

Publikacja bez treści powstaje poprzez usunięcie ze zwykłej publikacji jej treści (plików). Operacja ta jest jednokierunkowa, zatem nie można po jej wykonaniu ponownie dodać treści do publikacji. Publikacji bez treści nie można wyszukać ani odnaleźć na żadnej liście na stronach internetowych biblioteki, dostępna jest ona tylko pod odnośnikiem (linkiem) stałego dostępu, który posiada każda publikacja. Publikacja bez treści zachowuje wszystkie wartości właściwości publikacji (takie jak metadane, liczbę wydań, przypisanie do kolekcji, itd.) przez co użytkownicy, którzy mają zapisany stały link dostępu do publikacji nie będą zdezorientowani brakiem publikacji po usunięciu jej treści. Otrzymają oni informację o tym, że publikacja została pozbawiona treści i wyświetlone zostaną wszystkie informacje związane z publikacją (oczywiście nie będzie możliwe przeglądanie treści takiej publikacji ponieważ została ona usunięta). Publikacje bez treści widoczne są w aplikacji redaktora i administratora po to, by było jasne, które publikacje zostały pozbawione treści i jakie mają właściwości.

Mechanizm ten może być przydatny w sytuacjach, kiedy autor publikacji znajdującej się w bibliotece cyfrowej permanentnie rezygnuje z udostępniania swojego dzieła w bibliotece cyfrowej. Redaktor może w takiej sytuacji usunąć treść publikacji i podać powód usunięcia. Nowi czytelnicy nie będą mogli odnaleźć takiej publikacji w bibliotece, a ci którzy mają odnośniki do niej otrzymają stosowną informację.

### Publikacja usunięta

Publikacje usunięte to takie publikacje, które skasowano z systemu. Nie są one widoczne w aplikacji redaktora i administratora, nie można ich odnaleźć w aplikacji czytelnika (wyszukując lub na liście publikacji). W systemie przechowywane są szczątkowe informacje związane z taką publikacją w razie gdyby czytelnik posiadał stały odnośnik dostępu do niej. Po wejściu na stronę stałego odnośnika publikacji usuniętej, czytelnik otrzymuje szczątkowe informacje związane z publikacją wraz z informacją o dacie całkowitego usunięcia publikacji.

<span id="page-50-0"></span>W normalnym działaniu biblioteki cyfrowej nie powinno się usuwać całkowicie raz opublikowanych pozycji (ewentualnie usunąć treść). Całkowite usuwanie publikacji przydatne jest jedynie podczas wykonywania testów, czy innych tego typu czynnościach. 05. Cykl życia publikacji

Poniżej znajduje się rysunek wizualizujący pełen cykl życia publikacji i możliwości przejść pomiędzy różnymi typami publikacji.

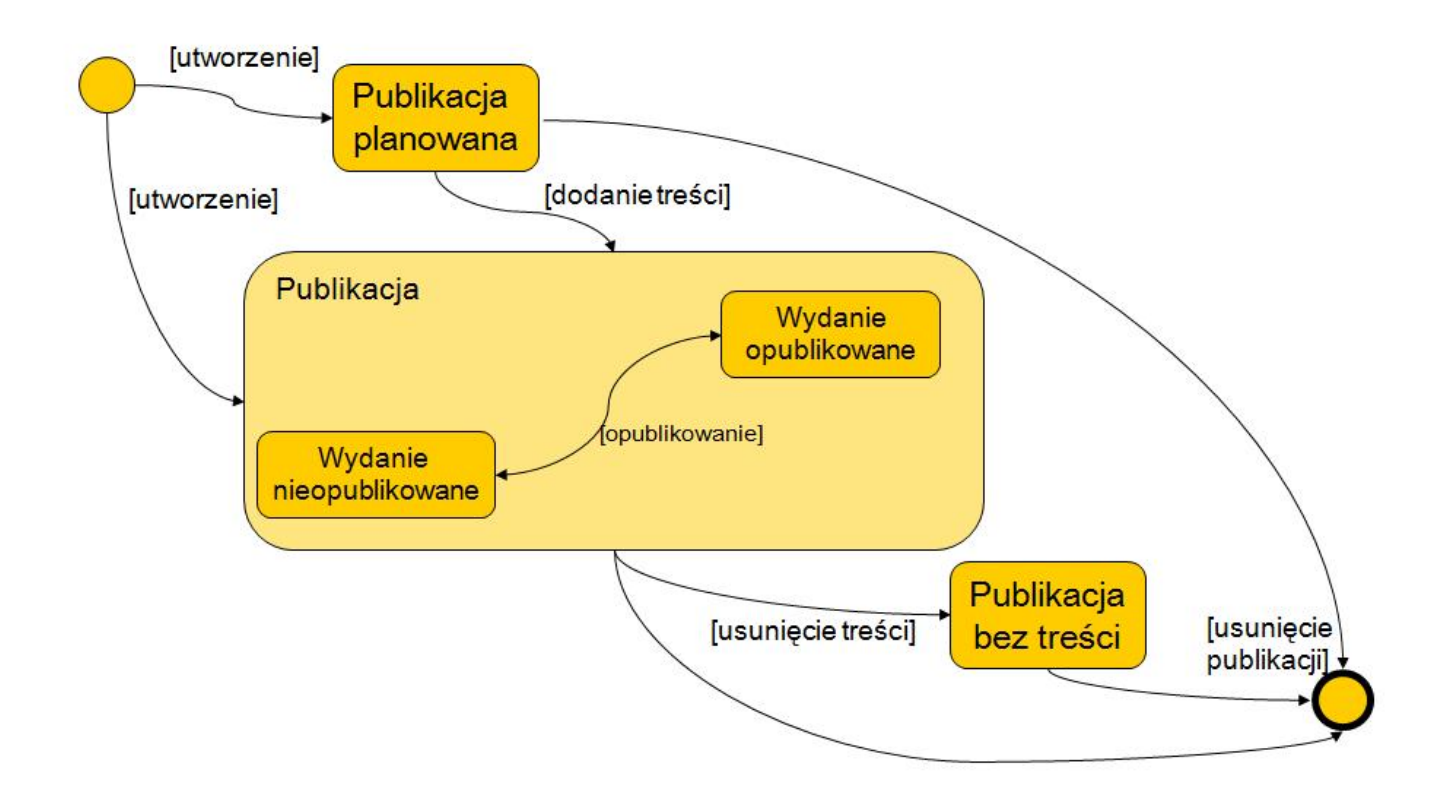

### Cykl życia publikacji

Początkowo redaktora ma dwie możliwości. Po pierwsze może utworzyć publikację planowaną, a po drugie może utworzyć od razu publikację zwykłą (normalną). Aby przekształcić publikację planowaną do zwykłej należy dodać do niej treść. Oczywiście publikację planowaną można całkowicie usunąć. Publikacja normalna posiada domyślnie utworzone pierwsze wydanie. Wydanie to można opublikować lub nie (w zależności od stanu tej właściwości wydanie jest bądź nie jest widoczne na stronach internetowych). Następnie redaktor może usunąć treść publikacji normalnej. Powoduje to przekształcenie jej na publikację bez treści. Publikację normalną i publikację bez treści można też całkowicie usunąć.

# <span id="page-51-0"></span>02. Przechowywanie metadanych obiektów cyfrowych

## [01. Rodzaje metadanych w systemie dLibra](#page-51-1)

### [02. Metadane strukturalne](#page-51-2)

## [03. Metadane administracyjne](#page-52-0)

### [04. Metadane opisowe](#page-52-1)

- [01. Informacje podstawowe](#page-52-2)
- [02. Słownik synonimów](#page-54-0)

## <span id="page-51-1"></span>01. Rodzaje metadanych w systemie dLibra

W systemie dLibra przechowywane obiekty cyfrowe posiadają wiele różnych właściwości, które je opisują i są z nimi związane. Właściwości takie nazywamy metadanymi. Ze względu na charakter tych właściwości (metadanych) dzielimy je na trzy podstawowe rodzaje:

- metadane strukturalne definiują w jaki sposób są zorganizowane złożone obiekty cyfrowe,
- metadane administracyjne informacje pozwalające na zarządzanie obiektem, takie jak prawa dostępu do obiektu, format cyfrowy plików wchodzących w skład obiektu,
- metadane opisowe opisują obiekt by możliwe było jego odnalezienie czy identyfikacja. Mogą zawierać takie informacje jak autor, tytuł, itp.

## <span id="page-51-2"></span>02. Metadane strukturalne

W systemie dLibra podstawową rolę metadanych strukturalnych odgrywają publikacje grupowe, które pozwalają na tworzenie powiązań między elementarnymi obiektami (publikacjami) przechowywanymi w systemie. Dzięki temu mogą powstawać

złożone obiekty reprezentujące gazety, czasopisma, pozycje wielotomowe czy grupy powiązanych w inny sposób obiektów. Innym elementem pozwalającym tworzyć złożone struktury są kolekcje, które pozwalają na hierarchiczną organizację zasobów biblioteki cyfrowej. Kolekcje są bardziej ogólnym mechanizmem, ponieważ przynależność obiektu do co najmniej jednej kolekcji jest obligatoryjna, przez co każdy obiekt może być odnaleziony poprzez przeglądanie struktury kolekcji na stronach internetowych biblioteki cyfrowej.

# <span id="page-52-0"></span>03. Metadane administracyjne

Metadane administracyjne w systemie dLibra są bardzo rozbudowane i często nie angażują czynnie użytkowników (redaktorów i administratorów) do ich utworzenia. Podstawowymi informacjami jakie muszą być wprowadzone przez redaktorów i administratorów to prawa do poszczególnych elementów systemu (w tym publikacji). Inne informacje takie jak formaty cyfrowe plików, użytkownicy odpowiedzialni za modyfikację obiektu są wprowadzane automatycznie przez system dLibra.

# <span id="page-52-1"></span>04. Metadane opisowe

Metadane opisowe w systemie dLibra tworzone są przede wszystkim przez redaktorów wprowadzających obiekty cyfrowe. Są to informacje takie jak autor wprowadzanego obiektu, słowa kluczowe związane z obiektem, tytuł, data wydania, itd. Domyślnymi elementami, które mogą wystąpić w systemie dLibra w metadanych opisowych są elementy schematu [Dublin Core w wersji 1.1](http://dublincore.org/documents/dces/). Jest to powszechnie uznany zestaw 15 elementów wykorzystywanych do opisu różnego rodzaju zasobów.

### [01. Informacje podstawowe](#page-52-2)

### [02. Słownik synonimów](#page-54-0)

## <span id="page-52-2"></span>01. Informacje podstawowe

### Wprowadzenie

Domyślnym zestawem elementów, który może być wykorzystywany do tworzenia metadanych opisowych obiektów w bibliotece cyfrowej dLibra jest zestaw elementów [Dublin Core w wersji 1.1.](http://dublincore.org/documents/dces/) W systemie dLibra zestaw elementów, który może być wykorzystywany przy tworzeniu metadanych opisowych nazywamy schematem metadanych opisowych a elementy tego zestawu atrybutami. W dalszej części opisu schemat metadanych lub metadane odnoszą się odpowiednio do schematu metadanych opisowych i metadanych opisowych, chyba że zaznaczono inaczej. Zatem jak wspomniano wcześniej w systemie dLibra domyślnym schematem metadanych (opisowych) jest [Dublin Core w wersji 1.1.](http://dublincore.org/documents/dces/) Schemat ten może być dowolnie zmodyfikowany przez administratora biblioteki cyfrowej. Administrator biblioteki może dodać nowy atrybut (element schematu), usunąć atrybut, zmienić właściwości atrybutu (np. nazwę). Każdy atrybut może mieć dowolną liczbę podatrybutów, zatem struktura schematu metadanych jest hierarchiczna. Poniżej na rysunku znajduje się przykładowy schemat metadanych.

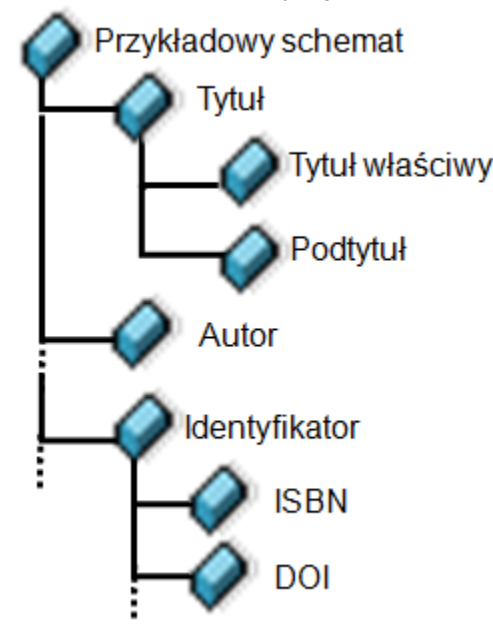

### Przykładowy schemat metadanych opisowych

Jak widać na rysunku powyżej głównym atrybutem w schemacie jest Przykładowy schemat, który zawiera między innymi atrybut Tytuł, Autor i Identyfikator. Ponadto atrybuty Identyfikator oraz Tytuł zawierają po dwa podatrybuty. Atrybut Identyfika tor zawiera ISBN oraz DOI, natomiast atrybut Tytuł zawiera Tytuł właściwy oraz Podtytuł. Warto podkreślić, że ten schemat metadanych jest wykorzystywany do tworzenia metadanych opisowych wszystkich elementów biblioteki cyfrowej dLibra, które takie metadane mogą posiadać.

Istotną informacją jest również to, że tworząc metadane opisowe redaktorzy mogą wprowadzać kilka wartości do jednego

atrybutu (np. kilku autorów do atrybutu Autor). Oczywiście nie wszystkie atrybuty muszą mieć wprowadzone wartości. Atrybuty, które nie mają wypełnionych wartości dla określonego obiektu nie będą pojawiały się na stronach internetowych przy prezentacji metadanych opisowych. To z kolei daje dodatkowe możliwości definiowania kilku wirtualnych schematów metadanych w ramach jednego schematu metadanych biblioteki cyfrowej dLibra.

Wszystkie metadane opisowe w systemie dLibra mogą być wprowadzane w wielu językach. To jakich języków używa się w danej bibliotece cyfrowej do tworzenia metadanych opisowych definiuje administrator biblioteki.

Ponadto w systemie dLibra znajduje się pewien określony zestaw ról, które mogą być przypisane do atrybutów. Role mają charakter znaczeniowy, tzn. mówią systemowi, że dany atrybut odgrywa określoną rolę w systemie. Przykładowo, mając w schemacie metadanych atrybut Tytuł system nie wie, że jest to podstawowe oznaczenie elementu, które powinno stanowić domyślną nazwę elementu. Dopiero po przypisaniu roli —Tytuł atrybutowi Tytuł system jest świadomy roli —Tytuł atrybutu Tytu ł. Innym przykładem może być atrybut Format. Aplikacja redaktora nie będzie wiedziała, że rolą tego atrybutu jest przechowywanie formatów cyfrowych dopóki nie zostanie mu przypisana rola —Format. Po przypisaniu tej roli aplikacja będzie mogła automatycznie wprowadzić wartość formatu cyfrowego pliku głównego wprowadzanego obiektu do wartości atrybutu For mat.

Znaczenie metadanych opisowych obiektów

### Metadane opisowe wydania

Metadane opisowe utworzone do wydania są opisem treści, którą zawiera to wydanie. Metadane te wyświetlane są użytkownikom stron internetowych podczas przeglądania właściwości wydania publikacji.

### Metadane opisowe publikacji planowanej

Metadane opisowe publikacji planowanej stanowią metadane opisowe pierwszego wydania, które jest tworzone podczas dodawania treści do publikacji planowanej. Zatem podczas transformacji publikacji planowanej do zwykłej (powodem transformacji jest dodanie treści) system dLibra automatycznie przenosi metadane opisowe z publikacji planowanej do pierwszego wydania powstającej publikacji zwykłej. Dzięki temu użytkownicy stron internetowych biblioteki, którzy przeglądają publikacje planowane, mają pełny opis obiektu cyfrowego, który w przyszłości pojawi się w miejscu publikacji planowanej jako zwykła publikacja.

### Metadane opisowe publikacji grupowej

Metadane publikacji grupowej mają dwojakie znaczenie. Po pierwsze są to metadane opisujące samą publikację grupową. Po drugie metadane te są dziedziczone przez wszystkie publikacje znajdujące się w opisanej publikacji grupowej. Ma to duże znaczenie w procesie wprowadzania kolejnych obiektów cyfrowych do publikacji grupowej. Jeśli publikacja grupowa będzie opisana metadanymi wspólnymi dla wszystkich obiektów w niej się znajdujących, to redaktorzy nie będą musieli ich wprowadzać - mogą skupić się na wprowadzaniu szczegółowego opisu. Przykładowo, mając publikację grupową Dziennik może my wprowadzić do metadanych wartość atrybutu Wydawca. Po takiej operacji wszystkie publikacje znajdujące się w publikacji grupowej Dziennik będą dziedziczyły tę wartość, a co za tym idzie redaktor nie będzie musiał jej wprowadzać do tych publikacji, które będzie dodawał do publikacji grupowej Dziennik.

### Metadane opisowe katalogu

Metadane opisowe katalogu mają szczególne znaczenie ponieważ katalogi widoczne są tylko w aplikacji redaktora i administratora (nie są widoczne dla użytkowników stron internetowych). Jeśli wprowadzimy metadane dla katalogu, to w kreatorze wszystkich elementów tworzonych w tym katalogu, na stronie wprowadzania metadanych opisowych, domyślnie będą wprowadzone metadane z tego katalogu. Mechanizm ten pozwala na wyspecyfikowanie domyślnego opisu wszystkich elementów w danym katalogu. Przykładowo może to być wartość atrybutu Prawa jeśli w danym katalogu tworzone są publikacje tylko przez jedną instytucję, która to posiada prawa do wprowadzanych obiektów.

### Metody wprowadzania metadanych

W systemie dLibra istnieją dwa podstawowe sposoby w jaki redaktorzy mogą wprowadzać metadane opisowe elementów. Ręczne wprowadzanie metadanych jest podstawowym sposobem. Wykonuje się to poprzez wykorzystanie edytora metadanych dostępnego w aplikacji redaktora. W takim przypadku każdą wartość należy wprowadzić samodzielnie przy użyciu klawiatury. Pewnym elementem pomocnym we wprowadzaniu metadanych z klawiatury jest mechanizm podpowiadania wartości w trakcie wprowadzania kolejnych znaków. Edytor opisu bibliograficznego jest szczegółowo opisany w [podręczniku redaktora](https://confluence.man.poznan.pl/community/display/DLI/02.+Edytor+opisu+bibliograficznego). Innym sposobem wprowadzenia metadanych to ich import z gotowego opisu z zewnętrznego źródła (np. z pliku). Aby zaimportować metadane z zewnętrznego źródła redaktor musi jedynie wskazać odpowiednie źródło (np. plik). Bazując na konfiguracji mechanizmu importu (konfigurację powinien przygotować administrator biblioteki według wskazówek redaktorów) aplikacja wprowadza określone wartości z wskazanego źródła jako wartości określonych atrybutów ze schematu metadanych opisowych biblioteki cyfrowej. Szczegóły związane z importem metadanych z zewnętrznych źródeł można odnaleźć w [podręczniku](https://confluence.man.poznan.pl/community/display/DLI/02.+Edytor+opisu+bibliograficznego#id-02.Edytoropisubibliograficznego-metadataImport) [redaktora.](https://confluence.man.poznan.pl/community/display/DLI/02.+Edytor+opisu+bibliograficznego#id-02.Edytoropisubibliograficznego-metadataImport)

Ponadto aplikacja redaktora stara się rozpoznać automatycznie pewne właściwości obiektu i automatycznie wprowadza związane z nimi wartości do metadanych. Jest to obecnie wartość formatu cyfrowego głównego pliku związanego z wydaniem, który trafia do atrybutu Format (a dokładniej do atrybutu, który ma rolę —Format). Dodatkowo, użytkownicy stron

### internetowych mogą wprowadzać propozycje, które mogą być umieszczone w metadanych (tzw. tagi).

### <span id="page-54-0"></span>02. Słownik synonimów

### Idea słownika synonimów

Idea tzw. synonimów ma na celu zwiększenie możliwości mechanizmu wyszukiwania zasobów w bibliotekach cyfrowych opartych na systemie dLibra. System dLibra w sposób automatyczny rozszerza zapytanie użytkownika o słowa/frazy przechowywane w słowniku synonimów. Dzięki takiemu postępowaniu użytkownik ma możliwość znalezienia większej liczby potencjalnie interesujących publikacji. Mechanizm ten został stworzony również aby zapytanie użytkownika mogło być niezależne od stosowanych w konkretnej bibliotece konwencji opisu obiektów cyfrowych (np. wykorzystanie różnych terminów na określenie tego samego pojęcia).

Aby lepiej zrozumieć zasadę działania słownika rozpatrzmy następujący przykład. Użytkownik podaje w zapytaniu w polu autor nazwisko —Shakespeare. Przy pustym słowniku synonimów, zapytanie nie zostanie rozszerzone i odnalezione zostaną tylko publikacje, których metadane (lub zawartość tekstowa) zawierają ciąg znaków —Shakespeare. Jeżeli natomiast w słowniku synonimów dla słowa —Shakespeare zdefiniowany zostanie synonim —Szekspir, system będzie w stanie rozszerzyć zapytanie i przeszukać indeks wyszukiwawczy również pod kątem polskiej wersji pisowni tego nazwiska. Dzięki temu użytkownik nie musi wiedzieć, jakiej formy zapisu nazwiska użyli redaktorzy podczas opisywania publikacji. Należy podkreślić, że w powyższym przykładzie zapytanie zostanie rozszerzone zarówno dla zapytania —Shakespeare jak i w przypadku gdy użytkownik wpiszę —S zekspir.

Słowniki synonimów tworzone w dLibrze nie pozwalają na przechowywanie informacji o hierarchiach pojęć.

### Konstrukcja słownika synonimów

System dLibra przechowuje tzw. słownik synonimów dla wartości atrybutów. W słowniku tym znajdują się co najmniej te wszystkie wartości, które są użyte w metadanych zasobów biblioteki, choć słownik może zawierać także słowa/frazy nieużywane bezpośrednio w metadanych. Osobny słownik synonimów jest przechowywany dla każdego atrybutu i każdego języku.

Słownik danego atrybutu dla konkretnego języka podzielony jest na grupy synonimów. Każda grupa może zawierać jedną lub więcej wartości atrybutów. W założeniu wartości należące do jednej grupy powinny być synonimami, wyrazami bliskoznacznymi lub być w jakikolwiek inny sposób powiązane ze sobą.

- 1. W każdej grupie wyróżniona jest jedna wartość, zwana wartością bazową.
- 2. Grupa zawsze bierze swoją nazwę od wartości bazowej.
- 3. W obrębie danego słownika atrybutu dla konkretnego języka nie może istnieć więcej niż jedna grupa o tej samej nazwie.
- 4. W obrębie danej grupy nie może być więcej niż jedna wartość o tej samej nazwie, natomiast wartości o tej samej nazwie mogą występować w różnych grupach dla tego samego atrybutu.

Słowniki synonimów mogą być modyfikowane z poziomu aplikacji redaktora bądź z poziomu aplikacji administratora systemu dLibra. Aby dodawać wartości do słownika sysnonimów konieczne jest posiadanie odpowiednich uprawnień (nie każdy redaktor musi posiadać takie uprawnienia).

Aplikacja administratora umożliwia zaawansowane zarządzanie słownikami synonimów jeśli przykładowo jakaś ilość publikacji została oznaczona w atrybucie Autor wartością —Shakespeare i ta wartość nie miała przypisanego żadnego synonimu, to w prosty sposób można dopisać dowolną liczbę synonimów bez konieczności edytowania każdej publikacji osobno. Jeśli uprawniony redaktor do wartości —Shakespeare doda w dowolnym momencie synonim —Szekspir, to wszystkie publikacje oznaczone wartością —Shakespeare będą również wyszukiwane po zadaniu zapytania —Szekspir.

# <span id="page-54-1"></span>03. Prezentacja obiektów cyfrowych

# Sposoby prezentacji obiektów

Obiekty cyfrowe w systemie dLibra przechowywane są w oryginalnej postaci cyfrowej wprowadzonej przez redaktora. W podstawowym scenariuszu udostępniania obiektów cyfrowych system dLibra serwuje użytkownikom stron internetowych obiekty cyfrowe w oryginalnej postaci, tzn. bez dodatkowych informacji, które mogłyby ułatwić prezentację treści obiektu. Poza tym podstawowym scenariuszem możliwe jest tworzenie tzw. rozszerzeń poprzez które wzbogaca się treść obiektu cyfrowego o informacje ułatwiające korzystanie z niego. Domyślnie w aplikacji czytelnika dostępne są rozszerzenia:

- DjVu rozszerzenie które wraz z plikami DjVu przesyła również program do ich odczytu (aplet Java)
- Obiekty multimedialne (AVI, MP3, Zoomify, itp.) rozszerzenie wysyła wraz z plikami dodatkowe informacje (kod HTML lub/i program prezentujący obiekt) ułatwiające wyświetlenie obiektu.

Jeśli dla określonego formatu istnieje dodatkowe rozszerzenie prezentujące go, to użytkownik stron internetowych będzie miał do wyboru pobranie obiektu cyfrowego w oryginalnej postaci lub z dodatkowymi informacjami, dodanymi przez rozszerzenie. Przykładem tego może być format DjVu. Przez to, że aplikacja czytelnika ma domyślnie wbudowane rozszerzenie, które przesyła pliki DjVu wraz z programem umożliwiającym ich odczyt, użytkownik ma do wyboru pobranie plików DjVu z programem albo pobranie samych plików. W pierwszym przypadku użytkownik otwiera pliki używając programu przesłanego

przez aplikację czytelnika (wymagana jest zainstalowana wirtualna maszyna Java, domyślnie instalowana na wielu komputerach), w drugim przypadku użytkownik pobiera same pliki, a do ich przeglądania musi mieć specjalne oprogramowanie zainstalowane na swoim komputerze (plugin DjVu do przeglądarki internetowej).

# Zabezpieczone obiekty cyfrowe

W systemie dLibra możliwe jest zabezpieczanie treści cyfrowych przed ich kopiowaniem, drukowaniem, itp. Obiekty zabezpieczone prezentowane są użytkownikowi w specjalny sposób i wymagają do ich wyświetlania odpowiedniego oprogramowania. Aktualnie w systemie dLibra możliwe jest zabezpieczanie publikacji:

- HTML publikacja HTML (wspierana jest wersja 3.2 lub wcześniejsza) wyświetlana jest w specjalnym oprogramowaniu Java (aplet Java), które nie pozwala na drukowanie i kopiowanie treści plików HTML.
- DjVu publikacja DjVu wyświetlana jest w specjalnym oprogramowaniu Java (aplet Java), które nie pozwala na drukowanie i kopiowanie treści plików HTML.
- PDF przed przesłaniem pliku użytkownikowi jest on zabezpieczany hasłem, które uniemożliwia drukowanie i kopiowanie treści.

# <span id="page-55-0"></span>04. Wyszukiwanie i przeglądanie zasobów w bibliotece cyfrowej

System dLibra oferuje swoim użytkownikom wiele sposobów dotarcia do interesującego obiektu cyfrowego. Podstawowym sposobem jest wyszukiwanie. Ponadto możliwe jest przeglądanie zawartości biblioteki cyfrowej poprzez kolekcje czy indeksy słów. Dodatkowo każdy obiekt cyfrowy w systemie dLibra posiada swój własny, unikalny link dostępu oraz [identyfikator OAI](http://www.openarchives.org/OAI/2.0/guidelines-oai-identifier.htm).

# Wyszukiwanie lokalne

Wyszukiwanie lokalne obiektów cyfrowych w systemie dLibra jest podstawowym mechanizmem wykorzystywanym przez użytkowników stron internetowych. Jest to najprostszy i najłatwiejszy w wykorzystaniu mechanizm odnajdywania interesujących pozycji. Mechanizm ten wyszukuje w zgromadzonych lokalnie zasobach obiekty i prezentuje listę wyników wyszukiwania poczynając od elementów pasujących najbardziej do zapytania. Informacjami przeszukiwanymi są metadane oraz ewentualny tekst publikacji jeśli jest dostępny. Mechanizm wyszukiwania w systemie dLibra oparty jest na silniku wyszukiwawczym [Lucene](http://lucene.apache.org/). Wszelkie właściwości mechanizmu wyszukiwania (np. konstrukcja zapytań wyszukiwawczych, czynniki wpływające na kolejność wyników wyszukiwania) bazują na silniku [Lucene](http://lucene.apache.org/) i w jego dokumentacji można odnaleźć więcej informacji na temat zasad jego działania.

## Wykorzystanie słownika synonimów

Wyszukiwanie lokalne oferuje również mechanizm rozszerzania zapytań o słowa/frazy. Budowa tego słownika zostały opisane [tu](https://confluence.man.poznan.pl/community/pages/viewpage.action?pageId=13631759) [taj.](https://confluence.man.poznan.pl/community/pages/viewpage.action?pageId=13631759)

### Automatyczne rozszerzanie zapytań

Rozszerzanie zapytań odbywa się automatycznie w przypadku gdy zapytanie użytkownika zostanie dopasowane do dokładnie jednej grupy synonimów. W takim przypadku dLibra uzupełnia wpisane zapytanie o wszystkie słowa/frazy zawarte w wybranej grupie synonimów. Rozważmy następujący przykład, użytkownik wpisuje słowo —Kopernik w słowniku synonimów znajduje się grupa —Copernicus zawierająca dwie wartości —Kopernik i —Copernicus. Zapytanie które trafi do indeksu będzie miało następującą postać: —Kopernik OR Copernicus.

W wyszukiwaniu prostym nie ma możliwości aby wyłączyć mechanizm rozszerzania zapytań jest to możliwe tylko w wyszukiwaniu zaawansowanym. Odnosząc to stwierdzenie do powyższego przykładu w wyszukiwaniu prostym nie mamy mozliwości aby zapytać się tylko o publikacje opisane (lub zawierające) tylko słowem —Kopernik. Zapytanie to będzie zawsze rozszerzane.

Należy również nadmienić, że rozszerzanie zapytań o wartości ze słownika jest dostępne tylko dla zapytań składających się tylko z jednego słowa lub fraz. Przykłady zapytań dla których podjęta zostanie próba dopasowania to: —Kopernik, —"bitwa pod grunwaldem", —"Bolesław Prus". W przypadku zapytań wielowyrazowych dLibra nie rozszerza ich treści, przykłady zapytań, które nie zostaną rozszerzone to: —bitwa pod grunwaldem, —Bolesław Prus.

### Konflikty podczas rozszerzania zapytań

Sytuacja w której dopasowanie jest jednoznaczne jest scenariuszem stosunkowo prostym. Ponieważ te same słowa/frazy mogą występować w różnych grupach synonimów, należących do słowników zdefiniowanych dla róznych atrybutów (por. [02. Słownik](https://confluence.man.poznan.pl/community/pages/viewpage.action?pageId=13631759) [synonimów](https://confluence.man.poznan.pl/community/pages/viewpage.action?pageId=13631759)) dochodzi czasem do sytuacji w której do zapytania użytkownika dopasowana zostanie więcej niż jedna grupa synonimów. W takiej sytuacji po wydaniu zapytania, aplikacja czytelnika wyświetli użytkownikowi informacje o tym, że jego zapytanie zostało dopasowane do więcej niż jednej grupy synonimów. Wraz z tą informacją zostanie wyświetlony formularz w którym oprócz nazw grup wyświetlone zostanie nazwa atrybutu z którym skojarzona jest dana grupa. Jeżeli użytkownik może wykorzystać jedną/kilka/wszystkie grupy synonimów, może też w ogóle zrezygnować z rozszerzania zapytania.

Rozważmy następujący przykład:

- treść zapytania: Poznań
- zakres wyszukiwania: metadane + tekst
- zdefiniowane grupy synonimów:
	- Poznań (atrybut: Wydawca): Posen, Poznań
		- Poznań (atrybut: Temat i Słowa kluczowe): Posen, Poznań, Posnaniae

Po wydaniu zapytania użytkownik powininen wybrać która grupa powinna być wykorzystana do rozszerzenia zapytania.

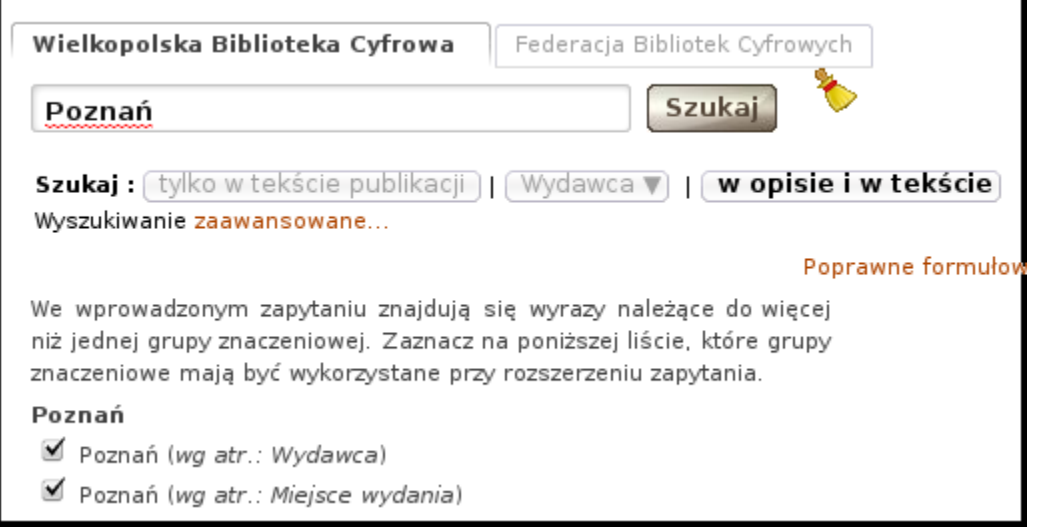

Wybranie obu grup spowoduje wydanie następującego zapytania: —Posen OR Poznań OR Posen OR Poznań OR Posnaniae

# Wyszukiwanie zasobów rozproszonych

Poza wyszukiwaniem lokalnym istnieje możliwość włączenia do biblioteki cyfrowej dLibra wyszukiwania zasobów rozproszonych. Wyszukiwanie rozproszonych zasobów bazuje na protokole [OAI-PMH](http://www.openarchives.org/OAI/openarchivesprotocol.html) i możliwe jest na dwa sposoby:

- 1. Wykorzystanie usługi wyszukiwania zasobów rozproszonych portalu [Federacji Bibliotek Cyfrowych](http://fbc.pionier.net.pl/) (zalecane)
- 2. Uruchomienie własnej usługi wyszukiwania rozproszonych zasobów w lokalnej instalacji

W pierwszym przypadku (wykorzystanie [FBC](http://fbc.pionier.net.pl/)) lokalna biblioteka cyfrowa przekierowuje zapytanie użytkownika do serwisu [FBC](http://fbc.pionier.net.pl/). Następnie wyświetlana jest lista elementów znalezionych we wszystkich bibliotekach cyfrowych, które wchodzą w skład [FBC](http://fbc.pionier.net.pl/) (ak tualna lista znajduje się [tutaj](http://fbc.pionier.net.pl/owoc/oai-hosts)). Lista ta prezentowana jest użytkownikowi na stronach [FBC.](http://fbc.pionier.net.pl/) Serwis —Federacja Bibliotek Cyfrowych (FBC) jest kolejnym etapem budowy sieci rozproszonych bibliotek cyfrowych i repozytoriów w Polsce. Nazwa serwisu FBC odzwierciedla jego charakter - serwis ten jest zbiorem zaawansowanych usług sieciowych opartych na zasobach cyfrowych dostępnych w polskich bibliotekach cyfrowych i repozytoriach uruchomionych w sieci [PIONIER](http://www.pionier.gov.pl/). Zasoby te współtworzone są przez wiele instytucji naukowych i publicznych, takich jak wyższe uczelnie, biblioteki, archiwa, muzea czy ośrodki badawcze. Serwis [FBC](http://fbc.pionier.net.pl/) utrzymywany jest przez [Poznańskie Centrum Superkomputerowo-Sieciowe](http://www.man.poznan.pl/) afiliowane przy [Instytucie Chemii](http://www.ibch.poznan.pl/) [Bioorganicznej PAN.](http://www.ibch.poznan.pl/)

W drugim przypadku (własna usługa wyszukiwania zasobów rozproszonych) lokalna instalacja systemu dLibra komunikuje się z innymi bibliotekami cyfrowymi i samodzielnie pobiera i przetwarza metadane obiektów. Użytkownik w tym przypadku działa tylko w obrębie lokalnej instalacji (nie jest przekierowywany na strony [FBC\)](http://fbc.pionier.net.pl/). Podstawową wadą tego rozwiązania jest duże obciążenie serwera (pobieranie i indeksowanie metadanych) co może skutkować problemami wydajnościowymi jeśli nie będą użyte odpowiednio mocne serwery sprzętowe.

# Metody przeglądania zasobów biblioteki cyfrowej

Poza wyszukiwanie obiektów cyfrowych istnieje jeszcze kilka innych sposobów odnajdywania i przeglądania obiektów cyfrowych. Jest to przede wszystkim zestaw kolekcji, który w zorganizowany sposób dzieli obiekty cyfrowe na mniejsze zbiory. Naturalnym podziałem wydaje się być podział tematyczny i tak też wykorzystuje kolekcje większość bibliotek cyfrowych opartych na oprogramowaniu dLibra. Dzięki hierarchicznej organizacji kolekcji podział może rozpoczynać się od bardzo ogólnych zbiorów (np. Materiały dydaktyczne) , które podzielone są na bardziej zawężone podzbiory (np. Matematyka, Fizyka), itd.

Innym sposobem przeglądania obiektów w bibliotece cyfrowej to indeksy utworzone z wszystkich wartości wybranego atrybutu metadanych. To jakie atrybuty będą wykorzystywane do generowania indeksów dostosowywane jest do konkretnych potrzeb instytucji wykorzystującej bibliotekę cyfrową. Przykładowo mogą to być indeksy utworzone na bazie wartości z atrybutów Autor , Tytuł czy Temat i słowa kluczowe.

Obiekty złożone, będące wynikiem zastosowania publikacji grupowej, są przedstawiane w systemie dLibra jako pewna

hierarchiczna struktura, po której użytkownik może się swobodnie poruszać. Dzięki temu użytkownik ma dostęp do dowolnej części całego obiektu cyfrowego. Przykładowo jeśli jest to struktura gazety to może ona mieć postać jak przedstawiono na rysunku poniżej.

Struktura publikacji:

- $\blacksquare$  Dziennik
	- $\triangleright$   $\blacksquare$  1938
	- $\blacksquare$  1939
		- $\mathbf{F}$  styczeń
		- $\blacktriangleright$   $\blacksquare$  luty
		- $\blacktriangleright$   $\blacksquare$  marzec
		- $\blacksquare$  kwiecień
		- $\blacktriangleright$   $\blacksquare$  maj
		- $\blacksquare$  czerwiec
		- $\blacktriangleright$   $\blacksquare$  lipiec
		- $\blacktriangleright$   $\blacksquare$  sierpień
		- ▼ <sub>ka</sub> wrzesień
			- $\angle$  **B**  $\blacksquare$  Dziennik nr200
			- 图 Dziennik nr201  $\geq$
		- $\angle$   $\blacksquare$  Dziennik nr202
		- $\blacktriangleright$   $\blacksquare$  październik
		- $\blacksquare$  listopad
		- $\triangleright$  and grudzien

### Przykładowa struktura publikacji grupowej

Poza wymienionymi wcześniej metodami przeglądania zasobów biblioteki cyfrowej do dyspozycji użytkownika są różnorodne kanały [RSS.](http://pl.wikipedia.org/wiki/Really_Simple_Syndication) Między innymi są to kanały z najnowszymi publikacjami, które pojawiły się w bibliotece, plany wprowadzania publikacji czy wiadomości ze strony internetowej biblioteki. Ponadto jako kanał RSS można subskrybować zapytanie wyszukiwawcze użytkownika. W tego typu kanale RSS pojawiają się te nowe publikacje wprowadzone do systemu dLibra, które spełniają kryteria zapytania wyszukiwawczego tego kanału.

# Stały odnośnik i identyfikator obiektu cyfrowego

Każda publikacja w systemie biblioteki cyfrowej dLibra posiada unikalny odnośnik do strony internetowej pod którą zawsze znajdują się informacje na jej temat. Strona ta zbudowana jest z adresu strony internetowej biblioteki cyfrowej po którym następuje ciąg znaków /publication/ oraz identyfikator publikacji. Przykładowo może to być następujący odnośnik: [http://w](http://www.wbc.poznan.pl/publication/34) [ww.wbc.poznan.pl/publication/34](http://www.wbc.poznan.pl/publication/34), który składa się z adresu strony internetowej <http://www.wbc.poznan.pl>, ciągu znaków /publication/ oraz identyfikatora publikacji w tej konkretnej bibliotece cyfrowej 34.

Ponadto każda publikacja w systemie dLibra posiada automatycznie wygenerowany globalny i unikalny identyfikator który jest oparty na otwartym standardzie [OAI Identifier](http://www.openarchives.org/OAI/2.0/guidelines-oai-identifier.htm). Każdy taki identyfikator składa się z przedrostka oai, domeny repozytorium w którym się dany obiekt znajduje oraz unikalnego identyfikatora w ramach tego repozytorium. Wszystkie te elementy powinny

być oddzielone znakiem dwukropka :. I tak na przykład publikacja z poprzedniego przykładu miałaby następujący identyfikator: oai:www.wbc.poznan.pl:34. Szczegóły można znaleźć w samym standardzie [OAI Identifier](http://www.openarchives.org/OAI/2.0/guidelines-oai-identifier.htm).

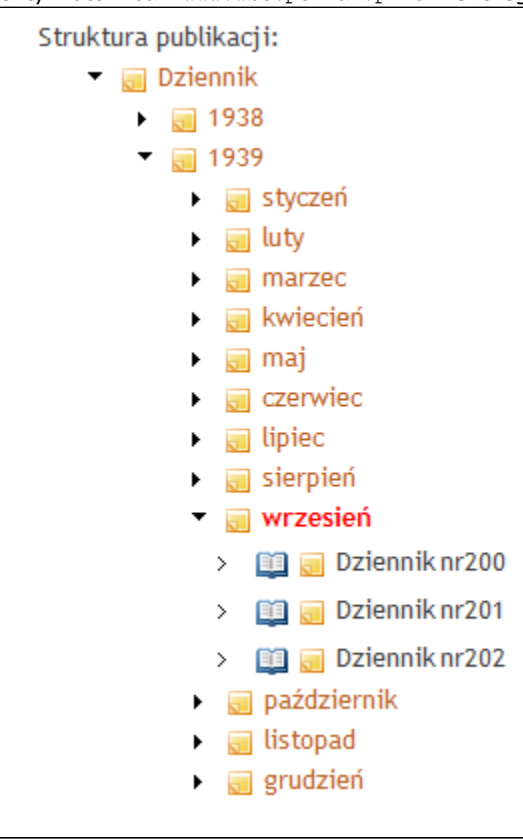

# <span id="page-58-0"></span>05. Wielojęzyczność systemu dLibra

W systemie dLibra wyróżniamy dwa typy języków - języki interfejsu użytkownika oraz języki metadanych.

Języki interfejsu użytkownika to języki w których może być prezentowana strona internetowa biblioteki cyfrowej. Elementy strony internetowej, które objęte są tym językiem i które powinny być w nim dostępne to m.in. etykiety, nazwy przycisków, informacje o kolekcjach i atrybutach (nazwa i opis). Są to ogólne informacje związane z prezentacją strony internetowej biblioteki cyfrowej. W ramach języków interfejsu użytkownika w których jest dostępna strona internetowa biblioteki cyfrowej administrator definiuje tzw. język domyślny interfejsu. Strony internetowe są prezentowane w tym języku wtedy gdy użytkownik w swoich preferowanych językach (informacje te ustawiane są we właściwościach przeglądarki internetowej) nie ma żadnego języka z listy języków w których dostępna jest strona biblioteki cyfrowej. Istotną informacją jest fakt, iż elementy biblioteki cyfrowej, które opisywane są w językach interfejsu zmieniane/dodawane są sporadycznie (np. nazwa kolekcji, nazwa atrybutu). Dzięki temu możliwe jest jednorazowe przetłumaczenie interfejsu na kilka języków i przedłożenie ich do dyspozycji użytkowników stron internetowych.

Języki metadanych to języki w których mogą być wprowadzane metadane obiektów cyfrowych umieszczanych w systemie. Są to m.in. metadane wydań, publikacji planowanych, grupowych, katalogów oraz opisy i komentarze do wydań i publikacji grupowych. W ramach języków metadanych użytkownika administrator wybiera domyślny język metadanych. Metadane w tym języku prezentowane są użytkownikowi stron internetowych wtedy gdy nie ma on w swoich preferowanych językach (informacje te ustawiane są we właściwościach przeglądarki internetowej) żadnego języka z listy wykorzystywanych języków metadanych. Warto zauważyć, że języki metadanych dotyczą elementów, które z reguły codziennie wprowadzane są do biblioteki cyfrowej. Z tego względu zestaw języków metadanych musi być ograniczony do takich języków w których redaktorzy mogą wprowadzać informacje (metadane, opisy, itd.).

Podsumowując, języki interfejsu użytkownika służą do wielojęzycznego opisu elementów, które zmieniają się rzadko, przez co możliwe jest jednorazowe przetłumaczenie poszczególnych tekstów do wielu języków bez względu na to czy redaktorzy nimi władają. Z drugiej strony mamy języki metadanych, które służą do wielojęzycznego opisu obiektów wprowadzanych do systemu przez redaktorów. Tłumaczenia muszą odbywać się na bieżąco i wykonywane są najczęściej przez redaktorów dlatego liczba języków metadanych musi być ograniczona do tych, którymi władają redaktorzy. Z tych względów w bibliotekach cyfrowych istnieje z reguły dużo więcej języków interfejsu niż języków metadanych. Wynika to z tego, że interfejs tłumaczony jest raz (później ewentualnie rzadko uaktualniany), natomiast metadane muszą być wprowadzane na bieżąco i są ograniczone do języków, którymi władają redaktorzy.

Na stronie internetowej użytkownicy mogą wybrać niezależnie język prezentowania interfejsu jak i język prezentowania metadanych. Elementy wyświetlane w języku interfejsu pozwalają na swobodne poruszanie się po całej bibliotece cyfrowej, natomiast po wybraniu konkretnego obiektu prezentowane mogą być związane z nim metadane w dostępnych językach metadanych.

Jeśli chodzi o języki interfejsu użytkownika, to dostępne są następujące tłumaczenia:

- Polski, angielski tworzony wewnętrznie w [Poznańskim Centrum Superkomputerowo-Sieciowym.](http://www.man.poznan.pl/)
- Francuski, niemiecki oraz czeski tłumaczony jest we współpracy z instytucjami wykorzystującymi system dLibra Wszystkie te tłumaczenia dostępne są w ramach stron społeczności użytkowników systemu dLibra. Warto podkreślić, że aby skorzystać z tych tłumaczeń wystarczy jedynie przetłumaczyć nazwy i opisy zdefiniowanych w bibliotece cyfrowej hierarchii kolekcji oraz atrybutów tworzących schemat metadanych.

# <span id="page-59-0"></span>06. Mechanizm planowanych obiektów cyfrowych

Mechanizm planowanych obiektów cyfrowych w systemie dLibra oparty jest na tzw. publikacjach planowanych. [Publikacje](https://confluence.man.poznan.pl/community/display/DLI/04.+Inne+rodzaje+publikacji) [planowane](https://confluence.man.poznan.pl/community/display/DLI/04.+Inne+rodzaje+publikacji) to specjalne obiekty tworzone przez redaktorów biblioteki cyfrowej w celu poinformowania użytkowników stron internetowych o planach digitalizacji. Publikacje planowane posiadają wszelkie informacje związane z przyszłym zdigitalizowanym obiektem (np. metadane opisowe obiektu, przypisanie do kolekcji, prawa dostępu do publikacji) poza treścią i informacjami na niej bazującymi (np. format cyfrowy). Po digitalizacji redaktorzy dodają treści cyfrowe do odpowiednich publikacji planowanych, które w wyniku tej operacji są przekształcane na [publikacje zwykłe](https://confluence.man.poznan.pl/community/display/DLI/02.+Publikacje). Warto podkreślić, że stały link dostępu do publikacji planowanej i powstałej z niej publikacji zwykłej jest taki sam (ponieważ publikacja planowana jest przekształcana na publikację zwykłą).

# <span id="page-59-1"></span>07. Grupowanie powiązanych obiektów cyfrowych

# Wprowadzenie

Mechanizm grupowania powiązanych obiektów cyfrowych w systemie dLibra opiera się na tzw. [publikacjach grupowch](https://confluence.man.poznan.pl/community/display/DLI/03.+Publikacje+grupowe). Grupowanie powiązanych obiektów ma zastosowanie między innymi do gazet, czasopism czy publikacji wielotomowych. W wyniku grupowania obiektów cyfrowych powstają obiekty złożone - publikacje grupowe (np. publikacja grupująca wszystkie numery gazety z konkretnego roku). Publikacje grupowe mają strukturę hierarchiczną przez co można tworzyć bardziej złożone struktury grupujące powiązane obiekty. Publikacje grupowe widoczne są na stronach internetowych biblioteki cyfrowej, a jej hierarchiczna organizacja ułatwia poruszanie się po jej strukturze. Dodatkowo, możliwe jest ustalanie pozycji poszczególnych obiektów znajdujących się w publikacji grupowej.

# Właściwości publikacji grupowej

W systemie dLibra publikacje grupowe poza samym znaczeniem grupowania mają również inną rolę. Rolą tą jest możliwość przypisania do nich pewnych właściwości. Właściwości te można podzielić na dwa rodzaje. Pierwszym rodzajem są właściwości związane tylko z samą publikacją grupową, drugim rodzajem są właściwości dziedziczone, które jeśli istnieją automatycznie przekazywane są do elementów grupowanych. Właściwościami dziedziczonymi są metadane opisowe, przypisanie do kolekcji oraz prawa dostępu do publikacji. Właściwościami specyficznymi konkretnej publikacji są nazwa, opis, komentarz oraz miniaturka publikacji grupowej.

## Właściwości publikacji grupowej (niedziedziczone)

Tworząc publikację grupową redaktorzy mogą wprowadzać następujące właściwości związane tylko z publikacją grupową:

- Nazwa jest to nazwa publikacji grupowej wyświetlana na stronie internetowej przy prezentacji struktury publikacji grupowej.
- Opis jest to krótki opis publikacji grupowej (charakterystyka), wyświetlany na liście wyników wyszukiwania (jeśli publikacja grupowa jest na liście wyników wyszukiwania, to jej opis znajduje się pod pozycją identyfikującą tę publikację grupową).
- Komentarz dłuższy komentarz do publikacji grupowej, może zawierać informacje o strukturze publikacji (organizacji struktury, części składowych, itp.). Komentarz może być bardziej rozbudowany, jest on wyświetlany w odrębnym oknie po wybraniu odpowiedniego odnośnika na stronie z informacjami o publikacji grupowej.
- Miniaturka piktogram reprezentujący publikację grupową, np. w przypadku gazety może to być jej logo.

## Właściwości dziedziczone publikacji grupowej

Do właściwości dziedziczonych publikacji grupowej zaliczamy metadane, opisowe, przypisanie do kolekcji oraz prawa dostępu do publikacji. Mechanizm dziedziczenia właściwości publikacji grupowych w systemie dLibra przyśpiesza pracę redaktorów ponieważ pewne właściwości mogą być wprowadzone tylko raz na poziomie publikacji grupowej, a potem automatycznie dziedziczone do elementów w niej się znajdujących. W kolejnych rozdziałach przedstawione są przykłady dziedziczenia poszczególnych właściwości.

### Dziedziczenie praw dostępu do publikacji

W systemie dLibra redaktorzy mają możliwość przyznania trzech praw do publikacji: przeglądania, odczytu i zarządzania (opis systemu praw znajduje się [tutaj](https://confluence.man.poznan.pl/community/pages/createpage.action?spaceKey=DLI40&title=OPIS&linkCreation=true&fromPageId=13631509)). Poniższy rysunek przedstawia przykładową strukturę publikacji grupowej Dziennik poznański.

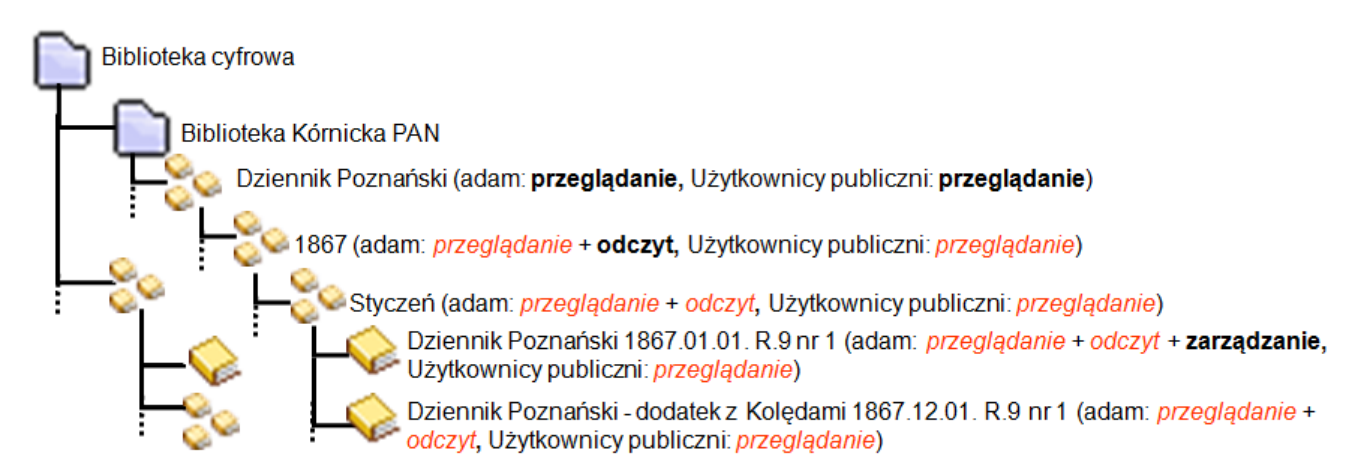

Dziedziczenie praw dostępu do publikacji

Jak widać Dziennik poznański jest publikacją grupową (obiektem złożonym) w którym znajduje się kolejna publikacja grupowa 1867. W publikacji grupowej 1867 znajdują się publikacje grupowe odpowiednie miesiącom rocznika 1867 (np. styczeń). W poszczególnych publikacjach grupowych odpowiadających miesiącom znajdują się konkretne obiekty cyfrowe z treścią (publikacje). I tak do publikacji grupowej Dziennik poznański użytkownik —adam ma przypisane prawo przeglądanie podobnie jak grupa —Użytkownicy publiczni (—Użytkownicy publiczni to specjalna grupa w systemie dLibra, która identyfikuje wszystkich użytkowników niezalogowanych i tych posiadających konto założone samodzielnie poprzez strony internetowe). Dzięki mechanizmowi dziedziczenia do publikacji grupowej 1867, która znajduje się w publikacji grupowej Dziennik poznański, użytkownik —adam i grupa —Użytkownicy publiczni mają dziedziczone prawo przegladanie. Dodatkowo, na poziomie publikacji grupowej 1867 użytkownikowi —adam przydzielono prawo odczyt. Poprzez mechanizm dziedziczenia użytkownik —adam ma dziedziczone prawo przegladanie i odczyt do publikacji grupowej Styczeń (grupa —Użytkownicy publiczni dziedziczy bez zmian prawo przegladanie). Publikacje zwykłe znajdujące się w publikacji grupowej Styczeń dziedziczą odpowiednie prawa z wszystkich nadrzędnych publikacji, przy czym oczywiście możliwe jest dodatkowe przyznanie praw odpowiednim użytkownikom (jak ma to miejsce dla użytkownika —adam w przypadku publikacji Dziennik poznański 1867.01.01. R.9 nr 1 - przyznane dodatkowe prawo zarządzanie).

## Dziedziczenie przypisania publikacji do kolekcji

Poniżej przedstawiono rysunek prezentujący przykładowe wykorzystanie mechanizmu dziedziczenia przypisań publikacji do kolekcii.

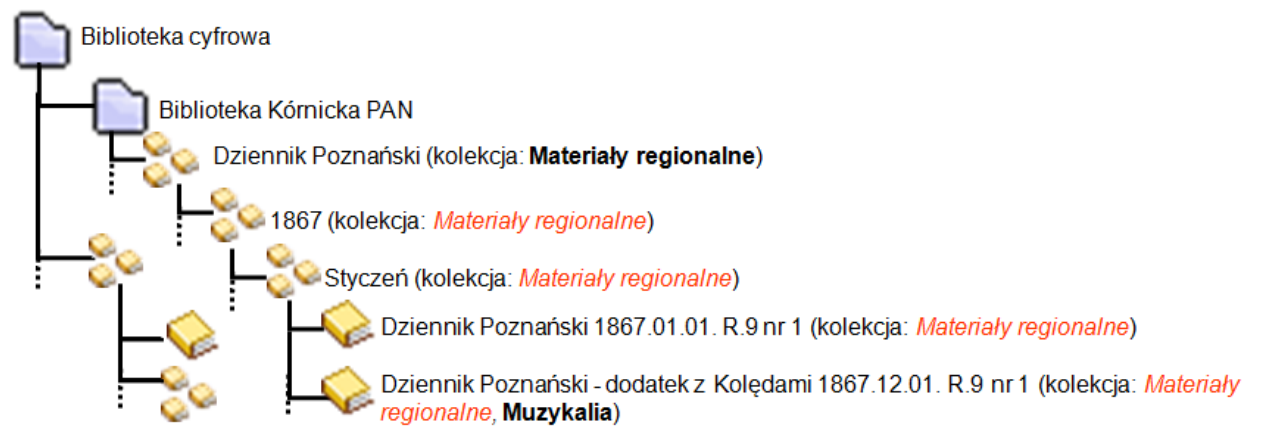

Dziedziczenie przypisania publikacji do kolekcji

Jak widać na rysunku powyżej publikacja grupowa Dziennik poznański przypisana jest do kolekcji Materiały regionalne. Przypisanie dziedziczone jest w całej strukturze publikacji (dziedziczą to publikacje grupowe 1867 oraz Styczeń jak i wszystkie publikacje zwykłe). Poza tym, na każdym poziomie możliwe jest przypisanie publikacji do dodatkowej kolekcji tak jak ma to miejsce w przypadku publikacji Dziennik poznański - dodatek z Kolędami 1867.12.01. R.9 nr 1, która przypisana jest jeszcze do kolekcji Muzykalia.

Dziedziczenie metadanych opisowych publikacji grupowej

Poniżej przedstawiono rysunek prezentujący przykładowe wykorzystanie mechanizmu dziedziczenia metadanych opisowych.

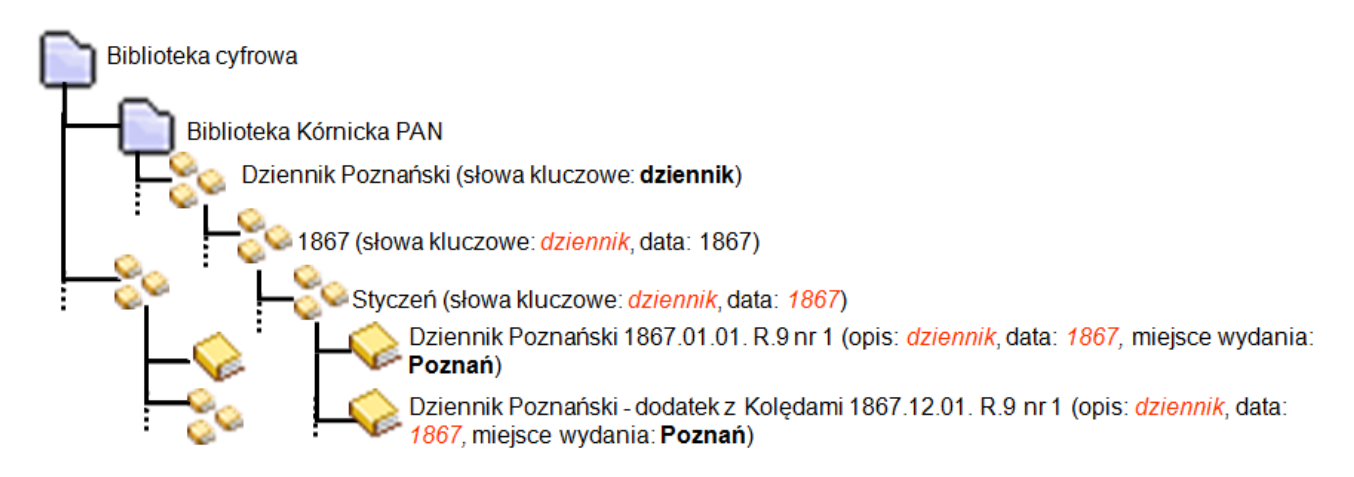

Dziedziczenie metadanych opisowych

Na rysunku powyżej przedstawione jest dziedziczenie metadanych w strukturze publikacji grupowej. Podobnie jak we wcześniejszych przypadkach mechanizm ten skutkuje dziedziczeniem poszczególnych elementów metadanych przez publikacje znajdujące się w publikacji grupowej. Jak widać wartość atrybutu słowa kluczowe przekazywana jest do wszystkich publikacji znajdujących się w publikacji grupowej Dziennik poznański. Publikacja grupowa 1867 dodaje do opisu, który jest dziedziczony wartość atrybutu data.

# <span id="page-61-0"></span>08. Wersjonowanie obiektów cyfrowych

W systemie dLibra wersjonowaniu podlegają publikacje zwykłe. Elementami, które umożliwiają wersjonowanie publikacji są wydania. Wydanie publikacji jest konkretną wersją dokumentu elektronicznego. Aby zrozumieć zasadę działania mechanizmu wersjonowania prześledźmy następujący przykład. Załóżmy, że autor stworzył dokument A - jest to pierwsza wersja. Autor przesłał pliki dokumentu redaktorowi, który wprowadził ten dokument do biblioteki cyfrowej tworząc publikację (podczas tworzenia publikacji system dLibra automatycznie tworzy również pierwsze wydanie tej publikacji). Następnie autor poprawił dokument A w wyniku czego redaktor otrzymał kolejną wersję dokumentu - dokument A'. Aby udostępnić nową wersję dokumentu (A') w bibliotece cyfrowej redaktor powinien dodać do publikacji nowe wydanie (nie wprowadzać nowej publikacji!). Po dodaniu nowego wydania publikacja posiada dwa wydania - jedno odpowiadające dokumentowi A, a drugie odpowiadające dokumentowi A'. Dzięki takiemu podejściu użytkownik biblioteki cyfrowej ma udostępnioną całą ?historię życia" (kolejne wydania) dokumentu (publikacji).

W kontekście plików wydanie jest zbiorem konkretnych wersji plików, przy czym wersję pliku rozumiemy jako plik w określonym czasie (np. plik z dnia 17.01.2006, godziny 07:32). Zgadza się to z informacjami z poprzedniego paragrafu dokument A to pierwsza wersja dokumentu, która grupuje wersje plików przesłane redaktorowi po utworzeniu dokumentu. Dokument A' grupuje natomiast wersje plików przesłane po modyfikacji dokumentu. Podsumowując, wydanie pierwsze publikacji (stworzone automatycznie podczas tworzenia publikacji) grupuje wersje plików dokumentu A, wydanie drugie grupuje wersje plików dokumentu A'. Warto tu również dodać, że jeżeli dokument byłby wieloplikowy i modyfikacje wykonane przez autora nie dotyczyłyby wszystkich plików to wydanie drugie grupowałoby część plików w wersji z dokumentu A (pliki nie zmodyfikowane) i część plików w wersji z dokumentu A' (pliki zmodyfikowane).

Aby dokładniej wyjaśnić kwestię wersjonowania prześledźmy przykład (ilustracja przykładu poniżej). Załóżmy, że początkowo dana publikacja składa się tylko z jednego pliku body.html. Redaktor tworzy publikację w systemie dLibra wskazując ten plik jako zawartość. System dLibra tworząc publikację tworzy jej pierwsze wydanie, które grupuje tę konkretną wersję pliku. Po pewnym czasie autor zmodyfikował plik body.html oraz dodał do dokumentu plik title.jpg. Redaktor utworzył drugie wydanie które grupuje plik body.html w wersji po modyfikacji oraz plik title.jpg w jego pierwszej wersji. Po pewnym czasie autor ponownie zmodyfikował dokument zmieniając pliki body.html i title.jpg oraz dodając plik logo.gif. Redaktor utworzył trzecie wydanie, które grupuje najnowsze wersje plików body.html i title.jpg oraz pierwszą wersję pliku logo.gif. Podsumowując, publikacja ostatecznie składa się z trzech wydań. Wydania te grupują pliki w określonych wersjach. Publikacja zawiera ogółem 3 pliki, które grupują konkretne wersje pliku (np. plik title.jpg grupuje wersję 1.1 oraz wersję 1.3, a plik logo.gif grupuje jedną wersję 1.1).

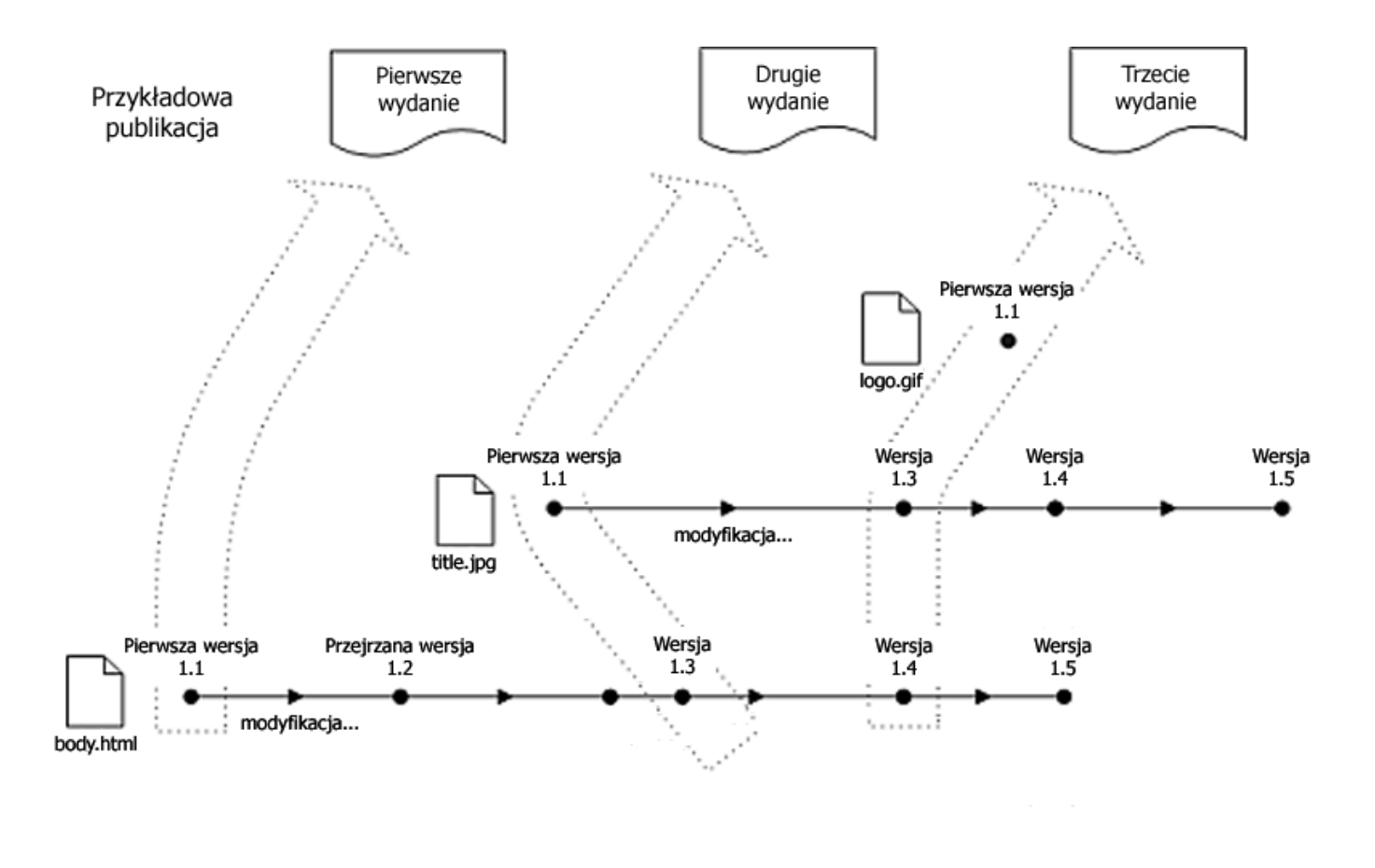

Kolejny przykład znajduje się na rysunku poniżej. Przedstawia on zależności między publikacją, wydaniami, plikami i wersjami plików. Jak widać publikacja składa się z dwóch wydań i dwóch plików. Pliki zawierają konkretne wersje plików, natomiast wydania grupują konkretne wersje plików. Użytkownik stron internetowych (czytelnik) widzi publikację oraz jej dwa wydania. Gdy chce zobaczyć zawartość konkretnego wydania system dLibra serwuje mu odpowiadające wydaniu wersje plików.

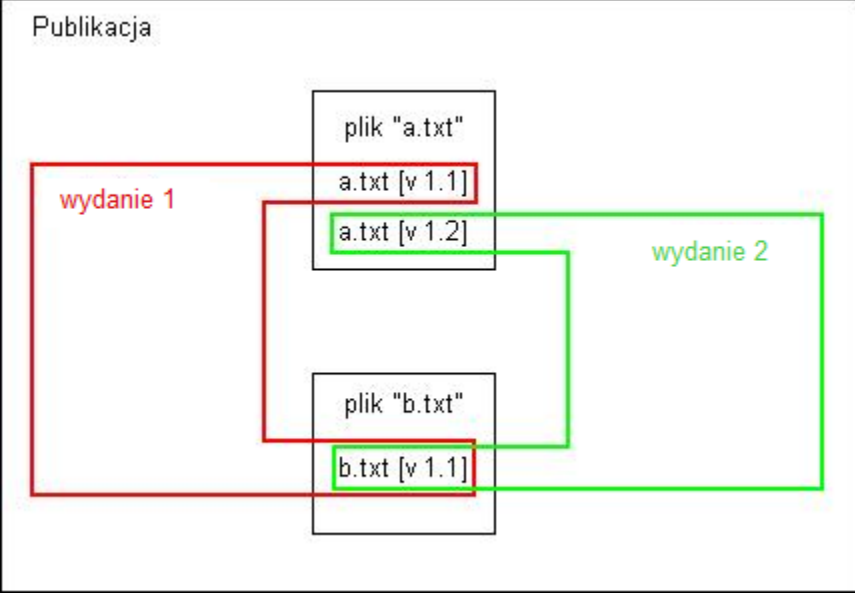

<span id="page-62-0"></span>09. Mechanizm tagowania obiektów cyfrowych

# Wprowadzenie

System dLibra umożliwia tagowanie obiektów cyfrowych przez zalogowanych użytkowników stron internetowych. Czytelnik może wprowadzać tagi publiczne i prywatne.

W przypadku tagów publicznych użytkownik po zalogowaniu się na stronie internetowej i wybraniu konkretnego obiektu ma możliwość wprowadzenia propozycji taga (słowa kluczowego) z nim związanego. Celem proponowania słów kluczowych jest wzbogacenie metadanych obiektu o pomocne innym czytelnikom tagi (słowa lub frazy) kojarzące się z tym obiektem. Dzięki temu może zostać zwiększone prawdopodobieństwo odnalezienia takiego obiektu przez innych czytelników. Warto tutaj podkreślić, że tagi (słowa kluczowe) proponowane przez czytelników trafiają do wskazanego w konfiguracji biblioteki cyfrowej atrybutu stąd metadane opisowe wprowadzone przez redaktorów są odseparowane od słów kluczowych wprowadzanych przez czytelników. Tagi publiczne są moderowane przez redaktorów (redaktorzy mogą modyfikować, odrzucać, akceptować propozycje).

W przypadku tagów prywatnych czytelnik wprowadza tagi dla swoich potrzeb. Tagi takie nie trafiają w żaden sposób do metadanych obiektu i nie są przedmiotem moderacji przez redaktorów. Mając tagi prywatne użytkownik może tworzyć prywatne listy publikacji przez dodawanie tego samego taga do kilku publikacji (np. tag —do magisterki lub —dla Ani). Później na stronie swojego konta czytelnik może wybrać konkretny tag (np. —do magisterki) i wyświetlona zostanie mu lista wszystkich publikacji, które otagował tagiem —do magisterki.

# Proces moderowania tagów publicznych

W zależności od konfiguracji systemu dLibra zaproponowany przez użytkownika tag publiczny jest domyślnie akceptowany lub odrzucany. Jeśli tagi użytkowników są domyślnie akceptowane, to po zaproponowaniu taga przez użytkownika pojawia się on od razu w metadanych otagowanego obiektu (we wskazanym w konfiguracji atrybucie). Redaktor odpowiedzialny za tagowany obiekt (redaktor jest odpowiedzialny za obiekt jeśli to on go ostatnio modyfikował) może ewentualnie odrzucić taki tag (jeśli nie jest adekwatny) lub go poprawić (jeśli np. jest w nim literówka). W drugim wariancie tag jest domyślnie odrzucony (nie znajduje się w metadanych obiektu) i czeka na moderację przez redaktora, który jest odpowiedzialny za tagowany obiekt. Poniżej szczegółowo omówione są wymienione warianty.

## Domyślne odrzucanie tagów publicznych

Poniższy rysunek wizualizuje proces moderowania tagów w przypadku wariantu domyślnego odrzucania tagów.

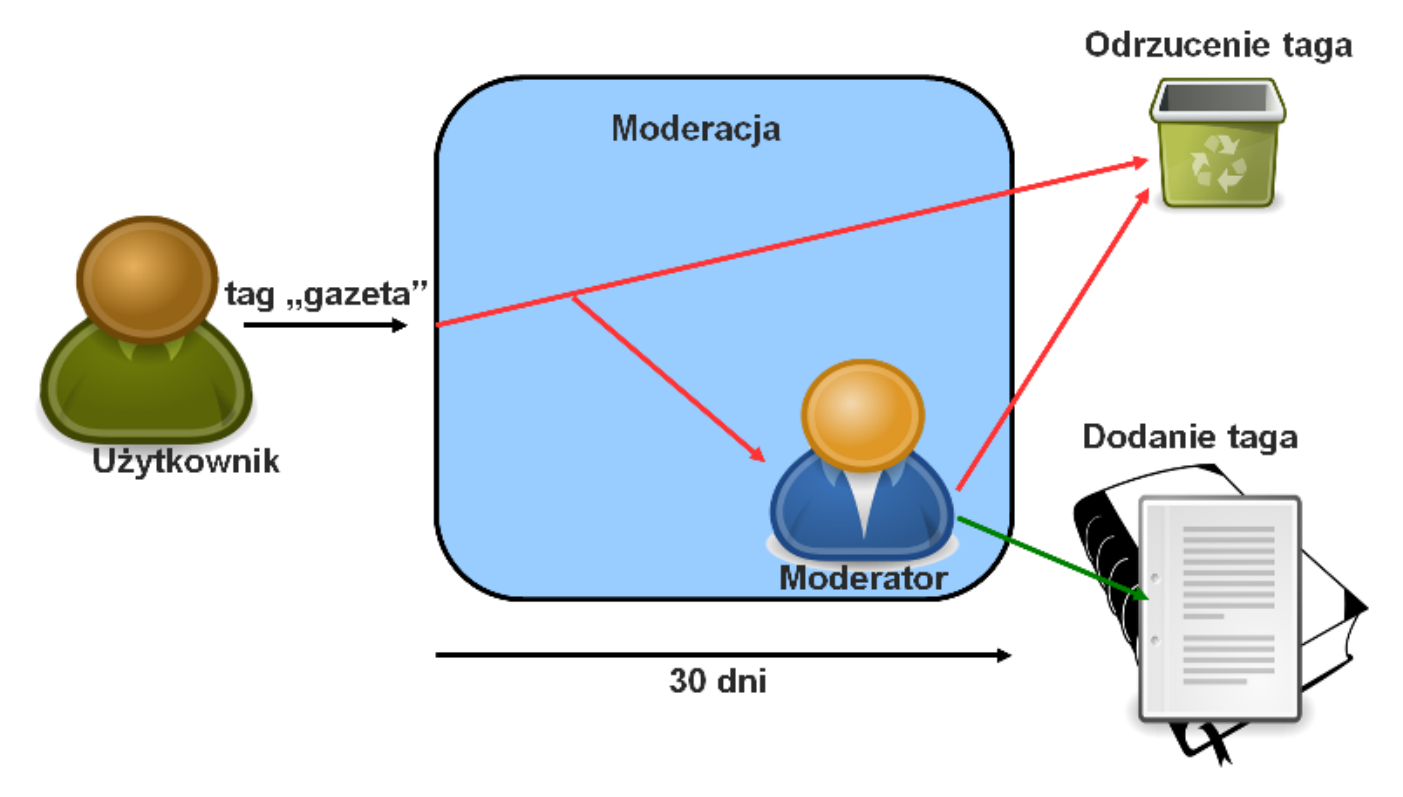

Moderowanie w przypadku domyślnego odrzucania tagów

W przypadku domyślnego odrzucania tagów wszystkie tagi proponowane przez czytelników (np. —gazeta) są domyślnie odrzucane. Redaktor, który jest odpowiedzialny za otagowany obiekt ma możliwość zamiany tego domyślnego stanu w ciągu 30 dni od momentu zaproponowania taga - może zmienić stan taga na zaakceptowany. Jeśli w ciągu 30 dni redaktor nie zmieni tego stanu to tag zostanie definitywnie odrzucony i nie będzie wyświetlany na liście tagów, którymi zajmuje się redaktor. Jeśli stan taga zostanie zmieniony na zaakceptowany to tag zostanie włączony do metadanych otagowanego obiektu. Warto

podkreślić, że w okresie 30 dni od momentu wprowadzenia taga, redaktor może dowolnie modyfikować stan i samą wartość taga. Po tym czasie stan i wartość taga są uznawane za ostateczne i tag nie jest wyświetlany na liście tagów, którymi zajmuje się redaktor.

## Domyślne akceptowanie tagów publicznych

Poniższy rysunek wizualizuje proces moderowania tagów w przypadku wariantu domyślnego akceptowania tagów.

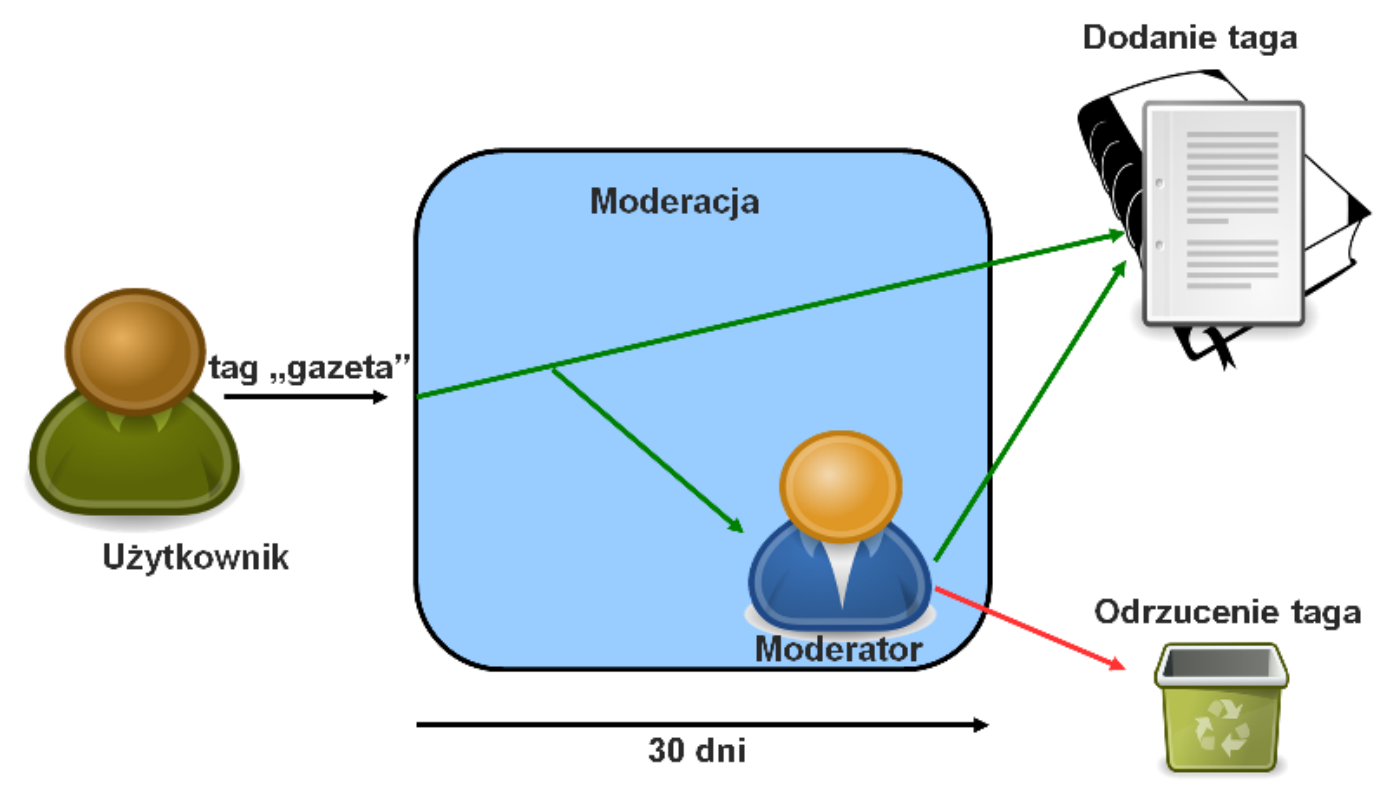

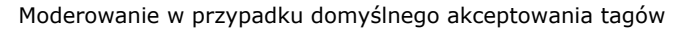

W przypadku domyślnego akceptowania tagów, wszystkie tagi proponowane przez użytkowników są domyślnie zaakceptowane i wprowadzone do metadanych otagowanego obiektu. Redaktor, który jest odpowiedzialny za otagowany obiekt może zmieniać stan taga lub/i jego wartość w okresie 30 dni od momentu otagowania. Jeśli w tym czasie redaktor nie poczyni żadnych zmian, to tag definitywnie zostanie zaakceptowany i nie będzie wyświetlany na liście tagów redaktora odpowiedzialnego za obiekt. Jeśli w okresie 30 dni redaktor zmieni stan taga na odrzucony, to tag zostanie usunięty z metadanych otagowanego obiektu. Warto podkreślić, że w okresie 30 dni od momentu wprowadzenia taga, redaktor może dowolnie modyfikować stan i samą wartość taga. Po tym czasie stan i wartość taga są uznawane za ostateczne i tag nie jest wyświetlany na liście tagów, którymi zajmuje się redaktor.

# <span id="page-64-0"></span>10. Kontrolowanie dostępu do przechowywanych zasobów i funkcji systemu dLibra

W systemie dLibra kontrolowanie dostępu do zasobów odbywa się na bazie przydzielonych praw dla użytkowników lub grup użytkowników. Cały proces dostępu do przechowywanych zasobów odbywa się w kilku krokach. Przede wszystkim system musi określić tożsamość użytkownika, który korzysta z systemu. Służą temu różne [metody uwierzytelniania,](https://confluence.man.poznan.pl/community/display/DLI/02.+Metody+uwierzytelniania) które pozwalają potwierdzić tożsamość użytkownika. Znając tożsamość użytkownika system może przeprowadzić proces autoryzacji, który polega w ogólności na sprawdzeniu praw uwierzytelnionego użytkownika do określonego zasobu (funkcji) systemu z którego chce skorzystać. W systemie dLibra istnieje [wielopoziomowy system praw](https://confluence.man.poznan.pl/community/display/DLI/03.+Mechanizmy+autoryzacji) na podstawie którego określane są konkretne prawa użytkownika. Elementem wspierającym system autoryzacji jest mechanizm grup, który pozwala tworzyć grupy użytkowników. Jeśli prawo jest nadawane grupie, to każdy użytkownik do niej należący, automatycznie je dziedziczy. Poza informacjami znajdującymi się w tym rozdziale zachęcamy do zapoznania się z artykułem dotyczącym kontrolowania dostępu do zasobów w [bazie wiedzy systemu dLibra](https://confluence.man.poznan.pl/community/pages/viewpage.action?pageId=30146736).

## [01. Użytkownicy, użytkownicy IP, grupy użytkowników, grupy LDAP](#page-65-0)

## [02. Metody uwierzytelniania](#page-65-1)

## [03. Mechanizmy autoryzacji](#page-66-0)

## [04. Typowy sposób udostępniania zasobów](#page-66-1)

# <span id="page-65-0"></span>01. Użytkownicy, użytkownicy IP, grupy użytkowników, grupy LDAP

## Użytkownicy

Konta zwykłych użytkowników możemy podzielić na trzy podstawowe rodzaje:

- Czytelnik z ograniczeniami użytkownik, który nie może modyfikować informacji na stronie internetowej związanych ze swoim kontem, nie może logować się do aplikacji redaktora i administratora. Jest to najbardziej ograniczone konto w bibliotece cyfrowej dLibra. Konto takie musi być utworzone przez administratora systemu.
- Czytelnik użytkownik, który może modyfikować informacje na stronie internetowej związane ze swoim kontem, nie może logowaćsię do aplikacji redaktora i administratora. Każde konto tworzone przez stronę internetową biblioteki cyfrowej ma rodzaj czytelnik. Konto takie może być także utworzone przez administratora systemu.
- Redaktor/administrator użytkownik, który może modyfikować informacje na stronie internetowej związane ze swoim kontem i może się logować do aplikacji redaktora i administratora. Konto takie może założyć tylko administrator systemu.

Z każdym takim kontem związane są informacje na temat użytkownika (nazwa/nazwisko, e-mail, itp.) oraz informacje uwierzytelniające (login i hasło). W ramach użytkowników zwykłych zdefiniowany jest domyślnie jeden specjalny użytkownik (domyślnie ma login public), którego rodzaj konta to czytelnik z ograniczeniami. Konto to służy do identyfikacji wszystkich użytkowników anonimowych, którzy przeglądają strony biblioteki cyfrowej opartej na systemie dLibra. Zatem każdy użytkownik, który korzysta ze stron biblioteki cyfrowej dLibra i nie jest zalogowany, identyfikowany jest jako użytkownik public (w konfiguracji domyślnej). Zatem by użytkownicy anonimowi mieli dostęp do jakiegoś konkretnego obiektu cyfrowego (publikacji), użytkownik public musi mieć przypisane odpowiednie prawa. UWAGA! W systemie dLibra zdefiniowana jest domyślnie specjalna grupa Użytkownicy publiczni, do której domyślnie należy tylko użytkownik public i do niej redaktorzy powinni przypisywać wszystkie prawa do zasobów, które powinni mieć anonimowi czytelnicy. Dodatkowo konto każdego użytkownika, które jest założone przez stronę internetową (rodzaj konta - czytelnik) jest domyślnie przypisywane do grupy Uży tkownicy publiczni. Dzięki temu wszyscy użytkownicy stron internetowych (anonimowi oraz zalogowani) są reprezentowani przez jedną grupę - Użytkownicy publiczni i to do tej grupy powinny być przypisywane wszystkie prawa do zasobów, które mają być publicznie dostępne (dostępne dla anonimowych użytkowników i tych, który samodzielnie utworzyli sobie konto poprzez stronę internetową biblioteki cyfrowej). Każdy użytkownik zwykły może należeć do dowolnej grupy użytkowników. Szczegóły związane z tworzeniem kont użytkowników znajdują się [tutaj.](https://confluence.man.poznan.pl/community/pages/createpage.action?spaceKey=DLI40&title=01.+Zarz%C4%85dzanie+u%C5%BCytkownikami+biblioteki&linkCreation=true&fromPageId=13631614)

## Użytkownicy IP

Użytkownik IP to specjalny typ użytkownika, który identyfikowany jest adresem lub zakresem adresów IP. Uwierzytelnienie takiego użytkownika odbywa się automatycznie na bazie adresu IP, z którego następuje połączenie z serwerem. Jeśli adres komputera użytkownika, który łączy się ze stroną internetową biblioteki dLibra znajduje się w zakresie adresów powiązanym z użytkownikiem IP, to zostaje on automatycznie uwierzytelniony i od tego momentu posiada on tożsamość tego użytkownika IP. Szczegóły związane z tworzeniem kont użytkowników IP znajdują się [tutaj](#page-157-0).

## Grupy użytkowników

Grupy użytkowników ułatwiają zarządzanie większymi zbiorami użytkowników. Jeśli użytkownik należy do danej grupy to dziedziczy on wszystkie prawa do niej przypisane. Dzięki temu można w łatwy sposób przyznawać określone prawa do pewnego zbioru użytkowników (do grupy użytkowników). W systemie dLibra istnieje specjalna grupa użytkowników (domyślnie jest to grupa Użytkownicy publiczni), której członkiem jest domyślnie użytkownik public. Użytkownik public identyfikuje wszystkich anonimowych czytelników biblioteki cyfrowej. Dodatkowo, każde konto utworzone poprzez stronę internetową jest domyślnie dodawane do tej grupy. Dzięki temu grupa Użytkownicy publiczni identyfikuje wszystkich publicznych (anonimowych i tych, który założyli sobie samodzielnie konto) użytkowników systemu. Redaktorzy wprowadzający obiekty cyfrowe (publikacje) do systemu dLibra, którzy chcą aby obiekty te były dostępnie publicznie, powinni przypisywać odpowiednie prawa do grupy Użytko wnicy publiczni. Szczegóły związane z tworzeniem grup użytkowników znajdują się [tutaj.](#page-159-0)

## Grupy LDAP

Grupa LDAP to specjalna grupa użytkowników, która reprezentuje grupę użytkowników serwera katalogowego LDAP. Jest ona określana na podstawie zestawu właściwości, które powinni posiadać konta użytkowników znajdujące się w określonym serwerze LDAP. Szczegóły związane z tworzeniem grup LDAP znajdują się [tutaj](#page-162-0). Administratorzy tworzący takie grupy powinni być zaznajomieni z protokołem [LDAP](http://www.ietf.org/rfc/rfc2251.txt).

# <span id="page-65-1"></span>02. Metody uwierzytelniania

W systemie dLibra istnieją następujące metody uwierzytelniania użytkowników:

Login i hasło - uwierzytelnienie odbywa się na podstawie loginu i hasła użytkownika. Jeśli informacje te są poprawne (zgodne z informacjami przechowywanymi w systemie dLibra) to użytkownik jest uwierzytelniony. Z tej metody

uwierzytelniania korzystają czytelnicy, administratorzy i redaktorzy.

- Adres IP uwierzytelnienie na podstawie adresu IP. Ta metoda uwierzytelniania bazuje na adresie IP komputera z którego użytkownik przegląda strony internetowe biblioteki. Czytelnik zostanie uwierzytelniony jako dany użytkownik IP jeśli w zakresie adresów IP tego użytkownika IP znajduje się adres IP komputera czytelnika. Ta metoda uwierzytelniania przeznaczona jest dla czytelników stron internetowych. Jest ona szczególnie przydatna przy udostępnianiu pewnych zbiorów tylko dla określonej grupy komputerów (np. w czytelni biblioteki). Z punktu widzenia czytelnika proces uwierzytelnienia odbywa się automatycznie - nie wymaga żadnych czynności z jego strony.
- LDAP do uwierzytelniania użytkowników mogą być wykorzystane serwery katalogowe LDAP. W takim przypadku system dLibra sprawdza podane przez użytkownika hasło oraz login w określonym serwerze LDAP.
- Single Sign-On system dLibra może współpracować z usługą Single Sign-On. Dzięki temu użytkownicy mogą korzystać z kilku portali korzystając z jednego konta użytkownika (np. studenci mogą korzystać z jednego użytkownika do logowania się na strony uczelni i strony biblioteki cyfrowej). Po zalogowaniu się do jednego z portali, użytkownik może poruszać się po wszystkich portalach połączonych usługą Single Sign-On, bez konieczności podawania loginu i hasła na każdym z nich.

# <span id="page-66-0"></span>03. Mechanizmy autoryzacji

Autoryzacja to proces sprawdzania praw uwierzytelnionego użytkownika do poszczególnych elementów (np. funkcji, zasobów) systemu. W systemie dLibra istnieje wielopoziomowy system uprawnień dzięki czemu administratorzy mogą w łatwy sposób zarządzać dostępem poszczególnych użytkowników (lub grup użytkowników) do konkretnych funkcji systemu i wprowadzonych zasobów. W ramach systemu uprawnień wyznaczamy:

- 8 rodzajów praw administracyjnych są to prawa przyznawane na poziomie całego systemu (np. prawo zarządzania użytkownikami, prawo do zarządzania kolekcjami, itd.).
- 7 rodzajów praw do katalogu są to prawa przyznawane na poziomie konkretnego katalogu (np. prawo do listowania zawartości katalogu, prawo do zarządzania publikacjami w katalogu, itd.).
- 3 rodzaje praw do pojedynczej publikacji są to prawa przyznawane użytkownikom na poziomie konkretnej publikacji (prawo przeglądania, prawo odczytu oraz prawo zarządzania).

Ponadto mechanizm dziedziczenia praw usprawnia korzystanie z systemu uprawnień. Dziedziczenie praw odbywa się zarówno z obiektów nadrzędnych na podrzędne (np. niektóre prawa z katalogu dziedziczone są przez podkatalogi w nim się znajdujące) jak i z grup użytkowników na użytkowników w tej grupie. Jeśli przyznawane prawo obejmuje swoim zakresem inne prawa (np. prawo zarządzania publikacją obejmuje zakresem prawo odczytu i przeglądania) to nie jest konieczne bezpośrednie przyznawanie tych innych praw - wystarczy przyznanie prawa najszerszego zakresem. Mówimy wtedy, że dane prawo implikuje inne prawa (prawo zarządzania implikuje prawo odczytu i przeglądania).

# <span id="page-66-1"></span>04. Typowy sposób udostępniania zasobów

Aby udostępnić obiekt cyfrowy (publikację) wszystkim czytelnikom biblioteki cyfrowej należy:

- Przyznać czytelnikom prawo przeglądania publikacji najlepiej jest przyznać to prawo grupie Użytkownicy publiczni, która określa wszystkich niezalogowanych i zalogowanych czytelników.
- Opublikować pierwsze wydanie tej publikacji.
- Przypisać tę publikację do kolekcji (publikacja musi być przypisana do kolekcji, choćby głównej, aby była widoczna na stronach biblioteki cyfrowej).

# <span id="page-66-2"></span>11. Komunikacja z innymi systemami informacyjnymi

- [01. Protokół OAI-PMH](#page-66-3)
- [02. Sieciowy profil użytkownika](#page-67-0)
- [03. Integracja z systemami Single Sign-On](#page-67-1)
- [04. Protokół LDAP](#page-67-2)
- [05. Kanały RSS](#page-67-3)

# <span id="page-66-3"></span>01. Protokół OAI-PMH

Protokół [OAI-PMH](http://www.openarchives.org) służy do selektywnego pobierania metadanych. Oparty jest on na technologiach HTTP oraz XML.

System dLibra wspiera protokół [OAI-PMH](http://www.openarchives.org) w jego najnowszej wersji. Bazowy adres URL repozytorium [OAI-PMH](http://www.openarchives.org) dla bibliotek cyfrowych opartych na systemie dLibra jest następujący: http://<br/>cbiblioteka cyfrowa>/dlibra/oai-pmh-repository.xml, gdzie <biblioteka cyfrowa> to adres konkretnej biblioteki cyfrowej. System biblioteki cyfrowej dLibra może również działać jako serwer pobierający metadane z innych repozytoriów [OAI-PMH](http://www.openarchives.org) i na tej podstawie udostępniać wyszukiwanie w tych zasobach. Jednak ze względu na duże obciążenie serwera operacjami związanymi z pobieraniem metadanych z innych repozytoriów i ich przetwarzaniem, najczęściej do celów wyszukiwania zasobów rozproszonych biblioteki cyfrowe wykorzystują serwis [Federacja](http://fbc.pionier.net.pl) [Bibliotek Cyfrowych](http://fbc.pionier.net.pl) (FBC).

Portal [FBC](http://fbc.pionier.net.pl) komunikuje się z różnymi bibliotekami cyfrowymi w Polsce poprzez protokół [OAI-PMH,](http://www.openarchives.org) pobiera metadane zasobów i na tej podstawie udostępnia użytkownikom końcowym różne usługi (np. wyszukiwanie w zasobach wszystkich bibliotek cyfrowych). Więcej informacji na temat portalu [FBC](http://fbc.pionier.net.pl) można znaleźć pod adresem<http://fbc.pionier.net.pl>

# <span id="page-67-0"></span>02. Sieciowy profil użytkownika

Jedną z usług portalu [Federacja Bibliotek Cyfrowych](http://fbc.pionier.net.pl) jest serwis sieciowego profilu użytkowników. Usługa ta pozwala różnym systemom informatycznym na współdzielenie informacji o profilach użytkowników. Dzięki temu użytkownik korzysta z jednego konta i jednego profilu we wszystkich systemach, które współpracują z usługą [FBC.](http://fbc.pionier.net.pl) Każda biblioteka cyfrowa oparta na systemie dLibra może korzystać z opisanej wyżej usługi portalu [FBC.](http://fbc.pionier.net.pl) Efektem tego jest sytuacja w której każdy użytkownik dowolnej biblioteki cyfrowej ma dostęp do swojego profilu we wszystkich bibliotekach cyfrowych współpracujących z [FBC](http://fbc.pionier.net.pl).

# <span id="page-67-1"></span>03. Integracja z systemami Single Sign-On

System dLibra może współpracować z systemami Single Sign-On. Dzięki temu użytkownicy mogą korzystać z kilku portali korzystając z jednego konta użytkownika (np. studenci mogą korzystać z jednego użytkownika do logowania się na strony uczelni i strony biblioteki cyfrowej). Po zalogowaniu się do jednego z portali, użytkownik może poruszać się po wszystkich portalach połączonych usługą Single Sign-On, bez konieczności podawania loginu i hasła na każdym z nich.

# <span id="page-67-2"></span>04. Protokół LDAP

System dLibra może korzystać z systemów katalogowych LDAP do uwierzytelniania użytkowników. W przypadku wykorzystywania LDAP system dLibra sprawdza podane przez użytkownika hasło oraz login w określonym serwerze LDAP. Jeśli dane te są poprawne to określana jest tożsamość użytkownika w systemie dLibra. Tożsamość określana jest na podstawie właściwości konta, które pobierane są z systemu katalogowego LDAP.

# <span id="page-67-3"></span>05. Kanały RSS

Na stronach internetowych systemu dLibra dostępne są różne kanały [RSS.](http://pl.wikipedia.org/wiki/Really_Simple_Syndication) W postaci kanałów [RSS](http://pl.wikipedia.org/wiki/Really_Simple_Syndication) udostępniane są między innymi następujące informacje:

- Ostatnio dodane publikacje w takim kanale [RSS](http://pl.wikipedia.org/wiki/Really_Simple_Syndication) pojawiają się informacje o dodawanych publikacjach. Możliwe jest utworzenie kanału [RSS](http://pl.wikipedia.org/wiki/Really_Simple_Syndication) z ostatnio dodanymi publikacjami na podstawie wyspecyfikowanych przez czytelnika kryteriów (np. publikacje z ostatniego tygodnia, ostatnich 10 publikacji, dodane od określonego dnia).
- Planowane publikacje w tym kanale [RSS](http://pl.wikipedia.org/wiki/Really_Simple_Syndication) pojawiają się informacje o nowych publikacjach planowanych dodanych do systemu.
- Wiadomości na stronie głównej w tym kanale [RSS](http://pl.wikipedia.org/wiki/Really_Simple_Syndication) pojawiają się wszystkie wiadomości dodawane na stronie głównej biblioteki cyfrowej.
- Nowe publikacje pasujące do zapytania wyszukiwawczego czytelnicy mogą subskrybować kanały [RSS](http://pl.wikipedia.org/wiki/Really_Simple_Syndication) odpowiadające zapytaniu wyszukiwawczemu. Dzięki temu każda nowa publikacja, która jest dodana do biblioteki cyfrowej i pasuje do tego zapytania, pojawia się w tym kanale [RSS.](http://pl.wikipedia.org/wiki/Really_Simple_Syndication) Wynikowe kanały [RSS](http://pl.wikipedia.org/wiki/Really_Simple_Syndication) są nazywane dynamicznymi kolekcjami.

# <span id="page-67-4"></span>12. Mechanizmy kontroli spójności systemu dLibra

System dLibra wykonuje okresowo pewne czynności, które ułatwiają kontrolę spójności danych przechowywanych w systemie. Jeśli system napotka na niespójność i nie może samodzielnie rozwiązać tego problemu to komunikuje ten fakt administratorowi systemu. W systemie dLibra wykonywane są następujące czynności kontrolujące spójność systemu:

- Kontrola spójności plików publikacji system dLibra sprawdza okresowo, czy pliki publikacji zostały zmodyfikowane bez wiedzy systemu. Jeśli pliki zostały zmodyfikowane to system dLibra informuje o tym administratora.
- Kontrola spójności indeksów wyszukiwawczych system dLibra sprawdza, czy indeksy wyszukiwawcze są spójne z metadanymi indeksowanych obiektów. Jeśli nie ma takiej spójności w przypadku konkretnego obiektu to jest on poddany ponownej indeksacji (co naprawia niespójność).

# <span id="page-67-5"></span>13. Skalowanie systemu dLibra

<span id="page-67-6"></span>Informacje związane z skalowaniem systemu dLibra znajdują się w [bazie wiedzy](https://confluence.man.poznan.pl/community/pages/viewpage.action?pageId=30146735).

# 14. Mechanizm rozszerzeń w systemie dLibra

Zakres niektórych funkcji systemu dLibra może być rozbudowywany poprzez tzw. rozszerzenia. Dzięki temu użytkownicy systemu dLibra, mogą dodać potrzebne im funkcje samodzielnie. Rozszerzenia mogą być dodawane w związku z określonymi obszarami funkcjonalnymi systemu - przykładowo możliwe jest dodanie możliwości importu opisów publikacji z nietypowych źródeł, niedostępnych w standardowej wersji dLibry.

Stworzenie własnych rozszerzeń wymaga określonych umiejętności technicznych. Podstawowe informacje na ten temat zawarto poniżej.

Serwer oraz Aplikacja Redaktora i Administratora

W module serwera oraz w Aplikacji Redaktora i Administratora mechanizm rozszerzeń bazuje na bibliotece [Java Plugin](http://jpf.sourceforge.net/) [Framework.](http://jpf.sourceforge.net/) W związku z tym stworzenie własnego rozszerzenia wymaga umiejętności programowania w języku [Java](http://java.sun.com/).

Aby dodać nowe rozszerzenie należy zapoznać się z biblioteką programistyczną [Java Plugin Framework](http://jpf.sourceforge.net/) oraz opisem możliwości rozszerzeń określonego modułu dostępnych w sekcjach [01. Rozszerzenia serwera dLibra](#page-68-0) oraz [02. Rozszerzenia aplikacji](#page-69-0) [redaktora i administratora](#page-69-0).

### Aplikacja Czytelnika

Rozszerzenia w module Aplikacji Czytelnika dotyczą obecnie wsparcia dla prezentacji złożonych formatów treści nie obsługiwanych standardowo przez przeglądarki WWW. W tym celu zastosowano mechanizm oparty na rozwiązaniach opracowanych przez zespół dLibra. Do tworzenia własnych rozszerzeń niezbędna jest znajomość technologii związanych z tworzeniem stron WWW takich jak HTML czy JavaScript oraz znajomość języka [VTL](http://velocity.apache.org/engine/devel/user-guide.html) wykorzystywanego do tworzenia szablonów prezentacji treści używanych w ramach rozszerzeń. Szczegółowe informacje znajdują się w sekcji [03. Rozszerzenia aplikacji](#page-71-0) [czytelnika.](#page-71-0)

### Dodatkowe informacje

Wszystkie rozszerzenia systemu dLibra wraz z kodem źródłowym dostępne są nieodpłatnie na licencji [GPL](http://gnu.org.pl/text/licencja-gnu.html). Dostęp do kodu źródłowego poszczególnych projektów oraz wersji skompilowanych możliwy jest na [stronach komponentów open-source](http://dlibra.psnc.pl/os) [systemu dLibra](http://dlibra.psnc.pl/os).

## <span id="page-68-0"></span>01. Rozszerzenia serwera dLibra

### Wprowadzenie

Mechanizm rozszerzeń serwera dLibra bazuje na bibliotece [Java Plugin Framework](http://jpf.sourceforge.net/) (JPF). Podstawowym elementem w tym mechanizmie jest plik opisujący plugin JPF:

<?xml version="1.0" ?> <!DOCTYPE plugin PUBLIC "-//JPF//Java Plug-in Manifest 0.7" "http://jpf.sourceforge.net/plugin\_0\_7.dtd"> <plugin id="pl.psnc.dlibra.content" version="\$Revision: 1.2 \$" vendor="PSNC"> <extension-point id="extraction.TextualContentExtractor"> <parameter-def id="class" /> <parameter-def id="order" /> </extension-point> </plugin>

Powyższy plik definiuje tylko jeden punkt rozszerzenia serwera opisane poniżej.

#### Uwaga Λ

.

Interfejsy programistyczne wyszczególnione w poniższych opisach znajdują się w bibliotece programistycznej [dlibra](http://dlibra.psnc.pl/os/4.0.10/multiproject/dlibra-server-extension-api)[server-extension-api](http://dlibra.psnc.pl/os/4.0.10/multiproject/dlibra-server-extension-api)

## Punkt rozszerzenia extraction.TextualContentExtractor

Zestaw rozszerzeń extraction.TextualContentExtractor służy do ekstrakcji tekstu z plików z treścią publikacji. Dzięki temu możliwe jest indeksowanie treści publikacji niezależnie od jej formatu. Dla tekstowych formatów dokumentów, takich jak na przykład HTML, dostęp do tekstu jest niemal natychmiastowy. W przypadku innych formatów pliki muszą być w odpowiedni sposób przygotowane, żeby ekstrakcja tekstu była możliwa. Tylko wówczas rozszerzenia będą w stanie taki tekst uzyskać i przekazać do indeksacji.

Opisywane rozszerzenie przyjmuje dwa parametry:

- class nazwa klasy, która implementuje interfejs programistyczny tego rozszerzenia
- order parametr odpowiadający za kolejność wybierania danego rozszerzenia (pozwala to na ustalenie, które z rozszerzeń będzie użyte w przypadku, gdy jest więcej niż jedno rozszerzenie obsługujące dany format treści)

Interfejs programistyczny (język Java) dla tego rozszerzenia to [pl.psnc.dlibra.content.extraction.TextualContentExtra](http://dlibra.psnc.pl/os/4.0.10/multiproject/dlibra-server-extension-api/apidocs/pl/psnc/dlibra/content/extraction/TextualContentExtractor.html) [ctor](http://dlibra.psnc.pl/os/4.0.10/multiproject/dlibra-server-extension-api/apidocs/pl/psnc/dlibra/content/extraction/TextualContentExtractor.html). Bardziej szczegółowe informacje na temat jego działania znajdują się w dokumentacji programistycznej (JavaDocs).

Serwer dLibry dostarczany jest z preinstalowanym zestawem rozszerzeń tego typu. Należą do nich:

- Ekstrakcja tekstu z prostych formatów takich jak CHM, HTML, RTF, TXT ([dlibra-server-extension-tce-basic](http://dlibra.psnc.pl/os/4.0.10/multiproject/dlibra-server-extension-tce-basic)).
- Ekstrakcja tekstu z formatu DjVu ([dlibra-server-extension-tce-djvu](http://dlibra.psnc.pl/os/4.0.10/multiproject/dlibra-server-extension-tce-djvu)).
- Ekstrakcja tekstu z formatów obsługiwanych przez zewnętrzny mechanizm LIUS ([dlibra-server-extension-tce-lius](http://dlibra.psnc.pl/os/4.0.10/multiproject/dlibra-server-extension-tce-lius))  $\bullet$
- . Ekstrakcja tekstu z formatu PDF - ([dlibra-server-extension-tce-pdf](http://dlibra.psnc.pl/os/4.0.10/multiproject/dlibra-server-extension-tce-pdf)).

Rozszerzenia te opisano pokrótce poniżej.

### Rozszerzenie basic

Rozszerzenie to posiada zestaw klas implementujących interfejs [pl.psnc.dlibra.content.extraction.TextualContentExtra](http://dlibra.psnc.pl/os/4.0.10/multiproject/dlibra-server-extension-api/apidocs/pl/psnc/dlibra/content/extraction/TextualContentExtractor.html) [ctor](http://dlibra.psnc.pl/os/4.0.10/multiproject/dlibra-server-extension-api/apidocs/pl/psnc/dlibra/content/extraction/TextualContentExtractor.html) i pozwalających wyciągać tekst z plików w następujących formatach:

- CHM klasa [pl.psnc.dlibra.content.extraction.CHMTextualContentExtractor](http://dlibra.psnc.pl/os/4.0.10/multiproject/dlibra-server-extension-tce-basic/apidocs/pl/psnc/dlibra/content/extraction/CHMTextualContentExtractor.html)
- HTML klasa [pl.psnc.dlibra.content.extraction.HTMLTextualContentExtractor](http://dlibra.psnc.pl/os/4.0.10/multiproject/dlibra-server-extension-tce-basic/apidocs/pl/psnc/dlibra/content/extraction/HTMLTextualContentExtractor.html)
- RTF klasa [pl.psnc.dlibra.content.extraction.RTFTextualContentExtractor](http://dlibra.psnc.pl/os/4.0.10/multiproject/dlibra-server-extension-tce-basic/apidocs/pl/psnc/dlibra/content/extraction/RTFTextualContentExtractor.html)
- TXT klasa [pl.psnc.dlibra.content.extraction.TXTTextualContentExtractor](http://dlibra.psnc.pl/os/4.0.10/multiproject/dlibra-server-extension-tce-basic/apidocs/pl/psnc/dlibra/content/extraction/TXTTextualContentExtractor.html)

### Rozszerzenie djvu

Rozszerzenie to pozwala wyciągnąć tekst z warstwy tekstowej plików w formacie DjVu (jeśli posiadają taką warstwę). Jest to realizowane przez klasę [pl.psnc.dlibra.content.extraction.DjVuTextualContentExtractor](http://dlibra.psnc.pl/os/4.0.10/multiproject/dlibra-server-extension-tce-djvu/apidocs/pl/psnc/dlibra/content/extraction/DjVuTextualContentExtractor.html)

### Rozszerzenie lius

Rozszerzenie to wykorzystuje zewnętrzną bibliotekę LIUS (Lucene Index Update and Search), która umożliwia m.in. wyciąganie tekstu z plików w następujących formatach: MsWord, MsExcel, MsPowerPoint, RTF, PDF, XML, HTML, TXT, OpenOffice, ZIP, MP3, VCard, Latex i JavaBeans. Klasa rozszerzenia, która realizuje wyciąganie tekstu z wyżej wymienionych formatów plików to [pl.psnc.dlibra.content.extraction.LIUSTextualContentExtractor](http://dlibra.psnc.pl/os/4.0.10/multiproject/dlibra-server-extension-tce-lius/apidocs/pl/psnc/dlibra/content/extraction/LIUSTextualContentExtractor.html).

### Rozszerzenie pdf

Wyciąganie tekstu z plików w formacie PDF oparte jest o zewnętrzną bibliotekę PDFBox. Klasa implementująca interfejs  $p1.psn$ [c.dlibra.content.extraction.TextualContentExtractor](http://dlibra.psnc.pl/os/4.0.10/multiproject/dlibra-server-extension-api/apidocs/pl/psnc/dlibra/content/extraction/TextualContentExtractor.html) i realizująca ekstrakcję tekstu z tego typu plików to [pl.psnc.dlib](http://dlibra.psnc.pl/os/4.0.10/multiproject/dlibra-server-extension-tce-pdf/apidocs/pl/psnc/dlibra/content/extraction/PDFTextualContentExtractor.html) [ra.content.extraction.PDFTextualContentExtractor](http://dlibra.psnc.pl/os/4.0.10/multiproject/dlibra-server-extension-tce-pdf/apidocs/pl/psnc/dlibra/content/extraction/PDFTextualContentExtractor.html).

# <span id="page-69-0"></span>02. Rozszerzenia aplikacji redaktora i administratora

## Wprowadzenie

Rozszerzenia aplikacji redaktora i administratora bazują na [Java Plugin Framework](http://jpf.sourceforge.net/) (JPF). Podstawowym elementem w tym mechanizmie jest plik opisujący plugin JPF:

```
<?xml version="1.0" ?>
<!DOCTYPE plugin PUBLIC "-//JPF//Java Plug-in Manifest 0.4"
"http://jpf.sourceforge.net/plugin_0_7.dtd">
<plugin id="pl.psnc.dlibra.app.extension" version="${pom.currentVersion}">
 <extension-point id="metadata">
  <parameter-def id="class"/>
  <parameter-def id="name"/>
 </extension-point>
 <extension-point id="fileParser">
  <parameter-def id="class"/>
 </extension-point>
 <extension-point id="interfaceLanguage">
  <parameter-def id="class"/>
 </extension-point>
 <extension-point id="sourceLocator">
  <parameter-def id="class"/>
 </extension-point>
 <extension-point id="dictionaryLoader">
  <parameter-def id="class"/>
 </extension-point>
</plugin>
```
Jak widać plugin ten definiuje pięć możliwych rozszerzeń (punktów rozszerzeń) aplikacji redaktora i administratora opisanych w kolejnych sekcjach.

#### Uwaga Λ

.

Interfejsy programistyczne wyszczególnione w poniższych opisach znajdują się w bibliotece programistycznej [dlibra](http://dlibra.psnc.pl/os/4.0.10/multiproject/dlibra-app-extension-api)[app-extension-api](http://dlibra.psnc.pl/os/4.0.10/multiproject/dlibra-app-extension-api)

#### Rozszerzenie metadata

Rozszerzenie metadata służy do poszerzania możliwości importujących i eksportujących metadane w aplikacji. Poprzez to rozszerzenie możemy dodać funkcję importowania lub/i eksportowania metadanych z/do zewnętrznego formatu.

Rozszerzenie przyjmuje dwa parametry:

- class jest to nazwa klasy, która implementuje odpowiedni interfejs programistyczny tego rozszerzenia
- name nazwa rozszerzenia

Interfejs programistyczny (język Java) dla tego rozszerzenia to [pl.psnc.dlibra.app.extension.metadata.MetadataFinder](http://dlibra.psnc.pl/os/4.0.10/multiproject/dlibra-app-extension-api/apidocs/pl/psnc/dlibra/app/extension/metadata/MetadataFinder.html). Szczegółowe informacje związane z tym interfejsem znajdują się w komentarzach metod i samego interfejsu (JavaDocs).

Lista domyślnie zainstalowanych rozszerzeń tego typu jest następująca:

- Import metadanych z formatu MARC ([dlibra-app-extension-mf-marc](http://dlibra.psnc.pl/os/4.0.10/multiproject/dlibra-app-extension-mf-marc)).
- Import metadanych z formatu XML ([dlibra-app-extension-mf-xml](http://dlibra.psnc.pl/os/4.0.10/multiproject/dlibra-app-extension-mf-xml)).
- Import metadanych z formatu BibTeX ([dlibra-app-extension-mf-bibtex](http://dlibra.psnc.pl/os/4.0.10/multiproject/dlibra-app-extension-mf-bibtex)).
- Eksport w formacie RDF to rozszerzenie jest zintegrowane z aplikacją redaktora i administratora nie jest zdefiniowane w odrębnym projekcie.

Opis konfiguracji poszczególnych rozszerzeń można znaleźć [tutaj](#page-172-0).

#### Rozszerzenie fileParser

Rozszerzenie to odnajduje dla określonego pliku powiązane z nim inne pliki. W aplikacji redaktora i administratora po wybraniu pliku głównego (np. w kreatorze publikacji) następuje automatyczne sprawdzenie jakie inne pliki są a nim powiązane. W tym celu wykorzystywane są rozszerzenia fileParser. Domyślnie w aplikacji zainstalowane są rozszerzenia HTML oraz DjVu. Jeśli dla wybranego pliku nie ma zdefiniowanego rozszerzenia to redaktor musi sam zdecydować o tym, jakie pliki będą stanowić zawartość publikacji.

Rozszerzenie to przyjmuje jeden parametr class, który specyfikuje nazwę klasy implementującej interfejs programistyczny rozszerzenia. Interfejs programistyczny (język Java) dla tego rozszerzenia to [pl.psnc.dlibra.app.extension.fileparser.Fi](http://dlibra.psnc.pl/os/4.0.10/multiproject/dlibra-app-extension-api/apidocs/pl/psnc/dlibra/app/extension/fileparser/FileParser.html) [leParser](http://dlibra.psnc.pl/os/4.0.10/multiproject/dlibra-app-extension-api/apidocs/pl/psnc/dlibra/app/extension/fileparser/FileParser.html). Szczegółowe informacje związane z tym interfejsem znajdują się w komentarzach metod i samego interfejsu (JavaDocs).

Lista domyślnie zainstalowanych rozszerzeń tego typu jest następująca:

- Format DjVu rozszerzenie odnajduje pliki powiązane z danym plikiem w formacie DjVu ([dlibra-app-extension-fp-dj](http://dlibra.psnc.pl/os/4.0.10/multiproject/dlibra-app-extension-fp-djvu) [vu](http://dlibra.psnc.pl/os/4.0.10/multiproject/dlibra-app-extension-fp-djvu)).
- Format HTML rozszerzenie odnajduje pliki powiązane z danym plikiem w formacie HTML ([dlibra-app-extension-fp](http://dlibra.psnc.pl/os/4.0.10/multiproject/dlibra-app-extension-fp-html)[html](http://dlibra.psnc.pl/os/4.0.10/multiproject/dlibra-app-extension-fp-html)).

### Rozszerzenie interfaceLanguage

Rozszerzenie to pozwala na dodawanie tłumaczeń interfejsu użytkownika aplikacji redaktora i administratora. Domyślnie w aplikacji zainstalowane są rozszerzenia dla języka polskiego i angielskiego. Poprzez to rozszerzenie można dodać tłumaczenie interfejsu w innych językach. Aby otrzymać listę fraz/słów do tłumaczenia prosimy o [kontakt](http://dlibra.psnc.pl/index.php?option=com_contact&task=view&contact_id=3&Itemid=70).

Rozszerzenie to przyjmuje jeden parametr class, który specyfikuje nazwę klasy implementującej interfejs programistyczny rozszerzenia. Interfejs programistyczny (język Java) dla tego rozszerzenia to [pl.psnc.dlibra.app.extension.language.Inte](http://dlibra.psnc.pl/os/4.0.10/multiproject/dlibra-app-extension-api/apidocs/pl/psnc/dlibra/app/extension/language/InterfaceLanguage.html) [rfaceLanguage](http://dlibra.psnc.pl/os/4.0.10/multiproject/dlibra-app-extension-api/apidocs/pl/psnc/dlibra/app/extension/language/InterfaceLanguage.html). Szczegółowe informacje związane z tym interfejsem znajdują się w komentarzach metod i samego interfejsu (JavaDocs).

Lista domyślnie zainstalowanych rozszerzeń tego typu jest następująca:

- Polski rozszerzenie udostępnia wszystkie słowa/frazy interfejsu użytkownika w języku polskim ([dlibra-app-extensio](http://dlibra.psnc.pl/os/4.0.10/multiproject/dlibra-app-extension-il-pl)  $n-i1-p1$ ).
- Angielski rozszerzenie udostępnia wszystkie słowa/frazy interfejsu użytkownika w języku angielskim ([dlibra-app-ext](http://dlibra.psnc.pl/os/4.0.10/multiproject/dlibra-app-extension-il-en) [ension-il-en](http://dlibra.psnc.pl/os/4.0.10/multiproject/dlibra-app-extension-il-en)).

### Rozszerzenie sourceLocator

Rozszerzenie to pozwala na lokalizację plików z metadanymi, które później będą importowane. Korzystając z tego rozszerzenia możliwe jest wprowadzenie nowej funkcji lokalizacji pliku metadanych.

Rozszerzenie to przyjmuje jeden parametr class, który specyfikuje nazwę klasy implementującej interfejs programistyczny rozszerzenia. Interfejs programistyczny (język Java) dla tego rozszerzenia to [pl.psnc.dlibra.app.extension.sourcelocator](http://dlibra.psnc.pl/os/4.0.10/multiproject/dlibra-app-extension-api/apidocs/pl/psnc/dlibra/app/extension/sourcelocator/SourceLocator.html) [.SourceLocator](http://dlibra.psnc.pl/os/4.0.10/multiproject/dlibra-app-extension-api/apidocs/pl/psnc/dlibra/app/extension/sourcelocator/SourceLocator.html). Szczegółowe informacje związane z tym interfejsem znajdują się w komentarzach metod i samego interfejsu (JavaDocs).

Lista domyślnie zainstalowanych rozszerzeń tego typu jest następująca:

Z39.50 - pozwala na lokalizowanie plików metadanych przy użyciu serwerów Z39.50 ([dlibra-app-extension-sl-z3950](http://dlibra.psnc.pl/os/4.0.10/multiproject/dlibra-app-extension-sl-z3950) ).

Opis konfiguracji poszczególnych rozszerzeń można znaleźć [tutaj](#page-178-0).

### Rozszerzenie dictionaryLoader

Rozszerzenie to pozwala na importowanie grup wartości atrybutów z zewnętrznych plików.

Rozszerzenie to przyjmuje jeden parametr class, który specyfikuje nazwę klasy implementującej interfejs programistyczny rozszerzenia. Interfejs programistyczny (język Java) dla tego rozszerzenia to [pl.psnc.dlibra.app.extension.dictionaryloa](http://dlibra.psnc.pl/os/4.0.10/multiproject/dlibra-app-extension-api/apidocs/pl/psnc/dlibra/app/extension/dictionaryloader/DictionaryLoader.html) [der.DictionaryLoader](http://dlibra.psnc.pl/os/4.0.10/multiproject/dlibra-app-extension-api/apidocs/pl/psnc/dlibra/app/extension/dictionaryloader/DictionaryLoader.html). Szczegółowe informacje związane z tym interfejsem znajdują się w komentarzach metod i samego interfejsu (JavaDocs).

Lista domyślnie zainstalowanych rozszerzeń tego typu jest następująca:

Import grup wartości z plików MARC - pozwala na importowanie grup wartości z plików w formacie MARC ([dlibra-app](http://dlibra.psnc.pl/os/4.0.10/multiproject/dlibra-app-extension-dl-marc)[extension-dl-marc](http://dlibra.psnc.pl/os/4.0.10/multiproject/dlibra-app-extension-dl-marc)).

<span id="page-71-0"></span>Opis konfiguracji poszczególnych rozszerzeń można znaleźć [tutaj](#page-181-0).

## 03. Rozszerzenia aplikacji czytelnika

Rozszerzenia aplikacji czytelnika

- [Mechanizm rozszerzeń aplikacji czytelnika systemu dLibra](#page-71-1)
- [Budowa i sposób działania rozszerzeń prezentacji treści.](#page-72-0)
- <span id="page-71-1"></span>[Domyślny sposób prezentacji treści](#page-73-0)
Mechanizm rozszerzeń aplikacji czytelnika systemu dLibra

W wersji 4.0 systemu dLibra wprowadzono mechanizm rozszerzeń prezentacji treści publikacji. Niektóre formaty dokumentów wymagają od użytkownika instalacji odpowiednich rozszerzeń dla przeglądarki np. format DjVu. W aplikacji czytelnika systemu dLibra w wersji 4.0 zostały zawarte mechanizmy pozwalające na prezentacje niektórych typów plików w formie przyjaznej dla użytkowników. Mechanizmy te bazują na wykorzystaniu ogólnie znanych wtyczek do przeglądarek takich jak Adobe Flash, Java lub korzystają z funkcjonalności oferowanej przez system operacyjny zainstalowany na komputerze użytkownika (Windows Media Player).

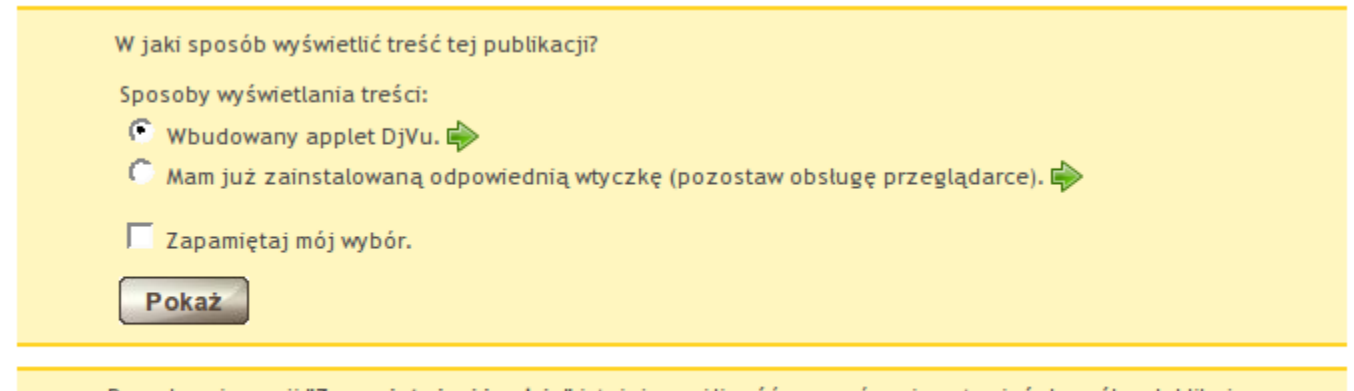

Po wybraniu opcji "Zapamiętaj mój wybór" istnieje możliwość przywrócenia ustawień domyślnych klikając "Wyświetlanie treści" na stronie z opisem publikacji w sekcji "Wydanie"

Aplikacja czytelnika na podstawie typu i nazwy głównego pliku publikacji określa czy dostępne są rozszerzenia sposobu prezentacji dla danej publikacji. Jeżeli tak, przed wyświetleniem treści prezentuje użytkownikowi listę dostępnych rozszerzeń (por. rysunek). Użytkownik może skorzystać z odtwarzacza wbudowanego w dLibrę lub pozostawić obsługę przeglądarce (jeżeli posiada już zainstalowaną wtyczkę).

Standardowo w aplikacji czytelnika dostępne są rozszerzenia dla następujących formatów: zdjęcia w formacie Zoomify, DjVu, MP3, MP4, AVI, FLV, WMV. Poniżej zestawiono listę typów MIME, które zostały przyporządkowane poszczególnym rozszerzeniom:

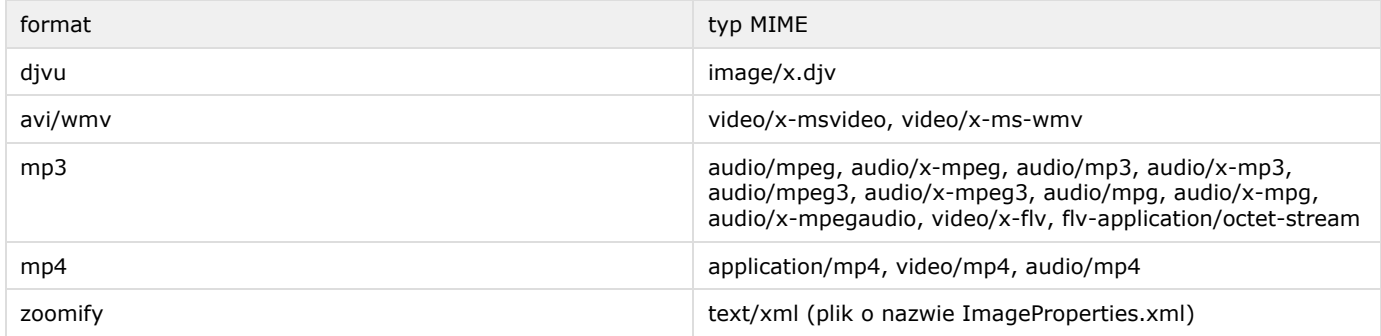

Aby aplikacja czytelnika mogła poprawnie dobrać rozszerzenia prezentacji treści konieczne jest przypisanie plikowi głównemu właściwego (dla danego formatu) typu MIME.

Budowa i sposób działania rozszerzeń prezentacji treści.

Każde z rozszerzeń używanych do prezentacji treści składa się z dwóch części. Plików widocznych przez WWW np. skryptów JavaScipt, arkuszy CSS, apletów Java lub Flash. Pliki te znajdują się w katalogu dlibra-webapp-4.0/formats/nazwa-rozszerzenia . Plików z konfiguracją rozszerzeń np. ustawienia związane z tym jakie formaty dane rozszerzenie jest w stanie wyświetlać, szablony VTL używane do generowania kodu HTML rozszerzenia, tekst wyświetlanego ostrzeżenia. Pliki te znajdują się w katalogu dlibra-webapp-4.0/WEB-INF/formats/nazwa-rozszerzenia.

Poniżej przedstawione zostanie rozszerzenie wykorzystywane do prezentacji obrazów w formacie Zoomify. Składa się on z następujących plików:

1. część widoczna przez strony WWW:

dlibra-webapp-4.0/formats/zoomify/zoomifyViewer.swf - jest to skompilowany skrypt Adobe Flash, który otrzymawszy odpowiednie argumenty (jak adres pod którym znajduje się główny plik publikacji) jest w stanie wyświetlić obraz w formacie Zoomify.

- 2. pliki konfiguracyjne:
- settings.xml konfiguracja rozszerzenia.
- message\_pl.xml, message\_en.xml etykiety tekstowe wyświetlane w treści ostrzeżenia.

content.vm, message.vm - szablony kodu HTML i szablon ostrzeżenia. Każde rozszerzenie prezentacji treści musi posiadać wymienione wyżej 5 plików, część widoczna od strony WWW jest opcjonalna.

Plik settings.xml zwiera najważniejsze ustawienia związane z działaniem rozszerzenia, są to między innymi:

- handled.mime.types lista oddzielonych przecinkami typów MIME obsługiwanych przez dane rozszerzenie. W przypadku omawianego rozszerzenia jest to tylko jeden typ text/xml.
- handles.secured parametr może mieć wartość true albo false. Jeżeli dane rozszerzenie potrafi zabezpieczyć treść publikacji przed kopiowaniem wartość tego parametru można ustawić na true, w przypadku rozszerzenia zoomify parametr ten ma wartość false.
- handles.normal parametr może mieć wartość true albo false. Jeżeli dana publikacja obsługuje prezentacje normalnych (nie zabezpieczonych) publikacji parametr ten ma wartość true (tak jest w przypadku omawianego rozszerzenia).
- handled.filenames parametr ten jest opcjonalny, należy tu podać oddzielone przecinkami dopuszczalne nazwy pliku głównego publikacji. Plik główny publikacji w formacie zoomify to prosty dokument XML aby odróżnić go od innych formatów, które również posiadają XML jako plik główny można wprowadzić wymóg zgodności nazwy pliku głównego. W omawianym przypadku wartość tego parametru to: ImageProperties.xml.

W momencie gdy użytkownik wybierze rozszerzenie jakiego chce użyć do prezentacji treści, aplikacja czytelnika generuje ostrzeżenie dotyczące formatu - renderowana jest zawartość pliku message.vm przy użyciu etykiet tekstowych z plików messag es\_pl.xml i messages\_en.xml. Następnie użytkownik przechodzi do treści, aplikacja czytelnika wyświetla wyrenderowany szablon content.vm. W szablonie tym określone są odwołania do widocznych od strony WWW elementów rozszerzenia formatu prezentacji treści oraz do pliku z treścią publikacji. Z poziomu szablonu content.vm tworzący rozszerzenia prezentacji treści ma do dyspozycji dwie zmienne:

- 1. \${completeContentBaseUrl} kompletny odnośnik do głównego pliku publikacji
- 2. \${pathToHandler} adres WWW wskazujący na katalog danego rozszerzenia w przykładowo [http://dlibra.psnc.pl/dlibra](http://dlibra.psnc.pl/dlibra/formats/zoomify) [/formats/zoomify.](http://dlibra.psnc.pl/dlibra/formats/zoomify) W tym katalogu znajdują się skrypty danego rozszerzenia.

W przypadku prezentowanego rozszerzenia zoomify strona wyrenderowana podczas wyświetlania treści publikacji zawiera wywołanie skryptu zoomifyViewer.swf gdzie w argumentach podawana jest ścieżka do pliku głównego publikacji. Poniżej zawartość szablonu content.vm dla rozszerzenia zoomify:

```
#set ( $width = "100%" )
#set ( $height = "100%" )
\leqobject classid="clsid:D27CDB6E-AE6D-11cf-96B8-444553540000"
codebase="http://download.macromedia.com/pub/shockwave/cabs/flash/swflash.cab#version=6,0,40
,0" width="${width}" height="${height}" id="theMovie">
    <param name="FlashVars" value="zoomifyImagePath=${completeContentBaseUrl}">
    <param name="menu" value="false">
    <param name="src" value="${pathToHandler}/zoomifyViewer.swf">
     <embed FlashVars="zoomifyImagePath=${completeContentBaseUrl}"
src="${pathToHandler}/zoomifyViewer.swf" menu="false"
pluginspage="http://www.macromedia.com/shockwave/download/index.cgi?P1_Prod_Version=Shockw
aveFlash" width="${width}" height="${height}" name="theMovie"></EMBED>
</object>
```
Domyślny sposób prezentacji treści

W katalogu dlibra-webapp-4.0/WEB-INF/formats znajdują się trzy pliki (message\_pl.xml, message\_en.xml i settings.xml) jest to konfiguracja domyślnej obsługi prezentacji formatów. Wszelkie zmiany w tych plikach mogą spowodować, że aplikacja czytelnika nie będzie działać poprawnie.

# 04. Serwer systemu dLibra

- [01. Instalacja serwera](#page-74-0)
- [02. Uruchamianie serwera systemu dLibra](#page-76-0)
- [03. Konfiguracja serwera](#page-78-0)
- [04. Panel administracyjny](#page-79-0)
- [01. Budowa interfejsu administracyjnego serwera systemu dLibra](#page-79-1)
- [02. Zakres funkcjonalny interfejsu administracyjnego serwera](#page-80-0)

[Dodatek A. Parametry konfiguracyjne instalatora systemu dLibra](#page-84-0)

[Dodatek B. Najczęściej spotykane problemy z instalacją systemu dLibra](#page-85-0)

[Dodatek C. Konfiguracja mechanizmu powiadamiania o błędach](#page-86-0)

[Dodatek D. Problemy z bazą danych](#page-87-0)

## <span id="page-74-0"></span>01. Instalacja serwera

## Przygotowanie do instalacji serwera systemu dLibra

<span id="page-74-1"></span>Wymagane oprogramowanie

Aby zainstalować i uruchomić serwer systemu dLibra niezbędne jest następujące oprogramowanie:

- Java Development Kit (JDK) w wersji 1.5, dostępne na stronie [Sun Microsystems Inc.](http://java.com/). Oprogramowanie to musi być zainstalowane na każdym komputerze, na którym ma być uruchomiony serwer systemu dLibra oraz instalator systemu. Należy pamiętać o ustawieniu zmiennej systemowej JAVA\_HOME na katalog w którym zainstalowano JDK, oraz dodaniu do zmiennej systemowej PATH podkatalogu bin katalogu, w którym została zainstalowano JDK.
- Apache Ant w wersji co najmniej 1.7.0, dostępne na stronie [Apache](http://ant.apache.org/). Oprogramowanie to musi być zainstalowane na komputerze, na którym uruchamiany będzie instalator systemu. Należy pamiętać o ustawieniu zmiennej systemowej AN T\_HOME na katalog w którym zainstalowano Apache Ant, oraz dodaniu do zmiennej systemowej PATH podkatalogu bin katalogu, w którym został zainstalowany Apache Ant.
- Baza danych niezbędna, aby uruchomić serwer systemu dLibra. Aktualnie wspierane są następujące typy baz danych: Oracle w wersji od 9.2.x, PostgreSQL w wersji 8.x oraz MySQL w wersji 5.x. W szczególnych przypadkach można zrezygnować z zewnętrznej bazy danych i wykorzystać wbudowaną w serwer dLibra bazę danych Derby - szczegółowe informacje poniżej.

### Kodowanie UTF-8

Baza danych, która będzie wykorzystywana do działania systemu dLibra powinna być tak skonfigurowana, aby przechowywała dane w kodowaniu UTF-8 lub zgodnym.

W przypadku bazy danych MySQL konieczne może okazać się poprawienie domyślnego sposobu porównywania znaków przy kodowaniu UTF-8. Szczegółowe informacje znaleźć można w sekcji [Niewłaściwe porównywanie....](http://dlibra.psnc.pl/biblioteka/Content/126/ch05s03.html)

### Działanie bez zewnętrznej bazy danych

Możliwe jest działanie systemu dLibra bez zewnętrznej bazy danych. Wykorzystuje on wtedy wbudowaną bazę Apache Derby. Należy pamiętać, że rozwiązanie z zewnętrzną bazą danych zapewnia lepszą wydajność i stabilność systemu w przypadku zwiększonego obciążenia. Z tego powodu rozwiązanie z bazą wbudowaną zalecane jest tylko do mniejszych instalacji wykorzystywanych w celach demonstracyjnych czy testowych.

# Zawartość dystrybucji

Pakiet dystrybucyjny dostępny jest na stronie [projektu dLibra](http://dlibra.psnc.pl/) poprzez kanał RSS Nowe wersje **RSS 2.0 Woman Pupieranie** plików jest możliwe po podaniu nazwy użytkownika oraz hasła, które można uzyskać kontaktując się z pomocą techniczną zespołu dLibra.

Strukturę katalogów dystrybucji systemu dLibra opisano poniżej.

- binaries zawiera wersje wykonywalne poszczególnych komponentów systemu. Poszczególne podkatalogi zawierają:  $\bullet$  dlibra-server - serwer systemu dLibra.
	- $\bullet$  dlibra-webapp aplikacja czytelnika (WWW).
- install-sql zawiera skrypty sql niezbędne do utworzenia i wstępnego wypełnienia struktury bazy danych w każdej ze wspieranych baz danych.
- manuals polska i angielska dokumentacja systemu w formacie HTML. Poszczególne podkatalogi zawierają:
- dlibra-app Podręcznik użytkownika środowiska dLibra opisujący zasady używania aplikacji edytora i aplikacji administratora.
- dlibra-install Podręcznik administratora serwera systemu dLibra, opisujący konfigurację i administrację serwerem dLibra.
- dlibra-server Instrukcja instalacji systemu dLibra, czyli ten dokument.
- migrate-sql skrypty zawierające polecenia SQL wykorzystywane do migracji struktury bazy danych do bieżącej wersji.

Dodatkowo w głównym katalogu pakietu instalacyjnego znajdują się następujące pliki:

- build.xml skrypt instalatora zgodny z interpreterem Apache Ant.
- sample-server.properties szablon konfiguracji instalatora serwera systemu dLibra.
- sample-webapp.properties szablon konfiguracji instalatora Aplikacji Czytelnika.

## Parametry instalacyjne

Przed przystąpieniem do instalacji należy przygotować plik tekstowy zawierający parametry konfiguracji instalacji serwera systemu dLibra. Plik ten zawiera kolejne wpisy w postaci: <nazwa>=<wartosc>. Każdy wpis powinien znajdować się w osobnej linijce. Szablon tego pliku, zawierający przykładowe wartości niektórych parametrów to wspomniany wcześniej plik sample-serv er.properties znajdujący się w głównym katalogu pakietu dystrybucyjnego. Znaczenie poszczególnych parametrów zawiera [Dod](https://confluence.man.poznan.pl/community/display/DLI40/Dodatek+A.+Parametry+konfiguracyjne+instalatora+systemu+dLibra#DodatekA.ParametrykonfiguracyjneinstalatorasystemudLibra-appendixA) [atek A. Parametry konfiguracyjne instalatora systemu dLibra.](https://confluence.man.poznan.pl/community/display/DLI40/Dodatek+A.+Parametry+konfiguracyjne+instalatora+systemu+dLibra#DodatekA.ParametrykonfiguracyjneinstalatorasystemudLibra-appendixA)

# Znaki spacji w wartościach parametrów instalacyjnych

Często popełnianym błędem jest pozostawienie na końcu wartości wpisu w pliku konfiguracyjnym instalatora nadmiarowych znaków spacji. Znaki te nie są ignorowane, tak więc jeżeli np. w pliku konfiguracyjnym serwera podane zostanie hasło administratora z nadmiarowym znakiem spacji na końcu, to przy logowaniu do systemu niezbędne będzie podanie go również z tym nadmiarowym znakiem.

Notatka ①

Warto zachować pliki konfiguracyjne wykorzystane w procesie instalacji. Mogą one być później wykorzystane przy migracji do nowszych wersji oprogramowania dLibra.

# Proces instalacji

Po zainstalowaniu niezbędnego oprogramowania zewnętrznych dostawców (patrz punkt [Wymagane oprogramowanie\)](#page-74-1), można rozpocząć proces instalacji systemu dLibra. Składa się on z opisanych poniżej dwóch kroków. Pierwszy z nich to uruchomienie instalatora w celu zebrania odpowiednich informacji i przygotowania odpowiednio skonfigurowanych pakietów oprogramowania. Drugi krok polega na odpowiednim rozmieszczeniu wygenerowanych przez instalator pakietów oprogramowania.

### Uruchomienie instalatora

Instalator serwera uruchamia się poprzez uruchomienie interpretera skryptów Apache Ant w katalogu głównym pakietu instalacyjnego (polecenie ant) z parametrem server. W procesie instalacji serwera generowane jest hasło dostępowe niezbędne w procesie Aplikacji Czytelnika. Istotne jest więc, aby najpierw zainstalować serwer, a dopiero później Aplikację Czytelnika.

Interpreter automatycznie wczyta znajdujący się tam skrypt instalatora i rozpocznie wykonywanie odpowiednich operacji. Po uruchomieniu tego skryptu, niezależnie od wybranej opcji użytkownik będzie musiał odpowiedzieć na przedstawione poniżej pytania:

Please enter configuration file name:

Odpowiedzią na to pytanie powinna być nazwa pliku (wraz z pełną ścieżką), który zawiera parametry instalacyjne serwera.

Please enter target directory for this installation:

Odpowiedź na powyższe pytanie określa katalog docelowy, do którego zostanie skopiowane skonfigurowany serwer.

Po podaniu katalogu instalator rozpocznie faktyczny proces instalacji, w trakcie którego nastąpi stworzenie plików konfiguracyjnych oraz skopiowanie skonfigurowanych komponentów do katalogu docelowego. Po zakończeniu instalacji w katalogu docelowym powinien znaleźć się podkatalog dlibra-server-4.0.x zawierający przygotowany do uruchomienia serwer dLibra.

Dodatkowo na końcu procesu instalacji serwera na ekranie wyświetlone zostanie wygenerowane w trakcie tej instalacji hasło dostępowe Aplikacji Czytelnika. Hasło to należy zapisać jako wartość parametru psPasswd w pliku konfiguracyjnym instalatora Aplikacji Czytelnika.

Rozmieszczenie serwera

Po poprawnym zakończeniu działania instalatora i zainicjalizowaniu bazy danych należy przenieść skonfigurowany serwer we właściwą lokalizację. Czynność ta została poniżej krótko opisana.

W wyniku instalacji w docelowym katalogu powstaje podkatalog o nazwie dlibra-server-numer.wersji, zwany dalej katalogiem głównym serwera. numer.wersji powinien zaczynać się od "4.0." po czym powinien znajdować sie numer instalowanej wersji (np. "4.0.2"). Zawiera on przygotowany do uruchomienia serwer systemu dLibra. Serwer może być uruchomiony bezpośrednio w katalogu, w którym został umieszczony w procesie instalacji. Można też przenieść ten katalog w dowolne inne miejsce na dysku. Dopuszczalna jest zmiana nazwy katalogu z dlibra-server-numer.wersji na dowolną inną.

## <span id="page-76-0"></span>02. Uruchamianie serwera systemu dLibra

UWAGA Δ

Jeśli serwer korzysta z zewnętrznej bazy danych pierwszą czynnością podczas uruchamiania systemu dLibra powinno być uruchomienie instancji tej bazy danych.

# System licencji dLibra

Do uruchomienia serwera systemu dLibra niezbędne jest posiadanie stosownego pliku licencji. Zawiera on podstawowe informacje na temat licencjobiorcy, adres IP komputera, na którym będzie uruchamiany serwer dLibra i informacje o samej licencji: rodzaj licencji, datę wygenerowania licencji oraz dla licencji demo również informacje o nałożonych ograniczeniach. W celu uzyskania takiego pliku prosimy o kontakt pod adresem dlibra@man.poznan.pl. Otrzymany plik należy umieścić w katalogu domowym użytkownika, który będzie uruchamiał serwer dLibra.

Adres IP zawarty w licencji G) Adres IP zawarty w licencji jest wykorzystywany przez serwer do komunikacji z aplikacjami klienckimi. Tak więc powinien tam być zawarty taki adres, który będzie mógł być wykorzystany przez aplikacje klienckie znajdujące się na innych maszynach. W związku z tym nie należy używać np. adresu 127.0.0.1.

# Uruchamianie serwera

Serwer systemu dLibra może działać w dwóch trybach: w trybie usługi lub w trybie wyświetlania komunikatów na konsolę.

W trakcie normalnej pracy serwer powinien być uruchomiony w trybie usługi. Nie wymaga on wtedy, aby jakikolwiek użytkownik był zalogowany na komputerze, na którym uruchomiono serwer, a wszystkie informacje o pracy serwera trafiają do plików znajdujących się w podkatalogu logs katalogu głównego serwera. Uruchamianie serwera jako usługi w poszczególnych systemach operacyjnych opisano poniżej.

### UNIX/Linux

Użytkownik może uruchomić skrypt dlibra-server.sh znajdujący się w katalogu głównym serwera z następującymi parametrami:

- start uruchamia serwer dLibra w trybie usługi,
- stop zatrzymuje działający serwer dLibra,
- restart restartuje działający serwer dLibra,
- console uruchamia serwer dLibra w trybie konsolowym (patrz niżej).

#### MS Windows

Użytkownik może uruchomić skrypt dlibra-server.bat znajdujący się w katalogu głównym serwera z następującymi parametrami:

- start uruchamia serwer dLibra w trybie usługi,
- stop zatrzymuje działający serwer dLibra,
- restart restartuje działający serwer dLibra,
- install serwer dLibra jako usługę systemu operacyjnego,
- remove wyrejestrowuje serwer dLibra z listy usług systemu operacyjnego,
- console uruchamia serwer dLibra w trybie konsolowym (patrz niżej).

Tryb wyświetlania komunikatów na konsolę przeznaczony jest do diagnostycznych uruchomień serwera. Aby uruchomić serwer w tym trybie należy w katalogu głównym serwera wydać polecenie dlibra-server.bat console dla systemów z rodziny MS Windows lub ./dlibra-server.sh console dla systemów UNIX/Linux.

```
Przykładowy efekt uruchomienia serwera w tym trybie widoczny jest na poniższym obrazku.<br>
jum 1 | Server is starting up?<br>
jum 1 | INFO [WrapperListener_start_runner] (?:?) - got SAX parser factory -<br>
jum 1 | INFO [WrapperLi
 \overline{\mathbf{j}}vm \overline{\mathbf{1}}false,
 ivm 1
 jvn 1<br>jun 1<br>jun 1
  jvm 1
  jvm \bar{1}PSNC
                                                                                                                      Digital Library<br>Framework ver. 4.0.2 [build 0062.2008
  ivm 1
                                                                                                     \subsetjum I<br>0402–1230]
 sion<br>jum 1<br>jum 1<br>t\dist<br>t\dist
                              2008.04.02 14:05:29 [dLibra Server ver.4.0.2] DLibraServer<br>INFO: Starting from directory: c:\Work\dlibra-4.0\dlibra-server\targe
                              2008.04.02 14:05:29 [dLibra Server ver.4.0.2] DLibraServer<br>INFO: Validating license...<br>2008.04.02 14:05:30 [dLibra Server ver.4.0.2] DLibraServer<br>INFO: dLibra License:<br>License generation date: Mon Feb 05 14:39:52 CET 2007<br>
 |<br>|jum 1<br>|jum 1<br>|jum 1<br>|jum 1<br>|jum 1
                                            License type: DEUELOPER<br>Allowed major version: .*<br>Company address (city): Pozna"<br>Company address (country): Polska<br>Company address (street): Zwierzyniecka 20<br>Company address (zip code):<br>Company name: PCSS<br>Publications limi
 Jum 1<br>jum 1<br>jum 1<br>jum 1
 յստ 1<br>jum 1<br>jum 1<br>jum 1<br>jum 1
  jun 1<br>jun 1<br>jun 1
                                            Server IP address: 150.254.149.175
Jum 1 | License serial number:<br>|jum 1 | Z-1W-D2E-1H362E-171S2T28-L-21D-I-3J-Z26-22112P191Z-1CQ3F02E-1Z1J-2H2F<br>|-3K1R-2Z37-1Y2T2C-D1Y-2G2D-TR1935-T-2I-M-2Z-22-221A-2G321M26-23-E2UG-16P-ZC36J-3<br>|EX-2H-1ZS1A392T-1V-2B1G20-J38
 ົ່ງບັກ 1<br>ງຸບຕ 1<br>ງຸບຕ 1<br>ງຸບຕ 1
                               2008.04.02 14:05:30 [dLibra Server ver.4.0.2] DLibraServer
jum 1 : 2008.04.02 14:05:30 IdLibra Server ver.4.0.21 DLibraServer<br>jum 1 : INFO: License validated succesfully.<br>jum 1 : 2008.04.02 14:05:32 IdLibra Server ver.4.0.21 DLibraServer<br>jum 1 : 2008.04.02 14:05:32 IdLibra Server 
           \mathbf{1}WARN: Could not find configuration [hibernate.dlibra.server.org.hiber
 jvm
```
Oznaką poprawnego uruchomienia serwera jest pojawienie się w logach następującego komunikatu:

Przerwanie pracy serwera w trybie konsolowym można uzyskać naciskając kombinacje klawiszy Ctrl+C. Przed uruchomieniem serwera w trybie usługi zaleca się sprawdzenie jego działania w trybie konsolowym.

# Inicjalizacja bazy danych

Przy pierwszym uruchomieniu serwer systemu dLibra spróbuje samodzielnie zainicjować bazę danych bazując na podanych wcześniej parametrach konfiguracyjnych. Niezbędnym warunkiem rozpoczęcia inicjalizacji bazy danych jest istnienie w podkatalogu conf katalogu głównego serwera pliku o nazwie database-init.properties z wpisem init-scripts-path=<ścieżka do katalogu ze skryptami inicjującymi>. Skrypty te domyślnie znajdują się w podkatalogu install-sql katalogu głównego serwera. Ścieżka może być zapisana w sposób bezwzględny lub względnie w stosunku do katalogu głównego serwera. Po udanej inicjalizacji bazy danych serwer usuwa plik database-init.properties. Jeżeli zajdzie potrzeba ponownej inicjalizacji bazy danych należy taki plik utworzyć samodzielnie i zrestartować serwer.

Gdyby zaszła konieczność samodzielnego inicjowania bazy danych, należy skorzystać ze skryptów znajdujących się we wspomnianym katalogu install-sql. W katalogu tym znajdują się podzielone na podkatalogi:

pliki do tworzenia struktury bazy danych dla poszczególnych usług

[id.usługi]/dlibra-server-[id.usługi]-[numer.wersji]-[rodzaj.bazy]-schema-create.s ql

grupa plików do usuwania bazy danych dla poszczególnych usług

[id.usługi]/dlibra-server-[id.usługi]-[numer.wersji]-[rodzaj.bazy]-schema-drop.sql

grupa plików do inicjowania zawartości bazy danych dla tych usług, które tego wymagają

[id.usługi]/dlibra-server-[id.usługi]-[numer.wersji]-[rodzaj.bazy]-init.sql

Pliki te są zapisane w kodowaniu UTF-8 i niezbędne jest, aby dane w nich zawarte zostały wprowadzone do bazy danych tak, aby nie nastąpiło przekłamanie związane ze zmianą kodowania znaków. Przykładowe oprogramowanie umożliwiające wprowadzenie takich danych do wielu różnych rodzajów baz danych to bezpłatny [SQuirreL SQL](http://squirrel-sql.sourceforge.net/) bazujący na języku Java i protokole JDBC.

W celu samodzielnego przygotowania bazy danych dla serwera systemu dLibra, należy najpierw stworzyć struktury bazy danych dla poszczególnych usług (pliki posiadające w nazwie schema-create.sql), a następnie wypełnić je danymi początkowymi (pliki posiadające w nazwie init.sql). Kolejność usług nie jest w tym wypadku istotna. Sposób wykonania opisanych wyżej poleceń zależał będzie od użytej bazy danych oraz od oprogramowania zainstalowanego na komputerze, z którego przeprowadzana będzie ta operacja.

# <span id="page-78-0"></span>03. Konfiguracja serwera

#### Uwaga! ന

Zaleca się zachowanie szczególnej ostrożności przy modyfikowaniu wszystkich opisanych poniżej plików i parametrów systemu dLibra.

Wszystkie pliki konfiguracyjne systemu dLibra znajdują się w podkatalogu conf katalogu głównego serwera oraz jego podkatalogach. W każdym z plików istotne parametry konfiguracyjne zostały opatrzone komentarzem. Pliki znajdujące się bezpośrednio w katalogu conf dotyczą wszystkich usług serwera systemu dLibra. Pliki znajdującie się w podkatalogach tego katalogu zawierają indywidualne ustawienia poszczególnych usług. Dostępne są następujące pliki konfiguracyjne:

- database.properties zawiera nazwę użytkownika, hasło oraz adres bazy danych wykorzystywanej przez serwer dLibra oraz parametry definiujące rodzaj wykorzystywanej bazy danych.
- default-service.properties zawiera domyślne wspólne parametry konfiguracyjne usług serwera dLibra. Zdefiniowane w tym pliku wartości mogą być nadpisywane w plikach service.properties poszczególnych usług.
- diacritic.properties plik określający zasady transformacji znaków diakrytycznych na potrzeby indeksowania i wyszukiwania.
- ehcache.properties,\*.dtd pliki konfiguracyjne mechanizmu dostępowego do bazy danych.
- log4j.properties plik konfigurujący mechanizm logowania przebiegu pracy serwera.
- lucene.properties plik konfigurujący mechanizm indeksowania i wyszukiwania.
- server.xml główny plik konfiguracyjny serwera. Zawiera on listę usług serwera dLibra, które mają być uruchomione

oraz wskazania na pozostałe pliki konfiguracyjne.

- smtp.properties plik konfigurujący mechanizm wysyłania wiadomości e-mail (wykorzystywany opcjonalnie, w zależności od konfiguracji mechanizmu logowania).
- stopwords.properties plik zawierający listę plików ignorowanych podczas indeksowania i wyszukiwania.
- wrapper/\*.conf zestaw plików konfiguracyjnych mechanizmu odpowiedzialnego za uruchomienie serwera dLibraw trybie usługi. Szczegółowa dokumentacja tego pliku znajduje się na stronie [http://wrapper.tanukisoftware.org/doc/engli](http://wrapper.tanukisoftware.org/doc/english/properties.html) [sh/properties.html](http://wrapper.tanukisoftware.org/doc/english/properties.html). Można tu m.in. ustawić maksymalne zużycie pamięci przez serwer dLibra (parametr wrapper.java.m axmemory w pliku base.conf).
- ??/quartz.properties plik konfigurujący mechanizm zadań okresowych.
- pliki ??/jobs.xml pliki konfigurujące zadania okresowe na poziomie poszczególnych usług serwera\_dLibra\_ .
- ??/service.properties plik zawierający parametry konfiguracyjne specyficzne dla poszczególnych usług.
- cs/zip\_readme.txt szablon informacji tekstowej dołączanej do archiwów z treścią publikacji.
- ms/dc-export.properties plik określający zasady transformacji metadanych do schematu DublinCore.
- mx/xls katalog zawierający pliki wykrozystywane do generowania interfejsu administracyjnego serwera.
- se/liusConfig.xml plik konfigurujący mechanizm indeksujący treść publikacji.
- us/ldap.properties (plik opcjonalny) zawiera zaawansowane parametry konfiguracyjne autoryzacji opartej o LDAP, wykorzystywane do obsługi mechanizmu referrali LDAP. Począwszy od wersji 4.0.9 dLibry plik ten znajduje się w katalogu aplikacji czytelnika systemu dLibra (dlibra-webapp-4.0/WEB-INF/conf/ldap.properties). Ma on następującą strukturę:

ldap.server.host.1=host ldap.server.base.dn.1=baseDN ldap.admin.dn.1=adminDN ldap.admin.password.1=password ... ldap.server.host.n=host ldap.server.base.dn.n=baseDN ldap.admin.dn.n=adminDN ldap.admin.password.n=password

domain.search.prefix.1=prefix domain.name.1.1=domain

domain.name.1.m=domain

... domain.search.prefix.n=prefix domain.name.n.1=domain

domain.name.n.m=domain

Znaczenie wpisów jest następujące:

...

...

- ldap.server.host.n adres referrala
- ldap.server.base.dn.n baseDN od którego powinno zaczynać się szukanie wpisów
- ldap.admin.dn.n pełny DN użytkownika administracyjnego na danym referralu,
- ldap.admin.password.n hasło użytkownika administracyjnego na danym referralu Podstawowym wpisem w tej grupie jest adres referrala i jeśli go nie będzie to pozostałe wpisy z tą samą liczbą na końcu będą zignorowane. Jeśli natomiast nie będzie któregoś z pozostałych wpisów, to zostanie przyjęta domyślna wartość taka jak dla serwera głównego. Nie ma ograniczenia na liczbę referrali n. Wpisy związane z obsługa domen maja następujące znaczenie:
- domain.search.prefix.n prefiks, który będzie dołożony przed baseDN serwera głównego
- domain.name.n.m domena dla której prefiks ma być doklejony Może być dowolna ilość grup wpisów, gdzie dla danego prefiksu definiujemy dowolną ilość powiązanych z nim domen. Należy zwrócić uwagę, że prefiks jest doklejany do baseDN serwera głównego - wynika z tego ograniczenie, ze sufiks na referralach musi być taki jak podane dla głównego serwera baseDN.

# <span id="page-79-0"></span>04. Panel administracyjny

# <span id="page-79-1"></span>01. Budowa interfejsu administracyjnego serwera systemu dLibra

Technologia JMX

operacji (metod) udostępnianych przez te obiekty. Udostępniane obiekty mogą być grupowane w hierarchiczne struktury. Funkcjonalność technologii Java JMX może być udostępniana poprzez wiele protokołów takich jak HTTP, WebServices czy SNMP. W projekcie dLibra zdecydowano się na wykorzystanie protokołu Java RMI. Szczegółowe informacje na temat Java JMX znaleźć można na oficjalnej stronie z dokumentacją oraz w wielu artykułach pokazujących wykorzystanie tej technologii.

Aby móc skorzystać z obiektów udostępnianych przy pomocy interfejsu Java JMX należy posiadać oprogramowanie klienckie wspierające tą technologię. Poniżej opisano dwa takie programy: JConsole i MC4J. Obydwa są bezpłatne i pozwalają na wykorzystanie możliwości jakie daje interfejs administracyjny serwera systemu dLibra. Inne programy tego typu to np.: EJTools JMX Browser ,Panoptes , JManage .

Dodatkowo poprzez odpowiednie ustawienie wpisów w pliku konfiguracyjnym \_conf/mx/service.properties\_ możliwe jest uruchomienie interfejsu administracyjnego serwera opartego o strony WWW wbudowanego w serwer \_dLibry\_. Interfejs ten daje dostęp do podstawowych możliwości panelu administracyjnego serwera.

### **JConsole**

JConsole jest programem dostarczanym wraz z maszyną wirtualną Javy w wersji 1.5. Znajduje się on w podkatalogu bin katalogu, w którym zainstalowano maszynę wirtualną.

Aby podłączyć się do serwera \_dLibra\_ należy w okienku "Connect to Agent" (menu Connection|New connection...) wybrać zakładkę Advanced i wprowadzić tam dane zgodnie z opisem konfiguracji połączenia przedstawionym poniżej.

Oficjalna dokumentacja JConsole znajduje się pod adresem

[http://java.sun.com/j2se/1.5.0/docs/guide/management/jconsole.html]. Firma Sun Microsystems Inc. nie zaleca korzystania z programu JConsole w środowiskach produkcyjnych. Program ten jest raczej przeznaczony do zastosowań testowych i programistycznych.

MC4J

MC4Jjest darmowym oprogramowaniem umożliwiającym efektywne wykorzystanie interfejsów JMX. Ze względu na swoje rozbudowane możliwości jest on obecnie oprogramowaniem zalecanym do korzystania z interfejsu administracyjnego serwera \_dLibra\_ .

Aby podłączyć się do serwera \_dLibra\_ należy w pierwszym kroku kreatora nowego połączenia wybrać następujące wartości:

\* \*Connection type:\* JSR160

\* \*Name:\* dowolnie

\* \*Initial context factory:\* com.sun.jndi.rmi.registry.RegistryContextFactory

\* \*Server URL, Principle, Credentials:\* zgodnie z opisem poniżej

Pozostałe kroki kreatora można pominąć. Oficjalna dokumentacja MC4J znajduje się pod adresem

[http://mc4j.org/confluence/display/MC4J/User+Guide].

## <span id="page-80-0"></span>02. Zakres funkcjonalny interfejsu administracyjnego serwera

W celu podłączenia się do zdalnego interfejsu udostępnianego w technologii JMX trzeba zazwyczaj podać specjalnie sformatowany adres interfejsu oraz dane autoryzacyjne. W przypadku systemu dLibra adres interfejsu ma postać: service:jmx: rmi:///jndi/rmi://[adres serwera]:[port serwera]/mx Jako dane autoryzacyjne należy podać nazwę użytkownika i hasło dla konta 'admin' zdefiniowanego w danym serwerze dLibra .

Poniższy rysunek przedstawia interfejs administracyjny systemu dLibra obsługiwany przy pomocy programu MC4J. Po lewej stronie widać drzewo komponentów administracyjnych. Prawa strona ekranu wykorzystana jest do wyświetlenia trzech wykresów: liczby połączeń RMI do serwera dLibry, liczby zdarzeń w serwerze jakie pozostały do obsługi oraz zajętości pamięci.

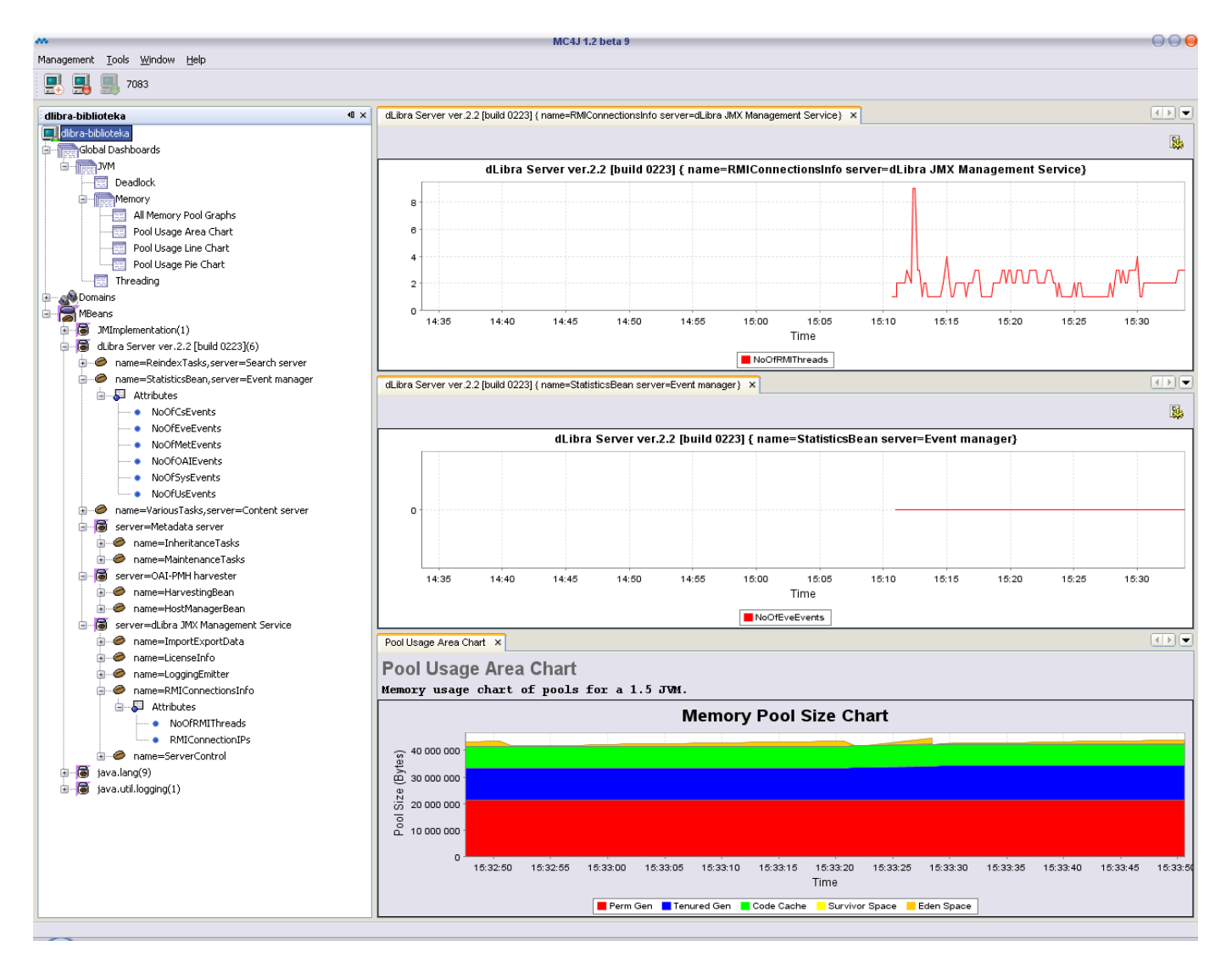

W interfejsie administracyjnym systemu dLibra, poza standardowymi komponentami zarządzania udostępnianymi przez środowisko maszyny wirtualnej Java, dostępne są dedykowane komponenty zarządzania serwerem. Komponenty te podzielone są na grupy odpowiadające strukturze wewnętrznej serwera. W ramach tych grup wyróżniony jest jeszcze podział funkcjonalny. Powstaje w ten sposób hierarchiczna, drzewiasta struktura komponentów. Zgodnie ze specyfikacją Java JMX każdy z komponentów może udostępniać własności oraz metody. Poniżej opisano najistotniejsze z udostępnianych elementów. Te elementy, które pominięto są zazwyczaj elementami przydatnymi tylko w wyjątkowych sytuacjach, wymagają bardzo głębokiej znajomości struktury wewnętrznej systemu dLibra i nie powinny być używane. W opisie zastosowano następującą notację:

- NazwaAtrybutu oznacza atrybut, którego wartość może być odczytywana i (opcjonalnie) modyfikowana.
- nazwaMetody(parametr1,parametr2) oznacza metodę (polecenie), która może być wywołana. Mogą również występować metody bezparametrowe.

Ogólnie można założyć, że atrybuty mogą być wykorzystywane do monitorowania pracy serwera, a metody do wykonywania pewnych czynności konserwacyjnych, migracji danych między wersjami lub też np. odtwarzania części danych utraconych na skutek awarii.

#### Ostrzeżenie O)

Część komponentów pozwala na stosunkowo łatwe dokonanie poważnych zmian w danych przechowywanych w bibliotece cyfrowej. Część z operacji może też być bardzo czasochłonna - przykładowo operacja pełnej reindeksacji publikacji dużej biblioteki cyfrowej w zależności o wydajności serwera może trwać nawet kilka tygodni. Zaleca się zachowanie najwyższej ostrożności przy wykorzystywaniu interfejsu administracyjnego serwera dLibra.

Content Server

### ZipCache:

- CacheTimeSpan Czas życia w cache najstarszego wydania (w godzinach).
- CurrentZipCacheSize Aktualny rozmiar cache (w bajtach).
- CurrentZipCacheSize Aktualny rozmiar cache w stosunku do rozmiaru maksymalnego (w procentach).
- MaxZipCacheSize Maksymalny rozmiar cache (w bajtach).
- NoOfCachedZipFiles Liczba plików zip w cache.
- NoOfZipCacheHits Liczba "trafień" w cache.
- NoOfZipCacheMisses Liczba "chybień" w cache.
- OldestAccessDate Data dostępu do najstarszego pliku w cache.
- ZipCacheHitRatio Stosunek liczby "trafień" w cache do ogólnej liczby żądań.

### Event Manager

### EventMonitoringBean:

- NoOfEveEvents- pokazuje liczbę zdarzeń, jakie zostały jeszcze do obsłużenia usługom serwera dLibra. Zdarzenia to np. dodanie nowej publikacji czy modyfikacja opisu, a obsługa ich może polegać np. na aktualizacji indeksów wyszukiwawczych. Liczba zdarzeń powinna przynajmniej raz na dobę (ewentualnie raz na tydzień) spadać do zera. Jeżeli tak nie jest, oznacza to, że serwer dLibra jest przeciążony i nie jest w stanie na bieżąco obsłużyć zadań generowanych przez użytkowników biblioteki.
- EventProcessingDelay Opóźnienie w przetwarzaniu zdarzeń (w godzinach).
- OldestEventDate Data najstarszego nieobsłużonego zdarzenia.

### Metadata Server

### MaintenanceTasks:

- reloadDCPatterns() przeładowuje informacje na temat mapowania zestawu atrybutów zdefiniowanego w bibliotece cyfrowej na schemat DublinCore. Informacje te zawarte są w pliku dc-pattern.properties w podkatalogu conf katalogu głównego serwera.
- expireAndDeleteTags() uruchamia zadanie sprawdzenia tagów użytkowników, które dezaktualizuje tagi starsze niż 30 dni oraz usuwa tagi starsze niż 60 dni. Zadania to jest również wykonywane cyklicznie przez serwer.

### OAI-PMH Harvester

### HarvestingBean:

- harvestAll() powoduje aktualizację informacji o publikacjach znajdujących się we wszystkich zdefiniowanych repozytoriach OAI-PMH.
- harvestHost(hostId) powoduje aktualizację informacji o publikacjach znajdujących się repozytorium OAI o identyfikatorze podanym w parametrze hostId.
- synchronizeAll() powoduje synchronizację (sprawdzenie całego repozytorium) informacji o publikacjach znajdujących się we wszystkich zdefiniowanych repozytoriach OAI-PMH.
- synchronizeHost(hostId) powoduje synchronizację (sprawdzenie całego repozytorium) informacji o publikacjach znajdujacych się repozytorium OAI o identyfikatorze podanym w parametrze hostId .

### HostManagerBean:

- Hosts daje dostęp do listy zdefiniowanych repozytoriów OAI-PMH.
- addHost(repositoryUrl, defaultLanguage, hostLogoURL, mainPageURL) pozwala zdefiniować nowy host OAI-PMH. Parametry to:
	- repositoryUrl adres interfejsu OAI-PMH repozytorium np.[http://dlibra.psnc.pl/biblioteka/dlibra/oai-pmh-reposit](http://dlibra.psnc.pl/biblioteka/dlibra/oai-pmh-repository.xml) [ory.xml\)](http://dlibra.psnc.pl/biblioteka/dlibra/oai-pmh-repository.xml).
	- defaultLanguage domyślny język opisu publikacji w repozytorium (np. pl).
	- hostLogoUrl małe (40x16px) logo repozytorium do wyświetlania na liście wyników wyszukiwania (np[.http://dlib](http://dlibra.psnc.pl/biblioteka/my-oai-link.gif) [ra.psnc.pl/biblioteka/my-oai-link.gif](http://dlibra.psnc.pl/biblioteka/my-oai-link.gif)).
	- mainPageURL adres URL strony głównej repozytorium (np.<http://dlibra.psnc.pl/biblioteka/>).
- updateHost(hostId, baseUrl, defaultLanguage, hasSecondsGranularity, hostName, hostLogoUrl, repositoryUrl, isDLibra) - aktualizuje informacje o repozytorium OAI-PMH o identyfikatorze podanym w hostId. Pozostałe parametry mają dokładnie takie znaczenie jak w przypadku metody addHost(...) . Należy wypełnić wszystkie wartości parametrów - nie tylko te, których wartości mają być zmienione.
- synchronizeHostsDatabase(url) synchronizuje bazę repozytoriów OAI-PMH ze zdalnym plikiem, którego adres URL podany jest w parametrze. Przykładem takiego pliku jest <http://dlibra.psnc.pl/all-dlibra-oai-hosts.csv> .
- removeHost(hostId) usuwa z biblioteki cyfrowej wszystkie informacje na temat repozytorium o identyfikatorze podanym w parametrze hostId.

### RemoteReindexTasks:

- checkIndexesConsistency() sprawdza spójność lokalnych indeksów wyszukiwawczych dla wyszukiwania rozproszonego.
- reindexAll() powoduje przeindeksowanie wszystkich posiadanych informacji o zasobach zdalnych.

### Search Server

### IndexBackupTasks:

- backupIndex(ediMode, pubMode, spellMode) powoduje utworzenie kopii zapasowej indeksu w zależności od podanych wartości paramterów. Mogą one przyjmować wartości:
	- ediMode:
		- 0 nie tworzy kopii zapasowej żadnego z indeksów wydań,
		- 1 tworzy kopię zapasową indeksu wydań,
		- 2 tworzy kopię zapasową indeksu wersji,
		- $-3 1 i 2,$
		- 4 tworzy kopię zapasową indeksu wydań w formacie DublinCore (do wyszukiwania ogólnego),
		- $\bullet$  7 1, 2 i 4.
	- pubMode:
		- 0 nie tworzy kopii zapasowej żadnego z indeksów publikacji,
		- 1 tworzy kopię zapasową indeksu publikacji,
		- 2 tworzy kopię zapasową indeksu publikacji w formacie DublinCore (do wyszukiwania ogólnego),
		- $3 1$  i 2.
	- spellMode:
		- 0 nie tworzy kopii zapasowej żadnego z indeksów poprawności pisowni (spell),
		- 1 tworzy kopię zapasową indeksu poprawności pisowni dla wydań,
		- 2 tworzy kopię zapasową indeksu poprawności pisowni dla wydań w formacie DublinCore,
		- 4 tworzy kopię zapasową indeksu poprawności pisowni dla wersji,
		- 8 tworzy kopię zapasową indeksu poprawności pisowni dla publikacji,
		- 16 tworzy kopię zapasową indeksu poprawności pisowni dla publikacji w formacie DublinCore,
		- 31 1, 2, 4, 8 i 16
- restoreIndex(ediMode, pubMode, spellMode) usuwa bieżące indeksy i odtwarza je z kopii zapasowej w zależności od podanych wartości parametrów. Parametry mają identyczne znaczenie jak przy funkcji backupIndex.

### ReindexTasks:

- reindexAll(indexMode, pubIndexMode) powoduje reindeksację całej zawartości biblioteki cyfrowej. Parametry mogą przyjmować następujące wartości:
	- indexMode:
		- 0 nie przeprowadza żadnej reindeksacji
			- 1 przeprowadzona ma być wyłącznie reindeksacja opisów publikacji (bez indeksów DublinCore do wyszukiwania ogólnego),
			- 2 przeprowadzona ma być wyłącznie reindeksacja treści publikacji,
			- $\bullet$  3 1 i 2,
			- 4 przeprowadzona ma być wyłącznie reindeksacja opisów DublinCore do wyszukiwania ogólnego,
		- $\bullet$  7 1, 2 i 4.
	- pubIndexMode:
		- 0 nie przeprowadza żadnej reindeksacji
		- 1 przeprowadzona ma być wyłącznie reindeksacja opisów publikacji grupowych i planowanych (bez indeksów DublinCore - do wyszukiwania ogólnego),
		- 2 przeprowadzona ma być wyłącznie reindeksacja opisów DublinCore publikacji grupowych i planowanych - do wyszukiwania ogólnego,
		- $-3 1 i 2$
- checkIndexesConsistency() sprawdza i naprawia spójność indeksów wyszukiwawczych.
- reindexEditions(editionsIds, indexMode) powoduje reindeksację wydań o podanych identyfikatorach. Wartość parametru indexMode ma takie samo znaczenie jak w przypadku polecenia reindexAllEditions(...) , a jako wartość parametru editionsIds powinny być podane identyfikatory wydań do reindeksacji oddzielone od siebie przecinkami.
- refreshSpellIndexes(indexMode, pubIndexMode) powoduje utworzenie indeksów poprawności pisowni w zależności od podanych wartości parametrów. Parametry mogą przyjmować następujące wartości:
	- indexMode:
		- 0 nie tworzy żadnego indeksu poprawności pisowni,
- 1 tworzy indeks poprawności pisowni dla wydań,
- 2 tworzy indeks poprawności pisowni dla wersji,
- $\bullet$  3 1 i 2,
- 4 tworzy indeks poprawności pisowni dla wydań w formacie DublinCore,
- $7 1, 2 i 4.$
- pubIndexMode:
	- 0 nie tworzy żadnego indeksu poprawności pisowni,
	- 1 tworzy indeks poprawności pisowni dla publikacji,
	- 2 tworzy indeks poprawności pisowni dla publikacji w formacie DublinCore,
	- $-3 1 i 2.$

### dLibra JMX Management Service

### RMIConnectionsInfo:

- NoOfRMIThreads liczba zewnętrznych połączeń do serwera dLibra.
- RMIConnectionIPs adresy IP komputerów, z których obecnie nawiązane są połączenia do serwera dLibra.

### ServiceWrapperManager:

- stop() wyłącza serwer.
- restart() restartuje serwer.

# <span id="page-84-0"></span>Dodatek A. Parametry konfiguracyjne instalatora systemu dLibra

Poniższa lista opisuje informacje niezbędne w trakcie procesu instalacji oprogramowania dLibra. Parametry oznaczone jako opcjonalne mogą mieć przypisane puste wartości, przy czym pusta wartość może oznaczać wyłączenie mechanizmu, który wykorzystuje dany parametr.

# Serwer: Konfiguracja bazy danych

databaseType - rodzaj bazy danych, która będzie wykorzystywana przez serwer dLibra. Obecnie możliwe wartości tego parametru to: oracle, postgresql mysql oraz derby. Wartość derby oznacza użycie wbudowanej bazy danych - w takiej sytuacji nie ma konieczności przygotowywania zewnętrznej bazy danych.

Baza danych Derby Δ

Użycie bazy danych Derby zalecane jest tylko w przypadku instalacji testowych i demonstracyjnych. Baza ta nie powinna być używana w publicznie dostępnych systemach.

- databaseHostname adres serwera, na którym uruchomiona jest baza danych wykorzystywana przez serwer dLibra. Nie jest on wymagany dla bazy Derby.
- databasePort port, na którym serwer bazy danych oczekuje na połączenia (domyślnie 1521 dla Oracle, 5432 dla PostgreSQL orac 3306 dla MySQL). Dla bazy Derby port nie jest wymagany.
- databaseName nazwa bazy danych, z której powinien korzystać serwer systemu dLibra. W przypadku baz Oracle, PostgreSQL i MySql przed uruchomieniem serwera należy samodzielnie utworzyć bazę danych o podanej nazwie. W przypadku bazy Derby czynność ta nie jest wymagana - baza zostanie utworzona automatycznie.
- databaseUser nazwa użytkownika wykorzystywana podczas autoryzacji w bazie danych. Nie wymagana dla bazy Derby.
- databasePassword hasło wykorzystywane podczas autoryzacji w bazie danych. Nie wymagane dla bazy Derby.

# Serwer: Ogólne ustawienia

- serverHostname adres komputera, na którym będzie uruchomiony serwer dLibra. O ile to możliwe, zaleca się podane zewnętrznego adresu serwera (czyli innego niż localhost, czy 127.0.0.1).
- contentDir katalog, w którym serwer będzie przechowywał zgromadzone publikacje oraz indeksy używane podczas wyszukiwania publikacji.
- adminPassword hasło predefiniowanego użytkownika administracyjnego admin.

# Aplikacja Czytelnika: Ogólne ustawienia

- serverHostname serwer na którym uruchomiony będzie serwer systemu dLibra.
- readerPasswd hasło dostępowe Aplikacji Czytelnika wygenerowane w trakcie instalacji serwera i wyświetlone przez instalator serwera po udanym zakończeniu instalacji.
- webappWorkingDir ścieżka do katalogu, w którym przechowywane będą dane wygenerowane podczas działania aplikacji WWW (statystyki dostępu do publikacji, informacje o kontach czytelników itp.).

## Aplikacja Czytelnika: Konfiguracja serwera SMTP

- smtpHost adres serwera poczty wychodzącej wykorzystywanego do wysyłania wiadomości z aplikacji WWW.
- smtpAuthorization określa, czy serwer pocztowy wymaga autoryzacji podczas wysyłania wiadomości e-mail. Poprawne wartości to true lub false.
- smtpUsername (parametr opcjonalny, wymagany gdy smtpAuthorization = true) nazwa użytkownika używana do autoryzacji na serwerze poczty wychodzącej podczas wysyłania wiadomości z aplikacji WWW.
- smtpPassword (parametr opcjonalny, wymagany gdy smtpAuthorization = true) hasło używane do autoryzacji na serwerze poczty wychodzącej podczas wysyłania wiadomości z aplikacji WWW.
- fromMail adres poczty elektronicznej, który ma być wykorzystywany jako adres nadawcy wiadomości przesyłanej przez system dLibra.
- contactFormToMail adres poczty elektronicznej, na który mają trafiać wiadomości wysyłane z formularza kontakt aplikacji WWW.

# <span id="page-85-0"></span>Dodatek B. Najczęściej spotykane problemy z instalacją systemu dLibra

## Instalacja serwera bazy danych Oracle i serwera systemu dLibra na tym samym komputerze

Podczas instalacji serwera bazy danych Oracle w domyślnej konfiguracji, w wersji 9.0, instalowana jest wirtualna maszyna Javy w wersji 1.3.1. Katalog bin tej instalacji Javy jest dodawany do zmiennej systemowej PATH. Z tego powodu próba uruchomienia serwera systemu dLibra kończy się niepowodzeniem - serwer powinien być uruchamiany w środowisku zgodnym z Java 1.5. Aby zapobiec takiej sytuacji, należy po instalacji serwera Oracle i maszyny wirtualne Javy w wersji zgodnej z 1.5, sprawdzić czy zmienna systemowa PATH wskazuje na katalog bin właściwej wersji Javy.

Podczas instalacji serwera bazy danych Oracle domyślnie instalowana jest również XML-owa baza danych (XDB). Domyślnie dostęp do niej odbywa się poprzez port 8080. Port ten jest również domyślnym portem dla wielu kontenerów serwletów - w tym proponowanego do wykorzystania w systemie dLibra kontenera Tomcat. Z tego powodu nie jest możliwe równoczesne działanie bazy XDB i kontenera Tomcat na jednym komputerze, jeżeli wykorzystywane są ich domyślne konfiguracje. Aby zmienić tą sytuację można zmodyfikować konfigurację Tomcata lub XDB.

Aby zmodyfikować port, którego używa Tomcat należy zmienić wartości 8080 występujące w pliku server.xml w podkatalogu conf katalogu, w którym zainstalowano Tomcata. Można je zmienić na przykład na wartość 80.

Natomiast aby zmodyfikować port używany przez XDB należy podłączyć się do bazy danych jako użytkownik SYSDBA i wydać następujące zapytania:

SOL>call dbms\_xdb.cfg\_update(updateXML(dbms\_xdb.cfg\_get(), '/xdbconfig/sysconfig/protocolconfig/httpconfig/http-port/text()',8081)) / SQL>commit; SQL>exec dbms\_xdb.cfg\_refresh;

## Niewłaściwe porównywanie znaków diakrytycznych w bazie MySQL

W przypadku instalacji systemu dLibra na bazie danych MySQL pojawia się problem dotyczący dodawania nowych wartości do opisu obiektów cyfrowych i poprawiania wartości już w opisie istniejących. Problem ten pojawia się, gdy próbujemy zmienić wartość bez znaków diakrytycznych na wartość takie znaki posiadającą np. "skora" na "skóra" lub gdy próbujemy dodać nową

wartość, która różni się od innej wartości istniejącej już w systemie tylko znakami diakrytycznymi. Wyświetlany jest wówczas komunikat o błędzie, iż dodawana/zmieniona wartość już istnieje. Problem ten może dotyczyć również sytuacji, w której różnica sprowadza się tylko do wielkości liter (np. Koło i koło).

Błąd ten związany jest ze sposobem porównywania znaków przez bazę danych MySQL. Dla kodowania UTF-8, w którym znaki powinny być przechowywane w bazie danych, domyślnym sposobem porównywania znaków jest utf8\_general\_ci, który znaki diakrytyczne jak np. ä, ó traktuje tak samo jak odpowiednio a, o. Dlatego podczas sprawdzania, czy w bazie danych istnieje nowa wartość "skóra" zostaje znaleziona wartość "skora".

Rozwiązaniem tego problemu jest zmiana domyślnego sposobu porównywania znaków na binarny o nazwie utf8\_bin. Można tego dokonać na poziomie całej bazy danych, tabeli czy nawet pojedynczej kolumny. Szczegółowe informacje na ten temat znajdują się na stronie Specifying Character Sets and Collations instrukcji bazy danych MySQL.

W przypadku opisanego powyżej problemu podstawowym rozwiązaniem jest zmiana sposobu porównywania znaków dla tabeli MET\_ATTRIBUTE\_VALUES. Polecenie zmiany sposobu porównywania powinno wyglądać następująco:

ALTER TABLE nazwa\_tabeli CONVERT TO CHARACTER SET utf8 COLLATE utf8\_bin;

Uwaga! ①

W przypadku przeprowadzania opisanej powyżej operacji na bazie danych już po instalacji, zaleca się wcześniejsze wykonanie backup-u bazy danych.

# <span id="page-86-0"></span>Dodatek C. Konfiguracja mechanizmu powiadamiania o błędach

Poniżej przedstawiono procedurę uruchomienia mechanizmu mailowego powiadamiania o błędach serwera dLibry.

Należy pamiętać, że oprócz błędów które wystąpią w serwerze, mechanizm ten będzie również przekazywał informacje nt. błędów które wystąpią w wykorzystujących serwer aplikacjach redaktora/administratora.

Aby uruchomić mailowe notyfikacje o błędach wysyłane przez serwer dLibry należy:

1. W dlibra-server-4.0/conf/server.xml odkomentować linijkę z nazwą pliku w którym znajduje się konfiguracja serwera SMTP:

<smtpConfigurationFile>smtp.properties</smtpConfigurationFile>

- 2. Uzupełnić zawartość pliku dlibra-server-4.0/conf/smtp.properties znajdują się tam parametry związane z serwerem SMTP, takie jak adres serwera czy ustawienia uwierzytelniania przy wysyłaniu powiadomień o błędach.
- 3. Wyłączyć serwer dLibry.
- 4. W pliku dlibra-server-4.0/conf/log4j.properties:
	- a. Włączyć mechanizm wysyłania powiadomień o błędach:

Wpis

log4j.rootLogger=info, stdout, RAll, RError

należy rozszerzyć do postaci:

log4j.rootLogger=info, stdout, RAll, RError, RMailError

Wpis

log4j.logger.pl.psnc.dlibra.content.server.performContentConsistencyCheck=info, RConsistencyCheck

należy rozszerzyć do postaci:

log4j.logger.pl.psnc.dlibra.content.server.performContentConsistencyCheck=info, RConsistencyCheck, RMailError

b. Ustawić podstawowe parametry wysyłanych powiadomień:

• Przykładowy adres email w linijce

log4j.appender.RMailError.To=example@email.com

należy zastąpić prawdziwym adresem na który mają być wysyłane notyfikacje.

Jeżeli zachodzi taka potrzeba można zmienić tytuł wiadomości, która będzie zawierała komunikaty o błędach:

log4j.appender.RMailError.Subject=[dlibra-server] Exception occured!

c. Określić minimalną ważność przesyłanych błędów:

W standardowej konfiguracji do administratora będą trafiały wszystkie komunikaty, które zostaną zalogowane na poziomach WARN (drobne problemy), ERROR (poważne problemy, mogą doprowadzić do straty informacji), FATAL (uniemożliwiające dalszą prace serwera, mogą doprowadzić do straty informacji). Aby ograniczyć liczbę komunikatów przesyłanych do administratora można wpisać ERROR za miast WARN w linii:

log4j.appender.RMailError.Threshold=WARN

5. Uruchomić serwer dLibry - przy starcie wczyta on nowe ustawienia.

# <span id="page-87-0"></span>Dodatek D. Problemy z bazą danych

## Zbyt duży rozmiar bazy danych PostgreSQL

Duża liczba operacji DELETE czy UPDATE wykonywanych na tabeli może prowadzić do wystąpienia tzw. "index bloat". Problem występuje w indeksach opartych na B-drzewach i polega na tym, że w indeksie występuje wiele pustych lub prawie pustych stron. Takie "nadmuchanie" indeksu skutkuje zwiększonym rozmiarem bazy danych i prowadzi do obniżenia jej wydajności nawet do nieakceptowalnego poziomu. Rozwiązaniem jest przebudowanie indeksu zgodnie z informacjami podanymi w [dokume](http://www.postgresql.org/docs/8.3/static/sql-reindex.html) [ntacji PostgreSQL](http://www.postgresql.org/docs/8.3/static/sql-reindex.html).

Przy sprawdzaniu rozmiaru tabel przed i po przebudowaniu indeksów pomocne mogą być poniższe zapytania SQL.

• Podaje rozmiary tabel w bajtach:

SELECT relpages \* 8192 AS size\_in\_bytes, relname FROM pg\_class WHERE relnamespace = (SELECT oid FROM pg\_namespace WHERE nspname = 'public') ORDER BY size\_in\_bytes DESC LIMIT 10;

Podaje sumę rozmiarów 10 największych tabel:

```
SELECT SUM(sizes.size_in_bytes) AS total_size_for_top_10_tables FROM (SELECT relpages * 8192 AS
size in bytes, relname FROM pg_class
WHERE relnamespace = (SELECT oid FROM pg_namespace WHERE nspname = 'public') ORDER BY
size_in_bytes DESC LIMIT 10) AS sizes;
```
Podaje sumę rozmiarów wszystkich tabel:

SELECT SUM(sizes.size\_in\_bytes) AS total\_size\_for\_all\_tables FROM (SELECT relpages \* 8192 AS size\_in\_bytes, relname FROM pg\_class WHERE relnamespace = (SELECT oid FROM pg\_namespace WHERE nspname = 'public')) AS sizes;

# 05. Aplikacja redaktora i administratora

### [01. Wprowadzenie do aplikacji redaktora i administratora](#page-89-0)

[02. Instalacja, uruchamianie i logowanie](#page-89-1)

### [03. Aplikacja redaktora](#page-90-0)

- [01. Główne okno aplikacji redaktora](#page-91-0)
- [02. Edytory własności obiektów](#page-93-0)
	- [01. Edytor informacji ogólnych](#page-94-0)
	- [02. Edytor opisu bibliograficznego](#page-94-1)
	- [03. Edytor praw](#page-99-0)
	- [04. Edytor pozycji publikacji](#page-100-0)
	- [05. Edytor przynależności publikacji do kolekcji](#page-101-0)
- [03. Typowe zadania redaktora](#page-102-0)
	- [01. Tworzenie katalogu](#page-103-0)
		- [02. Tworzenie nowej publikacji grupowej](#page-104-0)
		- [03. Tworzenie nowej publikacji](#page-109-0)
		- [04. Przesyłanie wcześniej przygotowanych publikacji](#page-116-0)
		- [05. Tworzenie nowej publikacji planowanej](#page-118-0)
		- [06. Dodawanie treści do publikacji planowanej](#page-118-1)
		- [07. Publikowanie wydania publikacji](#page-119-0)
		- [08. Przesuwanie i usuwanie elementów](#page-119-1)
		- [09. Usuwanie treści publikacji](#page-119-2)
		- [10. Wyszukiwanie elementów](#page-120-0)
		- [11. Zmiana hasła](#page-120-1)
		- [12. Zarządzanie tagami](#page-120-2)
- [04. Zaawansowane zadania redaktora](#page-122-0)
	- [01. Tryby działania \(widoki\) programu redaktora](#page-122-1)
	- [02. Pobieranie plików wydania publikacji](#page-123-0)
	- [03. Dodawanie nowych wersji plików](#page-125-0)
	- [04. Tworzenie i usuwanie wydania publikacji](#page-127-0)
	- [05. Porządkowanie plików publikacji](#page-131-0)
	- [06. Masowe ładowanie publikacji](#page-131-1)
		- [01. Kreator masowego ładowania publikacji](#page-131-2)
		- [02. Struktura katalogu opisującego publikację](#page-133-0)
	- [07. Konfiguracja aplikacji redaktora](#page-135-0)
- [05. Dodatki](#page-137-0)
	- [01. Kreator Publikacji](#page-137-1)

### [04. Aplikacja administratora](#page-140-0)

- [01. Główne okno aplikacji administratora](#page-141-0)
- [02. Typowe zadania administratora](#page-142-0)
	- [01. Tworzenie i usuwanie kolekcji](#page-142-1)
	- [02. Zarządzanie publikacjami w kolekcji](#page-145-0)
	- [03. Zarządzanie atrybutami biblioteki](#page-146-0)
	- [04. Zarządzanie słownikiem wartości atrybutów](#page-149-0)
	- [05. Zarządzanie użytkownikami i grupami](#page-154-0)
		- [01. Zarządzanie użytkownikami biblioteki](#page-154-1)
		- [02. Zarządzanie użytkownikami IP](#page-157-0)
		- $\bullet$ [03. Zarządzanie grupami w bibliotece](#page-159-0)
		- [04. Zarządzanie grupami LDAP](#page-162-0)
	- [06. Zarządzanie językami](#page-165-0)
- [03. Zaawansowane zarządzanie prawami](#page-166-0)
	- [01. Uprawnienia na poziomie biblioteki](#page-166-1)
	- [02. Uprawnienia na poziomie katalogu](#page-167-0)
	- [03. Uprawnienia na poziomie kolekcji](#page-168-0)
	- [04. Uprawnienia na poziomie publikacji](#page-169-0)
- [04. Zarządzanie domenami dostępu](#page-170-0)

### [05. Rozszerzenia aplikacji redaktora i administratora](#page-171-0)

- [01. Aplikacja redaktora](#page-171-1)
	- [01. Import i eksport metadanych](#page-172-0)
		- [01. Import metadanych z formatu MARC](#page-172-1)
		- [02. Import metadanych z formatu XML](#page-174-0)
		- [03. Import metadanych z formatu BibTeX](#page-176-0)
		- [04. Eksport w formacie RDF](#page-177-0)
- [02. Lokalizacja źródła informacji](#page-178-0)
- [01. Pobieranie metadanych poprzez rozszerzenie Z39.50](#page-178-1)
- [02. Aplikacja administratora](#page-181-0)
	- [01. Import grup wartości](#page-181-1)
		- [01. Importowanie grup wartości z plików MARC](#page-181-2)

### [06. Dodatki](#page-183-0)

- [01. Domyślna konfiguracja aplikacji](#page-184-0)
- [02. Właściwości obiektów w systemie dLibra](#page-184-1)
- [03. Operacje dotyczące obiektów systemu dLibra](#page-192-0)

# <span id="page-89-0"></span>01. Wprowadzenie do aplikacji redaktora i administratora

## Informacje ogólne

Aplikacja redaktora i administratora jest programem okienkowym, składającym się z dwóch aplikacji: redaktora i administratora. Pozwalają one na zarządzanie zawartością biblioteki cyfrowej (aplikacja redaktora, np. dodawanie nowych pozycji) oraz zarządzanie samą biblioteką cyfrową (aplikacja administratora np. zarządzanie podziałem tematycznym biblioteki cyfrowej).

# <span id="page-89-1"></span>02. Instalacja, uruchamianie i logowanie

## Instalacja i uruchamianie aplikacji redaktora i administratora

Instalacją aplikacji okienkowej zajmuje się administrator biblioteki dLibra. Do uruchomienia programu wymagana jest wersja 6.0 Java 2 Virtual Machine lub nowsza. Jeżeli administrator biblioteki dLibra przeprowadził instalację i stworzył skrót do programu okienkowego dLibra, np. na pulpicie, to w celu jego uruchomienia wystarczy dwukrotnie kliknąć na skrót.

Jeżeli taki skrót nie istnieje to w celu uruchomienia programu okienkowego dLibra należy:

- 1. Uruchomić przeglądarkę internetową (np. Internet Explorer, Firefox)
- 2. W pole adresu wpisać adres biblioteki i dodać końcówkę /jnlp. Przydładowo, jeżeli adres WWW biblioteki to
- 3. Zatwierdzić wpisany adres, np. przyciskając klawisz ENTER. www.wbc.poznan.pl to należy wpisać adres www.wbc.poznan.pl/jnlp czyli dodać do adresu biblioteki końcówkę /jnlp.
- 4. Poczekać aż potrzebne pliki zostaną sciągnięte i program zostanie uruchomiony.
- 5. Jeżeli zostanie wyświetlony komunikat na temat bezpieczeństwa przycisnąć przycisk Zawsze (Always w przypadku języka angielskiego).
- 6. Na ekranie powinno pojawić się okno logowania (rysunek poniżej).

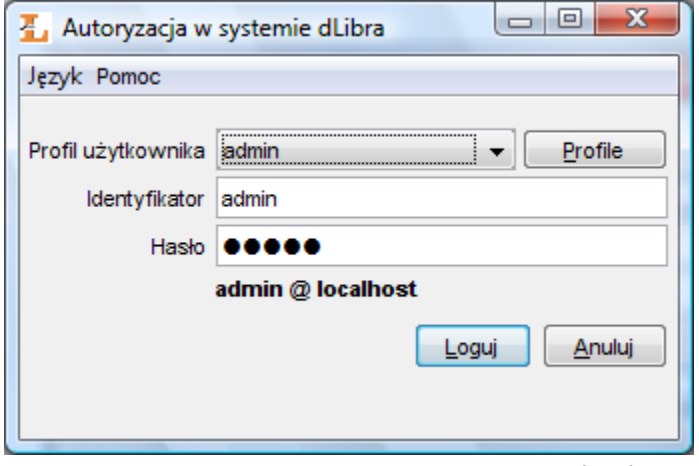

Okno logowania

# Logowanie do systemu dLibra

Przed rozpoczęciem pracy z aplikacjami okienkowymi systemu dLibra należy przeprowadzić proces logowania. Po uruchomieniu programu okienkowego dLibra wyświetli się okno logowania (rysunek powyżej).

Dane potrzebne do autoryzacji (nazwa użytkownika, hasło) mogą być wprowadzane bezpośrednio w polach Identyfikator i Hasło albo przechowywane w profilu logowania. Edytor profilów logowania (rysunek poniżej) umożliwia zarówno tworzenie nowych profilów, jak i modyfikację istniejących.

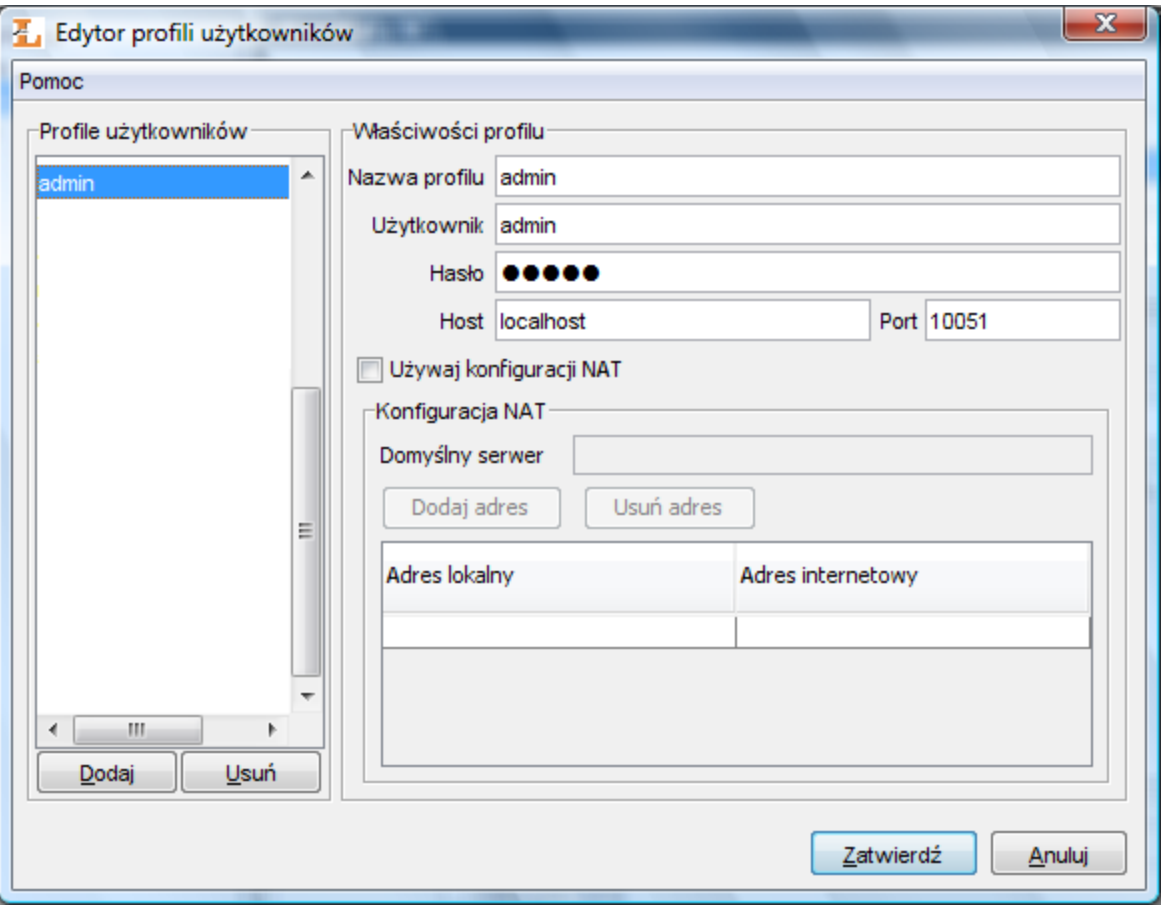

Edytor profilów logowania

Domyślny profil logowania określa adres i numer portu serwera dLibra, który ma być wykorzystywany podczas autoryzacji przy bezpośrednim wprowadzaniu nazwy użytkownika i hasła. Dla innych profilów dane mogą być definiowane oddzielnie. Gdy hasło w profilu logowania pozostanie puste, będzie musiało ono być wprowadzane w polu Hasło okna logowania podczas każdej operacji logowania. Dodatkowo profile mogą mieć wprowadzoną konfigurację NAT.

Po zalogowaniu do systemu wyświetlane jest okno startowe (rysunek poniżej), które umożliwia użytkownikowi uruchomienie aplikacji okienkowych systemu dLibra. Wyboru dokonuje się poprzez przyciśnięcie jednej z nazw aplikacji:

- Aplikacja Redaktora aplikacja redaktora biblioteki dLibra
- Zarządzanie biblioteką aplikacja administratora biblioteki dLibra

Po wyborze aplikacji następuje ładowanie elementów wchodzących w jej skład. Informacja o aktualnie ładowanym elemencie wyświetlana jest w dolnej części okna startowego.

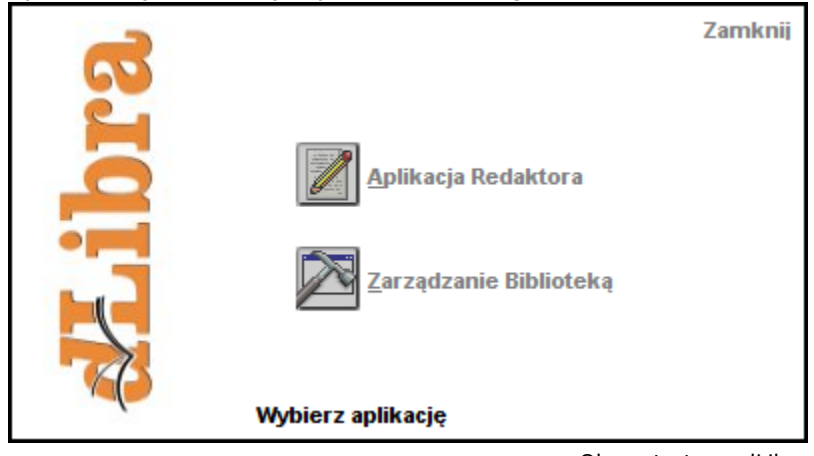

# <span id="page-90-0"></span>03. Aplikacja redaktora

Okno startowe dLibra

Rozdział ten opisuje aplikację redaktora dLibra wraz z jej podstawowymi komponentami.

### [01. Główne okno aplikacji redaktora](#page-91-0)

### [02. Edytory własności obiektów](#page-93-0)

- [01. Edytor informacji ogólnych](#page-94-0)
- [02. Edytor opisu bibliograficznego](#page-94-1)
- [03. Edytor praw](#page-99-0)
- [04. Edytor pozycji publikacji](#page-100-0)
- [05. Edytor przynależności publikacji do kolekcji](#page-101-0)

### [03. Typowe zadania redaktora](#page-102-0)

- [01. Tworzenie katalogu](#page-103-0)
- [02. Tworzenie nowej publikacji grupowej](#page-104-0)
- [03. Tworzenie nowej publikacji](#page-109-0)
- [04. Przesyłanie wcześniej przygotowanych publikacji](#page-116-0)
- [05. Tworzenie nowej publikacji planowanej](#page-118-0)
- [06. Dodawanie treści do publikacji planowanej](#page-118-1)
- [07. Publikowanie wydania publikacji](#page-119-0)
- [08. Przesuwanie i usuwanie elementów](#page-119-1)
- [09. Usuwanie treści publikacji](#page-119-2)
- [10. Wyszukiwanie elementów](#page-120-0)
- [11. Zmiana hasła](#page-120-1)
- [12. Zarządzanie tagami](#page-120-2)

### [04. Zaawansowane zadania redaktora](#page-122-0)

- [01. Tryby działania \(widoki\) programu redaktora](#page-122-1)
- [02. Pobieranie plików wydania publikacji](#page-123-0)
- [03. Dodawanie nowych wersji plików](#page-125-0)
- [04. Tworzenie i usuwanie wydania publikacji](#page-127-0)
- [05. Porządkowanie plików publikacji](#page-131-0)
- [06. Masowe ładowanie publikacji](#page-131-1)
	- [01. Kreator masowego ładowania publikacji](#page-131-2)
	- [02. Struktura katalogu opisującego publikację](#page-133-0)
- [07. Konfiguracja aplikacji redaktora](#page-135-0)

### [05. Dodatki](#page-137-0)

[01. Kreator Publikacji](#page-137-1)

## <span id="page-91-0"></span>01. Główne okno aplikacji redaktora

Informacje ogólne

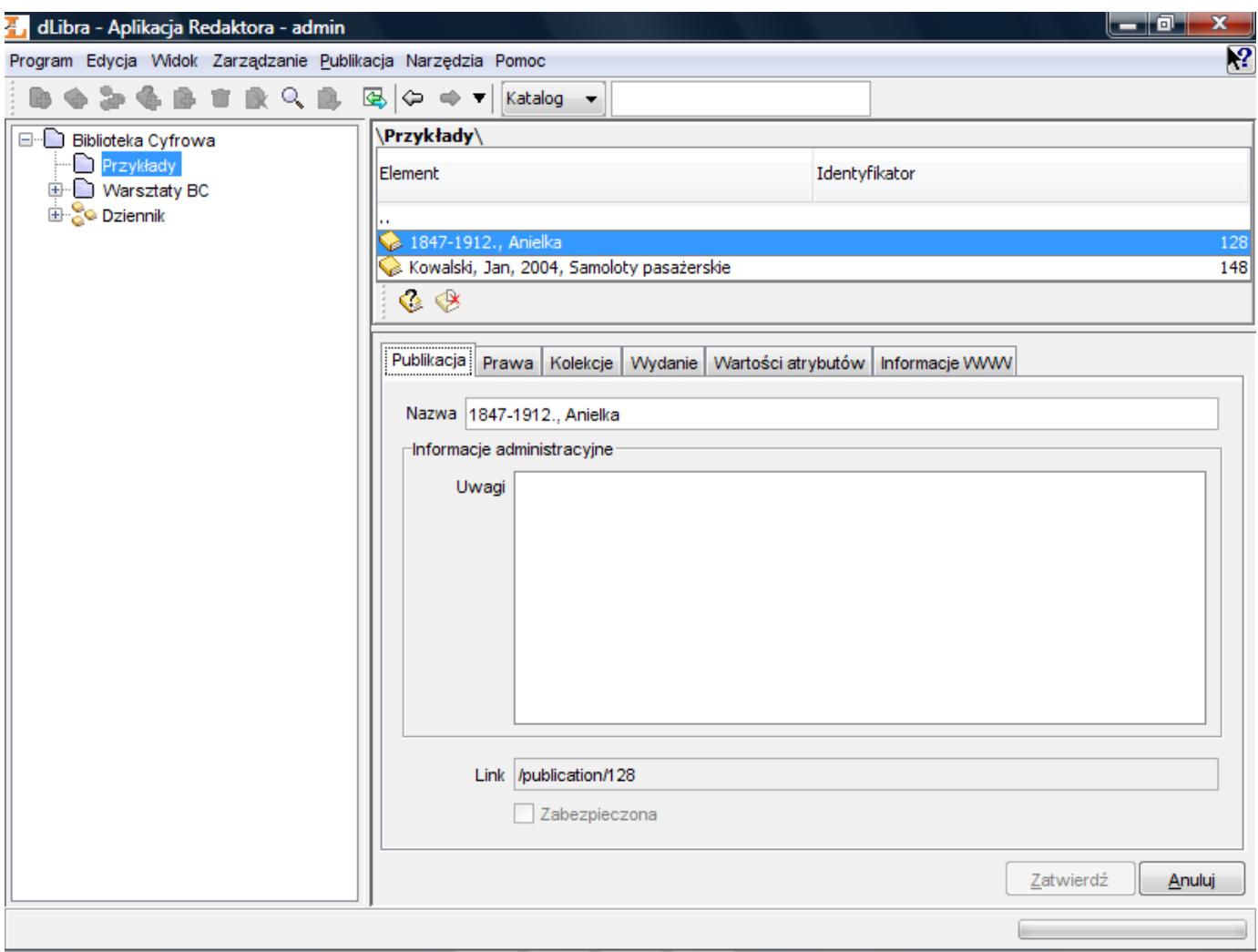

Główne okno aplikacji redaktora

Główne okno aplikacji redaktora (rysunek powyżej) składa się z pięciu podstawowych części:

- Drzewa katalogów umiejscowionego po lewej stronie . Przedstawia ono hierarchiczną strukturę biblioteki katalogi biblioteki.
- Lista elementów (prawa górna część okna) przedstawiająca listę elementów, które zawiera wybrany obiekt.
- Okno własności (prawa dolna część okna) zawierające zakładki na których znajdują się informacje na temat wybranego na liście elementów obiektu.
- Menu główne znajdujące się w górnej części okna aplikacji redaktora,
- Pasek narzędzi (poniżej menu głównego) umożliwiający szybki dostęp do najczęściej wykonywanych operacji (np. tworzenie nowej publikacji).

Standardowy rozkład elementów aplikacji redaktora przedstawiono na rysunku powyżej. Rozkład ten można w ograniczonym stopniu dostosować do potrzeb użytkownika. Do dyspozycji użytkownika są miejsca w których standardowo umieszczone są lista elementów i okno własności. W obu tych miejscach można umieścić zarówno okno własności jak i listę elementów. Możliwe jest zatem porównanie własności dwóch elementów (wyświetlenie dwóch okien własności) lub manipulowanie na dwóch listach elementów (umożliwia przenoszenie elementów biblioteki).

Aby zmienić wyświetlany element w miejscu gdzie standardowo wyświetlana jest lista elementów należy przycisnąć ALT+F1 pojawi się okno własności. Aby powrócić do listy elementów należy ponownie wybrać ALT+F1. Aby zmienić wyświetlany element w miejscu gdzie domyślnie znajduje się okno własności należy wybrać ALT+F2 - pojawi się lista elementów, aby powrócić do okna własności należy ponownie wybrać ALT+F2.

## Drzewo katalogów

Drzewo katalogów umieszczone jest w lewej części okna programu redaktora. Katalogi umożliwiają hierarchiczne porządkowanie dokumentów w systemie na potrzeby redaktorów i administratorów. Struktura katalogów widoczna jest tylko dla redaktorów i administratorów (dla użytkowników stron WWW nie jest ona widoczna). Na drzewie katalogów znajdować się mogą następujące węzły:

- węzeł katalogu przedstawia katalog biblioteki, może zawierać katalogi podrzędne oraz publikacje grupowe,
- węzeł publikacji grupowej reprezentuje publikację grupową, może zawierać podrzędne publikacje grupowe.

Z każdym węzłem związane jest menu kontekstowe, które umożliwia szybki dostęp do najczęściej wykonywanych operacji na danym typie elementu (np. dodawanie publikacji). Menu to wywoływane jest po kliknięciu na węźle prawym przyciskiem myszy.

Po dwukrotnym kliknięciu na wybrany węzeł drzewa katalogów lista elementów (prawa górna część okna) jest wypełniana elementami, które zawiera element reprezentowany przez wybrany węzeł.

### Lista elementów

### Informacje podstawowe

Lista elementów pozwala na przeglądanie zawartości biblioteki cyfrowej. Domyślnie na liscie znajdują się elementy pochodzące z głównego katalogu biblioteki. Elementy znajdujące się na liście można otwierać dwukrotnie klikając na wybrany element myszką lub przyciskając klawisz ENTER (gdy element który chcemy otworzyć jest wybrany na liście). Aby przejść o jeden poziom wyżej należy przycisnąć klawisz BACKSPACE lub dwukrotnie kliknąć element znajdujący się na pierwszej pozycji oznaczony jako ?.." (element ten nie jest obecny na liście elementów które zawiera katalog główny ponieważ nie da się przejść poziom wyżej ponad katalog główny). Ścieżka do aktualnie otwartego elementu znajduje się w górnej części listy elementów.

Po zaznaczeniu elementu na liście okno własności (prawa dolna część okna) wypełnia się szczegółowymi informacjami na temat wybranego elementu.

Na liście elementów mogą znajdować się:

- węzeł katalogu przedstawia katalog biblioteki, możę zawierać katalogi podrzędne oraz publikacje,
- węzeł publikacji grupowej reprezentuje publikację grupową, w której skład mogą wchodzić inne publikacje włącznie z publikacjami grupowymi,
- węzeł planowanej publikacji reprezentuje publikację planowaną i nie zawiera żadnych podrzędnych węzłów,
- węzeł publikacji reprezentuje publikacje, w trybie zaawansowwanym zawiera węzły wydań publikacji oraz węzeł plików publikacji, natomiast w trybie uproszczonym gdy publikacja ma tylko jedno wydanie zawiera wersje plików tego wydania,
- węzeł publikacji której treść została usunięta reprezentuje publikację z usunięta treścią, zawiera jedynie węzły  $\bullet$ wydań.
- Ð węzeł wydania - reprezentuje wydanie publikacji i zawiera te wersje plików publikacji, które tworzą wydanie,
- $\mathbb{R}^{\mathbb{N}}$  węzeł plików publikacji zawiera wszystkie pliki publikacji,
- węzeł folderu (ikonka folderu taka jak w systemie operacyjnym na którym uruchomiony jest program) reprezentuje folder, który grupuje pliki publikacji lub wersje plików publikacji,
- węzeł pliku publikacji (ikonka zależna od typu pliku) reprezentuje plik publikacji i zawiera wszystkie wersje tego pliku,
- węzeł wersji (ikonka zależna od typu pliku) reprezentuje pojedynczą wersję pliku publikacji,

Z każdym elementem związane jest menu kontekstowe, które umożliwia szybki dostęp do najczęściej wykonywanych operacji na danym typie elementu (np. dodawanie nowych wersji plików). Menu to wywoływane jest po kliknięciu na elemencie prawym przyciskiem myszy.

W dolnej części listy elementów znajdują się dwa przyciski służące do ukrywania elementów znajdujących się na liście. Obecnie możliwe jest ukrywanie publikacji planowanych oraz publikacji z usuniętą treścią.

### Opis wybranych elementów

• Publikacia

Publikacja w systemie dLibra może być zabezpieczona. Zabezpieczyć można tylko te publikacje, które mogą być zabezpieczone przez aplikację WWW. Domyślnie aplikacja WWW może zabezpieczyć publikacje HTML (wsparcie dla wersji 3.2, wersje nowsze mogą być niepoprawnie wyświetlane), DjVu oraz PDF. Aby było możliwe zabezpieczanie innych dokumentów należy przygotować odpowiednie rozszerzenia aplikacji WWW. Mechanizm zabezpieczenia uniemożliwia czytelnikowi kopiowanie, zapisywanie na dysku czy drukowanie zawartości publikacji. Strukturę przechowywania publikacji opisano [tutaj](#page-49-0).

### Okno Własności

Okno własności składa sie z kilku zakładek (liczba zależy od typu zaznaczonego elementu). Każda zakładka zawiera edytor właściwości, który pozwala na modyfikację określonych właściwości wybranego na liście elementów elementu. Wciśnięcie przycisku Zatwierdź powoduje zapisanie w systemie informacji znajdujących się na zakładkach. Kliknięcie przycisku Anuluj lub wybranie innego elementu na liście elementów wycofuje wszystkie zmiany wprowadzone od ostatniej operacji Zatwierdź.

## <span id="page-93-0"></span>02. Edytory własności obiektów

Właściwości zaznaczonego obiektu na liście elementów wyświetlone są w oknie własności. Okno właściwości składa się z zestawu zakładek (ich liczba zależy od typu wybranego elementu). Na każdej zakładce znajduje się edytor umożliwiający modyfikację określonych własności wybranego obiektu. W tej sekcji opisane są najważniejsze edytory właściwości.

- [01. Edytor informacji ogólnych](#page-94-0)
- [02. Edytor opisu bibliograficznego](#page-94-1)
- [03. Edytor praw](#page-99-0)
- [04. Edytor pozycji publikacji](#page-100-0)
- [05. Edytor przynależności publikacji do kolekcji](#page-101-0)

### <span id="page-94-0"></span>01. Edytor informacji ogólnych

Edytor informacji ogólnych umożliwia przeglądanie i modyfikowanie głównych parametrów obiektów biblioteki, np. nazwy katalogu dla obiektu katalog. Edytor informacji ogólnych znajduje się z reguły na pierwszej zakładce w oknie własności. Nazwa zakładki to nazwa typu edytowanego elementu.

Poniżej przedstawiona jest lista głównych własności dla każdego elementu biblioteki:

- Katalog biblioteki:
	- Nazwa określa nazwę katalogu identyfikującą go w systemie dLibra; nazwa katalogu jest niezależna od wybranego języka,
	- Uwagi uwagi administracyjne do katalogu; zawartość jest niezależna od wybranego języka,
- Kolekcja biblioteki:
	- Nazwa określa nazwę kolekcji identyfikującą ją w systemie dLibra oraz wyświetlaną w aplikacji WWW; nazwa kolekcji jest zależna od wybranego języka i powinna być zdefiniowana dla każdego z nich osobno,
	- Opis opis definiuje daną kolekcję i zawiera podstawowe informacje o niej, opis jest dostępny na stronach
	- WWW; opis kolekcji jest zależny od wybranego języka i powinien być zdefiniowany dla każdego z nich osobno,
	- Uwagi uwagi administracyjne do kolekcji; zawartość jest niezależna od wybranego języka,
- Publikacja (planowana, normalna oraz z usuniętą treścią):
	- Nazwa określa nazwę publikacji identyfikującą ją w systemie dLibra; nazwa publikacji jest niezależna od wybranego języka i jest widoczna tylko w Aplikacji Redaktora i Aplikacji Administratora,
	- Uwagi uwagi administracyjne do publikacji; zawartość jest niezależna od wybranego języka,
- Wydanie:
	- Nazwa określa nazwę wydania, która jest niezależna od wybranego języka; nazwa ta jest widoczna w aplikacji WWW tylko wtedy gdy tytuł nie jest zawarty w opisie bibliograficznym tego wydania,
	- Uwagi uwagi administracyjne do wydania; zawartość jest niezależna od wybranego języka,
	- Publikowanie informacja o tym czy wydanie jest widoczne na stronach internetowych

### <span id="page-94-1"></span>02. Edytor opisu bibliograficznego

### Wartości atrybutów

System dLibra umożliwia definiowanie opisu elementów biblioteki. Opis konkretnego elementu to zestaw wartości przynależących do różnych atrybutów. Zestaw atrybutów, który jest wykorzystywany do opisu elementu nazywany jest schematem opisu bibliograficznego (lub schematem metadanych), a wprowadzone wartości opisem bibliograficznym (lub metadanymi). Atrybutami mogą być przykładowo Tytuł, Autor, Data wydania, itp. Wartości opisujące konkretny element to np. dla atrybutu Data wydania wartość 1920. Ponadto możliwe jest wprowadzenie kilku wartości dla konkretnego atrybutu (np. atrybut Autor może mieć wartość Jan Kowalski oraz Jan Nowak). W tej sekcji znajdują się informacje dotyczące działania edytora opisu bibliograficznego oraz informacje na temat wpływu wprowadzenego opisu katalogu, publikacji grupowej i wydania na pozostałe elementy w systemie.

Przez to, że każdy element, który może posiadać metadane, opisywany jest przy pomocy takiego samego zestawu metadanych, możliwe jest skonstruowanie słownika wartości wykorzystywanych w całym systemie dla konkretnego atrybutu w konkretnym języku. Dodatkowo słowniki wartości wspierają ideę słownika synonimów, która jest przedstawiona w [opisie](https://confluence.man.poznan.pl/community/pages/createpage.action?spaceKey=DLI40&title=2.+S%C5%82ownik+synonim%C3%B3w&linkCreation=true&fromPageId=13631523) [słownika wartości atrybutu.](https://confluence.man.poznan.pl/community/pages/createpage.action?spaceKey=DLI40&title=2.+S%C5%82ownik+synonim%C3%B3w&linkCreation=true&fromPageId=13631523) Opisywanie zasobów biblioteki metadanymi polega na przypisywaniu atrybutom wartości przechowywanych w słowniku. Jeżeli jakaś wartość nie istnieje to można ją dodać do systemu z poziomu aplikacji redaktora.

### Edytor wartości atrybutów

## (i) Notatka

Wartości wprowadzane w edytorze opisu bibliograficznego nie powinny zawierać tagów HTML (np. <B>). Tagi te będą wyświetlane jako część wartości - nie będą one interpretowane przez przeglądarkę jako kod HTML. Przykładowo, jeśli wprowadzimy wartość <B>Przykad</B> to na stronie internetowej czytelnik nie zobaczy pogrubionej wartości Przykład tylko taką wartość jaka została wprowadzona - <B>Przykad</B>.

W Edytorze wartości atrybutów ([rysunek poniżej](#page-95-0)) można modyfikować metadane (opis bibliograficzny) obiektu. W systemie dLibra atrybutami można opisać katalog, wydanie, publikację planowaną i grupową. Opis bibliograficzny wydania, publikacji grupowej i planowanej ma znaczenie przy wyszukiwaniu zasobów na stronie WWW. Dodatkowo opis publikacji grupowej propaguje się niejawnie na wszystkie publikacje grupowe i wydania, które znajdują się poniżej w hierarchii drzewa. Opis katalogu staje się natomiast domyślnym opisem bibliograficznym nowego elementu tworzonego wewnątrz tego katalogu.

<span id="page-95-0"></span>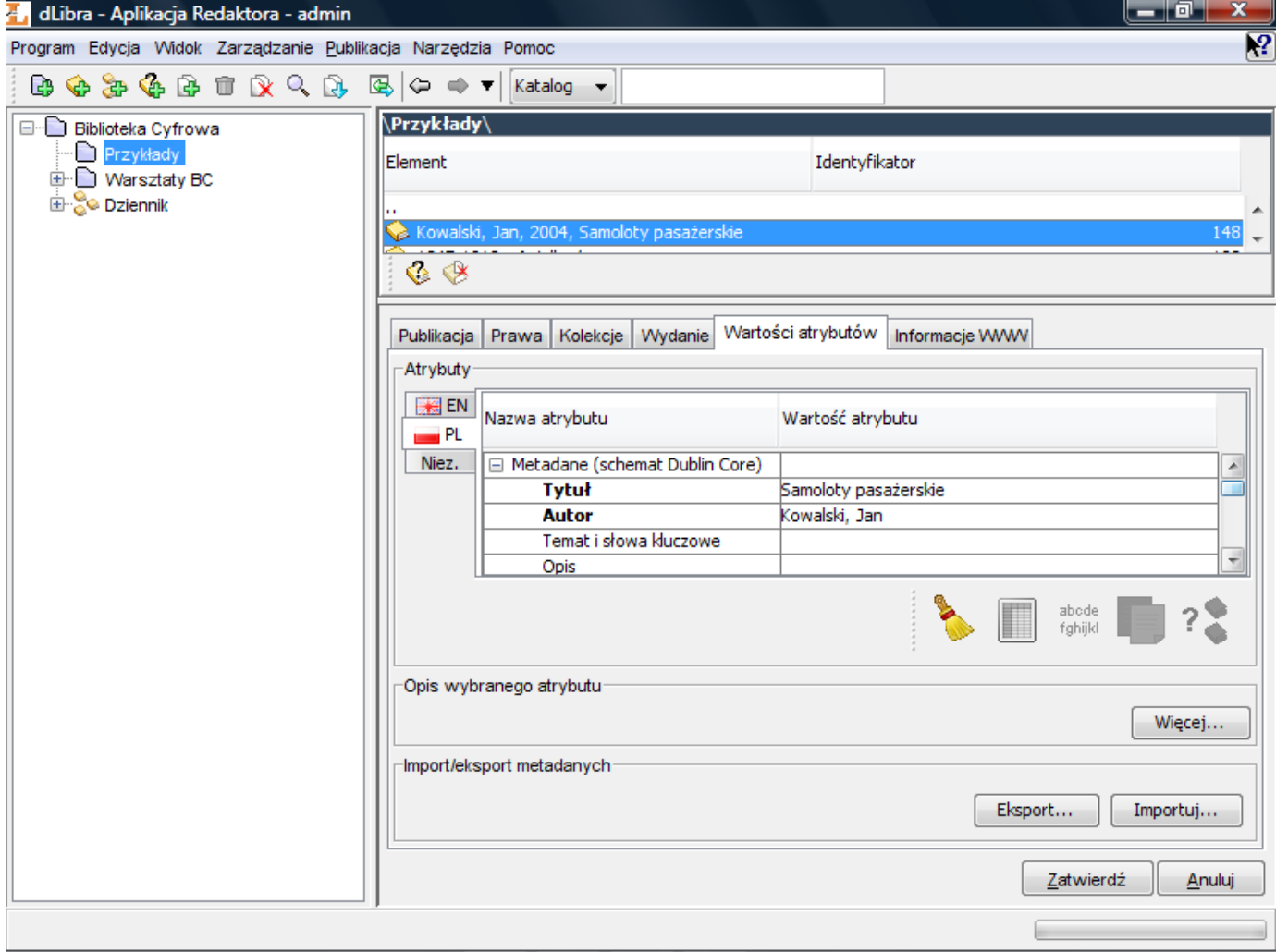

### Edytor wartości atrybutów

Edytor wartości atrybutów jest dostępny na zakładce Wartości atrybutów. Umożliwia on opisanie zasobów biblioteki. Edytor ma formę tabeli w której wyszczególnione są dwie kolumny. W lewej kolumnie znajduje się drzewo atrybutów. W prawej kolumnie wyświetlane są wartości przypisane do atrybutu. Każdy atrybut może mieć wiele wartości. Każda wartość wyświetlana jest w osobnym wierszu poczynając od wiersza w którym znajduje się nazwa atrybutu. Jeżeli atrybut nie ma żadnych wartości to pole po prawej stronie nazwy atrybutu jest puste.

Aby dodać wartość do atrybutu który nie ma przypisanej żadnej wartości należy:

- 1. Wybrać puste pole po prawej stronie nazwy atrybutu (np. klikając na nie myszką) do którego chcemy dodać wartość
- 2. Wpisać żądaną wartość atrybutu
- 3. Zatwierdzić wartość przyciskając klawisz ENTER

Aby dodać wartość atrybutu w przypadku gdy jest już co najmniej jedna wartość należy:

- 1. Wybrać dowolne pole z wartością atrybutu do którego chcemy dodać kolejną wartość
- 2. Przycisnąć klawisz TAB przez co zostanie dodany nowy wiersz, poniżej wybranej wcześniej wartości
- 3. Wpisać żądaną wartość atrybutu
- 4. Zatwierdzić wartość przyciskając klawisz ENTER

Podczas wpisywania wartości atrybutu możliwe jest w każdym momencie wciśnięcie klawisza TAB . Spowoduje to dodanie aktualnej wartości do wartości atrybutów i stworzenie nowego wiersza w który można wprowadzać kolejną wartość.

Jeżeli atrybut dla którego wprowadzana jest wartość ma już zdefiniowane wartości rozpoczynające się takimi samymi znakami jakie są wprowadzane to zostanie uruchomiony mechanizm autouzupełniania. Mechanizm autouzupełniania wyświetla listę wartości ([rysunek poniżej](#page-96-0)) które rozpoczynają się na wpisaną frazę. Jeżeli interesująca nas wartość jest na liście możliwy jest

<span id="page-96-0"></span>jej bezpośredni wybór (np. przez dwukrotne kliknięcie myszką na wartość).

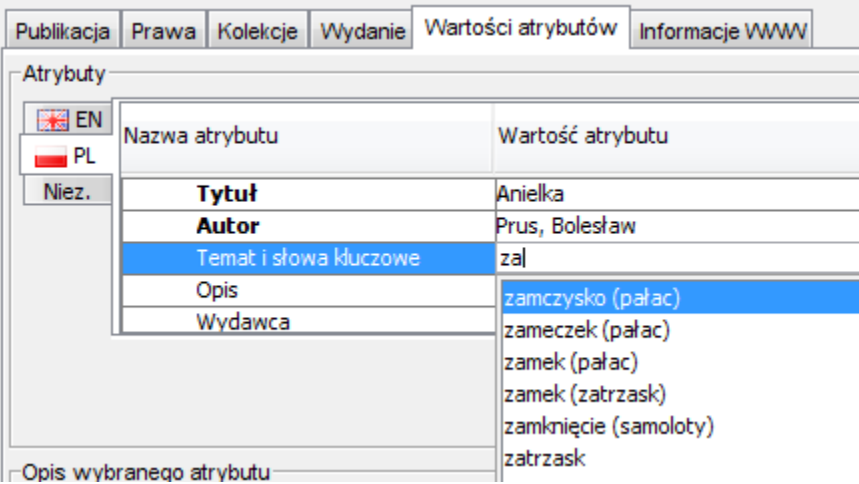

Lista wartości atrybutu wyświetlana przez mechanizm autouzupełniania

Wartości atrybutów można usuwać z listy wartości atrybutu. W tym celu należy wybrać pojedynczą wartość na liście i nacisnąć przycisk DELETE (na klawiaturze). Wartość zostanie usunięta z opisu bibliograficznego (jeśli była tylko jedna wartość - pole zostanie wyczyszczone, jeśli było więcej wartości - wiersz z zaznaczoną wartością zostanie usunięty).

Jak wcześniej wspomniano metadane wspierane są przez mechanizm synonimów (szczegóły można znaleźć tutaj). Edytor metadanych pozwala na wprowadzanie synonimów dla zaznaczonej na tabeli metadanych wartości. Aby dodać synonimy do zaznaczonej wartości wybierz na klawiaturze kombinację klawiszy Ctrl oraz S (Ctrl+S) - zostanie wtedy wyświetlone okno synonimów ([rysunek poniżej](#page-96-1)) dla wybranej wartości.

<span id="page-96-1"></span>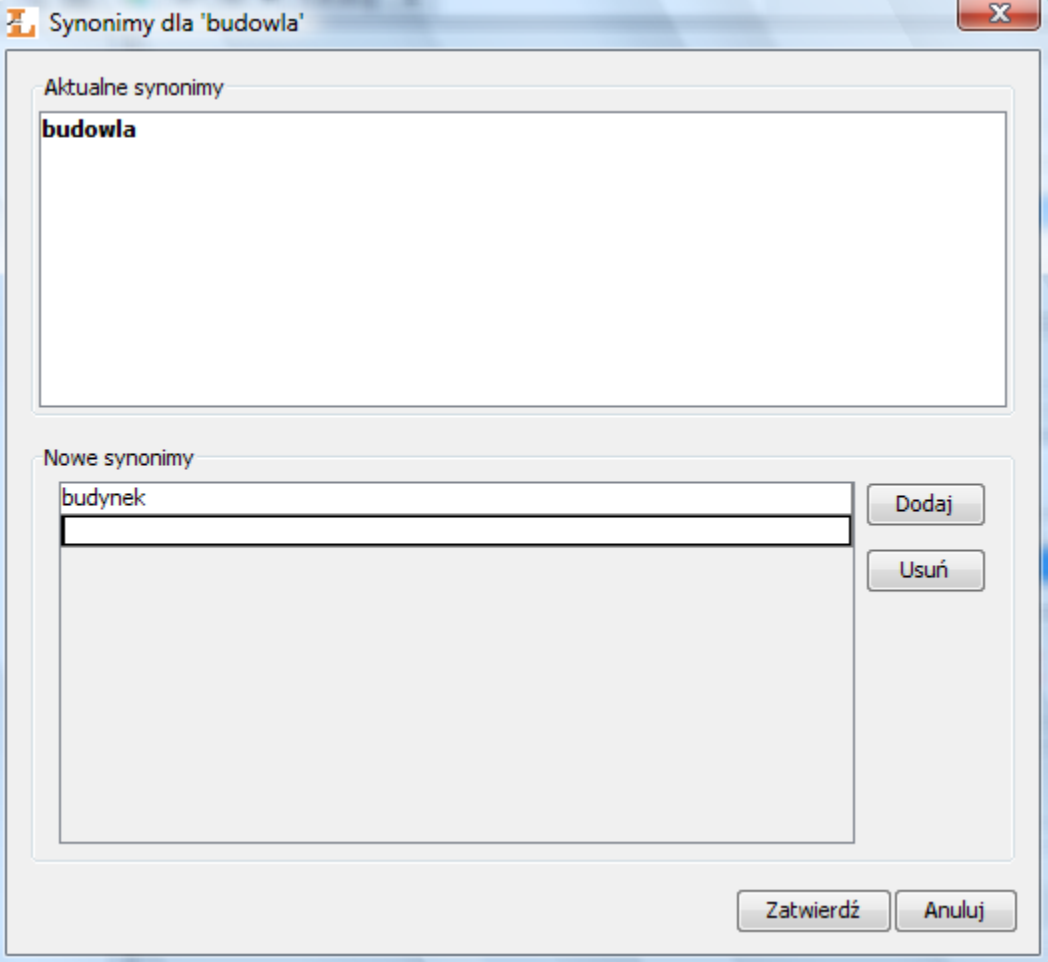

Okno synonimów

Na oknie synonimów wyświetlone są aktualne synonimy wartości (panel Aktualne synonimy) oraz możliwe jest wprowadzanie

nowych synonimów dla tej wartości na panelu Nowe synonimy. Aby dodać pierwszy synonim wystarczy wprowadzić tę wartość do listy nowych synonimów (panel Nowe synonimy). Aby dodać kolejne synonimy należy wybierać przycisk Dodaj i wprowadzać wartość do nowo powstałej pozycji. Aby usunąć synonim, wybierz wartość na liście a następnie przyciśnij Usuń. Aby zatwierdzić zmiany wybierz Zatwierdź, aby anulować wybierz Anuluj.

Uwaga! Aby wartości atrybutów wybranego elementu zostały zapisane należy przycisnąć przycisk Zatwierdź w prawym dolnym rogu Okna Właściwości.

Jeśli opis bibliograficzny zawiera wartość niejednoznaczną użytkownik musi wybrać odpowiednie jej znaczenie. Aby to zrobić aplikacja wyświetla okno wyboru grupy wartości ([rysunek poniżej|#attributeValueSelect|Wybór grupy dla podanej wartości) gdzie użytkownik może wybrać grupę (znaczenie) do której należy niejednoznaczna wartość. Przykład: Załóżmy, żę w opisie bibliograficznym znajduje się wartość zamek a w systemie dLibra znajdują się dwie grupy wartości, które zawierają wartość zamek - grupę budynek oraz grupę zapięcie. W takim przypadku użytkownik musi zdecydować czy zamek to budynek czy może jest to rodzaj zapięcia.

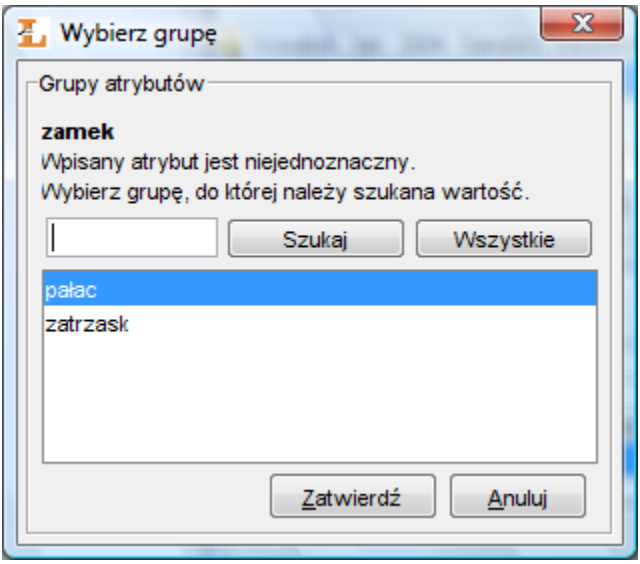

Wybór grupy dla podanej wartości

Opis bibliograficzny jest zależny od języka co oznacza, że użytkownik może wprowadzić opis bibliograficzny w różnych językach. Aby zobaczyć/modyfikować opis w konkretnym języku należy wybrać odpowiednią zakładkę w [edytorze wartości](#page-95-0) [atrybutów.](#page-95-0) Nazwa zakładki to dwuliterowy skrót nazwy języka a graficzna reprezentacja to piktogram reprezentujący dany język.

Pod tabelą opisu bibliograficznego znajduje się zestaw przycisków dzięki którym możliwe jest wykonanie dodatkowych operacji na metadanych. Kolejno (poczynając od lewej strony) są to:

- czyści edytor metadanych (usuwa wszystkie wprowadzone wartości). Wszystkie wartości wprowadzone do opisu zostają usunięte.
- wyświetla metadane w osobnym oknie (pozwala na wygodniejsze przeglądanie metadanych w przypadku gdy znajdują się w nich bardzo długie wartości).

abode fghijkl

 - wyświetla w tabeli metadanych wartości, które są dziedziczone (wartości wyświetlone są w kolorze czerwonym, nie można ich modyfikować, nie można dodawać wartości do atrybutu w którego wartościach wyświetlana jest wartość dziedziczona). Przycisk nie jest aktywny jeśli element nie może dziedziczyć metadanych (nie znajduje się w publikacji grupowej).

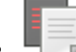

 - kopiuje wszystkie wartości dziedziczone do opisu elementu (wartości dziedziczone zostają dodane bezpośrednio do metadanych elementu). Przycisk nie jest aktywny jeśli element nie może dziedziczyć metadanych (nie znajduje się w publikacji grupowej).

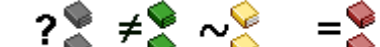

 $\bullet$  lub  $\bullet$  - wyszukuje potencjalne duplikaty w serwisie FBC (Federacja Bibliotek Cyfrowych sieci PIONIER - <http://fbc.pionier.net.pl>) na podstawie wartości wprowadzonych do opisu. Atrybuty których wartości są wykorzystywane do wyszukiwania duplikatów wyświetlone są pogrubioną czcionką. W trakcie wprowadzania opisu bibliograficznego aplikacja automatycznie sprawdza, czy istnieją potencjalne duplikaty i w zależności od wyniku uaktualnia ikonę wyświetlaną na przycisku. I tak:

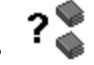

 - oznacza, że wartości wprowadzone w opisie nie wystarczają do tego by z dostateczną dokładnością określić to czy istnieją potencjalne duplikaty. Ikona ta pojawia się również wtedy gdy aplikacja jest w trakcie wykonywania operacji wyszukiwania duplikatów lub system FBC nie jest dostępny.

- $\neq$  - oznacza, że nie znaleziono potencjalnych duplikatów. ✅ ົ
- $\bullet$  oznacza, że istnieją potencjalne duplikaty, natomiast zapytanie wyszukiwawcze nie było pełne (ponieważ nie są wprowadzone wartości we wszystkich atrybutach, które brane są pod uwagę przy wyszukiwaniu) stąd wynik jest przybliżony.
	-

❤ - oznacza, że istnieją potencjalne duplikaty, zapytanie wyszukiwawcze było pełne (są wprowadzone wartości we wszystkich atrybutach, które brane są pod uwagę przy wyszukiwaniu) przez co jest wysoce prawdopodobne, że znalezione elementy są faktycznymi duplikatami. Przycisk jest aktywny tylko podczas tworzenia nowych elementów (np. w kreatorze nowej publikacji).

### Niezależne wartości metadanych

Załóżmy, że w naszej bibliotece wprowadzamy opisy bibliograficzne w języku angielskim i polskim. Aby wprowadzić autora danej pozycji w obu językach należałoby wprowadzić tę samą wartość autora w obu językach. Aby następnie zmodyfikować wartość autora należałoby wykonać modyfikację dwukrotnie (dla każdego języka osobno). W tej sytuacji wartość autora jest niezależna od języka, czyli dotyczy obu języków (taka sama wartość powinna być wprowadzona w każdym języku). Aby ułatwić wprowadzanie opisu bibliograficznego w takich sytuacjach w systemie dLibra został wprowadzony specjalny język niezależnych wartości (na zakładkach oznaczony jako ?Niez."). Język ten jest tylko i wyłącznie na użytek redaktora (opis w tym języku nie jest widoczny na stronach WWW). Wartości wprowadzone w tym języku są automatycznie dodawane do opisów bibliograficznych innych języków przed wyświetleniem ich na stronie WWW.

Załóżmy przykładowo, że w aplikacji redaktora wprowadziliśmy wartość atrybutu ?Tytuł" w języku wartości niezależnych dla wydania A. Na stronie WWW wydania A użytkownik widzi tę wartość tytułu w każdym języku. Opis prezentowany w konkretnym języku (np. polskim czy angielskim) jest wzbogacany o wartości niezależne - wszystkie wartości niezależne dodawane są do wartości z wybranego języka opisu na stronie WWW. Warto tutaj zaznaczyć, że wartości niezależne są dodawane (nie zastępują innych wartości) do wartości w innych językach.

### Import metadanych

Edytor wartości atrybutów umożliwia importowanie opisu bibliograficznego z zewnętrznego pliku, który zapisany jest w odpowiednim formacie. Administrator biblioteki cyfrowej może dodać tzw. rozszerzenia do aplikacji, które pozwolą na importowanie opisu bibliograficznego z różnych formatów. Rozszerzenia dostępne domyślnie pozwalają na importowanie opisu z następujących formatów:

- format wymienny MARC 21 (szczegóły konfiguracji znajdują się w rozdziale [konfiguracja aplikacji redaktora](https://confluence.man.poznan.pl/community/display/DLI/07.+Konfiguracja+aplikacji+redaktora) oraz załączniku [import MARC\)](https://confluence.man.poznan.pl/community/display/DLI/01.+Import+metadanych+z+formatu+MARC).
- format XML (konfiguracja domyślna pozwala na import z formatu RDF oraz MASTER, szczegóły konfiguracji znajdują się w rozdziale [konfiguracja aplikacji redaktora](https://confluence.man.poznan.pl/community/display/DLI/07.+Konfiguracja+aplikacji+redaktora) oraz załączniku [import XML](https://confluence.man.poznan.pl/community/display/DLI/02.+Import+metadanych+z+formatu+XML)).
- format Bibtex (szczegóły konfiguracji znajdują się w rozdziale [konfiguracja aplikacji redaktora](https://confluence.man.poznan.pl/community/display/DLI/07.+Konfiguracja+aplikacji+redaktora) oraz załączniku [import](https://confluence.man.poznan.pl/community/display/DLI/03.+Import+metadanych+z+formatu+BibTeX) [Bibtex](https://confluence.man.poznan.pl/community/display/DLI/03.+Import+metadanych+z+formatu+BibTeX)).

Aby zaimportować metadane z zewnętrznego źródła na panelu Import/Eksport metadanych wciśnij przycisk Importuj... - pojawi się okno importu metadanych ([rysunek poniżej](#page-98-0)).

<span id="page-98-0"></span>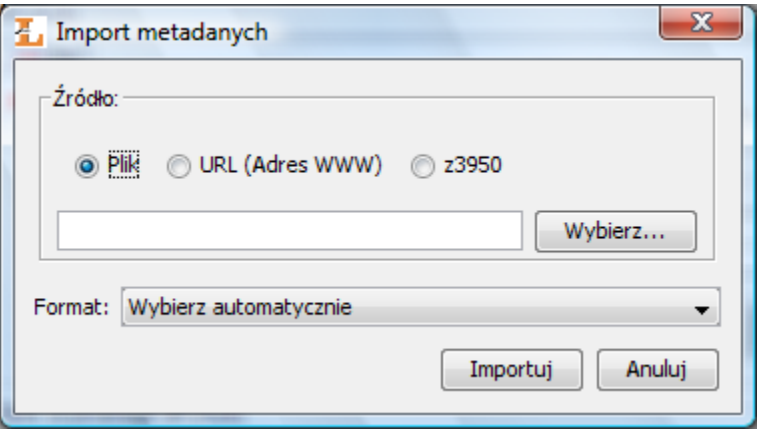

Okno importu metadanych

Okno importu metadanych pozwala użytkownikowi na wyspecyfikowanie zewnętrznego źródła opisu bibliograficznego oraz format źródłowego pliku. Źródło metadanych może być specyfikowane przez wybranie konkretnego pliku z dysku komputera, wskazanie pliku przy użyciu adresu URL lub wskazanie pliku poprzez rozszerzenie aplikacji redaktora. W przypadku opcji URL przydatne może być przeciąganie hiperłącza ze strony internetowej i upuszczanie na pole w którym należy wprowadzić URL hiperłącze zostanie automatycznie tam wklejone. Domyślnie aplikacja redaktora ma zainstalowane następujące rozszerzenia pozwalające wybrać metadane:

rozszerzenie Z39.50 - pozwala pobierać metadane z serwerów Z39.50 (szczegóły znajdują się w załączniku opisującym [rozszerzenie Z39.50](https://confluence.man.poznan.pl/community/display/DLI/01.+Pobieranie+metadanych+poprzez+rozszerzenie+Z39.50)).

Po wskazaniu pliku metadanych do importu, aby je zaimportować wybierz przycisk Importuj. Jeśli użytkownik na liście Format wybierze opcję Wykryj automatycznie, aplikacja sprobuje automatycznie wykryć format źródłowego pliku i zaimportować znajdujące się w nim metadane. W przeciwnym razie redaktor musi wyspecyfikować format pliku do zaimportowania.

Jeśli plik z metadanymi zawiera więcej niż jeden zestaw wartości aplikacja poprosi użytkownika o wybór jednego zestawu wartości. ([rysunek poniżej](#page-99-1)).

<span id="page-99-1"></span>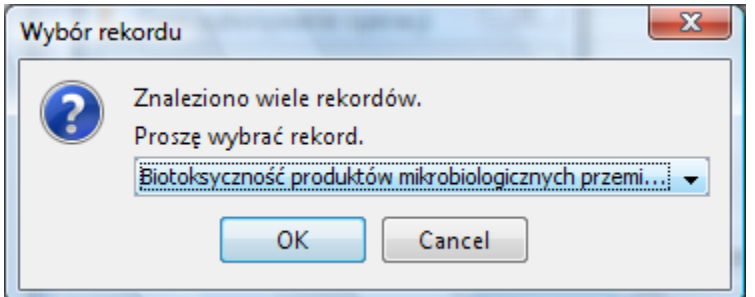

Okno wyboru zestawu metadanych

### Eksport metadanych

Edytor wartości atrybutów umożliwia eksportowanie opisu bibliograficznego do zewnętrznego pliku, który zapisany będzie w odpowiednim formacie. Administrator biblioteki cyfrowej może dodać tzw. rozszerzenia, które pozwolą na eksport metadanych do odpowiednich formatów. Rozszerzenia dostępne domyślnie pozwalają na eksport metadanych do następujących formatów:

format RDF (szczegóły konfiguracji znajdują się w rozdziale [konfiguracja aplikacji redaktora](https://confluence.man.poznan.pl/community/display/DLI/07.+Konfiguracja+aplikacji+redaktora) oraz opisie [eksportu w](https://confluence.man.poznan.pl/community/display/DLI/04.+Eksport+w+formacie+RDF) [formacie RDF\)](https://confluence.man.poznan.pl/community/display/DLI/04.+Eksport+w+formacie+RDF).

Aby wyeksportować metadane do zewnętrznego pliku wybierz przycisk Eksportuj... - pojawi się okno eksportu metadanych ([rys](#page-99-2) [unek poniżej](#page-99-2)).

<span id="page-99-2"></span>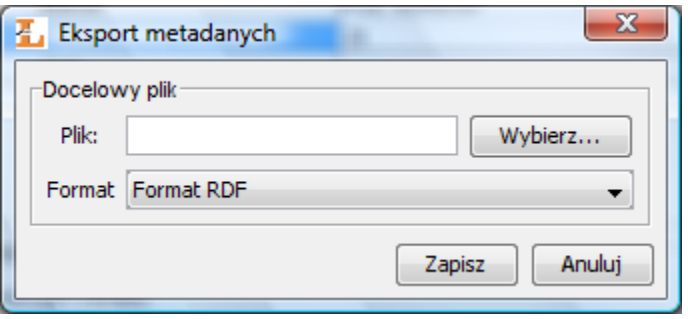

Okno wyboru zestawu metadanych

Okno eksportu metadanych pozwala użytkownikowi wybrać plik do którego mają zostać zapisane metadane oraz format tego pliku. Wybierz przycisk Eksportuj aby wyeksportować metadane.

### <span id="page-99-0"></span>03. Edytor praw

Edytor praw [\(rysunek poniżej\)](#page-99-3) umożliwia dokonywanie zmian w prawach dostępu do publikacji.

W obrębie całej publikacji przyznane mogą być trzy rodzaje praw:

- Przeglądanie Prawo do odczytania wszystkich opublikowanych wydań publikacji.
- Odczyt Prawo do odczytania wszystkich wydań publikacji.
- <span id="page-99-3"></span>Zarządzanie - Prawo do zarządzania publikacją (np. tworzenia nowego wydania lub przyznania praw dostępu).

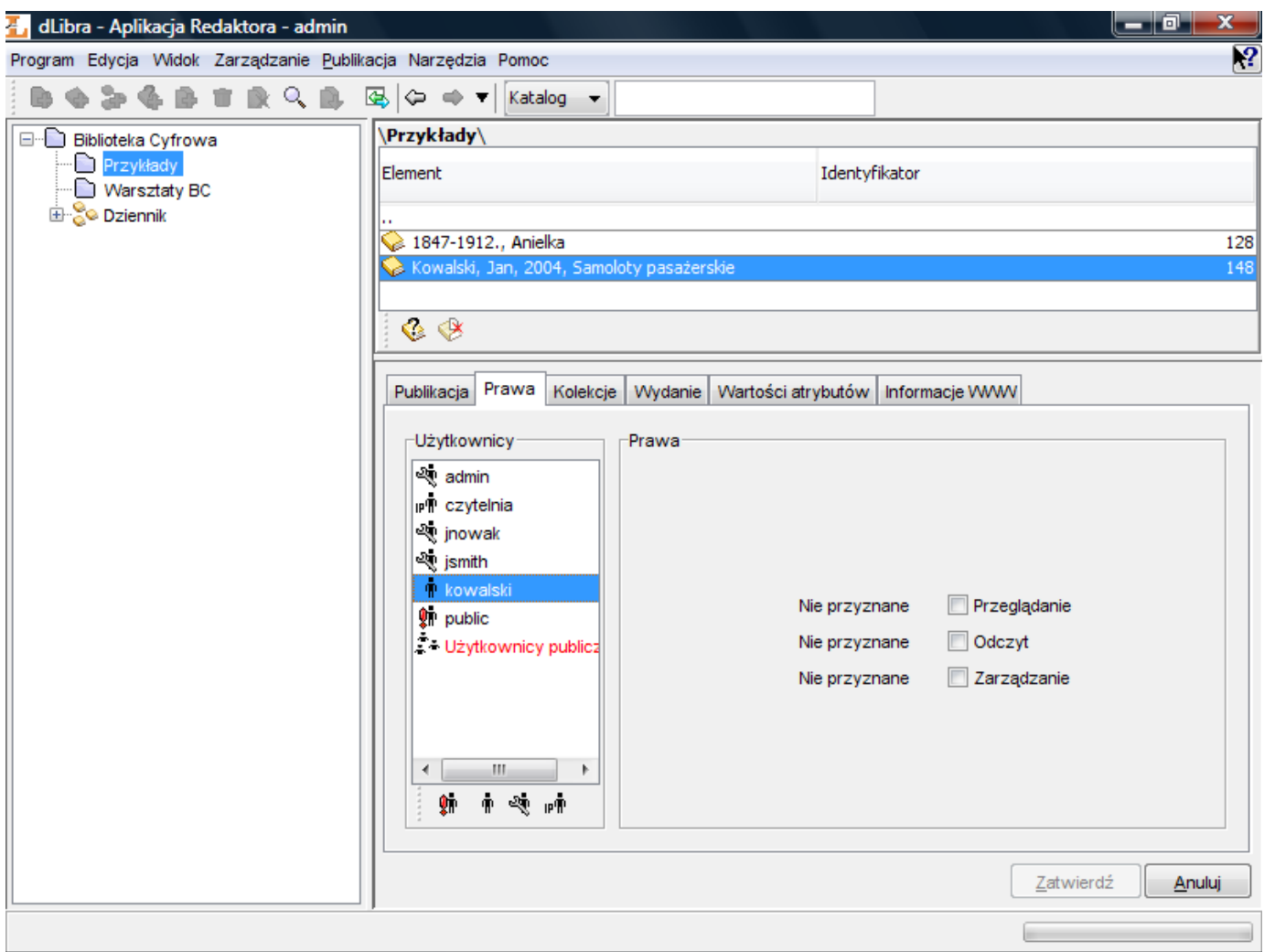

### Edytor praw

Każde prawo, niezależnie od tego, jakiego obiektu biblioteki dotyczy, może mieć jeden z pięciu stanów:

- Przyznane Prawo jest przyznane bezpośrednio użytkownikowi.
- Od grupy Użytkownik jest członkiem grupy, która ma przyznane prawo.
- Odziedziczone Prawo zostało przyznane jednemu z obiektów nadrzędnych (np. katalogowi nadrzędnemu).
- Implikowane Prawo jest przyznane ze względu na posiadanie innego prawa (np. użytkownik mający prawo Zarządzaj, ma również niejawne prawo Czytaj).
- Nie przyznane Prawo nie jest przyznane.

Prawa dostępu do publikacji można również zmienić w [programie administratora.](#page-99-0)

### <span id="page-100-0"></span>04. Edytor pozycji publikacji

<span id="page-100-1"></span>Publikacja grupowa może zawierać inne publikacje które są uporządkowane przez redaktora. Publikacje wyświetlane są na stronach WWW zgodnie z kolejnością wyspecyfikowaną przez redaktora. Domyślnie, nowa publikacja umieszczona jest na ostatniej pozycji. Przy użyciu edytora pozycji publikacji ([rysunek poniżej](#page-100-1)) możliwa jest manipulacja pozycjami publikacji w publikacji grupowej.

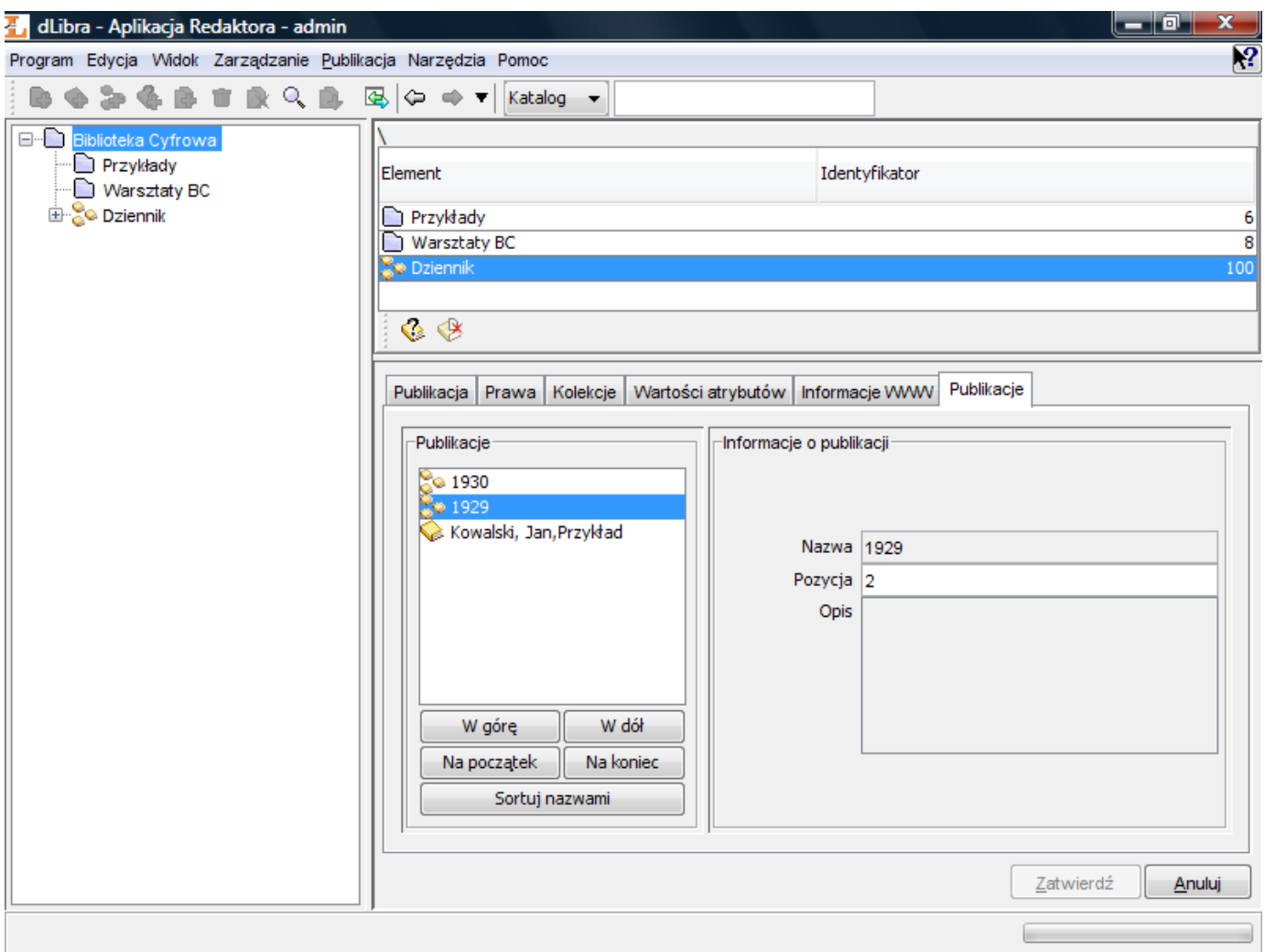

### Edytor pozycji publikacji

Używając przycisków W górę, W dół, Na początek lub Na koniec na panelu Publikacje użytkownik może zmienić pozycję wybranej publikacji. Podstawowe informacje o wybranej publikacji znajdują się na panelu Informacje o publikacji.

### <span id="page-101-0"></span>05. Edytor przynależności publikacji do kolekcji

Kolekcje są zgrupowane w strukturze hierarchicznej. Każda kolekcja może zawierać dowolną liczbę kolekcji podrzędnych. Na każdym poziomie tej struktury kolekcjom można przypisywać publikacje. Do każdej kolekcji może należeć dowolna liczba publikacji. Przynależność publikacji do danej kolekcji implikuje także jej przynależność do wszystkich kolekcji nadrzędnych aż do kolekcji głównej biblioteki włącznie.

Edytor kolekcji pozwala użytkownikowi przypisać publikację do dowolnej liczby kolekcji. Gdy publikacja lub publikacja grupowa jest wybrana na liście elementów, edytor kolekcji dostępny jest na zakładce Kolekcje.

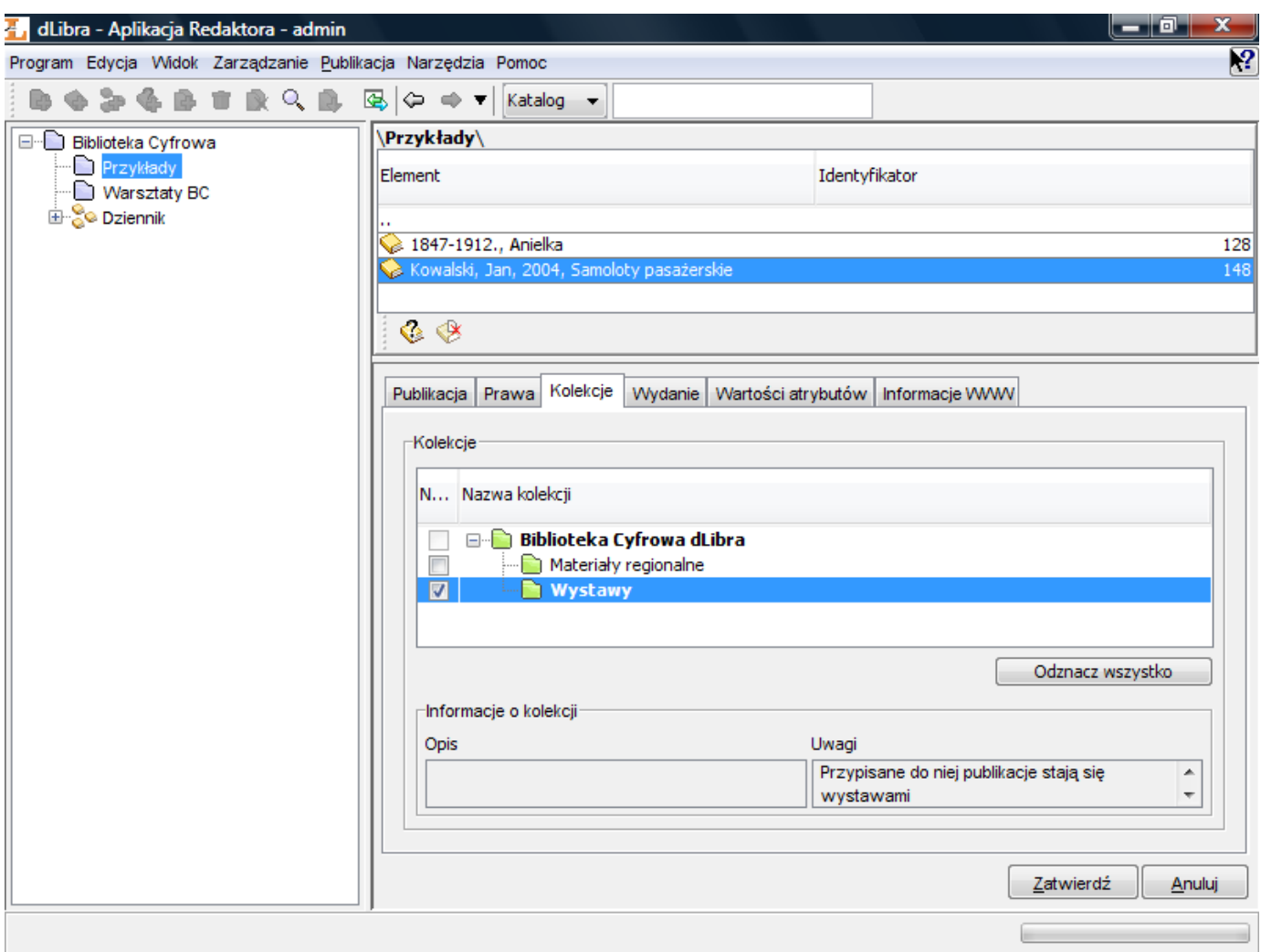

Edytor przynależności publikacji do kolekcji

Aby dodać publikację do kolekcji zaznacz odpowiednie pole wyboru. Aby usunąć publikację z kolekcji odznacz odpowiednie pole wyboru. Pola wyboru umieszczone są po lewej stronie kolekcji.

Jeżeli ikona kolekcji jest zielona (  $\Box$  ) oznacza to, że aktualnie zalogowany użytkownik ma prawo zarządzania tą kolekcją

(może zmienić stan przynależności publikacji do tej kolekcji). Ikona koloru czerwonego ( ) oznacza brak odpowiednich praw do modyfikacji stanu przynależności publikacji do danej kolekcji.

Jeśli nazwa kolekcji wyróżniona jest pogrubioną czcionką oznacza to, że publikacja przynależy do tej kolekcji (bezpośrednio lub pośrednio). Zaznaczenie jakiejkolwiek kolekcji powoduje wyróżnienie jej nazwy oraz nazw wszystkich kolekcji nadrzędnych na ścieżce aż do głównej kolekcji biblioteki. Oznacza to, że publikacja będzie pośrednio przypisana do wszystkich nadrzędnych kolekcji a bezpośrednio to zaznaczonej kolekcji.

Wszystkie wprowadzone zmiany należy zaakceptować używając przycisku Zatwierdź. Wybór innego elementu na liście elementów bądź naciśnięcie przycisku Anuluj powoduje anulowanie wszystkich zmian wprowadzonych od ostatniej akceptacji.

## <span id="page-102-0"></span>03. Typowe zadania redaktora

Podrozdział ten pokazuje jak wykonywać typowe zadania redaktora przy pomocy aplikacji redaktora systemu dLibra. Pełna lista operacji jakie można wykonywać na poszczególnych obiektach biblioteki cyfrowej dostępne są [tutaj](https://confluence.man.poznan.pl/community/pages/createpage.action?spaceKey=DLI40&title=3.+Operacje+dotycz%C4%85ce+obiekt%C3%B3w+systemu+dLibra&linkCreation=true&fromPageId=13631529).

- [01. Tworzenie katalogu](#page-103-0)
- [02. Tworzenie nowej publikacji grupowej](#page-104-0)
- [03. Tworzenie nowej publikacji](#page-109-0)
- [04. Przesyłanie wcześniej przygotowanych publikacji](#page-116-0)
- [05. Tworzenie nowej publikacji planowanej](#page-118-0)
- [06. Dodawanie treści do publikacji planowanej](#page-118-1)
- [07. Publikowanie wydania publikacji](#page-119-0)
- [08. Przesuwanie i usuwanie elementów](#page-119-1)
- [09. Usuwanie treści publikacji](#page-119-2)
- [10. Wyszukiwanie elementów](#page-120-0)
- [11. Zmiana hasła](#page-120-1)
- [12. Zarządzanie tagami](#page-120-2)
- <span id="page-103-0"></span>01. Tworzenie katalogu

### Aby stworzyć nowy katalog należy:

- 1. Na liście elementów wybrać katalog, w którym ma się znaleźć nowy katalog.
- 2. Z menu podręcznego należy wybrać funkcję Nowy katalog.... Można też wybrać opcję z paska narzędzi lub pozycję Nowy katalog... z menu Zarządzanie.
- <span id="page-103-1"></span>3. W pierwszym kroku kreatora należy podać nazwę i uwagi administracyjne dla nowego katalogu [\(rysunek poniżej\)](#page-103-1) i nacisnąć Dalej, aby przejść do następnego kroku.

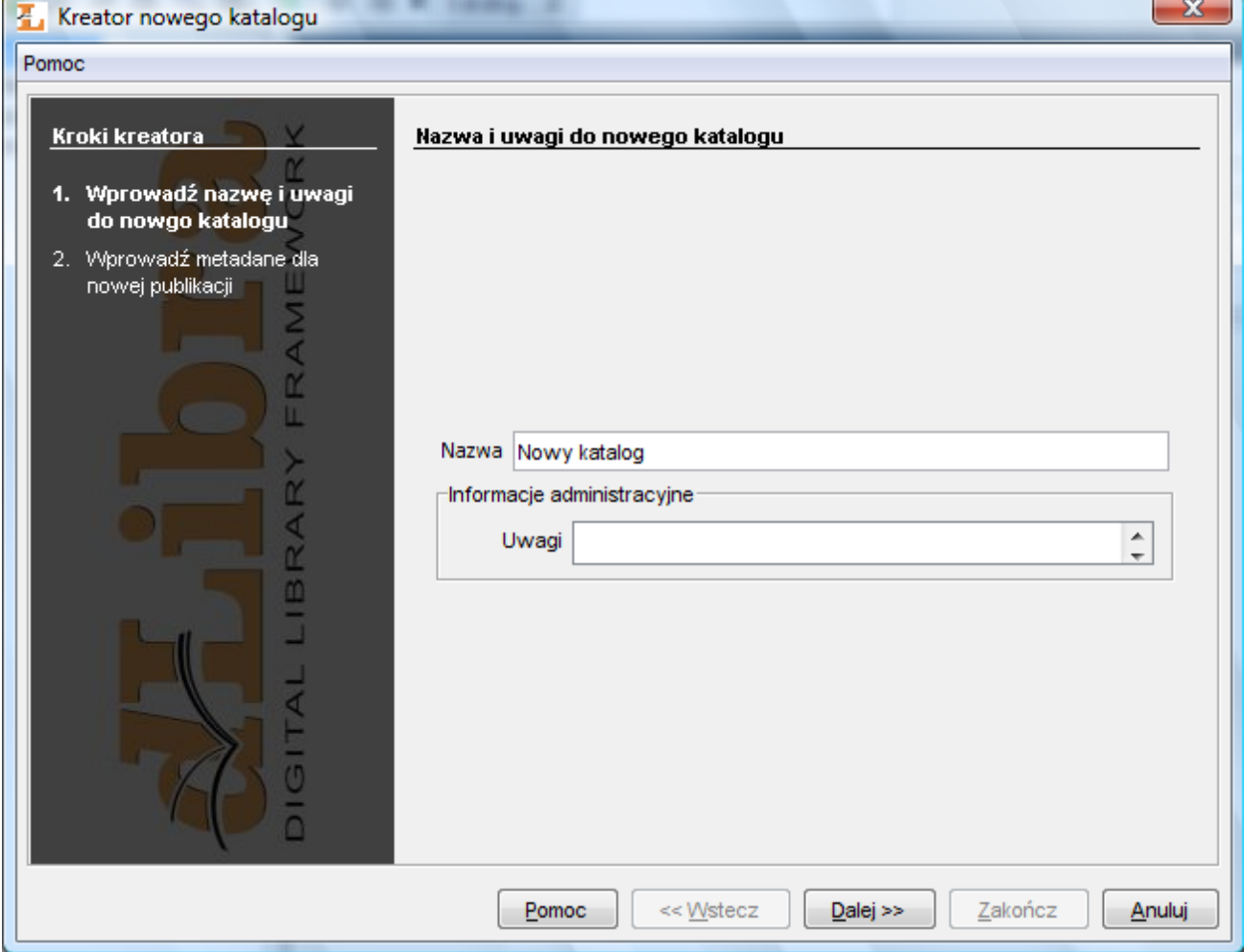

Kreator nowego katalogu - ogólne właściwości katalogu

4. Krok drugi umożliwia wprowadzenie opisu bibliograficznego dla nowego katalogu ([rysunek poniżej](#page-104-1)). Metadane katalogu stanowią domyślny opis bibliograficzny elementów w nim tworzonych - opis ten jest automatycznie wprowadzony do

<span id="page-104-1"></span>odpowiedniego kroku kreatora nowego elementu i tam może być stosownie modyfikowany. Sam edytor metadanych opisany jest szczegółowo tutaj.

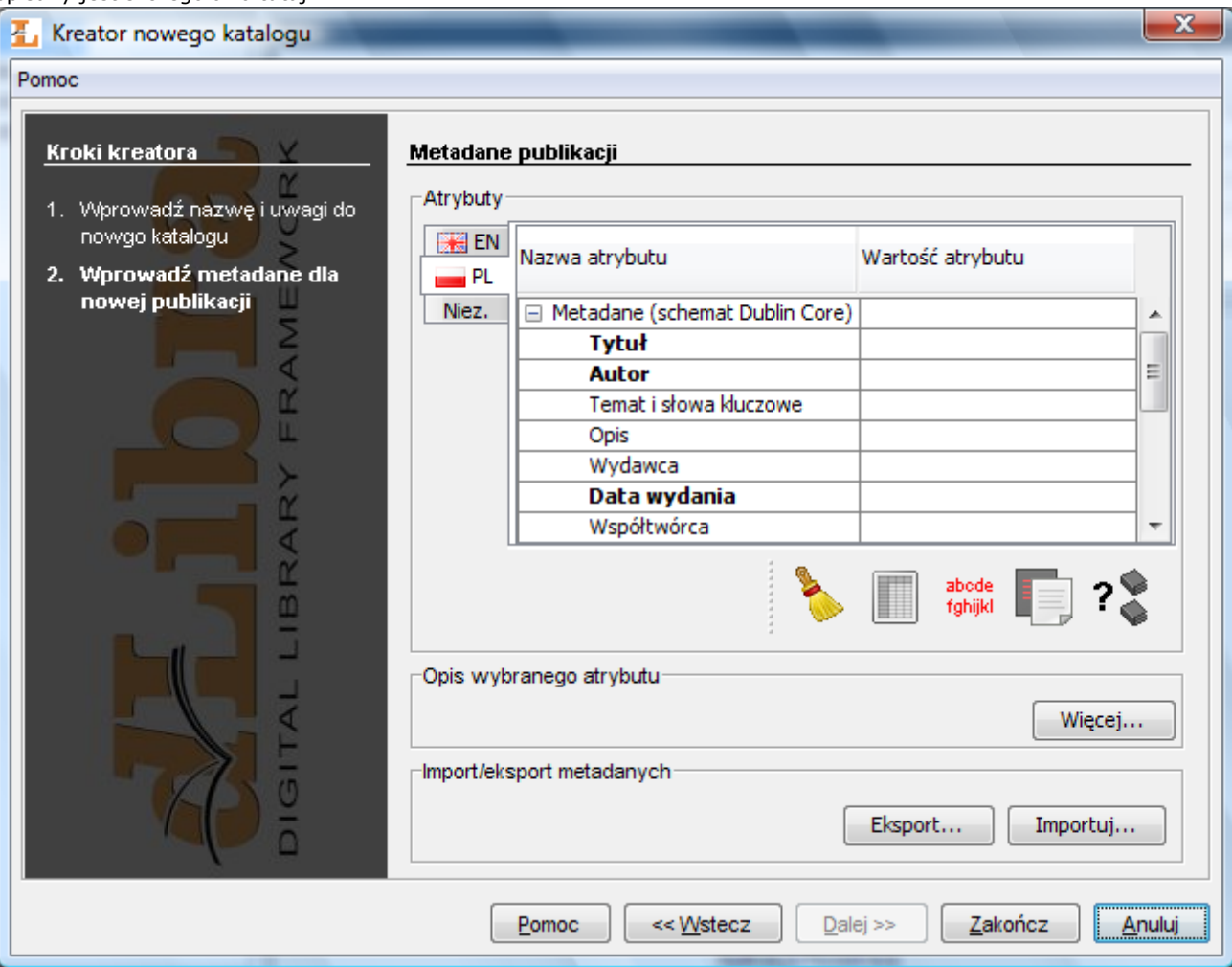

Kreator nowego katalogu - opis bibliograficzny

Po utworzeniu nowy katalog zostanie zaznaczony na drzewie katalogów.

### <span id="page-104-0"></span>02. Tworzenie nowej publikacji grupowej

Aby stworzyć nową publikację grupową:

- 1. Na liście elementów należy wybrać katalog lub publikację grupową, w której ma się znaleźć nowa publikacja grupowa.
- 2. Z menu podręcznego należy wybrać funkcję Nowa publikacja grupowa.... Można też wybrać opcję z paska narzędzi lub pozycję Nowa publikacja grupowa... z menu Zarządzanie.
- 3. W pierwszym kroku [\(rysunek poniżej\)](https://confluence.man.poznan.pl/community/pages/createpage.action?spaceKey=DLI40&title=newGroupPublicationWizardMetadata&linkCreation=true&fromPageId=13631530) wprowadź metadane publikacji grupowej. Szczegóły znajdują się w rozdziale edytor opisu bibliograficznego. Wprowadzone metadane są dziedziczone przez wszystkie publikacje tworzone w publikacji grupowej. Aby możliwe było przejście do kolejnego kroku musi być podana nazwa publikacji (pole oznaczone etykietą Nazwa). Domyślnie nazwa ta tworzona jest na podstawie opisu bibliograficznego przez połączenie tytułu autora i daty wydania (informacje związane ze zmianą konfiguracji zawarte są w sekcji konfiguracja). Przykładowo jeśli tytuł to ?Bajki", autor ?Jan Kowalski" a data wydania ?2004" - nazwą będzie ?Jan Kowalski, 2004, Bajki" najpierw autor, później data wydania a na końcu tytuł. Za każdym razem kiedy użytkownik zmienia opis bibliograficzny nazwa jest aktualizowana. Możliwe jest oczywiście wprowadzenie innej nazwy lub modyfikacja domyślnej nazwy. Aby przejść do

kolejnego kroku kreatora należy nacisnąć przycisk Dalej.

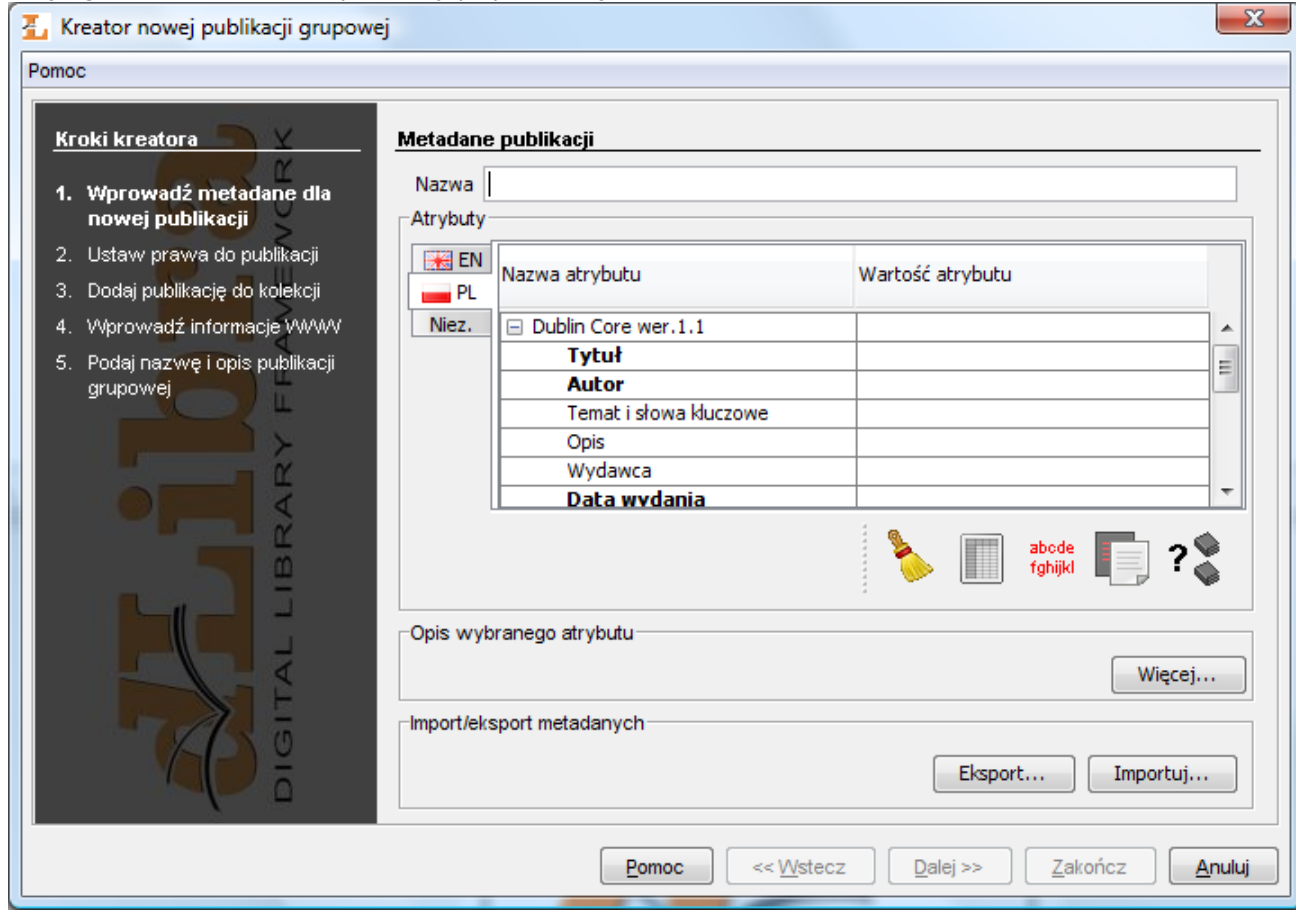

- Kreator nowej publikacji grupowej metadane
- 4. W kroku drugim [\(rysunek poniżej\)](https://confluence.man.poznan.pl/community/pages/createpage.action?spaceKey=DLI40&title=newGroupPublicationWizardRights&linkCreation=true&fromPageId=13631530) przypisz użytkownikom prawa do publikacji. Szczegóły znajdują się w rozdziale edytor praw. Wprowadzone prawa są dziedziczone przez wszystkie publikacje tworzone w publikacji grupowej. Aby

przejść do kolejnego kroku kreatora należy nacisnąć przycisk Dalej.

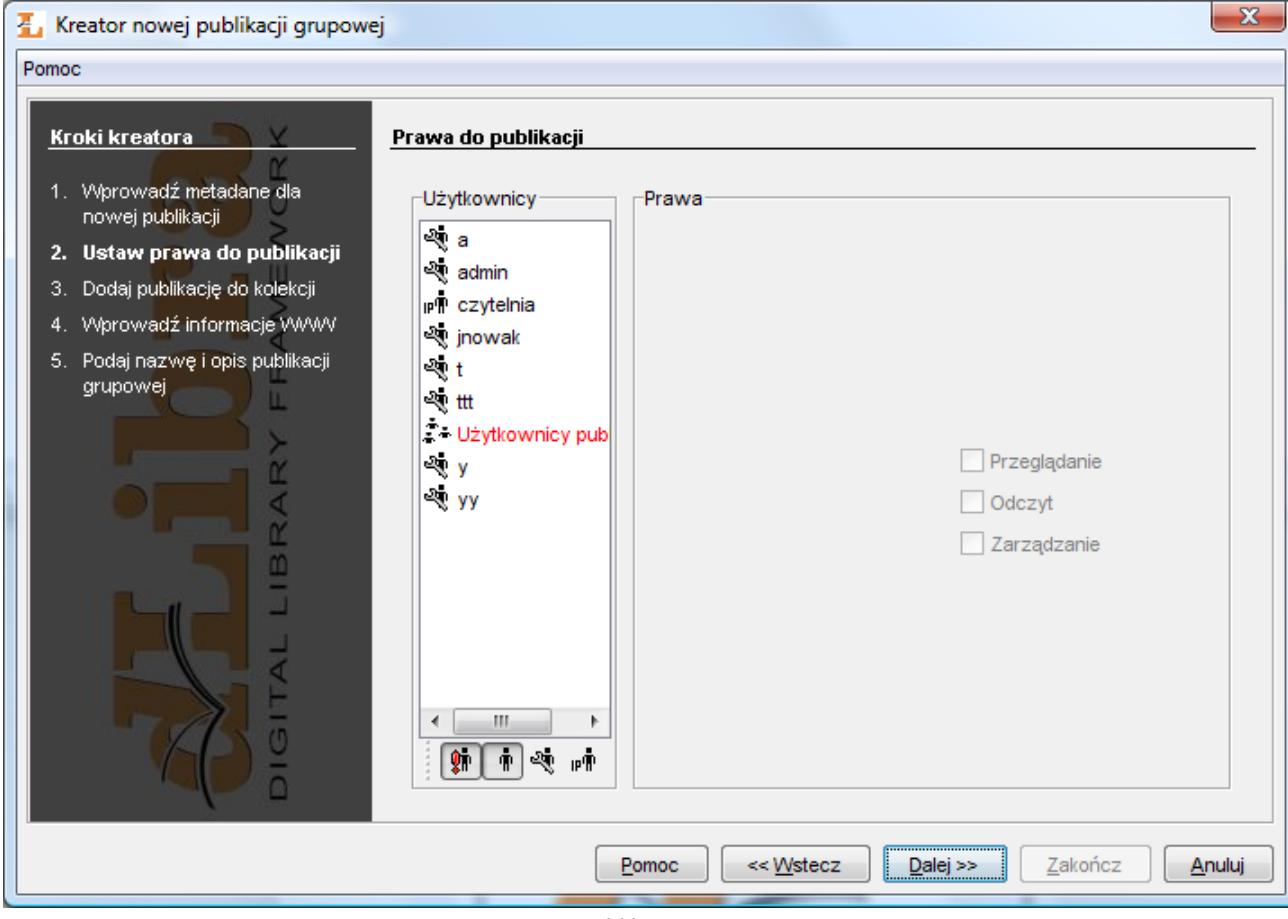

- Kreator nowej publikacji grupowej prawa
- 5. W tym kroku [\(rysunek poniżej\)](https://confluence.man.poznan.pl/community/pages/createpage.action?spaceKey=DLI40&title=newGroupPublicationWizardCollections&linkCreation=true&fromPageId=13631530) przypisz publikację do kolekcji. Szczegóły znajdują się w rozdziale edytor przypisywania publikacji do kolekcji. Przypisanie do kolekcji jest dziedziczone przez wszystkie publikacje tworzone w publikacji

grupowej. Aby przejść do kolejnego kroku kreatora należy nacisnąć przycisk Dalej.

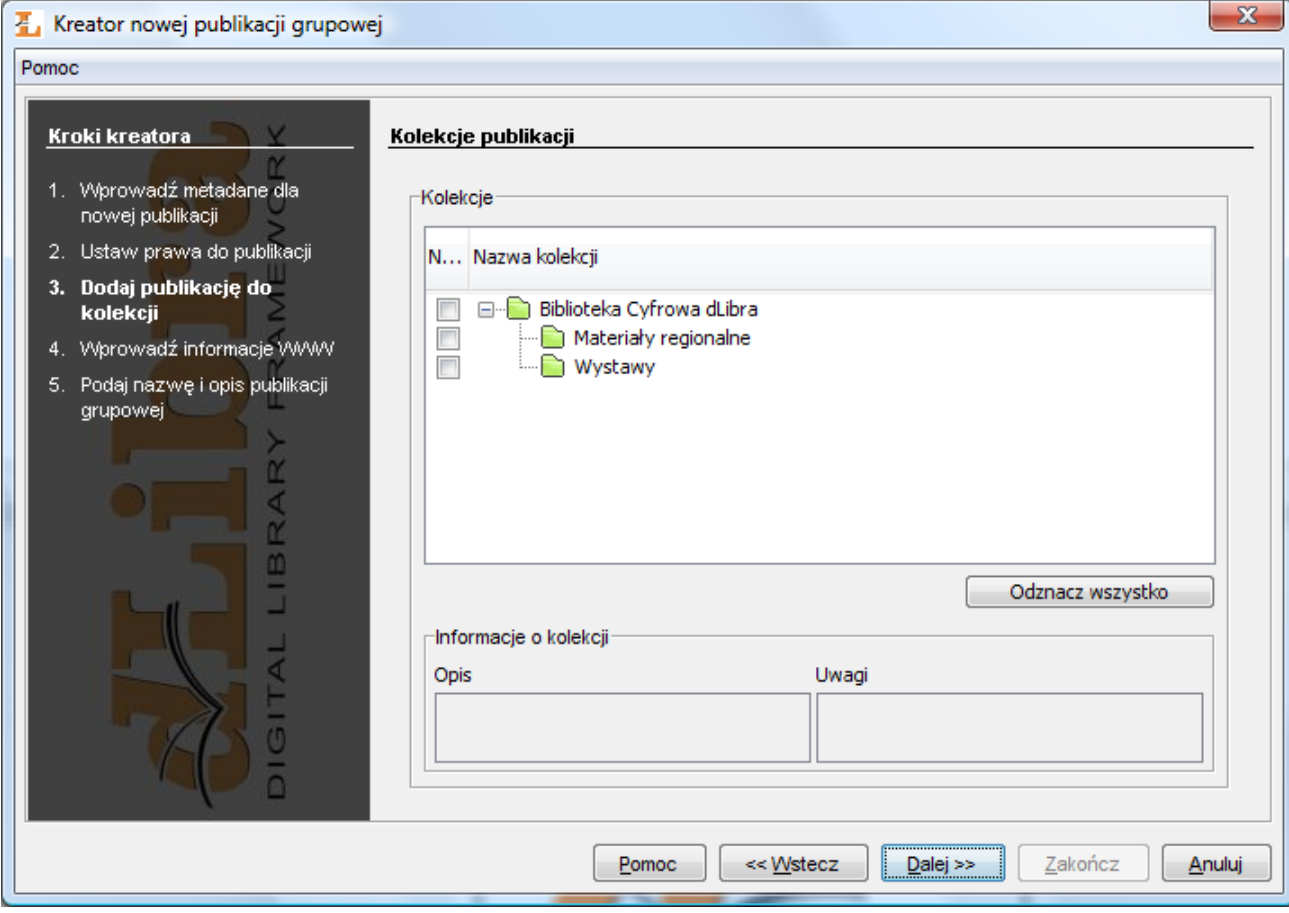

- Kreator nowej publikacji grupowej kolekcje
- 6. W tym kroku [\(rysunek poniżej\)](https://confluence.man.poznan.pl/community/pages/createpage.action?spaceKey=DLI40&title=newGroupPublicationWizardWWW&linkCreation=true&fromPageId=13631530) wprowadź informacje WWW: Opis prezentowany na wynikach wyszukiwania, Komentarz i Miniatura dostępna na stronie informacyjnej o publikacji. Wybierz Dalej aby przejść do następnego kroku.
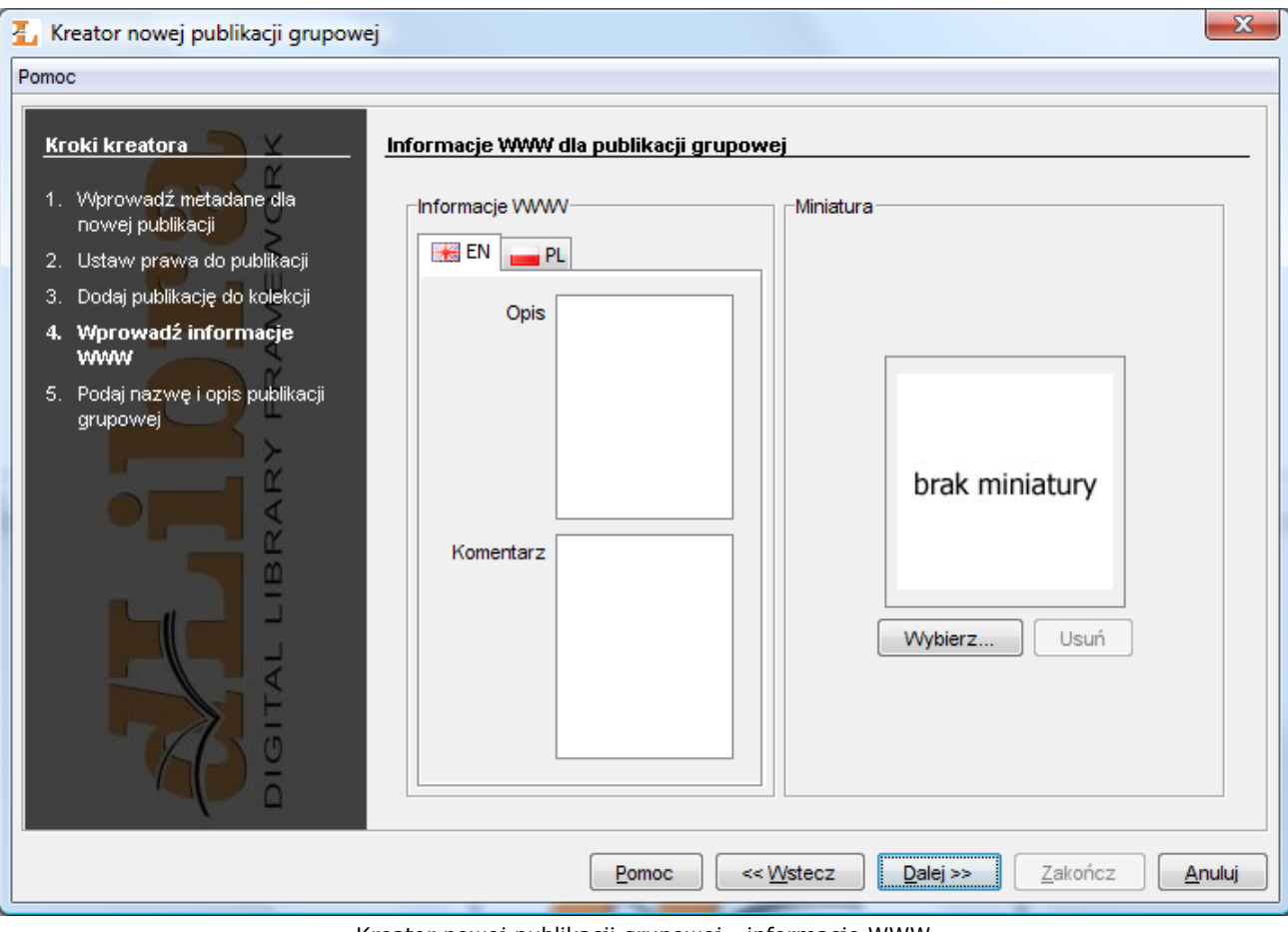

Kreator nowej publikacji grupowej - informacje WWW

1. W ostatnim kroku ([rysunek poniżej](https://confluence.man.poznan.pl/community/pages/createpage.action?spaceKey=DLI40&title=newGroupPublicationWizardGeneral&linkCreation=true&fromPageId=13631530)) sprawdź nazwę oraz wprowadź ewentualne uwagi administracyjne. Wybierz Zakończ aby utworzyć nową publikację grupową.

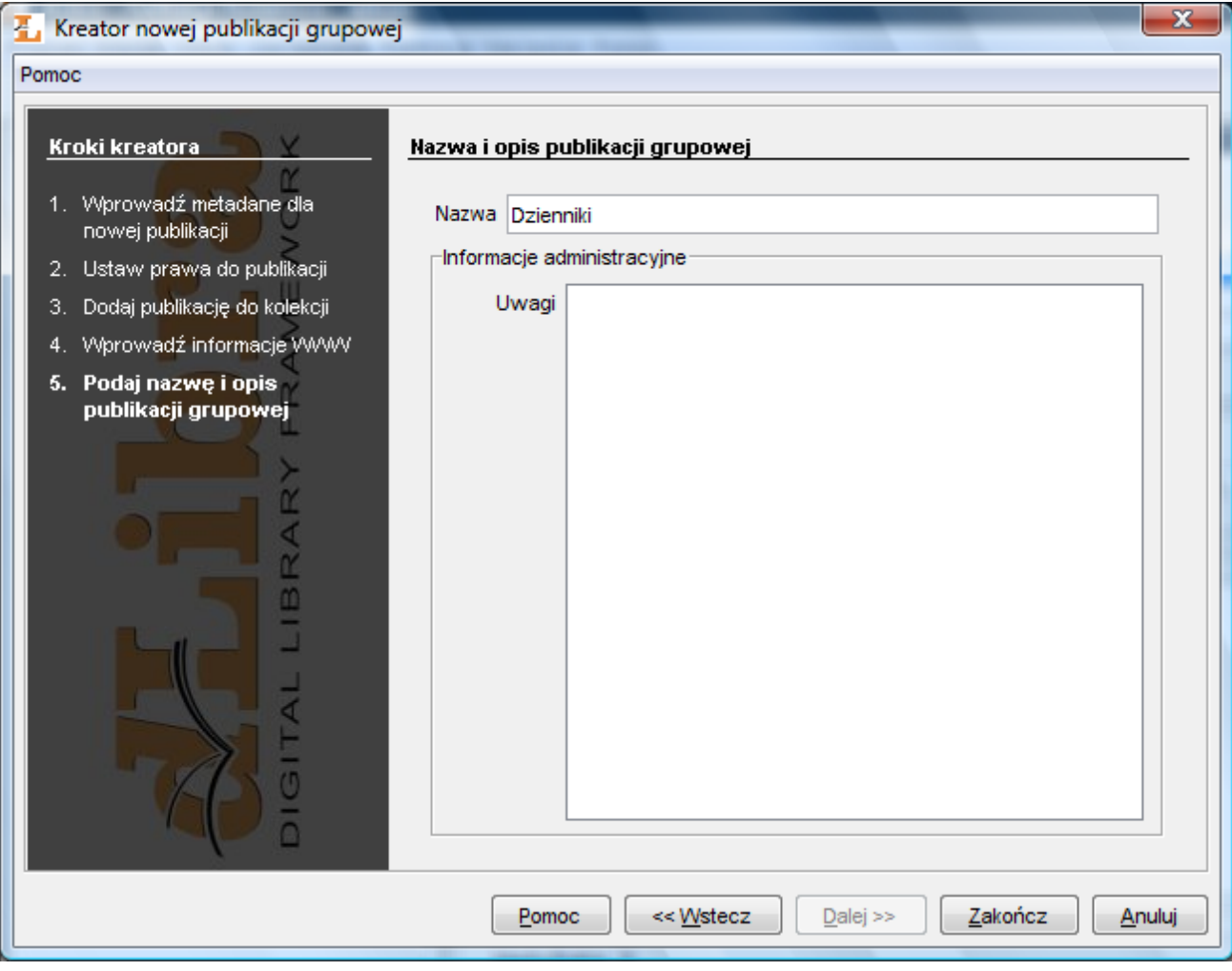

Kreator nowej publikacji grupowej - informacje ogólne

03. Tworzenie nowej publikacji

#### Notatka ന

Zanim nowa publikacja zostanie umieszczona w bibliotece, wszystkie jej pliki muszą się znaleźć na dysku lokalnym komputera.

#### Aby stworzyć nową publikację:

- 1. Na liście elementów należy wybrać katalog lub publikację grupową, w której ma się znaleźć nowa publikacja.
- 2. Z menu podręcznego należy wybrać funkcję Nowa Publikacja. Można również użyć przycisku na pasku narzędzi lub wybrać odpowiednią opcję z menu głównego (Nowa publikacja... z menu Zarządzanie). Po wybraniu funkcji Nowa Publikacja... zostanie uruchomiony kreator publikacji.
- 3. Pierwszym krokiem kreatora publikacji jest wybór pliku głównego publikacji [\(rysunek poniżej\)](#page-110-0). Jeśli publikacja składa się z jednego pliku, np. w formie dokumentu PDF czy MS Word, należy wybrać ten plik. Jeśli publikacja jest złożona z wielu plików (np. HTML), należy wybrać plik startowy dokumentu (dla HTML jest to zwykle index.html). Jeśli główny plik publikacji jest w formacie HTML lub DJVU, kreator sprawdzi, czy obecne są wszystkie pliki powiązane z plikiem głównym i czy są one spójne. Jeżeli okaże się, że wybrany dokument jest niekompletny (brakuje plików powiązanych z plikiem głównym) przejście do kolejnego kroku zostanie domyślnie zablokowane a przycisk Ostrzeżenia... będzie aktywny (przyciśnij przycisk Ostrzeżenia aby zobaczyć listę ostrzeżeń). Istnieje jednak możliwość przejścia do następnego kroku po zaznaczeniu opcji Ignoruj ostrzeżenia. Zaznaczając tę opcję zgadzamy się na umieszczenie w bibliotece niespójnej publikacji. Wszystkie znalezione przez kreator pliki zostaną zaznaczone do przesłania na serwer. Poza plikami publikacji znalezionymi przez kreator w tabeli plików umieszczone zostaną wszystkie inne pliki znajdujące się w katalogu pliku głównego. Pliki te domyślnie nie są zaznaczone do przesłania na serwer. Możliwe jest zatem dodanie plików, które nie zostały znalezione przez kreator, a należą do publikacji.

Uwaga! Pliku głównego publikacji oraz plików z nim powiązanych nie da się odznaczyć. Będą one zawsze wysłane na serwer.

Na drzewie plików publikacji można dodatkowo modyfikować typ pliku oraz jego kodowanie. Modyfikacje typu powinno się wykonywać tylko wtedy gdy aplikacja niepoprawnie rozpozna typ pliku (należy wprowadzić poprawną wartość w kolumnie Typ). Modyfikacje kodowania możliwe są tylko dla plików, które takie kodowanie posiadają (np. HTML). Jeśli

aplikacja niepoprawnie rozpozna kodowanie redaktor może poprawić te wartość wybierając poprawne kodowanie z listy rozwijanej w kolumnie Kodowanie.

<span id="page-110-0"></span>Aby przejść do następnej strony, należy kliknąć na przycisk Dalej.

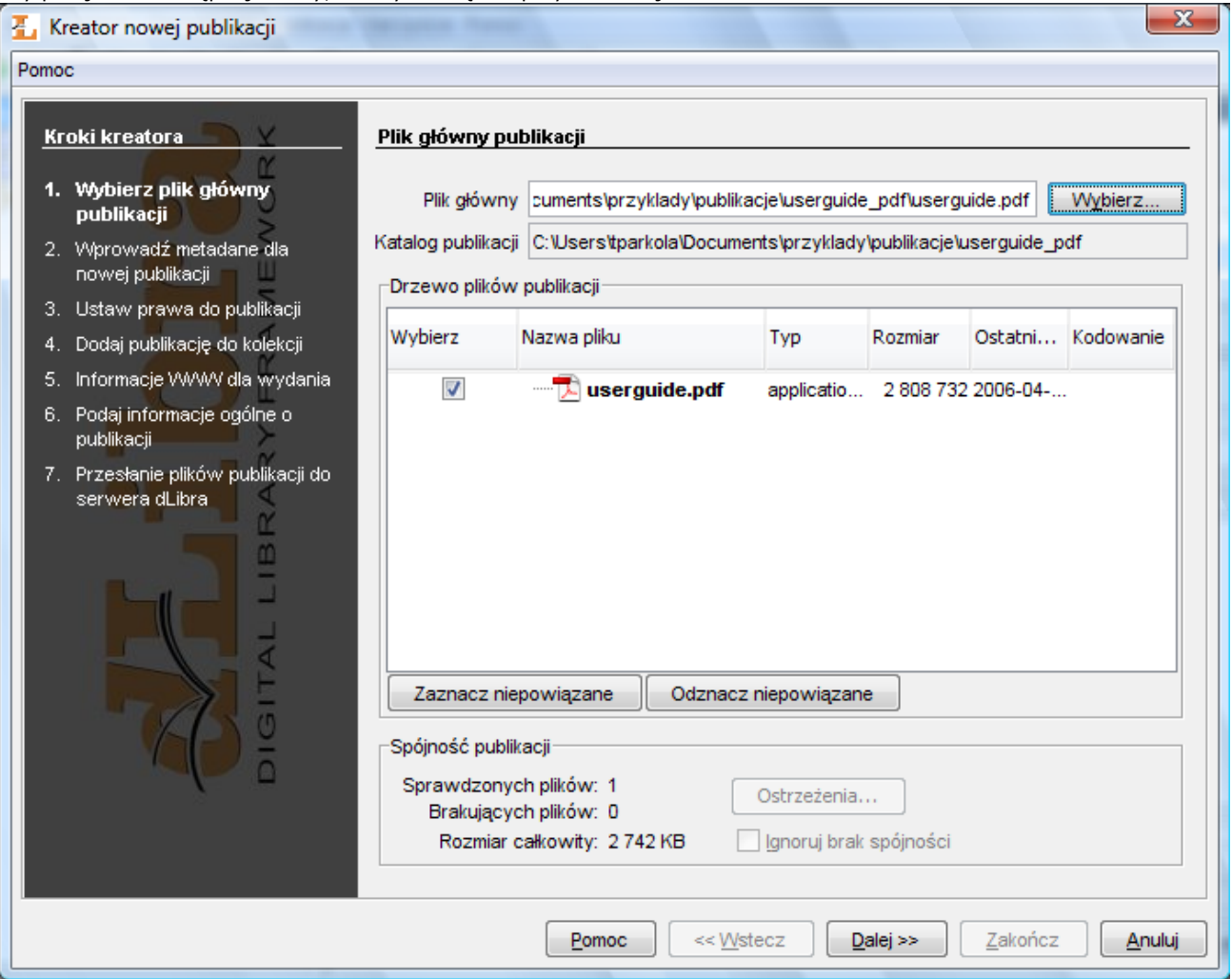

Kreator nowej publikacji - wybór głównego pliku publikacji

4. W drugim kroku [\(rysunek poniżej\)](#page-111-0) należy opisać przyszłą publikację zestawem wartości atrybutów. Szczegóły znajdują się w rozdziale edytor opisu bibliograficznego. Aby możliwe było przejście do kolejnego kroku musi być podana nazwa publikacji (pole oznaczone etykietą Nazwa). Domyślnie nazwa ta tworzona jest na podstawie opisu bibliograficznego przez połączenie tytułu autora i daty wydania. Przykładowo jeśli tytuł to ?Bajki", autor ?Jan Kowalski" a data wydania ?2004" - nazwą będzie ?Jan Kowalski, 2004, Bajki" najpierw autor, później data wydania a na końcu tytuł. Za każdym razem kiedy użytkownik zmienia opis bibliograficzny nazwa jest aktualizowana. Możliwe jest oczywiście wprowadzenie

<span id="page-111-0"></span>innej nazwy lub modyfikacja domyślnej nazwy. Aby przejść do kolejnego kroku kreatora należy nacisnąć przycisk Dalej.

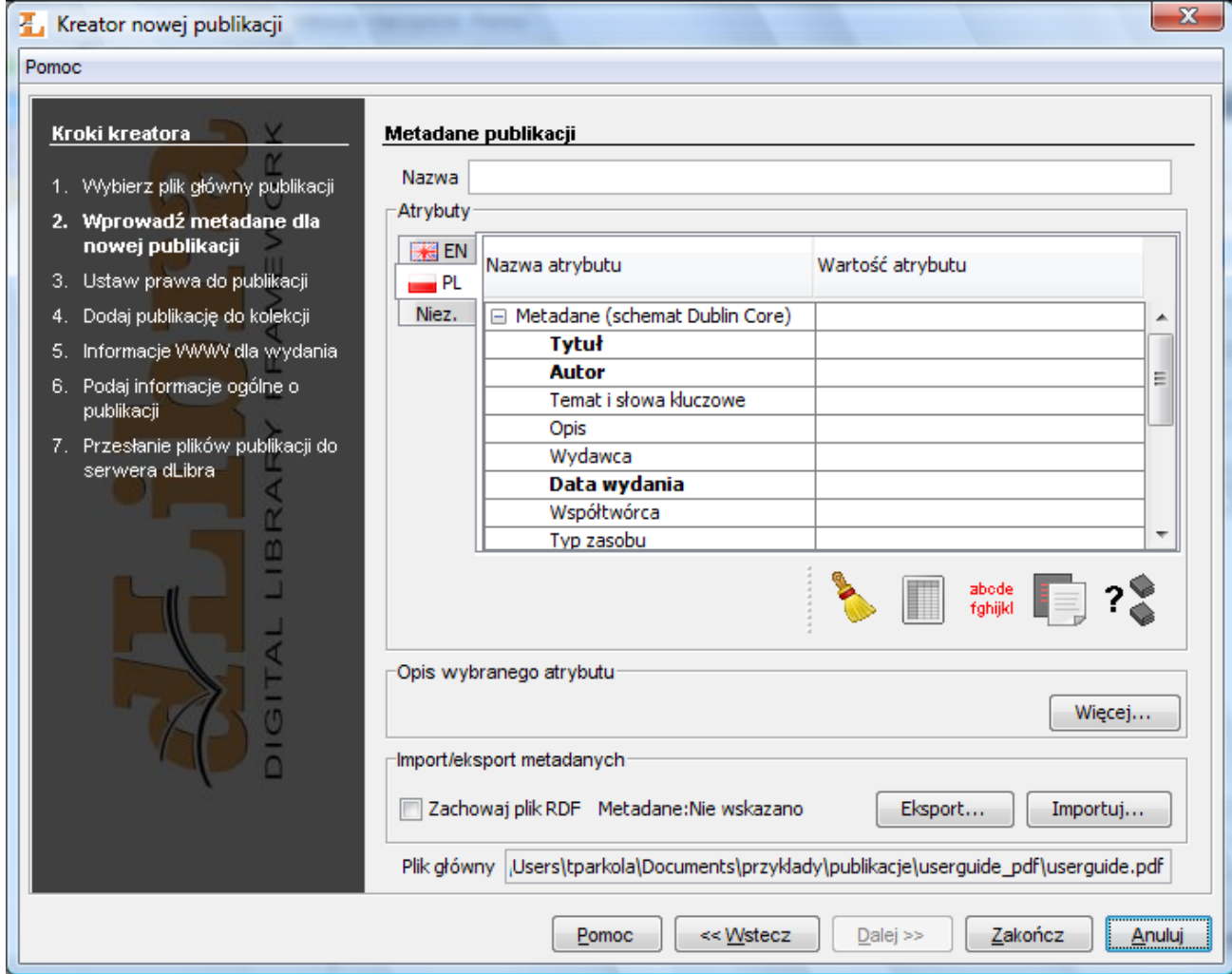

Kreator nowej publikacji - przypisywanie wartości atrybutów

<span id="page-111-1"></span>1. Trzecim krokiem [\(rysunek poniżej](#page-111-1)) jest nadanie użytkownikom praw do publikacji. Nadawanie praw opisane jest w części dotyczącej Edytora Praw. Aby przejść do kolego kroku kreatora należy nacisnąć przycisk Dalej.

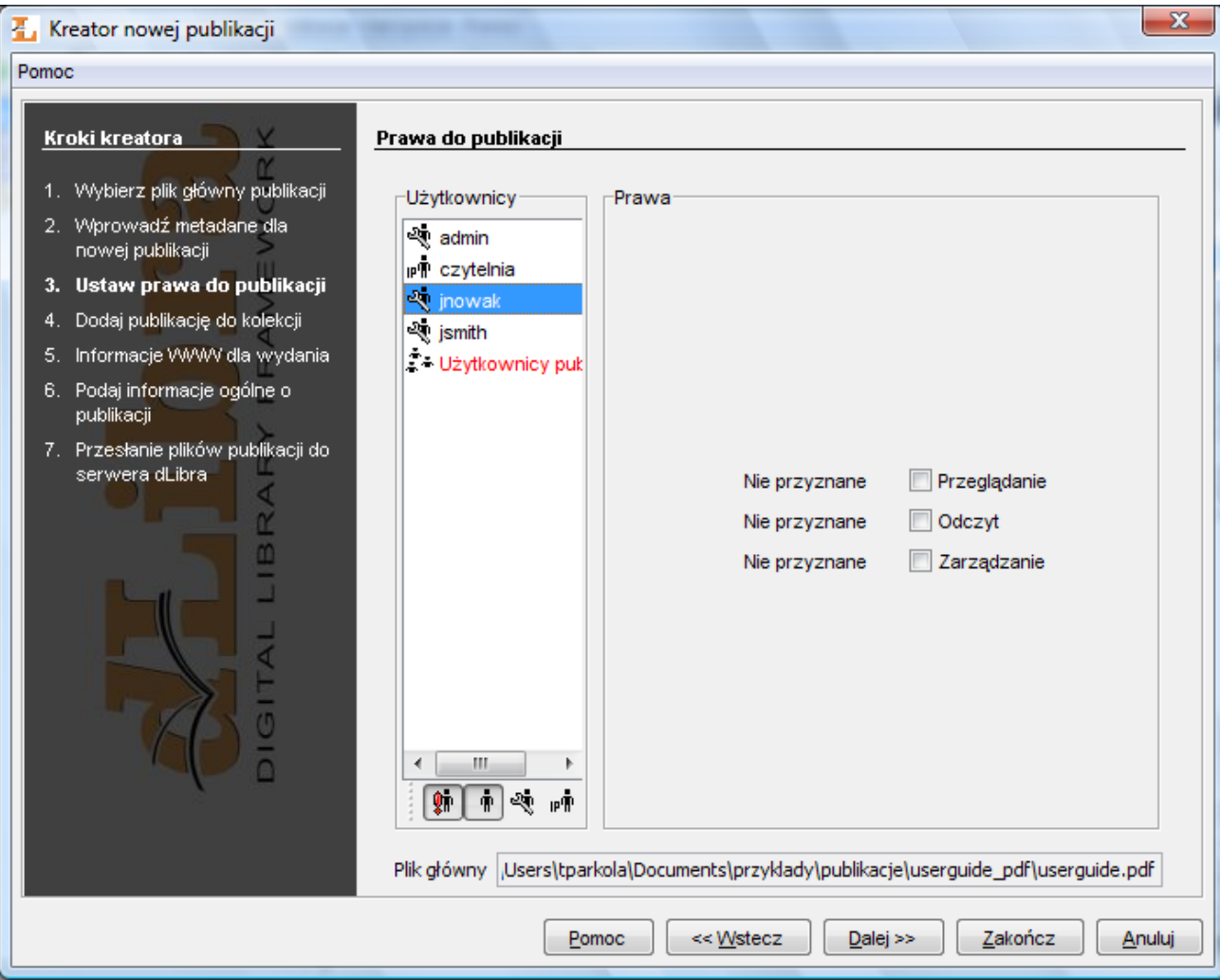

Kreator nowej publikacji - nadawanie użytkownikom praw do publikacji

1. Czwartym krokiem kreatora [\(rysunek poniżej\)](#page-113-0) jest przypisywanie publikacji do kolekcji. Mechanizm ten jest dokładnie opisany w części dotyczącej Edytora przynależności do kolekcji. Aby przejść do kolego kroku kreatora należy nacisnąć <span id="page-113-0"></span>przycisk Dalej.

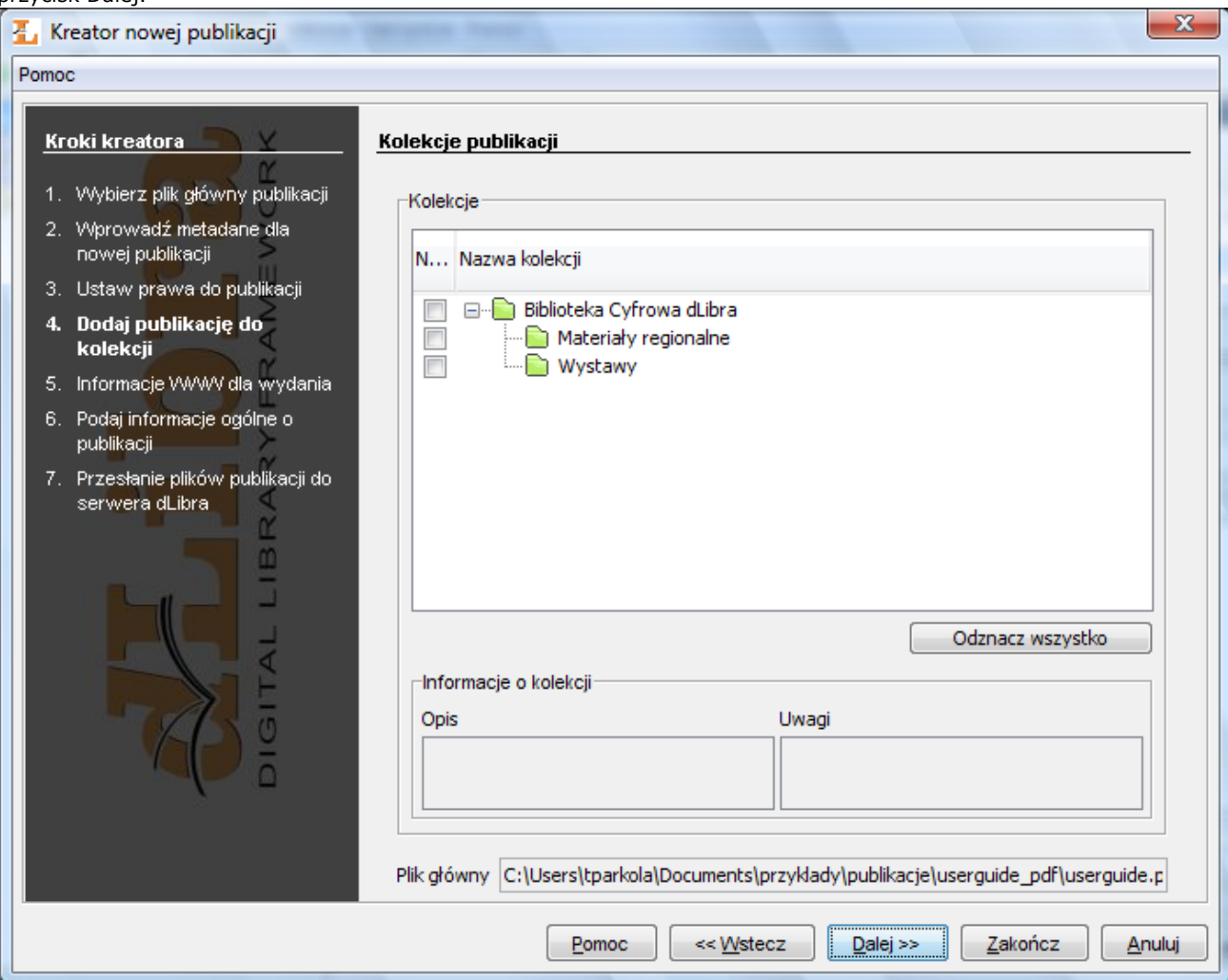

Kreator nowej publikacji - dodawanie publikacji do kolekcji

- 1. W piątym kroku kreatora publikacji ([rysunek poniżej](#page-114-0)) mamy możliwość podania informacji WWW dotyczących pierwszego wydania publikacji. Na całość infromacji WWW składają się:
- Opis krótki opis wydania, np. czego dotyczy, widoczny przy wynikach wyszukiwania na stronach WWW (sugeruje się aby opis był możliwie krótki - jedno, dwa zdania)
- Komentarz informacje charakterystyczne dotyczące wydania, np. pewne znaki szczególne (przykładowo brak strony)
- $\bullet$ Miniatura - graficzna reprezentacja wydania widoczna dla użytkowników stron WWW przy informacjach na temat wydania

<span id="page-114-0"></span>Aby przejść do kolego kroku kreatora należy nacisnąć przycisk Dalej.

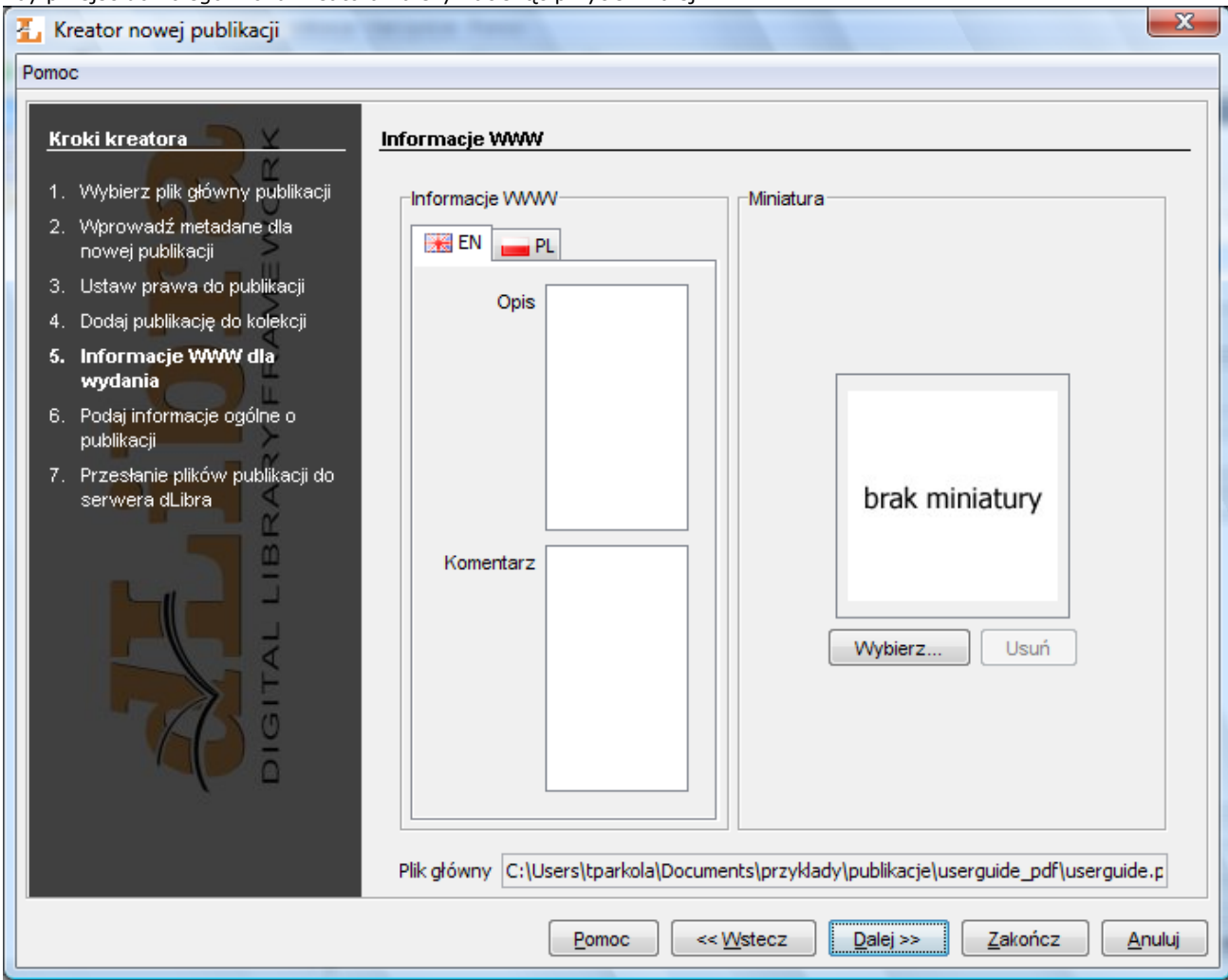

Kreator nowej publikacji - informacje WWW

- 1. Krok szósty ([rysunek poniżej](#page-114-1)) umożliwia podanie trzech informacji:
- Uwagi są to uwagi administracyjne dotyczące publikacji
- Pierwsze wydanie panel pozwalający na opublikowanie pierwszego wydania na czas nieokreślony, bądź określony do konkretnej daty
- <span id="page-114-1"></span>Zabezpieczona - pole wyboru pozwalające zabezpieczyć publikację przed kopiowaniem (dotyczy wyłącznie publikacji będących w całości w formacie HTML)

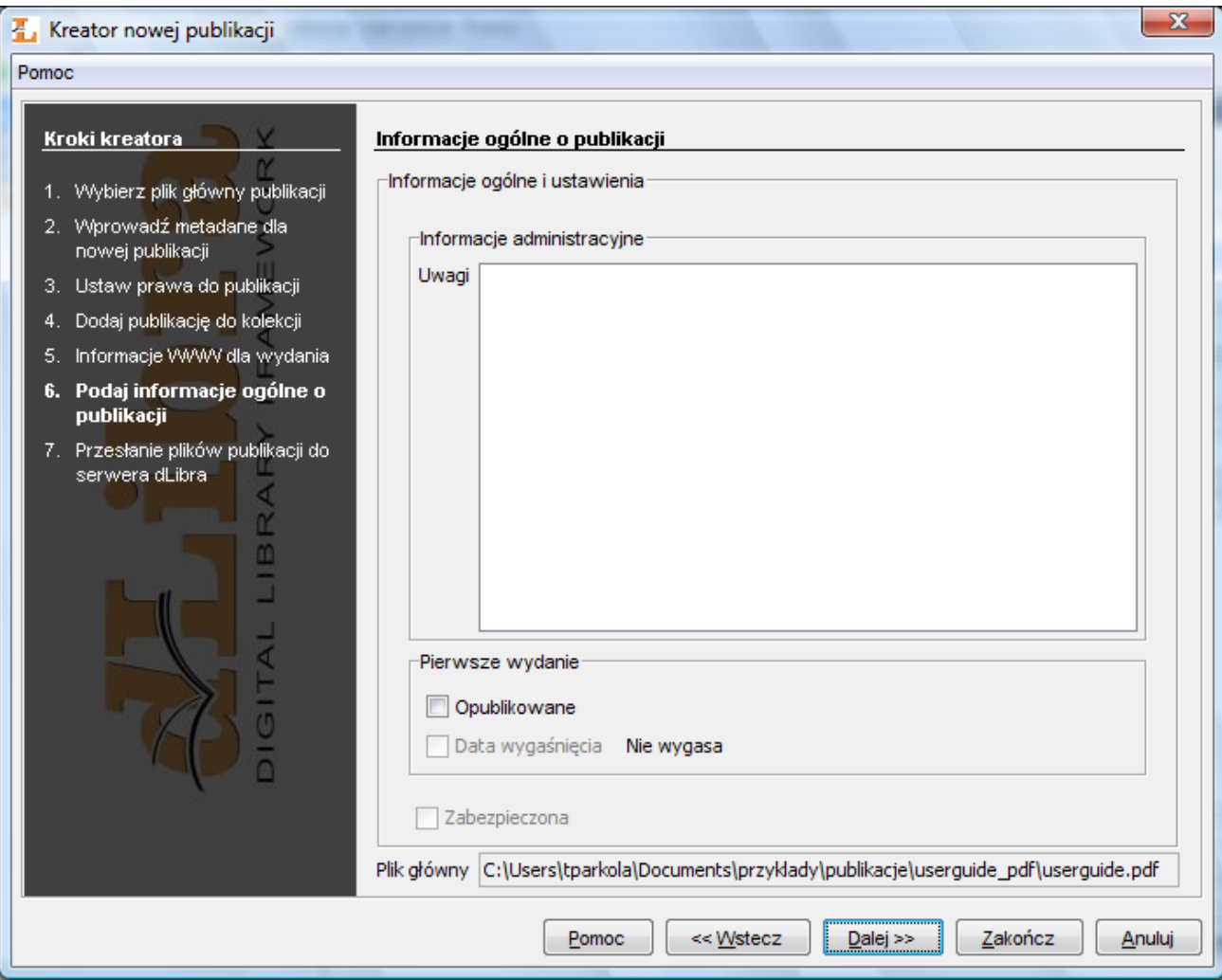

Kreator nowej publikacji - informacje ogólne o publikacji

1. Przesyłanie plików na serwer jest ostatnim krokiem kreatora publikacji ([rysunek poniżej](#page-116-0)). Aby stworzyć publikację na serwerze, należy przycisnąć przycisk Start. Proces ten można wstrzymać i wznowić wybierając ponownie ten sam przycisk. W trakcie tworzenia publikacji na panelu Postęp wykazane są wszystkie operacje jakie muszą zostać wykonane w celu poprawnego utworzenia publikacji. Nazwa aktualnie wykonywanej czynności jest zaznaczona pogrubioną czcionką. Dla każdej czynności wyświetlany jest czas (w sekundach) jaki upłynął podczas jej wykonywania. Paski postępu informują o zaawansowaniu wykonywanych czynności. Po utworzeniu publikacji wyświetlane jest krótkie podsumowanie. W trakcie tworzenia publikacji na serwerze możliwe jest anulowanie tej czynności (poprzez zamknięcie okna, np. naciśnięcie przycisku Anuluj). Dodatkowo redaktor może odłożyć proces tworzenia publikacji na później poprzez wybranie przycisku Prześlij później. Po wybraniu przycisku Prześlij później wszystkie informacje związane z publikacją zapisywane są na dysku komputera, a okno kreatora zostaje natychmiast zamknięte. Wszystkie publikacje do wysłania później trafiają na specjalną listę, którą można zarządzać w oknie przesyłania publikacji przeznaczonych do wysłania później. Mechanizm ten opisany jest szczegółowo [tutaj\)](https://confluence.man.poznan.pl/community/pages/createpage.action?spaceKey=DLI40&title=4.+Przesy%C5%82anie+wcze%C5%9Bniej+przygotowanych+publikacji&linkCreation=true&fromPageId=13631531). Pozwala on na przygotowanie zestawu publikacji do przesłania, a następnie uruchomienie przesyłania wszystkich publikacji na raz (np. uruchomienie przesyłania pod koniec pracy). Powinno to zwiększyć liczbę przesyłanych publikacji ze względu na to, że redaktor nie musi czekać na przesłanie

<span id="page-116-0"></span>każdej publikacji ponieważ przesyłanie może odbywać się poza godzinami pracy.

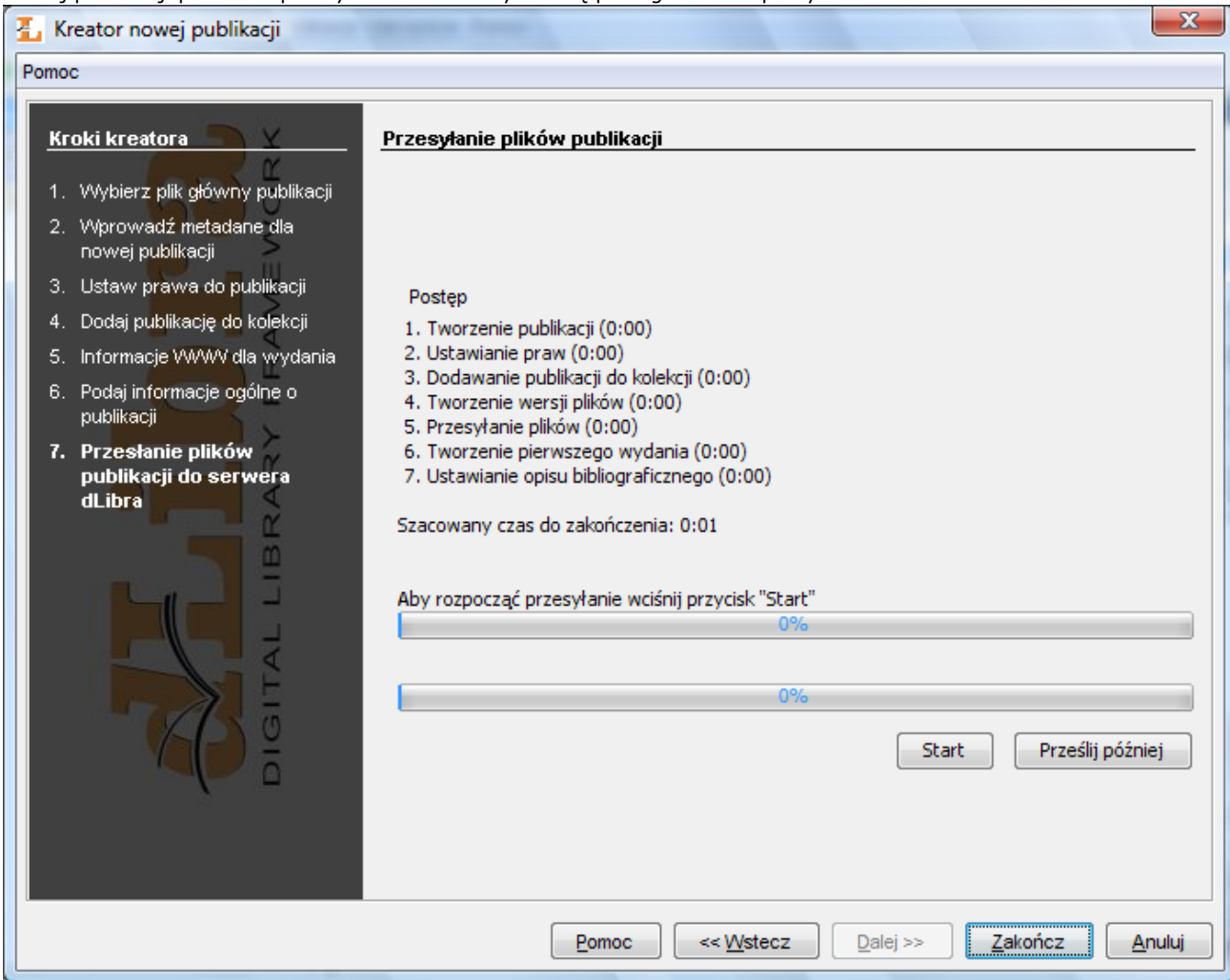

Kreator nowej publikacji - tworzenie publikacji na serwerze

## 04. Przesyłanie wcześniej przygotowanych publikacji

<span id="page-116-1"></span>W [ostatnim kroku kreatora publikacji](https://confluence.man.poznan.pl/community/display/DLI40/03.+Tworzenie+nowej+publikacji#id-03.Tworzenienowejpublikacji-newPublicationWizardSendStep) oraz [kreatora masowego ładowania publikacji](#page-131-0) redaktor może wybrać opcję Prześlij później. Opcja ta powoduje zapisanie wszystkich informacji związanych z publikacją na dysku komputera i zamknięcie kreatora. Publikacja ta nie jest wprowadzana do systemu (tworzenie publikacji jest przełożone na później) przez co redaktor nie musi czekać na długotrwały proces tworzenia publikacji (szczególnie przesyłanie plików publikacji, które mają duże rozmiary). Publikacja taka umieszczana jest na specjalnej liście publikacji przygotowanych do wysłania. Listą tych publikacji można zarządzać w oknie przesyłania publikacji ([rysunek poniżej](#page-116-1)) po wybraniu pozycji Prześlij publikacje... z menu Narzędzia.

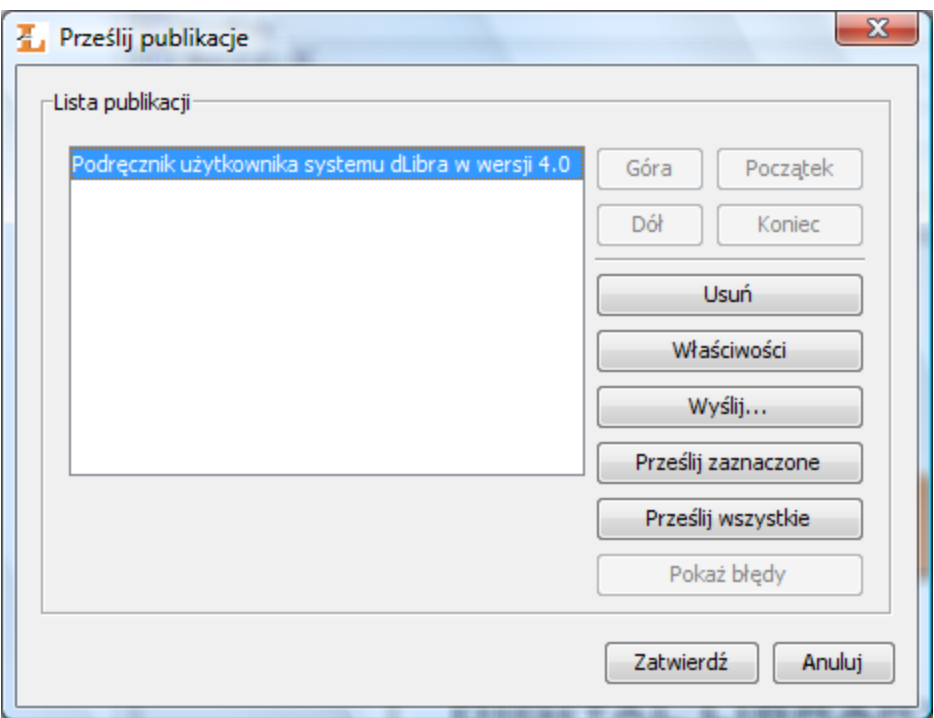

Okno przesyłania publikacji

Na oknie przesyłania publikacji po lewej stronie znajduje się lista publikacji przygotowanych do wysłania. Po stronie prawej znajduje się zestaw przycisków służących do zarządzania listą. Zestaw przycisków Góra, Dół, Początek, Koniec umożliwa zmianę pozycji wybranej na liście publikacji. Przycisk Usuń usuwa wybraną publikację (wszystkie informacje z nią związane są nieodwracalnie utracone). Przycisk Właściwości umożliwia modyfikację właściwości wybranej na liście publikacji. Przycisk Prześlij zaznaczone uruchamia proces tworzenia wszystkich zaznaczonych na liście publikacji i wyświetla okno dialogowe na którym widoczny jest postęp tworzenia publikacji. Okno to można zminimalizować (postęp tworzenia jest wtedy widoczny na pasku statusu aplikacji - prawy dolny róg) co pozwala kontynuować prace w aplikacji redaktora z równolegle trwającym w tle procesem tworzenia publikacji. Aby ponownie wyświetlić okno postępu należy wybrać opcję Prześlij publikacje... z menu Narzędzia. Przycisk Prześlij wszystkie uruchamia proces tworzenia wszystkich publikacji na liście. Wyświetlone zostaje okno dialogowe z postępem procesu tworzenia publikacji. Okno to można zminimalizować co pozwala redaktorowi powrócić do pracy z aplikacją redaktora podczas gdy równolegle w tle tworzone są publikacje z listy. Aby ponownie wyświetlić okno postępu należy wybrać opcję Prześlij publikacje... z menu Narzędzia. Przycisk Wyślij... pozwala redaktorowi na wyspecyfikowanie daty i godziny w przyszłości o której powinno rozpocząć się przesyłanie publikacji. Po wybraniu tego przycisku wyświetlane jest okno ( [rysunek poniżej](#page-117-0)) w którym możemy podać dodatkowe parametry wysyłania publikacji.

<span id="page-117-0"></span>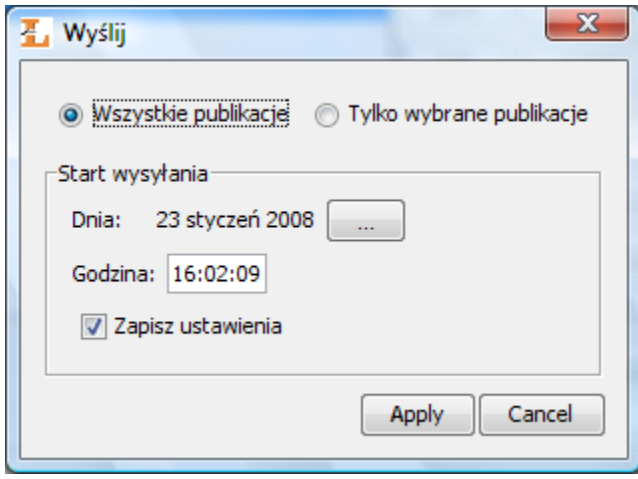

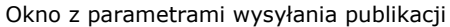

Parametry te określają po pierwsze to czy utworzone mają być wszystkie publikacje z listy, czy tylko te wybrane (odpowiednio opcje wyboru Wszystkie publikacje oraz Tylko wybrane publikacje). Po drugie są to informacje związane z datą i godziną rozpoczęcia procesu tworzenia publikacji. Po trzecie jest to pole wyboru Zapisz ustawienia, które zapisuje preferencje użytkownika tak, by przy następnym uruchomieniu tej funkcji wprowadzona godzina uruchomienia była taka sama, a dzień uruchomienia był oddalony w przyszłość o tyle samo dni od aktualnej daty. Parametry te pozwalają np. na rozłożenie obciążenia serwera w czasie (np. każdy redaktor ma przydzieloną godzinę na którą ustawia przesyłanie przygotowanych w ciągu dnia przez siebie publikacji). Po zatwierdzeniu parametrów wyświetlane jest okno na którym widoczny jest czas pozostały

do uruchomienia procesu tworzenia publikacji. Po upływie tego czasu proces tworzenia publikacji jest uruchamiany. Okno to można zminimalizować przez co proces oczekujący na rozpoczęcie tworzenia publikacji i sam proces tworzący publikacje działa w tle. Aby ponownie wyświetlić okno postępu należy wybrać opcję Prześlij publikacje... z menu Narzędzia.

Ostatni przycisk Pokaż błędy przydatny jest tylko wtedy gdy podczas tworzenia publikacji wystąpiły błędy z przesyłaniem określonych publikacji. Publikacje których nie udało się przesłać są oznaczone ikoną błędu na liście publikacji. Zaznaczając taką publikację i klikając na przycisk Pokaż błędy wyświetlane są błędy, które wystąpiły podczas przesyłania zaznaczonej publikacji. Błędy te można starać się poprawić poprzez modyfikację właściwości publikacji (przycisk Właściwości).

05. Tworzenie nowej publikacji planowanej

Aby stworzyć nową publikację planowaną

- 1. Na liście elementów należy wybrać katalog lub publikację grupową, w której ma się znaleźć nowa publikacja planowana.
- 2. Z menu podręcznego należy wybrać funkcję Nowa publikacja planowana.... Można też wybrać opcję XP z paska narzędzi lub pozycję Nowa publikacja planowana.. z menu Zarządzanie.
- <span id="page-118-0"></span>3. Kreator publikacji planowanej składa się z 4 kroków. Krok pierwszy jest taki sam jak [drugi krok kreatora publikacji.](https://confluence.man.poznan.pl/community/display/DLI40/03.+Tworzenie+nowej+publikacji#id-03.Tworzenienowejpublikacji-newPublicationWizardMetadataStep) Krok drugi jest taki sam jak [krok trzeci kreatora publikacji](https://confluence.man.poznan.pl/community/display/DLI40/03.+Tworzenie+nowej+publikacji#id-03.Tworzenienowejpublikacji-newPublicationWizardRightsStep). Krok trzeci jest taki sam jak [krok czwarty kreatora publikacji.](https://confluence.man.poznan.pl/community/display/DLI40/03.+Tworzenie+nowej+publikacji#id-03.Tworzenienowejpublikacji-newPublicationWizardCollectionsStep) W ostatnim, czwartym kroku kreatora publikacji planowanej [\(rysunek poniżej\)](#page-118-0) możliwe jest podanie uwag administracyjnych publikacji planowanej oraz informacji na temat tego czy publikacja ma być zabezpieczona (pole wyboru Zabezpieczona).

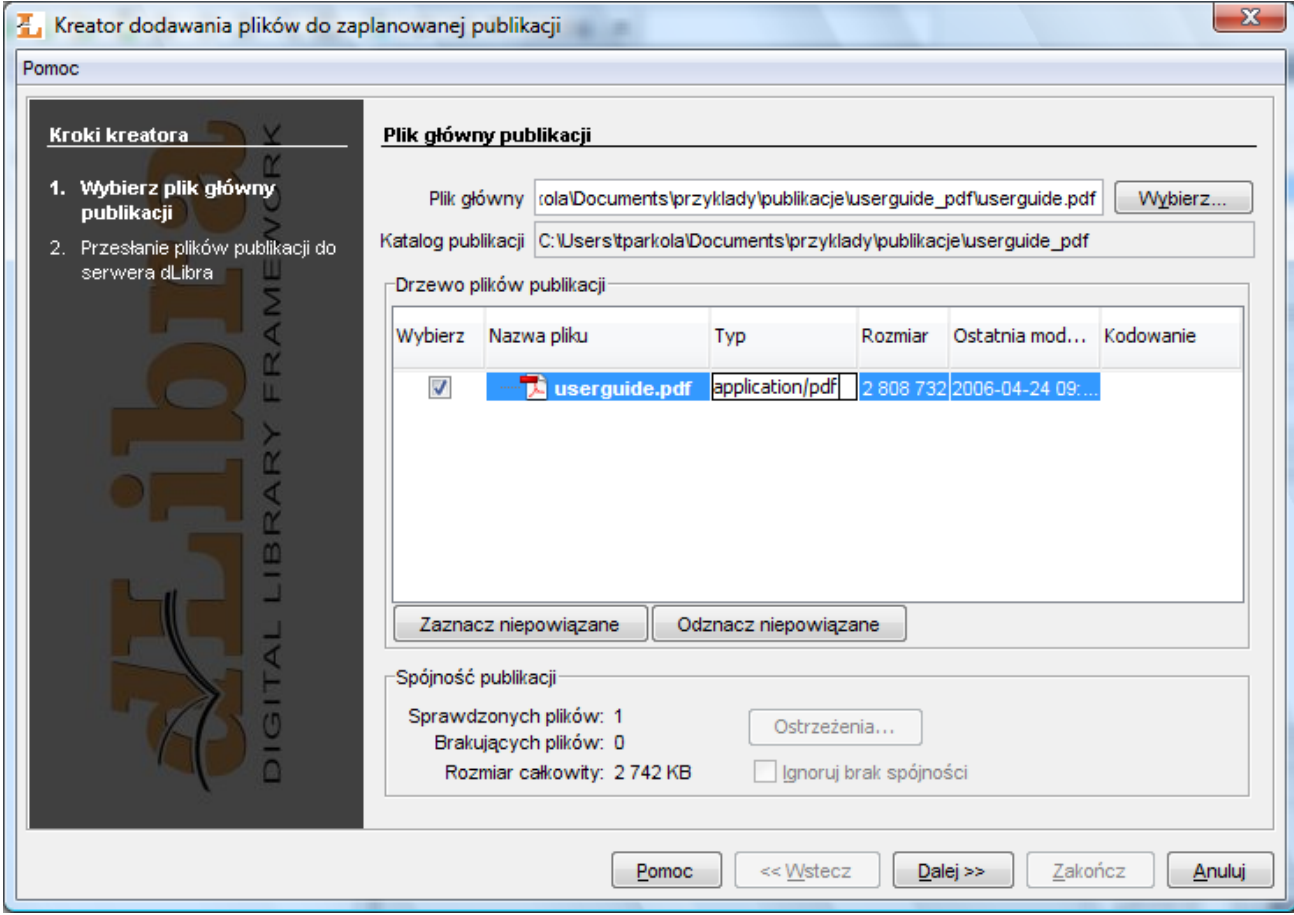

Kreator nowej publikacji planowanej - informacje ogólne

## 06. Dodawanie treści do publikacji planowanej

Aby dodać treść do publikacji planowanej:

- 1. Na liście elementów należy wybrać publikację planowaną do której zamierzamy dodać treść
- 2. Z menu podręcznego należy wybrać opcję Dodaj pliki....
- <span id="page-118-1"></span>3. Kreator dodawania plików do publikacji planowanej składa się z dwóch kroków. Pierwszy krok jest taki sam jak pierwszy krok kreatora publikacji. Krok drugi [\(rysunek poniżej\)](#page-118-1) pozwala na przesłanie zawartości publikacji na serwer. Aby przesłać pliki wybrane w kroku pierwszym należy nacisnąć przycisk Start. Postęp przesyłania plików na serwer pokazują paski postępu.

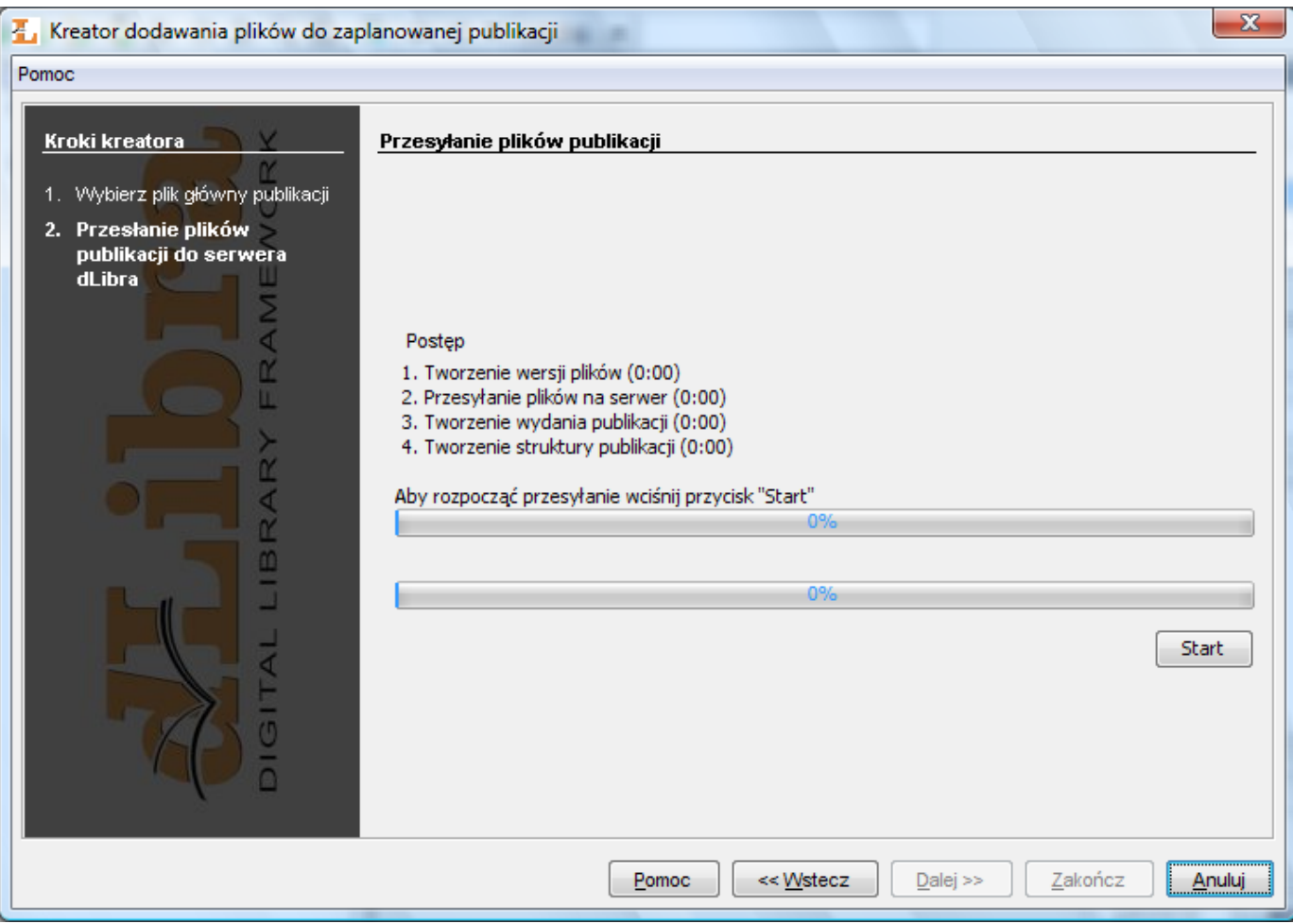

Kreator dodawania treści do publikacji planowanej - przesyłanie plików na serwer

## 07. Publikowanie wydania publikacji

Aby czytelnik stron WWW biblioteki mógł odczytać wydanie publikacji, trzeba nadać mu prawo przeglądania do publikacji i opublikować wydanie. Aby opublikować wydanie publikacji i nadać czytelnikowi prawo przeglądania do publikacji:

- 1. Na liście elementów należy wybrać publikację, której wydanie ma być opublikowane i widoczne dla czytelnika.
- 2. Na zakładce ogólnych własności wydania (Wydanie) należy zaznaczyć opcję Opublikowane.
- 3. Na zakładce przypisywania praw (Prawa) należy wybrać nazwę użytkownika (lub grupę jeśli chcemy nadać to prawo całej grupie użytkowników), któremu chcemy udostępnić wydanie, zaznaczyć pole wyboru Przeglądanie. Aby wprowadzić poczynione zmiany należy wybrać przycisk Zastosuj. Publikacja jest widoczna dla użytkowników, którzy mają przyznane prawo do jej przeglądania.

## 08. Przesuwanie i usuwanie elementów

## Aby usunąć element:

- 1. W drzewku biblioteki lub na liście elementów należy wybrać element, który ma zostać usunięty.
- 2. Należy wybrać pozycję Usuń z menu podręcznego. Można też wybrać opcję Usuń z menu głównego lub paska narzędzi (dotyczy tylko elementów wybranych na liście elementów). Jeżeli usuwanym elementem jest publikacja lub katalog zawierający co najmniej jedną publikację możliwe jest podanie powodu usunięcia publikacji.

Istnieją dwa sposoby na przenoszenie elementów biblioteki. Pierwszy sposób możliwy jest wtedy, gdy w aplikacji redaktora wyświetlone są dwie listy elementów (zobacz ). Aby przenieść element zaznaczony na jednej z list do elementu otworzonego w liście drugiej należy przycisnąć klawisz F6. Wykonując tego typu operacje należy pamiętać o tym, że przenoszenie dużej ilości elementów (np. katalogu) może spowodować znaczne obciążenie serwera spowodowane aktualizacją informacji. Drugi sposób polega na przeniesieniu elementu myszką sposobem ?Przeciągnij i puść" (tym sposobem można dodatkowo przenosić elementy między listą elementów a drzewem katalogów).

## 09. Usuwanie treści publikacji

Usuwanie treści publikacji jest użyteczne w przypadku, gdy chcemy usunąć zawartość publikacji pozostawiając opis bibliograficzny jej wydań oraz powód usunięcia.

Aby usunąć treść publikacji:

- 1. Na liście elementów należy wybrać publikację której treść ma być usunięta,
- 2. Z menu podręcznego wybrać Usuń treść,
- 3. Wpisać powód usunięcia. Uwaga! Powód jest wymagany ponieważ potrzebny jest on przy informowaniu użytkowników WWW o usunięciu treści publikacji z biblioteki.

### 10. Wyszukiwanie elementów

W programie redaktora istnieją dwa sposoby na znalezienie interesującego nas elementu:

- Wyszukiwanie elementu na bazie opisu bibliograficznego albo uwag administracyjnych.
- Wyszukiwanie elementu na podstawie identyfikatora elementu.

Wyszukiwanie elementu na podstawie opisu bibliograficznego albo uwag administracyjnych udostępnia dwie opcje wyszukiwania. Po pierwsze wyszukiwanie w opisie bibliograficznym, które działa na tej samej zasadzie co wyszukiwanie ogólne na stronach WWW systemu dLibra. Po drugie wyszukiwanie w uwagach administracyjnych elementów. Aby uruchomić okno wyszukiwania, na których znajdują się obie te opcje należy wybrać Znajdź... z menu Edycja.

Wyszukiwanie elementu na podstawie identyfikatora uruchamia się wybierając opcję Idź do... z menu Edycja. Następnie należy wybrać typ elementu do którego chcemy przejść (np. katalog) i podać jego identyfikator. Jeśli taki element istnieje to zostanie on wyświetlony i zaznaczony na liście elementów. Wyszukiwanie to dostępne jest również na pasku narzędzi w aplikacji redaktora, gdzie możliwy jest wybór typu elementu i wprowadzenie identyfikatora (aby uruchomić wyszukiwanie należy wybrać na klawiaturze ENTER).

#### 11. Zmiana hasła

Każdy użytkownik programu redaktora i administratora może zmienić sobie hasło dostępu do programu. W tym celu należy wybrać opcję Zmień hasło... z menu Program. Po wybraniu tej opcji pojawi się okno, w którym należy wprowadzić aktualne hasło, nowe hasło i potwierdzić nowe hasło.

### 12. Zarządzanie tagami

Użytkownicy stron internetowych systemu dLibra mogą wprowadzać tagi (znaczniki, słowa kluczowe) opisujące wydania publikacji. Wprowadzone tagi mogą być weryfikowane i modyfikowane przez redaktora lub administratora systemu dLibra. Modyfikacje tagów możliwe są w ciągu określonej w konfiguracji serwera liczby dni (domyślnie jest to 30 dni) od momentu dodania taga przez użytkownika. Po tym czasie tag usuwany jest z listy tagów do moderacji.

<span id="page-120-0"></span>Panel zarządzania tagami do moderacji ([rysunek poniżej](#page-120-0)) wyświetlany jest w aplikacji redaktora po wybraniu opcji Zarządzaj tagami... z menu Narzędzia. Na panelu znajdują się wszystkie nowe tagi (te tagi, które dodane były w ciągu ostatnich dni liczba dni definiowana jest przez administratora systemu; domyślnie jest to 30 dni) przypisane do wydań związanych z zalogowanym redaktorem.

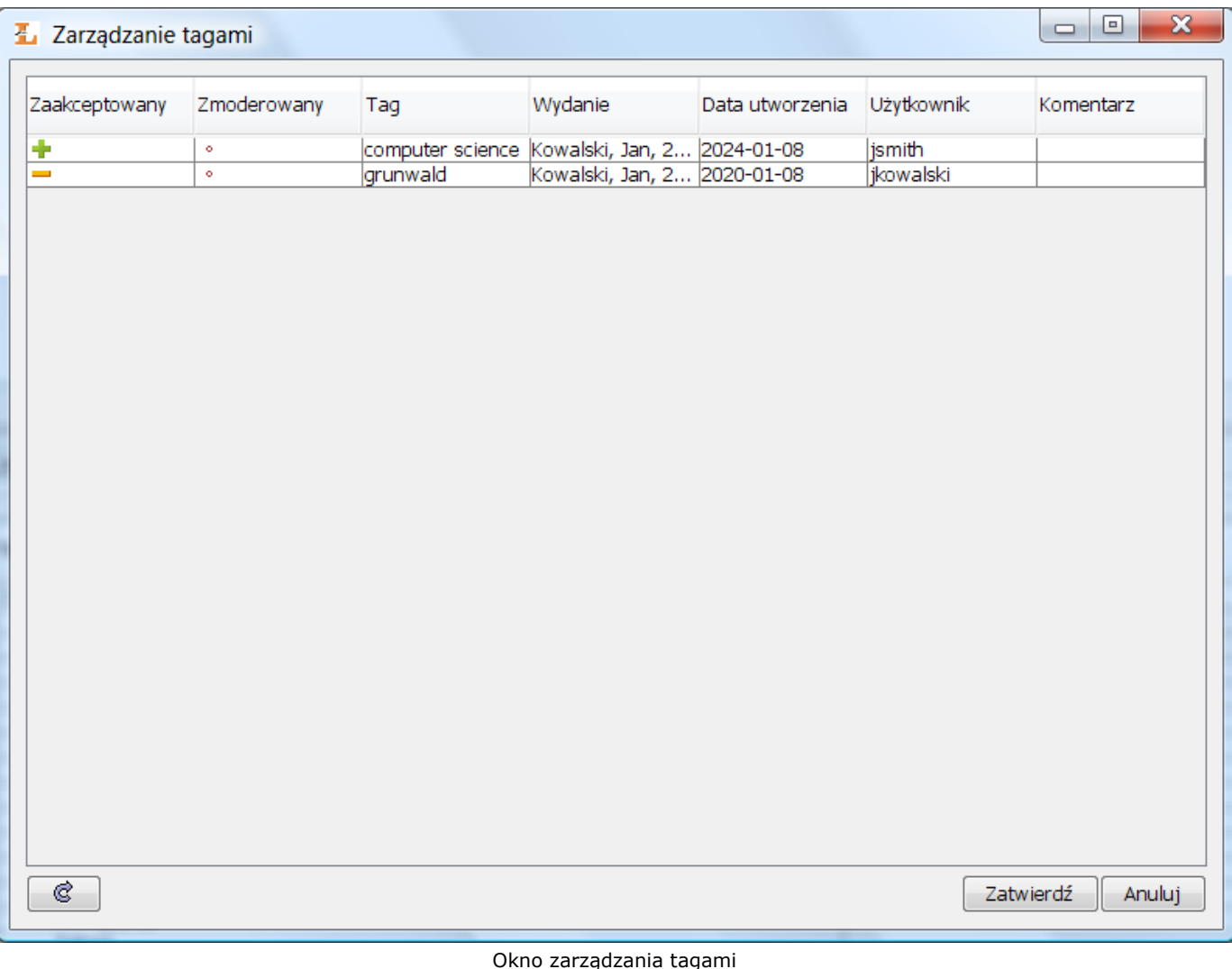

Tagi na panelu zarządzania tagami mają następujące właściwości (właściwości te determinują stan taga):

• Zaakceptowany - możliwe są dwie wartości tej właściwości: ikona <sup>do</sup> oznaczająca zaakceptowany tag (tag

wprowadzony do metadanych wydania) oraz ikona oznaczająca tag odrzucony (tag nie jest umieszczony w metadanych wydania). Aby zmienić tę wartość należy kliknąć lewym przyciskiem myszki na kolumnę ?Zaakceptowany" w wierszu odpowiadającym konkretnemu wydaniu.

- Zmoderowany możliwe są dwie wartości tej właściwości: ikona <sup>o</sup> oznaczająca zmoderowany tag oraz ikona <sup>o</sup> ozna czająca tag, który nie został zmoderowany. Jeśli tag jest zmoderowany oznacza to, że redaktor zweryfikował właściwości taga i ustalił jego stan. Jeżeli tag nie jest zmoderowany oznacza to, że redaktor nie przeglądał jeszcze informacji związanych z tagiem. Stan ten automatycznie zmieniany jest na zmoderowany jeśli redaktor zmienia stan właściwości ?Zaakceptowany". Aby zmienić tę wartość należy kliknąć lewym przyciskiem myszki na kolumnę ?Zmoderowany" w wierszu odpowiadającym konkretnemu wydaniu. Zmiana stanu powinna z reguły dotyczyć przejścia do stanu zmoderowany, np. wtedy gdy redaktor nie ma zastrzeżeń co do obecnego stanu taga. Rzadkością powinny być zmiany stanu zmoderowany na stan niezmoderowany ponieważ nie jest to naturalny przebieg zmian.
- Tag jest to wartość taga jaką wprowadził użytkownik stron internetowych. Redaktor może edytować tę wartość.
- Wydanie jest to wydanie do którego użytkownik stron internetowych wprowadził tag.
- Data utworzenia jest to data wprowadzenia taga przez użytkownika.
- Użytkownik jest to identyfikator (login) użytkownika, który wprowadził tag.
- Komentarz jest to komentarz redaktora w związku z modyfikacją taga. Komentarz ten jest prezentowany użytkownikowi stron internetowych, który wprowadził tag.

Lista tagów odświeżana jest domyślnie co 10 minut, monity dla użytkownika o niezmoderowanych tagach wyświetlane są domyślnie co 30 minut. Okresy te można dostosować do potrzeb redaktora w [konfiguracji aplikacji.](https://confluence.man.poznan.pl/community/display/DLI40/07.+Konfiguracja+aplikacji+redaktora#id-07.Konfiguracjaaplikacjiredaktora-applicationConfiguration) Dodatkowo, w prawej dolnej części panelu zarządzania tagami znajduje się przycisk Odśwież. Przycisk ten służy do odświeżania listy tagów bez konieczności czekania na automatyczne odświeżenie listy.

Aby zatwierdzić wszystkie zmiany wprowadzone na panelu zarządzania tagami należy wybrać przycisk Zatwierdź. Aby porzucić wprowadzone zmiany należy wybrać przycisk Anuluj.

W systemie dLibra możliwe jest ustawienie początkowego stanu taga na dwa sposoby:

- Tag zaakceptowany domyślnie każdy tag jest zaakceptowany i wprowadzony do opisu wydania. Jeśli redaktor nie zmieni stanu taga to po określonym w konfiguracji czasie (domyślnie 30 dni) tag ten zostanie usunięty z listy tagów do moderacji, przy czym będzie on nadal znajdował się w metadanych wydania.
- Tag odrzucony domyślnie każdy tag jest odrzucony. Jeśli redaktor nie zmieni stanu taga to po określonym w konfiguracji czasie (domyślnie 30 dni) tag ten zostanie usunięty z systemu (tag nie będzie znajdował się w metadanych wydania).

Aby ustalić odpowiednie ustawienia początkowe nowych tagów należy skontaktować się z administratorem systemu dLibra.

## 04. Zaawansowane zadania redaktora

Podrozdział ten opisuje typowe zaawansowane zadania redaktora biblioteki cyfrowej.

- [01. Tryby działania \(widoki\) programu redaktora](#page-122-0)
- [02. Pobieranie plików wydania publikacji](#page-123-0)
- [03. Dodawanie nowych wersji plików](#page-125-0)
- [04. Tworzenie i usuwanie wydania publikacji](#page-127-0)
- [05. Porządkowanie plików publikacji](#page-131-1)
- [06. Masowe ładowanie publikacji](#page-131-2)
	- [01. Kreator masowego ładowania publikacji](#page-131-0)
	- [02. Struktura katalogu opisującego publikację](#page-133-0)
- [07. Konfiguracja aplikacji redaktora](#page-135-0)
- <span id="page-122-0"></span>01. Tryby działania (widoki) programu redaktora

W programie redaktora możliwe są dwa tryby działania:

- Tryb prosty
- Tryb zaawansowany

Domyślnie włączony jest tryb prosty. Aby przełączyć się do trybu zaawansowanego należy wybrać opcję Tryb zaawansowany z menu Widok. Aby powrócić do trybu prostego należy ponownie wybrać opcję Tryb zaawansowany z menu Widok.

Różnice pomiędzy trybami działania (widokami) programu redaktora przedstawione są w [tabeli poniżej.](#page-122-1)

<span id="page-122-1"></span>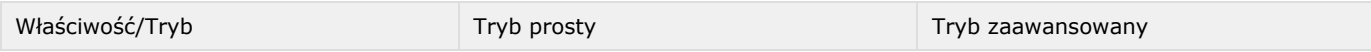

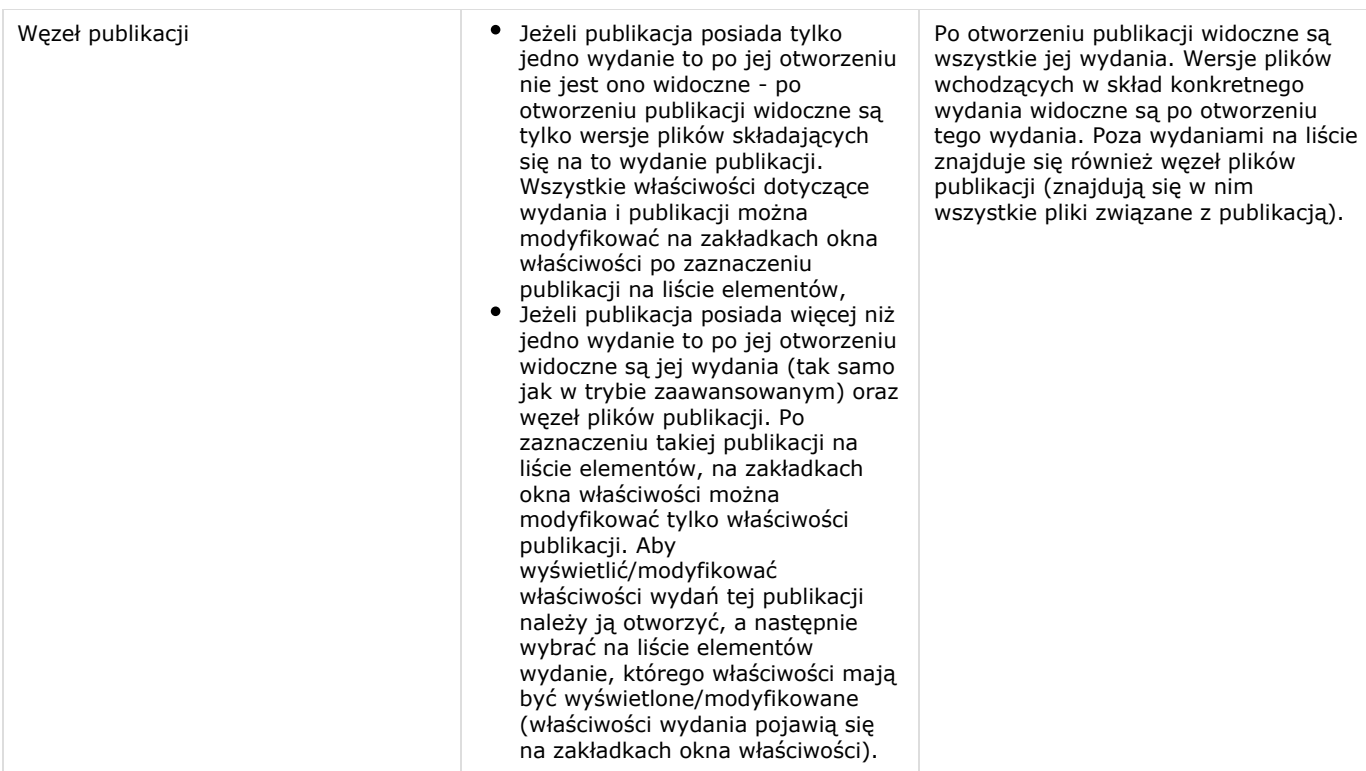

## <span id="page-123-0"></span>02. Pobieranie plików wydania publikacji

Aby dokonać dalszej edycji istniejącej już publikacji, redaktor musi pobrać jej pliki na swój lokalny komputer.

Aby pobrać wydanie publikacji:

- 1. Na liście elementów należy wybrać wydanie do pobrania (może to być również wydanie aktualne).
- 2. Z menu kontekstowego należy wybrać funkcję Pobierz. Można także użyć przycisku karzędzi na pasku narzędzi lub pozycji Pobierz z menu Publikacja.
- 3. W pierwszym kroku kreatora [\(rysunek poniżej\)](#page-123-1) należy wybrać katalog na dysku lokalnym, w którym zapisane zostaną pliki publikacji.

<span id="page-123-1"></span>W tabeli Pliki od pobrania można zmienić domyślny wybór plików do pobrania. Aby wykluczyć plik z listy plików do pobrania, należy odznaczyć odpowiednią pozycję w kolumnie Pobierz. Wersję pliku do pobrania można zmienić wykorzystując listę rozwijaną w kolumnie Wersja. Możliwe jest pobranie publikacji w postaci archiwum zip. W tym celu należy zaznaczyć pole Pobierz spakowaną publikację. Aby przejść do strony pobierania pliku, należy wybrać przycisk Dalej.

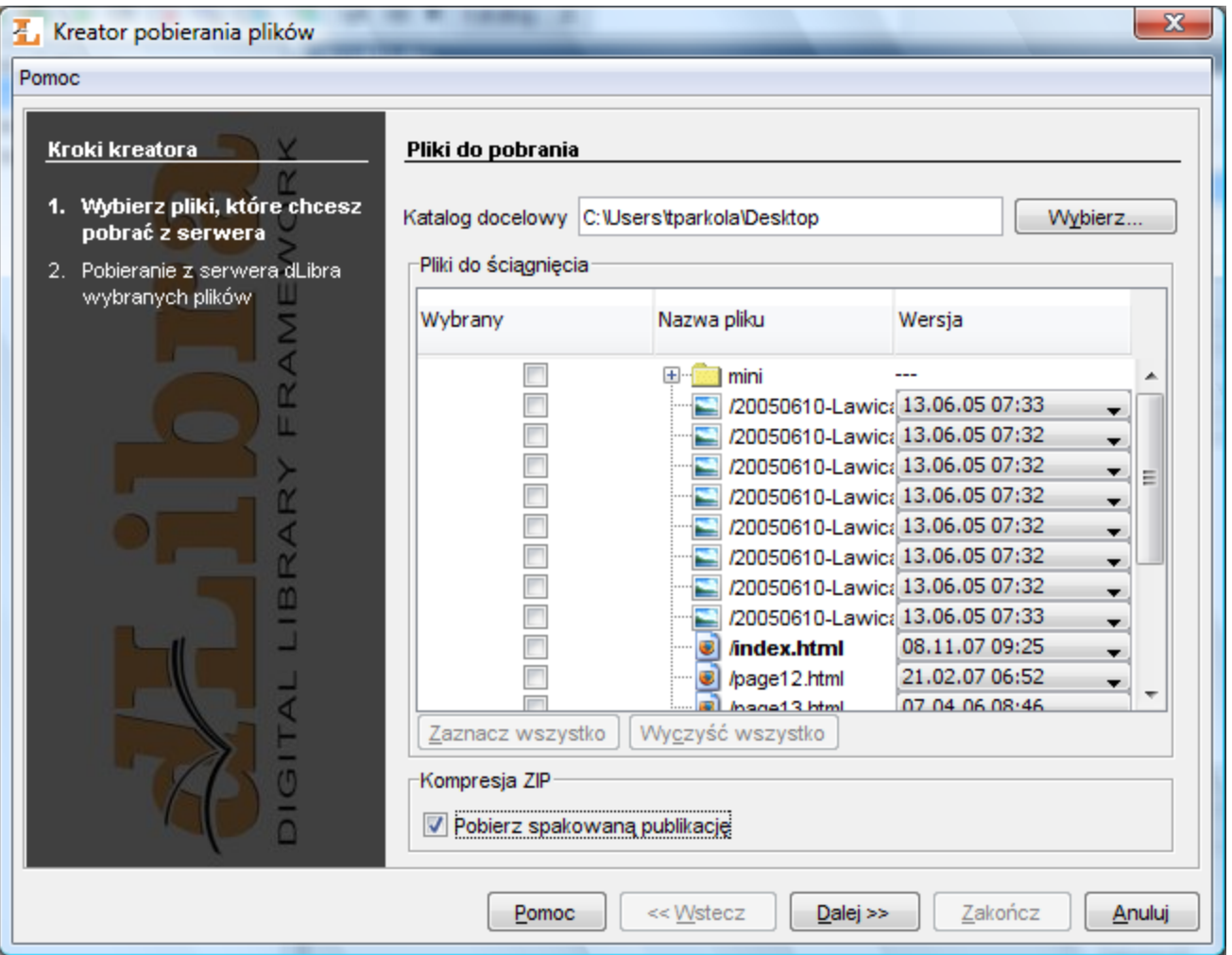

Kreator pobierania - strona wyboru pliku publikacji

<span id="page-124-0"></span>1. W kroku drugim [\(rysunek poniżej\)](#page-124-0), aby rozpocząć pobieranie wybranych plików publikacji do wskazanego w kroku pierwszym katalogu na dysku lokalnym, należy wybrać przycisk Start. Proces ten można przerywać i wznawiać, ponownie wciskając ten sam przycisk.

Po zakończeniu pobierania należy wybrać przycisk Zakończ, aby zamknąć okno kreatora.

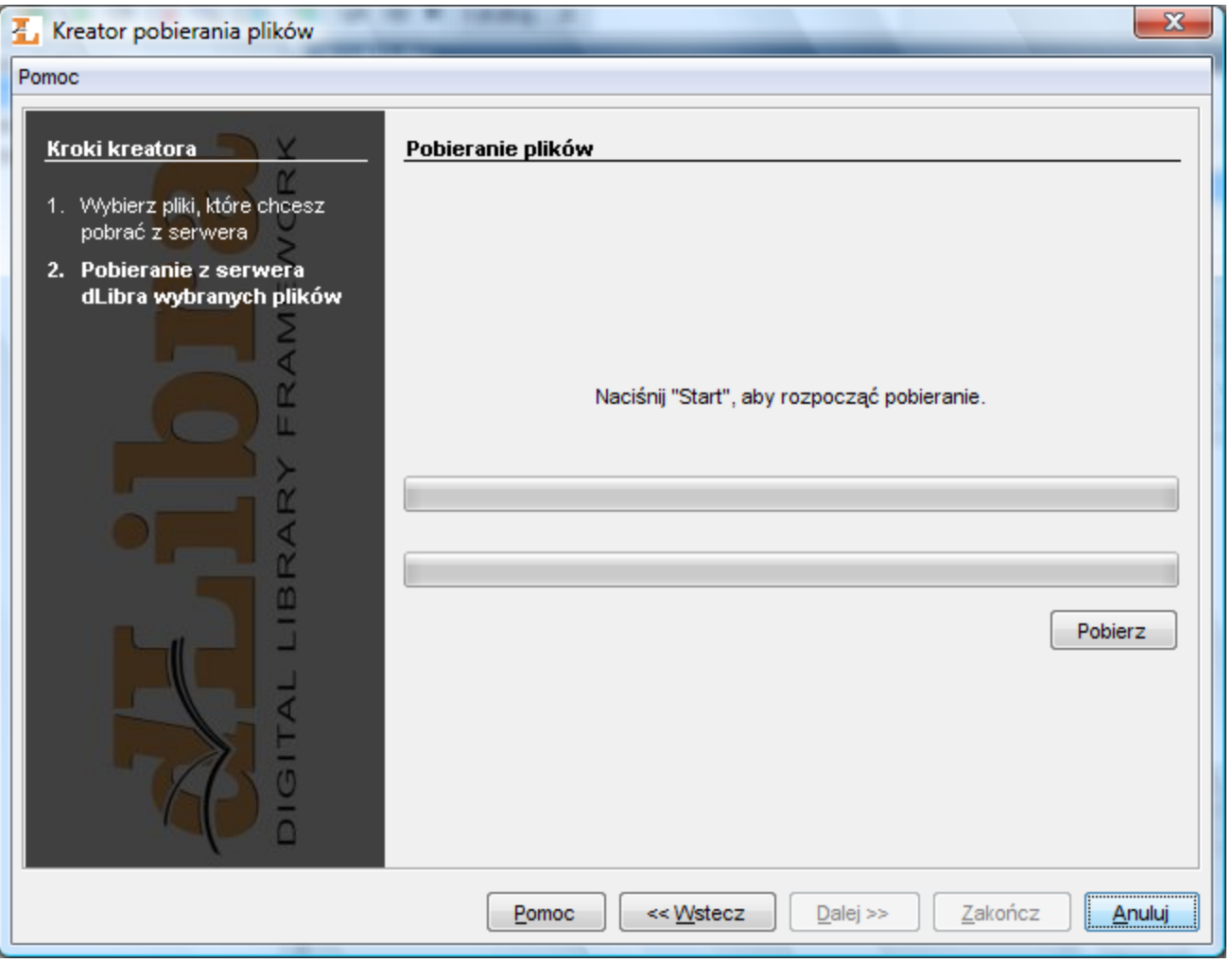

Kreator pobierania - strona pobierania plików

## <span id="page-125-0"></span>03. Dodawanie nowych wersji plików

W sytuacji kiedy autor opublikowanej już pozycji zmodyfikuje/zaktualizuje jej treść, występuje konieczność aktualizacji tej pozycji w systemie dLibra (zmodyfikowane pliki należy przesłać na serwer). Po tej operacji dokonane zmiany będą mogły być widoczne w bibliotece (np. dla czytelnika WWW po stworzeniu nowego wydania na podstawie nowo dodanych plików).

Aby przesłać nowe wersje plików na serwer:

- 1. Należy przełączyć aplikację na zaawansowany tryb pracy, a następnie na liście elementów należy otworzyć publikację, do której mają być dodane nowe wersje plików i zaznaczyć element Pliki publikacji.
- 2. Z menu kontekstowego należy wybrać funkcję Dodaj nowe wersje plików....
- 3. W Kreatorze dodawania nowych wersji plików należy wybrać katalog na dysku lokalnym zawierający zaktualizowane pliki publikacji. Katalog ten musi zawierać plik główny publikacji. Pliki publikacji których brakuje na dysku oznaczane są

jako . Kreator dodawania nowych wersji plików wybiera pliki do aktualizacji według dat modyfikacji i przechowywania. Domyślnie wybierane są pliki modyfikowane po ostatniej operacji przechowaj/dodaj. Wybór ten można zmienić przez zaznaczenie lub odznaczenie odpowiednich pozycji w kolumnie Dodaj. Możliwe jest również dodanie nowego pliku poprzez odpowiadające mu pole wyboru w kolumnie Dodaj. Aby przejść do przesyłania plików do serwera,

należy wybrać przycisk Dalej.

| $\mathbf{x}$<br>Kreator dodawania nowych wersji plików<br>Pomoc                                                                    |                                                                                                    |                                                                                                |                                                                                                    |                                                                                                    |                                                                                |
|----------------------------------------------------------------------------------------------------|----------------------------------------------------------------------------------------------------|------------------------------------------------------------------------------------------------|----------------------------------------------------------------------------------------------------|----------------------------------------------------------------------------------------------------|--------------------------------------------------------------------------------|
| Kroki kreatora<br>1. Wybierz katalog<br>zawierający uaktualnione<br>pliki<br>2. Przesłanie nowych plików do<br>serwera dLibra<br>m | Katalog z uaktualnionymi plikami<br>Plik główny publikacji index.html                                                  | Katalog źródłowy   :: \Users\tparkola\Documents\przyklady\publikacje\samoloty_nowe<br>Wybierz. |                                                                                                    |                                                                                                    |                                                                                |
|                                                                                                    | Pliki publikacji<br>Dodaj<br>Zaznacz zmodyfikowane<br>Spójność publikacji<br>Nowych plików: 0<br>Brakujących plików: 0 | Nazwa pliku<br>田<br>mini<br>GB I<br>index.html                                                 | Ostatnia modyfi Ostatnio dodany<br>20050610-La2005-06-13 07:33 2005-06-13 07:33<br>20050610-La2005-06-13 07:32<br>20050610-La2005-06-13 07:32<br>20050610-La2005-06-13 07:32 2005-06-13 07:32<br>20050610-La2005-06-13 07:32 2005-06-13 07:32<br>20050610-La2005-06-13 07:32 2005-06-13 07:32<br>20050610-La2005-06-13 07:32 2005-06-13 07:32<br>20050610-La2005-06-13 07:33<br>2007-11-08 15:23 2007-11-08 15:23<br>page12.html 2007-11-08 15:18 2007-11-08 15:18<br>page13.html 2006-04-07 08:46 2006-04-07 08:46<br>2000 07.37.00<br>Wyczyść wszystko | 2005-06-13 07:32<br>2005-06-13 07:32<br>2005-06-13 07:33<br>2000.07.27.00.40<br>Ignoruj brak spójności | Encoding<br>Ξ<br>windows-1250<br>windows-1250<br>windows-1250<br>uindouun 1950 |
|                                                                                                    |                                                                                                    | Pomoc                                                                                          | << Wstecz                                                                                                    | Dalej >>                                                                                               | Zakończ<br>Anuluj                                                              |

Kreator aktualizacji - strona katalogu zaktualizowanych plików

1. Aby umieścić wybrane pliki publikacji na serwerze, należy wybrać przycisk Start . Proces można przerwać i wznowić poprzez ponowne wybranie tego przycisku. Po zakończeniu procesu umieszczania plików na serwerze, należy wybrać przycisk Zakończ, aby zamknąć okno kreatora.

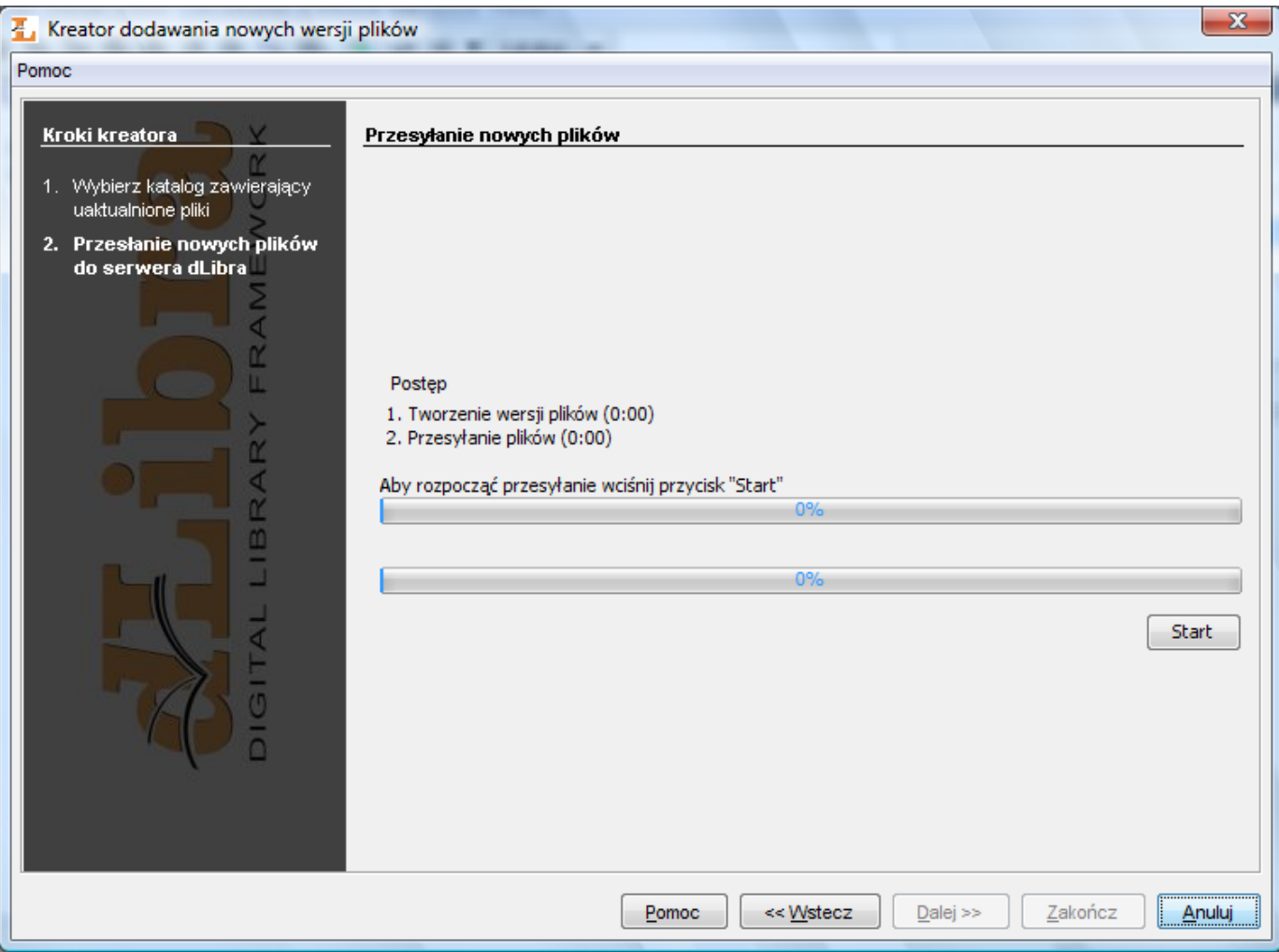

Kreator aktualizacji - umieszczanie plików na serwerze

## <span id="page-127-0"></span>04. Tworzenie i usuwanie wydania publikacji

Wydanie jest widzialną formą publikacji - aby publikację udostępnić czytelnikom, trzeba stworzyć i opublikować jej wydanie.

Aby stworzyć wydanie publikacji:

- 1. Na liście elementów należy wybrać wydanie (np. wydanie aktualne), na którym ma się opierać nowe wydanie.
- 2. Z menu kontekstowego należy wybrać funkcję Nowe wydanie.... Można też wykorzystać przycisk na pasku narzędzi lub opcję z menu rozwijanego.
- 3. W Kreatorze Nowego Wydania należy wybrać wersje plików publikacji, z których ma się składać nowe wydanie. Kiedy nowe wydanie opiera się wydaniu aktualnym publikacji, wybierane są najnowsze wersje plików umieszczone na gałęzi. Kiedy nowe wydanie opiera się na istniejącym wydaniu publikacji, wybrane wersje plików są takie same jak w wydaniu podstawowym. Można dokonać zmiany wyboru wersji plików używając listy rozwijanej z kolumny Wersja w tabeli plików

Wydania. Aby przejść do strony opisu bibliograficznego wydania, należy wybrać przycisk Dalej.

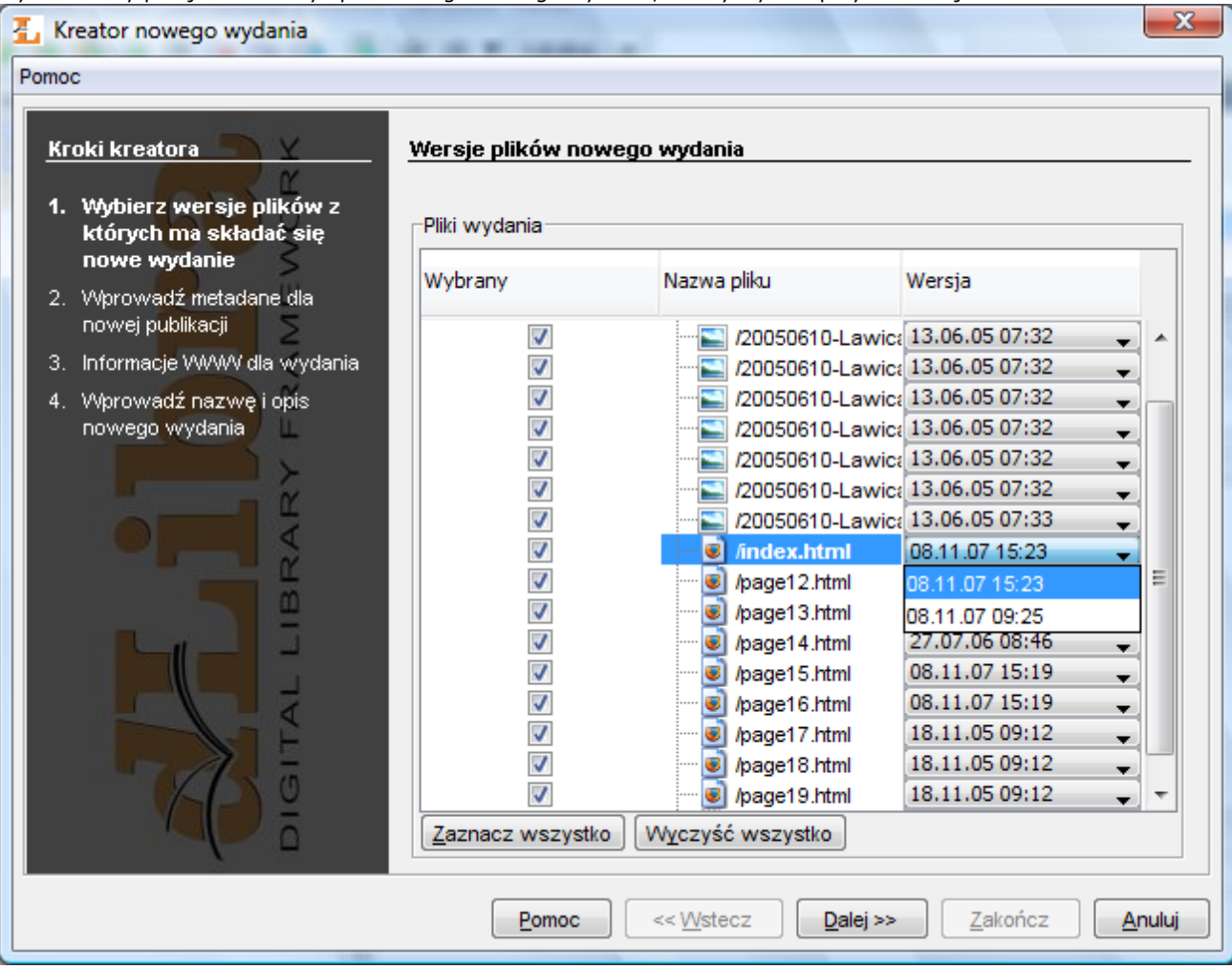

Kreator nowego wydania - strona wyboru wersji plików

4. W tym kroku należy wprowadzić opis bibliograficzny nowego wydania. Możliwy jest oczywiście import opisu zarówno z pliku w formacie MARC 21 lub RDF. Aby przejść do następnego kroku, należy wybrać przycisk Dalej.

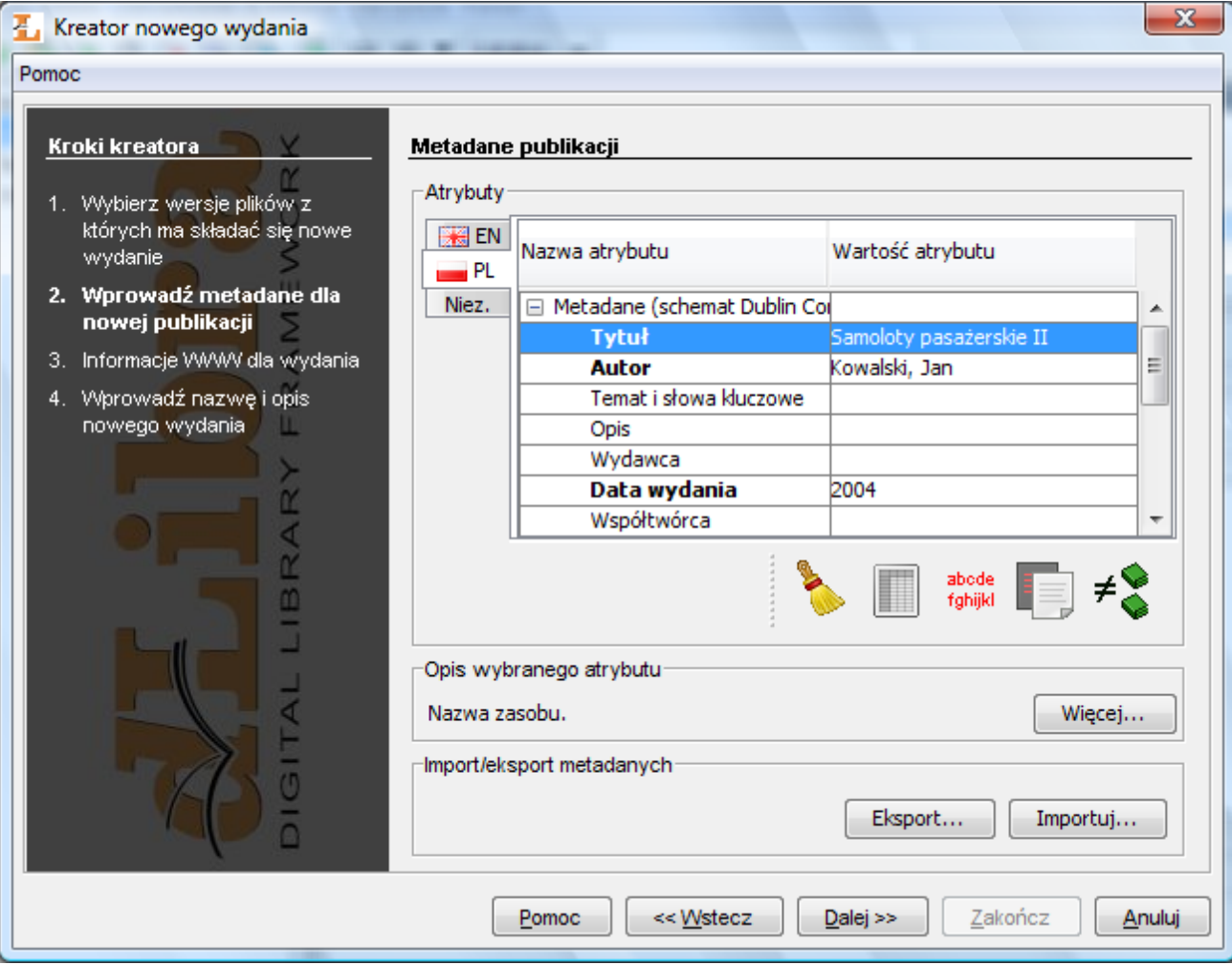

Kreator nowego wydania - strona opisu bibliograficznego wydania

5. W kolejnym kroku należy wprowadzić informacje WWW dotyczące nowego wydania. Informacje te to opis wydania widoczny na liście z wynikami wyszukiwania, komentarz do wydania dostępny po wyświetleniu informacji na temat wydania oraz miniatura wydania znajdująca się na stronie z informacjami o wydaniu. Aby przejść do następnego kroku, należy wybrać przycisk Dalej.

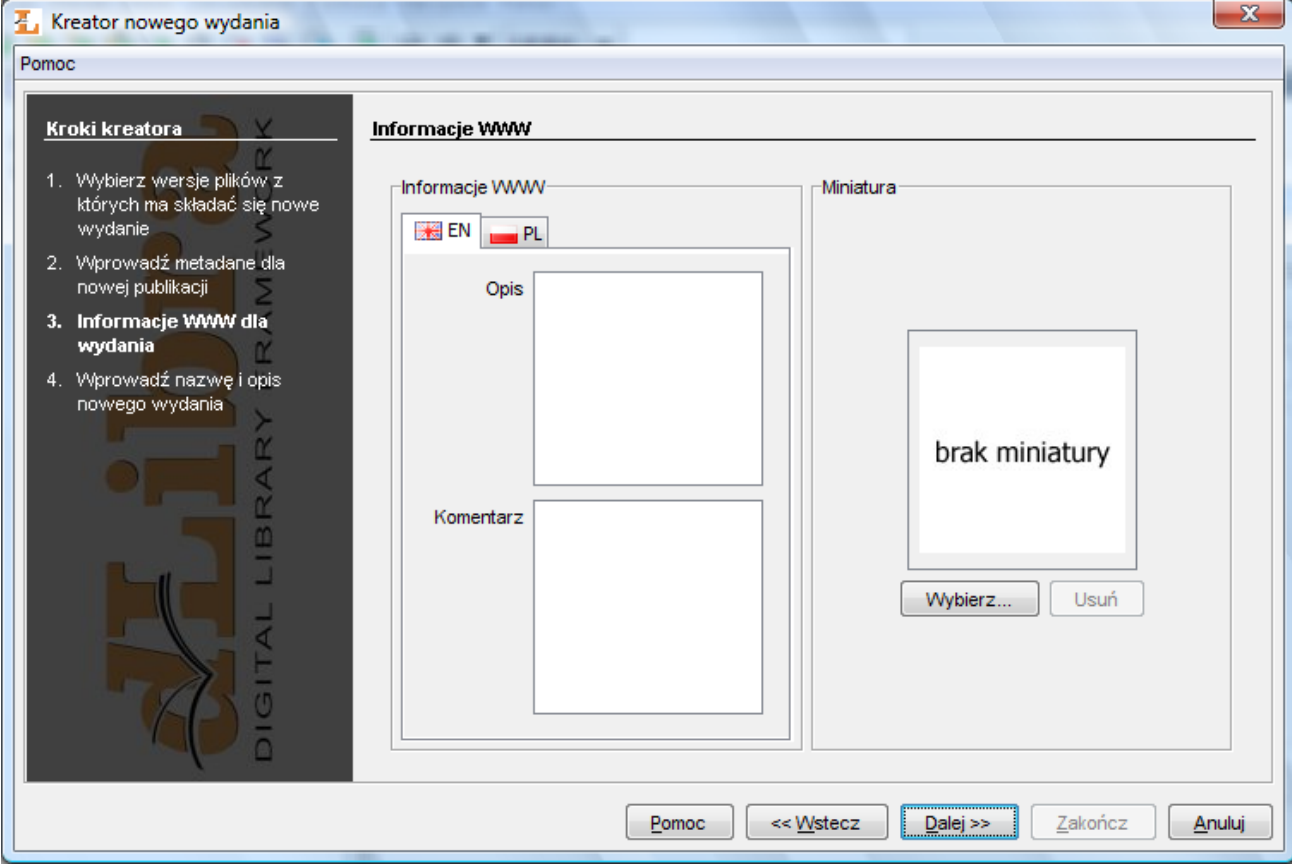

Kreator nowego wydania - strona informacji WWW

6. W polach Nazwa i Opis należy wpisać nazwę i opis nowego wydania. Aby opublikować nowe wydanie, należy zaznaczyć opcję Opublikowane. Można to również zrobić już po stworzeniu wydania. Aby stworzyć nowe wydanie, należy wybrać przycisk Zakończ.

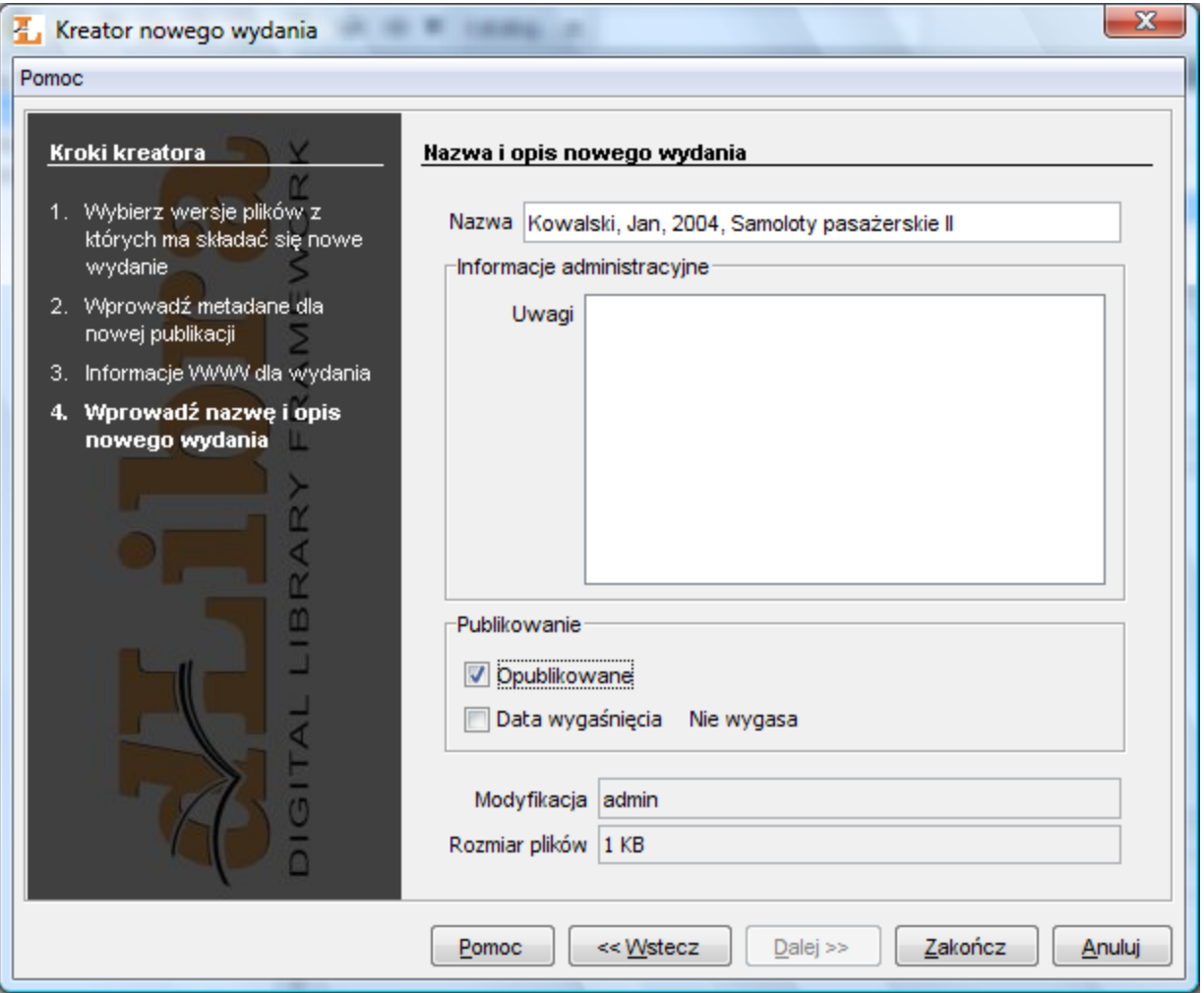

Kreator nowego wydania - strona własności wydania

Aby usunąć wydanie spełnione muszą być dwa warunki:

- Wydanie nie może być jedynym wydaniem publikacji,
- wydanie nie może być opublikowane.
	- Wydanie usuwamy wybierając opcję **W** Usuń z menu podręcznego.

## <span id="page-131-1"></span>05. Porządkowanie plików publikacji

Porządkując pliki publikacji możemy wykorzystywać trzy mechanizmy. Pierwszym z nich jest usuwanie wersji pliku. Usunięcie wersji pliku możliwe jest wtedy gdy dana wersja nie jest jedyną wersją pliku oraz gdy nie należy ona do żadnego wydania. Drugim mechanizmem jest usuwanie pliku. Plik można usunąć gdy żadna z jego wersji nie należy do żadnego wydania. Trzecim mechanizmem jest automatyczne usuwanie zbędnych plików publikacji. Zbędne pliki publikacji to wersje plików oraz pliki, które można usunąć. Aby usunąć zbędne pliki publikacji należy wybrać opcję Usuń zbędne pliki... z menu kontekstowego elementu Pliki publikacji (widoczny po otworzeniu publikacji, tylko w trybie zaawansowanym).

<span id="page-131-2"></span>06. Masowe ładowanie publikacji

[01. Kreator masowego ładowania publikacji](#page-131-0)

#### [02. Struktura katalogu opisującego publikację](#page-133-0)

<span id="page-131-0"></span>01. Kreator masowego ładowania publikacji

Kreator masowego ładowania publikacji pozwala przesłać na serwer wiele publikacji na raz, w tym publikacje grupowe. Aby uruchomić kreator masowego ładowania publikacji należy wybrać pozycję Masowe ładowanie publikacji z menu Narzędzia.

1. W pierwszym kroku kreatora określamy publikacje, które zostaną przesłane do serwera. Okno pierwszego kroku kreatora [\(rysunek poniżej\)](#page-132-0) podzielone jest na dwie części: z lewej strony umieszczone jest drzewo katalogów systemowych, z prawej struktura publikacji do przesłania na serwer. Aby dodać publikacje do drzewa publikacji do przesłania na serwer należy:

- a. Na drzewie katalogów systemowych zaznaczyć katalog zawierający podkatalogi opisujące publikacje (informacje na temat struktury katalogu opisującego publikację znajdują się w kolejnym podrozdziale).
- <span id="page-132-0"></span>b. Nacisnąć przycisk oznaczony przez . Po wykonaniu tej czynności aplikacja sprawdzi poprawność struktury katalogów opisujących publikacje. W razie błędów wyświetlone zostaną stosowne komunikaty. Po dodaniu co najmniej jednej publikacji do przesłania możliwe jest przejście do kolejnego kroku.

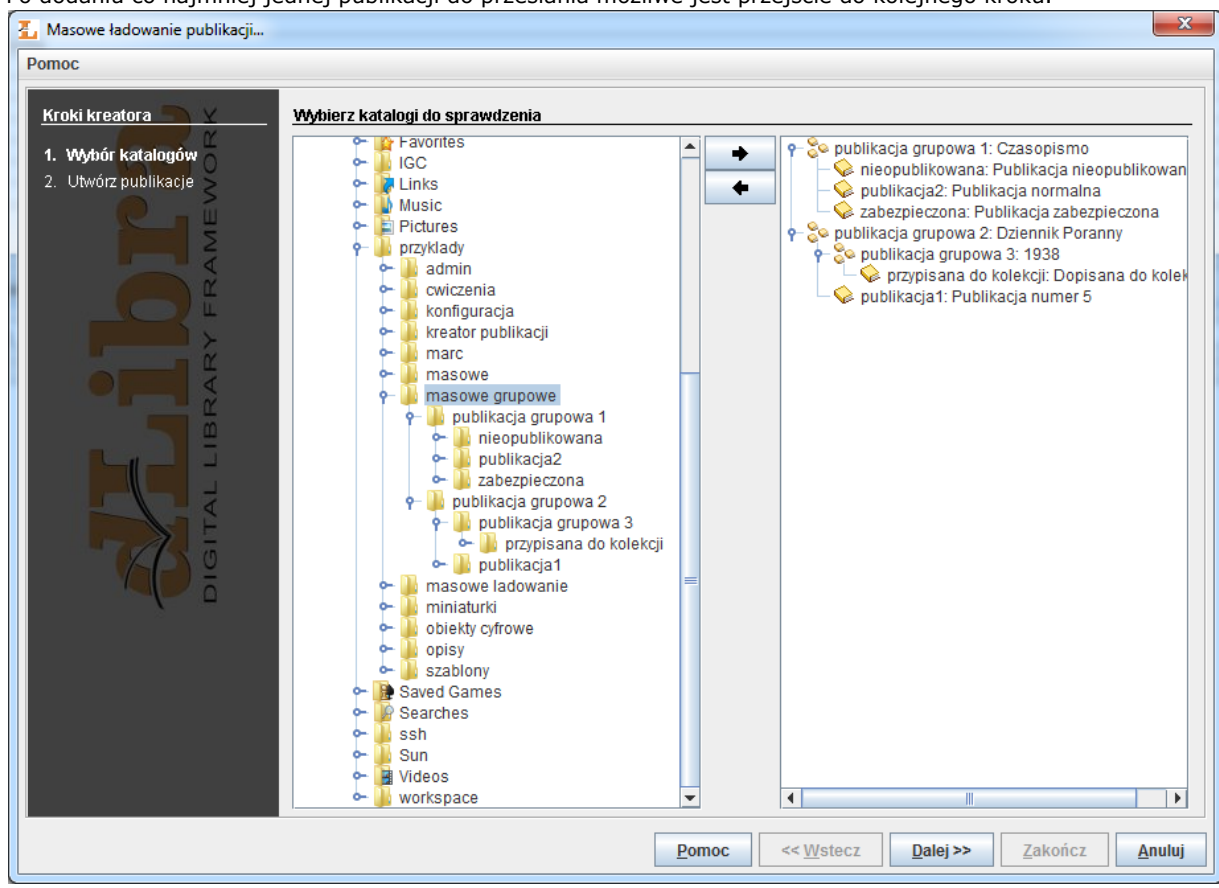

Kreator masowego ładowania publikacji - wybór publikacji do przesłania

<span id="page-132-1"></span>2. W drugim kroku kreatora ([rysunek poniżej](#page-132-1)) przesyłamy publikacje na serwer. Aby przesłać publikacje na serwer należy nacisnąć przysick Start. W trakcie przesyłania wyświetlane są informacje na temat postępu przesyłania. Po przesłaniu publikacji wyświetlane jest podsumowanie. Jeżeli z jakiegoś powodu przesyłanie jednej lub więcej publikacji nie powiodło się możliwe jest sprawdzenie komunikatów o błędach na stronie z podsumowaniem naciskając przycisk Szczegóły błędów...

Dodatkowo redaktor może odłożyć proces tworzenia publikacji na później poprzez wybranie przycisku Prześlij później.

Opcja ta działa tak samo jak w [kreatorze nowej publikacji](https://confluence.man.poznan.pl/community/display/DLI40/03.+Tworzenie+nowej+publikacji#id-03.Tworzenienowejpublikacji-newPublicationWizardSend).

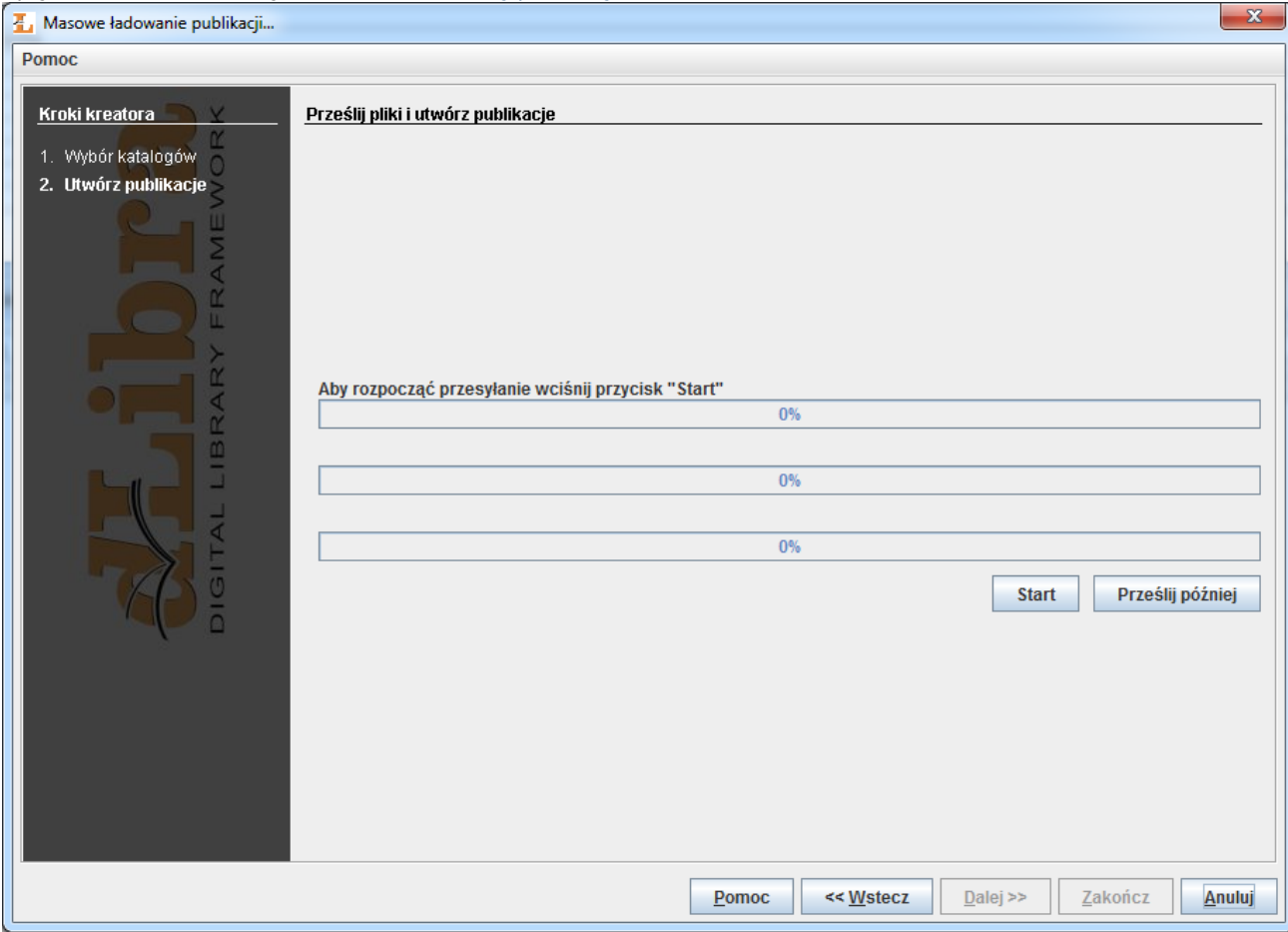

Kreator masowego ładowania publikacji - przesyłanie publikacji

<span id="page-133-0"></span>02. Struktura katalogu opisującego publikację

#### Informacje podstawowe

Katalog opisujący publikację składa się z:

- Pliku publication.properties opisującego publikację,
- Opcjonalnego pliku RDF z opisem bibliograficznym publikacji,
- Plików, które wchodzą w skład publikacji.

#### Plik **Plik publication.properties**

Plik publication.properties jest plikiem właściwości publikacji. Składa się on z par klucz-wartość. Klucz, czyli nazwa właściwości, oddzielony jest od wartości znakiem równości (=). Każda taka para znajduje się w oddzielnej linii.

Dozwolone właściwości oraz ich wartości przedstawione są poniżej.

- Klucz publication.actorsRights.<login użytkownika lub nazwa grupy do której przydzielamy prawa>. Prawa oddzielone przecinkiem. Lista możliwych praw:
	- pv przeglądanie publikacji
	- pr odczyt publikacji
	- pe zarządzanie publikacją
- Klucz publication.collections
- Identyfikatory kolekcji, oddzielone przecinkiem, do których ma zostać przypisana publikacja.
- Klucz publication.destination.directoryId
- Identyfikator katalogu, w którym ma się znaleźć publikacja.
- Klucz publication.destination.parentPublicationId
- Identyfikator publikacji grupowej, w której ma się znaleźć publikacja. Klucz publication.mainFile Nazwa pliku głównego publikacji (wraz z rozszerzeniem). Plik główny musi znajdować się w katalogu opisującym publikację.
- Klucz publication.metadataFile

Nazwa pliku metadanych (wraz z rozszerzeniem). Plik metadanych musi być zgodny z formatem RDF oraz znajdować się w katalogu opisującym publikację. Domyślnie nazwa pliku metadanych jest taka sama jak pliku głównego z rozszerzeniem .rdf

- Klucz publication.name Łańcuch znaków określający nazwę publikacji.
- **Klucz** publication.notes Łańcuch znaków określający notatki/uwagi administracyjne.
- Klucz publication.published Łańcuch znaków wskazujący na to, czy pierwsze wydanie tej publikacji ma zostać opublikowane. Jeśli wartość jest true wydanie to będzie opublikowane. W każdym innym przypadku wydanie nie będzie opublikowane. Domyślną wartością jest false.
- Klucz publication.secured Łańcuch znaków wskazujący na to, czy publikacja ma być zabezpieczona. Jeśli wartość jest true publikacja będzie zabezpieczona. W każdym innym przypadku publikacja nie będzie zabezpieczona.Domyślną wartością jest false. Klucz image.content

Nazwa pliku, który zawiera miniaturę wydania.

Przykładowy plik publication.properties:

publication.properties

publication.actorsRights.publicGroup=pv,pr publication.collections=2,7,12 publication.destination.directoryId=1 publication.mainFile=index.htm publication.metadataFile=metadata.rdf publication.name=Przykładowa publikacja publication.notes=Stworzone przez Jana Kowalskiego publication.published=true

Powyższy przykład pliku specyfikuje publikację, do której aktor publicGroup będzie miał prawo przeglądania (pv) oraz odczytu (pr). Publikacja zostanie przypisana do kolekcji oznaczonych identyfikatorem 2, 7 oraz 12. Publikacja znajdzie się w katalogu o identyfikatorze 1. Plikiem głównym publikacji będzie index.htm, a opis metadanych znajduje się w pliku metadata.rdf. Nazwa publikacji to —Przykładowa publikacja, a notatki administracyjne to —Stworzone przez Jana Kowalskiego. Pierwsze wydanie nowo stworzonej publikacji będzie opublikowane, a sama publikacja nie będzie zabezpieczona.

#### Publikacje grupowe

Aby tworzona publikacja była publikacją grupową, plik główny publikacji (klucz publication.mainFile) nie może być zdefiniowany. Jeśli katalog opisujący publikację grupową będzie zawierał podkatalogi, zostaną one również przeanalizowane, a opisane w nich publikacje zostaną dodane jako publikacje podrzędne publikacji grupowej. Publikacje podrzędne również mogą być publikacjami grupowymi (jeśli nie będą miały zdefiniowanego pliku głównego), zatem można stworzyć hierarchię o dowolnej liczbie poziomów.

Uwaga: jeśli dodawana publikacja nie jest publikacją grupową, określenie pliku głównego publikacji jest wymagane.

#### Definiowanie umiejscowienia publikacji

Do stworzenia publikacji niezbędne jest określenie, gdzie w strukturze katalogów i publikacji grupowych systemu dLibra ma być ona dodana. Można posłużyć się w tym celu właściwością publication.destination.directoryId (katalog docelowy) albo pu blication.destination.parentPublicationId (nadrzędna publikacja grupowa). Druga z tych właściwości ma wyższy priorytet, zatem jeśli zostaną zdefiniowane obie właściwości, to katalog docelowy zostanie zignorowany (publikacja zostanie dodana do tego samego katalogu, w którym znajduje się nadrzędna publikacja grupowa).

W przypadku dodawania publikacji grupowej, dodawane wraz z nią publikacje podrzędne nie muszą mieć bezpośrednio zdefinowanego położenia docelowego. Ponieważ nadrzędna publikacja grupowa jest od razu znana, właściwości publication.d estination.directoryId i publication.destination.parentPublicationId zostaną zignorowane.

#### Definiowanie nazwy publikacji

Dodawana publikacja musi mieć określoną nazwę. Specyfikacja nazwy publikacji możliwa jest na dwa sposoby:

bezpośrenia: specyfikacja właściwości publication.name,

pośrenia: jeżeli powyższa właściwość nie jest wyspecyfikowana, zostanie sprawdzony plik metadanych w celu skomponowania nazwy publikacji, w taki sam sposób jak w [drugim kroku kreatora publikacji](https://confluence.man.poznan.pl/community/display/DLI40/03.+Tworzenie+nowej+publikacji#id-03.Tworzenienowejpublikacji-newPublicationWizardMetadataStep). W takim przypadku należy więc zadbać o to, aby metadane wykorzystywane do skomponowania nazwy były zdefiniowane.

#### <span id="page-135-1"></span>Dziedziczenie właściwości w plikach **publication.properties**

Mechanizm dziedziczenia został wprowadzony w celu ułatwienia definicji właściwości w sytuacji, gdy wiele dodawanych publikacji ma takie same wartości. Właściwości takie nie muszą być definiowane bezpośrednio w każdym katalogu opisującym publikację, ale można je umieścić w pliku publication.properties w katalogu nadrzędnym (tym, który jest wskazywany w [kr](#page-131-0) [eatorze masowego ładowania publikacji](#page-131-0)). Zostaną one odziedziczone do wszystkich dodawanych publikacjach. W poszczególnych publikacjach można zdefiniować wybrane właściwości jeszcze raz, co spowoduje nadpisanie odziedziczonych wartości.

Dziedziczenie właściwości działa również w ramach hierarchii zagnieżdżonych publikacji grupowych. Zatem jeśli tworzona jest publikacja grupowa,

właściwości we wszystkich tworzonych wraz z nią publikacjach podrzędnych są dziedziczone z tej publikacji grupowej, chyba ze zostaną nadpisane. Są jednak wyjątki od tej reguły:

- właściwości definiujące miejsce docelowe (publication.destination.directoryId i publication.destination.pare ntPublicationId) — publikacja nadrzędna i katalog wynikają ze struktury katalogów,
- identyfikatory kolekcji (publication.collections) opisywany mechanizm je pomija, ponieważ [mechanizm](#page-59-0) [grupowania publikacji](#page-59-0) zapewnia dziedziczenie tych właściwości,
- prawa dostępu do publikacji (publication.collections) jak wyżej.

#### Dziedziczenie metadanych

Mechanizm ten działa podobnie jak w przypadku dziedziczenia plików [publication.properties](#page-135-1) z tym wyjątkiem, że plik metadanych w katalogu nadrzędnym nazywać się powinien publication.rdf. Zatem, jeśli w katalogu zawierającym katalogi z opisami publikacji zostanie znaleziony plik publication.rdf, zawarte w nim metadane zostaną przypisane wszystkim tworzonym publikacjom. Dziedziczenie to działa tylko na pierwszym poziomie katalogów — nie dotyczy publikacji zgrupowanych w nowo tworzonych publikacjach. Dziedziczenie metadanych z publikacji grupowych jest obsługiwane przez [mechanizm](#page-59-0) [grupowania publikacji](#page-59-0).

#### Generowanie przykładowego pliku właściwości

Używając Zapisz plik właściwości z menu Narzędzia możliwe jest zapisanie informacji opisujących publikację wybraną na liście elementów do pliku (plik taki może służyć jako wzór pliku jaki powinien znaleźć się w katalogu opisującym publikację dla [maso](https://confluence.man.poznan.pl/community/pages/viewpage.action?pageId=13631543#id-06.Masowe�adowaniepublikacji-massPublicationsUpload) [wego ładowania publikacji\)](https://confluence.man.poznan.pl/community/pages/viewpage.action?pageId=13631543#id-06.Masowe�adowaniepublikacji-massPublicationsUpload).

<span id="page-135-0"></span>07. Konfiguracja aplikacji redaktora

#### Wstęp

Po wybraniu opcji Konfiguracja z menu Program pojawi się okno konfiguracji programu ([rysunek poniżej](#page-135-2)).

<span id="page-135-2"></span>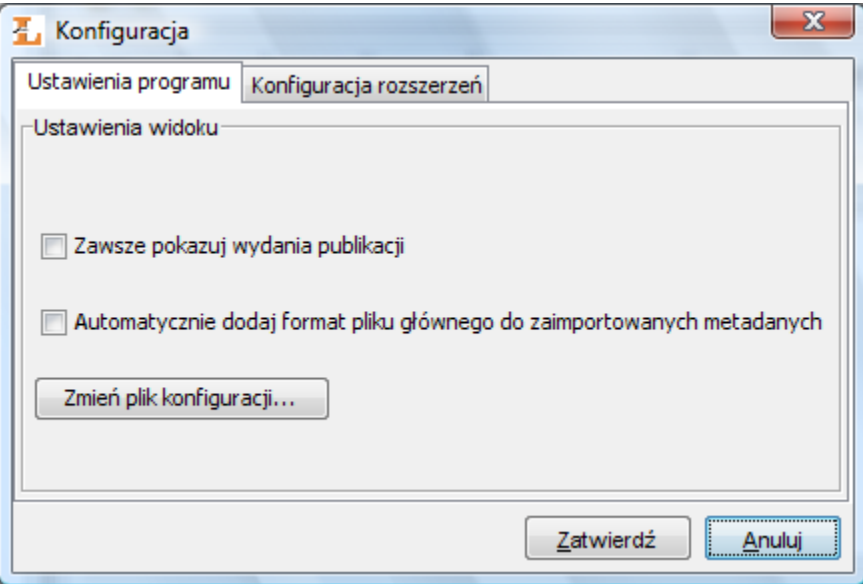

Okno konfiguracji programu

W oknie konfiguracji znajdują się zakładki odpowiadające za konfigurację różnych cech programu. W kolejnych podrozdziałach omówione są wszystkie zakładki. Wartości domyślne poszczególnych parametrów znajdują się w załączniku konfiguracja domyślna.

#### Ustawienia programu

Na zakładce Ustawienia programu możliwe jest dostosowanie widoku programu redaktora. Konfiguracja w tym miejscu jest ściśle połączona z trybami pracy programu redaktora. Jeżeli opcja Zawsze pokazuj wydania publikacji nie jest zaznaczona to program redaktora pracuje w trybie prostym. Jeśli sytuacja jest odwrotna to program pracuje w trybie zaawansowanym. Przełączając tryby z zaawansowanego na prosty i odwrotnie ustawiamy odpowiednio opisaną wyżej opcję. Znaczenie opcji opisane jest w [tabeli trybów aplikacji.](https://confluence.man.poznan.pl/community/pages/viewpage.action?pageId=13631639#id-01.Trybydzia�ania(widoki)programuredaktora-modesTable)

Kolejna opcja konfiguracyjna to pole wyboru Automatycznie dodaj format pliku głównego do zaimportowanych metadanych. Jeżeli pole to jest zaznaczone to po każdym imporcie metadanych zostaną one wzbogacone o wartość formatu pliku głównego publikacji. Jeśli opcja ta nie jest zaznaczona to metadane nie są modyfikowane.

Pozostałe parametry konfiguracyjne mogą być pobierane z pliku konfiguracyjnego. Aby zmienić plik konfiguracyjny aplikacji wybierz przycisk Plik konfiguracyjny... i wskaż w otwartym oknie plik lub URL do pliku konfiguracyjnego. Należy pamiętać o zaznaczeniu pola Używaj konfiguracji z podanego źródła. Plik konfiguracyjny aplikacji zawiera zaawansowane parametry konfiguracyjne aplikacji. Jest to plik właściwości, gdzie klucze oddzielone są od wartości znakiem równości. Znajdują się w nim następujące parametry konfiguracyjne:

- gui.lookandfeel wartość to nazwa klasy języka programowania Java, która odpowiada za sposób wyświetlania/zachowania elementów interfejsu graficznego użytkownika. Jeśli brak tej wartości przyjmowany jest domyślny wygląd odpowiedni dla systemu operacyjnego na którym uruchomiono aplikację.
- tags.refresh.period wartość to czas podawany w milisekundach, który mówi o tym co ile milisekund powinna być odświeżana (aktualizowana z serwera) lista tagów w aplikacji. Domyślna wartość to 600000 czyli 10 minut.
- tags.message.period wartość to czas podawany w milisekundach, który mówi o tym co ile milisekund powinien być wyświetlany monit użytkownikowi w przypadku gdy ma on tagi, które powinny być poddane moderacji. Domyślna wartość to 1800000 czyli 30 minut.
- newPublication.title.template wartość określa szablon tytułu tworzonego elementu (np. publikacji). Szablon ten jest szablonem [velocity.](http://velocity.apache.org/) W szablonie w miejscu odpowiednio nazwanych zmiennych wprowadzane są wartości atrybutów. Zmienne powinny mieć nazwę odpowiadającą nazwie RDF atrybutu. Domyślna wartość tego parametru to {{\$!

{Creator}#if ( (\$Date || \$Title) && \$Creator ), #end\$!Date#if ( \$Title && \$Date ), #end\$!Title. Przykładowo w miejscu \$Creator zostanie wprowadzona wartość z atrybutu, którego nazwa RDF to Creator.

- searchDuplicates.roles.url wartość to adres URL pod którym znajduje się lista ról Dublin Core atrybutów, które mają być wykorzystywane w mechaniźmie wyszukiwania duplikatów. Domyślna wartość to [http://fbc.pionier.net.pl/owo](http://fbc.pionier.net.pl/owoc/ajax.xml?id=GetDCRolesForDups) [c/ajax.xml?id=GetDCRolesForDups.](http://fbc.pionier.net.pl/owoc/ajax.xml?id=GetDCRolesForDups)
- searchDuplicates.results.url wartość to początek adresu URL, do którego zostaną dodane parametry wyszukiwawcze w procesie wyszukiwania duplikatów. Domyślna wartość to [http://fbc.pionier.net.pl/owoc/ajax.xml?id=](http://fbc.pionier.net.pl/owoc/ajax.xml?id=GetDups) [GetDups](http://fbc.pionier.net.pl/owoc/ajax.xml?id=GetDups).
- sortTokens wartość to lista ciągów znaków oddzielonych symbolem |. Są to ciągi znaków, które nie są brane pod uwagę na początku nazwy elementów podczas sortowania publikacji na liście elementów i drzewie katalogów. Domyślna wartość to "|(|[...]|[|the |the.

Przykładowy plik konfiguracji mógłby wyglądać następująco (jeśli w pliku nie ma jakiegoś klucza to przyjmowana jest wartość domyślna):

tags.refresh.period=60000 tags.message.period=3600000 sortTokens=[|]|/

#### Konfiguracja rozszerzeń

Zakładka Konfiguracja rozszerzeń umożliwia dostosowanie ustawień poszczególnych rozszerzeń. Na panelu ([rysunek poniżej](#page-137-0)) znajduje się lista rozszerzeń, które można konfigurować. Aby zmieniń ustawienia konkretnego rozszerzenia należy zaznaczyć je na liście i wybrać przycisk Konfiguruj.... Domyślnie w aplikacji znajdują się następujące rozszerzenia:

- format wymienny MARC 21 (szczegóły konfiguracji znajdują się w rozdziale Import metadanych z formatu MARC).
- format XML (konfiguracja domyślna pozwala na import z formatu RDF oraz MASTER, szczegóły konfiguracji znajdują się w rozdziale Import metadanych z formatu XML).
- format Bibtex (szczegóły konfiguracji znajdują się w rozdziale Import metadanych z formatu BibTeX).
- format RDF (szczegóły konfiguracji znajdują się w rozdziale Eksport w formacie RDF).
- klient Z39.50 (lokalizacja metadanych, szczegóły konfiguracji znajdują się w rozdziale Pobieranie metadanych poprzez protokół Z39.50).

import słownika z plików w formacie MARC (szczegóły konfiguracji znajdują się w rozdziale Importowanie grup wartości z plików MARC).

<span id="page-137-0"></span>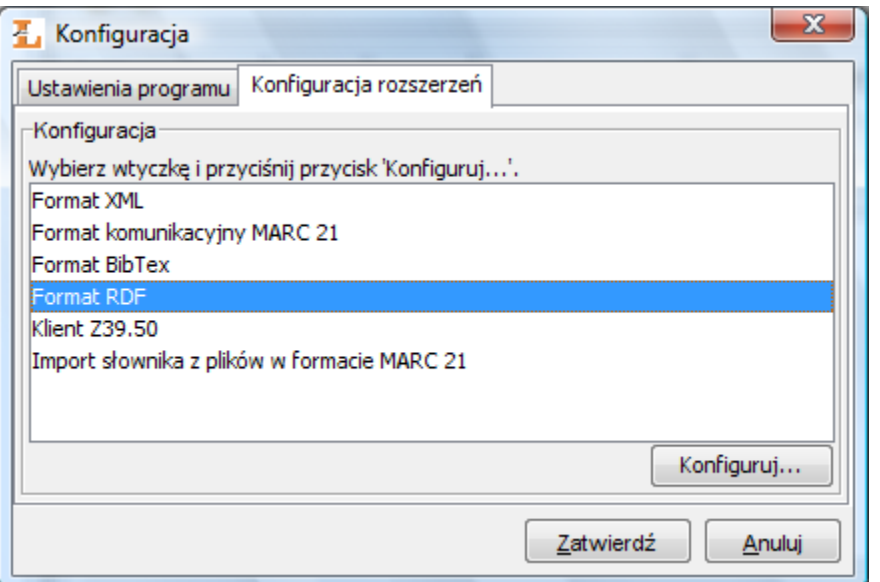

Konfiguracja - zakładka Konfiguracja rozszerzeń

## 05. Dodatki

#### [01. Kreator Publikacji](#page-137-1)

<span id="page-137-1"></span>01. Kreator Publikacji

Działanie Kreatora Publikacji

Kreator Publikacji służy do tworzenia publikacji w formacie HTML, zawierającej pliki wskazane przez użytkownika. Jest użyteczny wtedy, kiedy użytkownik chce w łatwy sposób stworzyć spójny dokument, zawierający posiadane przez niego pliki (np. galerię zdjęć). Kreator, korzystając z szablonu publikacji uzupełnia go referencjami do plików (w przypadku plików graficznych przygotowuje ich miniaturki) i zapisuje na dysku lokalnym użytkownika jako gotową publikację. Po wygenerowaniu publikacji system pyta, czy użytkownik chce dodać tę publikację do biblioteki. Po odpowiedzi twierdzącej uruchamiany jest kreator publikacji, w którym pierwszym krokiem jest określenie katalogu docelowego. Pozostałe kroki są takie same jak w przypadku kreatora nowej publikacji. Plik główny wybierany jest automatycznie.

Przed wygenerowaniem publikacji, należy odpowiednio przygotować pliki. Przede wszystkim muszą one znajdować się w tym samym katalogu na dysku lokalnym. Poza tym ich nazwy powinny mieć określony format. Podstawowy człon musi być taki sam we wszystkich plikach, a różnić się one muszą tylko numerem porządkowym, umieszczonym w nazwie tuż przed rozszerzeniem (przykładowo: test01.jpg , test02.jpg, test03.jpg itd.).

#### Używanie Kreatora Publikacji

Kreator Publikacji jest podzielony na trzy zakładki: Dane , Informacje o publikacji i Szablony . Pod panelem z zakładkami znajduje się przycisk Generuj strony, którego naciśnięcie powoduje wygenerowanie publikacji do wskazanego katalogu (patrz dalej). Przycisk Anuluj zamyka okno —Kreatora Publikacji.

Zakładka —Dane

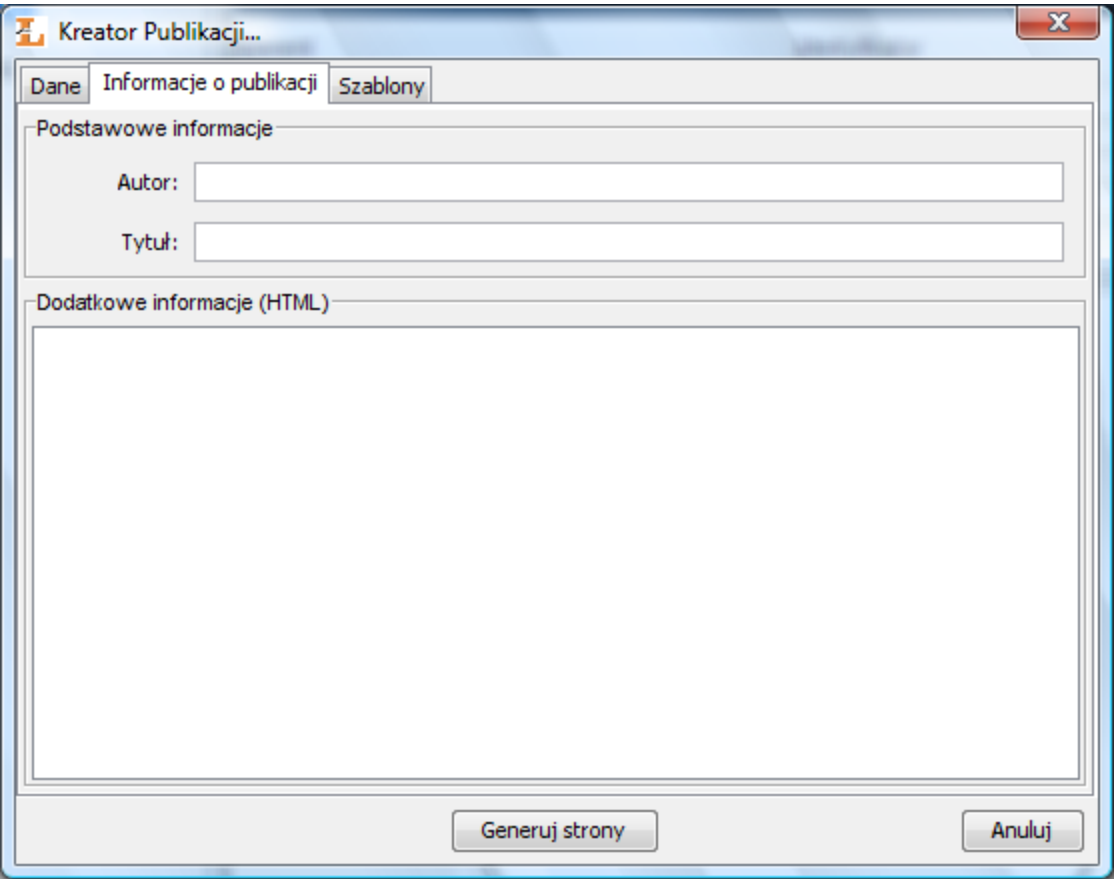

Kreator publikacji - zakładka informacji o plikach

Zakładka Dane pozwala użytkownikowi wybierać pliki, które mają być użyte do wygenerowania publikacji. W ramce Pliki należy wskazać katalog, w którym znajdują się pliki. Służy do tego przycisk Wybierz plik, którego naciśnięcie wywołuje standardowe okienko wyboru pliku. W tym okienku należy wskazać dowolny z plików, które będą wchodziły w skład nowej publikacji. Po jego wybraniu pola w ramce Pliki wypełnią się wartościami:

- Nazwa pliku podstawowy człon nazwy plików,
- Typ pliku format plików,
- Indeks początkowy numer pierwszego pliku, który zostanie użyty do stworzenia publikacji,
- Indeks końcowy numer ostatniego pliku, który zostanie użyty do stworzenia publikacji.

Wartości te mogą być zmieniane przez użytkownika. Zwłaszcza poprawienie indeksów może być użyteczne, jeśli publikacja nie powinna zawierać wszystkich plików znajdujących się w katalogu.

Publikacja zostanie wygenerowana do katalogu, w którym znajdują się pliki publikacji (katalog ten jest wskazany przez pole Katalog źródłowy publikacji). Następnie aplikacja zapyta użytkownika o to, czy wprowadzić wygenerowaną publikację do systemu. Jeśli odpowiedź będzie pozytywna, to zostanie uruchomiony kreator. W pierwszym kroku należy wybrać element w którym zostanie umieszczona nowa publikacja, kolejne kroki są takie same jak w przypadku kreatora nowej publikacji.

Zakładka —Informacje o publikacji

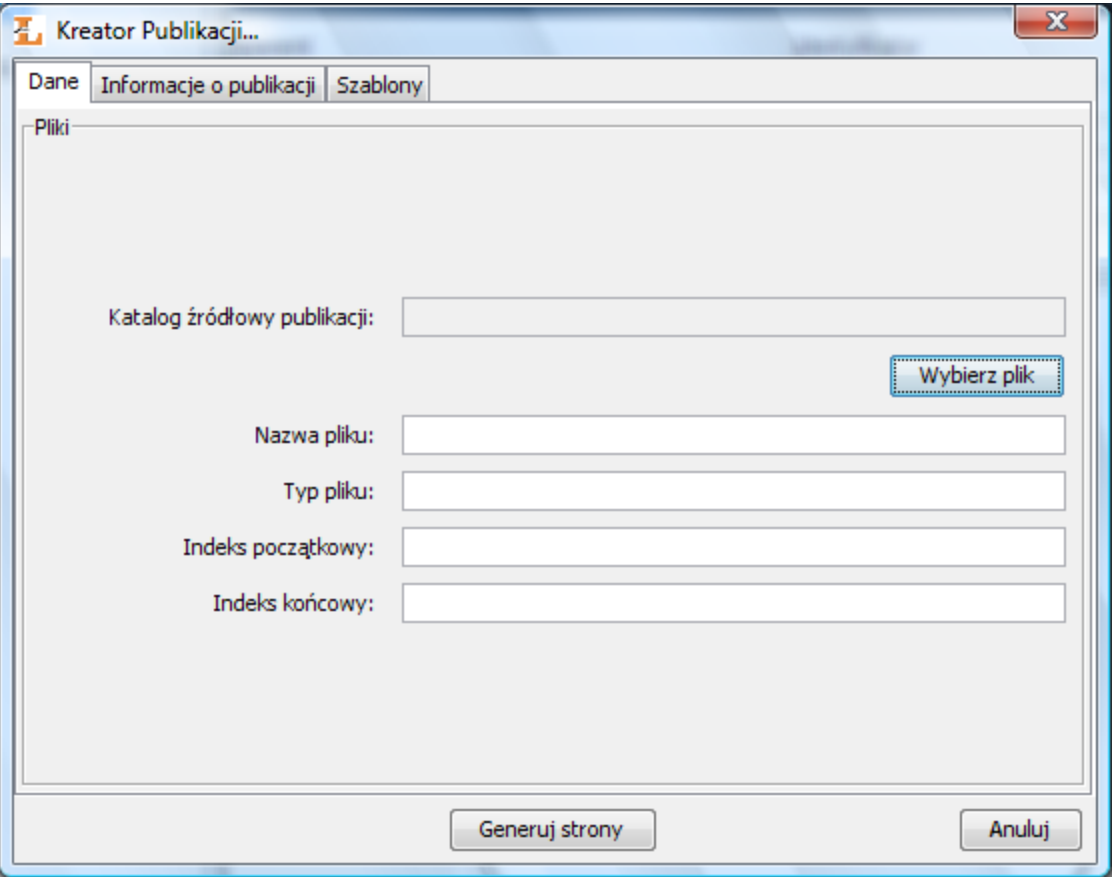

Kreator publikacji - zakładka informacji o publikacji

Zakładka Informacje o publikacji umożliwia wprowadzenie dodatkowych informacji na temat tworzonej publikacji, które zostaną umieszczone w plikach HTML. Te informacje to:

- Autor Informacje o autorze publikacji,
- Tytuł Tytuł tworzonej publikacji,
- Dodatkowe informacje Dodatkowe informacje o publikacji (mogą być stosowane tagi HTML).

Zakładka —Szablony

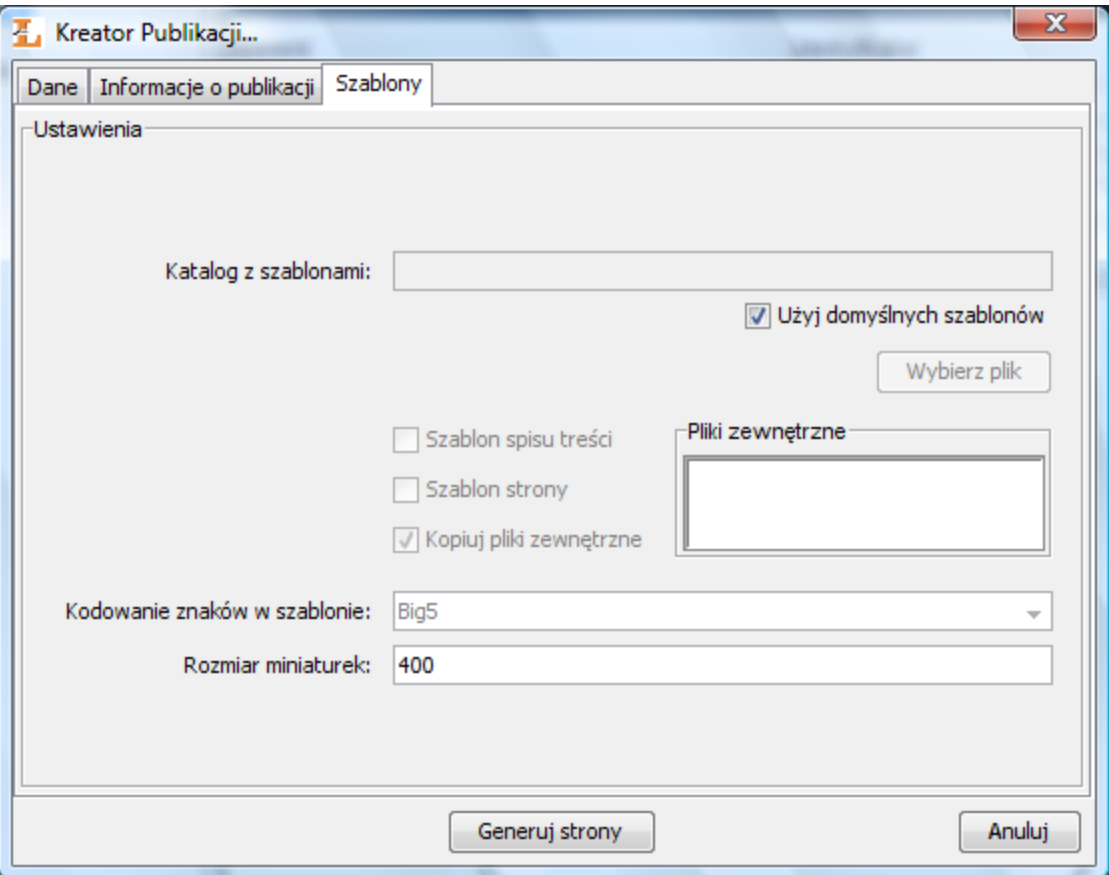

Kreator publikacji - zakładka informacji o szablonach

Zakładka Szablony zawiera interfejs służący do określenia szablonów, jakie mają być użyte do przygotowania publikacji. W tym celu należy nacisnąć przycisk Wybierz katalog i wskazać katalog, w którym znajdują się szablony. Po wybraniu katalogu, zaznaczą się nieaktywne przełączniki określające, czy odpowiednie szablony do strony i spisu treści zostały znalezione. Szablon spisu treści powinien mieć nazwę index.vm, natomiast szablon strony - page.vm. Na liście Pliki zewnętrzne zostaną umieszczone wszystkie dodatkowe pliki, z których korzystają wybrane szablony. Zaznaczenie przycisku wyboru Kopiuj pliki zewnętrzne spowoduje, że po wygenerowaniu publikacji te pliki zostaną skopiowane do docelowego katalogu (katalogu w którym zostaną wygenerowane strony HTML). Ostatnimi rzeczami, jakie należy określić są format kodowania szablonów oraz rozmiar miniaturek obrazów, które zostaną wygenerowane (użyteczne tylko wtedy gdy generujemy publikację składającą się z plików graficznych). Możliwe jest także użycie domyślnych szablonów (jest to ustawienie domyślne), w tym celu należy zaznaczyć pole wyboru opisane jako Użyj domyślnych szablonów.

Szablony wybierane na zakładce Szablony muszą być zgodne z formatem Velocity. Mogą zawierać następujące zmienne:

- $\bullet$  sinfo. PublicationAuthor informacje o autorze publikacji,
- \$info.PublicationTitle tytuł publikacji,
- $\bullet$  sinfo. PublicationInfo dodatkowe informacje o publikacji,
- \$relPath względna ścieżka dostępu do zasobów publikacji,
- $\sin$ fo. PictureName nazwa pliku (podstawowy segment),
- $\sin$ fo. PictureType typ pliku (rozszerzenie nazwy pliku),
- \$pictureNumber numer pliku,
- $\bullet$   $\sin$ fo. BeginIndex indeks pierwszego pliku,
- $\bullet$   $\sin$ fo. EndIndex indeks ostatniego pliku,
- $\bullet$   $\sin$ fo.PageCount liczba plików w publikacji,
- \$pageNumber aktualny numer strony,
- **\*** \$info. PageName nazwa pliku strony,

Więcej informacji na temat formatu Velocity można znaleźć na stronie <http://jakarta.apache.org/velocity/user-guide.html>.

# 04. Aplikacja administratora

Niniejszy rozdział opisuje aplikację administratora dLibra w odniesieniu do najczęściej wykonywanych zadań dotyczących zarządzania biblioteką cyfrową.

## [01. Główne okno aplikacji administratora](#page-141-0)

#### [02. Typowe zadania administratora](#page-142-0)

- [01. Tworzenie i usuwanie kolekcji](#page-142-1)
- [02. Zarządzanie publikacjami w kolekcji](#page-145-0)
- [03. Zarządzanie atrybutami biblioteki](#page-146-0)
- [04. Zarządzanie słownikiem wartości atrybutów](#page-149-0)
- [05. Zarządzanie użytkownikami i grupami](#page-154-0)
	- [01. Zarządzanie użytkownikami biblioteki](#page-154-1)
	- [02. Zarządzanie użytkownikami IP](#page-157-0)
	- [03. Zarządzanie grupami w bibliotece](#page-159-0)
	- [04. Zarządzanie grupami LDAP](#page-162-0)
- [06. Zarządzanie językami](#page-165-0)

#### [03. Zaawansowane zarządzanie prawami](#page-166-0)

- [01. Uprawnienia na poziomie biblioteki](#page-166-1)
- [02. Uprawnienia na poziomie katalogu](#page-167-0)
- [03. Uprawnienia na poziomie kolekcji](#page-168-0)
- [04. Uprawnienia na poziomie publikacji](#page-169-0)
- [04. Zarządzanie domenami dostępu](#page-170-0)

## <span id="page-141-0"></span>01. Główne okno aplikacji administratora

## Informacje ogólne

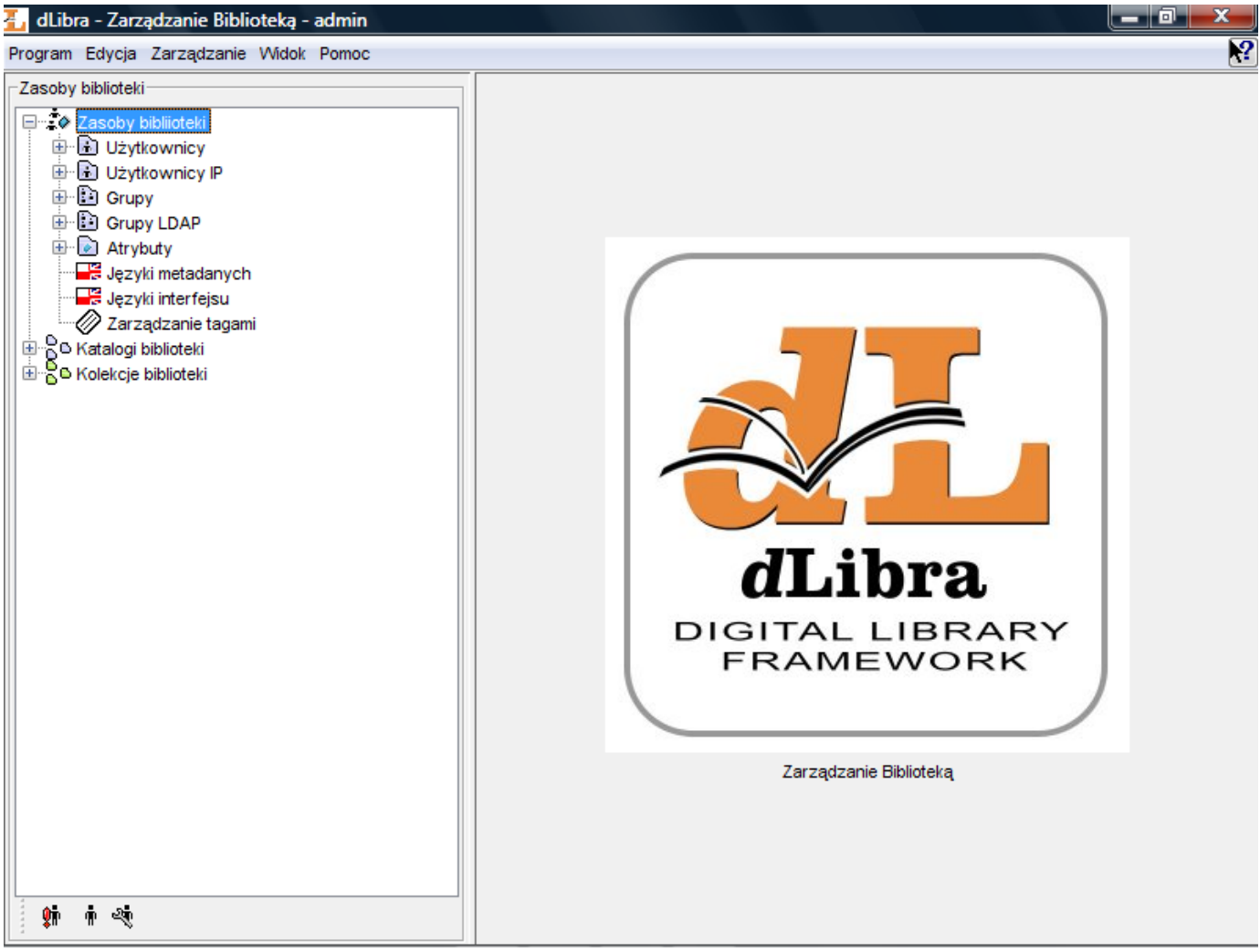

#### Główne okno aplikacji administratora

Główne okno Aplikacji Administratora składa się z dwóch części. Drzewo biblioteki znajdujące się po lewej stronie udostępnia takie zasoby biblioteki jak użytkownicy biblioteki, grupy i schematy atrybutów, jak również zapewnia dostęp do katalogu zawartości biblioteki. Okna własności wyświetlane po prawej stronie opisują aktualnie wybrany element w drzewku biblioteki.

## Drzewo Biblioteki

Drzewo Biblioteki składa się z zasobów biblioteki, katalogów biblioteki i kolekcji biblioteki, reprezentowanych jako osobne poddrzewa.

Poddrzewo zasobów biblioteki składa się z węzłów następujących typów:

- wezeł użytkowników zawiera węzły przedstawiające użytkowników biblioteki.
- $\ddot{\phi}$  węzeł użytkownika reprezentuje pojedynczego użytkownika biblioteki.
- $\Box$  węzeł grup zawiera węzły przedstawiające grupy użytkowników.
- węzeł grupy użytkowników reprezentuje pojedynczą grupę użytkowników biblioteki.
- węzeł grup LDAP zawiera węzły przedstawiające grupy LDAP widoczny tylko wtedy gdy dLibra skonfigurowana jest tak aby używać grup LDAP
- $\ddot{\mathbb{F}}^*$  wezeł grupy LDAP przedstawia jedną grupę LDAP
- $\bullet$ węzeł atrybutów - zawiera węzły przedstawiające atrybuty zdefiniowane w bibliotece.
- V węzeł atrybutu - reprezentuje pojedynczy atrybut zdefiniowany w bibliotece.
- zarządzanie językami umożliwia zarządzanie określonym typem języków.
- $\mathscr Q$ zarzadzanie tagami umożliwia zarządzanie tagami wprowadzonymi przez użytkowników stron internetowych.  $\bullet$

Poza węzłem reprezentującymi zasoby, drzewo biblioteki zawiera węzeł udostępniający zawartość biblioteki. Struktura tego węzła została dokładnie opisana w sekcji Aplikacja Redaktora. Funkcjonalność jest jednak ograniczona wyłącznie do zarządzania prawami dla wszystkich elementów. Nie jest widoczna również zawartość żadnej z publikacji.

—Drzewo Kolekcji umieszczone jest pod węzłem Kolekcje biblioteki. Składa się ono z węzłów tylko jednego typu - węzłów kolekcji, reprezentujących kolekcje biblioteki. Kolekcje są zgrupowane w strukturze hierarchicznej. Każda kolekcja może zawierać dowolną liczbę kolekcji podrzędnych. Na każdym poziomie tej struktury kolekcjom można przypisywać publikacje. Do każdej kolekcji może należeć dowolna liczba publikacji. Przynależność publikacji do danej kolekcji implikuje także jej przynależność do wszystkich kolekcji nadrzędnych aż do kolekcji głównej biblioteki włącznie. Z węzłem każdej kolekcji związane jest menu kontekstowe, które umożliwia szybki dostęp do trzech operacji: dodania, usunięcia oraz odświeżenia kolekcji. Menu to wywoływane jest po kliknięciu na węźle kolekcji prawym przyciskiem myszy. Wybierając kolekcję, na panelu właściwości możemy zmieniać właściwości tej kolekcji, przypisywać publikacje oraz modyfikować prawa użytkowników do niej.

Z każdym węzłem na drzewie biblioteki związane jest menu kontekstowe, które zapewnia szybki dostęp do operacji najczęściej wykonywanych na danym elemencie (np. tworzenie nowego katalogu).

Podobnie jak w przypadku —Drzewa Katalogów (zobacz [aplikacja redaktora](#page-90-0)) w dolnej części —Drzewa Biblioteki znajduje się przycisk służący do ukrywania węzłów. Obecnie możliwe jest ukrywanie węzłów użytkowników.

## <span id="page-142-0"></span>02. Typowe zadania administratora

Ten podrozdział opisuje jak można wykonywać podstawowe zadania administratora przy użyciu —Aplikacji Administratora dLibr a.

- [01. Tworzenie i usuwanie kolekcji](#page-142-1)
- [02. Zarządzanie publikacjami w kolekcji](#page-145-0)
- [03. Zarządzanie atrybutami biblioteki](#page-146-0)
- [04. Zarządzanie słownikiem wartości atrybutów](#page-149-0)
- [05. Zarządzanie użytkownikami i grupami](#page-154-0)
	- [01. Zarządzanie użytkownikami biblioteki](#page-154-1)
	- [02. Zarządzanie użytkownikami IP](#page-157-0)
	- [03. Zarządzanie grupami w bibliotece](#page-159-0)
	- [04. Zarządzanie grupami LDAP](#page-162-0)

#### [06. Zarządzanie językami](#page-165-0)

<span id="page-142-1"></span>01. Tworzenie i usuwanie kolekcji

Aby utworzyć nową kolekcję:

- 1. W drzewku biblioteki należy wybrać kolekcję biblioteki, która będzie nadrzędna wobec nowododanej.
- 2. Z menu podręcznego należy wybrać funkcję Nowa kolekcja. Można też użyć menu głównego Zarządzanie.
- 3. W pierwszym kroku należy wpisać nazwę, opis i uwagi do nowej kolekcji. Aby przejść do następnego kroku, należy
- wybrać przycisk Dalej.

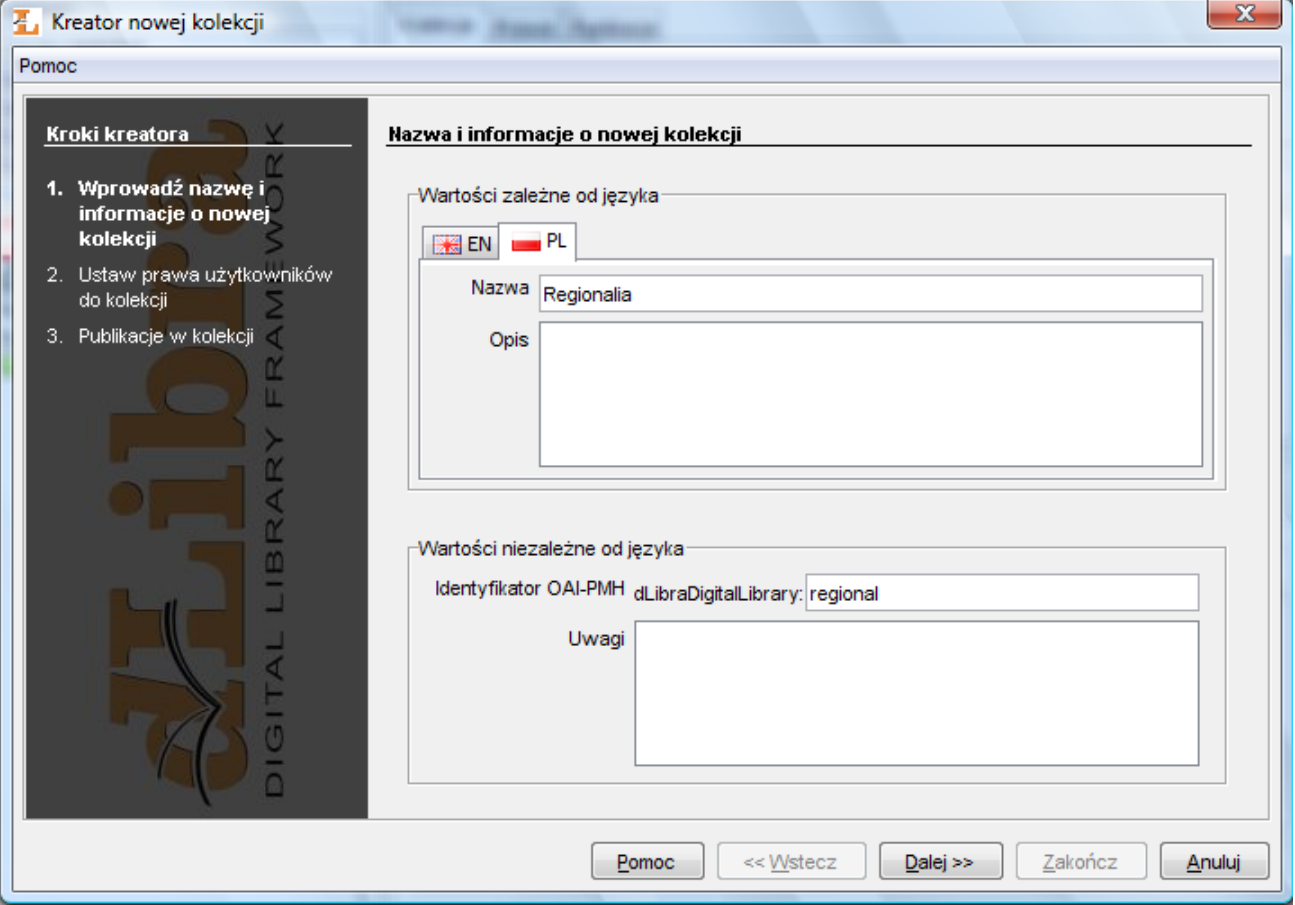

- Kreator nowej kolekcji informacje ogólne
- 4. W tym kroku należy przyznać użytkownikom prawa do kolekcji. Aby przejść do następnego kroku, należy wybrać przycisk Dalej.
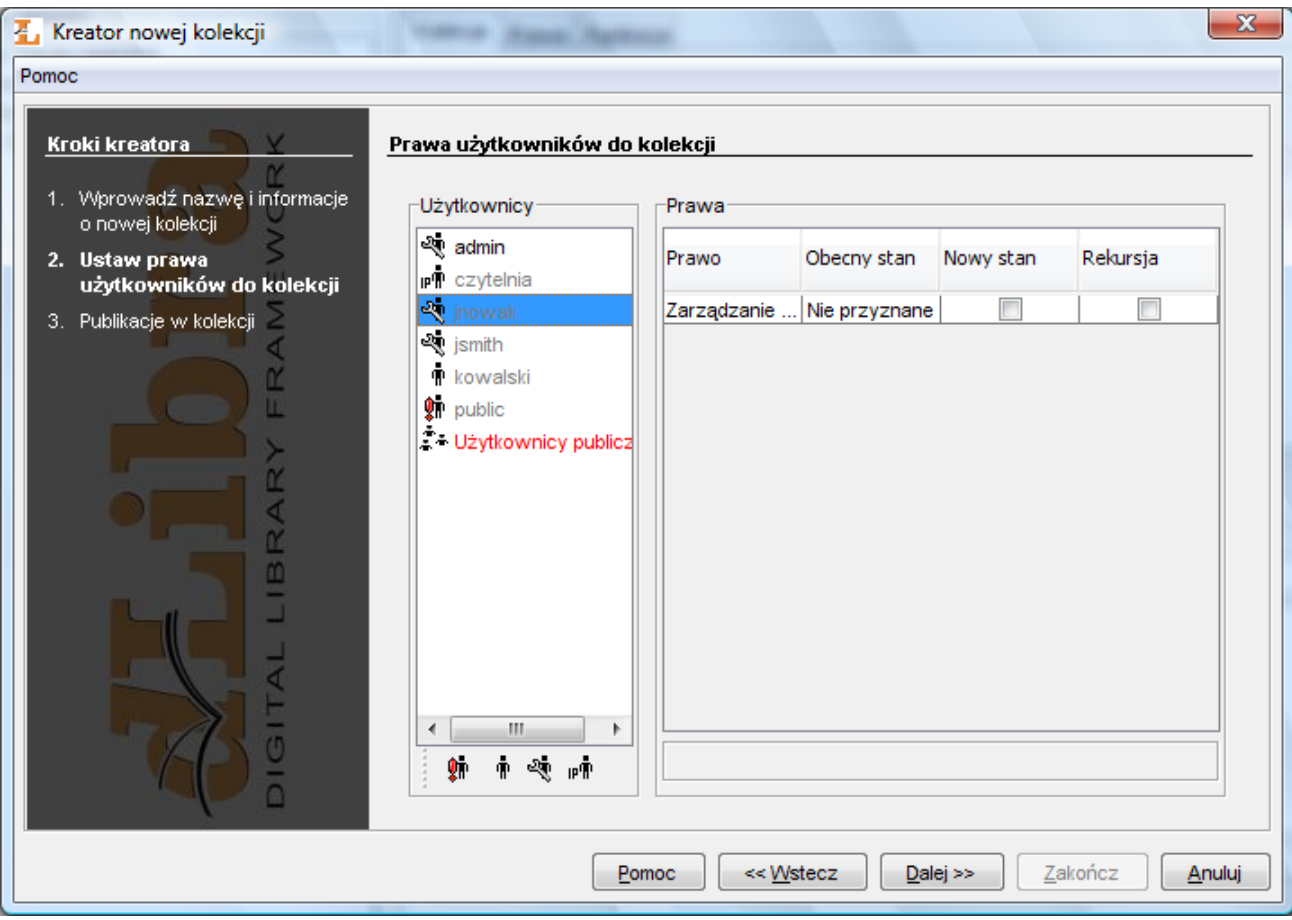

- Kreator nowej kolekcji prawa
- 5. W ostatnim kroku można przypisać publikacje do nowej kolekcji. Aby utworzyć publikację, należy wybrać przycisk Zatwierdź.

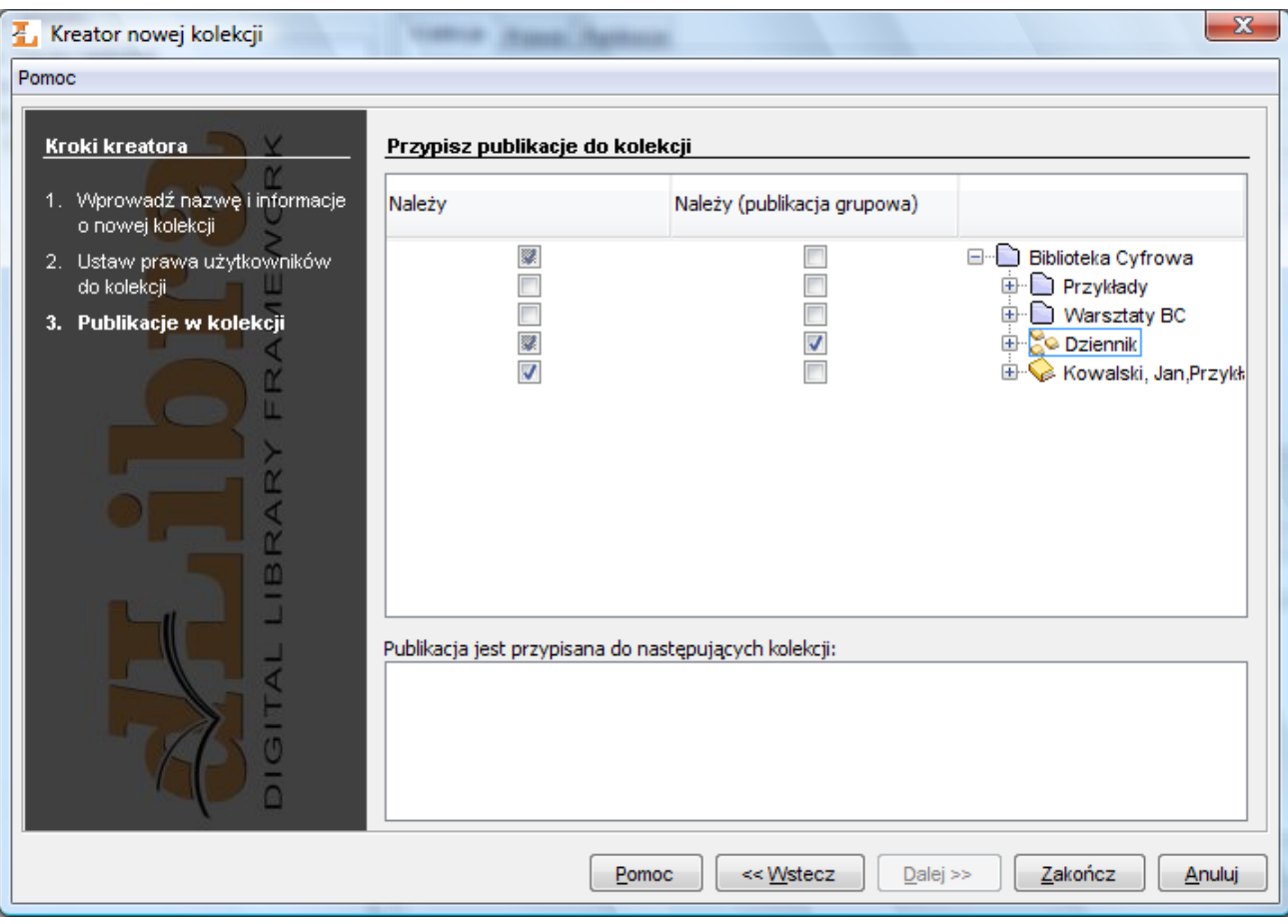

Kreator nowej kolekcji - publikacje

Aby usunąć kolekcję:

- 1. W drzewku biblioteki należy wybrać kolekcję, która ma zostać usunięta.
- 2. Należy wybrać przycisk Usuń. Można też wybrać opcję Usuń z menu kontekstowego.
- 02. Zarządzanie publikacjami w kolekcji

<span id="page-145-0"></span>Istnieje możliwość zarządzania publikacjami w obrębie danej kolekcji. Użytkownik, który posiada prawo zarządzania daną kolekcją może dodawać do niej lub usuwać z niej publikacje. Służy do tego interfejs umieszczony na zakładce Publikacje dostępny po wyborze kolekcji w —Drzewie Kolekcji.

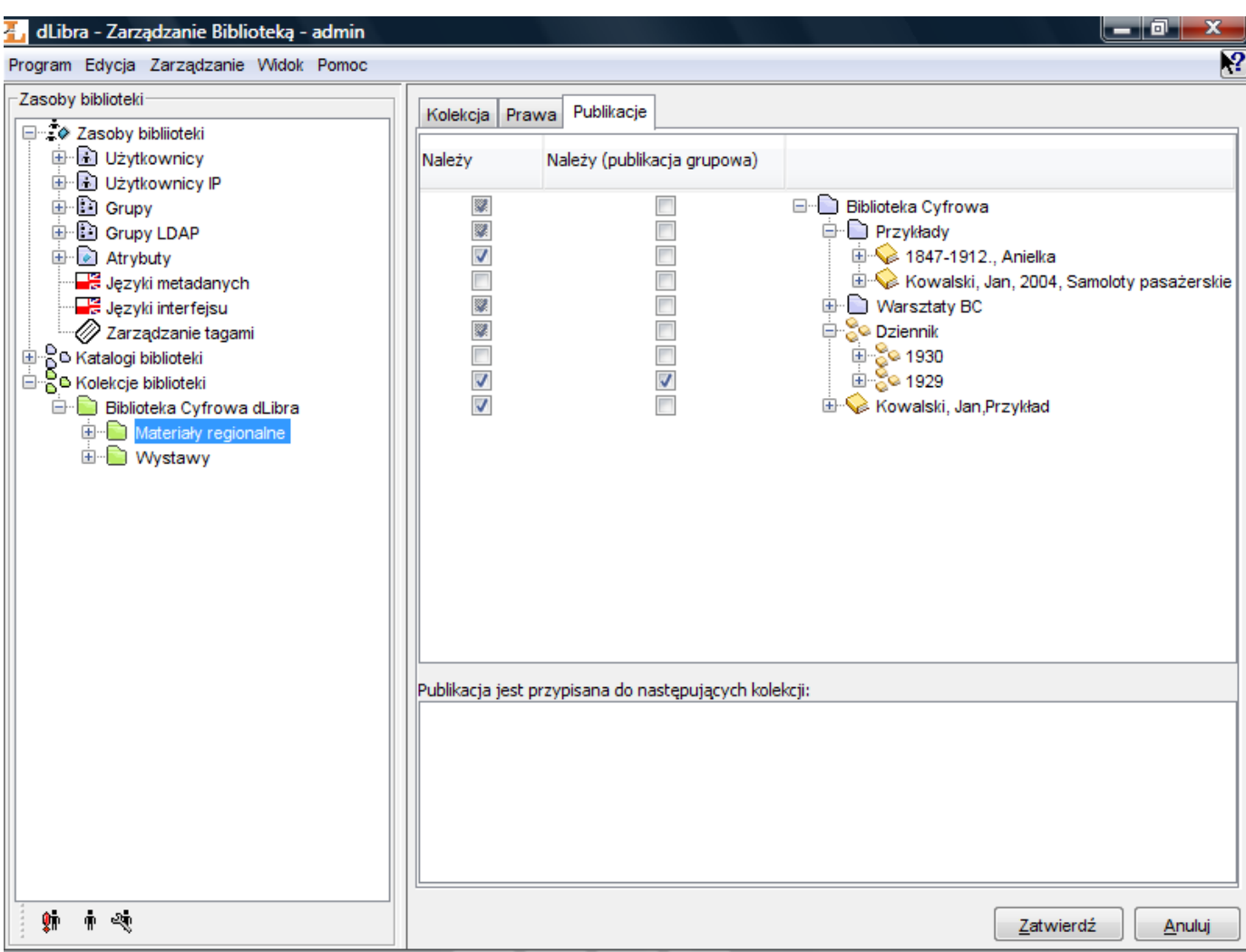

Zarządzanie publikacjami w kolekcji

Po wyborze konkretnej kolekcji w ?Drzewie Kolekcji", na zakładce Publikacje ([rysunek powyżej](#page-145-0)) możliwa jest edycja przynależności publikacji do wybranej kolekcji.

W górnej części zakładki Publikacje umieszczona jest tabela służąca do edycji przynależności publikacji do kolekcji. Tabela ta posiada dwie kolumny. W kolumnie prawej umieszczona jest struktura biblioteki (taka sama jak na drzewie katalogów tylko nieedytowalna). Element w prawej kolumnie (w —Drzwie katalogów) jest zaznaczony lub nie jeśli odpowiadające mu po lewej stronie pole wyboru jest zaznaczone lub nie. Możliwe są trzy stany pola wyboru:

- stan ten możliwy jest dla każdego elementu. W przypadku katalogu oznacza, że żadna publikacja znajdująca się w nim nie należy do kolekcji. W przypadku publikacji oznacza, że publikacja nie należy do kolekcji.
- stan możliwy tylko w przypadku katalogu i oznacza, że katalog zawiera publikacje, które należą do kolekcji oraz takie które nie należą.
- stan możliwy jest dla każdego elementu. W przypadku katalogu oznacza, że wszystkie publikacje znajdujące się w tym katalogu należą do kolekcji. W przypadku publikacji oznacza to, że publikacja jest przypisana do kolekcji.

Modyfikując pola wyboru modyfikujemy przydział publikacji do kolekcji.

Wszystkie zmiany muszą zostać zatwierdzone przyciskiem Zatwierdź u dołu Okna Właściwości.

## 03. Zarządzanie atrybutami biblioteki

## Informacje ogólne

Aplikacja administratora umożliwia zarządzanie atrybutami w systemie dLibra. Do tego celu służą interfejsy dostępne po wybraniu w Drzewie Biblioteki węzła atrybutów bądź węzła pojedynczego atrybutu.

Atrybuty w systemie dLibra są przechowywane w ustalonym porządku, który jest istotny ze względu na przeglądanie opisów bibliograficznych zasobów biblioteki. Dla każdego atrybutu (oraz węzła atrybutów) możliwe jest zarządzanie kolejnością jego podatrybutów na zakładce Kolejność atrybutów (rysunek poniżej|#attributesManagement|Zarządzanie kolejnością atrybutów).

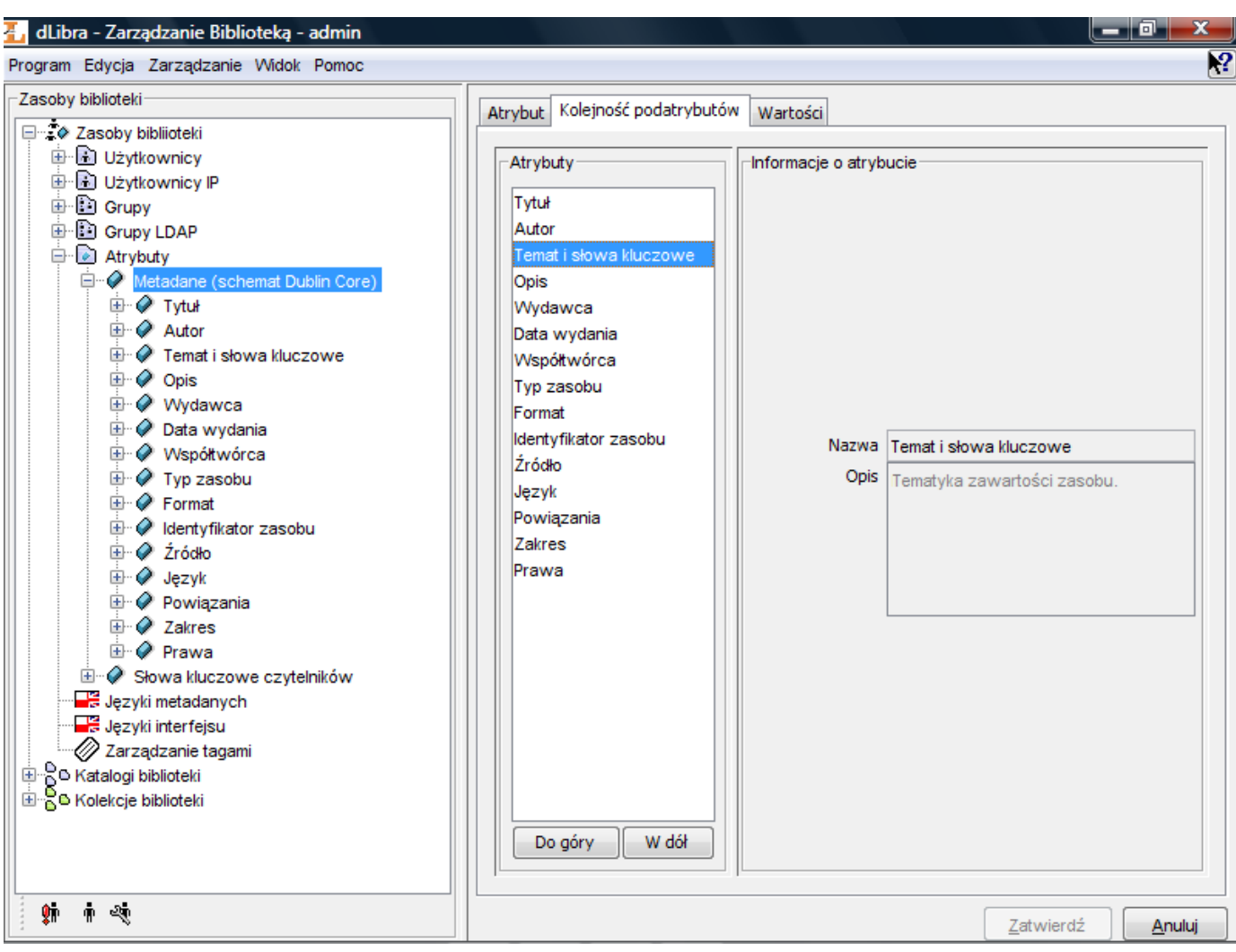

Zarządzanie kolejnością atrybutów

Po lewej stronie znajduje się lista atrybutów, a po prawej informacje o aktualnie wybranym na tej liście atrybucie. Wartości mają jedynie charakter informacyjny i nie są edytowalne. Atrybuty na liście po lewej stronie można w dowolny sposób przesuwać używając przycisków Do góry i W dół. Wszystkie zmiany należy zatwierdzić przyciskiem Zatwierdź na dole okna, aby zostały zapisane w systemie.

Do edytowania własności atrybutów służy interfejs dostępny na zakładce Informacje ogólne po wybraniu w Drzewie Biblioteki węzła konkretnego atrybutu. Można na nim zmienić nazwę, nazwę RDF, rolę oraz opis atrybutu.

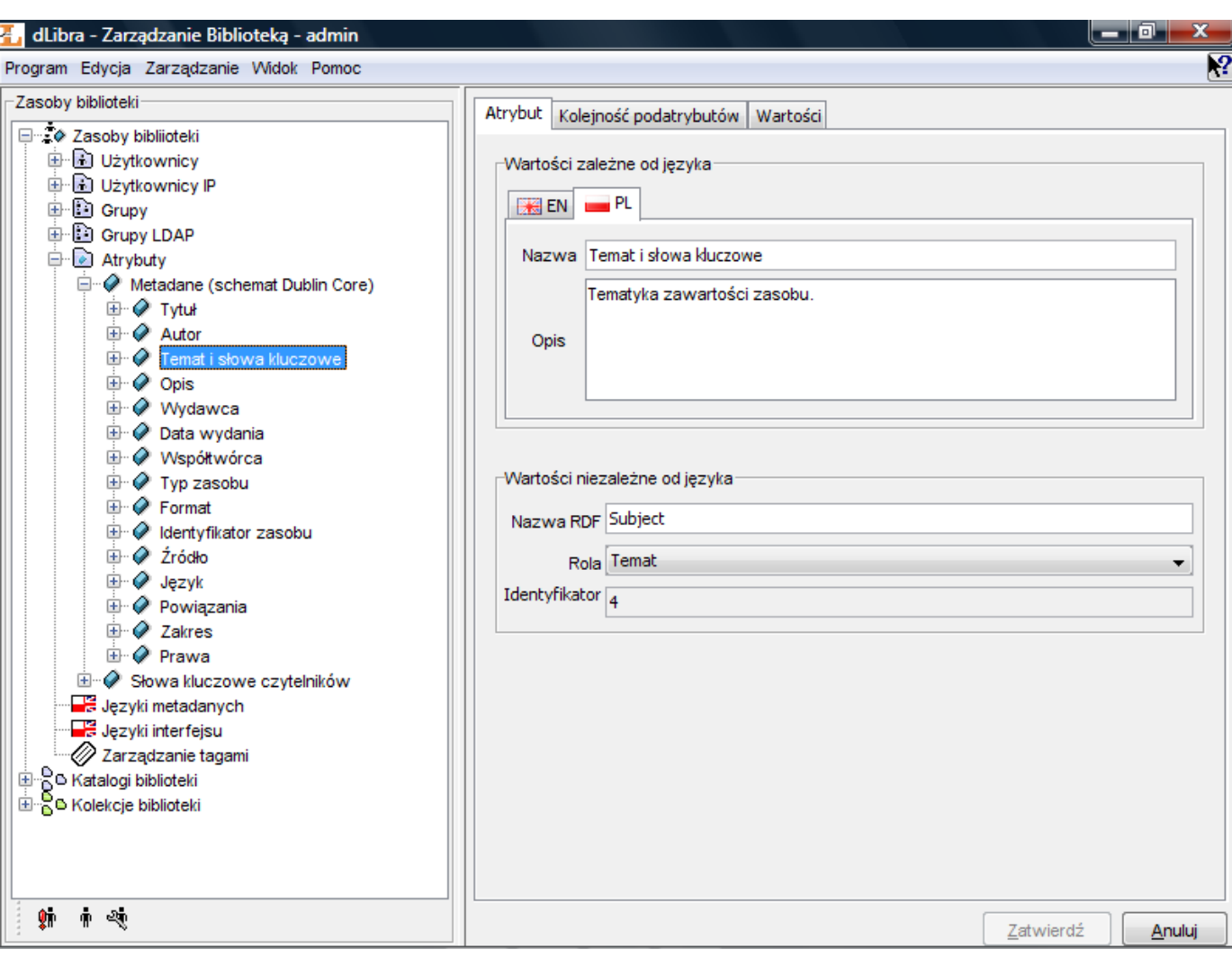

#### Własności atrybutu

Nazwa atrybutu i jego opis są elementami wielojęzycznymi i służą do celów informacyjnych. Nazwa RDF jest unikatową nazwą wyróżniającą atrybut wewnątrz schematu Dublin Core oraz na zewnątrz systemu. Rola może zostać przypisana atrybutowi, jeżeli w systemie ma on specjalne znaczenie i jego wartość jest używana w innych kontekstach. System dLibra pozwala przypisać atrybutowi jedną z następujących ról:

- $\bullet$ Autor
- Data wydania
- Format
- Identyfikator zasobu
- Język
- Opis
- Powiązania
- Prawa
- Temat i słowa kluczowe
- Typ zasobu
- Tytuł
- Współtwórca
- Wydawca
- Zakres
- Żródło
- Tagi zaakceptowane tagi użytkowników stron internetowych będą trafiały do wartości atrybutu, który ma rolę Tagi.

#### Dodawanie i usuwanie atrybutów

#### Aby utworzyć nowy atrybut:

- 1. W Drzewie Biblioteki należy wybrać węzeł atrybutu do którego chcemy dodać podatrybut lub węzeł atrybutów jeśli chcemy dodać atrybut na najwyższym poziomie.
- 2. Należy kliknąć prawym przyciskiem na atrybut i wybrać opcję Dodaj atrybut....
- 3. W kreatorze nowego atrybutu należy podać nazwę i opis atrybutu dla wszystkich języków. Należy również podać nazwę

RDF - unikalny identyfikator atrybutu. Aby utworzyć nowy atrybut należy nacisnąć przycisk Zatwierdź.

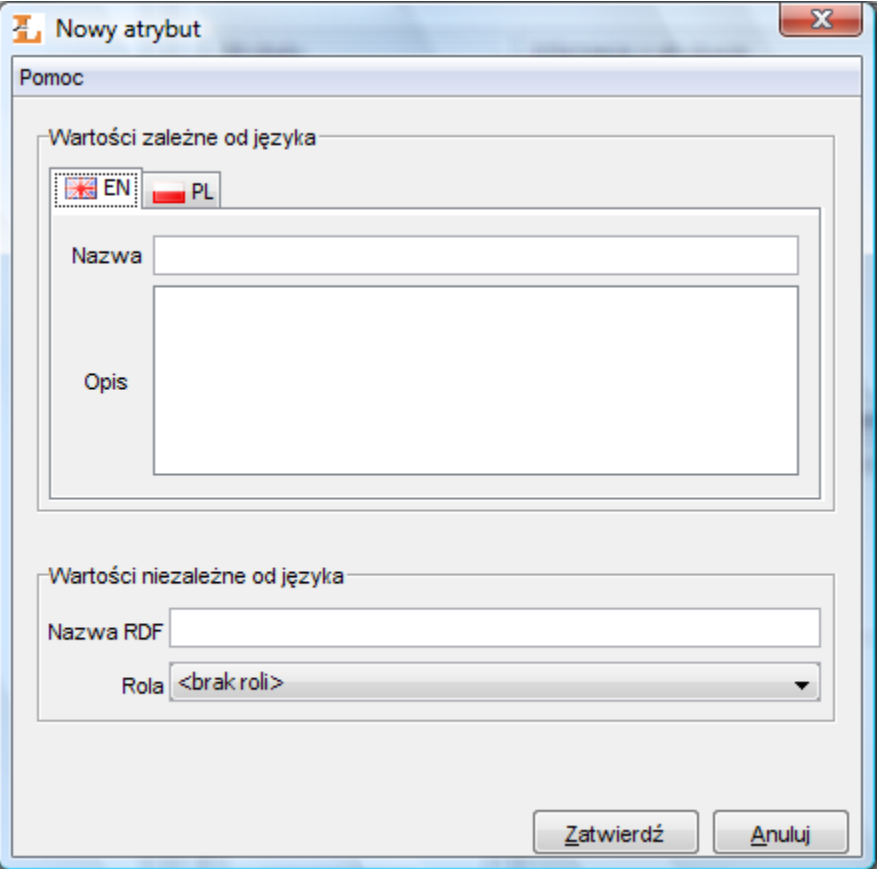

Kreator nowego atrybutu

Nowododany atrybut pojawi się na samym dole podatrybutów - będzie posiadał ostatnią pozycję na liście atrybutów rodzica.

Aby usunąć atrybut:

- 4. W Drzewie Biblioteki należy wybrać węzeł atrybutu który chcemy usunąć.
- 5. Kliknąć nań prawym przyciskiem i wybrać Usuń. Jeśli atrybut będzie powiązany z wartościami to system zapyta czy na pewno usunąć, jeśli nie to atrybut zostanie usunięty bez zapytania.

#### Edycja atrybutów

Aby zmienić własności atrybutu:

- 1. W Drzewie Biblioteki należy wybrać węzeł odpowiadający konkretnemu atrybutowi. Na zakładce Informacje ogólne pojawi się interfejs do zarządzania własnościami atrybutu.
- 2. W polach Nazwa, Nazwa RDF , Rola i Opis należy podać nowe wartości. Należy pamiętać, że nazwa i opis są atrybutami wielojęzycznymi. W przypadku wybrania roli, która jest już przypisana innemu atrybutowi pojawi się okienko z prośbą o potwierdzenie tej akcji. Przypisanie tej roli spowoduje, że jej poprzedniemu właścicielowi zostanie przypisany "brak roli".
- 3. Zmiany należy zatwierdzić przyciskiem Zatwierdź.
- 04. Zarządzanie słownikiem wartości atrybutów

Niniejszy podrozdział omawia szczegółowo funkcje i operacje umożliwiające zarządzanie słownikiem synonimów dla atrybutów, oraz opisuje kroki jakie należy podjąć, aby te operacje wykonać.

<span id="page-149-0"></span>Informacje ogólne

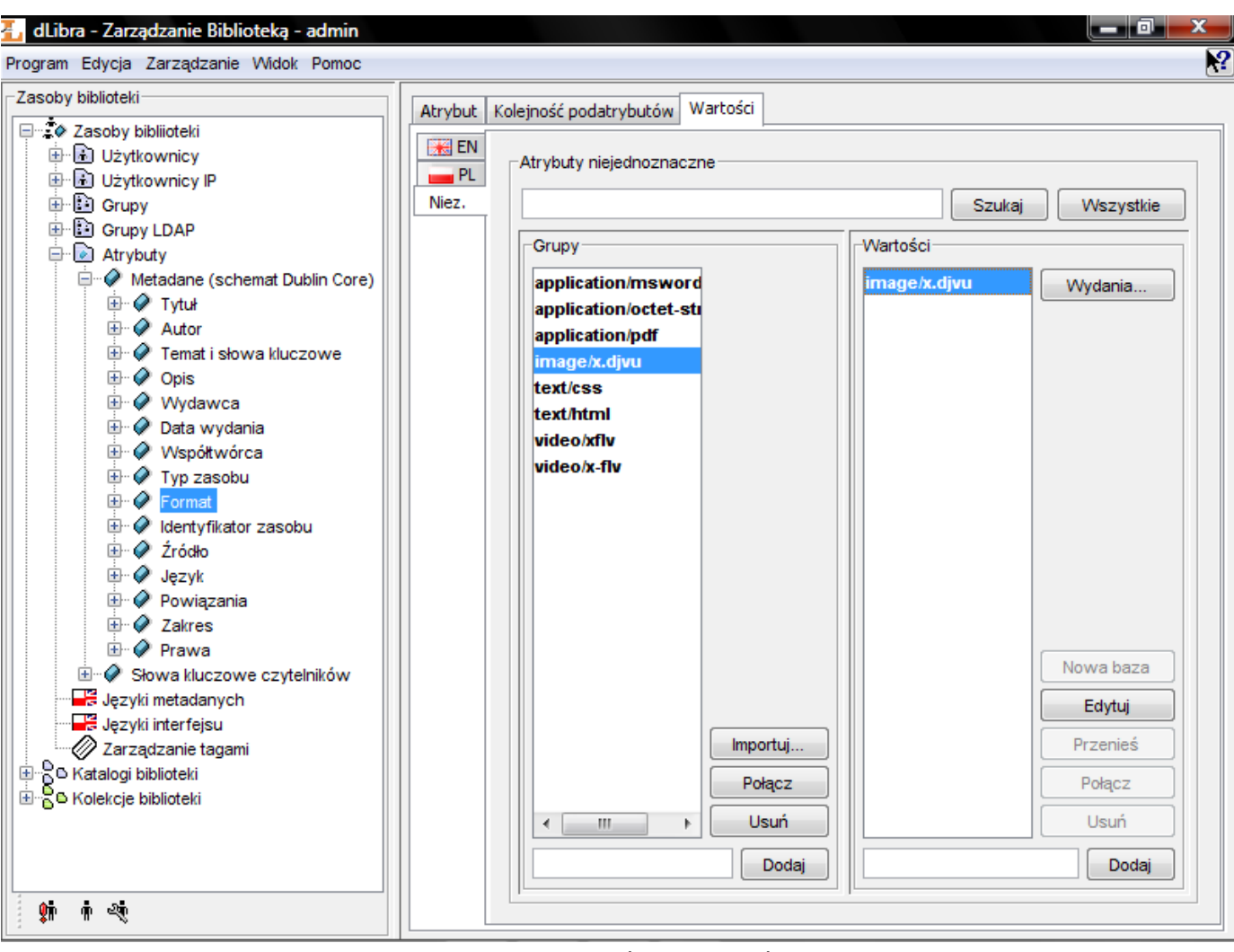

Zarządzanie wartościami atrybutów

Interfejs do zarządzania wartościami atrybutów ([rysunek powyżej](#page-149-0)) jest dostępny po wybraniu węzła pojedynczego atrybutu na Drzewie Biblioteki i wejściu na zakładkę Wartości. Panel podzielony jest na dwie części - listę grup synonimów po lewej stronie oraz listę wartości w grupie po stronie prawej. Lista wartości wypełnia się wartościami po wyborze jednej z grup na liście z lewej strony. Każda lista ma dodatkowo zestaw przycisków umożliwiających wykonanie pewnych czynności na słowniku. Wszystkie dostępne akcje są omówione dokładnie w dalszej części tego rozdziału.

#### Zarządzanie grupami synonimów

Aby stworzyć nową grupę synonimów:

- 1. W polu edycji znajdującym się pod listą z grupami należy wpisać wartość, która stanie się wartością bazową w nowej grupie i jednocześnie stanowić będzie nazwę tej grupy. Nazwa nie może być już używana przez inną grupę.
- 2. Aby grupa została utworzona należy nacisnąć przycisk Dodaj znajdujący się pod listą z grupami.

Aby usunąć grupę synonimów:

- 1. Na liście grup należy wybrać pojedynczą grupę.
- 2. Należy nacisnąć przycisk Usuń, znajdujący się obok listy grup. Po potwierdzeniu chęci usunięcia, grupa i wszystkie jej wartości zostaną usunięte z listy i z systemu.

Uwaga! Jeżeli którakolwiek z wartości znajdujących się w grupie jest powiązana z opisem bibliograficznym jakiegoś elementu biblioteki, to system nie usunie tej grupy tylko wyświetli komunikat o konieczności usunięcia wszystkich powiązań.

Aby połączyć dwie grupy synonimów:

- 1. Należy z listy wybrać grupę, która ma zostać połączona z inną.
- 2. Należy nacisnąć przycisk Połącz. Po potwierdzeniu chęci połączenia grup pojawi się nowe okienko z listą grup synonimów.
- 3. Z nowej listy (???) należy wybrać grupę, do której wcześniej wybrana grupa ma zostać dołączona. Pole edycji u góry okienka ułatwia wyszukiwanie grup zawierających w nazwie pewien ciąg znaków. Przycisk Wszystkie przywraca na listę

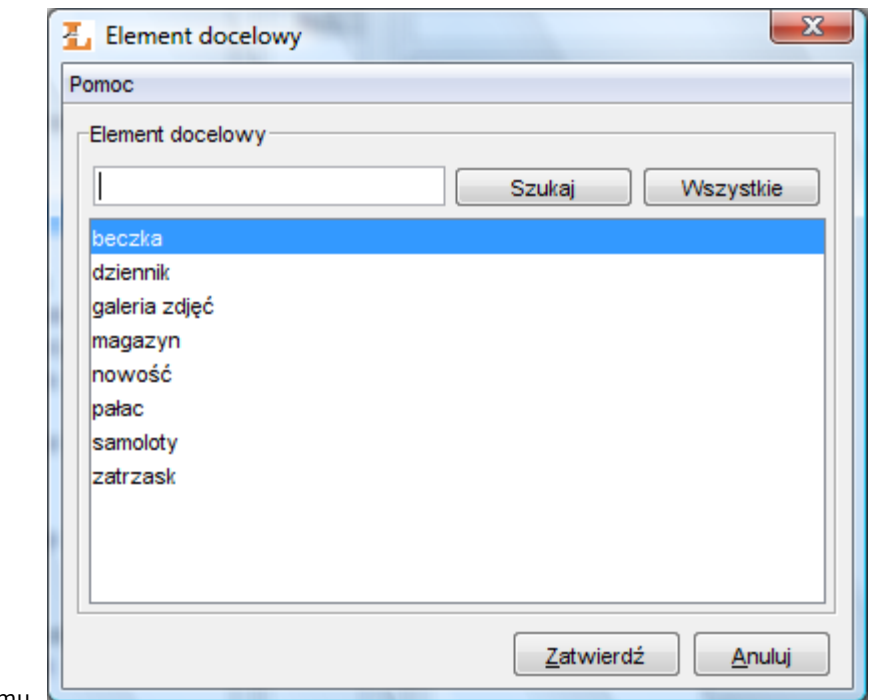

wszystkie grupy z systemu.

#### Wybieranie grupy do połączenia

4. Aby zakończyć proces łączenia grup należy nacisnąć przycisk Zatwierdź. Pierwotnie wybrana grupa zostanie połączona z nową w tym sensie, że stara grupa zostanie usunięta a jej wszystkie wartości zostaną dołączone do nowej. Uwaga! Jeżeli w docelowej grupie już znajduje się wartość o takiej samej nazwie jak którakolwiek z wartości z grupy wybranej do połączenia, to system nie połączy tych grup tylko wyświetli komunikat, że ta operacja nie mogła być wykonana. Należy przed połączeniem zadbać, aby w obu grupach nie powtarzały się nazwy wartości.

#### Zarządzanie wartościami atrybutów

Wszystkie operacje są wykonywane po wybraniu konkretnej grupy na liście z lewej strony. Aby dodać wartość do grupy:

- 1. W polu edycji znajdującym się pod listą z wartościami należy wpisać wartość, która ma zostać dodana do grupy. Nazwa nie może być już używana przez inną wartość w tej grupie.
- 2. Aby wartość została dodana należy nacisnąć przycisk Dodaj znajdujący się obok pola edycji.

Aby usunąć wartość z grupy:

- 1. Należy wybrać z listy wartość, która ma zostać usunięta.
- 2. Należy nacisnąć przycisk Usuń znajdujący się obok listy. Wartość zostanie usunięta z listy i z systemu. Uwaga! Jeżeli wartość ta jest powiązana z opisem bibliograficznym jakiegoś elementu biblioteki, to system nie usunie tej wartości tylko wyświetli komunikat o konieczności usunięcia wszystkich powiązań.

#### Aby zmienić nazwę wartości:

- 1. Należy wybrać z listy wartość, której nazwa ma być zmieniona.
- 2. Należy nacisnąć przycisk Edytuj. Pojawi się okienko umożliwiające edycję wartości atrybutu.
- 3. Należy podać nową nazwę dla wartości i nacisnąć przycisk Zatwierdź. Jeżeli edytowana wartość była wartością bazową w grupie, to nazwa grupy również ulegnie zmianie na nową.

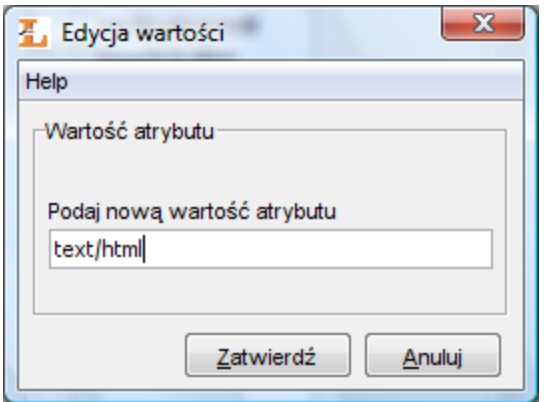

Edycja nazwy wartości atrybutu

Aby połączyć dwie wartości w grupie:

- 1. Z listy należy wybrać wartość, która ma zostać połączona z inną wartością.
- 2. Należy nacisnąć przycisk Połącz znajdujący się obok listy z wartościami. Po potwierdzeniu chęci połączenia wartości, pojawi się nowe okienko zawierające listę wartości, do których można połączyć wybraną wcześniej wartość.
- 3. Z nowej listy należy wybrać wartość, do której wcześniej wybrana wartość ma zostać dołączona. Pole edycji u góry okienka ułatwia wyszukiwanie wartości zawierających w nazwie pewien ciąg znaków. Przycisk Wszystkie przywraca na listę wszystkie wartości z danej grupy.
- 4. Aby zakończyć proces łączenia wartości należy nacisnąć przycisk Zatwierdź . Pierwotnie wybrana wartość zostanie połączona z nową w tym sensie, że stara wartość zostanie usunięta a wszystkie do niej odwołania zostaną zastąpione odwołaniami do nowej wartości.

Aby przenieść wartość do nowej grupy:

- 1. Należy wybrać wartość, która ma zostać przeniesiona do innej grupy.
- 2. Należy nacisnąć przycisk Przenieś. Po potwierdzeniu chęci przeniesienia wartości, pojawi się nowe okienko zawierające listę grup, do których można przenieść wybraną wcześniej wartość.
- 3. Z nowej listy należy wybrać grupę, do której wcześniej wybrana wartość ma zostać dołączona. Pole edycji u góry okienka ułatwia wyszukiwanie grup zawierających w nazwie pewien ciąg znaków. Przycisk Wszystkie przywraca na listę

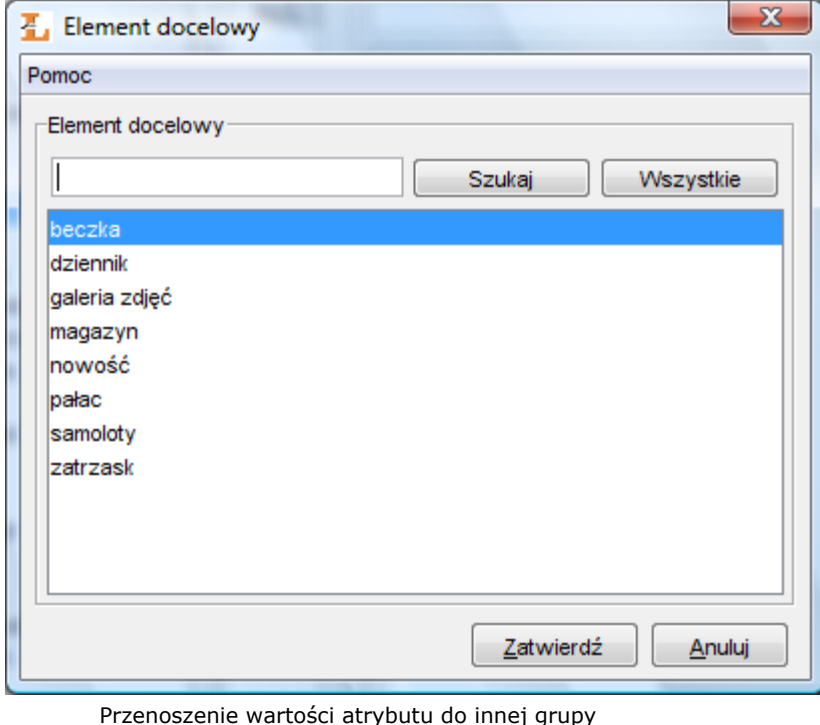

4. Aby zakończyć proces przenoszenia wartości do nowej grupy, należy nacisnąć przycisk Zatwierdź. Pierwotnie wybrana wartość zostanie przeniesiona do nowej grupy. Uwaga! Jeżeli w docelowej grupie już znajduje się wartość o takiej samej nazwie, to system nie połączy tych grup tylko wyświetli komunikat, że ta operacja nie mogła być wykonana.

Aby zmienić wartość bazową w grupie:

wszystkie grupy z systemu.

- 1. Należy wybrać z listy wartość, która ma się stać nową wartością bazową.
- 2. Należy nacisnąć przycisk Nowa baza. Wybrana wartość stanie się nową wartością bazową w grupie i tym samym grupa

zmieni nazwę na nową.

Uwaga! Należy upewnić się, że nie istnieje jeszcze grupa o nazwie takiej jak wybrana właśnie wartość. Jeżeli taka grupa istnieje, to operacja zmiany wartości bazowej nie zostanie zakończona pomyślnie.

Aby usunąć powiązania wartości:

- 1. Należy wybrać z listy wartość, której powiązania mają zostać usunięte.
- 2. Należy nacisnąć przycisk Wydania.... Pojawi się nowe okienko zawierające listę wydań i katalogów, których opisy bibliograficzne są powiązane z wybraną wartością. Naciśnięcie w dowolnym momencie przycisku Anuluj cofnie poczynione zmiany.

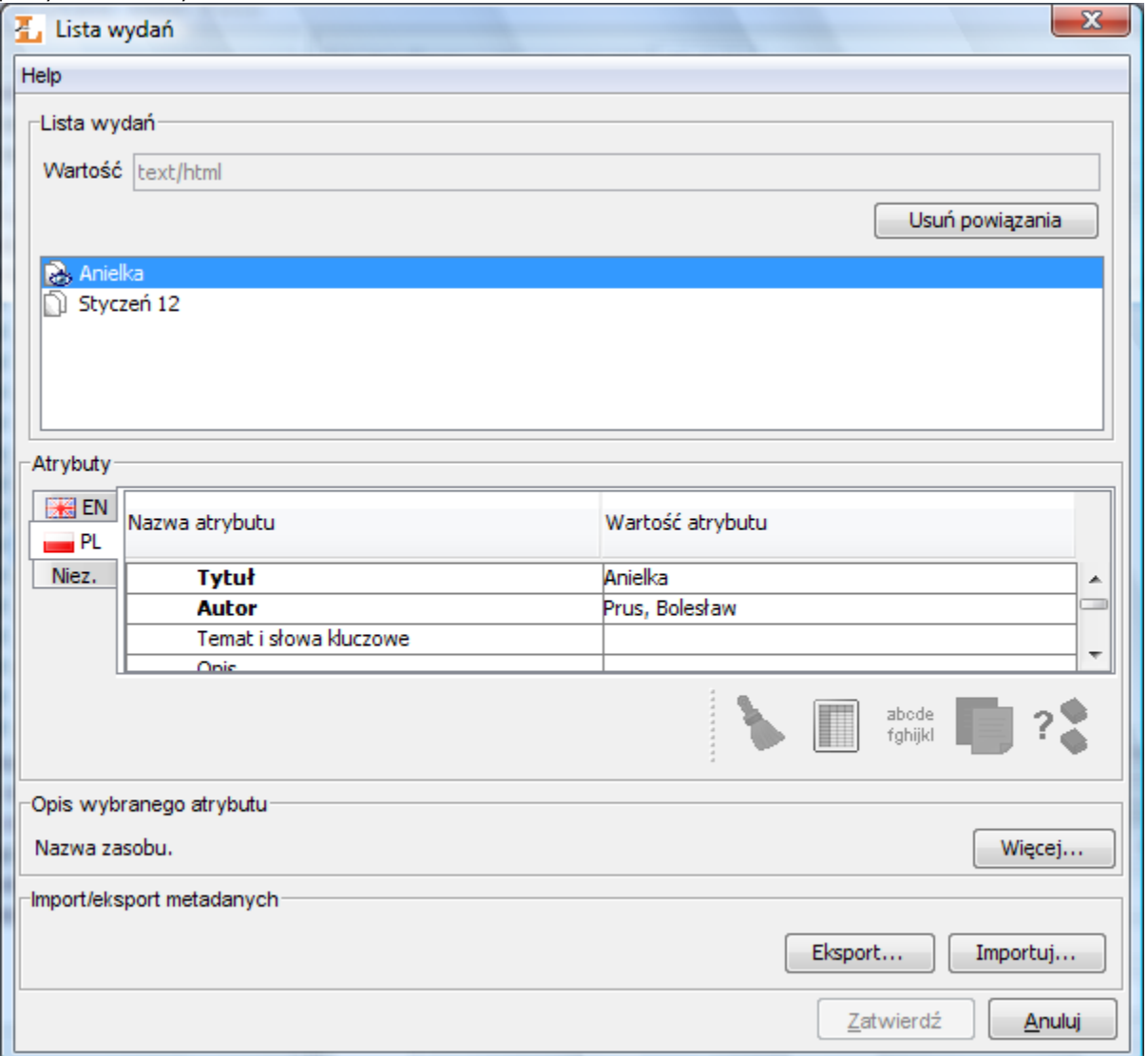

Lista wydań i katalogów powiązanych z wartością

- 3. Należy nacisnąć przycisk Usuń powiązania. Wszystkie wydania i katalogi znikną z listy. Uwaga! W przypadku braku praw do modyfikacji któregokolwiek z wydań bądź katalogów, pojawi się komunikat o braku uprawnień i żadne z powiązań nie zostanie usunięte.
- 4. Należy nacisnąć przycisk Zatwierdź w celu zakończenia procesu usuwania powiązań.

#### Importowanie grup wartości do słownika

Na panelu zarządzania słownikiem atrybutu znajduje się przycisk Importuj..., który pozwala redaktorowi lub administratorowi na importowanie grup wartości z zewnętrznych źródeł. Mechanizm importowania grup wartości do słownika działa na podstawie rozszerzeń, które takie funkcje udostępniają. Domyślnie w systemie dLibra znajdują się następujące rozszerzenia importujące grupy wartości do słownika:

import grup wartości z formatu MARC - szczegółowe informacje można znaleźć w rozdziale Importowanie grup wartości  $\bullet$ z plików MARC.

Jeżeli w aplikacji istnieje tylko jedno takie rozszerzenie to po wybraniu przycisku Importuj... sterowanie przekazywane jest do tego rozszerzenia i użytkownik powinien postępować zgodnie ze wskazówkami znajdującymi się w opisie tego rozszerzenia.

Jeśli istnieje więcej takich rozszerzeń to użytkownik w pierwszym kroku wybiera rozszerzenie z którego chce skorzystać, następnie powinien postępować zgodnie ze wskazówkami znajdującymi się w opisie rozszerzenia, które wybrał.

05. Zarządzanie użytkownikami i grupami

- [01. Zarządzanie użytkownikami biblioteki](#page-154-0)
- [02. Zarządzanie użytkownikami IP](#page-157-0)
- [03. Zarządzanie grupami w bibliotece](#page-159-0)
- [04. Zarządzanie grupami LDAP](#page-162-0)
- <span id="page-154-0"></span>01. Zarządzanie użytkownikami biblioteki

#### Zarządzanie użytkownikami biblioteki

Aby utworzyć nowego użytkownika biblioteki:

- 1. W drzewku biblioteki należy wybrać węzeł użytkowników lub węzeł użytkownika.
- 2. Kliknąć prawym przyciskiem i wybrać Nowy użytkownik.... Można również wybrać opcję z menu kontekstowego lub opcję Nowy użytkownik... z menu Zarządzanie.
- 3. W pierwszym kroku kreatora [\(rysunek poniżej\)](#page-154-1) należy wprowadzić dane ogólne nowego użytkownika. Konieczne jest wprowadzenie identyfikatora, adresu e-mail oraz hasła. Należy również wybrać jeden z trzech typów użytkowników:
	- Administrator/redaktor użytkownik systemu dLibra, może logować się do wszystkich aplikacji (w tym administratora i redaktora), z reguły jego zadaniem jest administrowaniem systemem dLibra lub tworzenie zawartości biblioteki
	- Czytelnik użytkownik stron WWW, nie może logować się do aplikacji administratora i redaktora, może logować się na stronie WWW i zmieniać informacje dotyczące jego konta,
	- Czytelnik z ograniczeniami ma takie same możliwości jak Czytelnik z wyłączeniem możliwości zmiany informacji dotyczących jego konta

<span id="page-154-1"></span>Aby przejść do następnego kroku należy wybrać przycisk Dalej. Możliwe jest również zakończenie kreatora na tym etapie przyciskając przycisk Zakończ.

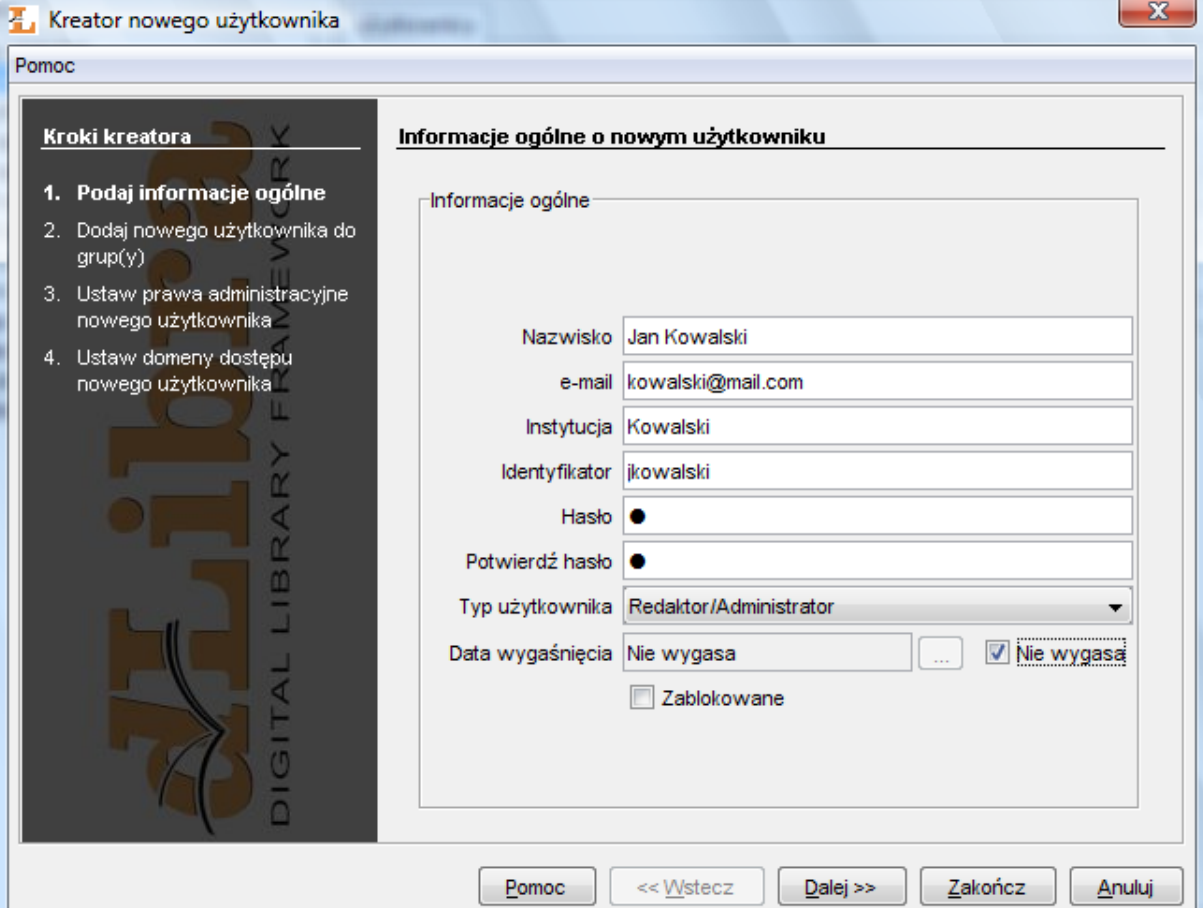

#### Kreator nowego użytkownika - dane ogólne

<span id="page-155-0"></span>4. W kroku drugim kreatora ([rysunek poniżej](#page-155-0)) nowego użytkownika należy przypisać użytkownika do grup. Lista Należy do zawiera grupy do których użytkownik będzie należał, lista Nie należy do zawiera grupy do których użytkownik nie będzie należał. Aby przejść do następnego kroku należy wcisnąć przycisk Dalej.

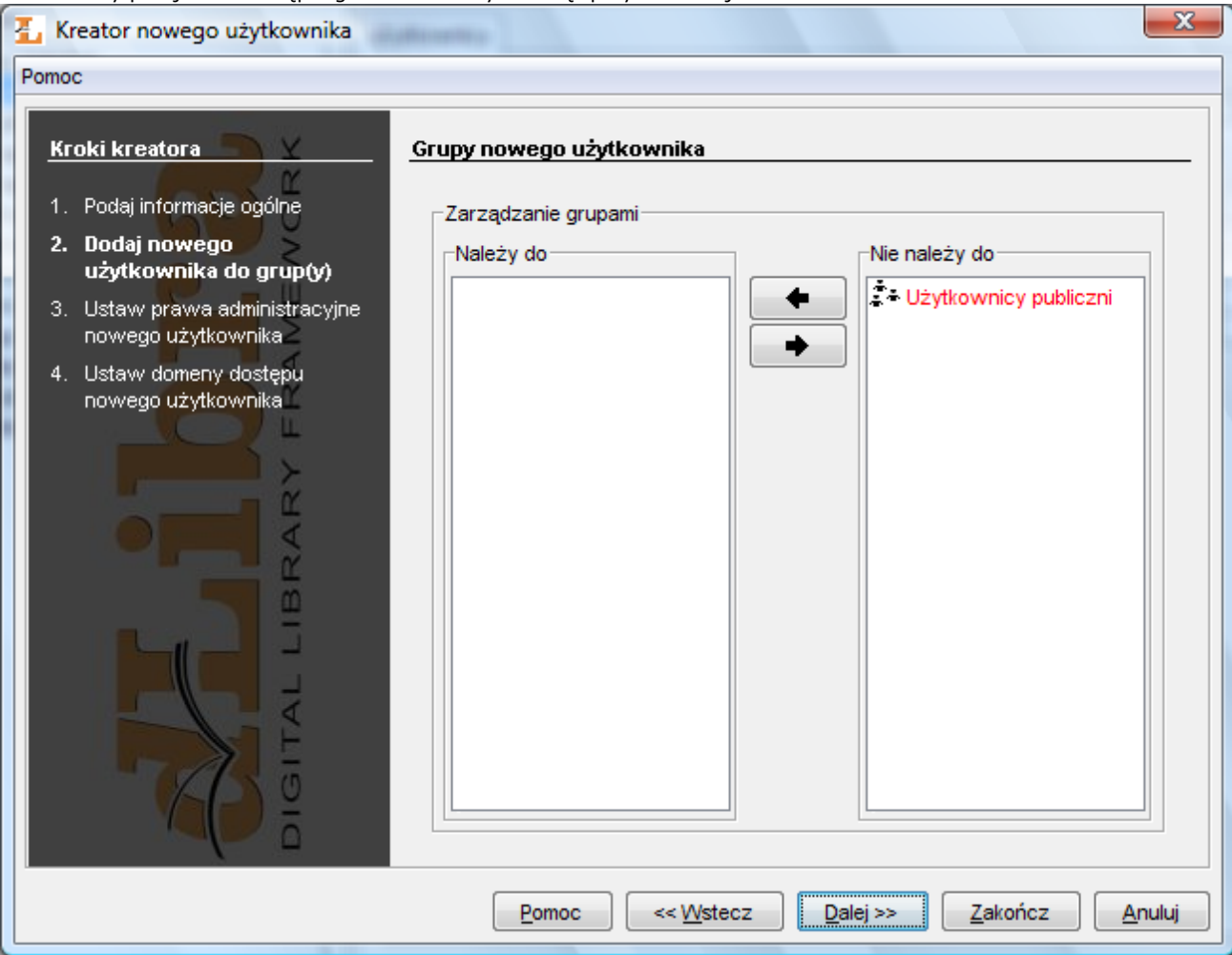

Kreator nowego użytkownika - przypisywanie do grup

<span id="page-155-1"></span>5. W kroku trzecim [\(rysunek poniżej\)](#page-155-1) należy przypisać użytkownikowi prawa administracyjne (szczegółowe znaczenie praw opisane jest [tutaj](#page-166-0)). Aby przejść do następnego kroku należy wcisnąć przycisk Dalej.

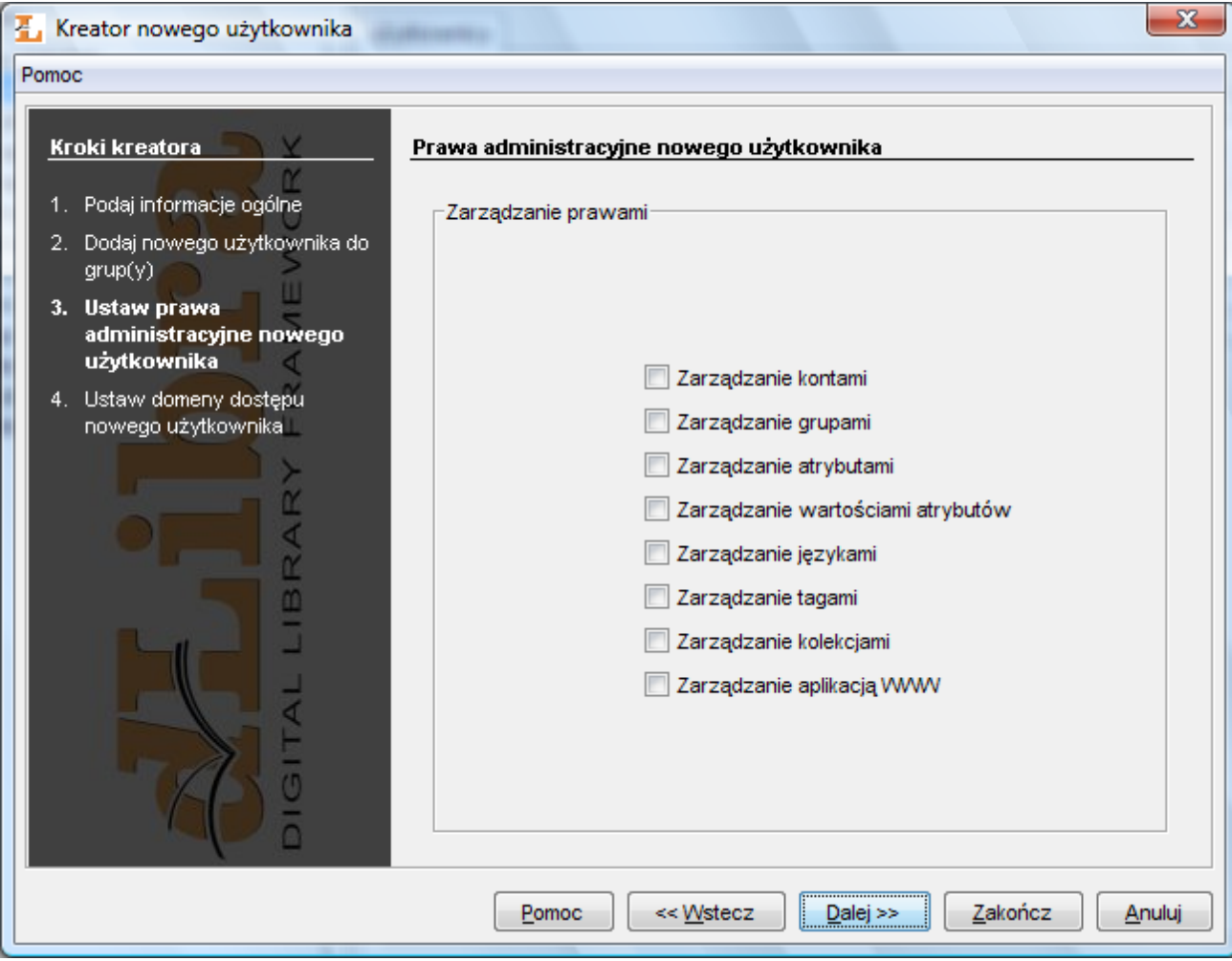

Kreator nowego użytkownika - przypisywanie praw administracyjnych

<span id="page-156-0"></span>6. W kroku czwartym [\(rysunek poniżej\)](#page-156-0), ostatnim, można podać domeny dostępu dla użytkownika. Zarządzanie domenami dostępu opisane jest szczegółowo [tutaj](#page-170-0).

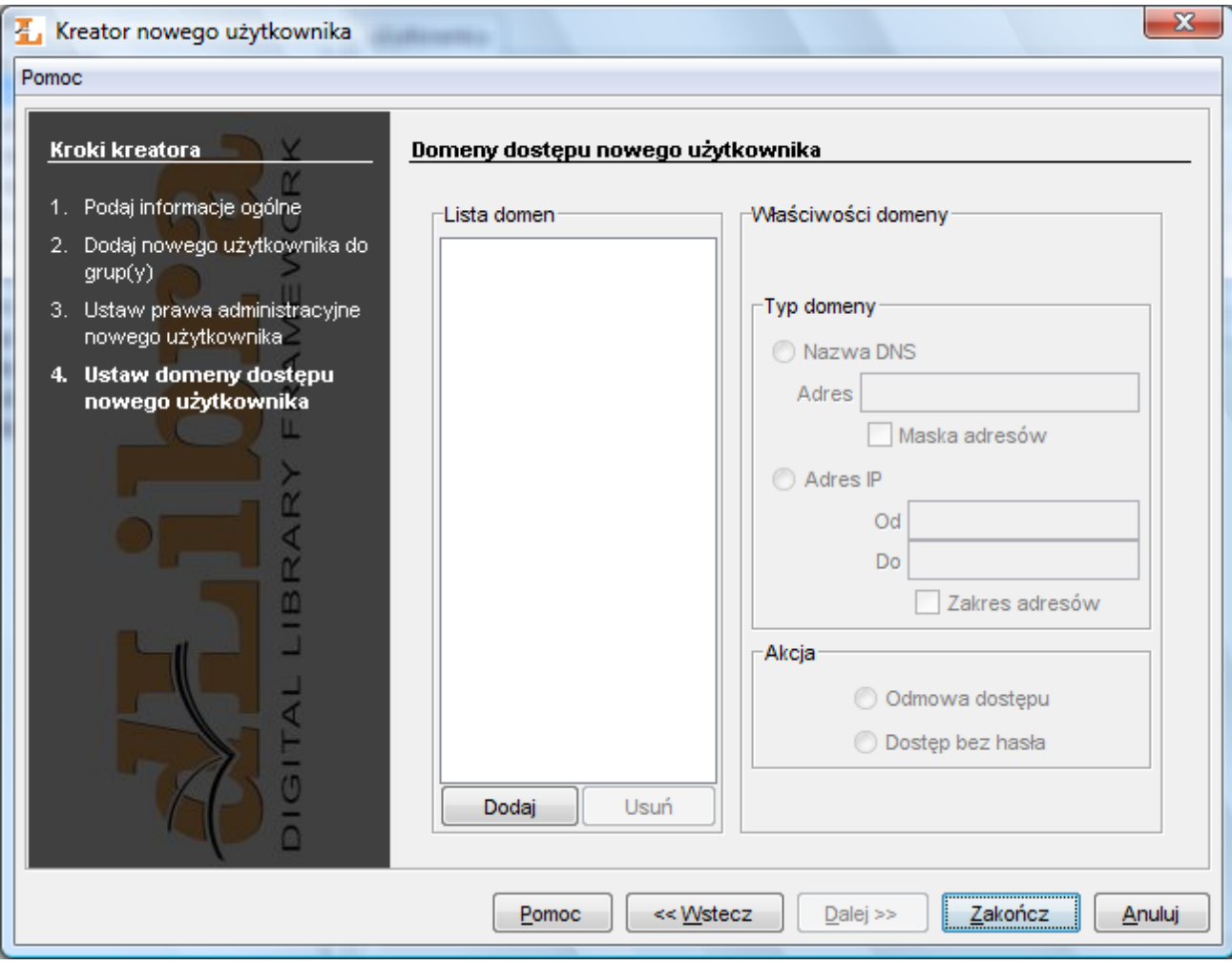

Kreator nowego użytkownika - definiowanie domen dostępu

Aby usunąć użytkownika:

- 1. W drzewku biblioteki należy wybrać użytkownika, który ma zostać usunięty.
- 2. Należy wybrać przycisk <sup>w</sup> Usuń lub użyć menu kontekstowego albo rozwijanego.
- <span id="page-157-0"></span>02. Zarządzanie użytkownikami IP

Użytkownicy IP w systemie dLibra to określone przed administratorów zestawy adresów komputerów. Zatem uwierzytelnianie takiego użytkownika odbywa się przez sprawdzenie adresu IP komputera z którego jest nawiązywane połączenie z systemem. Jeśli adres komputera znajduje się w zestawie adresów przypisanych istniejącemu użytkownikowi IP to system dLibra uznaje to połączenie jako połączenie nawiązane przez tego właśnie użytkownika IP. Jak widać proces uwierzytelniania jest tutaj automatyczny (bez potrzeby wprowadzania danych przez użytkownika). Jeśli chcemy aby określony zestaw komputerów (np. czytelnia) był identyfikowany jako jeden użytkownik to należy wykorzystać do tego celu użytkownika IP. Potem możemy przypisać takiemu użytkownikowi (czyli określonym komputerom) prawa do publikacji. Przykładowo prawa do pewnych publikacji możemy przypisać tylko komputerom w instytucji, przez co nie będą one widoczne na stronie WWW dla użytkowników łączących się spoza instutucji, ale będą widoczne dla użytkowników łączących się z tej konkretnej instytucji.

Aby utworzyć nowego użytkownika IP biblioteki:

- 1. W drzewku biblioteki należy wybrać węzeł użytkowników IP lub węzeł dowolnego użytkownika IP.
- 2. Kliknąć prawym przyciskiem myszy i wybrać opcję Nowy użytkownik IP.... Można również wybrać opcję Nowy użytkownik... z menu Zarządzanie.
- 3. W pierwszym kroku kreatora [\(rysunek poniżej\)](#page-158-0) należy wprowadzić dane ogólne nowego użytkownika. Konieczne jest wprowadzenie identyfikatora oraz nazwy. Aby przejść do następnego kroku należy wybrać przycisk Dalej. Możliwe jest

<span id="page-158-0"></span>również zakończenie kreatora na tym etapie przyciskając przycisk Zakończ.

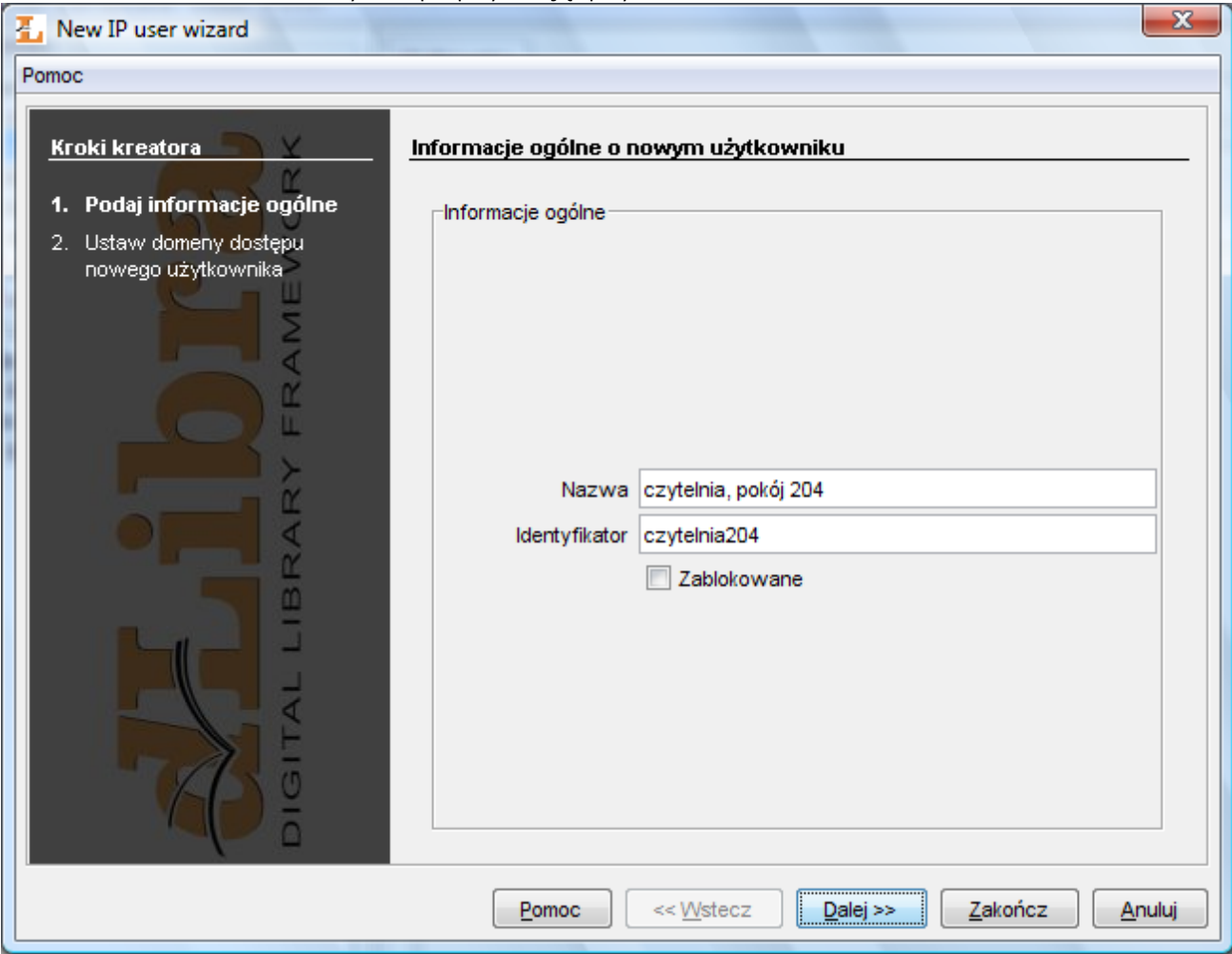

Kreator nowego użytkownika IP - dane ogólne

<span id="page-158-1"></span>4. W ostatnim kroku ([rysunek poniżej](#page-158-1)) należy podać adresy komputerów lub domeny związane z użytkownikiem IP. Zarządzanie domenami opisane jest szczegółowo w .

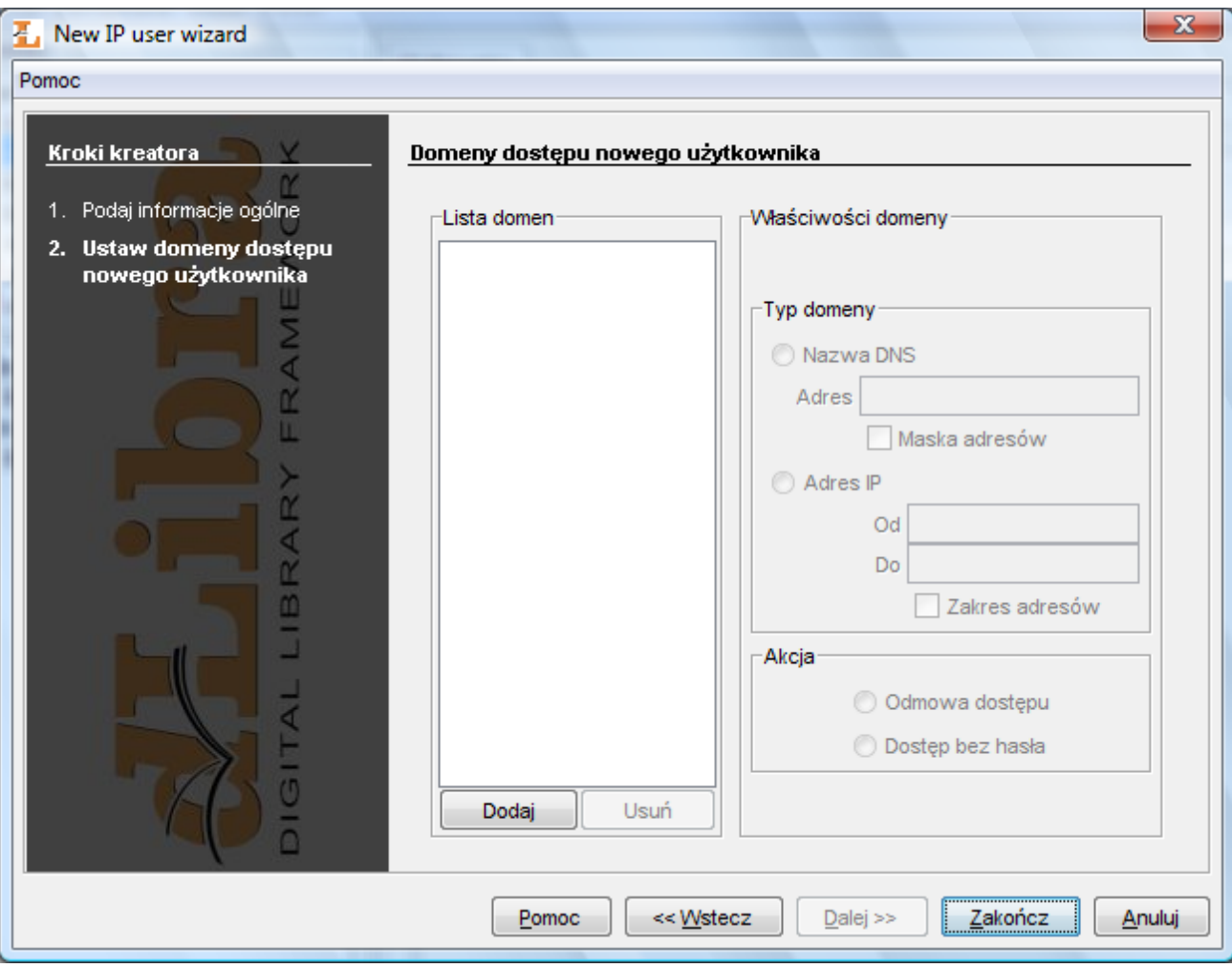

Kreator nowego użytkownika - definiowanie domen dostępu

Aby usunąć użytkownika IP:

- 1. W drzewku biblioteki należy wybrać użytkownika IP, który ma zostać usunięty.
- 2. Należy wybrać <sup>ww</sup> Usuń z menu kontekstowego albo głównego (menu Edycja).

<span id="page-159-0"></span>03. Zarządzanie grupami w bibliotece

Aby utworzyć nową grupę użytkowników:

- 1. W drzewku biblioteki należy wybrać węzeł grup lub węzeł grupy.
- 2. Należy wybrać przycisk z paska narzędzi lub wybrać opcję <del>MP</del> Nowa grupa z menu kontekstowego. Można również wybrać pozycję Nowa grupa... z menu Zarządzanie.
- 3. W kreatorze (krok pierwszy — [rysunek poniżej\)](#page-160-0) nowej grupy należy wprowadzić dane ogólne nowej grupy (nazwa i opis). Aby zakończyć tworzenie nowej grupy na tym etapie, należy wybrać przycisk Zakończ. Aby przejść do następnego

<span id="page-160-0"></span>kroku kreatora należy przycisnąć przycisk Dalej .

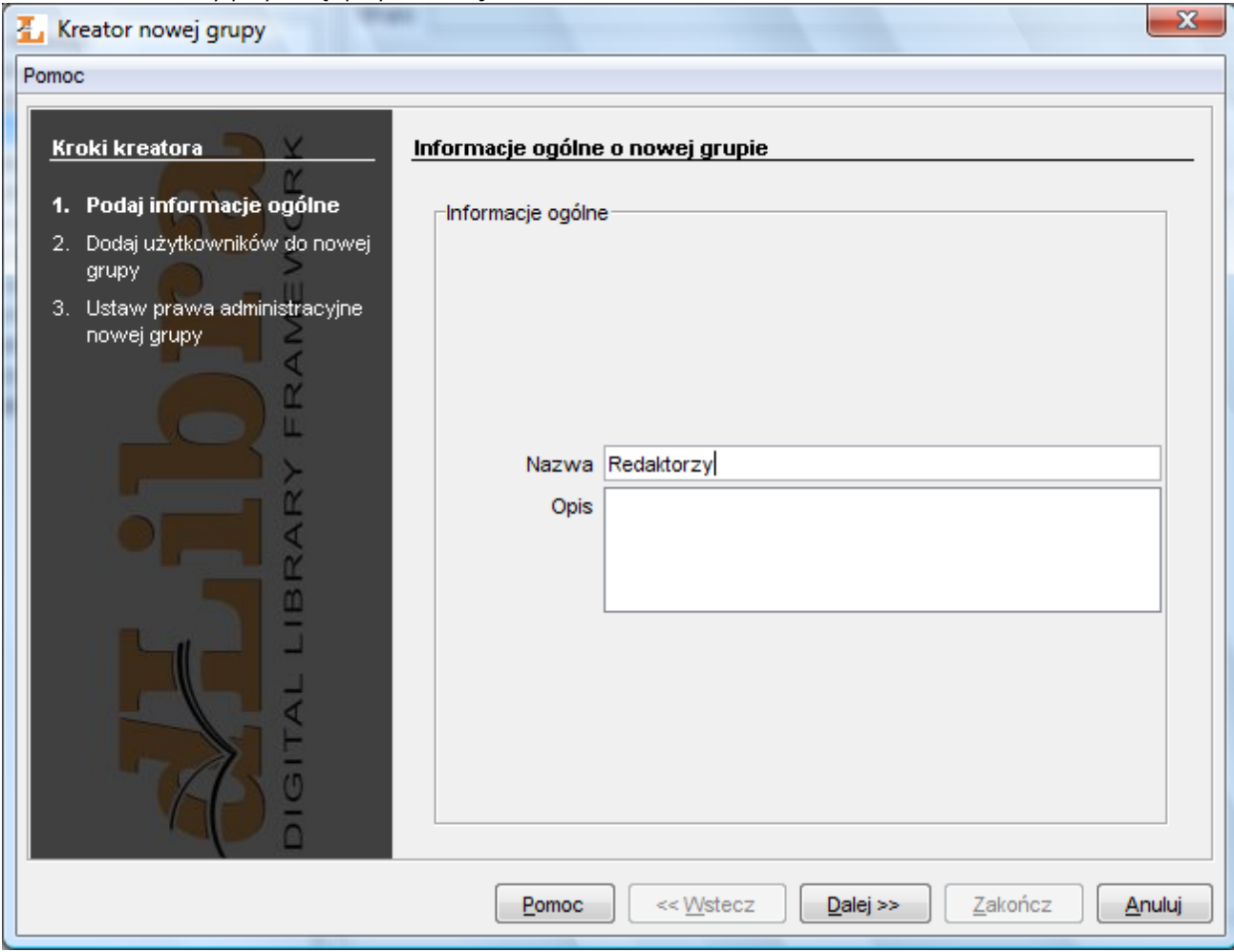

- Kreator nowej grupy informacje ogólne
- 4. W kroku drugim [\(rysunek poniżej\)](#page-161-0) można przypisać użytkowników do nowej grupy. Użytkownicy, którzy znajdą się na liście oznaczonej etykietą W grupie zostaną dodani do nowej grupy. Aby przejść do następnego kroku należy przycisnąć

<span id="page-161-0"></span>Dalej, aby zakończyć kreator na tym etapie należy wcisnąć Zakończ.

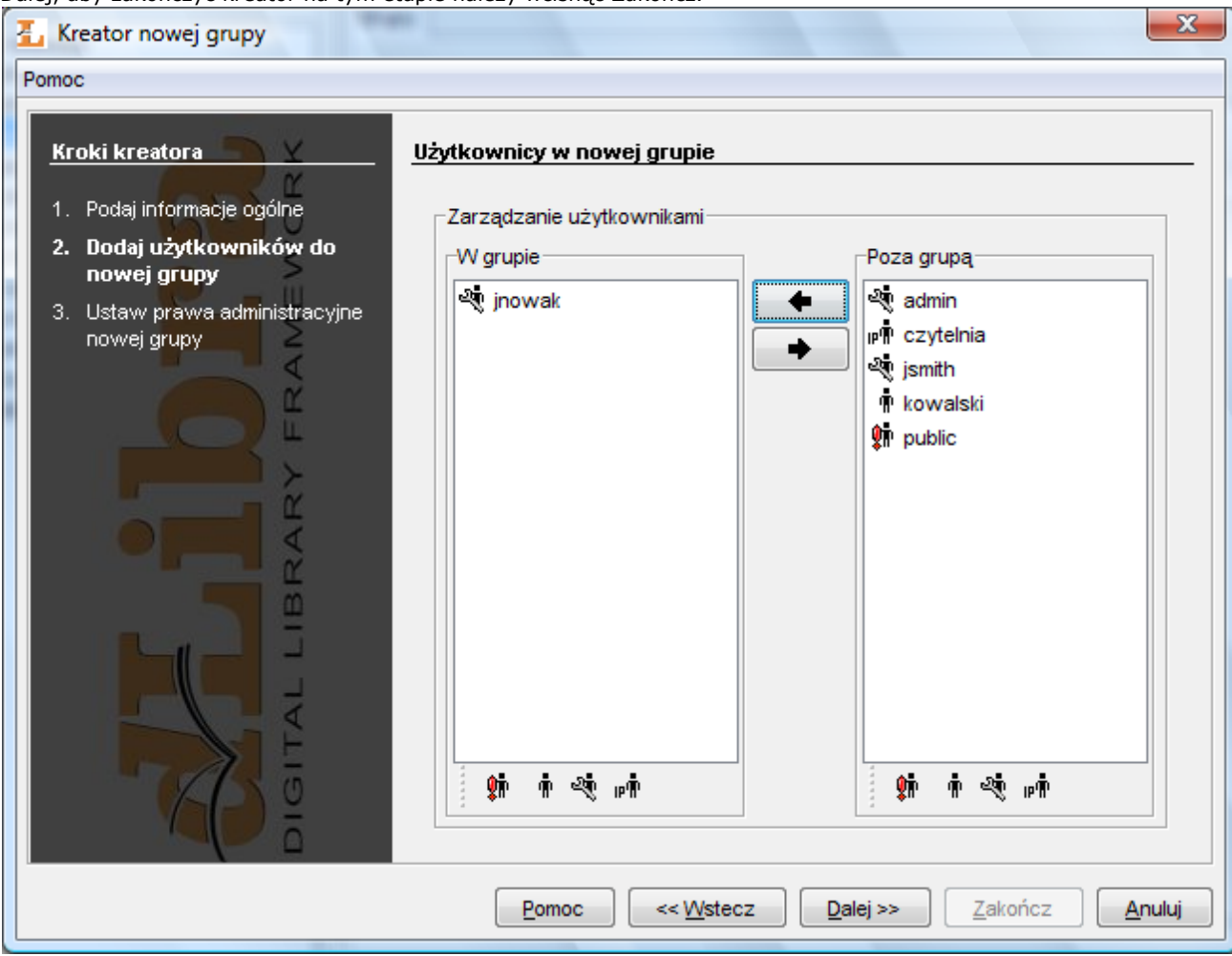

Kreator nowej grupy - przypisywanie użytkowników

5. W ostatnim [\(rysunek poniżej\)](#page-162-1), trzecim kroku kreatora możliwe jest przypisanie grupie praw administracyjnych. Szczegółowe infromacje dotyczące znaczenia praw administracyjnych znaleźć można w . Aby stworzyć grupę należy <span id="page-162-1"></span>przycisnąć przycisk Zakończ.

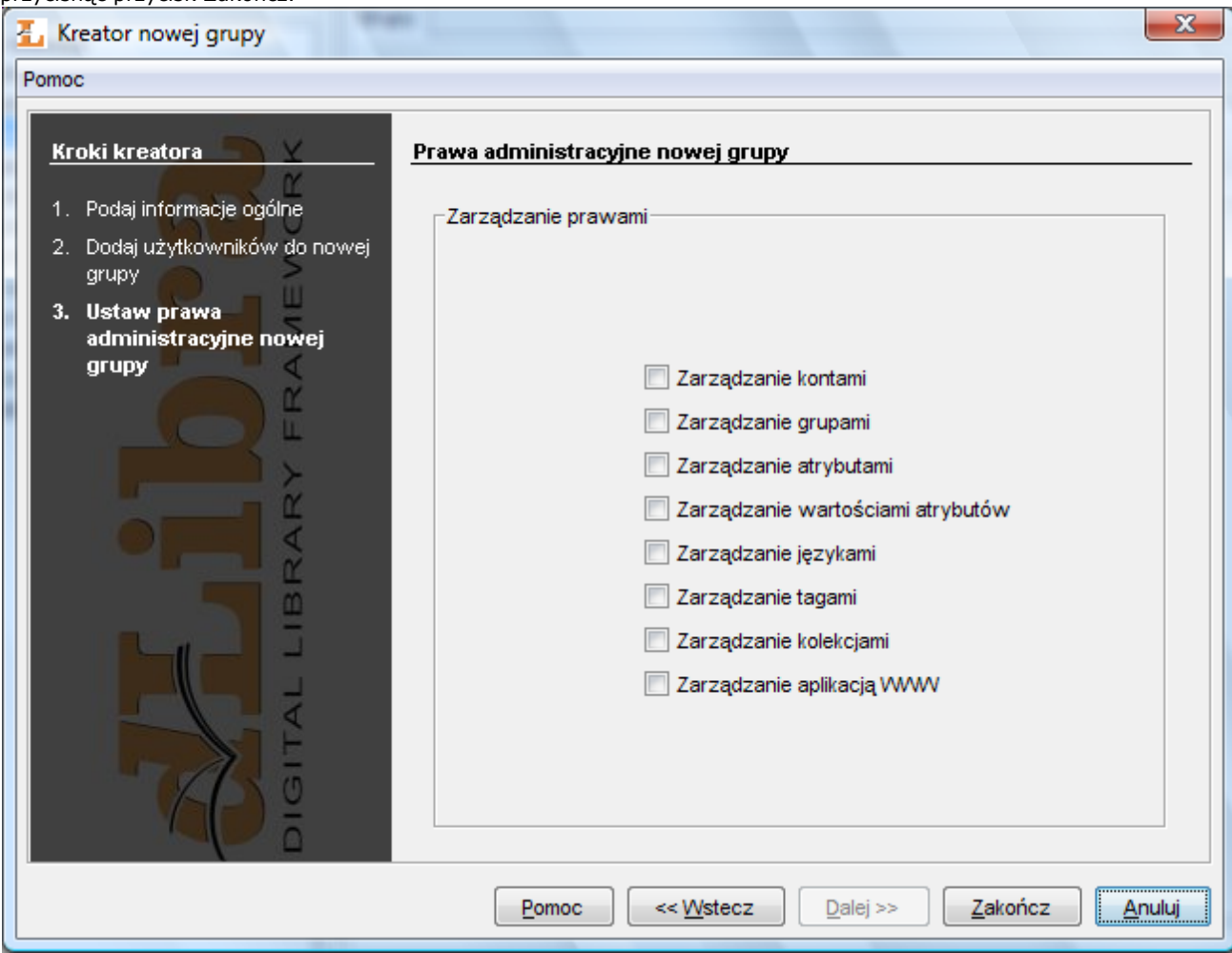

Kreator nowej grupy - przypisywanie praw administracyjnych

Aby usunąć grupę:

- 1. W drzewku biblioteki należy wybrać grupę, która ma zostać usunięta.
- 2. Następnie należy wybrać przycisk W Usuń lub też użyć menu kontekstowego albo rozwijanego.

<span id="page-162-0"></span>04. Zarządzanie grupami LDAP

#### Notatka ത

Aby zrozumieć poniższą sekcję wymagana jest podstawowa wiedza na temat LDAP.

#### <span id="page-162-2"></span>Aby utworzyć nową grupę LDAP:

- 1. W drzewku biblioteki należy wybrać węzeł grup LDAP lub węzeł grupy LDAP.
- 2. Należy wybrać przycisk z paska narzędzi lub wybrać opcję Nowa grupa LDAP... z menu kontekstowego.
- 3. W pierwszym kroku kreatora nowej grupy LDAP [\(rysunek poniżej\)](#page-162-2) należy wprowadzić dane ogólne nowej grupy.

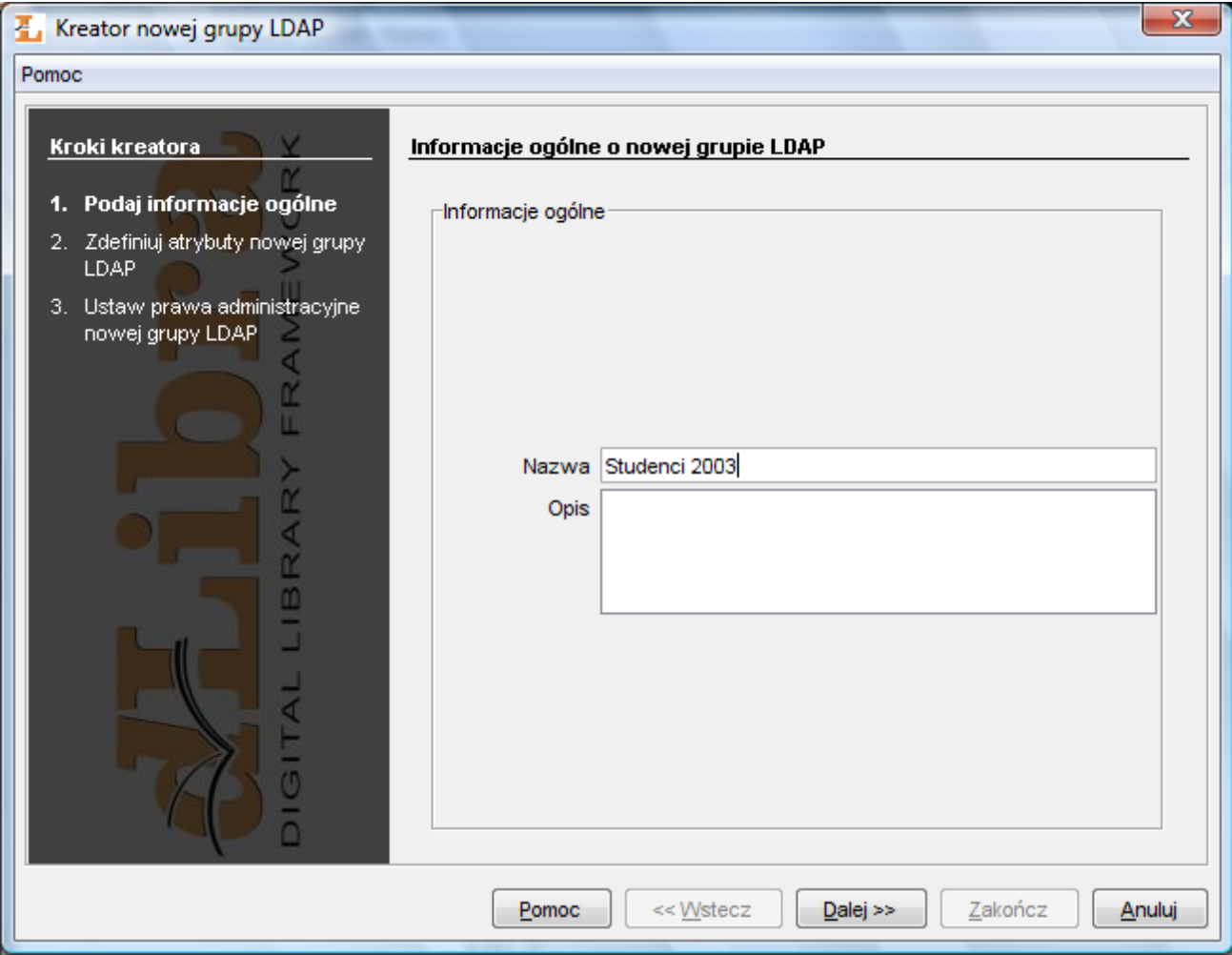

Kreator nowej grupy LDAP - informacje ogólne

- 4. W kroku drugim [\(rysunek poniżej\)](#page-164-0) możliwe jest zdefiniowanie nowej grupy. Należy przypisać grupie atrybuty oraz ścieżkę bazową. Atrybuty widoczne są na liście oznaczonej etykietą Lista atrybutów. Przypisane pary atrybut-wartość widoczne są na liście Atrybuty przypisane. Aby dodać parę atrybut-wartość:
- 5. Wpisz w pole tekstowe znajdujące się pod listą Lista atrybutów nazwę atrybutu (lub wybierz atrybut z listy Lista atrybutów)
- 6. Wpisz w pole tekstowe pod listą Atrybuty przypisane nową wartość atrybutu i naciśnij przycisk Dodaj. Aby usunąć przypisany atrybut wybierz go na liście Atrybuty przypisane i naciśnij przycisk Usuń. Aby utworzyć nową grupę LDAP na tym etapie, należy wybrać przycisk Zakończ. Aby przejść do następnego kroku należy wcisnąć przycisk

<span id="page-164-0"></span>Dalej.

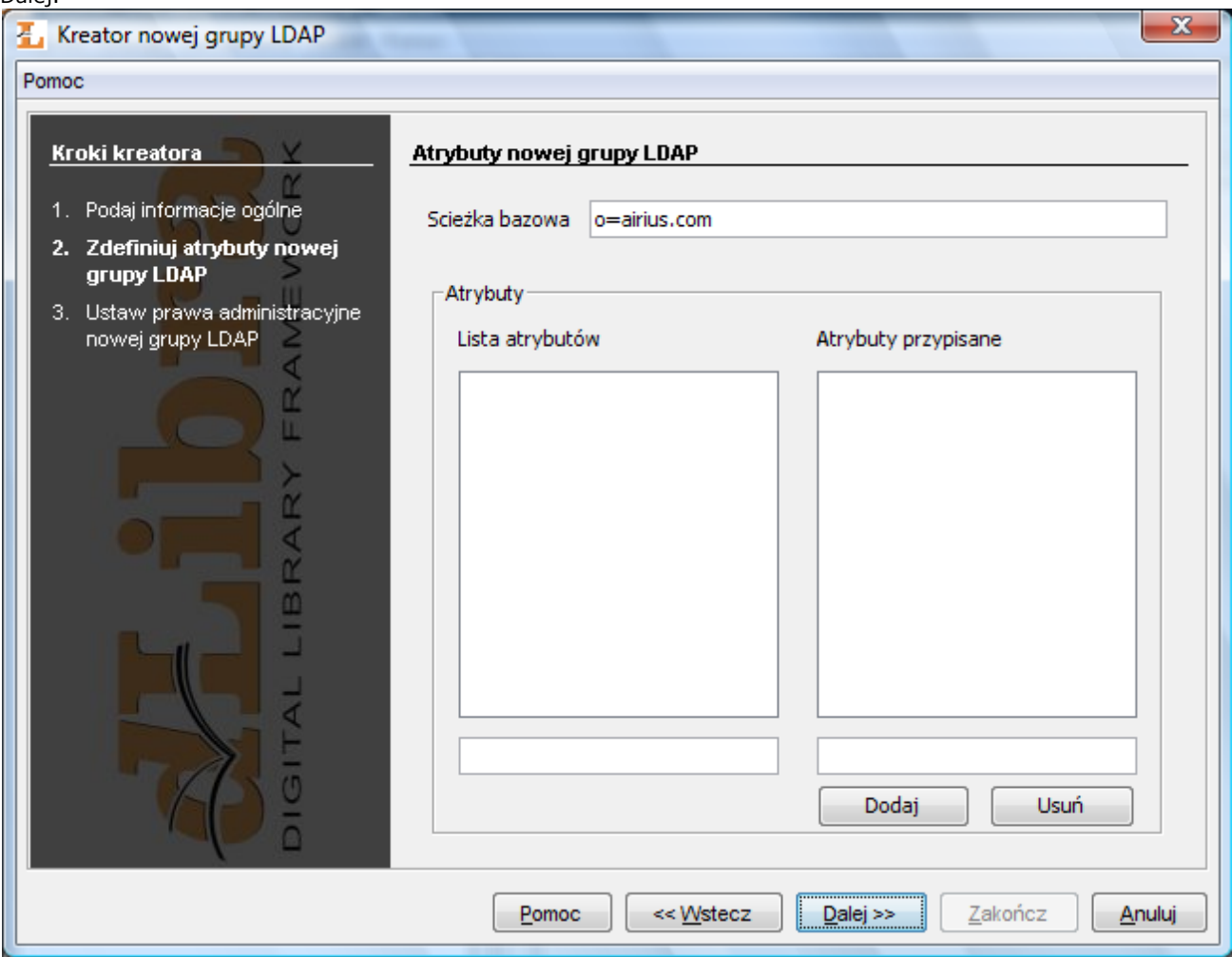

Kreator nowej grupy LDAP - definiowanie grupy

<span id="page-164-1"></span>7. Ostatnim krokiem [\(rysunek poniżej\)](#page-164-1) jest przyznanie grupie LDAP praw administracyjnych. Aby utworzyć nową grupę należy wcisnąć przycisk Zakończ.

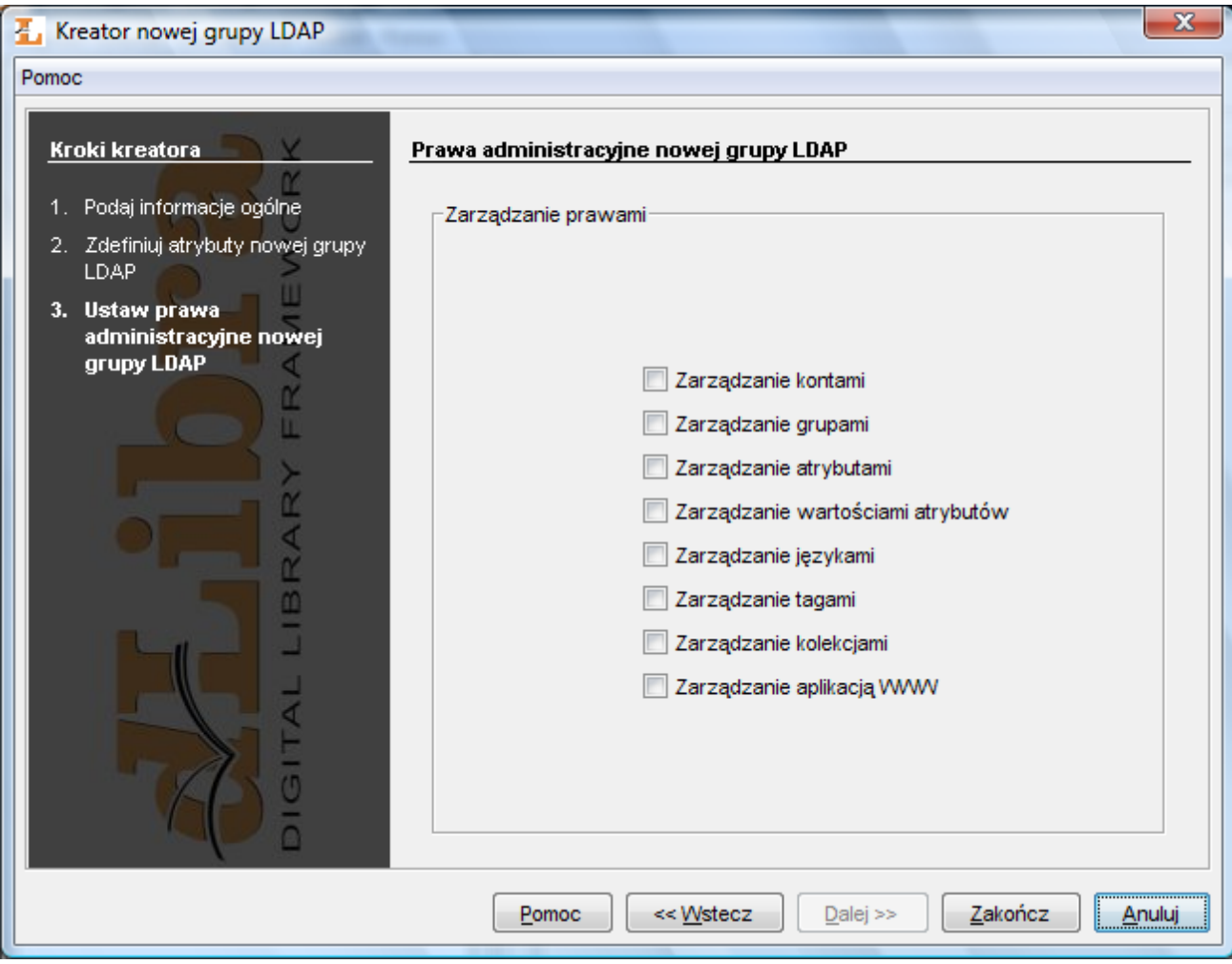

Kreator nowej grupy LDAP - przyznawanie praw administracyjnych

Aby usunąć grupę LDAP:

- 1. W drzewku biblioteki należy wybrać grupę LDAP, która ma zostać usunięta.
- 2. Następnie należy wybrać przycisk <sup>IIII</sup> Usuń lub też użyć menu kontekstowego albo rozwijanego.

### 06. Zarządzanie językami

Aplikacja WWW w systemie dLibra może mieć różne wersje językowe - przykładowo dla osoby odwiedzającej bibliotekę cyfrową z Anglii strony WWW maja nazwy przycisków, etykiety, itd. w języku angielskim natomiast osoba odwiedzająca strony WWW z Polski widzi polskie nazwy przycisków, etykiety, itd. Języki te to języki interfejsu. Domyślnie w systemie dLibra dostępne są dwa języki interfejsu - angielski i polski. Aby dodać nowy język interfejsu należy przetłumaczyć nazwy etykiet, przycisków, itd. Poza tym wprowadzając np. nową kolekcję należy pamiętać o tym by wprowadzić nazwę i opis tej kolekcji we wszystkich językach interfejsu (tak by użytkownicy korzystający z stron WWW mieli spójny widok ponieważ nazwy kolekcji są wyświetlane na WWW).

W systemie dLibra istnieją jeszcze języki metadanych. Są to języki w których można wprowadzać metadane dotyczące wydania, czyli opis bibliograficzny wydania oraz opis i komentarz do wydania.

Na stronie WWW użytkownik ma do wyboru zarówno język interfejsu w jakim prezentowane są nazwy przycisków, etykiet, itd. jak i język metadanych dotyczący konkretnego wydania. Wybór języka metadanych jest niezależny od wyboru języka interfejsu, zatem można sobie wyobrazić sytuację w której mamy interfejs w języku angielskim a metadane wydania wyświetlamy w języku polskim.

<span id="page-165-0"></span>Wybierając węzeł Języki interfejsu lub Języki metadanych [\(rysunek poniżej\)](#page-165-0) możemy ustalić jakie języki wykorzystywane są w naszym systemie. Aktualnie wykorzystywane języki zaznaczone są w tabeli na panelu. Aby dodać język należy zaznaczyć odpowiadające mu pole wyboru, aby usunąć język należy odznaczyć odpowiadające mu pole wyboru. Każdy z typów języków (interfejsu i metadanych) musi mieć zdefiniowany język domyślny. Język domyślny jest używany wtedy gdy system nie posiada języka odpowiadającego użytkownikowi. Przykładowo jeśli w systemie mamy angielski (domyślny) i polski język interfejsu oraz polski (domyślny) język metadanych to użytkownik wchodzący na stronę WWW z Niemiec będzie miał prezentowany domyślny język interfejsu - angielski - oraz domyślny język metadanych - polski - ponieważ nie ma języka niemieckiego zarówno w językach metadanych jak i językach interfejsu.

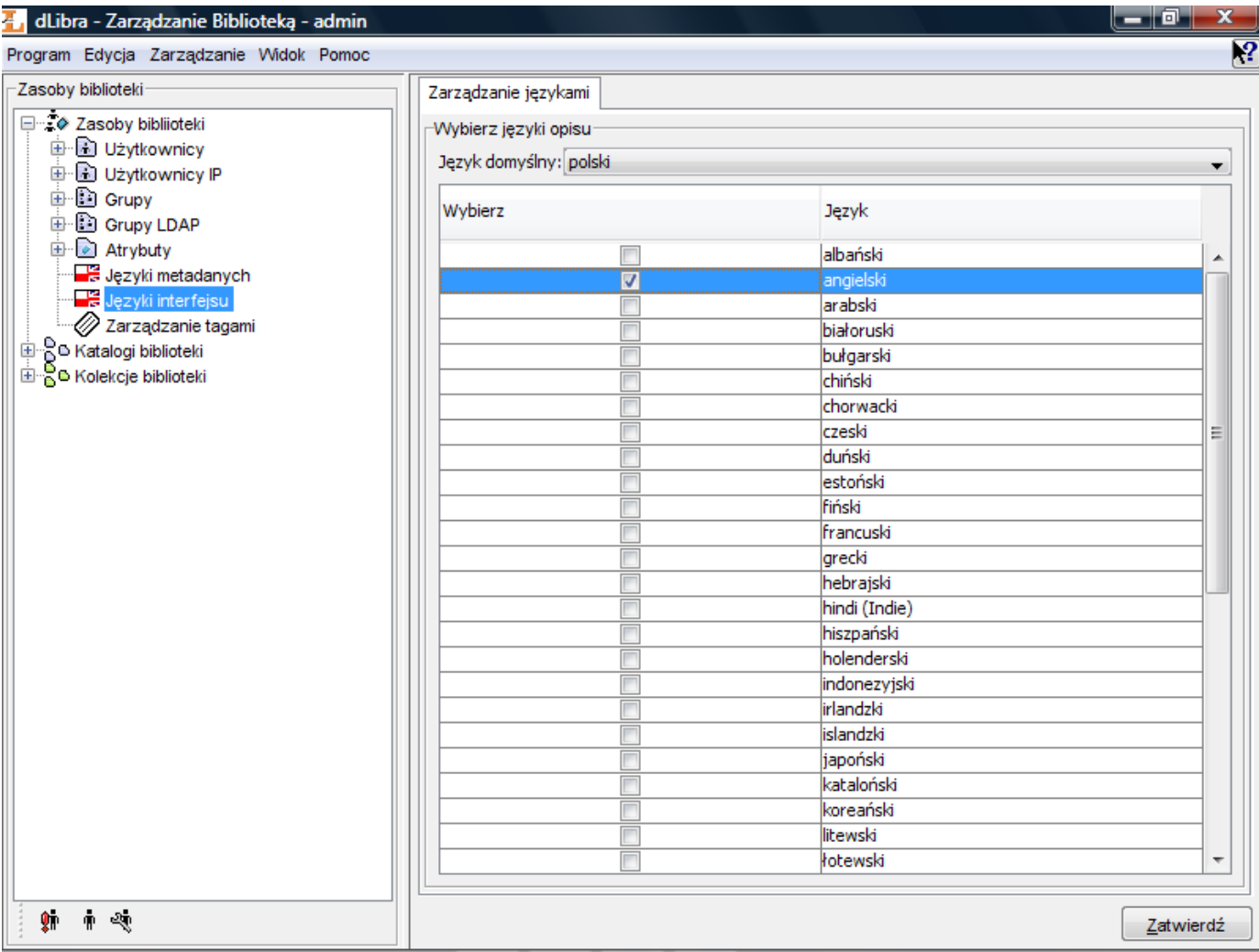

Zarządzanie językami

## 03. Zaawansowane zarządzanie prawami

## Wprowadzenie

W bibliotece dLibra stosuje się ograniczenia dostępu na trzech różnych poziomach: poziomie biblioteki, poziomie katalogu i poziomie publikacji. Ograniczenia dostępu na poziomie biblioteki dotyczą zarządzania atrybutami, użytkownikami biblioteki i zarządzania grupami. Ograniczenia na poziomie katalogu mogą się stosować do każdego katalogu w drzewku zawartości biblioteki i dotyczyć dostępności zawartości i uprawnienia do czytania i redagowania zawartości katalogu. Natomiast zarządzanie dostępem na poziomie publikacji odnosi się do poszczególnych publikacji i dotyczy przeglądania i czytania publikacji. Te trzy grupy uprawnień dostępu zostaną dokładnie omówione w tym podrozdziale.

Niezależnie od poziomu dostępu, prawa są przyznawane na zasadach użytkownika lub grupy. Użytkownik posiada prawa, które zostały mu przyznane bezpośrednio, ale również prawa wszystkich grup, których jest członkiem. Zatem jakakolwiek zmiana uprawnienia do dostępu danej grupy będzie dotyczyła każdego użytkownika należącego do tej grupy.

- [01. Uprawnienia na poziomie biblioteki](#page-166-0)
- [02. Uprawnienia na poziomie katalogu](#page-167-0)
- [03. Uprawnienia na poziomie kolekcji](#page-168-0)
- [04. Uprawnienia na poziomie publikacji](#page-169-0)
- <span id="page-166-0"></span>01. Uprawnienia na poziomie biblioteki

W bibliotece dLibra istnieje pięć rodzajów uprawnień na poziomie biblioteki (administracyjne):

zarządzanie kontami - pozwala na tworzenie, usuwanie i dokonywanie zmian w kontach użytkowników

- zarządzanie grupami pozwala na tworzenie, usuwanie i dokonywanie zmian w grupach użytkowników
- zarządzanie atrybutami pozwala na tworzenie, usuwanie i dokonywanie zmian w atrybutach
- zarządzanie wartościami atrybutów pozwala na zarządzanie słownikiem synonimów
- zarządzanie językami pozwala na zarządzanie językami interfejsu oraz metadanych
- zarządzanie tagami pozwala na zarządzanie tagami wszystkich użytkowników w aplikacji administratora
- zarządzanie kolekcjami pozwala na tworzenie, usuwanie i dokonywanie zmian w kolekcjach
- zarządzanie aplikacją WWW pozwala na logowanie się do panelu administracyjnego aplikacji WWW i wykorzystywanie znajdujących się tam funkcji

Prawa administracyjne użytkownika można zmienić po wyborze go na ?Drzwie Biblioteki" w —Oknie Własności na zakładce Prawa Administracyjne (rysunek poniżej). Prawa administracyjne grupy można zmienić po wyborze go na —Drzewie Biblioteki n a zakładce Prawa administracyjne (w —Oknie Własności).

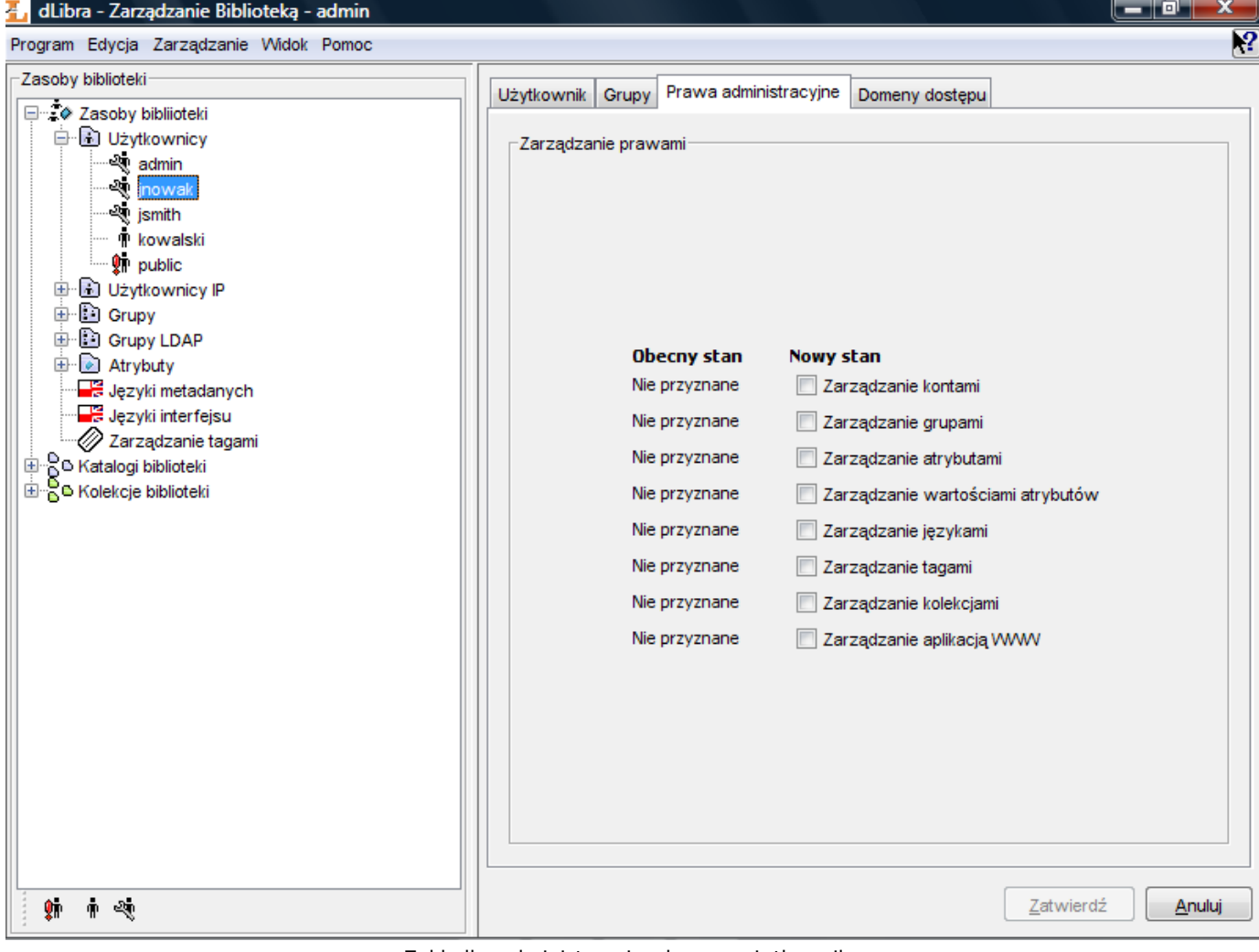

Zakładka administracyjnych praw użytkownika

## <span id="page-167-0"></span>02. Uprawnienia na poziomie katalogu

W bibliotece dLibra dostęp do katalogów biblioteki jest kontrolowany dla każdego katalogu i każdego użytkownika z osobna. Oznacza to, że różni użytkownicy mogą posiadać różne uprawnienia do tego samego katalogu, jak również to, że jeden użytkownik może posiadać różne poziomy dostępu do różnych katalogów. Użytkownik może uzyskać uprawnienia do katalogu na cztery różne sposoby:

- Przyznane uprawnienia przyznane bezpośrednio
- Implikowane uprawnienia wynikające z innego prawa przyznanego bezpośrednio (np. prawo do przeglądania listy katalogów wynika z prawa do odczytu zawartości katalogu).
- Odziedziczone uprawnienia dziedziczone od jednego z katalogów nadrzędnych, do których prawo zostało przyznane bezpośrednio lub pośrednio.
- Od grupy uprawnienia od grupy, do której należy użytkownik

W bibliotece dLibra istnieje siedem uprawnień na poziomie katalogu:

- Dostęp dzięki niemu użytkownik widzi katalog w drzewku biblioteki. To uprawnienie nie jest dziedziczone z katalogów nadrzędnych.
- Listowanie umożliwia użytkownikowi przeglądanie zawartości katalogu (tj. publikacji i podkatalogów) oraz

publikowanych edycji publikacji umieszczonych w katalogu. Uprawnienie to jest dziedziczone z katalogów nadrzędnych. Implikuje prawo dostępu.

- Odczyt umożliwia użytkownikowi przeglądanie wszystkich wydań (opublikowanych i nie opublikowanych) wszystkich publikacji zamieszczonych w katalogu. Uprawnienie to jest dziedziczone z katalogów nadrzędnych. Implikuje prawa dostępu i listowania.
- Edycja struktury umożliwia użytkownikowi redagowanie struktury katalogu, tj. tworzenie, przenoszenie i usuwanie podkatalogów. Prawo to jest dziedziczone z katalogów nadrzędnych i implikuje prawa dostępu, listowania i odczytu.
- Tworzenie publikacji umożliwia użytkownikowi tworzenie nowych publikacji w katalogu. Prawo to jest dziedziczone z katalogów nadrzędnych i implikuje prawo dostępu i listowania.
- Zarządzanie publikacjami umożliwia użytkownikowi usuwanie publikacji z katalogu. Prawo to jest dziedziczone z katalogów nadrzędnych. Implikuje prawo dostępu, listowania, odczytu i tworzenia publikacji oraz prawa przeglądania i zarządzania wszystkimi publikacjami w tym katalogu.
- Zarządzanie prawami umożliwia użytkownikowi dokonywanie zmian w prawach dostępu do katalogu. Prawo to jest dziedziczone z katalogów nadrzędnych i implikuje prawa dostępu, listowania i odczytu.

Prawa dostępu na poziomie katalogu można zmieniać w panelu Własności Katalogu, w zakładce Prawa.

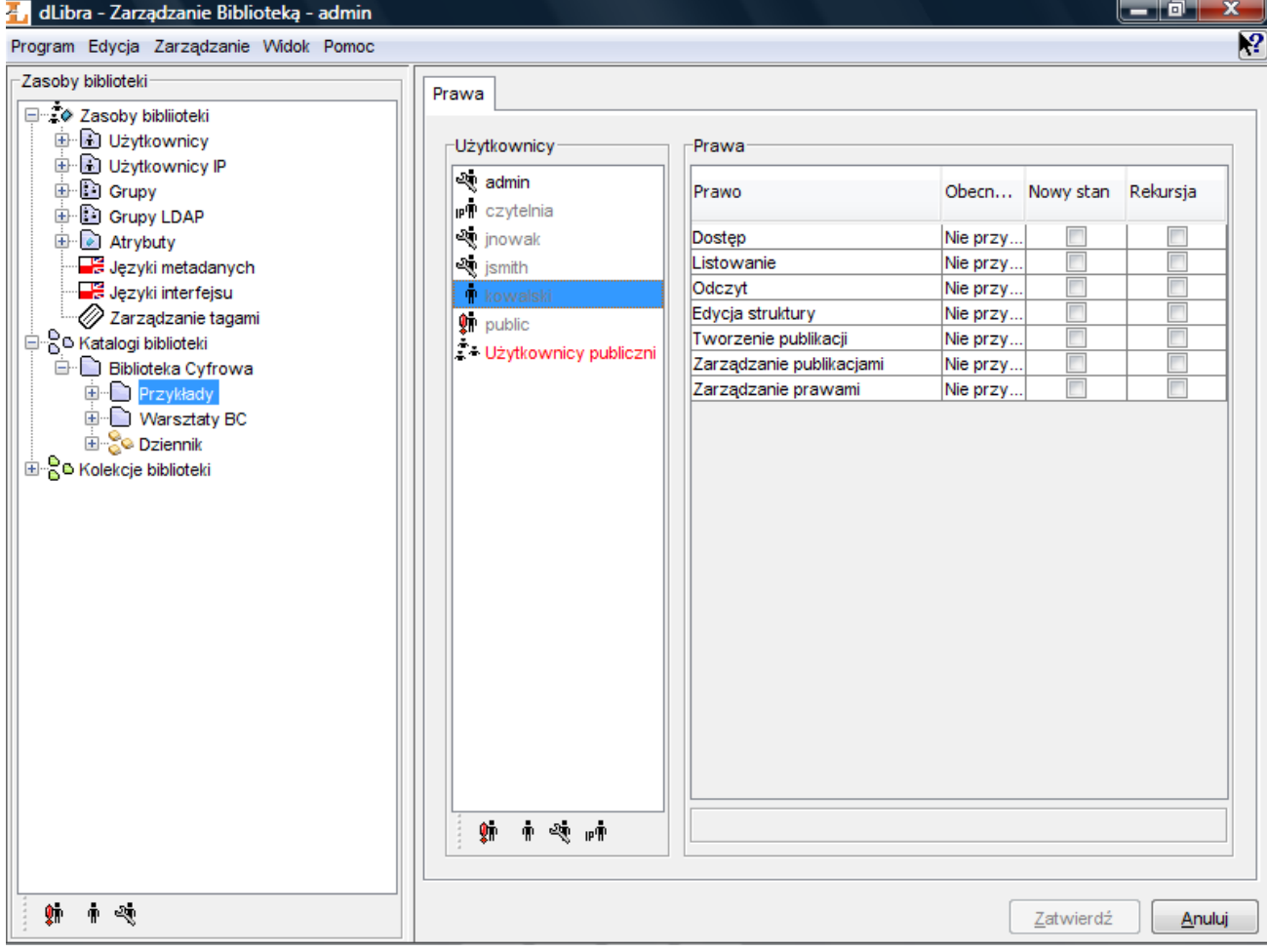

#### Edytor praw na poziomie katalogu

Na liście po lewej stronie wypisani są użytkownicy biblioteki (na czarno posiadający choć jedno prawo, na szaro nie

posiadający żadnych praw) oraz grupy (na czerwono). Jeśli przycisk <sup>fin</sup> zostanie wybrany, użytkownicy publiczni nie są wyświetlani. Po wybraniu jednego lub wielu użytkowników lub grup, wyświetlane są ich uprawnienia do wybranego katalogu w czterech kolumnach w tabeli po prawej stronie.

- Prawo zawiera nazwę uprawnienia
- Poprzedni stan wyświetla stan uprawnienia przed zmianą
- Nowy stan wyświetla stan uprawnienia po zmianie. W celu przyznania prawa wybranemu użytkownikowi należy zaznaczyć odpowiedni znacznik w tabeli.
- Rekursja należy zaznaczyć odpowiedni znacznik w celu przyznania uprawnienia bezpośrednio do wszystkich katalogów podrzędnych wybranego katalogu.

#### <span id="page-168-0"></span>03. Uprawnienia na poziomie kolekcji

Podobnie jak w przypadku katalogów biblioteki, dostęp do kolekcji biblioteki dLibra jest kontrolowany w odniesieniu do każdej publikacji i każdego użytkownika z osobna. Podobnie jak w przypadku katalogów biblioteki, prawa dostępu mogą być przyznawane bezpośrednio, mogą być implikowane, dziedziczone z katalogów nadrzędnych lub od grupy (patrz [poprzedni](#page-167-0) [podrozdział\)](#page-167-0).

W bibliotece dLibra istnieje jeden rodzaj uprawnień na poziomie kolekcji:

Zarządzanie zawartością kolekcji - umożliwia użytkownikowi dodawanie i usuwanie publikacji z danej kolekcji.

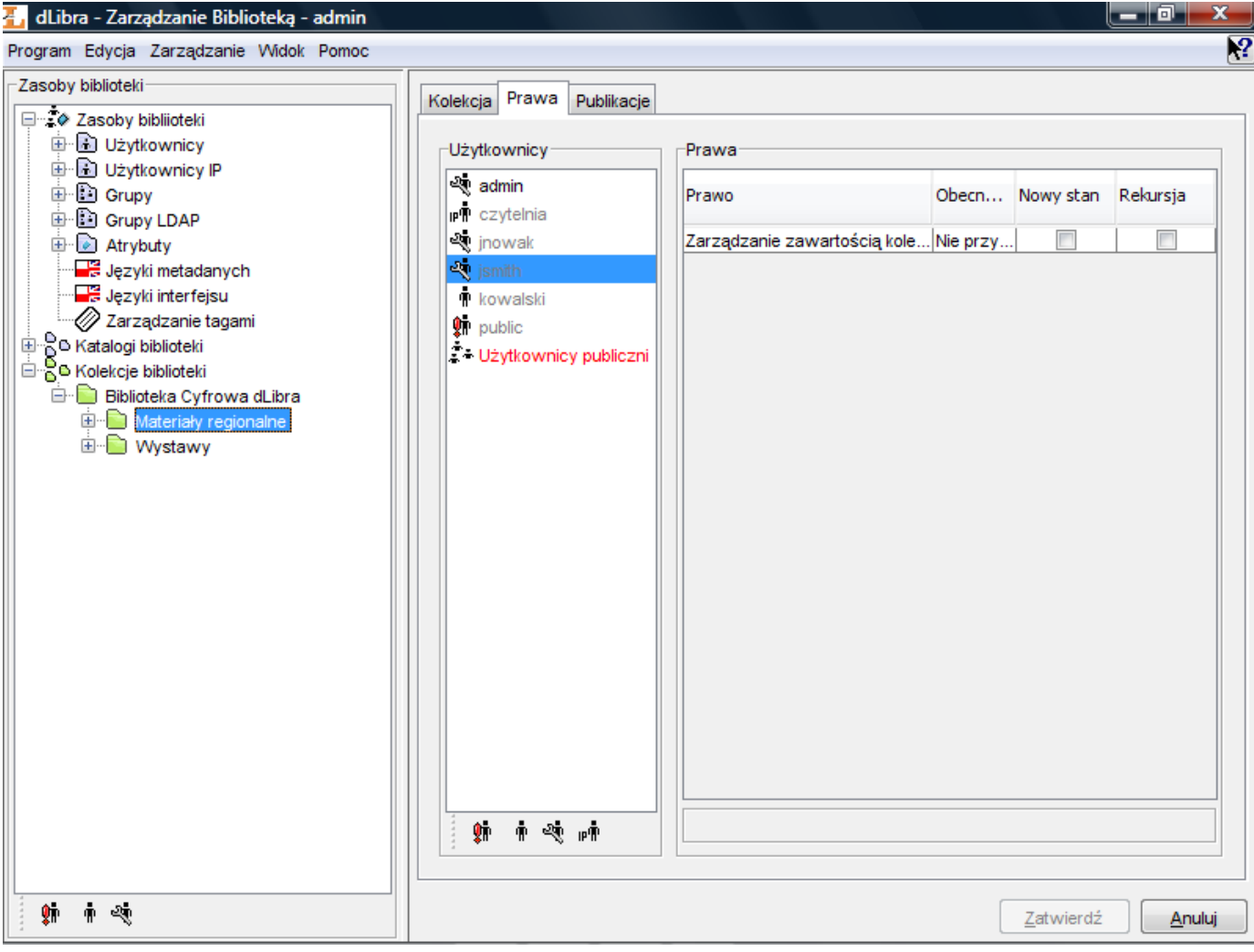

Edytor praw na poziomie kolekcji

<span id="page-169-0"></span>Prawa można modyfikować na zakładce Prawa, która znajduje się w —Oknie własności po wybraniu kolekcji.

#### 04. Uprawnienia na poziomie publikacji

Podobnie jak w przypadku katalogów i kolekcji biblioteki, dostęp do publikacji biblioteki dLibra jest kontrolowany w odniesieniu do każdej publikacji i każdego użytkownika z osobna. Różni użytkownicy mogą mieć różne uprawnienia do tej samej publikacji, a jeden użytkownik - różne poziomy uprawnień do różnych publikacji. Podobnie jak w przypadku katalogów biblioteki, prawa dostępu mogą być przyznawane bezpośrednio, mogą być implikowane, dziedziczone z katalogów nadrzędnych lub od grupy (patrz [poprzedni podrozdział\)](#page-167-0).

W bibliotece dLibra istnieją trzy rodzaje uprawnień na poziomie publikacji:

- Przeglądanie umożliwia użytkownikowi czytanie opublikowanych wydań publikacji. Prawo jest dziedziczone po prawie do listowania katalogu, w którym istnieje dana publikacja.
- Odczyt umożliwia użytkownikowi czytanie wszystkich wydań (opublikowanych lub nie) danej publikacji. Prawo jest dziedziczone po prawie do odczytu katalogu, w którym istnieje dana publikacja.
- $\bullet$ Zarządzanie - umożliwia dokonywanie zmian w prawach innych użytkowników do danej publikacji. Prawo jest przyznane domyślnie twórcy publikacji w momencie jej tworzenia.

Zmian w uprawnieniach dostępu na poziomie publikacji można dokonywać w panelu Własności Publikacji, zakładka Prawa.

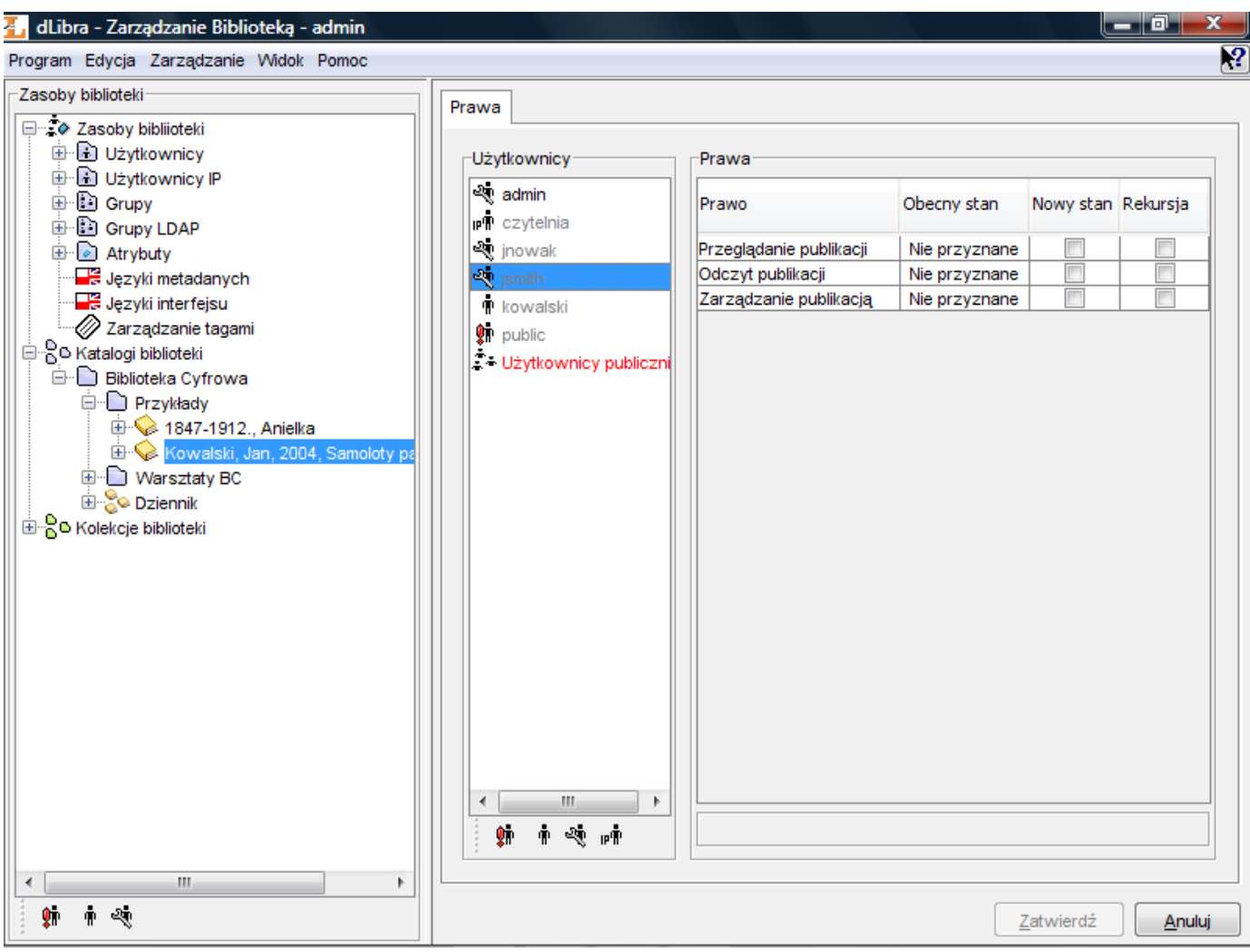

Edytor praw na poziomie publikacji

# <span id="page-170-0"></span>04. Zarządzanie domenami dostępu

W systemie dLibra można zdefiniować domeny dostępu tak, aby z niektórych miejsc w Internecie istniała możliwość dostępu do biblioteki bez potrzeby identyfikacji. Z innych miejsc z kolei dostęp może być blokowany lub wymagane jest podanie prawidłowego hasła.

Najważniejszą częścią definicji domeny dostępu jest zbiór adresów, do których powinny się odnosić ograniczenia dostępu. Adres można określić poprzez podanie:

- pojedynczej nazwy DNS (np. rose.man.poznan.pl)
- maski adresu DNS (np. \* poznan.pl)
- $\bullet$  pojedynczego adresu IP (np. 62.21.18.55)
- zakresu adresów IP (np. 62.21.17.55 62.21.18.55)

Dla każdego użytkownika biblioteki można zdefiniować dowolną liczbę reguł: adres -> operacja. Do wyboru są dwie operacje: pozwolenie na dostęp bez identyfikacji (bez podawania hasła) lub blokowanie dostępu. Reguły można definiować w panelu Własności użytkownika, zakładce Domeny dostępu.

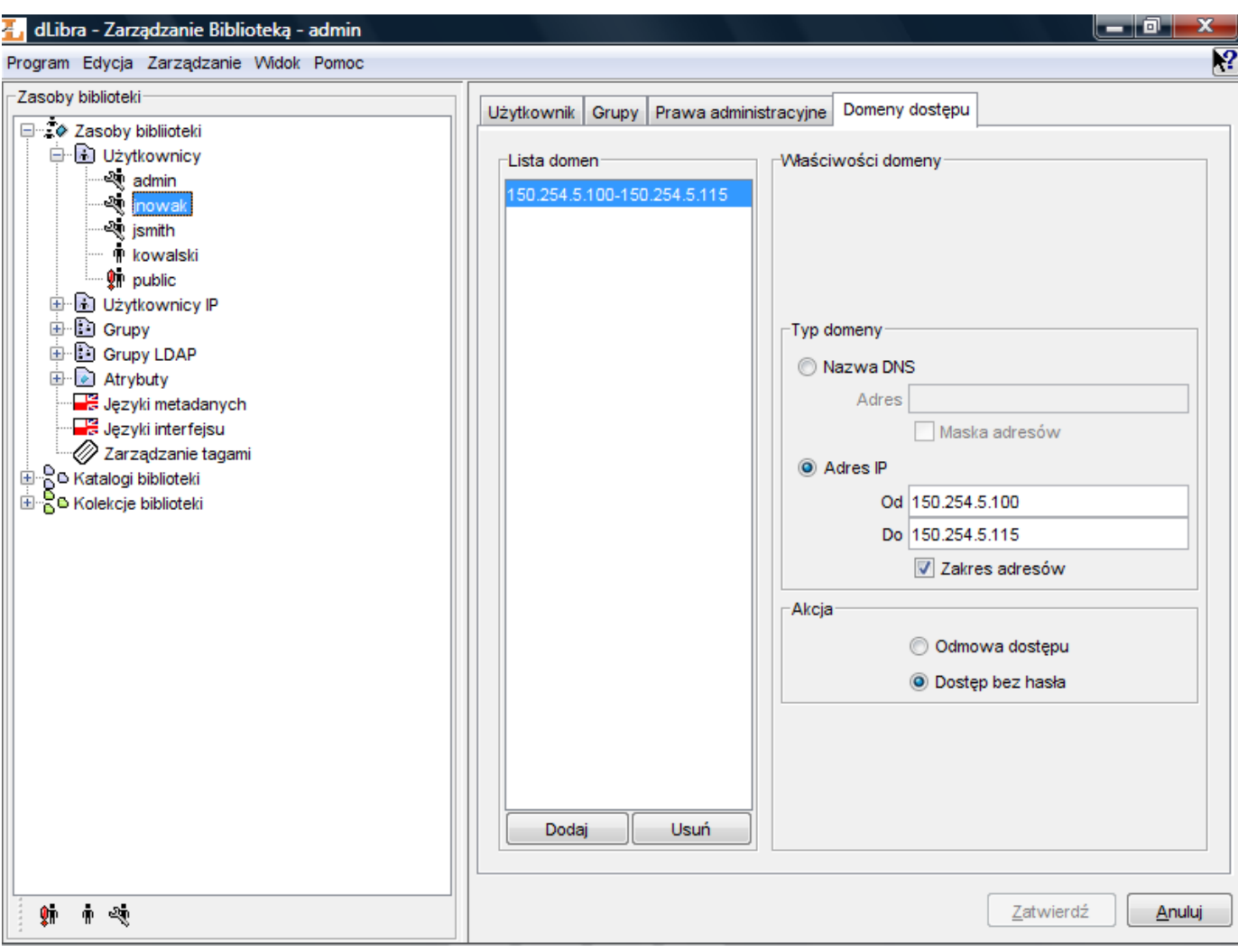

Domeny dostępu użytkownika

Aby dodać nowe domeny dostępu, należy użyć przycisku Dodaj. Aby usunąć domeny dostępu, należy wybrać przycisk Usuń. Typ adresu i operacji można określić w panelu Własności Domeny.

# 05. Rozszerzenia aplikacji redaktora i administratora

### [01. Aplikacja redaktora](#page-171-0)

- [01. Import i eksport metadanych](#page-172-0)
	- [01. Import metadanych z formatu MARC](#page-172-1)
	- [02. Import metadanych z formatu XML](#page-174-0)
	- [03. Import metadanych z formatu BibTeX](#page-176-0)
	- [04. Eksport w formacie RDF](#page-177-0)
- [02. Lokalizacja źródła informacji](#page-178-0)
	- [01. Pobieranie metadanych poprzez rozszerzenie Z39.50](#page-178-1)

#### [02. Aplikacja administratora](#page-181-0)

- [01. Import grup wartości](#page-181-1)
	- [01. Importowanie grup wartości z plików MARC](#page-181-2)

## <span id="page-171-0"></span>01. Aplikacja redaktora

#### [01. Import i eksport metadanych](#page-172-0)

- [01. Import metadanych z formatu MARC](#page-172-1)
- [02. Import metadanych z formatu XML](#page-174-0)
- [03. Import metadanych z formatu BibTeX](#page-176-0)
- [04. Eksport w formacie RDF](#page-177-0)

#### [02. Lokalizacja źródła informacji](#page-178-0)

- [01. Pobieranie metadanych poprzez rozszerzenie Z39.50](#page-178-1)
- <span id="page-172-0"></span>01. Import i eksport metadanych

Poniżej znajduje się lista rozszerzeń pozwalających na import i/lub eksport metadanych do/z systemu dLibra.

- [01. Import metadanych z formatu MARC](#page-172-1)
- [02. Import metadanych z formatu XML](#page-174-0)
- [03. Import metadanych z formatu BibTeX](#page-176-0)
- [04. Eksport w formacie RDF](#page-177-0)
- <span id="page-172-1"></span>01. Import metadanych z formatu MARC

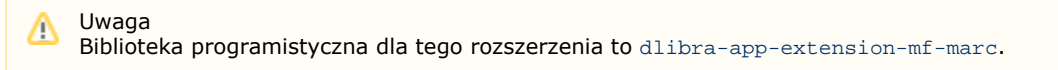

#### Informacje ogólne

Import atrybutów z formatu komunikacyjnego MARC 21 w rozszerzeniu MARC domyślnie opiera się na konfiguracji wbudowanej w rozszerzenie. Zamiast domyślnej konfiguracji można używać innej, zdefiniowanej w zewnętrznych plikach tekstowych. Pliki te mają format prostego zbioru właściwości. Aby wskazać nowe pliki konfiguracyjne rozszerzenia należy wyświetlić jego konfigurację ([rysunek poniżej](#page-172-2), wyświetlanie okna konfiguracji opisane jest w sekcji [konfiguracja\)](#page-135-0). Po wyświetleniu konfiguracji należy wskazać źródło nowej konfiguracji (plik na dysku lub adres URL) oraz zaznaczyć opcję Używaj konfiguracji z podanego źródła. Dodatkowo należy wyspecyfikować kodowanie plików MARC, które będą importowane. Kodowanie pliku MARC zależy od systemu informatycznego z którego taki plik pochodzi.

<span id="page-172-2"></span>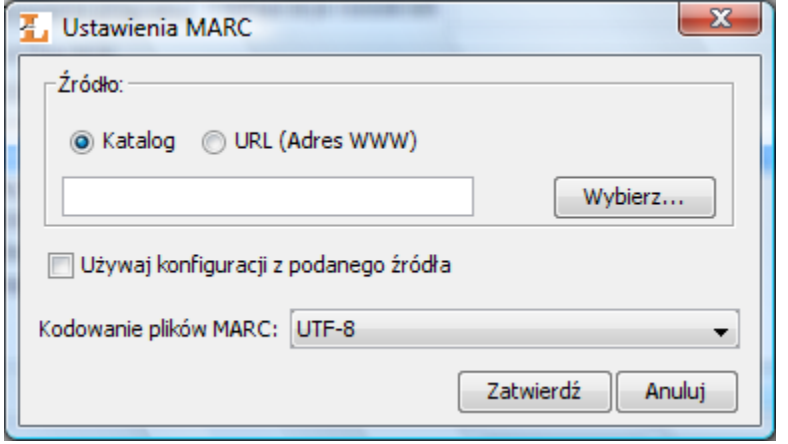

Import metadanych z formatu MARC - konfiguracja rozszerzenia

Format pliku **marcImport.properties**

Title=245:\${a} \${b} \${n};130;210;222;240;246;730;740;en.Title=210;222;240;246;730;740; Creator=100;110;111; Subject= Description=6XX; Publisher=260a;260b;260f; Contributor=700;710;711; Date=260c; Type= Identifier=920;856u; Source= Language=041;546;008/35-37 Relation=250;534;440;490;800;810;811;830; Coverage= Rights=506;540;

Powyżei przedstawiona jest zawartość przykładowego pliku konfiguracyjnego marcImport.properties. W pliku tym można zdefiniować konfigurację MARC - przyporządkować wartości elementów z formatu MARC do atrybutów w systemie dLibra.

Każda linia w pliku konfiguracyjnym zawiera konfigurację importu wartości dla jednego atrybutu. W każdej linii po lewej stronie znaku równości wyspecyfikowana jest nazwa RDF atrybutu do którego zostaną przypisane wartości z elementów MARC znajdujących się po prawej stronie znaku równości. Jeśli nazwa RDF atrybutu poprzedzona jest nazwą języka i kropką (np. en. Title=210;222;240;246;730;740;) to następująca po nazwie reguła będzie użyta do importowania metadanych do tego języka. Jeśli brakuje nazwy języka to reguła wykorzystywana jest do importowania metadanych do wybranego przez użytkownika języka (na zakładce w edytorze metadanych). Nazwa języka musi być dwuliterowym skrótem według standardu ISO 639. Nazwy RDF atrybutów można znaleźć w aplikacji administratora (panel edycyjny dotyczący atrybutu). Elementy, które można importować z formatu MARC to m. in. wartość podpola, określone znaki z pól kontrolnych itp. Brak którejkolwiek z nazw RDF atrybutów w pliku konfiguracyjnym jest równoznaczny z pozostawieniem przy tym atrybucie pustej listy numerów pól. W tej sytuacji do danego atrybutu nie zostanie zaimportowana żadna wartość.

Podstawowy zapis numerów pól MARC (lista po prawej stronie znaku równości), z których mają zostać zaimportowane wartości atrybutów w aplikacji, ma składnię: AAAb;, gdzie AAA jest trzycyfrowym numerem pola, a b jest identyfikatorem podpola. Możliwy jest również zapis łączący podpola lub pobieranie zakresu znaków z pól kontrolnych (przypadki te opisane są poniżej). Należy zwrócić uwagę, że znak ; (średnik) jest częścią niezbędną zapisu pola w konfiguracji.

Możliwe jest opuszczenie wartości podpola, jak również użycie identyfikatora wielowartościowego. Szczegóły i przykłady konfiguracji przedstawione są poniżej:

• 100; - przykład użycia numeru pola.

Taki zapis spowoduje w przypadku pola specjalnego import wartości tego pola (należy pamiętać, że pola specjalne w formacie MARC, czyli te o wartości mniejszej niż 010, nie posiadają nigdy identyfikatorów podpól) do danego atrybutu, a w przypadku pozostałych pól import wszystkich wartości występujących we wszystkich podpolach tego pola do danego atrybutu. Każda wartość podpola będzie zaimportowana jako oddzielna wartość atrybutu.

- 260c; przykład użycia numeru pola oraz identyfikatora podpola. Taki zapis spowoduje import do atrybutu tylko wartości konkretnego podpola (w tym przypadku c danego pola (w tym przypadku pola 260).
- 6XX; przykład użycia identyfikatora wielowartościowego. Taki zapis spowoduje import do atrybutu wszystkich wartości pól i ich podpól z zakresu 600 - 699. W tym przypadku nie można wyspecyfikować konkretnych podpól. Możliwy jest także przykładowo zapis 65X;, który spowoduje analogiczny import wartości pól z zakresu 650 - 659.
- $245:5{a}$   $5{b}$   $5{n}$ ; przykład łączenia podpól pola MARC w jedną wartość.
	- Zapis ten możemy podzielić na dwie części, które oddzielone są od siebie znakiem —: (dwukropkiem):
		- 1. 245 jest to numer pola, którego podpola będą łączone w jedną wartość
		- 2. \${a} \${b} \${n} jest to szablon, który definiuje w jaki sposób łączyć podpola. Zapis  $\zeta\{a\}$  oznacza, że w jego miejsce ma zostać wstawiona wartość podpola a z pola o numerze zapisanym przez znakiem : - w tym przypadku pola 245. Zatem zapis ten spowoduje, że podpola a, b oraz n zostaną połączone w jedną wartość i będą oddzielone spacją. Przykładowo jeśli podpole 245a ma wartość —wartość pierwsza, podpole 245b ma wartość —wartość druga oraz podpole 245n ma wartość —wartość trzecia to wynikiem takiego zapisu będzie wartość —wartość pierwsza wartość druga wartość trzecia. Jeżeli chcielibyśmy aby podpola te oddzielał jakikolwiek inny znak lub ciąg znaków, wystarczy je wpisać (np. 245:\${a}-\${b} popdole n: \${n};). Jedynymi wyjątkami są znaki ; (średnik), ukośnik \ oraz \$ - aby te znaki zostały poprawnie zinterpretowane należy poprzedzić je ciągiem dwóch ukośników \\ (np. 245:\${a}\${b}\\;\${n};).
- 008/35-37 dotyczy tylko pól kontrolnych oznacza pobranie zakresu znaków z pola kontrolnego. Zapis ten składa się z dwóch części oddzielonych od siebie znakiem / (ukośnik):
- 1. 008 jest to numer pola kontrolnego z którego pobrane zostaną wartości
- 2. 35-37 jest to zakres znaków jaki zostanie pobrany z pola o numerze, który występuje przed znakiem /. Zapis ten oznacza, że znaki 35, 36 oraz 37 z pola 008 będą wartością tego zapisu. Jeśli pole 008 na pozycji 35 ma znak —p, na pozycji 36 ma znak —o a na pozycji 37 ma znak —l to wartością takiego zapisu będzie —pol. Jeśli chcemy pobrać tylko jeden znak z okeślonej pozycji wystarczy ją wyspecyfikować po znaku /, np. 008/30.

#### Format pliku **marcImpRemChars.properties**

end-245b=a|b begin-245a=OS/2 end-260c=c

Powyżej przedstawiony jest przykładowy plik konfiguracyjny marcImpRemChars.properties.

Plik ten umożliwia definiowanie ciągów znaków jakie mają być usuwane z konkretnych podpól MARC przed importowaniem ich do opisu bibliograficznego. Znaki (lub ciągi znaków) mogą być usuwane z początku (begin) lub z końca (end) podpola MARC. Ciągi znaków definiuje się używając wyrażeń regularnych. Wyrażenia regularne, które mogą być używane w mechaniźmie usuwania znaków z wartości MARC muszą być zgodne z wyrażeniami regularnymi używanymi w języku Java? (szczegóły można znaleźć tutaj).

Linia end-245b=a|b oznacza, że z końca (słowo end) podpola 245b (zapis 245b) zostanie usunięty znak —a lub znak —b (jeśli oczywiście któryś z tych znaków znajduje się na końcu wartości podpola 245b). Minus oddziela określenie miejsca z którego usuwamy znaki (w tym przypadku end) oraz podpole z którego te znaki będą usuwane (245b). Po znaku równości następuje specyfikacja wyrażenia regularnego (w tym przypadku  $a|b$ ) definiującego jakie znaki mają być usuwane.

Przeanalizujmy następujący przykład: begin-245a=ab. Zapis ten spowoduje, że program redaktora usunie z początku podpola 245a ciąg znaków ab o ile taki ciąg zostanie znaleziony na początku wartości tego podpola. Jeśli zatem w pliku MARC pole 245a będzie miało wartość —abBajki to po zastosowaniu mechanizmu usuwania znaków otrzymamy —Bajki i taka właśnie wartość zostanie zaimportowana do opisu bibliograficznego.

#### Domyślna konfiguracja

Domyślnie rozszerzenie skonfugurowane jest następującymi plikami:

marcImport.properties:

Title=245;130;210;222;240;246;730;740; Creator=100;110;111; Subject= Description=6XX; Publisher=260a;260b;260f; Contributor=700;710;711; Date=260c; Type= Identifier=920;856u; Source= Language=041;546; Relation=250;534;440;490;800;810;811;830; Coverage= Rights=506;540;

marcImpRemChars.properties Plik ten jest domyślnie pusty.

<span id="page-174-0"></span>02. Import metadanych z formatu XML

Funkcjonalność aplikacji redaktora i administratora można rozszerzać przy pomocy tzw. rozszerzeń. Między innymi można dodawać rozszerzenia umożliwiające import metadanych do systemu dLibra z zewnętrznych źródeł. Takim właśnie rozszerzeniem jest rozszerzenie umożliwiające importowanie opisu bibliograficznego z pliku zapisanego w formacie XML (informacje na temat formatu XML można znaleźć [tutaj\)](http://www.w3.org/XML/).

Rozszerzenie umożliwiające import metadanych z formatu XML bazuje na zapytaniach XQuery (informacje na temat XQuery można znaleźć [tutaj\)](http://www.w3.org/TR/xquery/). Poniższy opis zakłada, że czytelnik jest zaznajomiony z standardem XQuery.

Aby była możliwość importowania opisu bibliograficznego, rozszerzenie XML musi być odpowiednio skonfigurowane. Domyślna konfiguracja tego rozszerzenia pozwala na importowanie opisu bibliograficznego z formatu RDF oraz z formatu MASTER.

Rozszerzenie XML konfiguruje się przy użyciu dwóch plików właściwości (pliki właściwości zawierają pary klucz=wartość):

- tests.properties plik zawierający zapytania XQuery testujące rodzaj pliku z którego będzie importowany opis bibliograficzny,
- conversion.properties plik zawiera reguły konwersji pliku XML do metadanych w systemie dLibra.

Powiązanie pomiędzy tymi plikami jest bardzo ścisłe - dla każdego testu z pliku tests.properties istnieją reguły konwersji w pliku conversion.properties. Dla pliku XML z metadanymi mechanizm importu wykonuje po kolei zapytania testowe z pliku t ests.properties. Jeśli natrafi na zapytanie, które zwraca więcej niż 0 wartości to importuje metadane z pliku XML przy użyciu reguł konwersji (z pliku conversion.properties) odpowiadających testowi.

W pliku tests.properties zamieszczone są zapytania XQuery, które sprawdzają czy dany plik z metadanymi można importować przy użyciu reguł konwersji skojarzonych z tym zapytaniem. Klucz identyfikuje reguły konwersji w pliku conversio n.properties.

Przykładowo załóżmy, że mamy następujące pliki (przykład ten prezentuje domyślną konfigurację rozszerzenia):

plik tests.properties:

master=for \$x in fn:doc({document})/\*[fn:compare(fn:name(), 'msDescription')=0] return \$x rdf dc=for \$x in fn:doc({document})/\*[fn:compare(fn:local-name(), 'RDF')=0] return \$x

plik conversion.properties:

master.Title=for \$x in fn:doc({document})//msHeading/title return \$x master.Creator=for \$x in fn:doc({document})//msHeading/author return \$x master.Description=for \$x in fn:doc({document})//msContents/overview return \$x master.Publisher=for \$x in fn:doc({document})//msContents/respStmt/resp/name return \$x master.Contributor=for \$x in fn:doc({document})/msDescription/msContents/respStmt//resp return  $$x$$ master.Date=for \$x in fn:doc({document})//msHeading/origDate return \$x master.Type=for \$x in fn:doc({document})//physDesc/form return \$x master.Identifier=for \$x in fn:doc({document})//msIdentifier/country/settlement/repository/idno return \$x master.Source=for \$x in fn:doc({document})//msPart//idno return \$x master.Language=for \$x in fn:doc({document})//msContents/textLang return \$x master.Language=for \$x in fn:doc({document})//msContents/textLang/@otherLangs return \$x master.Rights=for \$x in fn:doc({document})//msIdentifier/repository return \$x rdf\_dc.Title=for \$x in fn:doc({document})//\*[fn:local-name()='Description']/\*[fn:local-name()='Title'] return \$x rdf dc.Creator=for \$x in fn:doc({document})//\*[fn:local-name()='Description']/\*[fn:local-name()='Creator'] return \$x rdf dc.Subject=for \$x in fn:doc({document})//\*[fn:local-name()='Description']/\*[fn:local-name()='Subject'] return \$x rdf\_dc.Description=for \$x in fn:doc({document})//\*[fn:local-name()='Description']/\*[fn:local-name()='Description'] return \$x rdf\_dc.Publisher=for \$x in fn:doc({document})//\*[fn:local-name()='Description']/\*[fn:local-name()='Publisher'] return \$x rdf\_dc.Contributor=for \$x in fn:doc({document})//\*[fn:local-name()='Description']/\*[fn:local-name()='Contributor'] return \$x rdf\_dc.Date=for \$x in fn:doc({document})//\*[fn:local-name()='Description']/\*[fn:local-name()='Date'] return \$x rdf\_dc.Type=for \$x in fn:doc({document})//\*[fn:local-name()='Description']/\*[fn:local-name()='Type'] return \$x rdf\_dc.Identifier=for \$x in fn:doc({document})//\*[fn:local-name()='Description']/\*[fn:local-name()='Identifier'] return \$x rdf dc.Source=for \$x in fn:doc({document})//\*[fn:local-name()='Description']/\*[fn:local-name()='Source'] return \$x rdf dc.Language=for \$x in fn:doc({document})//\*[fn:local-name()='Description']/\*[fn:local-name()='Language'] return \$x rdf dc.Relation=for \$x in fn:doc({document})//\*[fn:local-name()='Description']/\*[fn:local-name()='Relation'] return \$x rdf dc.Coverage=for \$x in fn:doc({document})//\*[fn:local-name()='Description']/\*[fn:local-name()='Coverage'] return \$x rdf dc.Rights=for \$x in fn:doc({document})//\*[fn:local-name()='Description']/\*[fn:local-name()='Rights'] return \$x

Jak widać, plik conversion.properties zawiera reguły konwersji odpowiadające testom z pliku tests.properties. Klucz w pliku conversion.properties składa się z klucza identyfikującego test w pliku tests.properties, kropki oraz identyfikatora atrybutu (nazwy RDF) w systemie dLibra. Wartości zapytań znajdujących się w pliku conversion.properties zostaną przypisane atrybutom o określonej nazwie RDF.

<span id="page-176-0"></span>Załóżmy, że chcemy zaimportować plik A zawierający metadane w formacie XML. Mechanizm importu sprawdza kolejno testy znajdujące się w pliku tests.properties. Pierwszy test, który zwróci w wyniku listę wartości o rozmiarze większym od 0 decyduje o regułach konwersji. Załóżmy ze był to test opatrzony kluczem master. Mechanizm importu wybiera reguły konwersji z pliku conversion.properties - wszystkie te które rozpoczynają się od słowa master. Następnie wartości z zapytań XQuery trafiają do odpowiedniego atrybutu, np. do atrybutu, którego nazwa RDF to Title trafią wszystkie wartości z zapytania for \$x in fn:doc({document})//msHeading/title return \$x. Jeśli chcemy by dla jednego atrybutu obowiązywały dwa zapytania XQuery to należy dodać kolejną linię z zapytaniem (tak jak ma to miejsce w przypadku atrybutu Language). Każde zapytanie XQuery powinno wykorzystywać ciąg znaków {document} do określenia dokumentu na którym wykonywane jest zapytanie. Rozszerzenie zamienia ten ciąg znaków ścieżką do pliku XML.

Uwaga Λ

Biblioteka programistyczna dla tego rozszerzenia to [dlibra-app-extension-mf-bibtex](http://dlibra.psnc.pl/os/4.0.10/multiproject/dlibra-app-extension-mf-bibtex).

Funkcjonalność aplikacji redaktora i administratora można rozszerzać przy pomocy tzw. rozszerzeń. Między innymi można dodawać rozszerzenia umożliwiające import metadanych do systemu dLibra z zewnętrznych źródeł. Takim właśnie rozszerzeniem jest rozszerzenie umożliwiające importowanie opisu bibliograficznego z pliku zapisanego w formacie BibTex (informacje na temat formatu Bibtex można znaleźć [tutaj](http://www.bibtex.org/)).

Aby była możliwość importowania opisu bibliograficznego, rozszerzenie BibTeX musi być odpowiednio skonfigurowane.

Rozszerzenie BibTeX konfiguruje się przy użyciu pliku właściwości (pliki właściwości zawierają pary klucz=wartość):

bibtexImport.properties - plik zawiera reguły konwersji pliku BibTeX do metadanych w systemie dLibra.

Przykładowo załóżmy, że mamy następujący plik bibtexImport.properties:

Creator=book.author Title=\*.title;\*.booktitle Description=\*.note Publisher=\*.publisher Date=\*.month;\*.year Type=\*.type Subject=\*.keywords Source=\*.url Contributor= Identifier= Language= Relation= Coverage= Rights=

W pliku jako klucze znajdują się nazwy RDF a jako wartości lista pól (tagów) z określonych pozycji (entry). Konkretne pola w liście pól powinny być odseparowane znakiem średnika (;) . Przykładowo (linia 1) do atrybutu Creator zostaną przypisane wartości z pola author pozycji book (zapis book.author). Jeśli chcemy importować pola z dowolnej pozycji zamiast nazwy pozycji należy wyspecyfikować znak \*, przykładowo (linia 2) do atrybutu Title zostaną zaimportowane wartości z pola title i booktitle z dowolnej pozycji (zapis \*.title;\*.booktitle).

Poniżej znajduje się domyślna konfiguracja rozszerzenia BibTeX:

<span id="page-177-0"></span>Creator=\*.author Title=\*.title;\*.booktitle Description=\*.note Publisher=\*.publisher Date=\*.month;\*.year Type=\*.type Subject=\*.keywords Source=\*.url Contributor= Identifier= Language= Relation= Coverage= Rights=

Notatka ന

Rozdział ten opisuje pliki konfiguracyjne używane przy eksporcie metadanych z biblioteki cyfrowej dLibra do formatu RDF. Jest on dedykowany dla administratorów biblioteki dLibra.

[RDF - Resource Description Framework](http://www.w3.org/RDF/) jest formatem umożliwiającym specyfikowanie wartości pewnych własności opisywanego podmiotu. Format RDF używany jest w bibliotece dLibra do specyfikowania metadanych publikacji. Podmiotem jest w tym przypadku publikacja, własnościami są atrybuty a wartościami własnośći wartości atrybutów.

Plik konfiguracyjny eksportu RDF

Istnieje jeden plik konfigurujący eksport do formatu RDF:

systemurl.properties - plik powinien zawierać URL, który będzie będzie definiował przestrzeń nazw w eksportowanym pliku

Jest to plik własności, zatem w linii znajduje się nazwa własności (zwana również kluczem) oraz jej wartość oddzielone od siebie znakiem równości (=), np.

wlasnosc=wartosc

W pliku powinna znajdować się tylko jedna linia specyfikująca URL definiujący przestrzeń nazw w pliku z metadanymi. Kluczem identyfikującym ten URL jest systemURL, przykładowo:

systemURL=<http://dlibra.psnc.pl/>

URL z reguły jest adresem WWW danej biblioteki cyfrowej. Wyeksportowany plik będzie wyglądał następująco (pomijamy same wartości, chodzi o przedstawienie miejsca w którym znajduje się wartość z klucza systemURL):

```
<?xml version="1.0"?>
<rdf:RDF
   xmlns:rdf="http://www.w3.org/1999/02/22-rdf-syntax-ns#"
   xmlns:dlibra_avs="http://dlibra.psnc.pl/">
  <rdf:Description rdf:about="http://dlibra.psnc.pl/publication/376">
   <dlibra_avs:Title xml:lang="pl">Przykładowa publikacja</dlibra_avs:Title>
   <dlibra_avs:Author xml:lang="pl">Jan Kowalski</dlibra_avs:Author>
   <dlibra_avs:Format xml:lang="en">text/plain</dlibra_avs:Format>
   <dlibra_avs:Format xml:lang="pl">text/plain</dlibra_avs:Format>
  </rdf:Description>
</rdf:RDF>
```
W domyślnym pliku systemurl.properties znajduje się wpis: systemURL=<http://www.dlibra.psnc.pl>

#### <span id="page-178-0"></span>02. Lokalizacia źródła informacji

Poniżej znajduje się lista rozszerzeń pozwalających na lokalizację źródła informacji. Sposoby lokalizacji tych źródeł przedstawione są szczegółowo w opisach poszczególnych rozszerzeń.

#### [01. Pobieranie metadanych poprzez rozszerzenie Z39.50](#page-178-1)

<span id="page-178-1"></span>01. Pobieranie metadanych poprzez rozszerzenie Z39.50

#### Notatka G)

W celu lepszego zrozumienia działania mechanizmu pobierania metadanych poprzez protokół Z39.50 czytelnik powinien zapoznać się z rozdziałem opisującym import metadanych w edytorze opisu bibliograficznego. Ponadto czytelnik powinien być zapoznany z protokołem Z39.50.

Uwaga Δ Biblioteka programistyczna dla tego rozszerzenia to [dlibra-app-extension-sl-z3950](http://dlibra.psnc.pl/os/4.0.10/multiproject/dlibra-app-extension-sl-z3950).

Wiele systemów bibliotecznych udostępnia metadane poprzez protokół Z39.50. Opisywane rozszerzenie aplikacji redaktora umożliwia pobieranie metadanych z systemów, które udostępniają je poprzez protokół Z39.50. Protokół Z39.50 jest bardzo rozbudowanym standardem, który może przesyłać metadane w różnych formatach. Opisywane rozszerzenie pozwala na pobieranie metadanych tylko z formatu komunikacyjnego MARC 21 (konkretnie jest to format usmarc). Metadane pobrane przy pomocy tego rozszerzenia mogą być następnie zaimportowane przy użyciu rozszerzenia importującego pliki w formacie MARC.

<span id="page-179-0"></span>Aby pobrać metadane używając rozszerzenia Z39.50 należy:

1. W edytorze metadanych na panelu Import/Eksport metadanych wybrać przycisk Importuj..., który wyświetli okno importu metadanych ([rysunek poniżej](#page-179-0)). Na oknie importu metadanych znajduje się opcja Z39.50, którą należy wybrać. Opcja ta determinuje wykorzystanie rozszerzenia Z39.50 w celu wyboru pliku metadanych do zaimportowania.

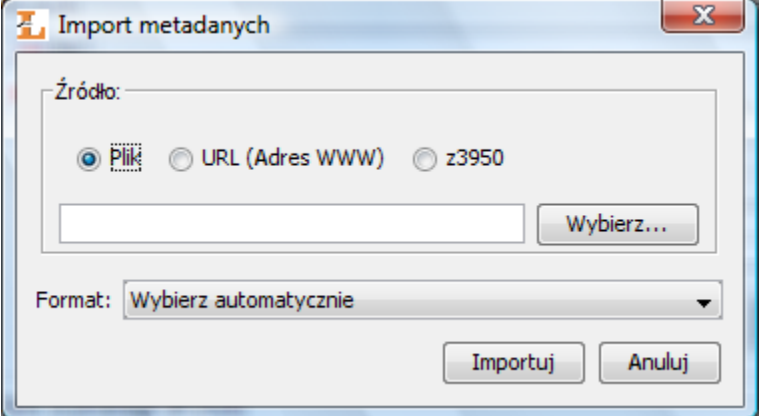

#### Okno importu metadanych

2. Aby wybrać metadane, które mają być zaimportowane należy wybrać przycisk Wybierz.... Pojawi się okno wyszukiwania metadanych ([rysunek poniżej](#page-179-1)). W oknie tym użytkownik może wybrać serwer oraz bazę do której będą skierowane zapytania wyszukiwawcze. Zapytanie wyszukiwawcze budowane jest na podstawie trzech wartości/fraz, które wprowadzane są przez użytkownika do pól znajdujących się na panelu Szukaj. To jakie atrybuty będą przeszukiwane może być dostosowane przez użytkownika poprzez wybór odpowiedniego atrybutu z listy rozwijanej. Na przedstawionym rysunku ( Rysunek B.2.) wybrane do wyszukiwania atrybuty to autor, tytuł oraz wydawca. Aby rozpocząć wyszukiwanie należy wybrać przycisk Szukaj. Po zakończeniu procesu wyszukiwania możliwe jest przeglądanie wyników przy użyciu przycisków Poprzednia i Następna, które przechodzą odpowiednio do poprzedniej lub następnej strony wyników wyszukiwania. Redaktor może również wybrać bezpośrednio określoną stronę wyników wyszukiwania używając listy rozwijanej, która znajduje się pomiędzy przyciskami Poprzednia i Następna.

<span id="page-179-1"></span>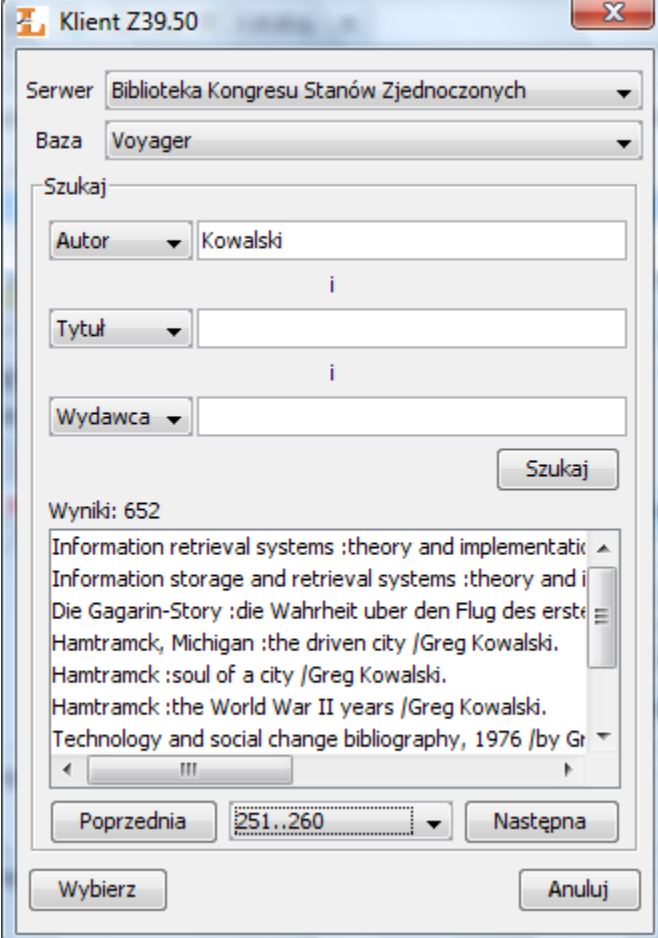

Okno wyszukiwania metadanych poprzez protokół Z39.50
3. Aby wybrać metadane należy zaznaczyć konkretną pozycję na liście wyników wyszukiwania a następnie wybrać przycisk Wybierz. Plik zostanie pobrany na lokalny dysk komputera, okno wyszukiwania Z39.50 zostanie zamknięte, a w oknie importu metadanych zostanie automatycznie wprowadzona ścieżka do pobranego pliku metadanych. Kolejne kroki należy wykonać zgodnie z informacjami zawartymi w sekcji import metadanych (w najprostszym przypadku wystarczy wybrać przycisk Importuj na oknie importu metadanych).

Rozszerzenie Z39.50 może być dostosowane do potrzeb konkretnej instalacji poprzez odpowiednią jego konfigurację. Konfiguracja rozszerzenia znajduje się w pliku konfiguracyjnym z3950\_servers.xml. Plik ten definiuje m. in. serwery oraz bazy danych w których redaktor będzie mógł wyszukiwać metadane, atrybuty po jakich redaktor będzie mógł przeszukiwać konkretny serwer oraz operator logiczny jaki będzie użyty do połączenia zapytań z poszczególnych pól wyszukiwawczych. Poniżej przedstawiono domyślny plik konfiguracyjny rozszerzenia Z39.50.

```
<?xml version="1.0" encoding="UTF-8"?>
<servers>
 <server>
  <name>Library of Congress</name>
  <name lang="en">Library of Congress</name>
  <name lang="pl">Biblioteka Kongresu Stanów Zjednoczonych</name>
  <host>z3950.loc.gov</host>
  <port>7090</port>
  <databases>
  <database>Voyager</database>
  </databases>
  <recordencoding>MARC-8</recordencoding>
  <queries>
  <attrset>@attrset bib-1</attrset>
  <operator>@and</operator>
  <query>
   <name>Author</name>
   <name lang="pl">Autor</name>
   <name lang="en">Author</name>
   <searchquery>@attr 1=1003 $1</searchquery>
  </query>
  <query>
   <name>Title</name>
   <name lang="pl">Tytuł</name>
   <name lang="en">Title</name>
   <searchquery>@attr 1=4 $1</searchquery>
  </query>
  <query>
   <name>Publisher</name>
   <name lang="pl">Wydawca</name>
   <name lang="en">Publisher</name>
   <searchquery>@attr 1=1018 $1</searchquery>
   </query>
  <query>
   <name>Everywhere</name>
   <name lang="pl">Wszędzie</name>
   <name lang="en">Everywhere</name>
   <searchquery>@attr 1=1035 $1</searchquery>
  </query>
  </queries>
 </server>
</servers>
```
Plik konfiguracyjny zapisany jest w formacie XML. Głównym węzłem w pliku jest <servers>, w którym znajdują się definicje serwerów Z39.50 (liczba serwerów nie jest ograniczona). Każdy serwer zdefiniowany jest w ramach znacznika <server> w którym znajdować się powinny następujące informacje w poszczególnych znacznikach:

- <name> jest to nazwa serwera wyświetlana redaktorowi w oknie wyszukiwania metadanych. Nazwę można wprowadzić dla konkretnego języka poprzez zastosowanie w znaczniku <name> atrybutu lang. Wartością atrybutu lang powinien być dwuliterowy symbol języka (zgodnie ze standardem ISO 639), w którym specyfikowana jest nazwa serwera. Domyślna nazwa serwera określana jest w znaczniku <name>, który nie posiada atrybutu lang. Proszę zauważyć, że poszczególne nazwy definiowane są w odrębnych znacznikach <name>.
- <host> jest to adres internetowy serwera Z39.50 (adres IP lub adres domenowy).
- <port> jest to port serwera Z39.50.
- <databases> w tym znaczniku znajdują się nazwy baz danych, które redaktor może przeszukiwać. Poszczególne nazwy powinny być wprowadzane w znacznikach <database>.
- <recordencoding> jest to kodowanie rekordów metadanych, które udostępnia definiowany serwer Z39.50.
- $\bullet$  <queries> jest to wezeł w którym definiuje się informacje związane z panelem wyszukiwawczym. Wszystkie wartości, które rozpoczynają się od znaku @ związane są z językiem zapytań stosowanym w bibliotece JZKit 2 ([http://jzkit.org/\)](http://jzkit.org/). I tak:
	- <attrset> określa zestaw atrybutów jaki jest używany do wyszukiwania.
	- <operator> określa operator logiczny, który będzie używany do łączenia specyfikowanych wartości/fraz w polach wyszukiwawczych.
	- <query> specyfikuje nazwę atrybutu po którym możliwe będzie wyszukiwanie oraz zapytanie wyszukiwawcze związane z tym atrybutem. Nazwa atrybutu podobnie jak w przypadku nazwy serwera może być wprowadzona w wielu językach (użycie atrybutu lang). Domyślna nazwa atrybutu to wartość zawarta w znaczniku <name>, który nie posiada atrybutu lang. Zapytanie wyszukiwawcze specyfikuje się w znaczniku <searchquery>, gdzie w miejsce znacznika \$1 wstawiana jest wartość z odpowiedniego pola wyszukiwawczego.

Aby zmienić konfigurację rozszerzenia Z39.50 należy postępować zgodnie z informacjami zawartymi w sekcji [konfiguracja](#page-135-0) [aplikacji.](#page-135-0)

## 02. Aplikacja administratora

#### [01. Import grup wartości](#page-181-0)

- [01. Importowanie grup wartości z plików MARC](#page-181-1)
- <span id="page-181-0"></span>01. Import grup wartości

#### [01. Importowanie grup wartości z plików MARC](#page-181-1)

<span id="page-181-1"></span>01. Importowanie grup wartości z plików MARC

Konfiguracja importu grup wartości do słownika atrybutu jest w całości oparta na konfiguracji importu metadanych z formatu MARC. W przypadku omawianego rozszerzenia w miejsce nazw atrybutów do których importowane są wartości należy wprowadzić:

- baseValue wartość zaimportowana do tego elementu będzie określała nazwę grupy, która ma być utworzona. Jeśli okaże się, że jest więcej takich wartości zostanie wybrana tylko jedna z nich. Stąd konfiguracja importu do baseValue p owinna być skonstruowana tak by trafiały tam pojedyncze wartości.
- alternativeValues wartości zaimportowane do tego elementu to synonimy grupy zaimportowanej do baseValue.

<span id="page-181-2"></span>Jeśli użytkownik wybierze opisywane rozszerzenie do importu to pojawi się okno wyboru katalogu lub pliku, który ma być zaimportowany ([rysunek poniżej](#page-181-2)). Jeśli użytkownik wybierze katalog to wszystkie pliki znajdujące się w tym katalogu zostaną poddane procesowi importu grup wartości. Jeśli zostaną wybrane konkretne pliki to tylko one zostaną poddane procesowi importu.

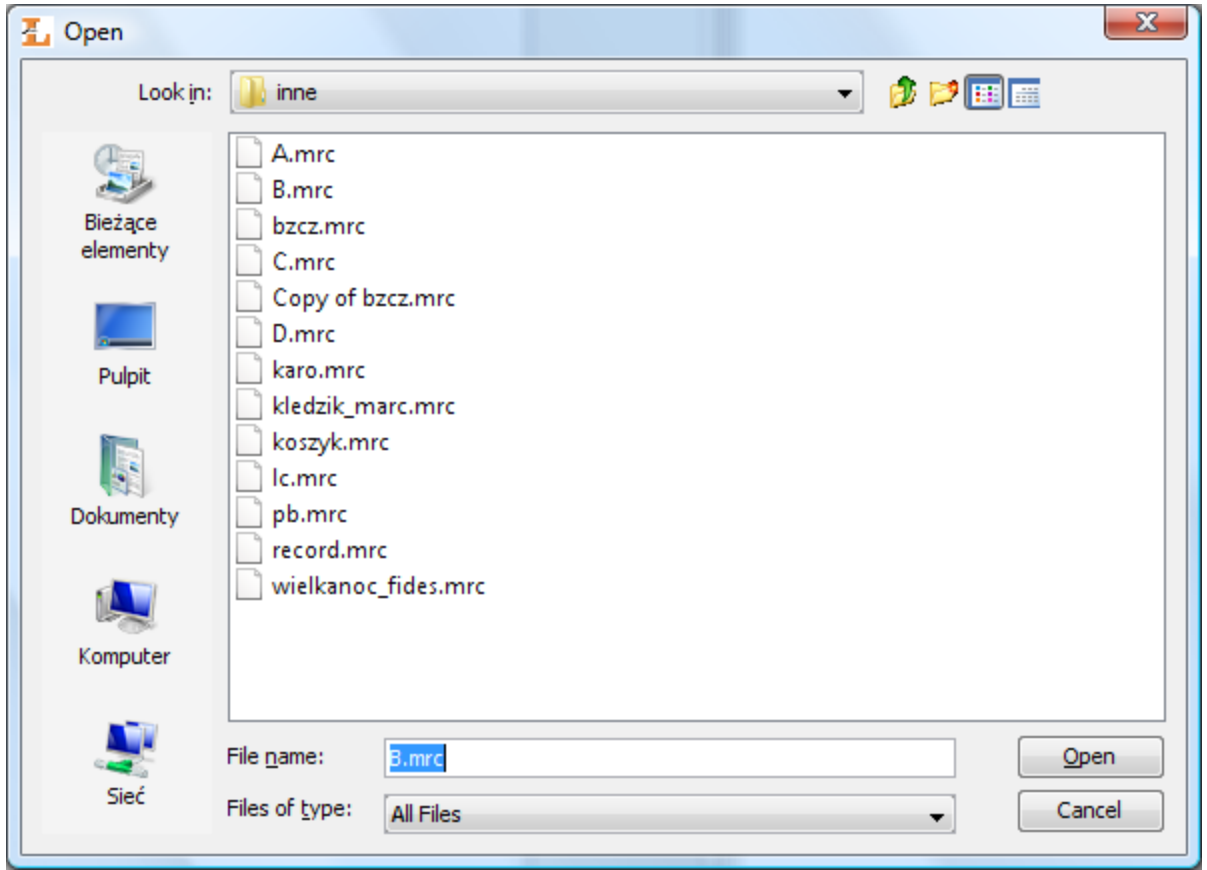

Import słownika - wybór katalogu/plików

<span id="page-182-0"></span>Po wyborze plików lub katalogów wyświetlane jest okno na którym znajduje się tabela grup wartości pobranych z wskazanych plików/katalogów [\(rysunek poniżej\)](#page-182-0). Wartość bazowa grupy wyświetlona jest w kolumnie Grupa, wartości występujące w tej grupie umieszczone są w tym samym wierszu w kolumnie Wartości. Wartości bazowe grup oraz wartości występujące w samej grupie mogą być edytowane.

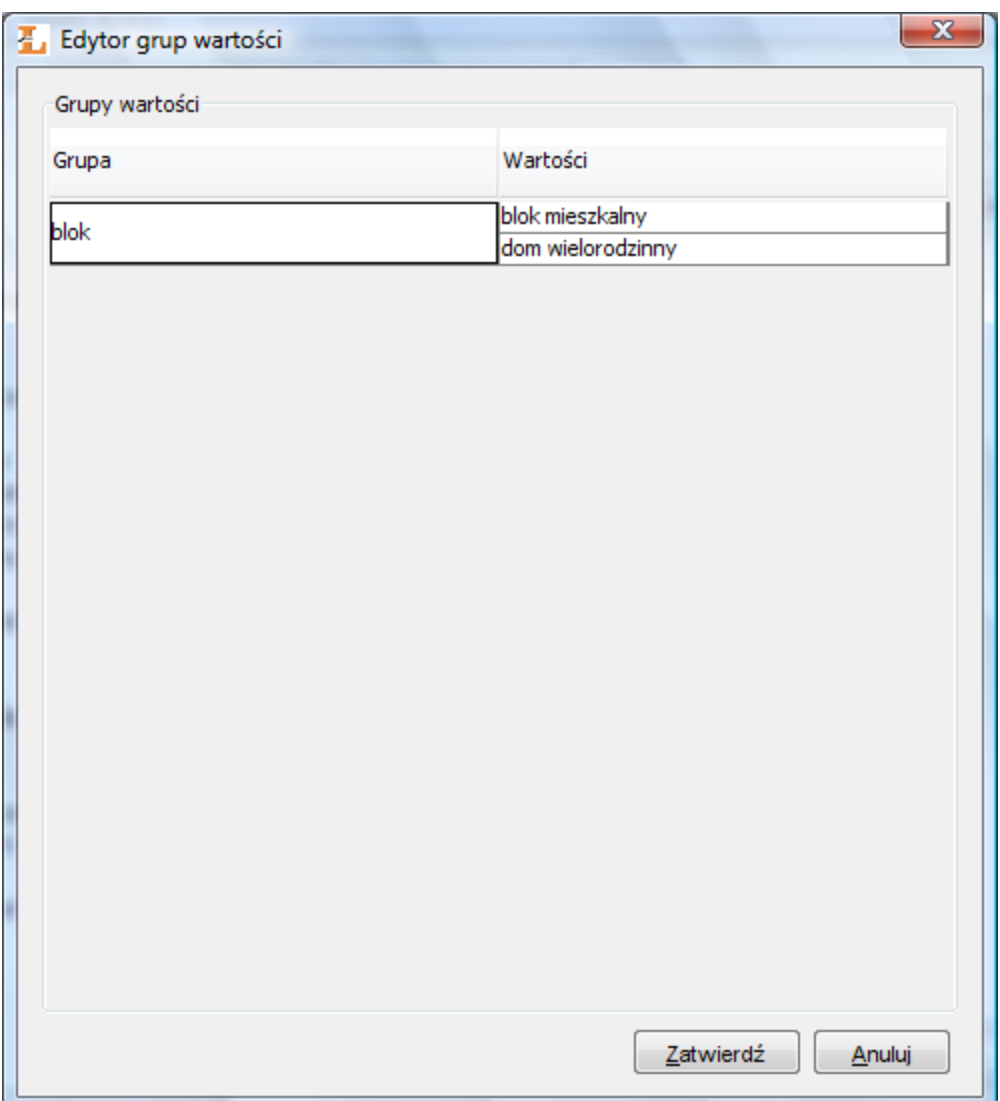

Import słownika - grupy wartości

Aby wskazać nowe pliki konfiguracyjne rozszerzenia należy wyświetlić jego konfigurację ([rysunek poniżej](#page-183-0), wyświetlanie okna konfiguracji opisane jest w sekcji [konfiguracja](#page-135-0)). Po wyświetleniu konfiguracji należy wskazać źródło nowej konfiguracji (plik na dysku lub adres URL) oraz zaznaczyć opcję Używaj konfiguracji z podanego źródła. Dodatkowo należy wyspecyfikować kodowanie plików MARC, które będą importowane. Kodowanie pliku MARC zależy od systemu informatycznego z którego taki plik pochodzi.

<span id="page-183-0"></span>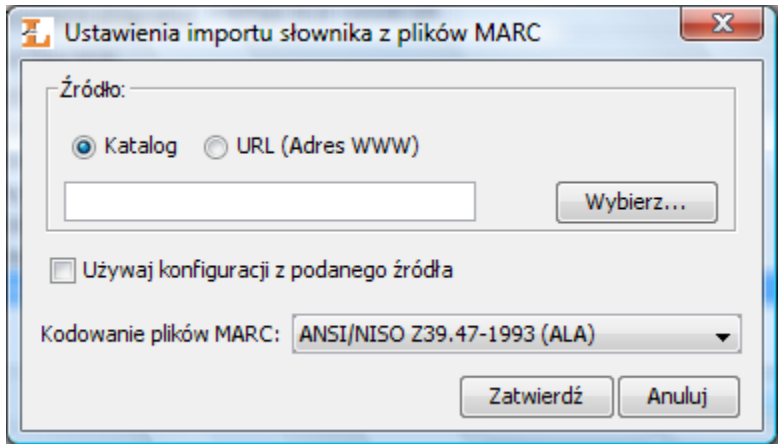

Import słownika - konfiguracja rozszerzenia

# 06. Dodatki

### [01. Domyślna konfiguracja aplikacji](#page-184-0)

## [02. Właściwości obiektów w systemie dLibra](#page-184-1)

## [03. Operacje dotyczące obiektów systemu dLibra](#page-192-0)

## <span id="page-184-0"></span>01. Domyślna konfiguracja aplikacji

## Domyślne ustawienia programu redaktora

Program redaktora domyślnie jest ustawiony w trybie prostym oraz dodaje automatycznie format pliku głównego do nowo importowanych metadanych.

## <span id="page-184-1"></span>02. Właściwości obiektów w systemie dLibra

Poniżej w tabeli zostały opisane właściwości elementów w systemie dLibra. Wiersz zawiera następujące informacje: kolumna Element zawiera nazwę elementu, kolumna Właściwość zawiera nazwę właściwości danego elementu, kolumna Wielojęzyczność zawiera informacje o tym czy dana właściwość jest wielojęzyczna (tak) czy nie (nie), kolumna Wymagana zawiera informacje o tym czy dana wartość jest wymagana czy nie, kolumna Opis zawiera krótki opis danej właściwości.

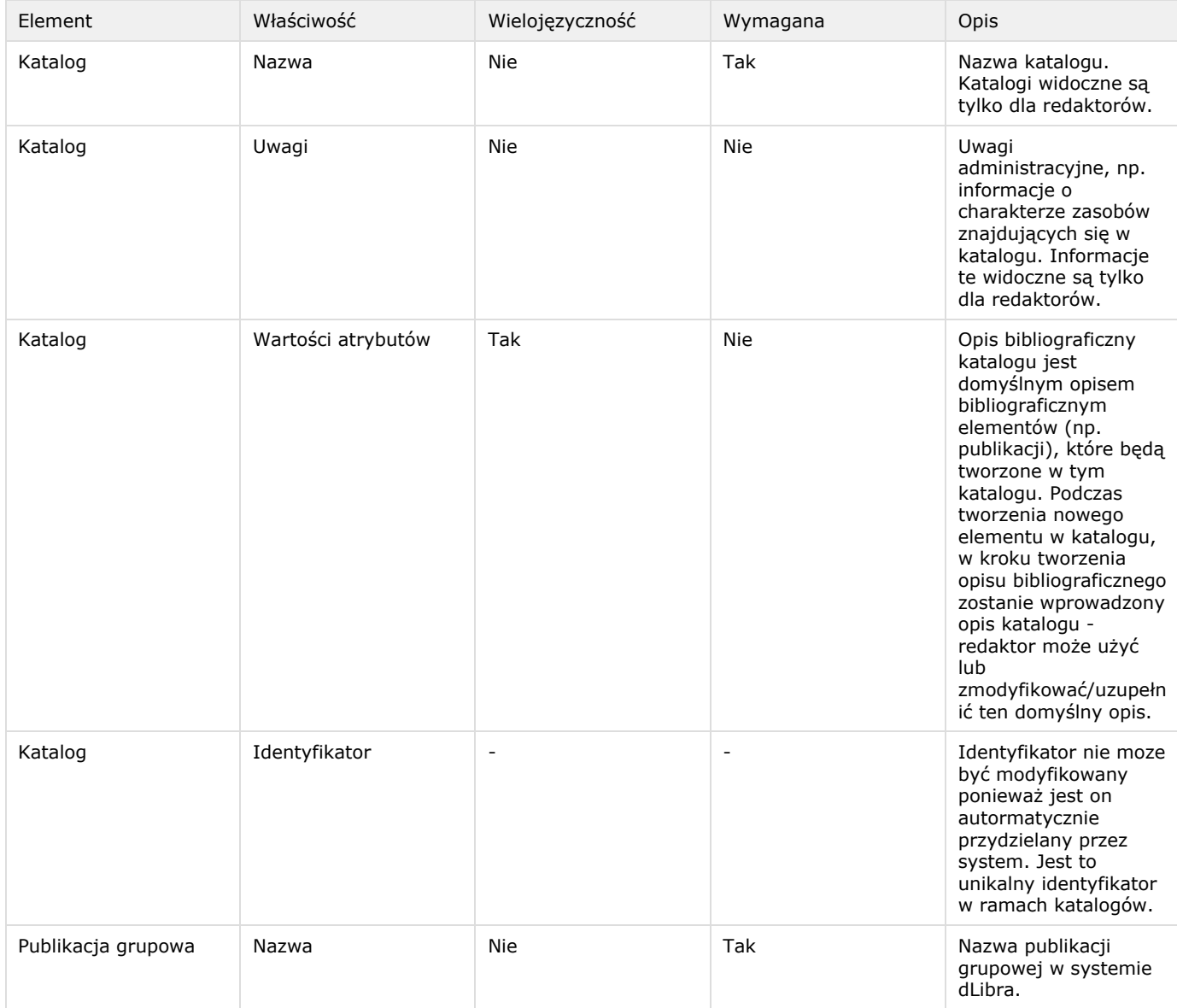

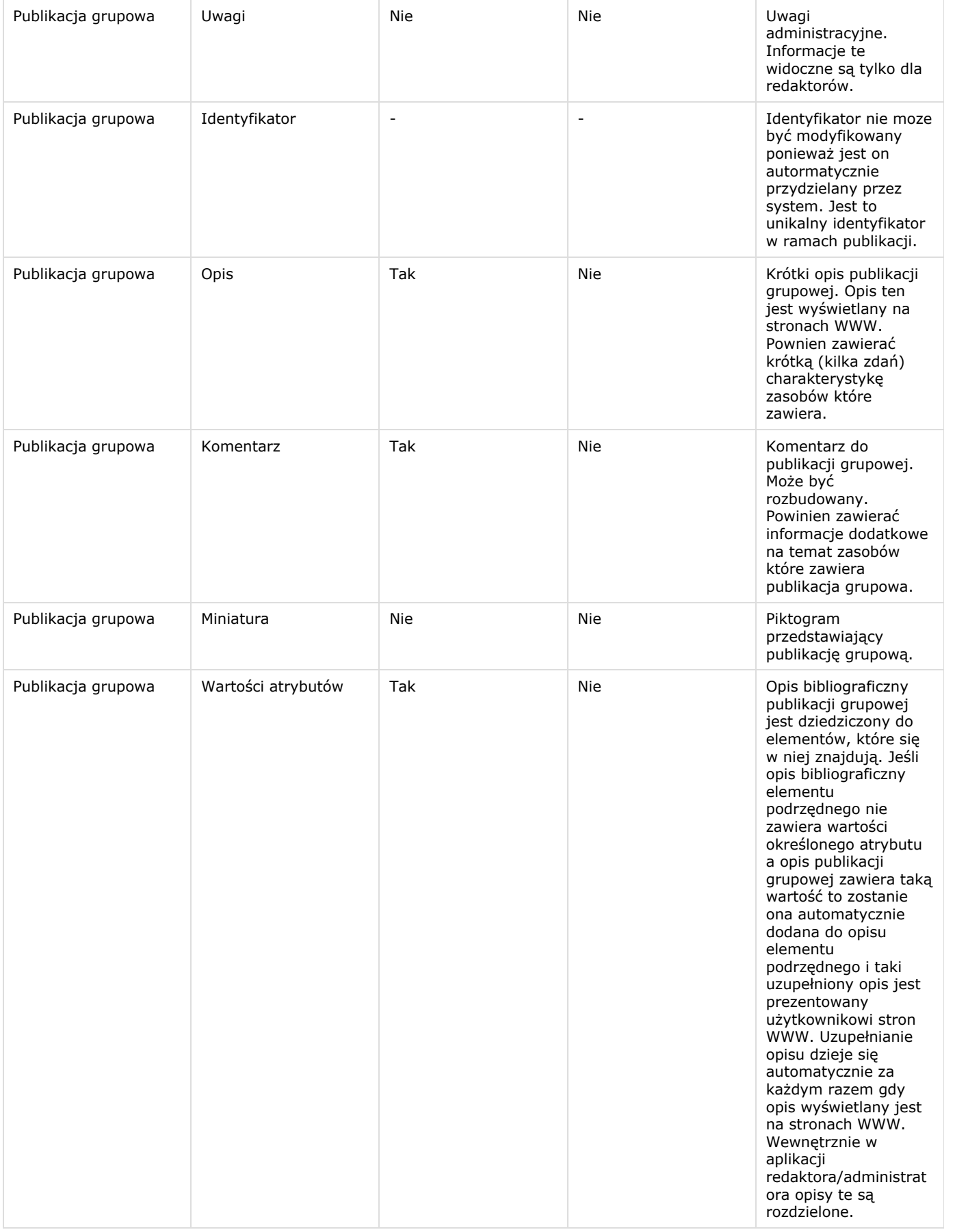

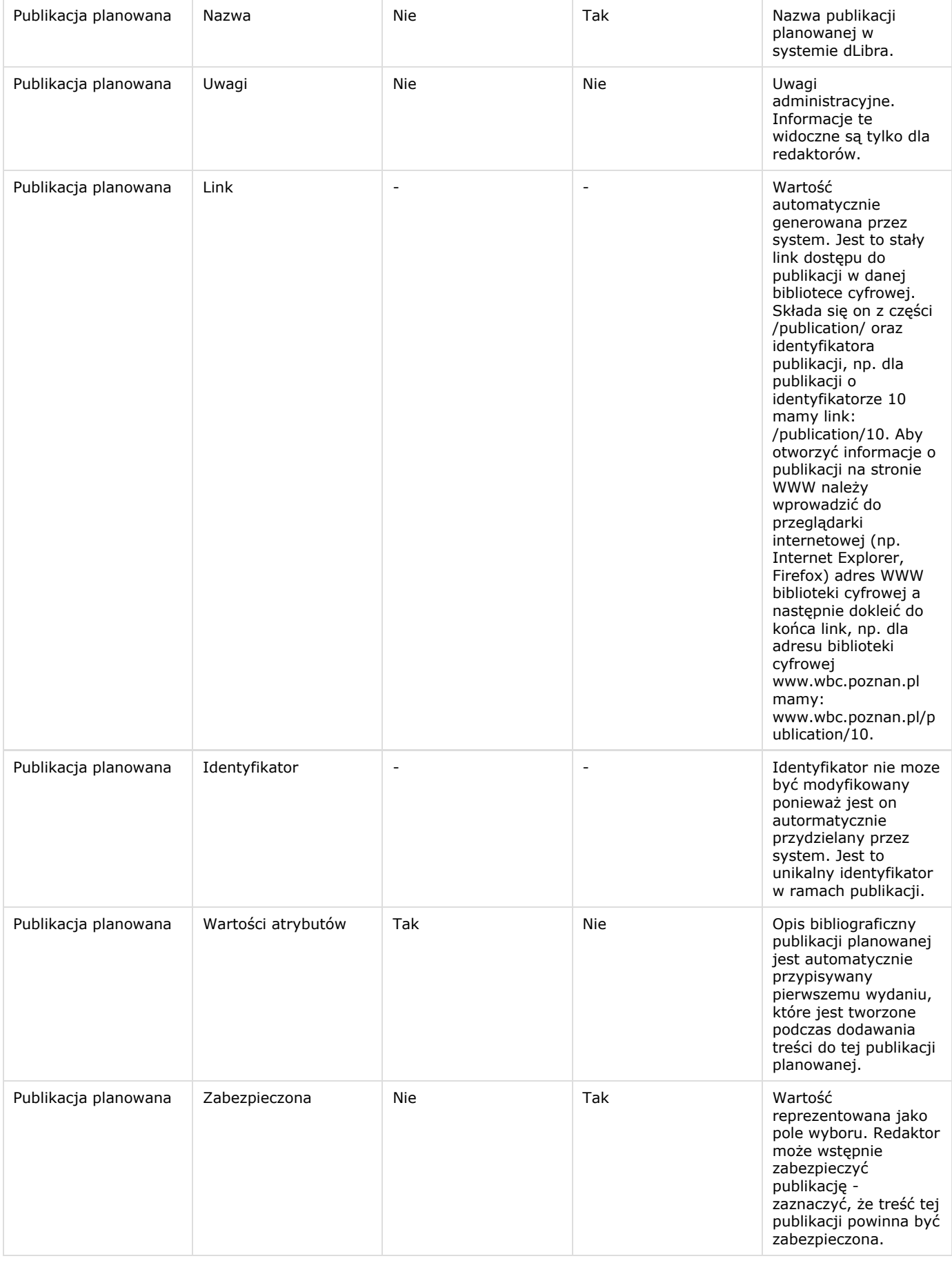

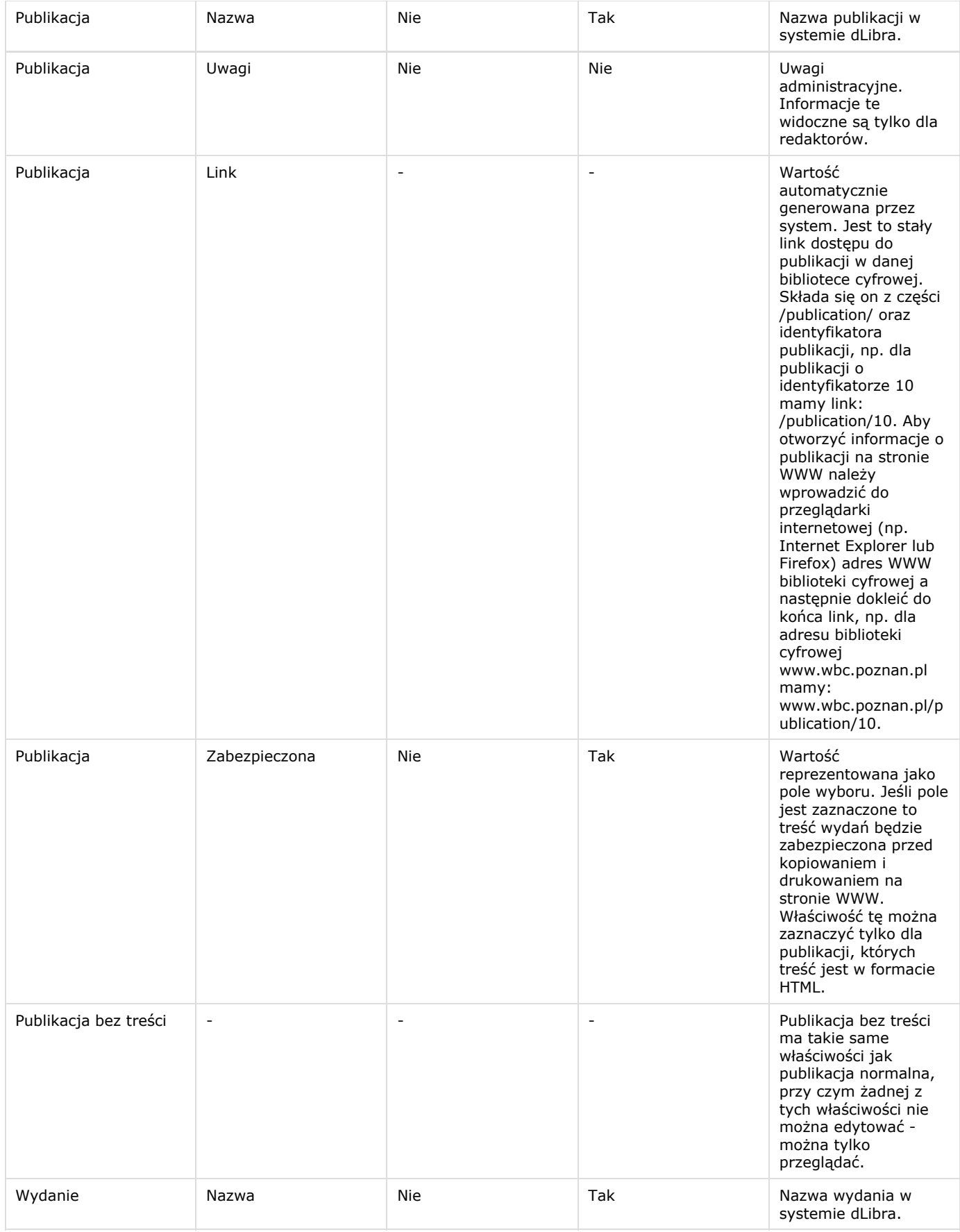

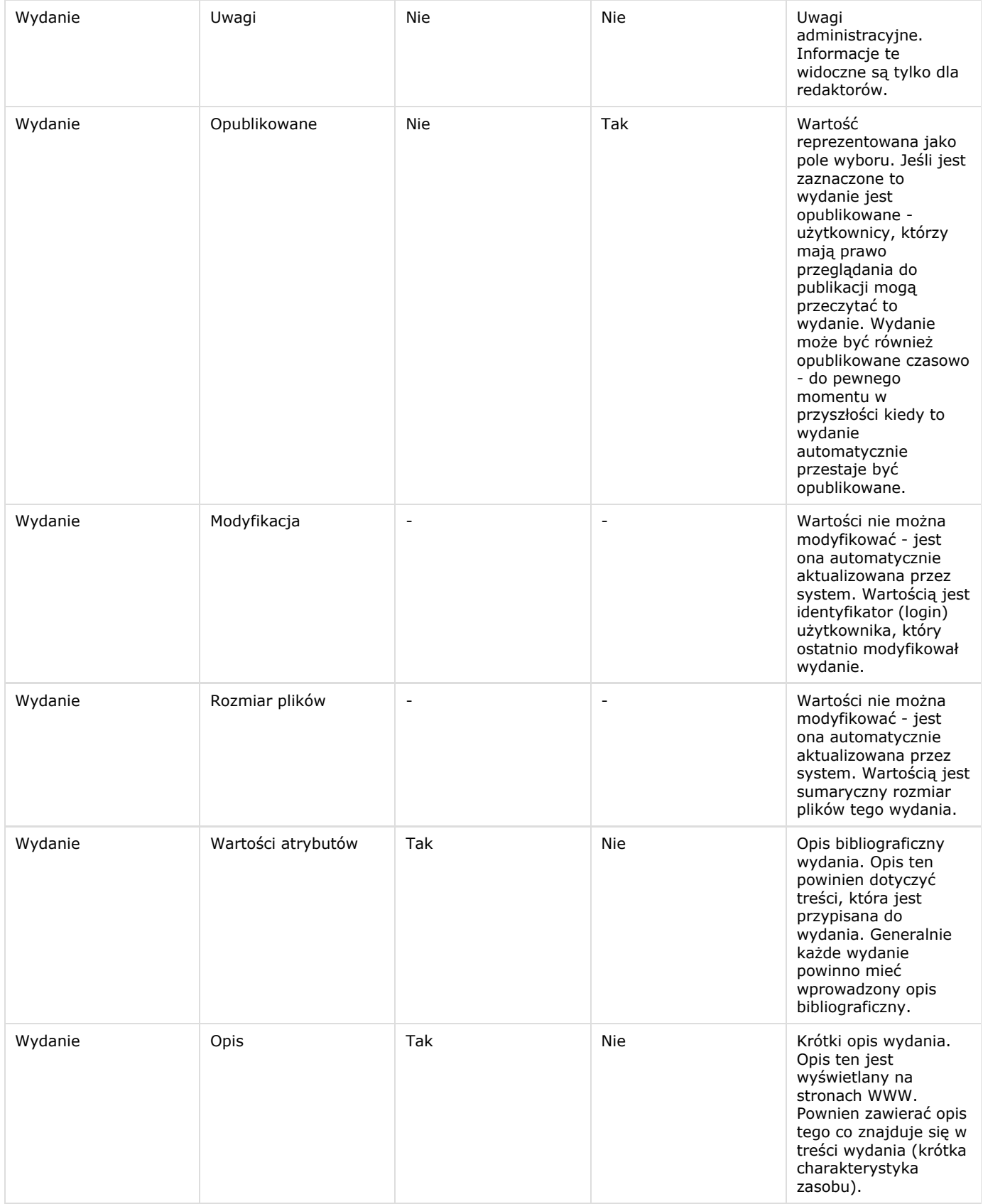

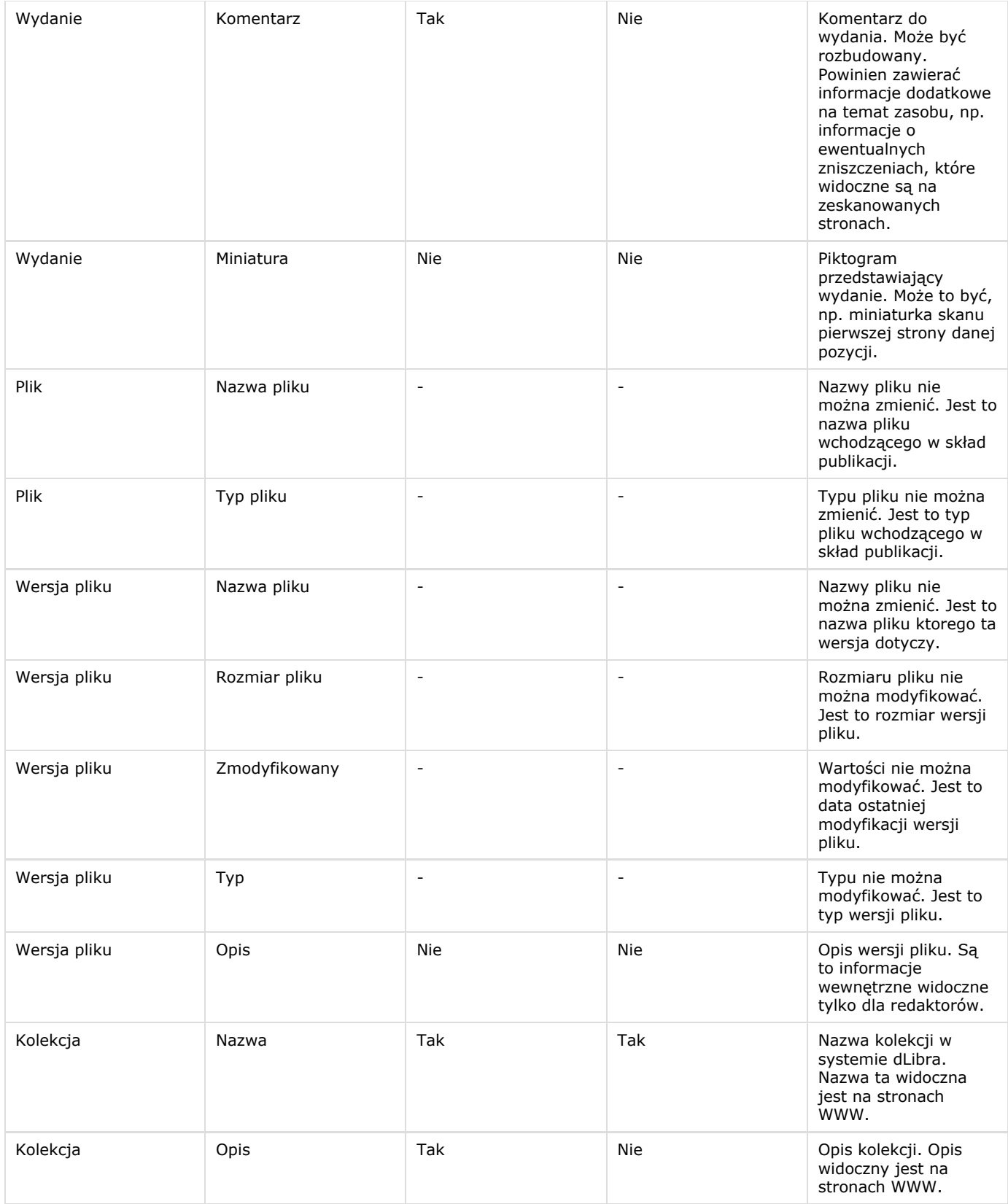

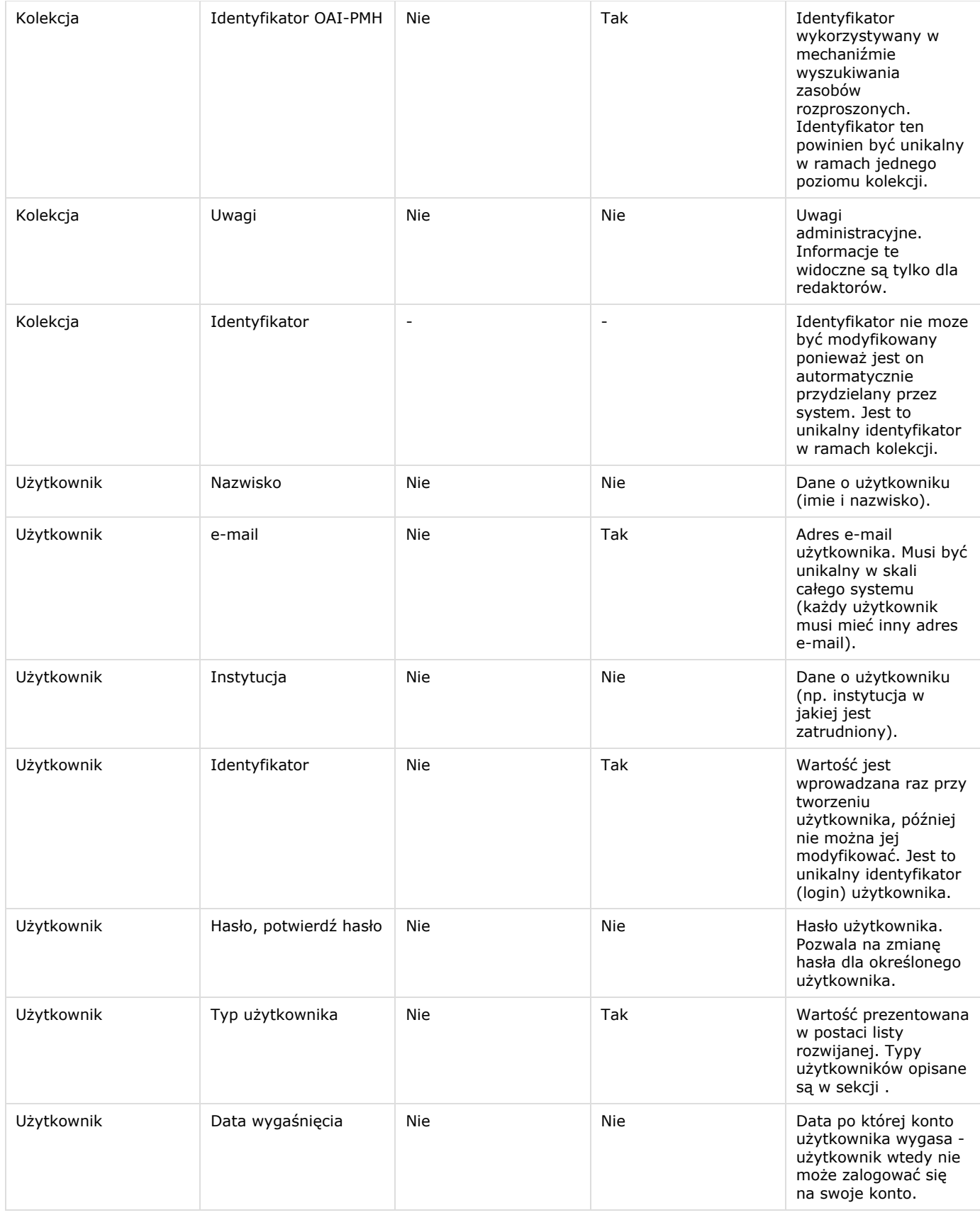

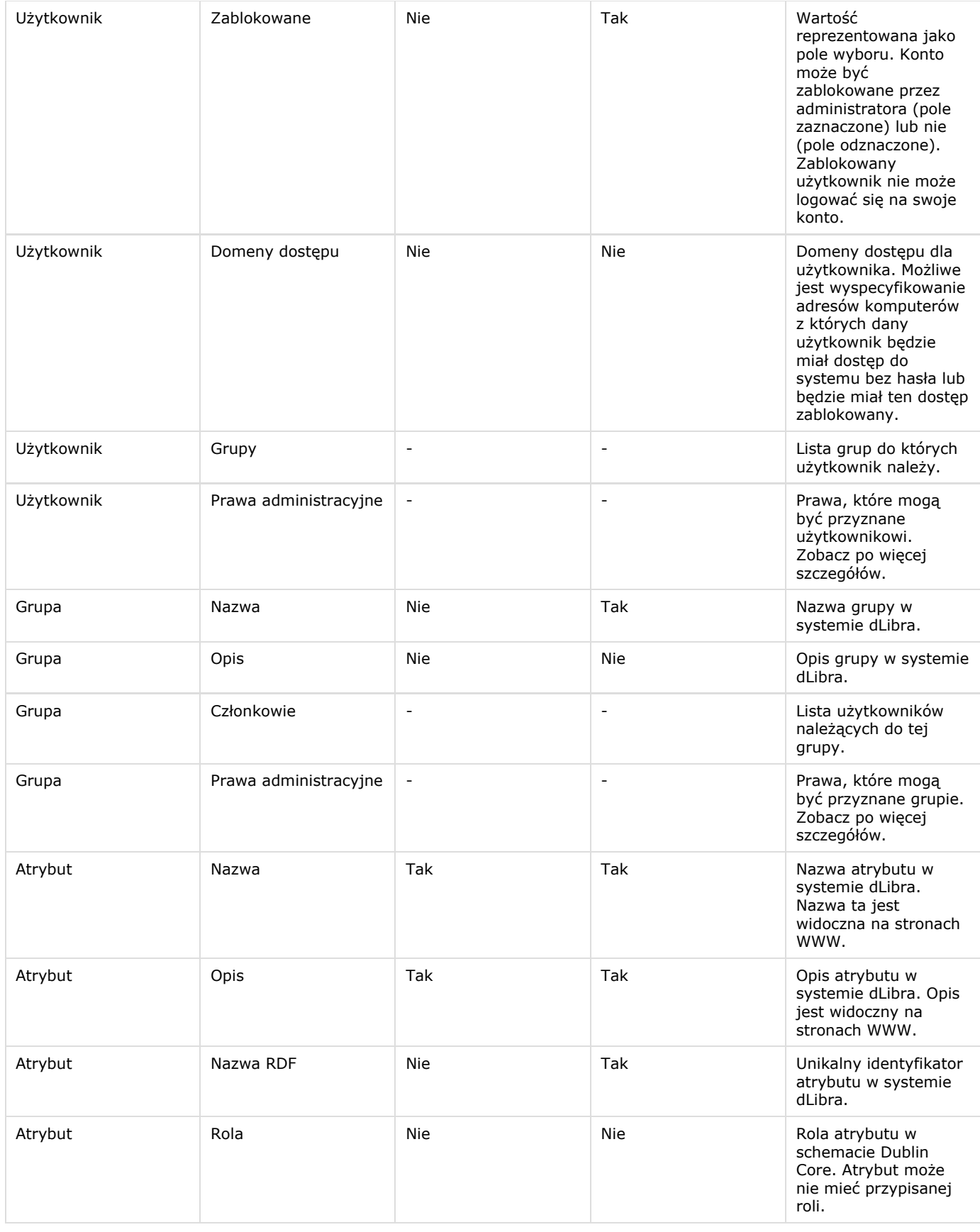

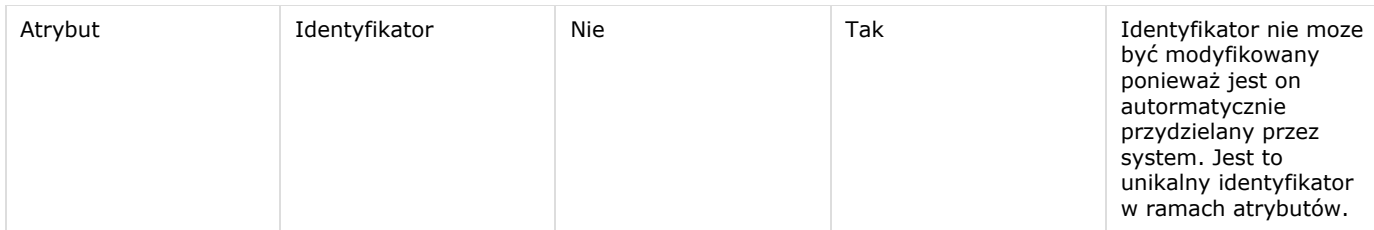

# <span id="page-192-0"></span>03. Operacje dotyczące obiektów systemu dLibra

Poniżej w tabeli zostały opisane operacje jakie można wykonywać na obiektach znajdujących się w aplikacji administratora/redaktora. Każdy wiersz zawiera następujące informacje: kolumna Element zawiera nazwę elementu, kolumna Operacja zawiera nazwę operacji, którą można wywołać na obiekcie, kolumna Dostęp zawiera informacje o tym w jaki sposób można tę operację wywołać, kolumna Opis zawiera krótki opis tej operacji.

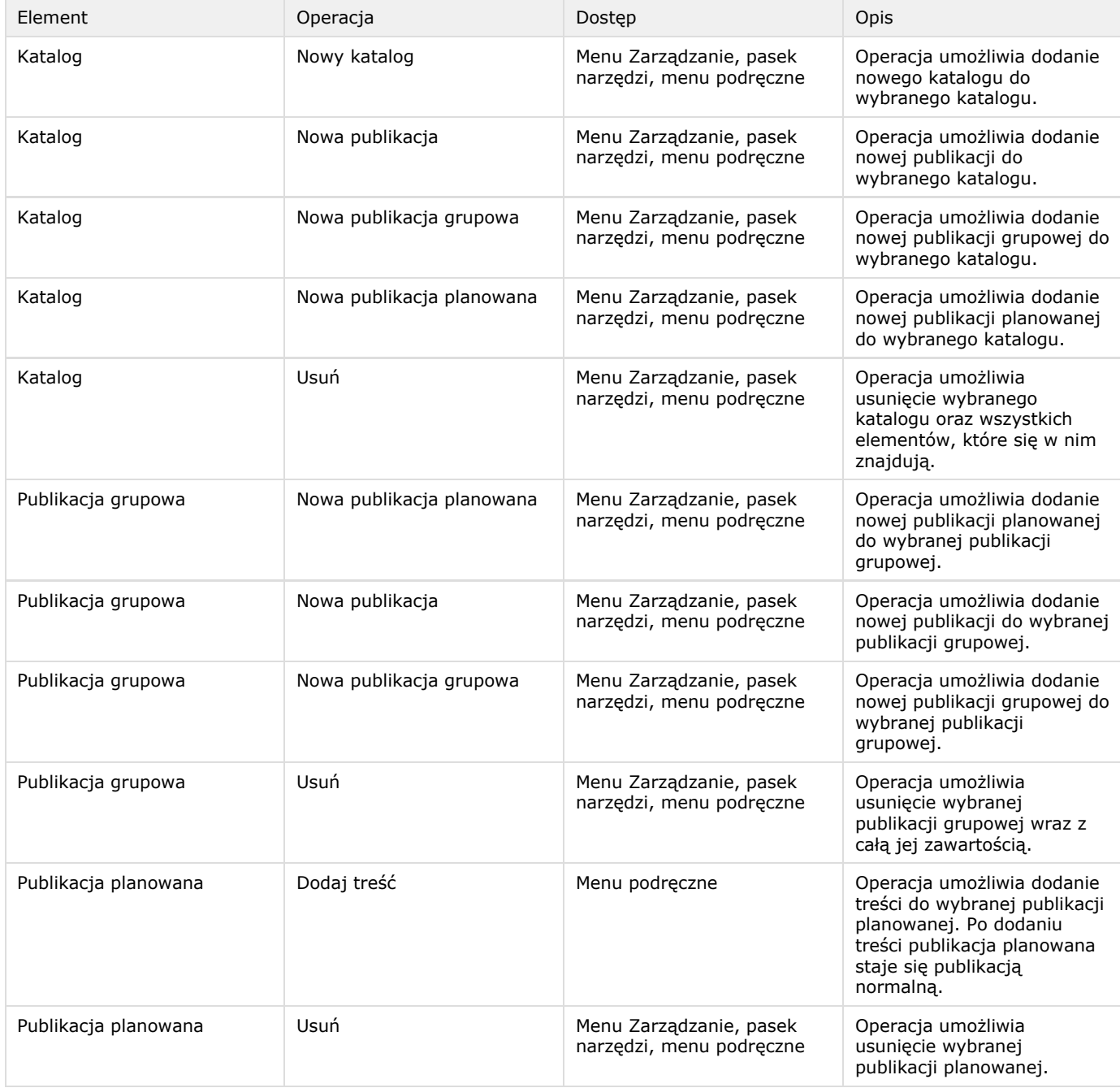

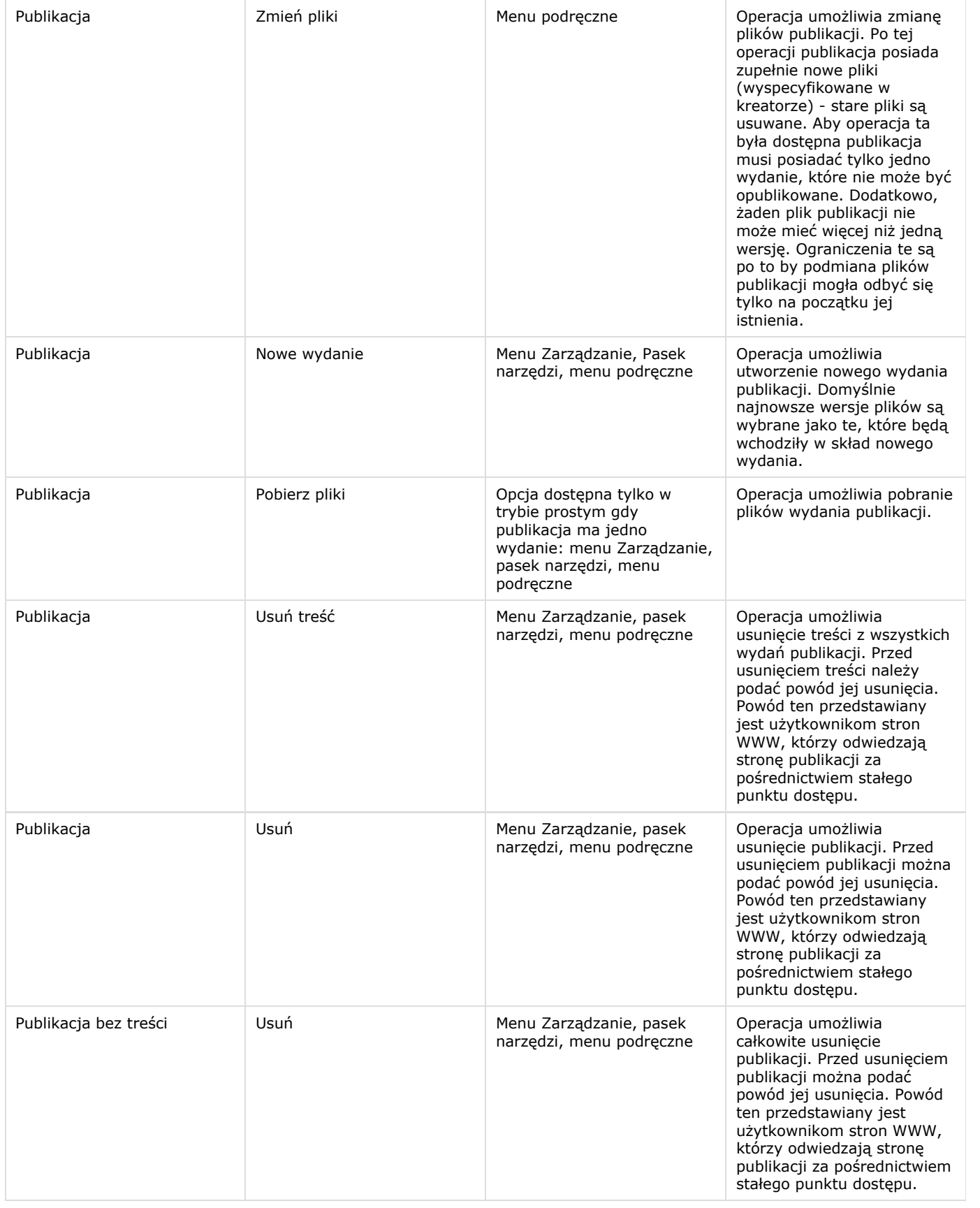

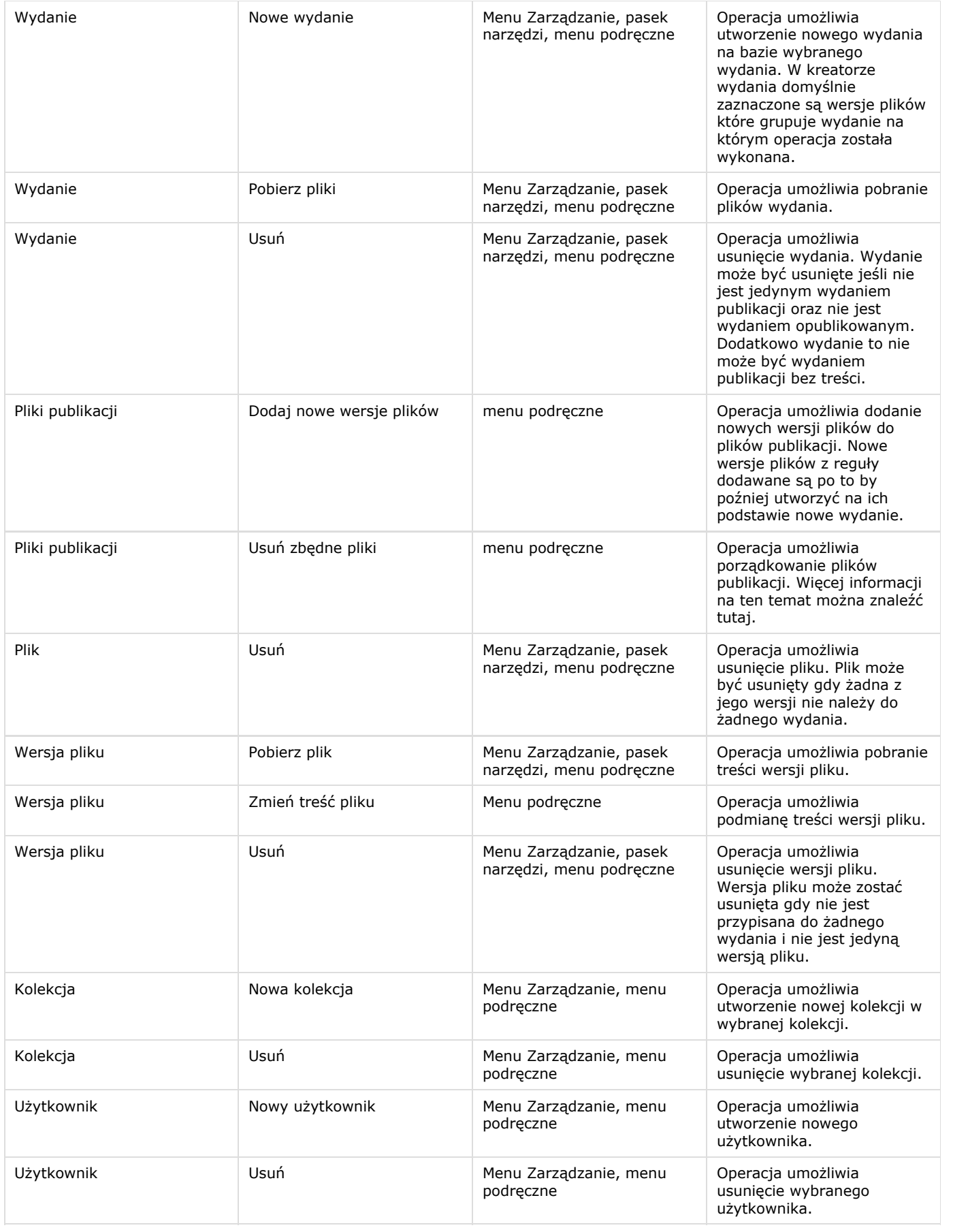

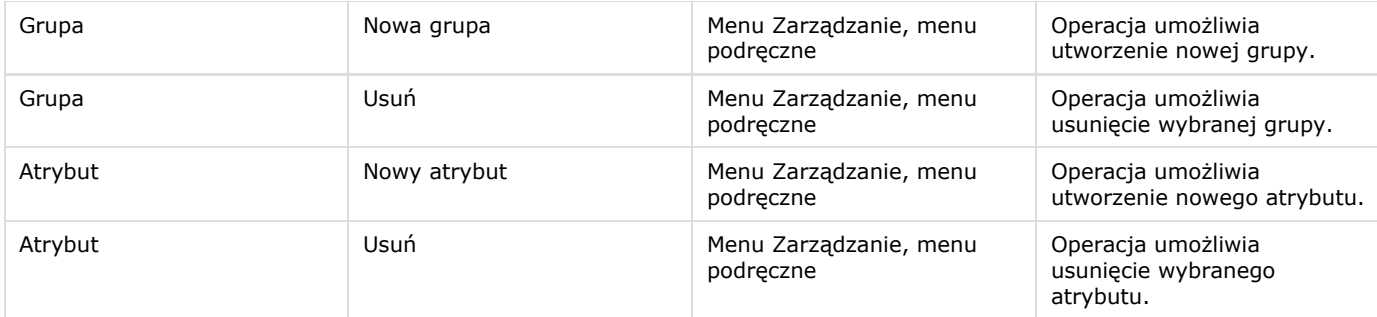

# 06. Aplikacja czytelnika

- [01. Wstęp](#page-195-0)
- [02. Instalacja i uruchomienie Aplikacji Czytelnika](#page-196-0)
- [03. Budowa aplikacji czytelnika systemu dLibra](#page-199-0)
- [04. Dostosowywanie wyglądu aplikacji czytelnika](#page-204-0)
- [05. Zmiany w konfiguracji Aplikacji Czytelnika](#page-207-0)
- [06. Panel administracyjny](#page-213-0)
- [07. Najczęściej zadawane pytania](#page-215-0)

## <span id="page-195-0"></span>01. Wstęp

#### Wstęp

- [Dla kogo jest ta instrukcja?](#page-195-1)
- [Dodatkowe źródła informacji](#page-195-2)

#### <span id="page-195-1"></span>Dla kogo jest ta instrukcja?

W instrukcji tej przedstawiono podstawowe zagadnienia związane z instalacją, konfiguracją i budową aplikacji czytelnika systemu dLibra. Omówione zostaną ogólne elementy oraz zasady ich funkcjonowania. Zaprezentowane również zostaną przykładowe rozwiązania, najczęściej pojawiających się problemów.

Aby poprawnie przeprowadzić działania opisane w tym podręczniku (instalacja i administracja aplikacją czytelnika) wystarczy podstawowa wiedza z zakresu obsługi systemu operacyjnego serwera na którym jest zainstalowana aplikacja czytelnika.

Dla potrzeb dostosowywania wyglądu stron WWW konieczna jest znajomość podstawowych zgadanień związanych z CSS (ang. Cascading Style Sheets), przydatna może okazać się również znajomość specyfikacji języka VTL (ang. Velocity Template Language).

Niezbędna jest również podstawowa znajomość języka angielskiego.

#### <span id="page-195-2"></span>Dodatkowe źródła informacji

Poniżej zestawiono odnośniki do stron WWW zawierających dodatkowe informacje o oprogramowaniu dLibra:

- <http://dlibra.psnc.pl/> Oficjalna strona projektu dLibra.
- <http://dlibra.psnc.pl/forum> Forum użytkowników systemu dLibra.
- <http://dlibra.psnc.pl/community> Oficjalna strona społeczności projektu dLibra. Można tutaj znaleźć:  $\bullet$ 
	- podręczniki użytkownika aplikacji redaktora i administratora systemu dLibra
		- dodatkowe tłumaczenia interfejsu uzytkownika aplikacji czytelnika,
		- instrukcje aktualizacji systemu dLibra dla administratorów,
		- instrukcje instalacji serwera oraz aplikacji czytelnika dLibra.

Dodatkowe informacje techniczne (materiały w języku angielskim):

<http://velocity.apache.org/engine/devel/user-guide.html> - Podręcznik użytkownika Velocity zawiera liczne przykłady

użycia Velocity Template Language. <http://www.w3.org/TR/REC-CSS2/> - Specyfikacja standardu CSS

# <span id="page-196-0"></span>02. Instalacia i uruchomienie Aplikacji Czytelnika

Instalacja i uruchomienie Aplikacji Czytelnika

- [Przygotowanie do instalacji aplikacji czytelnika systemu dLibra](#page-196-1)
	- [Instalacja i konfiguracja kontenera aplikacji Apache Tomcat](#page-196-2)
- [Instalacja Aplikacji Czytelnika](#page-196-3)
	- [Uruchomienie instalatora](#page-197-0)
	- [Aplikacja Czytelnika w kontenerze Apache Tomcat](#page-197-1)
	- [Pierwsze uruchomienie Aplikacji Czytelnika](#page-197-2)
- [Najczęstsze problemy występujące w czasie instalacji](#page-197-3)
	- [Błędy podczas startu Apache Tomcat 5.5](#page-197-4)
	- [Nie można się zalogować do panelu administracyjnego](#page-198-0)
	- [Nie mogę uruchomić aplikacji redaktora](#page-198-1)
	- [Błąd podczas startu aplikacji na Debianie](#page-198-2)
	- [Brak statystyk biblioteki cyfrowej](#page-199-1)

<span id="page-196-1"></span>Przygotowanie do instalacji aplikacji czytelnika systemu dLibra

W rozdziale "Wymagane oprogramowanie" na stronie [Instalacja serwera](https://confluence.man.poznan.pl/community/display/DLI/01.+Instalacja+serwera) omówiona zostały wymagania odnośnie oprogramowania które musi być dostępne na komputerze na którym będzie instalowana aplikacja czytelnika systemu dLibra.

#### <span id="page-196-2"></span>Instalacja i konfiguracja kontenera aplikacji Apache Tomcat

Dodatkowo należy zainstalować kontener aplikacji Apache Tomcat w wersji 5.5. Zalecamy pobieranie tego programu bezpośrednio ze [stron projektu Tomcat](http://tomcat.apache.org/download-55.cgi). Instalacja w wypadku serwerów Linuxowych sprowadza się do rozpakowania ściągniętego archiwum do docelowego katalogu w którym pracował będzie Apache Tomcat. Dla użytkowników Windows twórcy Apache Tomcat stworzyli wygodny instalator.

#### Ścieżka do Apache Tomcat  $\wedge$

Proszę zwrócić uwagę na ścieżkę na dysku w jakiej zainstalowany będzie Apache Tomcat, ścieżka ta nie może zawierać spacji np. instalacja w lokalizacji "C:/Program Files/Apache Tomcat" uniemożliwi poprawne uruchomienie aplikacji czytelnika.

Po zainstalowaniu serwera Apache Tomcat należy skonfigurować parametry związane z połączeniami HTTPS które będą realizowane w trakcie działania aplikacji czytelnika. Szczegółowe omówienie tego zagadanienia można znaleźć w dokumencie [S](http://tomcat.apache.org/tomcat-5.5-doc/ssl-howto.html) [SL Configuration HOW-TO](http://tomcat.apache.org/tomcat-5.5-doc/ssl-howto.html).

#### <span id="page-196-3"></span>Instalacja Aplikacji Czytelnika

Na stronie [Instalacja serwera](https://confluence.man.poznan.pl/community/display/DLI/01.+Instalacja+serwera) w rozdziale "Zawartość dystrybucji" omówiona została zawartość pakietu instalacyjnego systemu dLibra. Przed rozpoczęciem instalacji należy się zapoznać z tym opisem.

Przed przystąpieniem do instalacji należy przygotować plik tekstowy zawierający parametry konfiguracji instalacji serwera systemu dLibra. Plik ten zawiera kolejne wpisy w postaci: <nazwa>=<wartosc>. Każdy wpis powinien znajdować się w osobnej linijce. Szablon tego pliku, zawierający przykładowe wartości niektórych parametrów to wspomniany wcześniej plik sample-web app.properties znajdujący się w głównym katalogu pakietu dystrybucyjnego.

- serverHostname adres komputera na którym został zainstalowany serwer dLibry,
- readerPasswd hasło dostępowe dla aplikacji czytelnika, zostało ono wygenerowane w czasie instalacji serwera dLibry,
- webappDomain adres domenowy w ramach którego będzie działała aplikacja czytelnika np. dlibra.psnc.pl.
- webappPath rozwiniecie adresu domenowego w przypadku gdy aplikacja czytelnika będzie działać pod adresem który jest taki sam jak adres domenowy wartość webappPath powinna pozostać pusta. W przeciwnym razie należy tutaj dopisać odpowiedni łańcuch znaków poprzedzając go / (slash). np. biblioteka cyfrowa projektu dLibra działa pod adresem : <http://dlibra.psnc.pl/biblioteka>. Adres domenowy to dlibra.psnc.pl, a webappPath = /biblioteka.
- httpPort port na jakim będą realizowane połączenia HTTP, np. 8080.
- httpsPort port na jakim będą realizowane połączenia HTTPS, np. 8443.
- libraryID jeżeli biblioteka ma zostać w przyszłości włączona do rozproszonej platformy uwierzytelniania powinna ona posiadać unikalny identyfikator (w skali całej sieci polskich bibliotek cyfrowych).
- webappWorkingDir katalog roboczy aplikacji czytelnika, tutaj będą zapisywane statystyki zapytań wydawanych przez użytkowników, baza danych aplikacji czytelnika.
- smtpHost, smtpAuthorization, smtpUsername, smtpPassword parametry związane z wysyłaniem wiadomości email z aplikacji czytelnika.
- fromMail adres email który będzie wstawiany w pole From wszystkich wiadomości wysyłanych przez aplikacje czytelnika.
- contactFormToMail lista oddzielonych przecinkami adresów email na które będą rozsyłane wiadomości, które

użytkownicy wprowadzą w formularzu kontaktowym.

# Znaki spacji w wartościach parametrów instalacyjnych

Często popełnianym błędem jest pozostawienie na końcu wartości wpisu w pliku konfiguracyjnym instalatora nadmiarowych znaków spacji. Znaki te nie są ignorowane, tak więc jeżeli np. w pliku konfiguracyjnym serwera podane zostanie hasło administratora z nadmiarowym znakiem spacji na końcu, to przy logowaniu do systemu niezbędne będzie podanie go również z tym nadmiarowym znakiem.

#### <span id="page-197-0"></span>Uruchomienie instalatora

Aby uruchomić instalator aplikacji czytelnika należy w głównym katalogu pakietu instalacyjnego wydać polecenie ant apps. Po uruchomieniu skryptu instalacyjnego, użytkownik będzie musiał odpowiedzieć na przedstawione poniżej pytania:

Please enter configuration file name:

Odpowiedzią na to pytanie powinna być nazwa pliku (wraz z pełną ścieżką), który zawiera parametry instalacyjne aplikacji czytelnika (np. /home/dlibra/install/sample-webapp.properties).

Please enter target directory for this installation:

Należy wprowadzić katalog do którego zostaną skopiowane pliki aplikacji czytelnika np. /user/home/dlibra.

Po zakończeniu instalacji w katalogu docelowym powinien znaleźć się podkatalog dlibra-webapp-4.0.x zawierający odpowiednio skonfigurowaną aplikacje czytelnika.

#### <span id="page-197-1"></span>Aplikacja Czytelnika w kontenerze Apache Tomcat

Aby uruchomić aplikacje czytelnika należy dodać odpowiedni plik z jej opisem do serwera aplikacji Apache Tomcat. Plik ten należy umieścić w katalogu: katalog-tomcata/conf/Catalina/localhost, plik ten może mieć dowolną nazwę, jeżeli chcemy aby aplikacja czytelnika była serwowana jako aplikacja domyślna dla zainstalowanego serwera Apache Tomcat należy plik deskryptora nazwać ROOT.xml. Poniżej przykładowy plik ROOT.xml:

<?xml version='1.0' encoding='utf-8'> <Context docBase="sciezka-do-aplikacji-czytelnika"> </Context>

#### <span id="page-197-2"></span>Pierwsze uruchomienie Aplikacji Czytelnika

Bardzo przydatnym poleceniem przy administrowaniu aplikacją czytelnika jest tail (tail posiada swój windowsowy odpowiednik [WinTail](http://baremetalsoft.com/wintail/)). Polecenie to pozwala śledzić pliki logów Apache Tomcat, będąc w katalogu głównym Tomcata należy wpisać : tail -f logs/catalina.out. Jeżeli plik catalina.out nie istnieje możemy go samodzielnie utworzyć. Należy teraz uruchomić Apache Tomcat i śledzić postęp pierwszego uruchomienia na konsoli gdzie wydane zostało polecenie tail. Gdy inicjalizacja serwera Tomcat zostanie zakończona : "server started up in" w pasku adresowym przeglądarki wpisujemy adres zgodny z tym co wpisaliśmy w sample-webapp.properties - [http://webappDomain:httpPort/webappPath.](http://webappDomain:httpPort/webappPath)

<span id="page-197-3"></span>Najczęstsze problemy występujące w czasie instalacji

#### <span id="page-197-4"></span>Błędy podczas startu Apache Tomcat 5.5

Przy próbie uruchomienia Aplikacji Czytelnika może zdarzyć się aplikacja nie będzie działała poprawnie, a w logach Tomcata znajdą się komunikaty o błędach zbliżone do poniższych:

... java.rmi.ServerException: RemoteException occurred in server thread; nested exception is:

java.rmi.UnmarshalException: error unmarshalling arguments; nested exception is: java.net.MalformedURLException: no protocol: Files/Apache

...

Przyczyną takiej sytuacji jest błąd w JDK, który uniemożliwia wykorzystanie technologii RMI w aplikacjach uruchamianych w

Tomcacie, jeżeli jest on zainstalowany w katalogu, który zawiera spacje (np. C:\Program Files\Apache Group\Jakarta Tomcat 5.5). Niestety obecnie jedyną znanym wyjściem z tej sytuacji jest ponowna instalacja Tomcata w katalogu, którego ścieżka nie zawiera znaków spacji. Szczegółowe informacje można znaleźć pod adresem: [http://bugs.sun.com/bugdatabase/view\\_bug.do?](http://bugs.sun.com/bugdatabase/view_bug.do?bug_id=4273532) [bug\\_id=4273532](http://bugs.sun.com/bugdatabase/view_bug.do?bug_id=4273532)

#### <span id="page-198-0"></span>Nie można się zalogować do panelu administracyjnego

Próba zalogowania lub wejscia na stronę admin kończy się niepowodzeniem, przeglądarka wyświetla komunikat o odrzuceniu połączenia. W takiej sytuacji należy sprawdzić czy konfiguracja HTTPS została przeprowadzona poprawnie. Najczęstsze błędy popełniane podczas konfiguracji HTTPS to:

- 1. nie odkomentowany Connector HTTPS w pliku tomcat/conf/server.xml,
- 2. w katalogu domowym użytkownika, który uruchamiał Apache Tomcat nie ma pliku .keystore,
	- a. należy pamiętać, że polecenie wygenerowania certyfikatu dla Apache Tomcat musi być wydane przez tego samego użytkownika, który będzie uruchamiał AT.
- 3. hasło podawane przy tworzeniu certyfikatu dla AT jest inne niż "changeit"
	- a. Wartość "changeit" jest standardowym hasłem wykorzystywanym przez AT do dostępu do pliku .keystore, jeżeli zdecydowaliśmy się użyć innego należy w pliku tomcat/conf/server.xml w znaczniku Connector (odpowiedzialny m za HTTPS) podać hasło którego użyliśmy jako wartość atrybutu keystorePass.

#### <span id="page-198-1"></span>Nie mogę uruchomić aplikacji redaktora

1. Sprawdzić czy z linii poleceń dostępne są polecenia jarsigner i keytool.

Do poprawnego uruchomienia aplikacji redaktora konieczne jest aby oba te narzędzia były dostępne. Jeżeli któregoś z nich nie można swobodnie wywołać z linii poleceń należy program ten zainstalować/dodać do zmiennej systemowej PATH.

W przypadku gdy nie mamy możliwości modyfikacji zmiennej systemowej PATH należy zmodyfikować ścieżki do tych programów w pliku dlibra-webapp/WEB-INF/web.xml.

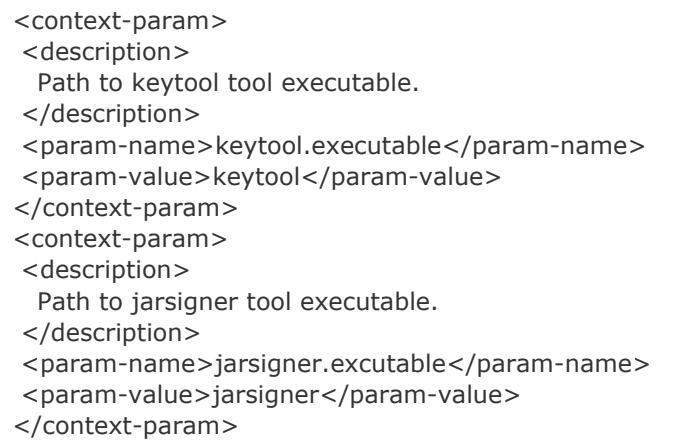

Zmiana w web.xml wymaga restart Apache Tomcat. Gdy oba narzędzia będą już dostępne dla aplikacji czytelnika należy:

- 1. zalogować się do panelu administracyjnego
- 2. kliknąć w odnośnik "Uaktualnienie aplikacji redaktora/administratora"
- 3. po zakończeniu operacji wybrać "Uruchom aplikacje redaktora/administratora".

Jeżeli mimo podjętych kroków aplikacja redaktora/administratora nie chce się uruchomić należy się skontaktować z twórcami oprogramowania dLibra.

#### <span id="page-198-2"></span>Błąd podczas startu aplikacji na Debianie

Podczas uruchamiania Aplikacji Czytelnika w systemie operacyjnym Debian Etch może pojawić się błąd podobny do przedstawionego poniżej:

```
...
java.lang.UnsatisfiedLinkError:
/usr/lib/jvm/java-1.5.0-sun-1.5.0.16/jre/lib/amd64/libawt.so: libmlib_image.so: cannot
open shared object file: No such file or directory 
...
```
Problem dotyczy jedynie Javy Sun 1.5 zainstalowanej z pakietów dostępnych w Debianie. Może także dotyczyć innych wersji Debiana lub systemów bazujących na Debianie np. Ubuntu.

Rozwiązanie tego problemu jest wykonanie następujących poleceń (dla systemów x86):

sudo ln -s /usr/lib/jvm/java-1.5.0-sun/jre/lib/i386/libmlib\_image.so /usr/lib sudo ldconfig

Szczegółowe informacje i inne możliwe rozwiązania można znaleźć pod adresem: [https://bugs.launchpad.net/debian/+source/s](https://bugs.launchpad.net/debian/+source/sun-java5/+bug/162232) [un-java5/+bug/162232](https://bugs.launchpad.net/debian/+source/sun-java5/+bug/162232).

#### <span id="page-199-1"></span>Brak statystyk biblioteki cyfrowej

Jeżeli statystyki biblioteki cyfrowej nie są dostępne, może być to spowodowane przez błąd opisany wcześniej: Błąd podczas startu aplikacji na Debianie.

# <span id="page-199-0"></span>03. Budowa aplikacji czytelnika systemu dLibra

Budowa aplikacji czytelnika systemu dLibra

- [Podstawowe pojęcia związane z działaniem aplikacji czytelnika](#page-199-2)
- [Opis plików konfiguracyjnych aplikacji czytelnika systemu dLibra 4.0](#page-201-0)
	- [Pliki konfiguracyjne znajdujące się w katalogu dlibra-webapp/WEB-INF/conf](#page-203-0) • [Zmiany w dLibra 4.0.9](#page-203-1)
- [Opis struktury pod dlibra-webapp\style](#page-203-2)
- [Dodatkowe elementy](#page-204-1)

<span id="page-199-2"></span>Podstawowe pojęcia związane z działaniem aplikacji czytelnika

W niniejszej instrukcji operować będziemy pewnymi pojęciami, poniżej czytelnik znajdzie ich dokładne wyjaśnienie.

Strony - aplikacja czytelnika zbudowana jest z wielu stron (widoków), np. strona opisu kolekcji, strona z wynikami wyszukiwania, są one podstawą nawigacji. Każda strona posiada swój unikalny identyfikator, jest on widoczny w adresie URL konkretnego żądania, przykładowo:<http://dlibra.psnc.pl/biblioteka/dlibra/collectiondescription>spowoduje wyświetlenie strony collectiondescritpion. Definicję poszczególnych stron można znaleźć w pliku : pages.xml. Identyfikator strony nie jest wyświetlany w przypadku strony głównej, posiada ona identyfikator "main".

Każda strona zbudowana jest z dwóch składników: komponentów i szablonu rozmieszczenia.

Komponenty - odpowiadają poszczególnym elementom strony np. sekcja z ostatnio dodanymi publikacjami to odrębny komponent. Komponenty mogą być wyświetlane w różnych miejscach w obrębie strony. To jakie komponenty są wyświetlane na stronie należy wyspecifikować w deskryptorze danej strony w pliku pages.xml.

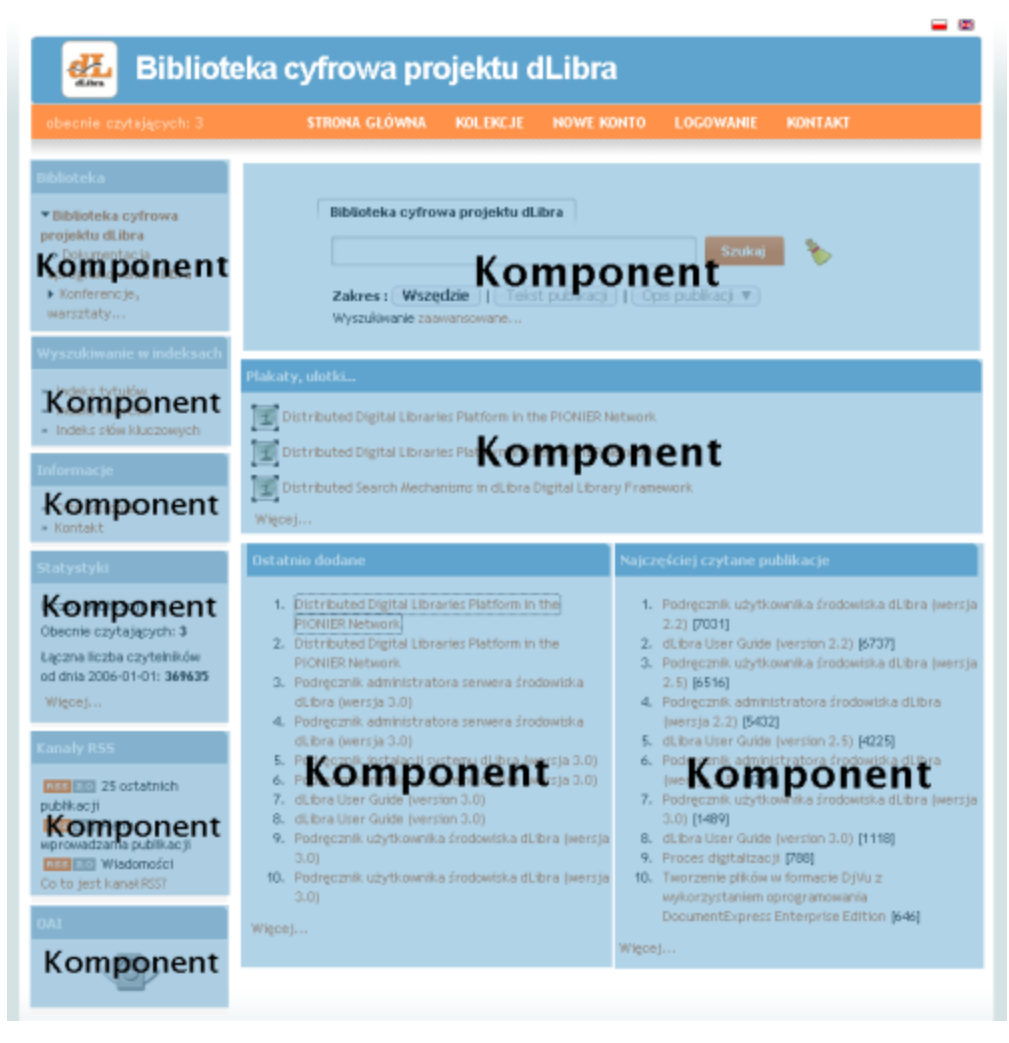

Szablon rozmieszczenia - jest to ogólny układ strony – to czy strona zawiera jedną czy dwie kolumny, czy posiada stopkę, jak wysoki jest nagłówek, zależy od użytego szablonu rozmieszczenia. To jakiego szablonu używa dana strona jest określane w deskryptorze strony w pliku pages.xml.

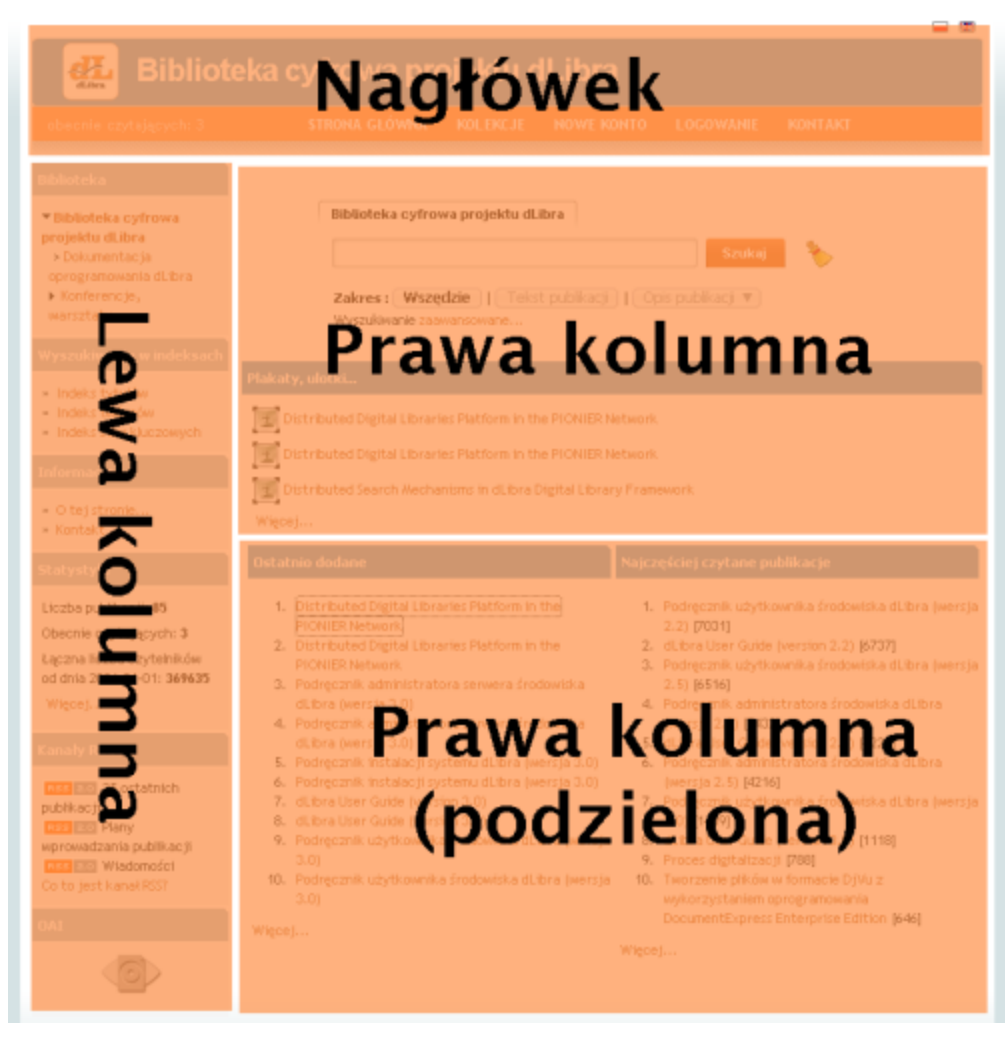

Akcje - wszystkie działania w wyniku których zmianie ulegnie stan aplikacji czytelnika (np. zmiana języka, wysłanie maila z formularza kontaktowego) realizowane jest za pomocą akcji. Również akcje posiadają swoje unikalne identyfikatory przykładowo, w żądaniu:

<http://dlibra.psnc.pl/biblioteka/dlibra?action=ChangeLanguageAction&language=en> występuje odwołanie do akcji ChangeLangu ageAction, która powoduję zmianę języka interfejsu. W ramach stron dozwolone jest wykonanie tylko niektórych akcji, to które akcję są dozwolone określamy w pliku pages.xml.

Tematy kolorystyczne - w aplikacji czytelnika istnieje możliwość zdefiniowania własnych tematów kolorystycznych. Temat taki zbudowany jest z odpowiednich grafik oraz plików css (po jednym dla każdego z szablonów rozmieszczeń). Standardowo dostępne są dwa szablony kolorystyczne: "niebieski" (theme1) i "pomarańczowy" (theme2). Domyślnie używany jest szablon "niebieski".

Kolejnym istotnym pojęciem są wersję językowe (etykiety tekstowe), zawierają one tekst jaki jest wyświetlany na stronach WWW w zależności od wybranego przez użytkownika języka. Standardowo dostępne są dwa języki interfejsu : polski i angielski. Wersja językowa zbudowana jest z wielu plików, składają się na nią etykiety tekstowe:

- $\bullet$ komponentu,
- akcji,
- $\bullet$ etykiety współdzielone przez wiele komponentów
- używane tylko w szablonach rozmieszczenia.

Najczęściej modyfikowane etykiety zostały wydzielone do osobnego pliku. Więcej informacji na ten temat znajdzie Czytelnik w sekcji dotyczącej struktury katalogów. Przykłady opracowań nowych wersji językowych znajdzie Czytelnik na stronie: [https://dl](https://dlibra.psnc.pl/community/display/TRA/Wprowadzenie) [ibra.psnc.pl/community/display/TRA/Wprowadzenie](https://dlibra.psnc.pl/community/display/TRA/Wprowadzenie).

Każdy komponent posiada n plików z etykietami tekstowymi, gdzie n to liczba wersji językowych zainstalowanych w aplikacji czytelnika. Wyświetlane wartości znajdują się w plikach NazwaKomponentu\_xx.xml (gdzie "xx" skrótowi nazwy języka). Treść większości komponentów wyświetlanych na stronach aplikacji czytelnika jest poprzedzona tytułem. Tytuł ten jest zapisany się pod identyfikatorem NazwaKomponentu.Title. Wartość przypisana do tego identyfikatora może być wyrażeniem języka VTL.

<span id="page-201-0"></span>Opis plików konfiguracyjnych aplikacji czytelnika systemu dLibra 4.0

Proszę pamiętać, aby edytować pliki konfiguracyjne za pomocą edytora, który wspiera kodowanie UTF-8 i nie umieszcza na początku pliku znacznika BOM np. darmowego edytora JEdit.

Poniżej znajduję się opis najważniejszych plików konfiguracyjnych aplikacji czytelnika systemu dLibra. Zmiany dokonywane w niektórych plikach wymagają restartu aplikacji czytelnika, pliki te zostały oznaczone (bezpośrednio po nazwie umieszczono (R)) . Pliki nie ujęte w poniższym zestawieniu nie powinny być modyfikowane bez uprzedniej konsultacji z twórcami oprogramowania dLibra.

- actions.xml W pliku tym znajdują się dodatkowe parametry konfiguracyjne dla akcji. Można tu określić między innymi: adres email na jaki mają być wysyłane wiadomości wysyłane przez użytkowników z formularza kontatkowego oraz format tej wiadomośći (plain/text czy html),
	- konfiguracja zabezpieczeń mechanizmu proponowania słów kluczowych przez użytkowników :
		- czy propozycje mają być domyślnie odrzucane czy akceptowane,
		- maksymalną i minimalną długość propozycji słów kluczowych,
		- $\bullet$ maksymalną liczbę propozycji, które może wprowadzić użytkownik w ciągu zadanego czasu (domyślnie maksymalnie 5 propozycji w ciągu 30min).
	- maksymalną i minimalną długość loginu który wprowadzają użytkownicy w czasie rejestracji.
- components.xml Dodatkowe parametry konfiguracyjne dla poszczególnych komponentów. W tym pliku zmieniamy: Informację dotyczące exlibrisu dla każdej z instytucji dysponujących prawami do
	- publikacji.
	- Identyfikator kolekcji "Wystawy".
	- Adres email osoby odpowiedzialnej za administrację repozytorium OAI.
	- Znaki ignorowane przy sortowaniu pozycji na listach publikacji.
	- Liczbę podpowiedzi wyświetlanych w formularzach wyszukiwania
	- Liczbę elementów wyświetlanych na stronie głównej dla: wystaw, ostatnio dodanych publikacji oraz wiadomości.
- exlibris.xml Treść tego pliku jest dołączana do pliki components.xml w chwili gdy ten ostatni jest wczytywany przez aplikacje czytelnia. Plik ten zawiera konfiguracje mechanizmu exlibrisów. Aplikacja Czytelnika jest w stanie w zależności od wartości atrybutu Prawa wyświetlać odpowiedni exlibris. Exlibris ten jest wyświetlany pod opisem danej publikacji. Szczegółowe instrukcje związane z dodawaniem exlibrisów znajdują się w dalszych rozdziałach tego podręcznika. Aby zmiany wprowadzone w pliku exlibris.xml były widoczne, należy zmienić datę modyfikacji pliku components.xml.
- ignored ips.txt i ignored agents.txt (R) Pliki te związane są zliczaniem statystyk odwiedzin. W pierwszym podajemy adresy IP, które nie mają być zliczane (np. komputery na których pracują redaktorzy). Każdy wpis jest traktowany jako wyrażenie regularne można więc podawać również całe zakresy adresów IP. W pliku znajduję się przykładowy wpis dla 127.0.0.1. Przed dodaniem nowego wyrażenia regularnego warto sprawdzić jego poprawność używając bezpłatnych narzędzi dostępnych online np. [http://regexpal.com/.](http://regexpal.com/)

Na podobnej zasadzie działa plik ignored agents.txt, należy umieścić tutaj wyrażenia regularne dla wartości pola user-agents. Pole to jest częścią nagłówka żądania HTTP, jest to łańcuch znaków identyfikujący program za pomocą którego przeglądana jest strona np. przeglądarka internetowa, robot

wyszukiwarki. Jeżeli wartość łańcucha zostanie dopasowane do podanego wzorca to identyfikujące się za niego pomocą programy nie bedą zliczane do statystyk odwiedzin i wyświetleń treści publikacji. W pliku znajduję się przykład dla googlebot'a. Listę identyfikatorów user agents można znaleźć w sieci np. tu [http://en.wikipedia.org/wiki/User\\_agent](http://en.wikipedia.org/wiki/User_agent).

- pages.xml Plik zawiera defnicję stron wyświetlanych przez aplikację czytelnika systemu dLibra. Modyfikacja tego pliku jest konieczna w przypadku:
	- zmiany kolejności komponentów wyświetlanych na danej stronie,
	- dodawania nowego komponentu do konkretnej strony,
	- tworzenia nowej strony w ramach aplikacji czytelnika. Zagadnienia związane z wykonywaniem zmian w tym pliku zostaną szczegółowo omowione w rozdziałach : "Dostosowywanie wyglądu aplikacji Czytelnika" oraz "Najczęściej zadawane pytania".
- pages\_titles.xml (R) W pliku tym określamy tytuły i pod tytuły poszczególnych stron.
- templates.properties (R) Zawiera parametry konfiguracyjne dostępne z poziomu wszystkich szablonów.
- periodic.xml (R) Plik ten zawiera definicje zadań okresowych wykonywanych przez aplikacje czytelnika. Można tutaj zmienić godzinę:
	- o której wysyłane są biuletyny z ostatnio dodanymi publikacjami,
	- położenie katalogu do którego zapisywane są informacje o zapytaniach wyszukiwawczych wydawanych przez użytkowników aplikacji czytelnika,
	- identyfikatory atrybutów na podstawie których generowane są statystyki wartości atrybutów,
	- konfigurację mechanizmu importu wiadomości z zewnętrznego kanału RSS.
- pliki dlibra-webapp\WEB-INF\components\resources\WEBAPP\_xx.xml Gdzie xx oznacza wersję jezykową (np. pl) w pliku tym znajdują sie najczęściej modyfikowane etykiety tekstowe dla każdej z zainstalowanych wersji językowych.
- dlibra-webapp\WEB-INF\components\templates\custom\_library.vm Zawiera dodatkowe makra języka VTL stworzone przez administratorów danej biblioteki. Informacje o tworzeniu makr jęzka VTL można znaleźć na stronach projektu Velocity.
- Pliki dlibra-webapp\WEB-INF\layout\resources\layout\_xx.xml Gdzie xx oznacza wersję jezykową (np. pl) w pliku tym znajdują się etykiety
	- tekstowe używane w szablonach rozmieszczeń.
- Plik dlibra-webapp\WEB-INF\layout\templates\layout\_library.vm Makra zdefiniowane w tym pliku używane są w szablonach rozmieszczeń, które znajdują się w katalogu dlibra-webapp\WEB-INF\layout\templates\. Plik ten można modyfikować zmieniając istniejące makra jak i dodając nowe.
- Katalog dlibra-webapp\WEB-INF\formats zawiera konfiguracje wszystkich rozszerzeń związanych z prezentacją treści publikacji. Szczegółowy jej opis znajduję się w rozdziale "Konfiguracja prezentacja treści w aplikacji czytelnika".

#### <span id="page-203-0"></span>Pliki konfiguracyjne znajdujące się w katalogu dlibra-webapp/WEB-INF/conf

Aplikacja czytelnika korzysta ze swojej lokalnej bazy danych, jest to baza zupełnie nie związana z bazą dnaych wykorzystywaną przez serwerem dLibry. Na konfiguracje tej bazy składają się poza omówionymi poniżej dwoma plikami również pliki jcr-init.properties oraz jcr-repository.xml nie powinny być one jednak pod żadnym pozorem modyfikowane.

- jcr-init-desc.xml (R) specyfikacja podstawowej zawartości (wartości domyślne), która jest umieszczna w bazie danych podczas pierwszego startu aplikacji czytelnika.
- icr.properties (R) konfiguracja podstawowych parametrów dostępowych do bazy danych aplikacji czytelnika. W przypadku gdy katalog roboczy aplikacji czytelnika zostanie przeniesiony należy uaktualnić ścieżkę do bazy danych, która znajduję się w tym pliku.
- services.properties (R) parametry połączeniowe do serwera dLibry. W przypadku gdy serwer dLibry zostanie przeniesiony na inną maszynę należy uaktualnić znajdujący się w tym pliki adres serwer.
- smtp.properties (R) parametry dostępowe do serwera SMTP. Parametry te wykorzystywane są przez aplikacje czytelnika do wysyłania wiadomości email.
- cache.properties (R) zawiera ustawienia pamięci podręcznej (cache) aplikacji czytelnika. Użycie cache znacznie przyspiesza działanie aplikacji czytelnika wykorzystanie pamięci podręcznej jest niezbędne w przypadku bibliotek posiadającej powyżej 1000 publikacji.

<span id="page-203-1"></span>Zmiany w dLibra 4.0.9

Pliki które pojawiły się w dLibra 4.0.9 :

- rights.properties (R) wewnętrzna konfiguracja dLibrowych mechanizmów przydziału praw. Tutaj nie należy dokonywać żadnych zmian bez wcześniejszej konsultacji z autorami oprogramowania.
- auth.properties(R) wewnętrzna konfiguracka dLibrowych mechanizmów autentykacji (plik zastąpił plik sso.properties), począwszy od wersji 4.0.9 dLibra pozwala wykorzystywać wiele zewnętrzne usług autentykujących użytkowników. W standardowej dystrybucji znajdują się mechanizmy pozwalające przeprowadzić autentykacje przy użyciu serwera CASa (autoryzacja dostępu do zasobów za pomocą usługi katalogowej LDAPa) oraz rozproszonej platformy uwierzytelniania stworzonej dla polskich bibliotek cyfrowych.
- user-providers.xml (R) plik opisujący usługi wykorzystywane do autentykacji użytkowników. Tutaj można włączyć wykorzystanie jednej lub wielu źródeł autentykacji. W sytuacji gdy odkomentowana zostanie tylko jedna usługa dLibra automatycznie będzie przekierowywać na podany adres. Jeżeli wykorzystywana będzie większa liczba możliwości, aplikacja czytelnika wyświetli odpowiednie okno dialogowe z dostępnymi opcjami. Opis poszczególnych sposobów logowania można dowolnie zmieniać, w opisie każdego ze sposobów znajduję się nazwa klucza etykiety tekstowej (znacznik methodNameResourceKey), która jest wyświetlana użytkownikowi. Manipulując wartością znajdującą się w znaczniku loginPagePosition decydujemy o kolejności w jakiej wyświetlane będą poszczególni dostawcy tożsamości.

<pl.psnc.dlibra.web.comp.user.DlibraUserInformationProvider>

<loginPage>\${homepage}login</loginPage>

<logoutPage>\${homepage}main?action=LogoutAction</logoutPage>

<loginPagePosition>1</loginPagePosition>

<methodNameResourceKey>uip.dlibra.name</methodNameResourceKey>

</pl.psnc.dlibra.web.comp.user.DlibraUserInformationProvider>

<span id="page-203-2"></span>ldap.properties (R) - aż do wersji 4.0.9 plik ten znajdował się w konfiguracji serwera dLibry (dlibra-server-4.0/conf/us/ldap.properties), serwer LDAP jest używany w połączeniu z autentykacją przez CAS, jeżeli wariant ten nie jest wykorzystywany nie ma potrzeby dokonywać jakichkolwiek zmian w tym pliku. W przeciwnym razie należy uzupełnić konfiguracje o dane połączeniowe do usługi LDAP (lub skopiować plik z serwera, usuwając go z pierwotnej lokalizacji), bez tych informacji nie będzie możliwe dalsze działanie aplikacji czytelnika.

#### Opis struktury pod dlibra-webapp\style

W katalogu dlibra-webapp\style znajduję się większość grafik i arkuszy stylów css używanych w aplikacji czytelnika.

Katalog dlibra-webapp\style\dlibra zawiera dane dotyczące tematów kolorystycznych i dostępnych dla nich szablonów rozmieszczeń. Natomiast katalog dlibra-webapp\style\common zawiera pliki wykorzystywane przez różne komponenty oraz zadania okresowe aplikacji czytelnika.

#### <span id="page-204-1"></span>Dodatkowe elementy

Poza standardowymi odwołaniami do stron zdefiniowanych w aplikacji czytelnika istnieją również zasoby dostępne z głównego poziomu:

- <http://dlibra.psnc.pl/biblioteka/Content> odpowiedzialny za dostęp do treści publikacji.
	- Wywołanie /Content/2952/ powoduje przejście do treści głównego pliku wydania o identyfikatorze 2952.  $\bullet$ Wywołanie /Content/2952/directory.djvu powoduje pobranie pliku directory.djvu z wydania o identyfikatorze 2952.
- <http://dlibra.psnc.pl/biblioteka/zipContent> odpowiedzialny za dostęp do treści publikacji w postaci archiwów ZIP. Wywołanie /zipContent/2952/ powoduje pobranie treści całego wydanie o identyfikatorze 2952 jako pliku zip.
- <http://dlibra.psnc.pl/biblioteka/image> odpowiedzialny za dostęp do miniaturek wydań.Wywołanie /image?id=2940 powoduje pobraniu miniaturki wydania o identyfikatorze 2940.
- <http://dlibra.psnc.pl/biblioteka/ka> odpowiedzialny za szyfrowanie publikacji zabezpieczonych,
- <http://dlibra.psnc.pl/biblioteka/dlibra/dlibra-app.jnlp> wpisując ten adres do przeglądarki uruchamiamy Aplikację Redaktora/Admnistratora.
- <http://www.dlibra.psnc.pl/biblioteka/dlibra/publication/81/content> odnośnik do treści publikacji o identyfikatorze 81, jeżeli publikacja posiada więcej niż jedno wydanie wyświetlona zostanie lista wydań danej publikacji. W przypadku publikacji grupowej wyświetlona zostanie struktura publikacji grupowej.
- <http://www.dlibra.psnc.pl/biblioteka/dlibra/publication/81/> odnośnik do opisu publikacji o identyfikatorze 81, jeżeli publikacja posiada więcej niż jedno wydanie wyświetlona zostanie lista wydań danej publikacji.

# <span id="page-204-0"></span>04. Dostosowywanie wyglądu aplikacji czytelnika

Dostosowywanie wyglądu aplikacji czytelnika

- [Własne logo i modyfikacje css](#page-204-2)
- [Opis szablonu rozmieszczenia simple\\_inv](#page-204-3)
- [Zmiany w strukturze szablonów rozmieszczeń](#page-206-0)
- [Zmiany w szablonach komponentów](#page-207-1)
- [Zmiana nagłówka komponentu](#page-207-2)

#### <span id="page-204-2"></span>Własne logo i modyfikacje css

Logo jest przechowywane w katalogu dlibra-webapp/style/theme1, znajdują sie tam dwa pliki: logo.gif i logo\_small.gif.

Pierwszy z nich jest wyświetlany na stronie głównej oraz na stronie z treścią (gdy nagłówek strony jest rozwinięty), wersja pomniejszona natomiast na stronie z trescią publikacji (w trybie normalnym) oraz na stronach pomocy.

Arkusze CSS znajdują się dlibra-webapp/style/theme1 oraz dlibra-webapp/style/theme2. Z każdym szablonem rozmieszczenia skojarzony jest odrębny plik css, przykładowo dla szablonu simple inv jest to plik simple inv.css. Chcąc wprowadzić zmiany np. w kolorystyce danej strony należy wyedytować arkusz CSS używanego na danej stronie szablonu rozmieszczenia.

#### <span id="page-204-3"></span>Opis szablonu rozmieszczenia simple\_inv

Każdy szablon posiada kilka możliwych miejsc w których wyświetlane będą komponenty. W ogólnym szablonie simple\_inv możemy wykorzystać następujące możliwości:

preheader

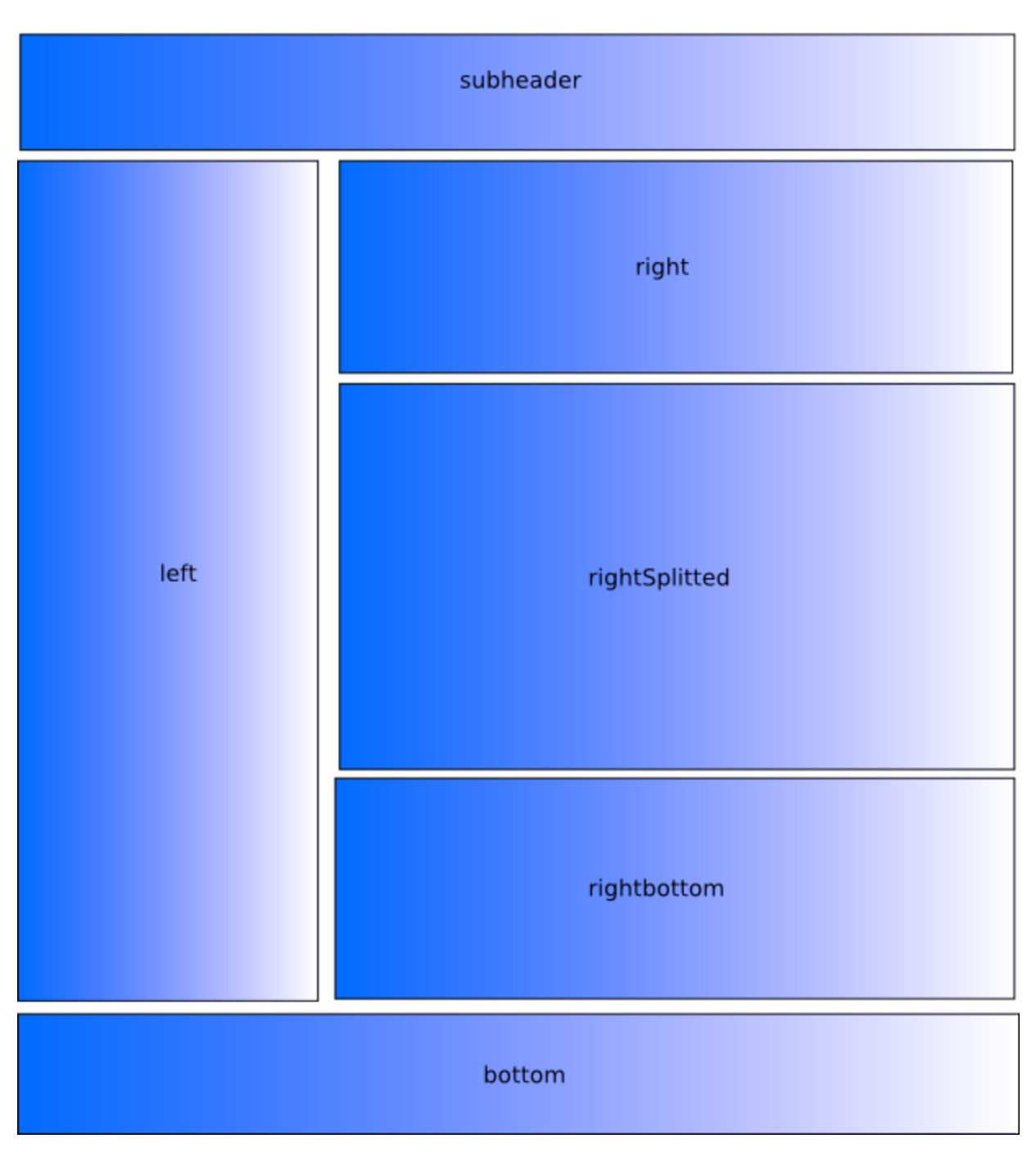

W każdym z tych umiejscowień możemy spozycjonować dowolną liczbę komponentów, musimy również określić kolejność w jakiej będą one wyświetlane. Zarówno właściwości strony jak i właściwości komponetów na niej umieszczonych opisujemy w pliku pages.xml. Poniżej znajduję się przykładowy deskryptor strony. Zawiera on informację o użytym szablonie rozmieszczenia "simple\_inv", dalej definicję dwóch komponentów, oba zostały umieszczone w obszarze "preheader".

```
<page name="example" layout="simple_inv">
 <components>
  <component name="pl.psnc.dlibra.web.comp.pages.components.LanguagesComponent">
    <place>preheader</place>
    <position>1</position>
  </component>
  <component name="pl.psnc.dlibra.web.comp.pages.components.TestComponent">
   <place>preheader</place>
    <position>2</position>
  </component>
 </components>
</page>
```
#### <span id="page-206-0"></span>Zmiany w strukturze szablonów rozmieszczeń

Szablony rozmieszczeń znajdują się w katalogu: dlibra-webapp/WEB-INF/layout/templates. Szablony te to zwykłe pliki \*.vm, poniżej znajduję się fragment przykładowego szablonu rozmieszczenia.

<body> <div id="wrapper"> <div id="header"> #place(\$header)  $\langle$ div $>$  <div id="left"> #place(\$left)  $\langle$ div $>$ <div id="right"> #place(\$right)  $\langle$ div $\rangle$  <div id="footer"> #place(\$bottom)  $\langle$ div $\rangle$  $\langle$ div $\rangle$ </body>

Istnieje zarówno możliwość modyfikacji już istniejących jak i stworzenia mowych szablonów rozmieszczeń. Aby stworzyć własny szablon należy:

- utworzyć plik szablon rozmieszczenia np. dlibra-webapp/WEB-INF/layout/templates/moj\_szablon.vm
	- miejsca w których będą umieszczane komponenty możemy zdefiniować na dwa sposoby:
		- Użycie makra #place(\$nazwa\_obszaru)
		- Wykorzystaniu następującego kodu (odpowiada on w dużej mierze temu co robi makro place()):

## #foreach( \$comp in \$nazwa\_obszaru) #if ( \$!{comp.RenderedTemplate} ) <h2> ##dowolny poprawny kod html wokół tytuły komponentu \$!{comp.ComponentTitle}  $<$ /h2 $>$  ##dowolny kod html wokół treści komponentu \$!{comp.RenderedTemplate} <br/> #end #end

Powyższy kod dla każdego komponentu umieszonego w danym obszarze pobiera jego tytuł, oraz wypełniony danymi szablon komponentu.

- Stworzyć plik z arkuszem styli dla tego szablonu:
- dlibra-webapp/style/dlibra/theme1/moj\_szablon.css
- Dodać potrzebne etykiety tekstowe w plikach wersji językowych szablonów: dlibra-webapp/WEB-INF/layout/resources/layout\_xx.xml.
- Użyć go w definicji strony w pages.xml.

Wszystkie te zmiany zostaną uwzględnione bez potrzeby restartowania serwera Tomcat.

Należy zwrócić uwagę, tak stworzony szablon rozmieszczenia będzie dostępny tylko gdy używany będzie temat kolorystyczny theme1. Jeżeli chcemy aby szablon był dostępny również dla innych tematów kolorystycznych należy skopiować plik moj\_szablon.css również do innych katalogów w których znajdują się tematy np. theme2.

#### <span id="page-207-1"></span>Zmiany w szablonach komponentów

Każdy komponent składa się z trzech elementów:

- klasy Javowej (np. pl.psnc.dlibra.web.comp.pages.components.IndexSearchComponent),
- pliku szablonu(plik szablonu nazywa się tak samo jak klasa Javowa np. IndexSearchComponent.vm),
- plików z różnymi wersjami językowymi (np. IndexSearchComponent\_xx.xml).

W wersji 4.0 wszystkie komponenty znajdują się w archiwum dlibra-web-components-4.0.xx.jar (znajduję się on : /dlibra-webapp/WEB-INF/lib). Klasa Javowa znajduję sie w katalogu odpowiadającym jej nazwie pakietowej (w tym wypadku /pl/psnc/dlibra/web/comp/pages/components/ ) natomiast pozostałe pliki komponentu - w głównym katalogu tego archiwum.

Istnieje możliwość "przykrycia" domyślnych plików z archiwum JAR (dlibra-web-components-4.0.xx.jar) własnymi zmienionymi plikami. W tym celu najlepiej wypakować pliki szablonów, które mają być zmienione do odpowiedniego katalogu. W przypadku plików \*.vm jest to katalog /dlibra-webapp/WEB-INF/components/templates, natomiast dla plików językowych \*.xml jest to katalog /dlibra-webapp/WEB-INF/components/resources.

Tak wypakowane pliki można zmieniać i zmiany w nich "nadpiszą" oryginalną zawartość plików pozostawionych w archiwum jar. Zmiany w plikach \*.vm będą widoczne natychmiastowo po ich zapisaniu. Zmiany w plikach \*.xml będą uwzględniane również natychmiastowo, pod warunkiem, że pliki te były już wypakowane przy starcie serwera Tomcat.

Dodatkowo w niektórych szablonach komponentów używane są makra, zdefiniowane w pliku components\_library.vm. Plik ten znajduje się w archiwum dlibra-web-components-4.0.xx.jar. Własne makra oraz zmodyfikowane makra z components\_library.vm powinny zostać umieszczone w pliku

dlibra-webapp/WEB-INF/components/templates/custom\_library.vm. Zmiany w tym pliku również powinny być uwzględniane zaraz po ich zapisaniu pod warunkiem, że edytowane przez nas makro było już dostępne przy starcie serwera Tomcat.

#### <span id="page-207-2"></span>Zmiana nagłówka komponentu

Komponent wyświetlany na stronie składa się z dwóch części: nagłówka i zawartość. O tym jaka treść zostanie wyświetlona w nagłówku decyduje zawartość etykiety tekstowej o identyfikatorze

NazwaKomponentu.Title (np. IndexSearchComponent.Title). Wartością tej etykiety może być zwykły tekst jak i wyrażenie języka VTL np.

CollectionDescriptionComponent.Title = Opis kolekcji : \${collection.Label}

# <span id="page-207-0"></span>05. Zmiany w konfiguracji Aplikacji Czytelnika

## Zmiany w konfiguracji Aplikacji Czytelnika

- [Konfiguracja aplikacji czytelnika](#page-208-0)
- [Opis konfiguracji rozproszonej platformy uwierzytelniania](#page-208-1)
	- [Uruchomienie rozproszonego uwierzytelniania](#page-208-2)
		- $\bullet$  [Instrukcja dla wersji <4.0.9](#page-209-0)
		- $\bullet$  [Instrukcja dla wersji >=4.0.9](#page-210-0)
	- [Końcowe kroki](#page-211-0)
- [Konfiguracja usługi CAS](#page-211-1) [Konfiguracja importu wiadomości](#page-212-0)
- [Dodawanie exlibrisów](#page-212-1)

# <span id="page-208-0"></span>Konfiguracja aplikacji czytelnika

#### W niniejszym rozdziale znajdują się instrukcje związane z konfiguracją niektórych mechanizmów związanych z działaniem aplikacji czytelnika.

#### <span id="page-208-1"></span>Opis konfiguracji rozproszonej platformy uwierzytelniania

Począwszy od dLibry 4.0 dostępna jest funkcjonalność rozproszonej platformy uwierzytelniania oraz sieciowy profil uzytkownika. Domyślnie mechanizmy te są wyłączone poniżej znajduję się szczegółowa instrukcja postępowania pozwalająca na uruchomienie tej funkcjonalności. Najważniejsze pojęcia związane z ideą rozproszonej platformy uwierzytelniania oraz sieciowym profilem użytkownika nie są przedmiotem tego podręcznika

#### <span id="page-208-2"></span>Uruchomienie rozproszonego uwierzytelniania

Aby móc uaktywnić logowanie poprzez rozproszoną platformę uwierzytelniania należy upewnić się że plik templates.properties zawiera library.id, korzystanie z rozproszonej platformy będzie możliwe tylko wtedy gdy library.id z templates.properties zostanie dodane do serwisu WAYF. Jeżeli nie wiadomo czy identyfikator został wprowadzony do rejestru WAYF należy skontaktować się z pomocą techniczną aplikacji czytelnika.

- 1. Należy wyłączyć serwer aplikacji w ramach którego uruchomiona jest aplikacja czytelnika.
- 2. Wykonać kopie zapasową katalogów : dlibra-webapp/WEB-INF/guanxi-idp, dlibra-webapp/WEB-INF/guanxi-engine, dlibra-webapp/WEB-INF/guanxi-guard
- 3. W pliku dlibra-webapp/WEB-INF/periodic.xml odkomentować znajdujące się na koncu definicje zadań okresowych:

```
<periodic-task logicClass="pl.psnc.dlibra.web.guanxi.engine.periodic.IdpMetadataDownloaderTask"
     executeOnStart="no">
  <description></description>
  <expression>0 0/5 * * * ?</expression>
</periodic-task>
<periodic-task logicClass="pl.psnc.dlibra.web.guanxi.engine.periodic.MetadataLoaderTask"
     executeOnStart="no">
  <description></description>
  <expression>15 0/5 * * * ?</expression>
</periodic-task>
<periodic-task logicClass="pl.psnc.dlibra.web.guanxi.idp.periodic.IdPConfigurationReloadingTask"
     executeOnStart="no">
  <description></description>
  <expression>30 0/5 * * * ?</expression> 
</periodic-task>
<periodic-task logicClass="pl.psnc.dlibra.web.guanxi.idp.periodic.SPListDownloadingTask"
     executeOnStart="no">
  <description></description>
  <expression>45 0/5 * * * ?</expression> 
</periodic-task> 
<periodic-task logicClass="pl.psnc.dlibra.web.guanxi.sec.TruststoreDownloadingTask"
     executeOnStart="no">
  <description></description>
  <expression>60 0/5 * * * ?</expression> 
</periodic-task>
<periodic-task logicClass="pl.psnc.dlibra.web.guanxi.idp.register.IdentityConfigurator"
     executeOnStart="no">
  <description></description>
  <expression>0 0 0 29 2 ?</expression> 
</periodic-task>
```
<span id="page-209-0"></span>Instrukcja dla wersji <4.0.9

4. W pliku dlibra-webapp/WEB-INF/conf/resources-managers.xml należy odkomentować sekcje znajdującą się na końcu pliku chodzi o deskryptory identyfikatorach: guanxi i sso.

```
<pl.psnc.dlibra.web.fw.resources.ResourceInfo>
  <id>guanxi</id>
  <depends>dlibra</depends>
  <data>guanxi.properties</data>
</pl.psnc.dlibra.web.fw.resources.ResourceInfo> 
<pl.psnc.dlibra.web.fw.resources.ResourceInfo>
  <id>sso</id>
  <depends>authentication</depends>
  <data>sso.properties</data>
</pl.psnc.dlibra.web.fw.resources.ResourceInfo>
```
5. W pliku dlibra-webapp/WEB-INF/web.xml należy odkomentować fragment na końcu pliku zawierające :

```
&guanxi_idp;
&protectedapp;
&samlengine;
<servlet>
 <servlet-name>tasksServlet</servlet-name>
 <servlet-class>
  pl.psnc.dlibra.web.guanxi.resources.StartupTasksServlet
 </servlet-class>
 <load-on-startup>11</load-on-startup>
<init-param>
 <description>Name of the file with list of periodic tasks.</description>
 <param-name>periodic.list</param-name>
 <param-value>periodic-list.txt</param-value>
</init-param>
</servlet>
```
<span id="page-210-0"></span>Instrukcja dla wersji >=4.0.9

4. W pliku dlibra-webapp/WEB-INF/conf/resources-managers.xml należy odkomentować sekcje znajdującą się na końcu pliku chodzi o deskryptor o identyfikatorze: guanxi.

```
<pl.psnc.dlibra.web.fw.resources.ResourceInfo>
  <id>guanxi</id>
  <depends>dlibra</depends>
  <data>guanxi.properties</data>
</pl.psnc.dlibra.web.fw.resources.ResourceInfo>
```
4a. W pliku dlibra-webapp/WEB-INF/conf/user-providers.xml odkomentować sekcje:

```
<!-- <pl.psnc.dlibra.web.guanxi.resources.GxUserInformationProvider>
 <loginPage>${homepage}gx?url=${homepage}&amp;action=RewritePodAction</loginPage>
  <logoutPage>${homepage}gxlogout?action=GuardLogoutAction</logoutPage>
  <loginPagePosition>3</loginPagePosition>
  <methodNameResourceKey>uip.gx.name</methodNameResourceKey> 
 </pl.psnc.dlibra.web.guanxi.resources.GxUserInformationProvider> 
 -->
```
Wpisy w pliku user-providers.xml opisują dostępne dla użytkowników sposoby logowania. Znacznik <loginPagePosition> określa pozycje na której dany dostawca tożsamości znajduję się na stronie z wyborem sposobu logowania. Jeżeli jest zdefiniowany tylko jeden dostawca tożsamości dLibra automatycznie przekieruje użytkownika na stronę z formularzem logowania. Jeżeli nie chcą Państwo aby dany dostawca tożsamości był wyświetlany na liście z wyborem sposobu logowania należy dla danego dostawcy usunąć zawartość znacznika <loginPage>.

Rozważmy następujący przykład, w aplikacji czytelnika zdefiniowane są dwa sposoby logowania:

- logowanie na konta lokalne umożliwiające dostęp do panelu administracyjnego,
- sieciowego profilu użytkownika umożliwiające dostęp do sieciowego profilu użytkownika.

Chcemy aby zwykli użytkownicy używali tylko profilu sieciowego, aby tego dokonać należy usunąć zawartość znacznika loginPage w sekcji konfigurującej DlibraUserInformationProvider. W tym momencie jedynym dostawcą strony logowania będzie GxUserInformationProvider i użytkownicy zostaną automatycznie przekierowani na stronę usługi WAYF. Administrator chcący się zalogować do panelu administracyjnego będzie musiał wpisać adres strony logowania bezpośrednio do przeglądarki np. [http](http://www.dlibra.psnc.pl/biblioteka/dlibra/login) [://www.dlibra.psnc.pl/biblioteka/dlibra/login](http://www.dlibra.psnc.pl/biblioteka/dlibra/login) a następnie ze strony z opisem konta przejść do panelu administracyjnego.

Jeżeli chcą Państwo zmienić sposób w jaki dany dostawca tożsamości jest nazywany należy w nadpisać (w LoginSelectionComponent\_xx.xml) wartość etykiety tekstowej, której nazwa znajduje się w methodNameResourceKey.

5. W pliku dlibra-webapp/WEB-INF/web.xml należy odkomentować fragment na końcu pliku zawierające

```
\lt!!--
  &guanxi_idp;
  &protectedapp;
  &samlengine;
 <servlet>
   <servlet-name>tasksServlet</servlet-name>
   <servlet-class>
     pl.psnc.dlibra.web.guanxi.resources.StartupTasksServlet
   </servlet-class>
  <load-on-startup>11</load-on-startup>
 </servlet>
 -->
```
#### <span id="page-211-0"></span>Końcowe kroki

Λ

6. Uruchomić serwer aplikacji w ramach którego działa aplikacja czytelnika.

Po uruchomieniu aplikacji czytelnika po kliknięciu w odnośnik "Logowanie" powinno pojawić się okno dialogowe z wyborem sposobu logowania. Jeżeli próba logowania za pomocą systemu jednokrotnego logowania zakończy się powodzeniem oznacza, że mechanizm został poprawnie skonfigurowany i uruchomiony.

Podczas pierwszego uruchomienia usługi rozproszonego logowania inicjalizowane są pliki konfiguracyjne znajdujące się w katalogach guanxi-engine, guanxi-guard, guanxi-guard. W sytuacji gdy pierwsze uruchomienie zakończy się niepowodzeniem można przywrócić pierwotną zawartość katalagów i spróbować ponownie.

```
Konfiguracja usługi CAS
```

```
Instrukcja ta jest poprawna dla wersji >=4.0.9.
```

```
dLibra umożliwia wykorzystanie centralnego systemu logowania stworzonego za pomocą serwera CAS i usługi katalogowej
LDAP. CAS jest dostępny jako kolejny dostawca tożsamości w pliku dlibra-webapp/WEB-INF/conf/user-providers.xml. Należy
odkomentować fragment poniższy fragment:
```

```
 <pl.psnc.dlibra.web.comp.user.CasUserInformationProvider>
  <loginPage>http://dlibra.psnc.pl/cas/login?service=${prevpage}</loginPage>
  <logoutPage>${homepage}main?action=LogoutAction</logoutPage>
  <loginPagePosition>2</loginPagePosition>
  <methodNameResourceKey>uip.cas.name</methodNameResourceKey>
  <ldapConfiguration>WEB-INF/conf/ldap.properties</ldapConfiguration>
  <userAttributesDefaults>
    <property name="givenName" value="dLibra"/>
    <property name="cn" value=""/>
    <property name="mail" value=""/>
  </userAttributesDefaults>
   <emailAttributeName>mail</emailAttributeName>
 </pl.psnc.dlibra.web.comp.user.CasUserInformationProvider>
```
- zmienić zawartość znacznika loginPage tak aby wskazywał na stronę logowania wykorzystywanego serwera CAS.
- W znaczniku userAttributesDefaults wpisać nazwy atrybutów, które mają być wykorzystywane przy tworzeniu dynamicznych grup właściwości w aplikacji Zarządacy systemu dLibra. Wartość atrybutu value każdego znacznika property określa wartość domyślną dla danego atrybutu.
- Jeżeli w wykorzystywanym rejestrze LDAP każdy użytkownik posiada adres email wyspecyfikowany jako wartość konkretnego atrybutu, nazwę tego atrybutu można wpisać w znacznik emailAttributeName. Wówczas dLibra będzie w stanie wykorzystać informacje o adresie email użytkowników.
- Jeżeli chcą Państwo zmienić sposób w jaki dany dostawca tożsamości jest nazywany należy w nadpisać (w WEBAPP\_xx.xml) wartość etykiety tekstowej, której nazwa znajduje się w methodNameResourceKey.

Następnie należy uzupełnić zawartość plik dlibra-webapp/WEB-INF/conf/ldap.properties - zawiera on parametry umożliwiające wykorzystanie usługi katalogowej LDAP.

#### <span id="page-212-0"></span>Konfiguracja importu wiadomości

Aplikacja czytelnika pozwala na publikowanie na stronie głównej różnego rodzaju wiadomości. Wiadomości te można dodawać za pośrednictwem panelu administracyjnego aplikacji czytelnika bądź wykorzystując mechanizm importu wiadomości z kanału RSS. Poniżej omówiona został sposób w jaki import taki można przeprowadzić.

Aby zaimportować wiadomości z dostępnego w sieci kanału RSS należy w pliku periodic.xml odkomentować znacznik periodic-task zawierający konfigurację klasy NewsImportTask.

<periodic-task logicClass="pl.psnc.dlibra.web.comp.periodic.NewsImportTask" executeOnStart="yes">

<description>Checks feed url given in configuration, and imports news from that feed.</description>

 .... </periodic-task>

Konfiguracja tego zadania składa się z następujących parametrów:

- feed.url adres kanału RSS/Atom zawierającego importowane wiadomości.
- add.post.link.to.blog jeżeli wartość tego parametru zostanie ustawiona na true do każdej wiadomości zostanie dodany odnośnik do strony na której wiadomość była pierwotnie publikowana.
- full który element wpisu w kanale RSS ma zostać użyty jako pełny tekst wiadomości. W przypadku kanałów RSS przeważnie będzie to element description, jednak dla kanałów w formacie Atom oprócz istnieją dwa znaczniki zawierające treść wpisu: content i sumarry. Dopuszczalne wartości to : feed\_description, feed\_content.
- short który element kanału ma zostać zaimportowany jako skrót wiadomości. Dopuszczalne wartości to : feed description, feed content.
- publish.in.all.languages jeżeli parametr ten będzie miał wartość true wiadomość zostanie zaimportowana we wszystkich zainstalowanych w aplikacji czytelnika językach interfejsu.
- blog.language język w jakim napisane są importowane wiadomości.
- start.date zostaną zaimportowane tylko wpisy opublikowane po wpisanej tu dacie (data w formacie dd.MM.YYYY)

Zadanie to jest domyślnie wykonywane raz na dobe. Gdy tylko aplikacja czytelnika wykryje, że w kanale RSS pojawiła się nowa wiadomość zaimportuje przy najbliższym wykonaniu tego zadania.

#### <span id="page-212-1"></span>Dodawanie exlibrisów

Procedura dołączania exlibrisu wygląda następująco:

- 1. W katalogu dlibra-webapp-4.0/exlibris umieścić plik graficzny z ekslibrisem
- 2. Następnie w pliku dlibra-webapp-4.0/WEB-INF/exlibris.xml odnaleźć wpis dotyczący komponentu:
- pl.psnc.dlibra.web.comp.pages.components.EditionMetadataComponent
- 3. Powinien on zawierać przykładowy wpis :

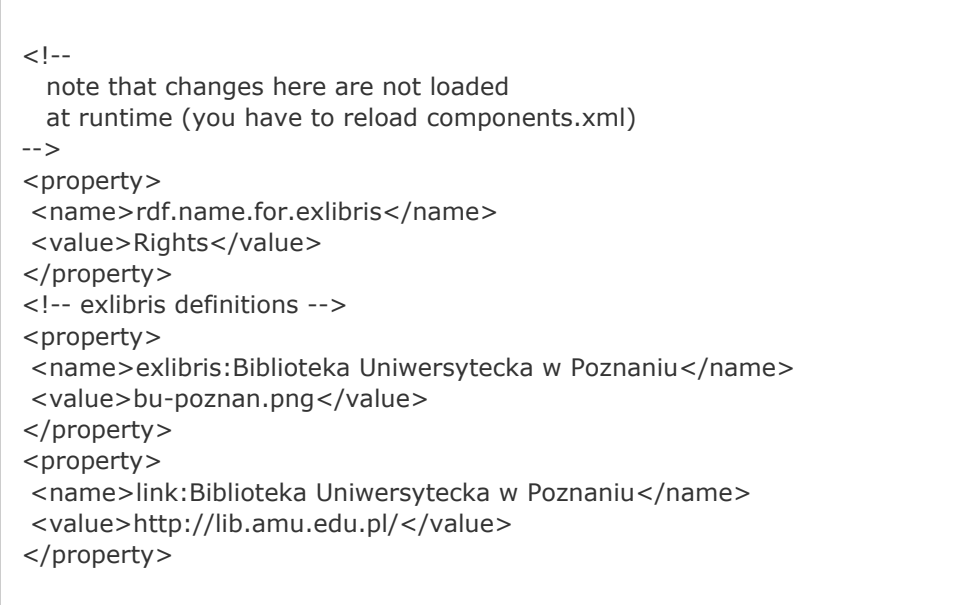

- 4. Mechanizm wyświetlania ekslibrisów działa w tym wypadku tak:
	- a. jeżeli dana publikacja posiada wartość atrybutu, którego "Nazwa RDF" jest równa Rights,
	- b. wartość ta jest równa "Biblioteka Uniwersytecka w Poznaniu" pod opisem tej publikacji zostanie wyświetlony
		- obrazek, który znajduje się w pliku dlibra-webapp-4.0/exlibris/bu-poznan.png,
	- c. obrazek ten będzie linkiem do strony<http://lib.amu.edu.pl/>

Ponieważ od wersji 4.0 plik exlibris.xml został wydzielony z components.xml, aby zmiany w exlibris.xml były widoczne należy przeładować plik components.xml. Najprostszym sposobem jest ponowny zapis pliku components.xml na dysk.

# <span id="page-213-0"></span>06. Panel administracyjny

Panel administracyjny

[Opis panelu administracyjnego](#page-213-1)

<span id="page-213-1"></span>Opis panelu administracyjnego

# dLibra - Panel administracyjny<br>Zarządzanie Aplikacją Czytelnika

#### Start

## Wprowadzenie

Witamy w panelu administracyjnym stron WWW systemu dLibra. Panel ten ma na celu ułatwienie zarządzania Aplikacją Czytelnika biblioteki cyfrowej.

## Akcje administracyjne

Uaktualnienie Aplikacji Redaktora/Admnistratora

Uruchom Aplikację Redaktora/Admnistratora

#### Nawigacja

- · start
- · wiadomości
- · strony pomocy

需

- ∙ typy publikacji
- · bledy
- · raporty
- informacje -
- zawartość
- · mechanizm www
- · przeglądarki
- · wykresy
- · wyloguj

#### Strona główna :

- Mamy możliwość uruchomienia Aplikacji Redaktora/Admnistratora.
- Akcja "Uaktualnienie Aplikacji Redaktora/Admnistratora" powinna być wywoływana TYLKO przez osobę przeprowadzającą aktualizację aplikacji redaktora. Operacja ta przygotowuję Aplikację Redaktora/Admnistratora do uruchomienia z poziomu aplikacji czytelnika.

#### Sekcje:

- wiadomości strona ta zawiera listę wiadomości, pozwala ona zarządzać (dodawać/usuwać/modyfikować) wiadomościami wyświetlanymi na stronie głównej.
- strony pomocy zarządzanie stronami pomocy. W aplikacji czytelnika systemu dLibra istnieją trzy strony specjalne: address - domyślnie jest wykorzystywana przez komponent wyświetalający informacje o instytucji (w stopce strony).
	- about-dlibra strona ta zawiera podstawowe informacje o systemie dLibra i Poznańskim Centrum Superkomputerowo-Sieciowym. Istnienie tej strony jest jednym z wymogów licencyjnych.
	- default domyślna strona pomocy, jest ona wyświetlana w przypadku gdy strona wyspecyfikowana w żądaniu użytkownika nie istnieje w systemie.
	- search-help objaśnienie znaczenia ikon użytych na stronie z wynikami wyszukiwania.
	- plain-content opis mechanizmu udostępniania treści dla robotów.
	- example-page przykładowa strona pomocy podlinkowana domyślnie w sekcji "Informacje".
	- dc-desc opis standardu opisu DCMES.
	- text-query-format poprawne formułowanie zapytań w systemi dLibra.
- typy publikacji pozwala zdefiniować ostrzeżenia dla poszczególnych formatów publikacji, tekst ostrzeżenia wyświetlany jest bezpośrednio przed wyświetleniem treści.
- błędy zarządzanie komunikatami o błędach wyświetlanych przez aplikację czytelnika.
- raporty aplikacja czytelnika oferuje dostęp do następujących raportów dotyczących całej biblioteki cyfrowej:
	- Lista publikacji, które nie są dostępne dla użytkownika "public"
	- Lista publikacji z usuniętą zawartością
	- Lista nieopublikowanych wydań  $\bullet$
	- Lista wydań, których data publikacji wygasa w ciągu 30 dni
	- Lista publikacji, które nie są przypisane do żadnej kolekcji
- informacje zawartość zarządzanie zawartością sekcji "Informacje" na stronie głównej aplikacji czytelnika.
- mechanizm www statystyki związane z czasem działania poszczególnych komponentów aplikacji czytelnika.
- przeglądarki statystyki dostępu poszczególnych przeglądarek.
- wykresy statystyki biblioteki cyfrowej.

<span id="page-215-0"></span>Niektóre sekcje (strony pomocy, typy publikacji, błędy) pozwalają na eksportuj i importuj stron w formacie XML.

# 07. Najczęściej zadawane pytania

#### Najczęściej zadawane pytania

- [Jak zmienić logo biblioteki?](#page-215-1)
- $\bullet$ [Jak zmienić tekst wyświetlany na stronach?](#page-215-2)
- [Jak dodać link w sekcji "Informacje" na stronie głównej?](#page-215-3)
- [Czy roboty są uwzględnienie przy zliczaniu statystyk?](#page-215-4)
- [Gdzie można zmienić informację o adresie i informacjach dotyczących instytucji tworzących bibliotekę?](#page-215-5)
- [Gdzie umieścic kod Google Analytics?](#page-216-0)
- [Jak dodać nową stronę pomocy?](#page-216-1)
- [Jak podmienić plik graficzny wyświetlany na stronach aplikacji czytelnika?](#page-216-2)
- [Jak zmienić tytuł strony wyświetlanej przez aplikacje Czytelnika?](#page-216-3)
- [Jak zmienić zawartość znaczników meta w nagłówkach stron WWW aplikacji czytelnika?](#page-217-0)
- [Jak uzależnić logo biblioteki od języka interfejsu który wybrał użytkownik?](#page-217-1)
- [Gdzie w aplikacji czytelnika dlibra 4.0 znajduję się główny plik z makrami VTL?](#page-218-0)
- [Jak w prosty sposób stworzyć swój własny temat kolorystyczny ?](#page-218-1)
- [Co zrobić gdy aplikacja czytelnika działa bardzo wolno ?](#page-218-2)
- iava.lang.OutOfMemoryError: Java heap space
- [Problemy z certyfikatem przy dostępie do strony kontakt](#page-219-0)

<span id="page-215-1"></span>Jak zmienić logo biblioteki?

#### Patrz [04. Dostosowywanie wyglądu aplikacji czytelnika](https://confluence.man.poznan.pl/community/pages/viewpage.action?pageId=13631680)

#### <span id="page-215-2"></span>Jak zmienić tekst wyświetlany na stronach?

Dowolną etykietę tekstową używaną w szablonie komponentu można "przykryć" podając nową wartość w plikch: dlibra-webapp/WEB-INF/components/resources/WEBAPP\_xx.xml zostanie ona natychmiast uwzględniona.

Przykładowo w komponencie odpowiedzialnym za sekcję "Dodatki" (AddonsComponent) jest wykorzystywana etykieta "AddonsComponent.OAIHosts" jej wartość to : "Biblioteki cyfrowe dLibra". Chcąc zmienić tę wartość dla języka polskiego dodajemy klucz AddonsComponent.OAIHosts do pliku

dlibra-webapp/WEB-INF/components//resources/WEBAPP\_pl.xml i podajemy tam nową wartość dla tej etykiety np. "Rozproszone biblioteki cyfrowe dLibra".

#### <span id="page-215-3"></span>Jak dodać link w sekcji "Informacje" na stronie głównej?

W "Informacjach" mogą się znaleźć 3 rodzaje linków:

- 1. do istniejącej stron pomocy,
- 2. do zasobów wewnątrz aplikacji czytelnika np. konkretnej publikacji,
- 3. do strony zewnętrznej np. strony instytucji tworzącej bibliotekę.

Należy postępować w następujący sposób:

- 1. zalogować się do panelu administracyjnego aplikacji czytelnika,
- 2. przejść do sekcji "informację zawartość",
- 3. Wybierz "Dodaj nową pozycję",
	- a. W przypadku stron pomocy, wybieramy odpowiednią stronę i klikamy przycisk "Dodaj",
- 4. Wypełniamy formularz,
- 5. Link do zasobów wewnątrz aplikacji czytelnika powinien wyglądać tak: \$homeURL/dlibra/contact. W miejsce znacznika \$homeURL zostanie wstawiony adres aplikacji czytelnika.
- 6. Następnie zatwierdzamy formularz.

#### <span id="page-215-4"></span>Czy roboty są uwzględnienie przy zliczaniu statystyk?

To jakie programy (przeglądarki) nie są uwzględniane przy zliczaniu statystyk zależy od zawartości pliku ignored\_agents.txt. Każdy wpis jest traktowany jako wyrażenie regularne (w pliku znajduję się przykładowy wpis dla GoogleBot'a). Należy umieścić w nim łańcuchy znakowe odpowiadające polu User Agent (nagłówek HTTP) programów które nie powinny być zliczane (przykład dla googlebot'a w pliku). Nazwy user agentów można znaleźć w sieci np. tu [http://en.wikipedia.org/wiki/User\\_agent](http://en.wikipedia.org/wiki/User_agent).

Po wprowadzeniu zmian w plikach należy zrestartować Tomcat'a żeby nowe wartości byly brane pod uwagę.

<span id="page-215-5"></span>Gdzie można zmienić informację o adresie i informacjach dotyczących instytucji tworzących bibliotekę?
Informacje standardowo wyświetlane w stopce aplikacji czytelnika można edytować w panelu administracyjnym. Domyślnie dane te znajdują się na stronach pomocy o identyfikatorach "address" i "participants".

Gdzie umieścic kod Google Analytics?

Kawałek kodu który da GA, można wstawić w pliku: dlibra-webapp/WEB-INF/layout/parts/header.vm. Plik header.vm jest używany przez większość szablonów rozmieszczeń w aplikacji czytelnika

#### Jak dodać nową stronę pomocy?

Strony pomocy przechowywane są w bazie danych aplikacji czytelnika. Aby dodać nową stronę należy zalogować się do panelu administracyjnego

aplikacji czytelnika. Dalej postępować zgodnie z opisaną poniżej procedurą.

Procedura dodawania takiej strony jest następująca: (operuje polskimi nazwami)

- 1. Należy wejść do panelu adm. www
- 2. Wejść do sekcji strony pomocy
- 3. Na tej stronie wybrać "Dodaj"
- 4. Wypełnić formularz odpowiednimi wartościami (identyfikator/tytuł/treść/JĘZYK)
- 5. Po zatwierdzeniu zostanie utworzona strona w wybranym przez nas języku. Jeżeli chce Pan dodać wersję w innym języku, należy utworzyć drugą stronę pomocy. Strona ta powinna mieć taki sam IDENTYFIKATOR, ale inny język.

Jak podmienić plik graficzny wyświetlany na stronach aplikacji czytelnika?

Ścieżki do plików graficznych można "wyśledzić" w przeglądarce: klikając prawym przyciskiem na obrazek : wybrać Właściwości (Properties) tam powinien być wyświetlony adres do obrazka np. <http://www.wbc.poznan.pl/style/dlibra/theme1/logo.gif>

Plik logo.gif należy szukać w katalogu : dlibra-webapp-4.0/style/dlibra/theme1/logo.gif

Wystarczy więc podmienić ten plik.

Jak zmienić tytuł strony wyświetlanej przez aplikacje Czytelnika?

Tytuły stron Aplikacji Czytelnika są zdefiniowane w pliku dlibra-webapp-4.0/WEB-INF/pages-titles.xml. Poniżej zaprezentowano przykładowy wpis dla strony głównej.

<page name="main"> <title><![CDATA[ \${res.getProperty("base.Homepage")} ]]></title> <subTitle><![CDATA[ \${res.getProperty("base.library.full")} ]]></subTitle> </page>

Zarówno tytuł strony jak i jej podtytuł są wyrażeniami języka VTL (Velocity Template Language) - w przytoczonym przykładzie jako tytuł strony zostanie wstawiona wartość etykiety tekstowej o kluczu base.Homepage. Na poziomie szablonów aplikacji czytelnika wartości wyrażeń zawawrtych w znacznikach title i subtitle dostępne są poprzez zmienne pageTitle i pageSubtitle. Aby zrozumieć jak tworzony jest tytuł strony w aplikacji Czytelnika, poniżej przytoczono fragment pliku dlibra-webapp/WEB-IN F/layout/templates/parts/header.vm.

\${res.getProperty("base.library.full")} #if (\${pageTitle} ) - \$!{pageTitle} #end

Tytuł strony tworzony jest poprzez złączenie dwóch łańcuchów znakowych:

- 1. wartości etykiety spod klucza base.library.full (domyślnie jest to pełna nazwa biblioteki),
- 2. wartości zmiennej pageTitle (o ile została zdefiniowana w pliku pages-titles.xml).

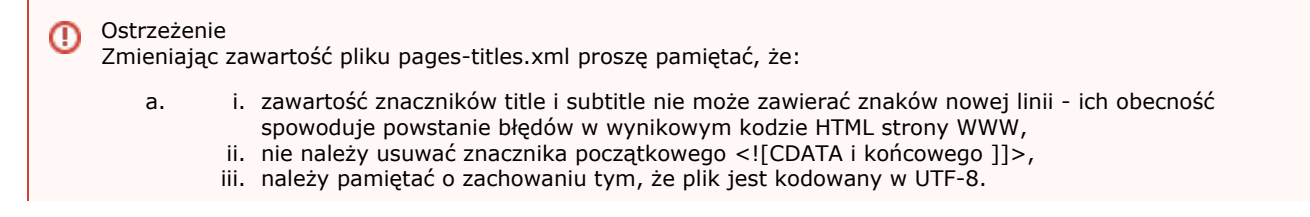

### Zmiany w pliku pages-titles.xml są widoczne od razu bez konieczności restartu aplikacji Czytelnika.

Jak zmienić zawartość znaczników meta w nagłówkach stron WWW aplikacji czytelnika?

Należy najpierw ustalić identyfikator etykiety tekstowej w której znajduje się zawartość danego meta znacznika. Aby tego dokonać należy otworzyć plik dlibra-webapp/WEB-INF/layout/templates/parts/header.vm odnaleźć w nim odpowiedni znacznik. Poniżej fragment pliku header.vm:

<meta name="Description" content="\${res.getProperty("main.meta.description")}" />

Szukana etykieta ma identyfikator main.meta.description należy teraz zdefiniować dla niej nową wartość. Sposób postępowania został opisany w rozdziale "Jak zmienić tekst wyświetlany na stronach?".

Jak uzależnić logo biblioteki od języka interfejsu który wybrał użytkownik?

W sytuacji gdy logo biblioteki ma dwie (lub więcej) różnych wersji językowych i chcielibyśmy uzależnić to które jest wyświetlane od wybranego przez użytkownika języka interfejsu, konieczne jest dokonanie pewnych modyfikacji w kodzie szablonu strony. Fragment kodu VTL odpowiadający za wyświetlanie logo biblioteki znajduję się na początku pliku dlibra-webap p/WEB-INF/layout/templates/parts/simple-inv.vm.

```
<div class="logo">
## logo goes here
 <a href="${homepageUrl}" title="$!{res.getProperty("base.library.full")}">
  <img src="${homepageUrl}/style/dlibra/${styleVariant}/logo.gif" alt="" />
\langlea>
<h1>
  <a href="${homepageUrl}" title="$!{res.getProperty("base.library.full")}">
  $!{res.getProperty("base.library.full")}
  </a>
</h1>
\langlediv>
```
To jaki języka wybrał użytkownik jest dostępne poprzez zmienną \${userLanguage}, zmienna ta przyjmuje wartość "pl" gdy uzytkownik korzysta z polskiego interfejsu, wartość "en" gdy korzysta z angielskiego. Mamy dwa pliki z logo biblioteki: dlibra-w ebapp-4.0/style/dlibra/theme1/logo\_pl.gif i dlibra-webapp-4.0/style/dlibra/theme1/logo\_en.gif. Przykładowe ścieżki bazują na założeniu, że w modyfikowanej Aplikacji Czytelnika znajduję się tylko jeden temat kolorystczny : theme1.

Istniejący kod należy zmienić w następujący sposób:

```
<div class="logo">
## logo goes here
 <a href="${homepageUrl}" title="$!{res.getProperty("base.library.full")}">
#if (\frac{1}{2}{userLanguage} == "en" )
 <img src="${homePageUrl}/style/dlibra/${styleVariant}/baner_en.gif" />
#else
 <img src="${homePageUrl}/style/dlibra/${styleVariant}/baner_pl.gif" />
#end
 </a>
<h1> <a href="${homepageUrl}" title="$!{res.getProperty("base.library.full")}">
  $!{res.getProperty("base.library.full")}
  </a>
</h1>
\langlediv\rangle
```
Zmiany powinny być widoczne od razu - bez konieczności restartu Aplikacji Czytelnika.

Gdzie w aplikacji czytelnika dlibra 4.0 znajduję się główny plik z makrami VTL?

W wersji 4.0 większość makr VTL została przeniesiona do archiwum dlibra-web-components-x.x.x.jar (plik components\_library.vm) oraz dlibra-web-framework-x.x.x.jar (plik basic-library.vm). Zawartość archiwów powinna pozostać niezmieniona.

Wszelkie modyfikacje w makrach których dokonywali Państwo w dLibra 3.0 (pliki dlibra-webapp-3.0/components/templates/VM\_library.vm i dlibra-webapp-3.0/layout/templates/VM\_library.vm) powinny zostać przeniesione odpowiednio do plików dlibra-webapp-4.0/components/templates/custom\_library.vm i dlibra-webapp-4.0/layou/templates/layout\_library.vm.

W przypadku gdy pojawią się wątpliwości związane z rolą/istnieniem danego marka w dlibra 4.0 proszę skontaktować się z nami, bądź wystosować zapytanie na forum.

#### Jak w prosty sposób stworzyć swój własny temat kolorystyczny ?

Aby ułatwić tworzenie nowych tematu kolorystycznego przygotowaliśmy szablon takiego tematu wraz z przykładowymi stronami: strona główna (dlibra.html), strona z treścią (content.html), popup z komentarzem do wydania (popup.html). Archiwum zip zawierające szablon dostępne jest pod adresem : [http://dlibra.psnc.pl/community/download/attachments/23265](http://dlibra.psnc.pl/community/download/attachments/2326561/dlibra-theme-template.zip) [61/dlibra-theme-template.zip.](http://dlibra.psnc.pl/community/download/attachments/2326561/dlibra-theme-template.zip)

W archiwum zip/theme/dlibra/theme-template znajduje się przykładowy temat kolorystyczny. Gdy szablon będzie gotowy można wspomniany wyżej katalog skopiować do katalogu style/dlibra/nazwa-tematu aplikacji czytelnika i odpowiednio zmodyfikować wpis w web.xml'u.

W opisywanym szablonie znajdują się tylko 3 przykładowe strony, należy pamiętać, że aplikacja czytelnika składa się z Λ większej ich ilości. Po wdrożeniu przygotowanego na podstawie szablonu tematu kolorystycznego może być koniecznie dokonanie jeszcze kilku poprawek związanych z klasami CSS które nie są wykorzystywane na przykładowych stronach.

Pomocne mogą okazać się następujące narzędzia:

- [Firebug](https://addons.mozilla.org/pl/firefox/addon/1843) wtyczka dla przeglądarki Firefox,
- [Firefox developer toolbar](https://addons.mozilla.org/pl/firefox/addon/60)
- **[Internet Explorer Developer Toolbar,](http://www.microsoft.com/downloads/details.aspx?familyid=e59c3964-672d-4511-bb3e-2d5e1db91038&displaylang=en)**
- [Firebug Lite](http://www.getfirebug.com/lite.html) okrojona wersja wtyczki Firebug, można ją zastosować również w innych przeglądarkach.

#### Co zrobić gdy aplikacja czytelnika działa bardzo wolno ?

W domyślnie zainstalowanej dLibrze pamięć podręczna (cache) aplikacji czytelnika jest wyłączony. Jeżeli aplikacja czytelnika zaczyna działać wolno warto włączyć pamięć podręczną. Aby tego dokonać należy w pliku dlibra-webapp/WEB-INF/conf/cache.p roperties zmienić wartość flagi use.cache na true. Następnie należy zrestartować tomcata. W czasie uruchamiania aplikacji czytelnika z serwera pobrane zostaną niezbędne dane. W związku z tym uruchomienie aplikacji czytelnika może trwać dłużej niż przed włączeniem pamięci cache. Gdy wszystkie informacje zostaną pobrane i aplikacja poprawnie wystartuje, przyspieszenie działania powinno być wyraźnie odczuwalne.

#### java.lang.OutOfMemoryError: Java heap space

W wersji 4.0.14 wprowadzony został nowy mechanizm podpowiedzi w formularzu wyszukiwania prostego i zaawansowanego. Zaimplementowany mechanizm zwiększył wymagania pamięciowe aplikacji czytelnika dLibry. Struktury na podstawie których tworzone są podpowiedzi są uaktualniane raz na tydzień, domyślnie odbywa się to o 22:00 w każdą sobotę. Jeżeli Apache Tomcat działa w domyślnej konfiguracji mogą pojawić się problemy z brakiem wolnej pamięci.

Przykładowy komunikat o błędzie sugerujący, że mamy do czynienia z brakiem wolnej pamięci może wyglądać tak:

2009.01.11 23:13:35 [Gossip Index Initializer] IndexBuilder INFO: Loaded 2200165 items from 2200165! It is 100.0%. 2009.01.11 23:13:35 [Gossip Index Initializer] IndexBuilder INFO: Index flushed to disk. 2009.01.11 23:13:35 [Gossip Index Initializer] IndexBuilder INFO: Reading gossip index from disk! 2009.01.11 23:18:44 [http-80-Processor666] [requestDispatcher] ERROR: Servlet.service() for servlet requestDispatcher threw exception java.lang.OutOfMemoryError: Java heap space 2009.01.11 23:18:44 [http-80-Processor666] [requestDispatcher] ERROR: Servlet.service() for servlet requestDispatcher threw exception java.lang.OutOfMemoryError: Java heap space

Aby zapobiec tego typu problemom należy zwiększyć wielkość pamięci przydzielonej Tomcatowi. Jeżeli uruchamiamy Tomcata poprzez skrypty, to na początku skryptu startującego - (w zależności od instalacji skrypt może się różnie nazywać: catalina.sh, catalina.bat, tomcat5.5.sh) należy dodać następującą linię : JAVA\_OPTS ='-Xms1280m -Xmx1280m'. Jeżeli natomiast posiadamy instalację Tomcata na systemie Windows jako usługę, należy uruchomić tomcat5w.exe i w zakładce Java podać w polu "Initial memory pool" wartość 1280, a w "Maximum memory pool" 1280. Pierwszy z parametrów określa początkową wielkość pamięci przydzielonej Tomcatowi, drugi maksymalny przydział. Wielkość przydzielonej pamięci należy dobrać biorąc pod uwagę wielkość biblioteki cyfrowej.

Problemy z certyfikatem przy dostępie do strony kontakt

Po kliknięciu w "Kontakt" przeglądarka wyświetla błąd informujący o tym, że "Certyfikat nie jest zaufany, ponieważ jest on samopodpisany." lub "Ten certyfikat utracił ważność: (tutaj data). (Kod błędu: sec\_error\_expired\_issuer\_certificate)".

Instrukcja pozwalająca na wygenerowanie nowego certyfikatu dla tomcata jest bardzo prosta. Sprowadza się do wydania komendy :

\$JAVA\_HOME/bin/keytool -genkey -alias tomcat -keyalg RSA

i wpisaniu wszystkich danych instytucji. Polecenie powinno zostać wywołane przez użytkownika który uruchamia tomcata. Aby zmiany zostały uwzględnione konieczny jest restart tomcata.

Wygenerowanie nowego certyfikatu rozwiąże problem związany z przekroczeniem terminu przydatności, nowoczesne przeglądarki i tak będą ostrzegać przed takim certyfikatem ponieważ nie został on wystawiony przez uprawnioną instytucję certyfikującą. Aby temu zaradzić należy zwrócić się z prośbą o wygenerowanie certyfikatu do takiej właśnie instytucji.

# 07. System aktualizacji

## System aktualizacji

- [Aktualizacja systemu dLibra](#page-219-0)
- [Instalacja Aktualizatora](#page-220-0)
- [Przed aktualizacją](#page-220-1)
- [Aktualizacja serwera dLibry](#page-220-2)
- [Aktualizacja Aplikacji Czytelnika systemu dLibra](#page-221-0)
- **[Terminologia](#page-221-1)**
- [Najczęściej zadawane pytania](#page-221-2)
- [Co zrobić w przypadku gdy serwer dLibry działa na dwóch maszynach?](#page-221-3)
- [updater.properties : parametry opcjonalne](#page-222-0)

## <span id="page-219-0"></span>Aktualizacja systemu dLibra

Aktualizacja systemu dLibra w ogólności polega na skopiowaniu do katalogów Serwera i Aplikacji Czytelnika nowych wersji plików. W przypadku poważniejszych zmian konieczna może być też edycja niektórych plików konfiguracyjnych. Trzeba oczywiście wiedzieć które pliki zostały zmienione oraz gdzie je przekopiować. Aby uniknąć potencjalnych błędów związanych z błędnym kopiowaniem plików, zdecydowaliśmy w możliwie najszerszym zakresie zautomatyzować ten proces. W tym celu

stworzony został Aktualizator systemu dLibra. Jest to niewielka aplikacja, która pozwala przyśpieszyć proces aktualizacji. W niniejszym dokumencie przedstawione zostaną ogólne zagadanienia związane z instalacją i działaniem Aktualizatora, oraz to jak wygląda aktualizacja przeprowadzana przy użyciu tego narzędzia.

Proszę nie uruchamiać Aktualizatora zanim nie zapoznają się Państwo z poniższą dokumentacją.

### <span id="page-220-0"></span>Instalacja Aktualizatora

Aby zainstalować Aktualizator systemu dLibra należy z adresu <http://dlibra.psnc.pl/updating/> ściągnąć archiwum : [dlibra-jnlp-u](http://dlibra.psnc.pl/updating/dlibra-jnlp-updater.zip) [pdater.zip](http://dlibra.psnc.pl/updating/dlibra-jnlp-updater.zip) lub [dlibra-jnlp-updater.tar.gz](http://dlibra.psnc.pl/updating/dlibra-jnlp-updater.tar.gz). Umieścić ich zawartość w dowolnej wybranej lokalizacji na komputerze na którym zainstalowana jest dLibra.

Aktualizator jest aplikacją Javową wykorzystującą protokół [JNLP](http://en.wikipedia.org/wiki/JNLP). Przy pierwszym uruchomieniu, na dysk zostaną ściągnięte wszystkie wymagane biblioteki, każde kolejne uruchomienie spowoduje ściągnięcie już tylko ewentualnych zmian (poprawek) w Aktualizatorze, a nie całej aplikacji.

Po rozpakowaniu (a przed pierwszym uruchomieniem) w katalogu Aktualizatora powinny znajdować się następujące pliki:

jnlp-updater.bat jnlp-updater.sh

Skrypty uruchamiające Aktualizator dla systemów Windows i Linux. W przypadku systemów Linuxowych należy pamiętać o wywołaniu polecenia chmod +x jnlp-updater.sh przed uruchomieniem skryptu.

netx.jar NETX-LICENSE.TXT

Minimalistyczna implementacja protokołu JNLP pozwalająca na wykorzystanie tego protokołu niezależnie od Java Web Start firmy Sun Microsystems.

updater.properties

Konfiguracja aktualizatora (por. rozdział "Przed aktualizacją").

### <span id="page-220-1"></span>Przed aktualizacją

Error rendering macro 'rss' : java.net.SocketException: Connection reset

W chwili gdy nowa wersja jest publikowana w repozytorium aktualizacji (patrz "Repozytorium oprogramowania dLibra") jest również uaktualniany kanał RSS. Po opublikowaniu nowej wersji systemu dLibra możemy rozpocząć proces aktualizacji. W tym celu należy uzupełnić wartości parametrów w pliku updater.properties oraz założyć konto w repozytorium oprogramowania dLibra. Proszę pamiętać, że wszystkie ścieżki do plików/katalogów powinny być zapisane przy użyciu "/" niezależnie od używanego systemu operacyjnego.

Plik updater.properties zawiera następujące parametry konfiguracyjne:

general.serverHomeDirectory - katalog w którym zainstalowany jest serwer dLibry

general.webappHomeDirectory - katalog w którym zainstalowana jest Aplikacja Czytelnika systemu dLibra.

general.target

Aktualizator może realizować dwa cele aktualizacji : server lub webapp. Tryb serwer uruchamia aktualizacje serwera (por. Aktualizacja Serwera) natomiast tryb webapp to aktualizacja Aplikacji Czytelnika (por. Aktualizacja Aplikacji Czytelnika).

webdav.url - [Adres do Repozytorium oprogramowania dLibra](https://dlibra.psnc.pl/repository/soft/dlibra/)

webdav.username i webdav.password - Nazwa użytkownika i hasło pozwalające na dostęp do repozytorium oprogramowania dLibra.

Przed przeprowadzeniem właściwego procesu aktualizacji należy najpierw wykonać kopie zapasową obecnie zainstalowanej wersji systemu.

Zaleca się aby w pierwszej kolejności przeprowadzić aktualizacje serwera dLibry, a następnie zakualizować Aplikację Czytelnika.

Proces aktualizacji przebiega przyrostowo, każdorazowe wywołanie Aktualizatora powoduje uaktualnienie o jedną wersje w stosunku do aktualnie zainstalowanej. Przykładowo: mając zainstalowaną wersję 4.0.1, po jednorazowym wywołaniu Aktualizatora serwer dLibry zostanie uaktualniony do wersji 4.0.2.

## <span id="page-220-2"></span>Aktualizacja serwera dLibry

Proces aktualizacji serwera dLibry przebiega następująco:

- 1. Wykonać kopie zapasową obecnie zainstalowanej wersji serwera
- 2. Zakończyć działanie serwera dLibry (i serwera Tomcat)
- 3. W pliku updater.properties ustawić general.serverHomeDirectory oraz general.target na wartość server.
- 4. Wywołać skrypt uruchamiający Aktualizator odpowiedni dla zainstalowanego systemu operacyjnego

Po wywołaniu skryptu startowego rozpocznie się procesu aktualizacji. Jeżeli jest to pierwsze uruchomienie Aktualizator ściągnie najpierw "sam siebie", a następnie rozpocznie właściwy proces aktualizacji. Sam proces aktualizacji przebiega następująco:

- 1. Aktualizator ustala parametry serwera (Informacje te są pobiera głównie z bazy danych. Aktualizator korzysta z informacii branych z pliku database.properties serwera) :
	- a. Które usługi są zainstalowane?
	- b. Czy serwer działa?
	- c. Jaka jest aktualnie zainstalowana wersja dLibry?
- 2. Czy w repozytorium są dostępne nowsze wersje?
	- a. Jeżeli nie, kończy to pracę Aktualizatora.
- 3. Aktualizator łączy się z repozytorium oprogramowania dLibra, gdzie znajdują się aktualizacje i ściąga stamtąd pliki niezbędne do przeprowadzenia aktualizacji.
- 4. Sprawdzany jest stan serwera dLibry:
	- a. Jeżeli serwer dLibry jest uruchomiony, aktualizator będzie czekał, aż zostanie wyłączony.
	- b. Jeżeli jest wyłączony przejdzie do kolejnego kroku aktualizacji.
- 5. Usuwane są stare pliki, a na ich miejsce kopiowane nowe.
- 6. Jeżeli zmiany w plikach wymagają interwencji osoby przeprowadzającej aktualizacje informacja o tym zostanie wypisana na konsole.
	- a. dla każdego takiego pliku:
		- i. stworzona zostanie kopia starego pliku z rozszerzeniem "fromVersion\_x\_x\_x\_" (gdzie x\_x\_x\_ ) to stara wersja dLibry np. pages.xml.fromVersion 4 0 1
		- ii. stary plik zostanie zastąpiony nowym
- 7. Usuwane są pliki Aktualizacji sciagnięte do katalogu tymczasowego.
- 8. Na koniec aktualizacji serwera wyświetlana jest informacja o tym, jakie pozostałe usługi serwera oraz Aplikacje Czytelnika trzeba jeszcze zaktualizować (w przypadku gdy serwer dLibry jest zainstalowany na więcej niż jednym komputerze proces aktualizacji trzeba powtórzyć dla każdej z nich).
- 9. Kończy to proces automatycznej aktualizacji serwera, jeżeli w repozytorium znajdują się nowsze wersje Aktualizator wyświetli o tym informacje.

Po zakończeniu działania Aktualizatora należy przejrzeć pliki, które zostały wskazane przez Aktualizator jako wymagające interwencji osoby przeprowadzającej aktualizacje. Gdy serwer został już uaktualniony do najnowszej wersji możemy przejść do Aktualizacji Aplikacji Czytelnika.

## <span id="page-221-0"></span>Aktualizacja Aplikacji Czytelnika systemu dLibra

Proces aktualizacji Aplikacji Czytelnika przebiega podobnie jak omówiona w poprzednim rozdziale aktualizacja serwera dLibry.

- 1. Wykonać kopie zapasową obecnie zainstalowanej wersji Aplikacji Czytelnika.
- 2. Wyłączyć Tomcata (o ile nie został jeszcze wyłączony)
- 3. W pliku updater.properties ustawić general.webappHomeDirectory oraz general.target na wartość webapp.
- 4. Wywołać skrypt uruchamiający Aktualizator odpowiedni dla zainstalowanego systemu operacyjnego

Proces aktualizacji przeprowadzany dla Aplikacji Czytelnika ma bardzo podobny przebieg z pominięciem pewnych kroków charakterystycznych dla serwera. Po zakończeniu procesu aktualizacji dla Serwera i Aplikacji Czytelnika możemy uruchomić system dLibra.

## <span id="page-221-1"></span>Terminologia

Aktualizator - aplikacja służąca do (prawie) automatycznej aktualizacji systemu dLibra.

Aktualizacja - np. Aktualizacja 3.0.13 - pliki, które zmieniły się w stosunku do wersji 3.0.12.

Repozytorium oprogramowania dLibra - Pod adresem<https://dlibra.psnc.pl/repository/soft/dlibra/>znajdują się wszystkie dotychczas opublikowane wersje systemu. Począwszy od wersji 3.0 publikowane są tutaj również Aktualizacje (katalog [patch](https://dlibra.psnc.pl/repository/soft/dlibra/4.0/patch/) [dla wersji 4.0](https://dlibra.psnc.pl/repository/soft/dlibra/4.0/patch/)). To właśnie z tych Aktualizacji korzysta omawiane w niniejszym dokumencie narzędzie. Aby uzyskać dostęp do repozytorium oprogramowania dLibra konieczne jest uprzednie założenie konta. Należy w tym celu wysłać prośbę o jego utworzenie na adres dlibra@man.poznan.pl.

## <span id="page-221-2"></span>Najczęściej zadawane pytania

<span id="page-221-3"></span>Co zrobić w przypadku gdy serwer dLibry działa na dwóch maszynach?

Jeżeli serwer dLibry działa na kilku serwerach, aktualizator należy zainstalować na każdym z komputerów, a sam proces aktualizacji powtórzyć dla każdej instancji serwera. Analogicznie należy postąpić w przypadku gdy aplikacja czytelnika jest

## <span id="page-222-0"></span>updater.properties : parametry opcjonalne

server.checkRunning - Jeżeli parametr ten ma wartość true (jest to wartość domyślna) aktualizator pominie etap na którym sprawdza czy serwer jest uruchomiony. Ustawienie tej wartości na false może być pomocne gdy chcemy zaktualizować kopie plików aplikacji czytelnika i serwera. Nie ma wtedy potrzeby wyłączania żadnego z elementów systemu dLibra, a po pomyślnym zakończeniu aktualizacji można zamienić stary plik na nowy.

delete.downloaded.patch - Domyślne zachowanie aktualizatora dla tego parametru reprezentuje wartość true. Aktualizator ściąga z repozytorium oprogramowania dLibra pliki aktualizacji, przy zachowaniu wartości domyślnych tuż przed zakończeniem działania Aktualizator usunie wszystkie ściągnięte pliki. Jeżeli chcemy zachować ściągniętą aktualizacje należy ustawić wartość f alse. Niezależnie od ustawienia tego parametru przy kolejnym uruchomieniu aktualizatora do którego są sciągne aktualizacje zostanie wyczyszczony.

general.tempDirectoryPath - Aktualizator domyślnie ściąga pliki do katalogu dLibraUpdater jest on tworzony w lokalizacji którą wskazuje zmienna systemowa java.io.tmp (jest to zmienna wirtualnej maszyny javy). W przypadku systemów linuxowych przważnie katalog ten odpowiada wartości zmiennej \$TEMP. Aby zmodyfikować katalog do którego zapisywane są aktualizacje należy plik updater.properties i dodać klucz : general.tempDirectoryPath, a jako wartość podać żądany katalog.

## 08. Narzędzia dodatkowe systemu dLibra

W niniejszym rozdziale opisane są dodatkowe narzędzia pracy dedykowane dla systemem dLibra.

### [01. Narzędzie służące do dodawania plików do publikacji planowanej](#page-222-1)

## <span id="page-222-1"></span>01. Narzędzie służące do dodawania plików do publikacji planowanej

## Informacje ogólne

Opisywane narzędzie służy do dodawania plików do publikacji planowanej. Pliki jakie mają zostać dodane, użytkownika w imieniu którego pliki będą dodawane oraz publikację do której pliki zostaną dodane wskazywane są w parametrach konfiguracyjnych tego narzędzia. Narzędzie to uruchamiane jest z linii poleceń i jest dedykowane do wykorzystania w mechanizmach automatyzacji pracy redaktorów biblioteki cyfrowej. Przykładowo może być wykorzystany wtedy gdy mamy zdefiniowany taki oto proces pracy redaktora:

- 1. Redaktor tworzy publikację planowaną wprowadzając w jej właściwościach: metadane, prawa użytkowników, przypisanie do kolekcji, informacje WWW.
- 2. Redaktor skanuje analogową postać publikacji do plików wysokiej jakości (np. do plików graficznych wysokiej rozdzielczości).
- 3. Redaktor przesyła pliki wysokiej jakości do systemu automatycznego wprowadzania publikacji.
- 4. System automatycznego wprowadzania publikacji konwertuje pliki wysokiej rozdzielczości do plików w formacie w którym biblioteka cyfrowa prezentuje zdigitalizowane zbiory (np. do plików w formacie PDF lub DjVu) oraz wykorzystuje opisywane w tym rozdziale narzędzie do automatycznego dodania tych plików do publikacji planowanej.

W wyniku tych operacji w bibliotece cyfrowej pojawia się normalna publikacja utworzona poprzez automatyczne dodanie plików publikacji. Dzięki temu redaktor może skupić się na wyborze publikacji do skanowania i skanowaniu odpowiednich dokumentów. Resztą (od momenu zeskanowania i przesłania plików) zajmuje się system automatyzacji pracy redaktorów.

Do uruchomienia narzędzia do dodawania plików do publikacji planowanej wymagana jest zainstalowana maszyna wirtualna Javy autorstwa firmy Sun w wersji 1.6 lub nowszej. Narzędzie to dostępne jest w każdej wersji dystrybucji systemu dLibra począwszy od wersji 4.0.10. Linki do aktualnych dystrybucji poszczególnych wersji systemu dLibra znajdują się poniżej (skąd można pobrać wersję narzędzia adekwatną do posiadanej wersji systemu dLibra): Error rendering macro 'rss' : java.net.SocketException: Connection reset

Proszę pamiętać, że opisywane narzędzie dostępne jest dla systemu dLibra w wersji 4.0.10 lub nowszej.®

Narzędzie znajduje się w dystrybucji w katalogu binaries/dlibra-client-publication-files-uploader. Katalog ten zawiera następujące elementy:

- lib katalog zawierający potrzebne biblioteki do uruchomienia narzędzia
- config.xml plik zawierający informacje o serwerze do którego narzędzie dodawania plików ma się podłączyć
- users.xml informacje o użytkownikach w imieniu których narzędzie będzie dodawało pliki do publikacji planowanej.
- run.bat skrypt uruchamiający narzędzie w środowisku systemów z rodziny Windows
- run.sh skrypt uruchamiający narzędzie w środowisku systemów z rodziny Linux

## Konfiguracja narzędzia

### Plik **config.xml**

Plik config.xml jest plikiem XML w którym zapisane są informacje wskazujące na serwer dLibra do którego narzędzie ma zostać podłączone. W pliku można zdefiniować dwie właściwości:

- Adres serwera dLibra (klucz server)
- Port na którym serwer dLibra nasłuchuje na połączenia (klucz port)

Domyślny plik wygląda następująco:

<?xml version="1.0" encoding="UTF-8"?> <!DOCTYPE properties SYSTEM "http://java.sun.com/dtd/properties.dtd"> <properties> <comment> Configuration file for files uploader. Properties in this file specify: server host and server port. 1. Server host In order to specify server host place an entry which has 'server' as a key. Value specified for this key determines the server host used by the files uploader. 2. Server port In order to speciy server port place an entry which has 'port' as a key. Value specified for this key determines the server port user by the files uploader. </comment> <entry key="server">localhost</entry> <entry key="port">10051</entry> </properties>

Jak widać na przykładzie narzędzie będzie podłączało się do lokalnego komputera (100a1host)) na porcie {{10051.

Plik **users.xml**

W pliku users. xml znajdują się informacje o użytkownikach w imieniu których narzędzie będzie w stanie dodawać pliki publikacji. Jest to prosty plik XML, który definiuje właściwości gdzie kluczem jest login użytkownika a wartością hasło dostępu do jego konta. Przykładowy plik przedstawiono poniżej:

<?xml version="1.0" encoding="UTF-8"?> <!DOCTYPE properties SYSTEM "http://java.sun.com/dtd/properties.dtd"> <properties> <comment> Configuration file for files uploader. Properties in this file specify information about users on behalf of which this files uploader works Each entry in this file is composed of key and value. Key indicates user login and value indicates password for this user. </comment> <entry key="jkowalski">mojehaslo</entry> </properties>

W pliku zdefiniowano dane dostępowe dla jednego użytkownika - login jkowalski oraz jego hasło mojehaslo.

## Uruchamianie narzędzia

Skrypty run.bat oraz run.sh mają dwa parametry. Pierwszym jest ścieżka do pliku głównego publikacji. Drugim jest wartość t rue lub false oznaczająca czy po dodaniu plików nowo stworzone wydanie ma być opublikowane (true) czy nie (false). Pierwszy parametr poza wskazaniem pliku głównego ma jeszcze dodatkowe znaczenie ponieważ poszczególne elementy ścieżki określają użytkownika w imieniu którego pliki mają być dodane oraz identyfikator publikacji planowanej. Ścieżka ta składa się z następujących elementów:

I tak:

- <PREFIX> to pierwsza część ścieżki nieistotna z punktu widzenia narzędzia
- <USER\_ID> jest katalogiem którego nazwa jest loginem użytkownika w imieniu którego narzędzie ma dodać pliki publikacji
- out jest katalogiem zawierającym publikacje danego użytkownika
- <PUB\_ID> jest katalogiem którego nazwa jest identyfikatorem publikacji planowanej do której mają zostać dodane pliki publikacji; zawiera wszystkie pliki publikacji
- <MAIN\_FILE\_NAME> jest nazwą pliku głównego publikacji

Przykładowe wykonanie skryptu wygląda następująco:

run C:\pliki\jkowalski\out\223\directory.djvu true

W pierwszym parametrze prefiksem jest C:\pliki, loginem użytkownika jest jkowalski, identyfikatorem publikacji planowanej jest 223 natomiast plik główny publikacji to directory.djvu.

Po wykonaniu tej komendy narzędzie doda do publikacji planowanej o identyfikatorze 223 wszystkie pliki z katalogu C:\pliki\ jkowalski\out\223. Plikiem głównym publikacji będzie directory.djvu natomiast publikacja zostanie dodana w imieniu użytkownika jkowalski.

## 09. Najczęściej zadawane pytania

## Najczęściej zadawane pytania

- [Czy dLibra może zostać zainstalowana na wirtualnym serwerze?](#page-224-0)
- [Czy dLibra sama przeprowadza backup? Które pliki/foldery powinny zostać zabezpieczone?](#page-224-1)
- [Jak szybko usunąć wartości atrybutów, które nie zostały użyte w żadnym opisie?](#page-225-0)

#### Zobacz także G)

Podobnych informacji szukaj w [najczęściej zadawanych pytaniach](#page-215-0) dotyczących aplikacji czytelnika i [najczęstszych problemach](https://confluence.man.poznan.pl/community/display/DLI40/02.+Instalacja+i+uruchomienie+Aplikacji+Czytelnika#id-02.InstalacjaiuruchomienieAplikacjiCzytelnika-Najczstszeproblemywystpujcewczasieinstalacji) związanych z instalacją aplikacji czytelnika.

### <span id="page-224-0"></span>Czy dLibra może zostać zainstalowana na wirtualnym serwerze?

Nie ma żadnych przeciwwskazań technicznych by dLibra chodziła na maszynie wirtualnej. Należy tylko pamiętać, że w przypadku gdy dLibra będzie bardzo obciążać serwer (duża liczba nowych publikacji, spory ruch użytkowników www) konieczne może okazać się wydzielenie dedykowanej maszyny fizycznej.

Jak dotąd miał miejsce jeden przypadek gdy jedna z dużych bibliotek cyfrowych musiała zrezygnować z wirtualizacji, po przeniesieniu dLibry do systemu gospodarza wszystko chodziło dużo lepiej. Nie mniej w przypadku małej biblioteki cyfrowej i mocnej maszyny, wirtualizacja może być dobrym pomysłem na zutylizowanie mocy serwera.

Jak dotąd dLibra była instalowana na wirtualnych serwerach tworzonych w oparciu o oprogramowanie VMWare oraz na platformie s390x/zLinux firmy IBM.

### <span id="page-224-1"></span>Czy dLibra sama przeprowadza backup? Które pliki/foldery powinny zostać zabezpieczone?

dLibra nie ma wbudowanych żadnych kompleksowych mechanizmów związanych z tworzeniem kopii zapasowych. Wszelkie działania w tym zakresie powinna podjąć osoba administrująca serwerem biblioteki cyfrowej.

dLibra przechowuje dane w dwóch miejscach, pierwszym z nich jest relacyjna baza danych, a drugim system plików. Jeżeli chodzi o bazę danych to większość współczesnych systemów bazodanowych pozwala na łatwe stworzenie kopii zapasowej zawartości. Szczegółów związanych z przeprowadzeniem tej operacji należy szukać w dokumentacji konkretnego systemu bazodanowego.

Odrębną kwestią jest zabezpieczenie systemu plików. Załóżmy następującą strukturę instalacji systemu dLibra:

- dlibra-webapp-4.0 katalog z aplikacją czytelnika
- dlibra-server-4.0 katalog z serwerem dLibry
- webapp-work katalog roboczy aplikacji czytelnika
	- $\bullet$  cache
	- $\bullet$ icr
- $\bullet$ gossip
- .. content - katalog z plikami i indeksami wyszukiwawczymi
	- $\bullet$  files
	- index

∧

⋒

Dane, które dLibra składuje poza baza danych znajdują się w katalogach content/files i content/index. Katalog content zawiera wszystkie publikacje i ich pliki, katalog ten należy backupować we własnym zakresie - przed wykonaniem należy się upewnić, że nikt akurat nie dodaje nowych dokumentów do repozytorium.

Katalog content/index zawiera indeksy wyszukiwawcze. W przypadku utraty tych indeksów użytkownicy będą pozbawieni możliwości przeszukiwania zbiorów biblioteki cyfrowej. Tworząc kopie zapasową należy się upewnić, że serwer nie modyfikuje plików indeksów. Ponieważ jest to zadanie trudne w dLibre wbudowano mechanizm automatycznego tworzenia backupu indeksów. Kopia zapasowa jest tworzona domyślnie w katalogu index\_backup w każdą niedziele.

Istnieje również możliwość odtworzenia indeksów jednak indeksacja wszystkich zasobów wiąże się to (w zależności od mocy maszyny i ilości oraz formatu plików publikacji) z długotrwałym obciążeniem serwera.

Oprócz wspomnianych powyżej katalogów należy również wykonać kopie katalogu webapp-work/jcr przechowywane są w nim ustawienia i treści wykorzystywane przez aplikację czytelnika.

### <span id="page-225-0"></span>Jak szybko usunąć wartości atrybutów, które nie zostały użyte w żadnym opisie?

Usuwanie nieużywanych wartości wybranych lub wszystkich atrybutów jest operacją zaawansowaną i obecnie nie jest dostępne z poziomu żadnej z aplikacji systemu dLibra. Możliwe jest jednak wykonanie takiej operacji bezpośrednio na bazie danych.

Należy pamiętać, że działanie takie jest niepożądane jeśli w bibliotece funkcjonuje słownik wartości atrybutów, które mogą być użyte w opisach publikacji dodawanych w przyszłości. Jest to często spotykana sytuacja w przypadku takich atrybutów jak Format, Typ czy Język.

- 1. Operację czyszczenia słownika powinni wykonywać wyłącznie administratorzy serwerów dLibra ze znajomością obsługi systemów baz danych.
	- 2. Wszystkie operacje polegające na bezpośredniej modyfikacji bazy danych należy wykonywać po wyłączeniu systemu dLibra.
	- 3. Podstawową czynnością, którą należy wykonać przed przystąpieniem do przeprowadzenia operacji usuwania wartości jest zabezpieczenie danych biblioteki cyfrowej, a przede wszystkim wykonanie kopii zapasowej bazy danych.
	- 4. Opisane tu działanie wykonywane jest na własną odpowiedzialność osoby je wykonującej, a jego skutki nie mogą stanowić podstawy do zgłoszenia błędu w działaniu systemu dLibra.

Aby usunąć ze słownika nieużywane w opisach wartości należy wykonać następujące polecenie SQL:

W przypadku usuwania nieużywanych wartości ze wszystkich atrybutów:

DELETE FROM MET\_ATTRIBUTE\_VALUES WHERE AV\_ID NOT IN (SELECT EA\_AV\_ID FROM MET\_EDI\_ATTS UNION SELECT PA\_AV\_ID FROM MET\_PUB\_ATTS UNION SELECT DA\_AV\_ID FROM MET\_DIR\_ATTS );

- W przypadku usuwania nieużywanych wartości z pojedynczego atrybutu:
	- 1. Należy określić identyfikator atrybutu, którego słownik ma zostać wyczyszczony. Listę atrybutów można uzyskać następującym zapytaniem:

SELECT ATT\_ID, AD\_NAME FROM MET\_ATTRIBUTES, MET\_ATTRIBUTE\_DATAS, MET\_LANGUAGES WHERE ATT  $ID = AD$  ATT  $ID$ AND AD\_LAN\_ID = LAN\_ID AND LAN\_NAME = 'PL' AND (LAN TYPE = 1 OR LAN TYPE = 2) ORDER BY ATT\_ID;

2. Następnie należy wykonać właściwe zapytanie (poniżej), uprzednio wstawiając w miejsce <ATTR\_ID> identyfikator atrybutu, którego słownik ma zostać wyczyszczony:

```
DELETE FROM MET_ATTRIBUTE_VALUES
WHERE AV_ID IN (SELECT D.AV_ID FROM MET_ATTRIBUTE_VALUES D
         WHERE D.AV_ID NOT IN (SELECT EA_AV_ID FROM MET_EDI_ATTS,
MET_ATTRIBUTE_VALUES A
                      WHERE EA_AV_ID = A.AV_ID AND A.AV_ATT_ID =<ATTR_ID>
                       UNION
                       SELECT PA_AV_ID FROM MET_PUB_ATTS,
MET_ATTRIBUTE_VALUES B
                      WHERE PA_AV_ID = B.AV_ID AND B.AV_ATT_ID =
<ATTR_ID>
                       UNION
                       SELECT DA_AV_ID FROM MET_DIR_ATTS,
MET_ATTRIBUTE_VALUES C
                      WHERE DA_AV_ID = C.AV_ID AND C.AV_ATT_ID =<ATTR_ID>
)AND D.AV_ID NOT IN (SELECT DISTINCT AV_BAS_ID FROM MET_ATTRIBUTE_VALUES
   WHERE D.AV ID = AV BAS ID AND AV_ID IN (SELECT EA_AV_ID FROM MET_EDI_ATTS, MET_ATTRIBUTE_VALUES
E
           WHERE EA_AV_ID = E.AV_ID AND E.AV_ATT_ID = \langle ATTR_ID \rangle UNION
           SELECT PA_AV_ID FROM MET_PUB_ATTS, MET_ATTRIBUTE_VALUES F
           WHERE PA_AV_ID = F.AV_ID AND F.AV_ATT_ID = \leqATTR_ID >
            UNION
           SELECT DA_AV_ID FROM MET_DIR_ATTS, MET_ATTRIBUTE_VALUES G
           WHERE DA_AV_ID = G.AV_ID AND G.AV_ATT_ID = <A TTR_ID >\overline{\phantom{a}}\qquad \qquad )AND AV_ATT_ID = \leqATTR_ID>);
```
Czas wykonania powyższych poleceń SQL może się wydłużać w zależności od ilości danych w tabelach biorących udział Λ w danym zapytaniu.